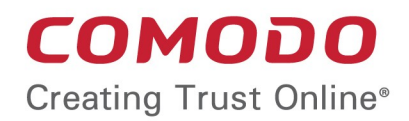

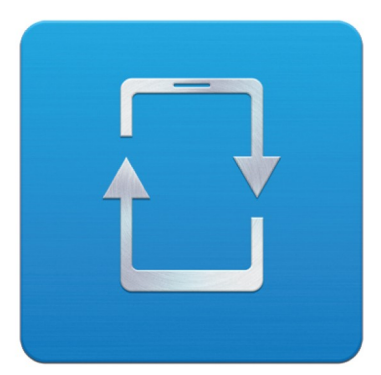

# Comodo **Mobile Device Manager**

Software Version 2.5

# Administrator Guide

Guide Version 2.5.111014

Comodo Security Solutions 1255 Broad Street Clifton, NJ 07013

## **Table of Contents**

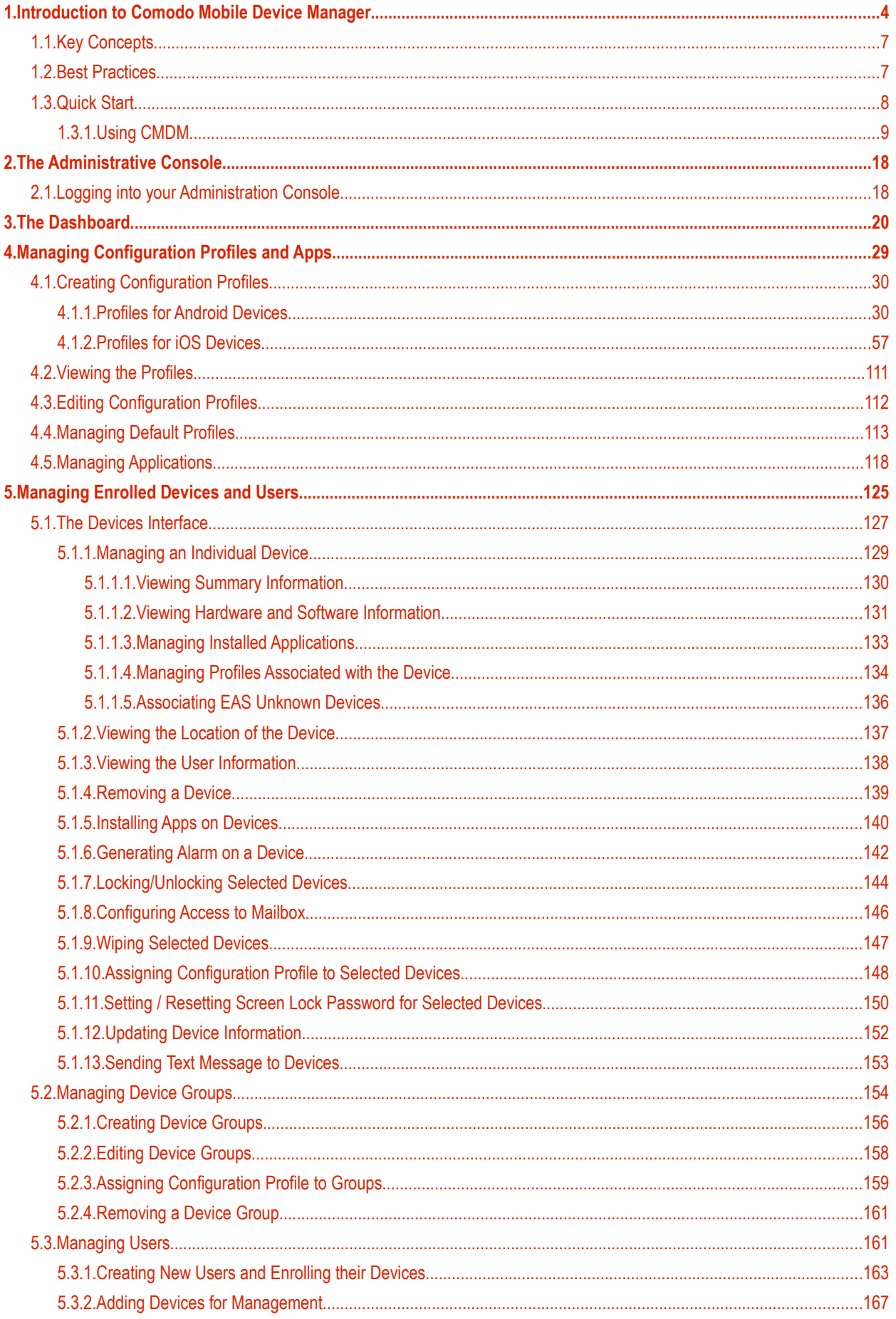

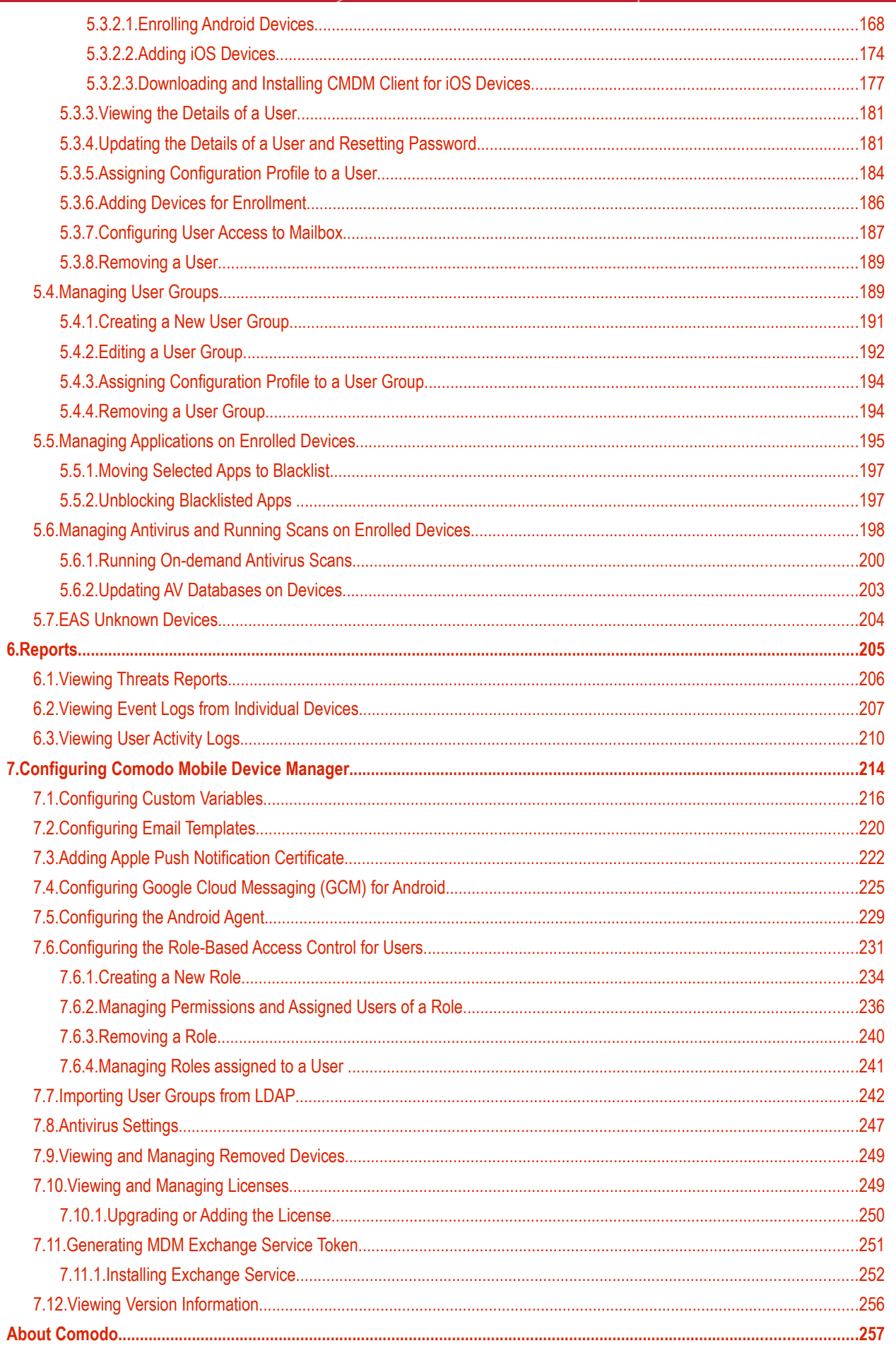

# <span id="page-3-0"></span>1.Introduction to Comodo Mobile Device Manager

Comodo Mobile Device Manager (CMDM) allows administrators to manage, monitor and secure mobile devices which connect to their enterprise wireless networks.

Once a device has been enrolled, administrators can remotely apply configuration profiles which determine that device's network access rights, security settings and general preferences. CMDM also allows administrators to monitor the location of the device; run antivirus scans on the device; install/uninstall apps; remotely lock or wipe the device; view/start/stop running services; view reports on device hardware/software information; reset user passwords; make the device sound an alarm and more.

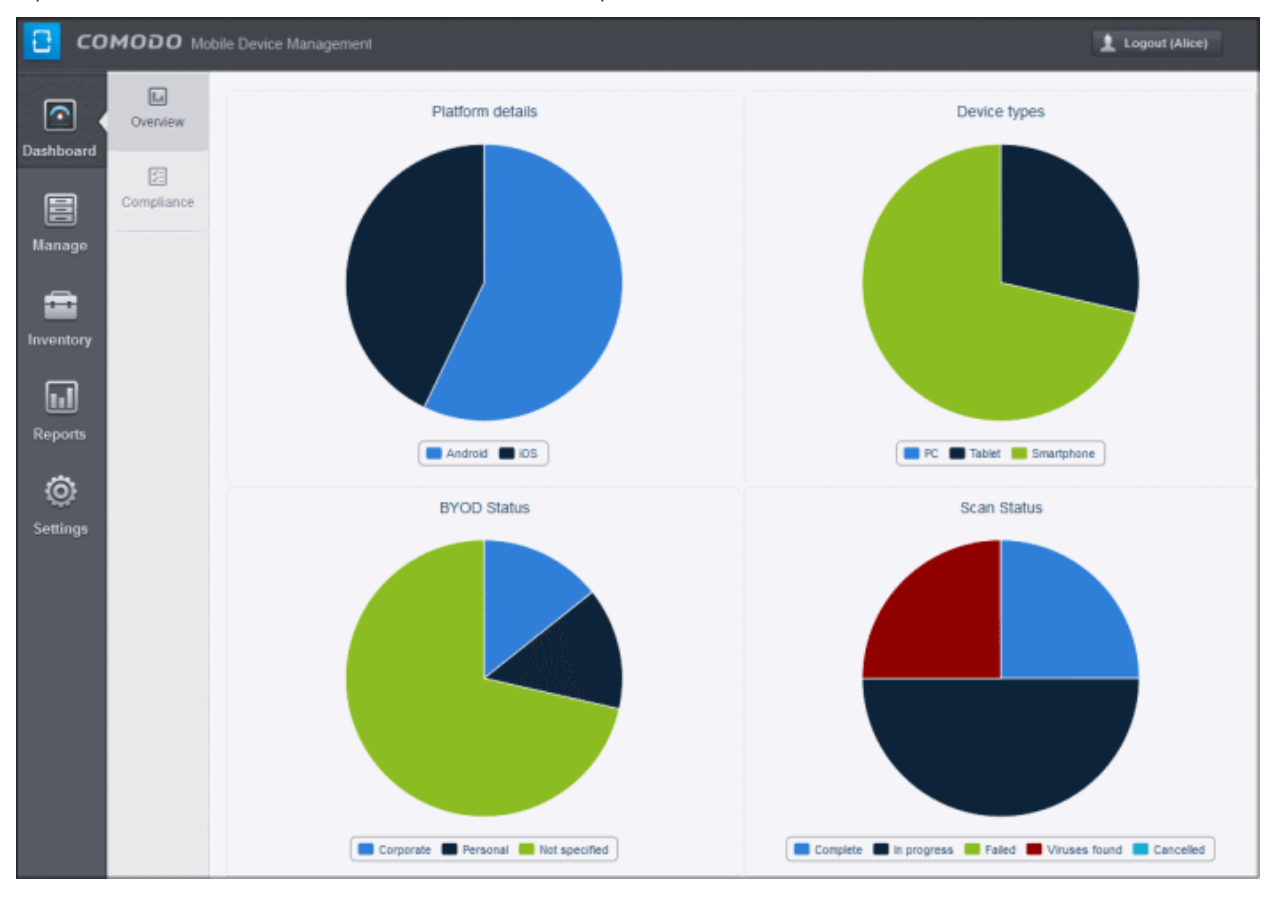

To enroll a device, administrators must first create a 'user'. Doing so will instruct CMDM to automatically send account activation and device enrollment mails to the user's email address. Both emails must be answered by the user on the device itself.

- The account activation mail contains a link which lets the user choose a unique password for logging in to the CMDM interface.
- The enrollment mail invites the user to download the CMDM app and, after installation, to enroll the device. Once enrolled, the device will be automatically assigned a default configuration profile. CMDM allows up to five device enrollments per user.

#### COMODO **Creating Trust Online\***

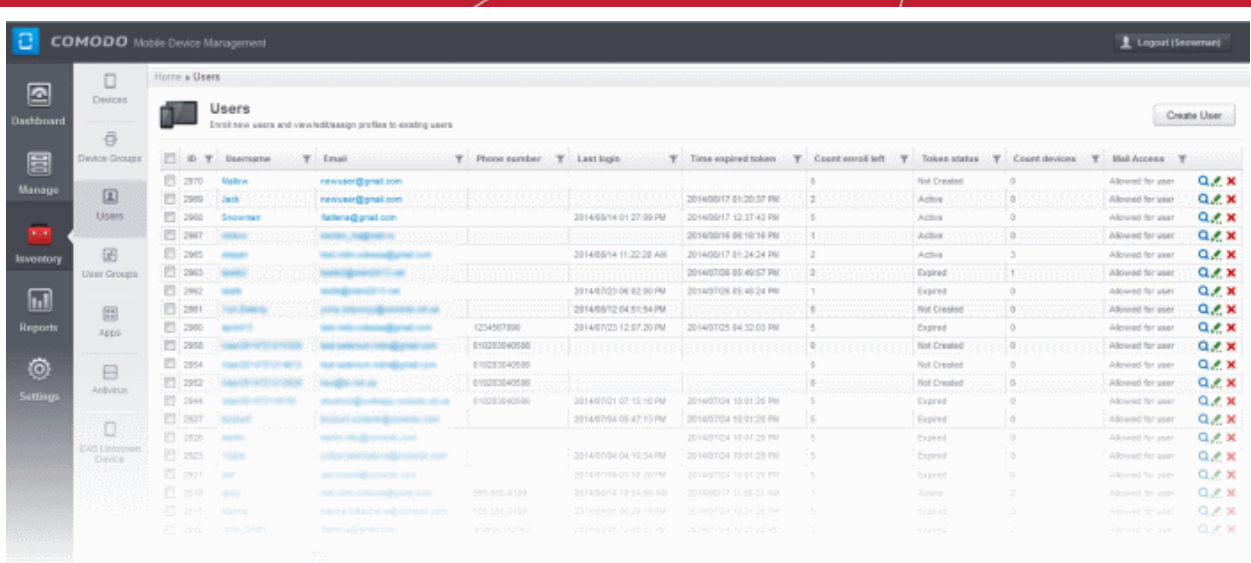

A 'profile' is a collection of settings which can be applied to mobile devices that have been enrolled into CMDM. Profiles are split into iOS profiles and Android profiles. Once created, a profile can be applied to an individual device, to a group of devices and/or designated as a 'default' profile.

### **Guide Structure**

This guide is intended to take you through the configuration and use of Comodo Mobile Device Manager and is broken down into the following main sections.

**[Introduction to Comodo Mobile Device Manager](#page-3-0)** – Contains a high level overview of the service and serves as an introduction to the main themes and concepts that are discussed in more detail later in the guide.

**[The Administrative Console](#page-17-1)** - Contains an overview of the main interface of CMDM and guidance to navigate to different areas of the interface.

**[The Dashboard](#page-19-0)** – Describes the Dashboard area of the interface that allows the administrator to view a snapshot summary of devices and their statuses as pie-charts.

**[Managing Configuration Profiles and Apps](#page-28-0)** – Covers creation and management of configuration profiles to be applied to enrolled iOS and Android Smartphones and Tablets. Also covers management of applications that can be pushed to enrolled devices from the CMDM console.

- **[Creating Configuration Profiles](#page-29-1)**
- **[Viewing the Profiles](#page-110-0)**
- **[Editing Configuration Profiles](#page-111-0)**
- **[Managing Default Profiles](#page-112-0)**
- **[Managing Applications](#page-117-0)**

**[Managing Enrolled Devices and Users](#page-124-0)** – Covers creation and management of users, viewing details, management and control of enrolled Smartphones and Tablets, remotely generating sirens, wiping, locking and powering off enrolled devices, remotely installing and managing apps on devices, managing device groups and running AV scans.

- **[The Devices Interface](#page-126-0)**
	- **[Managing an Individual Device](#page-128-0)**
	- **[Viewing the Location of the Device](#page-136-0)**
	- **[Viewing the User Information](#page-137-0)**
	- **[Removing a Device](#page-138-0)**
	- **[Installing Apps on Devices](#page-139-0)**
	- **[Generating Alarm on a Device](#page-141-0)**
	- **[Locking/Unlocking Selected devices](#page-143-0)**
	- **[Wiping Selected Devices](#page-146-0)**

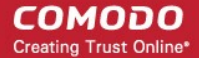

- **[Assigning Configuration Profile to Selected Devices](#page-147-0)**
- **[Setting / Resetting Screen Lock Password for Selected Devices](#page-149-0)**
- **[Updating Device Information](#page-151-0)**
- **[Sending Text Messages to Devices](#page-152-0)**
- **[Managing Device Groups](#page-153-0)**
	- **[Creating Device Groups](#page-155-0)**
	- **[Editing Device Groups](#page-157-0)**
	- **[Assigning Configuration Profile to Groups](#page-158-0)**
	- **[Managing Users](#page-160-0)**
		- **[Creating a New Users and Enrolling their Devices](#page-162-0)**
		- **[Adding Devices for Management](#page-166-0)**
		- **[Viewing the Details of a User](#page-180-1)**
		- **[Updating the details of a User and Resetting Password](#page-180-1)**
		- **[Assigning Configuration Profile to a User](#page-182-0)**
		- **[Adding Devices for Enrollment](#page-184-0)**
		- **[Removing a User](#page-187-1)**
	- **[Managing User Groups](#page-187-0)**
		- **[Creating a New User Group](#page-189-0)**
		- **[Editing a User Group](#page-190-0)**
		- **[Assigning Configuration Profile to a User Group](#page-192-1)**
		- **[Removing a User Group](#page-192-0)**
	- **[Managing Applications on Enrolled Devices](#page-193-0)**
		- **[Moving Selected Apps to Blacklist](#page-195-1)**
		- **[Unblocking Blacklisted Apps](#page-195-0)**
	- **[Managing Antivirus and Running Scans on Enrolled Devices](#page-196-0)**
		- **[Running On-demand Antivirus Scan](#page-198-0)**
		- **[Updating AV Databases on Devices](#page-201-0)**

**[Reports](#page-203-0)** - Covers the CMDM reports that can be viewed by the administrator.

- **[Viewing Threats Reports](#page-204-0)**
- **[Viewing Event Logs from Individual Devices](#page-205-0)**
- **[Viewing User Activity Logs](#page-208-0)**

**[Configuring Comodo Mobile Device Manager](#page-212-0)** – Contains explanations and tutorials on creating admin and user roles with different privilege levels and appropriately assigning them to enrolled users and configuring the behavior of various CMDM components. Also covers management of subscriptions and renewal/upgrade of licenses.

- **[Configuring Custom Variables](#page-214-0)**
- **[Configuring Email Templates](#page-218-0)**
- **[Adding Apple Push Notification Certificate](#page-220-0)**
- **[Configuring Google Cloud Messaging \(GCM\) for Android](#page-223-0)**
- **[Configuring the Android Agent](#page-227-0)**
- **[Configuring the Role-Based Access Control for Users](#page-229-0)**
	- **[Creating a New Role](#page-232-0)**
	- **[Managing Permissions and Assigned Users of a Role](#page-234-0)**
	- **[Removing a Role](#page-238-0)**
	- **[Managing Roles assigned to a User](#page-239-0)**

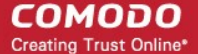

- **[Importing User Groups from LDAP](#page-240-0)**
- **[Antivirus Settings](#page-245-0)**
- **[Viewing and Managing Removed Devices](#page-247-1)**
- **[Viewing and Managing Licenses](#page-247-0)**
	- **[Upgrading or Renewing the License](#page-232-0)**
- **[Generating MDM Exchange Service Token](#page-249-0)**
- **[Viewing Version Information](#page-254-0)**

# <span id="page-6-1"></span>1.1.Key Concepts

**Mobile Device** –For the purposes of this guide, a mobile device is any Android or iOS smart phone or tablet that is allowed to connect to the enterprise network through a wireless connection. Comodo Mobile Device Manager allows network administrators to remotely configure device access rights, security settings, general preferences and to monitor and manage the device. Mobile devices may be employee or company owned.

**User** – An employee or guest of the enterprise whose mobile device(s) are managed by the CMDM console. A user can also log into the CMDM console to view dashboard statistics for their own device(s). Users must be created before their devices can be added.

**Device Group** – An administrator-defined grouping of either Android or iOS devices that allows administrators to apply configuration profile(s) to multiple devices at once.

**Quarantine** – If the antivirus scanner detects a malicious application on a device then it may either be deleted immediately or isolated in a secure environment known as 'quarantine'. Any infected files moved into quarantine are encrypted so they cannot run or be executed. The quarantine feature is only available for rooted devices.

**Configuration Profile** - A configuration profile is a collection of settings applied to enrolled device(s) which determine network access rights, overall security policy, antivirus scan schedule and other preferences. Profiles are split into iOS profiles and Android profiles. Profiles can be applied to an individual device, to a group of devices or designated as a 'default' profile.

**Default Profile** - Default profiles are immediately applied to a device when it is first enrolled into CMDM. Default profiles are split into two types – iOS default profiles and Android default profiles. Multiple default profiles can be created and applied to a device or group of devices.

**CMDM Agent** – The agent is an Android app which needs to be installed on all Android devices to facilitate communication with the CMDM server. The agent app is responsible for receiving and executing tasks such as implementing configuration profiles, fetching device details, running antivirus scans, adding or removing apps and to lock or wipe the device.

**Reports** - Reports allow administrators to view detailed information about enrolled devices and to quickly identify and troubleshoot any problems. For example, reports will tell an administrator which devices are compliant with their profiles, how many threats have been identified on the network and to view individual device logs.

**Notifications** – Notifications are sent to devices by CMDM after events like the installation or removal of an app or because a threat has been identified on the device.

## <span id="page-6-0"></span>1.2.Best Practices

- 1. Default profiles are automatically applied to a device when it is first enrolled. It is prudent, therefore, to keep them as simple as possible as you can always deploy more refined policies later. For example, you can set up passcode complexity and encryption profiles that will provide immediate, protection for enrolled devices. Default profiles will also be applied to devices when:
	- Currently active policies are removed
	- A device is removed from a device group

See **[Managing Default Profiles](#page-112-0)** for more information.

2. Though it is possible to save all settings in a single profile, an option worth considering is to create separate profiles dedicated to the implementation of a single setting group (remember, many profiles can be applied at once to a device or group). For example, you could name a profile 'Android\_passcode\_profile' and configure only the passcode rules. You could create another called 'Android\_VPN\_settings' and so on. A system like this would allow you to construct bespoke profiles on-the-fly from a pool of known settings. Adding or removing a profile from a device would let you

quickly troubleshoot if a particular setting is causing issues.

See **[Creating Configuration Profiles](#page-29-1)** for more details.

3. CMDM allows each user to enroll a maximum of five devices. However, administrators should initially keep this number at it's lowest workable level ('2' is a good starting point). While max. enrollments can be increased, they cannot be decreased. This is because administrators cannot de-enroll devices for a user. We encourage admins to evaluate the average number of devices per user and to set max. enrollments accordingly.

Refer to **[Adding Devices for Enrollment](#page-184-0)** for more details.

4. Creating a group of devices is a great time-saver if the policies applied to them are going to be the same.

Refer to the section **[Managing Device Groups](#page-153-0)** for more details.

- 5. The first level of defense on any device is to set a complex passcode policy. CMDM allows you specify passwords which are a combination of numbers, letters, special symbols and of a minimum length set by you. You can also set passcode lifetimes, reuse policy and define whether data should be automatically wiped after a certain number of failed logins.
- 6. Decide what restrictions are required for *your* company and *your* users. For example, disabling cell-phone cameras might be expected and mandatory in certain corporate environments but could be seen as a savage affront to liberties in more relaxed offices. CMDM offers flexible restrictions for Android devices over items such as Wi-Fi, packet data, bluetooth connectivity and use of camera. iOS restrictions are much more granular and also include App purchases, game center, voice dialing and more.

Refer to the restriction sections in **[Profiles for Android Devices](#page-29-0)** and **[Profiles for iOS Devices](#page-56-0)** for more details.

7. Keeps an eye on the apps you allow in your organization. Apps can be useful and productive to your employees but some may pose a malware or data-leak risk for your organization. CMDM provides you the ability to blacklist and whitelist apps, to govern how apps behave and to determine whether users are allowed to install apps from  $3<sup>rd</sup>$  party vendors.

Refer to the section **[Managing Applications on Enrolled Devices](#page-193-0)** for more details.

- 8. Keeping enrolled devices free from malware is vital to your organization's security. It is advisable to run antivirus scans on devices regularly per your company's needs. CMDM allows you to create a scheduled antivirus scan profile that automates the process of AV scans. If needed, AV scans can also be run instantly for selected devices or all enrolled devices.
- 9. CMDM interface can be accessed by users and the activities performed by them depends on the roles assigned to them. Privileges to users should be according to organizational hierarchy and requirements. CMDM allows to configure different roles with different privileges and assign them to users as per organizational needs. Refer to the section **[Configuring the Role-Based Access Control for Users](#page-229-0)** for more details.
- 10. Check the devices statuses regularly for compliance of deployed profiles and other reports. CMDM provides at-aglance view of platform details of devices, types of devices and other reports. Refer to the section **[The Dashboard](#page-19-0)** and **[Audit Reports](#page-203-0)** for more details.

# <span id="page-7-0"></span>1.3.Quick Start

This tutorial explains how an administrator can setup Comodo Mobile Device Manager (CMDM), login, add users, enroll devices, create device groups and create then deploy device configuration profiles.

Click any link to go straight to that section of your choice:

**[Step 1 - Login to Admin Console](#page-8-2)** 

**[Step 2 – Add Users and Enroll Devices](#page-8-1)**

**[Step 3 - Create Groups of devices](#page-11-0)** (Optional)

**[Step 4 - Create Configuration Profiles](#page-12-0)**

**[Step 5 - Apply profiles to devices or device groups](#page-15-0)** 

### <span id="page-8-0"></span>1.3.1. Using CMDM

### <span id="page-8-2"></span>**Step 1 - Login to Admin Console**

The Comodo Mobile Device Manager (CMDM) console can be viewed in any internet browser. CMDM is a locally hosted solution so, if you do not know the URL/hostname already, then please contact the administrator that installed the server.

The factory default username and password are:

Username: admin

Password: admin

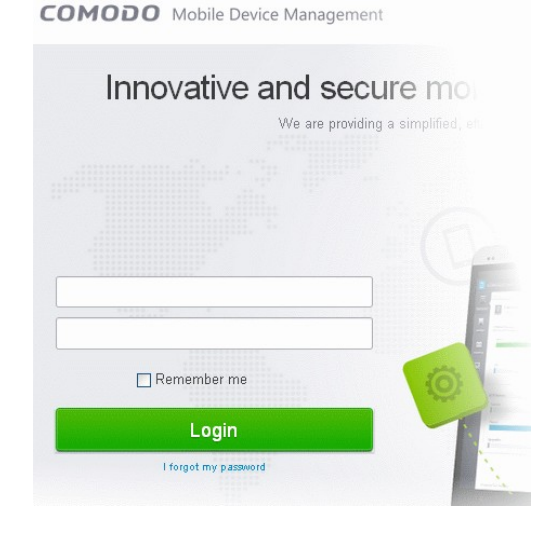

You can (and should) change these to a unique username and strong password. To do this, log in, click 'Inventory' > 'Users' then click on the user named 'Admin'. Next, click the 'Update' link. The 'Update User' screen will allow you to change your username and to initiate the reset password process.

### <span id="page-8-1"></span>**Step 2 – Add Users and Enroll Devices**

The first step in configuring CMDM is to add users. Immediately after adding a user, the system will send them two emails which need to be opened on the device itself. The first mail is so the user can set up and activate their account login. The second enables the user to enroll their device with the management system. The device enrollment process differs slightly between iOS and Android devices.

### **To add a new user**

• Click the 'Inventory' tab from the left and choose 'Users'

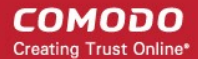

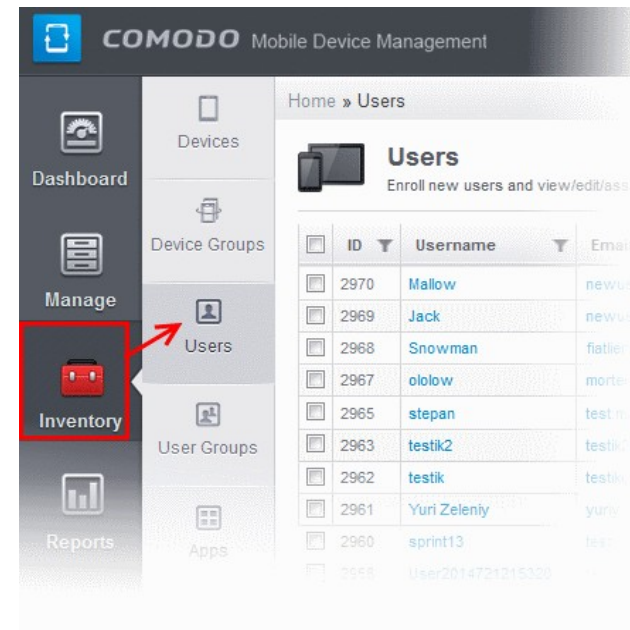

• Next, click 'Create User' at the top right of the 'Users' interface:

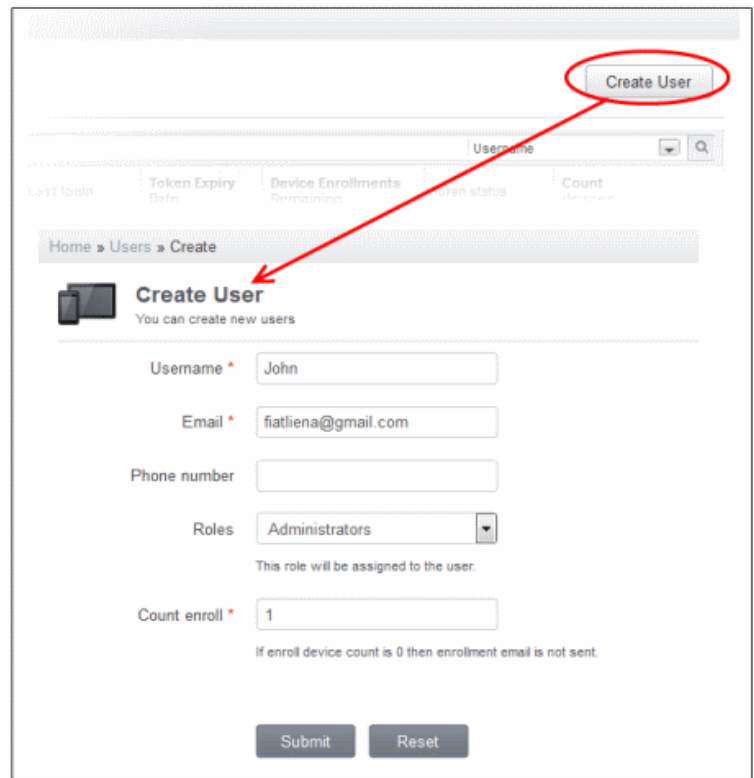

- Type a login (mandatory), email address (mandatory), phone number and a role for the user.
- A 'role' determines user permissions within the CMDM console itself. CMDM ships with two default roles:
	- **Administrator** Full administrative privileges in the CMDM console. The permissions for this role are not editable.
	- **User** In most cases, a 'user' will simply be an owner of a managed device who should not require elevated privileges in the management system. Under CMDM factory settings, users can login to CMDM but can only view dashboard statistics for their own device.

You can create roles with different permission levels via the 'Role Management' screen (click 'Settings > Role Management'). You can edit the permissions of existing roles by clicking the magnifying glass at the end of the row followed by 'Actions > Edit'. Any new roles you create will become available for selection in the 'Roles' drop-down when creating a new user. See **[Configuring the Role-Based Access Control for Users](#page-229-0)** and **[Managing Roles](#page-239-0) [assigned to a User](#page-239-0)** for more details.

- 'Count Enroll' determines how many devices a particular user is allowed to add. Each user can have a maximum of 5 devices. If you set this to zero, then the user will be added but the device enrollment mails will not be sent.
- Click 'Submit' to add the user to CMDM.

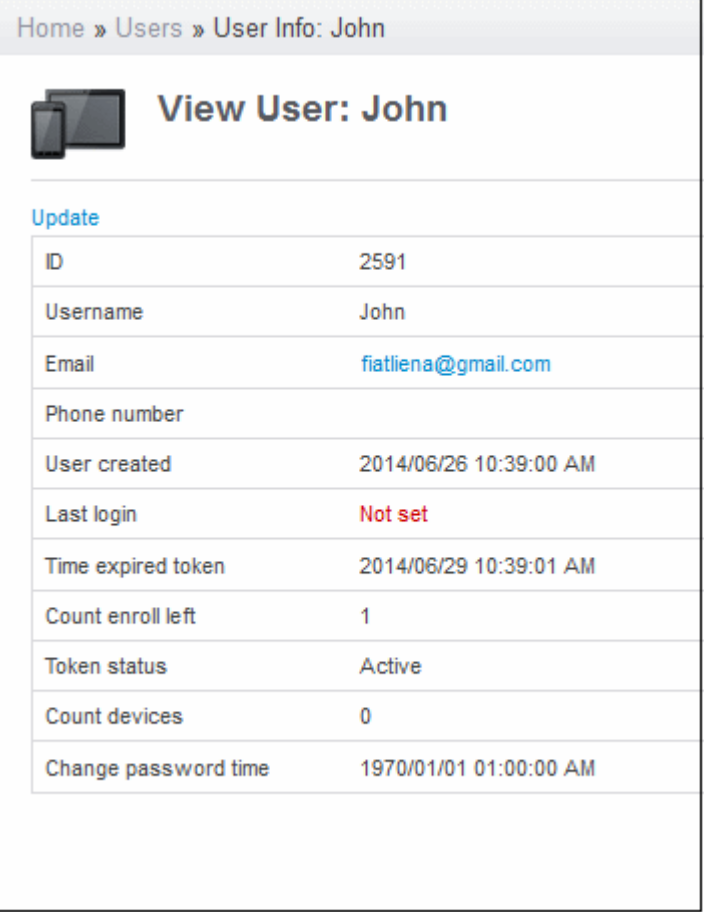

As soon as a new user is created, CMDM will send them two emails - one for account activation and the other for device enrollment. Each mail should be answered by the user on the device itself. You can add up to five devices per user.

### **Enroll Android Phones and Tablets**

The device enrollment email contains two links. The first to download the Android app and the second to enroll the device:

- 1. User opens the email on the target device and clicks the 1st link to install the CMDM app.
- 2. After app installation is complete, user clicks the 2nd link to enroll their device. The app will connect to CMDM and then the user needs to tap 'Activate' in the next screen. The app will automatically enroll the device with CMDM. **Enroll iPhones, iPods and iPads**

The device enrollment email contains a single enrollment link. The user clicks this link to download the CMDM client authentication certificate and CMDM profile. Once installed, the authentication certificate will be used to verify the user and the device when he or she attempts to connect to your network.

**Note:** The user must keep their iOS device switched on at all times during enrollment. Enrollment may fail if the device autolocks/ enters standby mode during the certificate installation or enrollment procedures.

1. User receives enrollment mail, opens the device enroll link that automatically installs the certificate and CMDM profile on their device. This will enroll the device into CMDM.

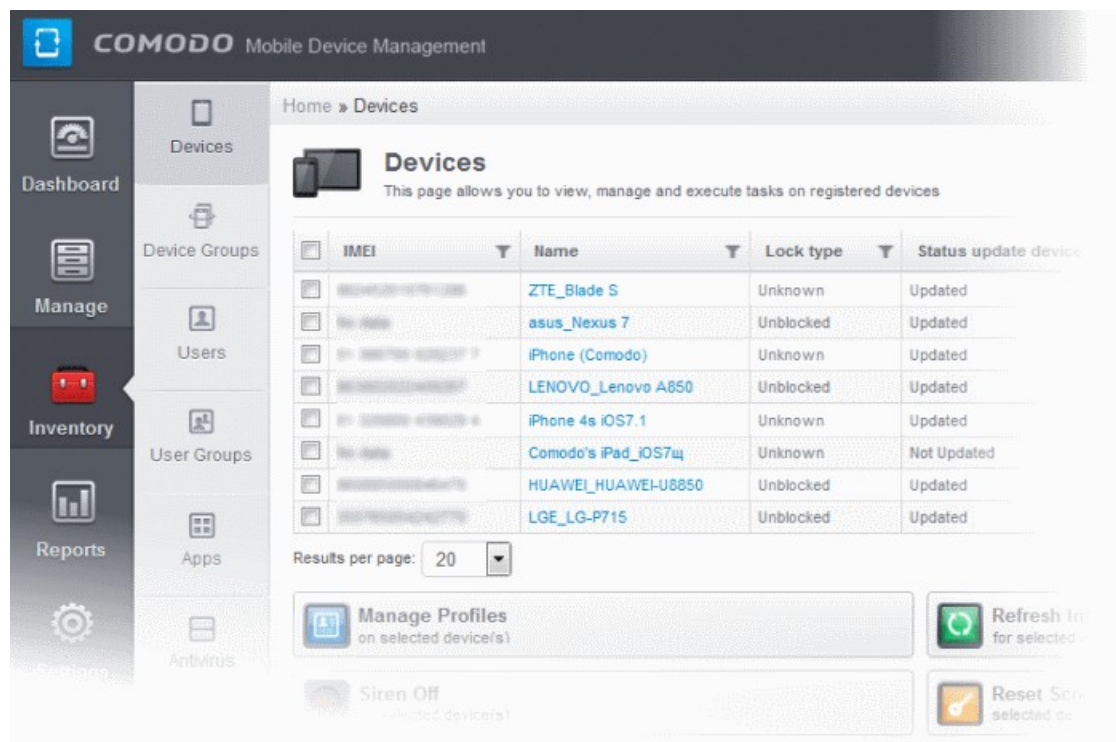

The 'Devices' interface allows you to check that the device has been enrolled successfully:

The 'Devices' interface contains a list of all enrolled devices with columns that indicate the device IMEI, owner, platform and more. The bottom of the interface interface allows you to quickly perform remote tasks on selected devices, including device wipe/lock/unlock/shutdown, siren on/off, install apps and password set/reset.

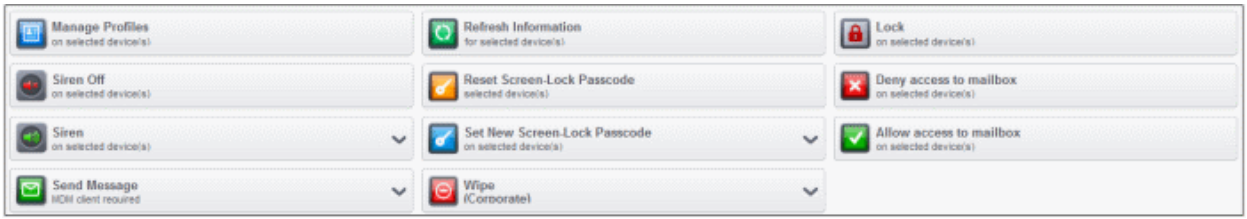

#### See **[The Devices Interface](#page-126-0)** for more details.

#### <span id="page-11-0"></span>**Step 3 - Create Groups of Devices**

Administrators can create groups of Android or iOS devices that will allow them to view, manage and apply policies to large numbers of devices. A group must either be an Android group or an iOS group. Beyond that, groups can be created according to administrator preference. Example groups could include 'Sales Department iPhones', 'Accounts Department Android Devices' , 'All Android Tablets', 'iOS 7 iPads' and so on. Devices that are added to a particular group will automatically have the group security profiles applied to them. Devices can belong to more than one group and each group can have multiple profiles.

### **To create a new group:**

- Click the 'Inventory' tab then select 'Devices Groups' to open the list of groups. Any existing groups will be shown here.
- Click either the 'Create Android device group' button or the 'Create iOS device group' button.
- The 'Create/Edit Device Group' interface will open. You now have to name the group and choose which devices you wish to add.
- Select the devices that you want to add to the group.

СОМОДО **Creating Trust Online'** 

- Click 'Save'. Repeat the process to create more groups.
- Profiles are **[explained in the next section](#page-12-2)**.

<span id="page-12-2"></span>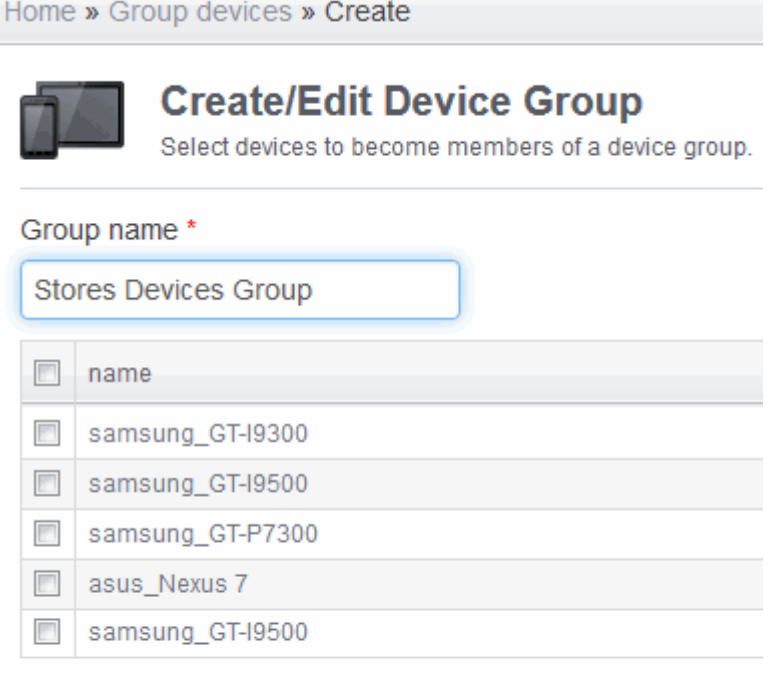

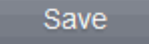

#### <span id="page-12-0"></span>**Step 4 - Create Configuration Profiles**

A configuration profile is a collection of settings which can be applied to mobile devices that have been enrolled into Comodo Mobile Device Manager. Each profile allows an administrator to specify a device's network access rights, overall security policy, antivirus scan schedule and general device settings.

If you designate a profile as 'Default', then it will be auto-applied to a device upon enrollment. Multiple profiles can be created to cater to the different security and access requirements of devices connecting to your network.

Profiles are applied at the time a device connects to the network. Profile settings will remain in effect until such time as the CMDM app is uninstalled from the device or the profile itself is modified/removed/disabled by the administrator.

Profile specification differs slightly between iOS and Android:

#### **[Android profiles](#page-12-1)**

#### **[iOS profiles](#page-14-0)**

### <span id="page-12-1"></span>**To create Android Profiles**

- Click the 'Manage' tab on the left and select 'Profiles'
- Click the 'Create Android profile' button at the bottom of the page
- Enter a name and description for the profile
- Select 'Default profile' if you wish this profile to be automatically applied to all newly enrolled Android devices.
- Click 'Save'.

СОМОДО **Creating Trust Online'** 

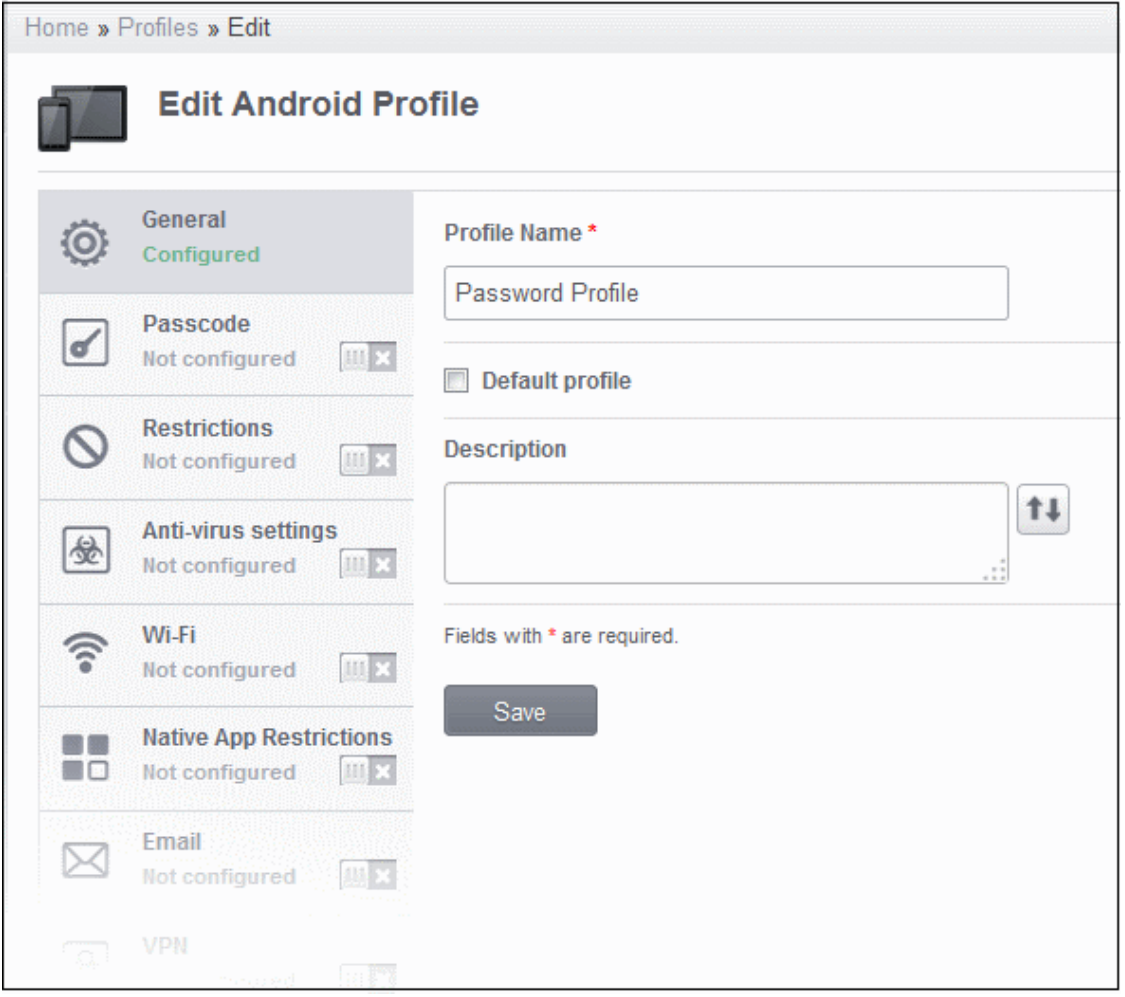

### *Android profile configuration screen*

After saving, you will move onto profile configuration where you can configure passcode settings, feature restrictions, antivirus settings Wi-Fi settings and more. If a settings area is shown as 'Not Configured', then this profile will not apply any settings from that area. The device will continue to use existing, user-defined settings or settings that have been applied by another CMDM profile.

See **[Profiles for Android Devices](#page-29-0)** in the full guide for more information on these settings. In brief:

- <span id="page-13-0"></span>• **General** – Profile name, description and whether or not this is a default profile. Default profiles are automatically applied upon device enrollment.
- Passcode Specify passcode complexity, minimum length, timeout-before-lock, failed logins before wipe (0=unlimited/never wipe), maximum lifetime of passcode in days and number of previous passcodes from which the new passcode should be unique.
- **Restrictions** Configure default device settings for Wi-Fi always-on, data-traffic on/off, whether users should be able to disable background traffic, bluetooth on/off, whether camera use is allowed when connected, whether the user is allowed to encrypt data stored on the device and whether or not they are allowed to install applications from unknown sources.
- **Antivirus Settings** Schedule antivirus scans on the device and, if relevant to your setup, specify the location from which the agent should download virus database updates (leave this blank to collect updates from Comodo servers).
- **Wi-Fi** Specify the name (SSID) and password (if required) of your wireless network. You also need to make sure 'Is enabled' is checked in order for your users to connect to the service. You can add other wireless networks by clicking 'Add new Wi-Fi section'.

- **Native App Restrictions** Configure which native applications should be accessible to users. Native applications are those that ship with the device OS and include apps like Gmail, YouTube, the default Email client and the Gallery. This feature is supported for Android 4.0+ and Samsung for Enterprise (SAFE) devices such as Galaxy smartphones, Galaxy Note devices and Galaxy tablets.
- **Email** Configure email account, connection and security details for users accessing incoming and outgoing mails from their devices. This profile is supported for SAFE devices only.
- **VPN** Configure directory user-name, VPN host, connection type and method of authentication for users wishing to connect to your internal network from an external location. This profile is supported for SAFE devices only.
- **Kiosk** Enable and configure Kiosk Mode for SAFE devices like the Samsung Galaxy range. Kiosk Mode allows administrators to control how applications run on managed devices. This profile is supported for SAFE devices only.
- **Other Restrictions** Configure a host of other permissions such as use of microphone, SD card, allow screen capture and more. This profile is supported for SAFE devices only.
- **Network Restrictions** Specify network permissions such as minimum level of Wi-Fi security required to access that Wi-Fi network, allow user to add more Wi-Fi networks in their devices, type of text and multimedia messages to be allowed and configure whitelist/blacklisted Wi-Fi networks. This profile is supported for SAFE devices only.
- **Browser Restrictions** Configure browser restrictions such as to allow pop-ups, javascript and cookies. This profile is supported for SAFE devices only.
- **Bluetooth Restrictions** Specify Bluetooth restrictions such as to allow device discovery via Bluetooth, allow outgoing calls and more. This profile is supported for SAFE devices only.
- **Exchange Active Sync** Specify account name, host, domain and other settings to facilitate connections from devices under this profile to Microsoft Exchange Active Sync servers. This profile is supported for SAFE devices only.

### <span id="page-14-0"></span>**To create iOS Profiles**

- Click the 'Manage' tab on the left and select 'Profiles' to open the 'Profiles list'.
- Click the 'Create iOS profile' button at the bottom of the interface.
- Enter a name and description for the profile (for example, 'iOS 7+ iPads' or 'Inside Sales Devices')
- Select 'Default profile' if you wish this profile to be automatically applied to all newly enrolled iOS devices.
- Messages typed in the 'Consent Text' box will be shown on the user's device when the profile is applied.
- Click 'Save'.

IOS device profiles are more detailed than Android profiles and contain **[all the Android settings](#page-13-0)** plus the following areas:

**Airplay** – Allows you to whitelist devices so they can take advantage of Apple Airplay functionality (iOS 7 +)

**Airprint** – Specify the location of Airprint printers so they can be reached by devices under this profile (iOS 7 +)

**VPN** – Configure directory user-name, VPN host, connection type and method of authentication for users wishing to connect to your internal network from an external location.

**'Per-app' VPN** – Instead of forcing all BYOD traffic over the corporate VPN tunnel, 'Per-app VPN' functionality allows admins to choose specific 'managed apps' which should always connect via VPN. This improves user privacy and network performance by keeping all private browsing and emails off the corporate VPN. This section allows you to configure the VPN service that those managed apps will connect to.

**Mail** – Configure general mail server settings including incoming and outgoing servers, connection protocol (IMAP/POP), user-name/password and SMIME/SSL preferences.

**Exchange Active Sync** – Specify account name, host, domain and other settings to facilitate connections from devices under this profile to Microsoft Exchange Active Sync servers.

**LDAP** – Configure LDAP account settings for devices under this profile so users can connect to company address books and contact lists.

**Calendar** – Configure CalDAV server and connection settings which will allow device integration with corporate scheduling and calendar services.

**Subscribed Calendars** – Specify one or more calendar services which you wish to push notifications to devices under

#### this profile.

**Contacts** – Configure CardDAV account, host and user-settings to enable contact synchronization between different address book providers (for example, to synchronize iOS contacts and Google contacts).

**Global HTTP Proxy** - Global HTTP proxies are used to ensure that all traffic going to and coming from an iOS device is routed through a specific proxy server. This, for example, allows the traffic to be packet-filtered regardless of the network that the user is connected through.

**Web Clip** – Allows you to push a shortcut to a website onto the home-screen of target devices. This section allows you to choose an icon, label and target URL for the web-clip.

**APN** – Specify an Access Point Name for devices on this profile. APN settings define the network path for all cellular data. This area allows you to configure a new APN name (GPRS access point), username/password and the address/port of the poxy host server. The APN setting is replaced by the 'Cellulars' setting in iOS7 and over.

**Cellulars Networks**– Configure cellular network settings. The 'cellulars' setting performs fulfills a similar role to the APN setting and actually replaces it in iOS 7 and above.

**Single Sign-On** – iOS 7 +. Configure user credentials that can be used to authenticate user permissions for multiple enterprise resources. This removes the need for a user to re-enter passwords. In this area, you will configure Kerberos principal name, realm and the URLs and apps that are permitted to use Kerberos credentials for authentication.

Click 'Save' button to store your new profile. See **[Profiles for iOS Devices](#page-56-0)** in the main guide for more details on this area.

### <span id="page-15-0"></span>**Step 5 - Applying Profiles to Devices or Device Groups**

#### **To apply a profile to specific devices**

- 1. Click 'Inventory' > 'Devices', to open full list of currently enrolled devices.
- 2. Select the device(s) to which you wish to apply profile(s). Make sure all devices are of the same operating system (all iOS or all Android).
- 

3. Click the 'Manage Profile' button  $\|\mathbf{E}\|$  to open the profile selection and deployment screen.

4. The selected devices will be shown across the top of this page.

**COMODO Creating Trust Online\*** 

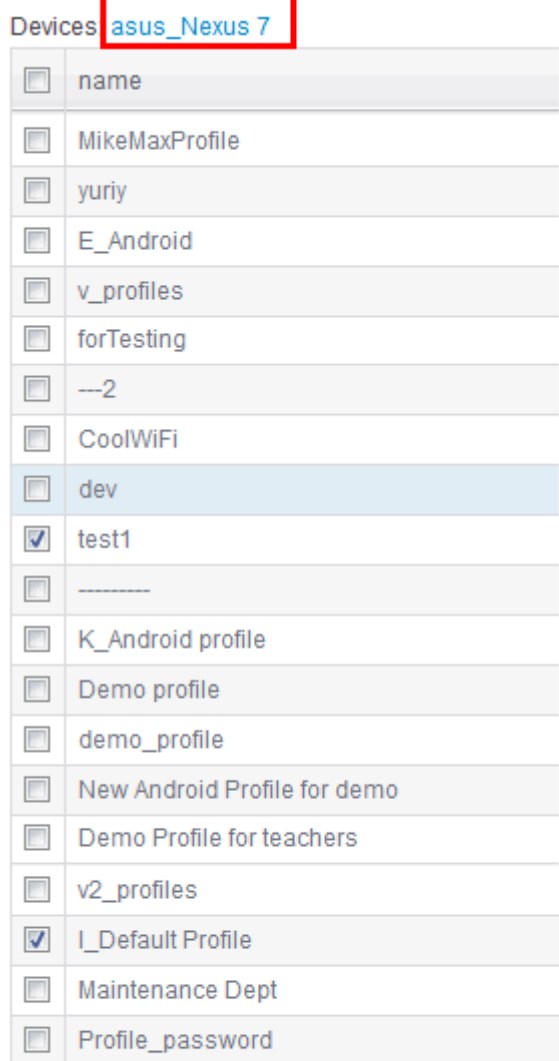

Save

- To add a profile to the chosen device(s), select the check box(es) beside the profile.
- Click 'Save' for your changes to take effect. The selected profiles will be pushed to the chosen devices with immediate effect.

#### **To apply profiles to a** *group* **of devices**

- Click the 'Inventory' tab and choose 'Devices Groups' from the left hand menu
- Repeat bullets 2 5 of 'To apply a profile to specific devices'

If you have successfully followed all 6 steps of this quick start guide then you should have a created a basic working environment from which more detailed strategies can be developed. Should you need further assistance, each topic is covered in more granular detail in the full administrator guide. If you have problems that you feel have not been addressed, then please contact **[mdmsupport@comodo.com](mailto:mdmsupport@comodo.com)**

# <span id="page-17-1"></span>2.The Administrative Console

The Administrative Console is the nerve center of Comodo Mobile Device Manager (CMDM), allowing administrators to add users, enroll devices, create groups of devices, apply configuration profiles, run Antivirus (AV) scans and more.

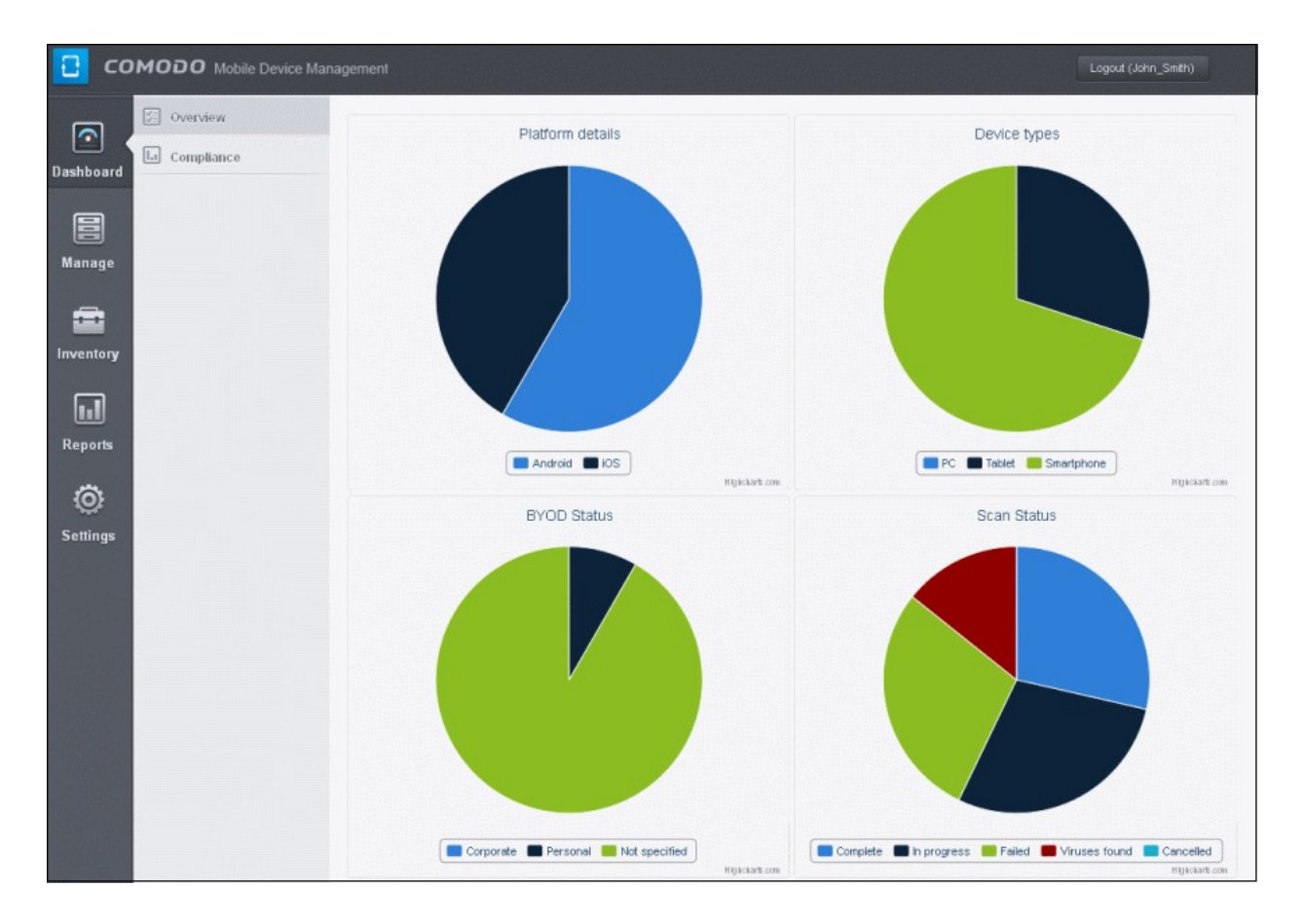

Once logged-in, the administrator can navigate to different areas of the console by clicking the tabs at the left hand side.

**[Dashboard](#page-19-0)** – Allows administrator to view snapshot summaries of details like operating systems, device types, AV scan status, Compliance status of devices enrolled to CMDM as pie-charts. See **[The Dashboard](#page-19-0)** for more details.

**[Manage](#page-28-0)** - Allows administrator to create configuration profiles to be applied to enrolled devices and groups of devices and to manage apps that can be pushed to enrolled devices from CMDM. See **[Managing Configuration Profiles and Apps](#page-28-0)** for more details.

**[Inventory](#page-124-0)** - Allows administrator to add and manage users to CMDM, manage and remotely control enrolled devices, create device groups for easy management, manage apps installed on selected devices and remotely install new applications and launch AV scans. See **[Managing Enrolld Devices and Users](#page-124-0)** for more details.

**[Reports](#page-203-0)** - Allows administrator to generate and view reports on viruses identified by AV scans, logs of devices and logs of user activities. Refer to the section **[Reports](#page-203-0)** for more details.

**[Settings](#page-212-0)** - Allows administrator to create admin and user roles with different privilege levels and appropriately assign them to users, configure the behavior of various CMDM components, and renew/upgrade licenses. See **[Configuring Comodo Mobile](#page-212-0) [Device Manager](#page-212-0)** for more details.

# <span id="page-17-0"></span>2.1.Logging into your Administration Console

Upon successful subscription of the service, the administrator will receive an account activation email containing the username and the activation link. The administrator can click the link to activate the account and set a password. Once activated, the administrator can login to the web based CMDM application using any Internet browser, by entering the URL of the CMDM interface. Comodo Mobile Device Manager is a locally hosted solution. If you do not know the URL of the admin login page, then please contact the personnel that installed the server.

#### **COMODO Creating Trust Online\***

### Comodo **Mobile Device Manager** - Administrator Guide

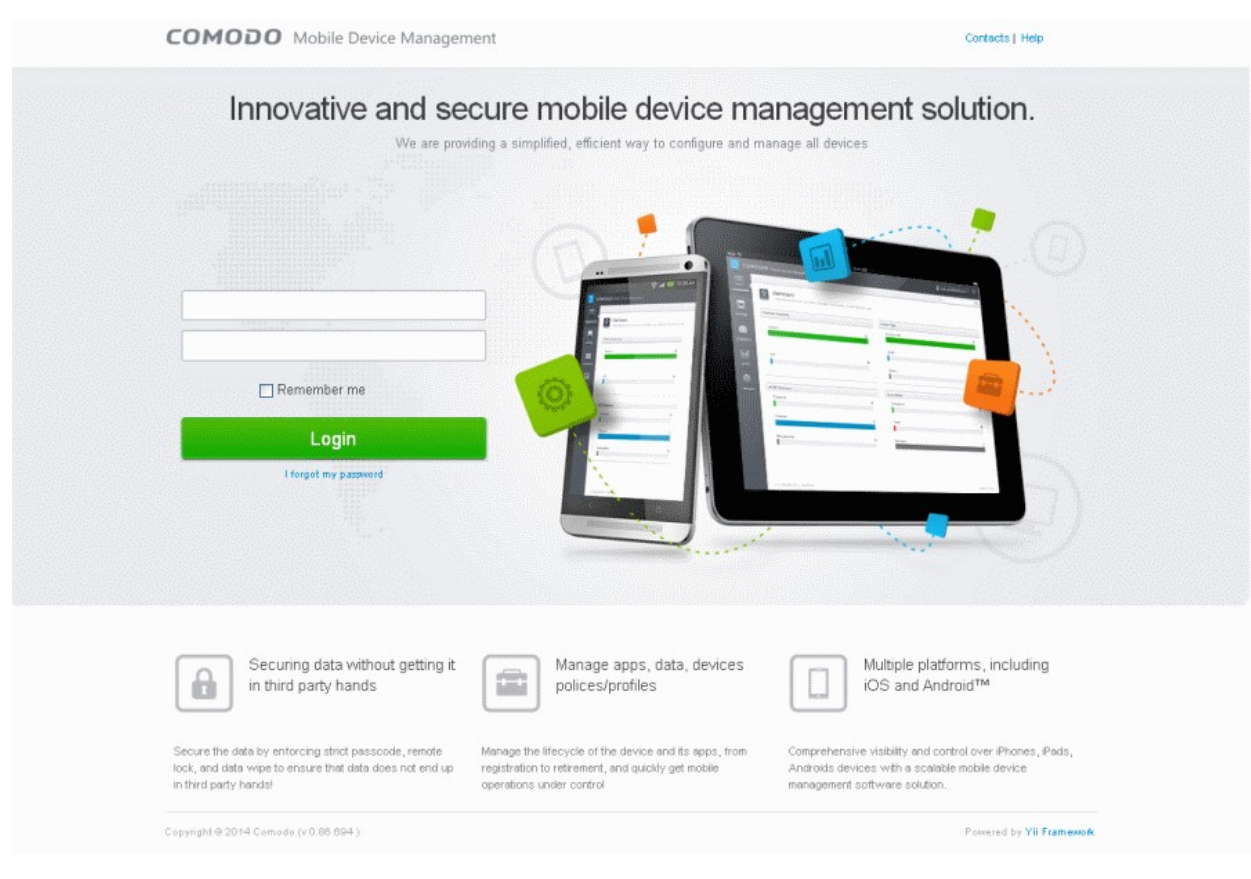

• Enter your username and password and click Login.

**Important Note**: Password is case sensitive. Please make sure that you are entering it in proper case and Caps Lock is set OFF.

If you have forgotten your password, click the 'I forgot my password' link below the Login button. In the 'Password recovery' page, complete the procedure. A mail will be sent to your registered email id, where by clicking the 'Reset password' link you can reset a new a password.

After successful login, a 'Welcome to Comodo Mobile Device Management' screen will be displayed.

#### СОМОДО **Creating Trust Online\***

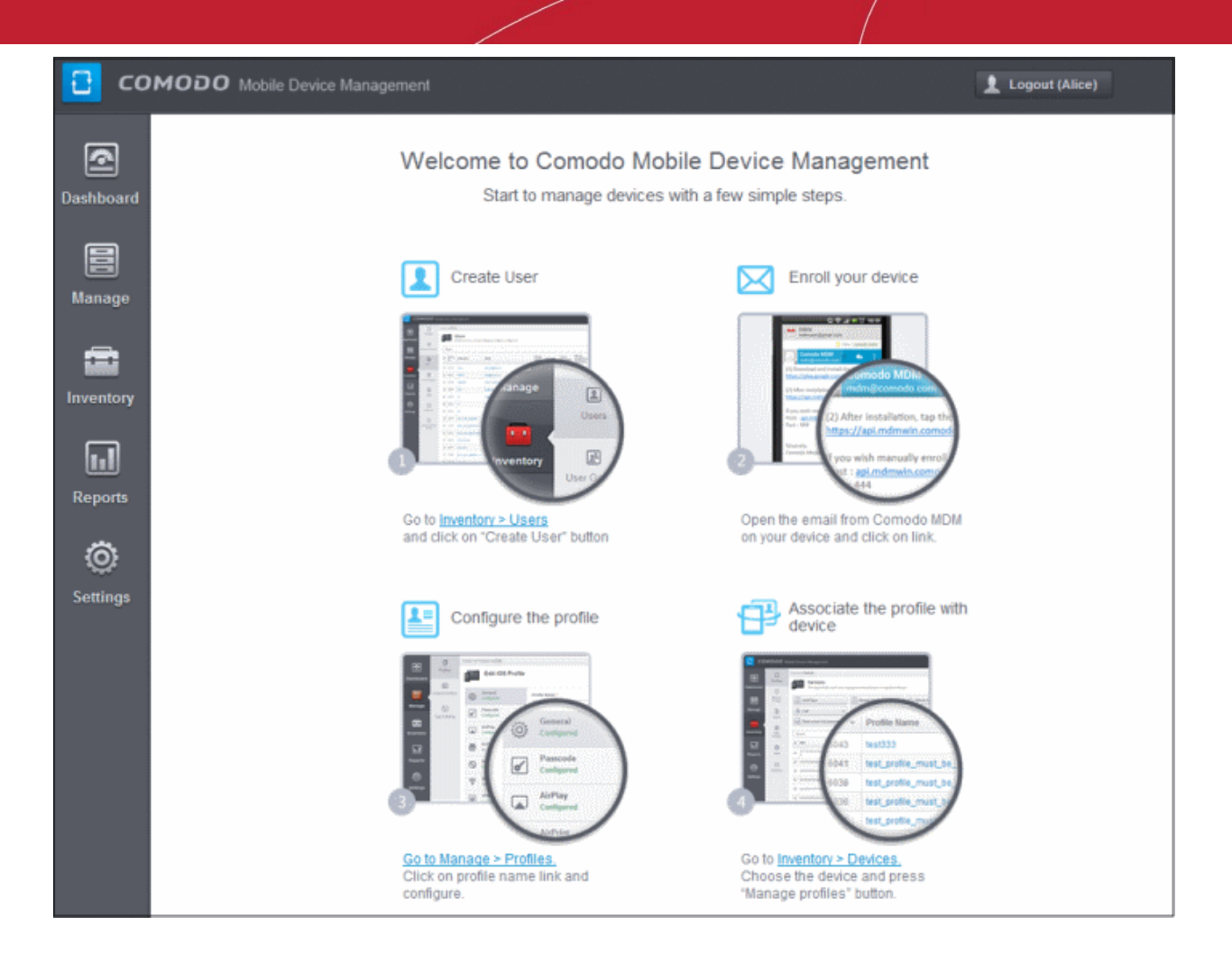

The interface allows you to enroll users and start managing devices in a few steps:

- **Create User** Allows you to add new users. Click the link Inventory > Users to add new users. Refer to the section **[Creating New Users and Enrolling their Devices](#page-162-0)** for more details.
- **Enroll your device** Allows you to enroll users' devices for managing. Refer to the section **[Creating New Users and](#page-162-0) [Enrolling their Devices](#page-162-0)** for more details.
- **Configure the profile** Allows you to create and manage configuration profiles for both Android and iOS devices. Refer to the section **[Managing Configuration Profiles and Apps](#page-28-0)** for more details.
- **Associate the profile with device** Allows you to deploy and manage configuration profiles on devices. Refer to the section **[Managing Enrolled Devices and Users](#page-124-0)** for more details.

# <span id="page-19-0"></span>3.The Dashboard

The Dashboard displays a snapshot summary of devices enrolled to Comodo Mobile Device Manager (CMDM), their types, ownership, Antivirus (AV) scan status and Compliance status of devices, as pie charts.

To open the 'Dashboard', click the Dashboard tab from the left hand side. It is divided into two sections, Overview and Compliance. Click the following links for more details:

- **[Overview](#page-19-1)**
- **[Compliance](#page-22-0)**

### <span id="page-19-1"></span>**Overview**

The overview screen provides a snapshot summary of devices enrolled to Comodo Mobile Device Manager (CMDM), their types, ownership, Antivirus (AV) scan status as pie charts.

#### **COMODO** Creating Trust Online\*

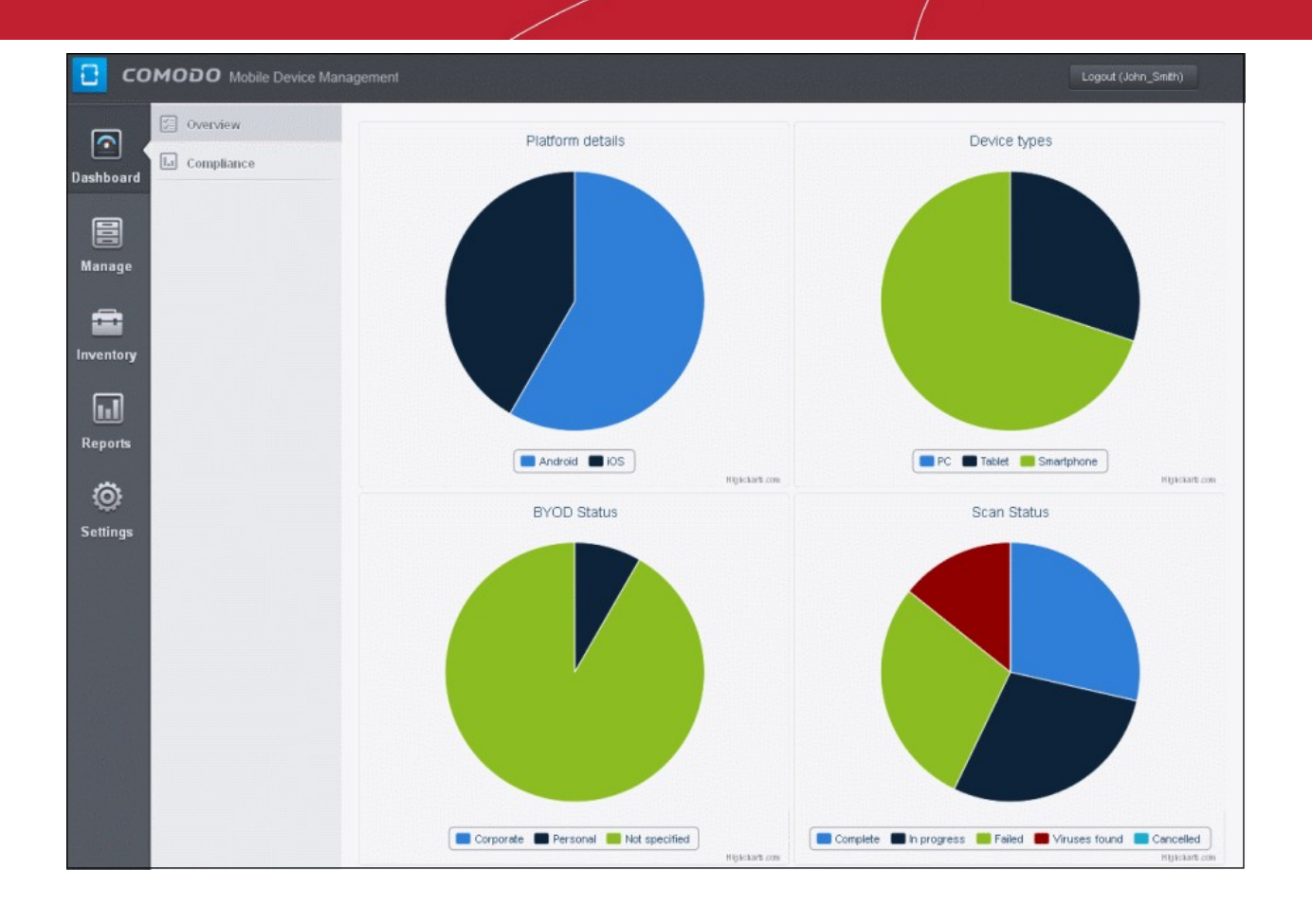

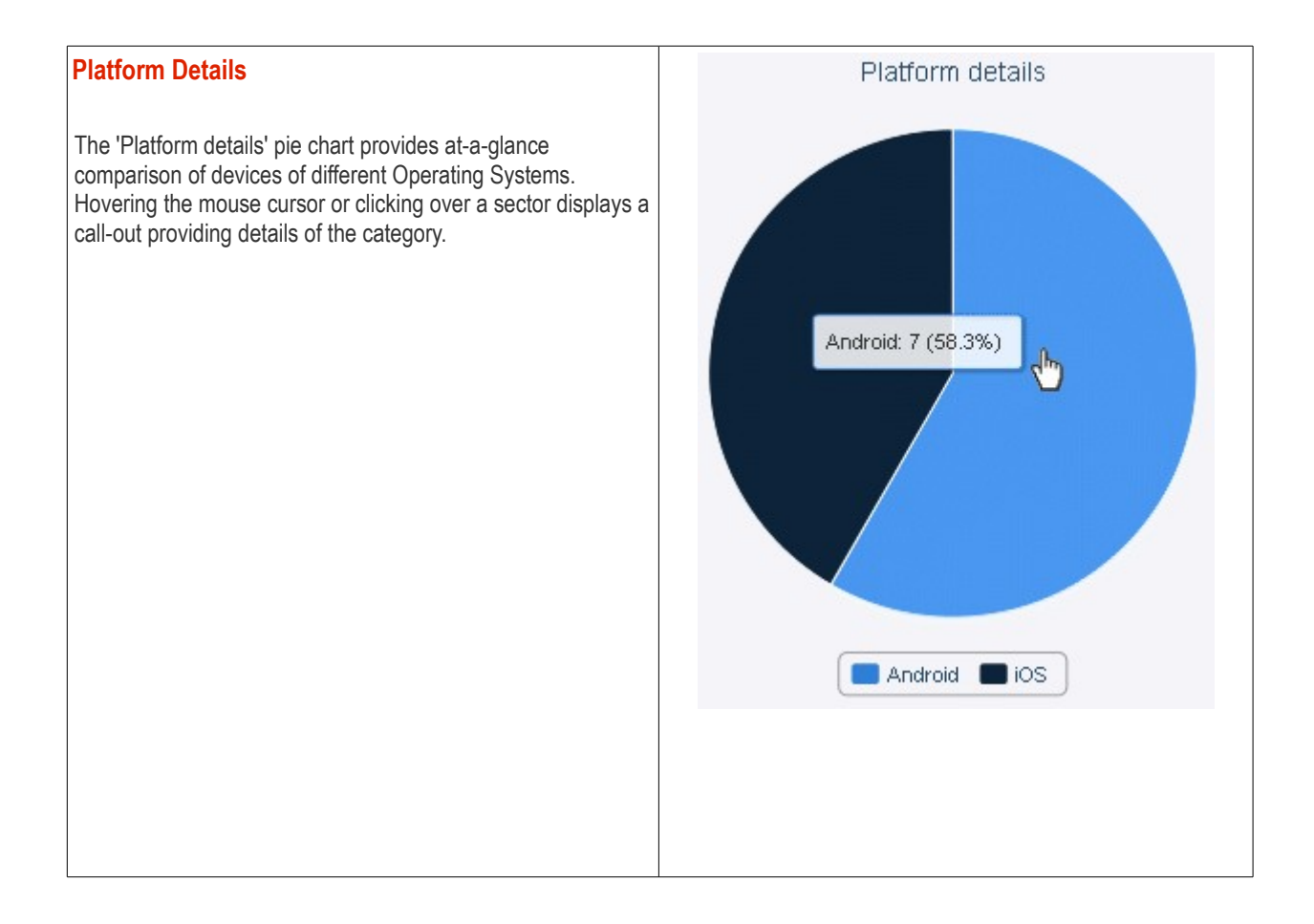

**COMODO Creating Trust Online\*** 

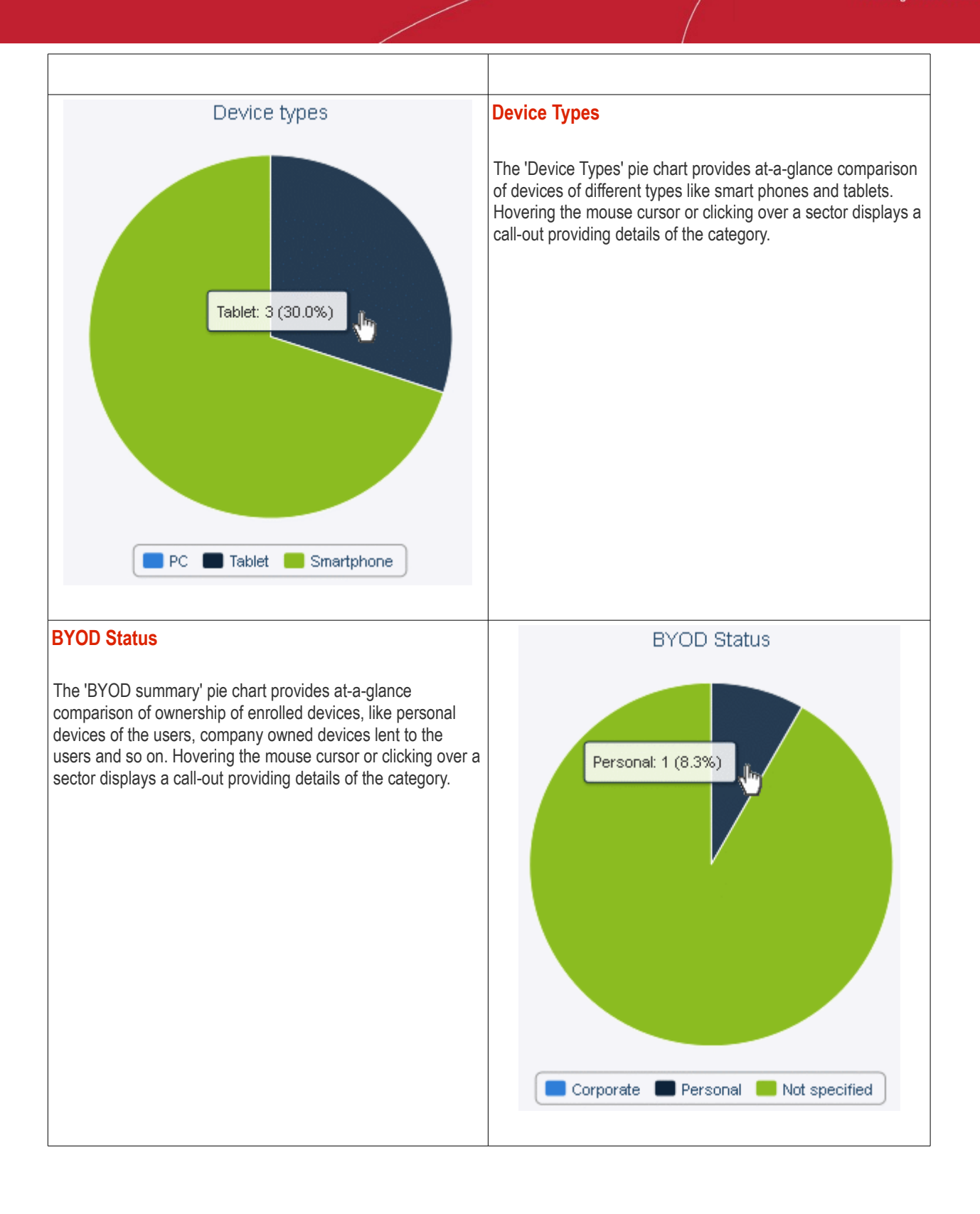

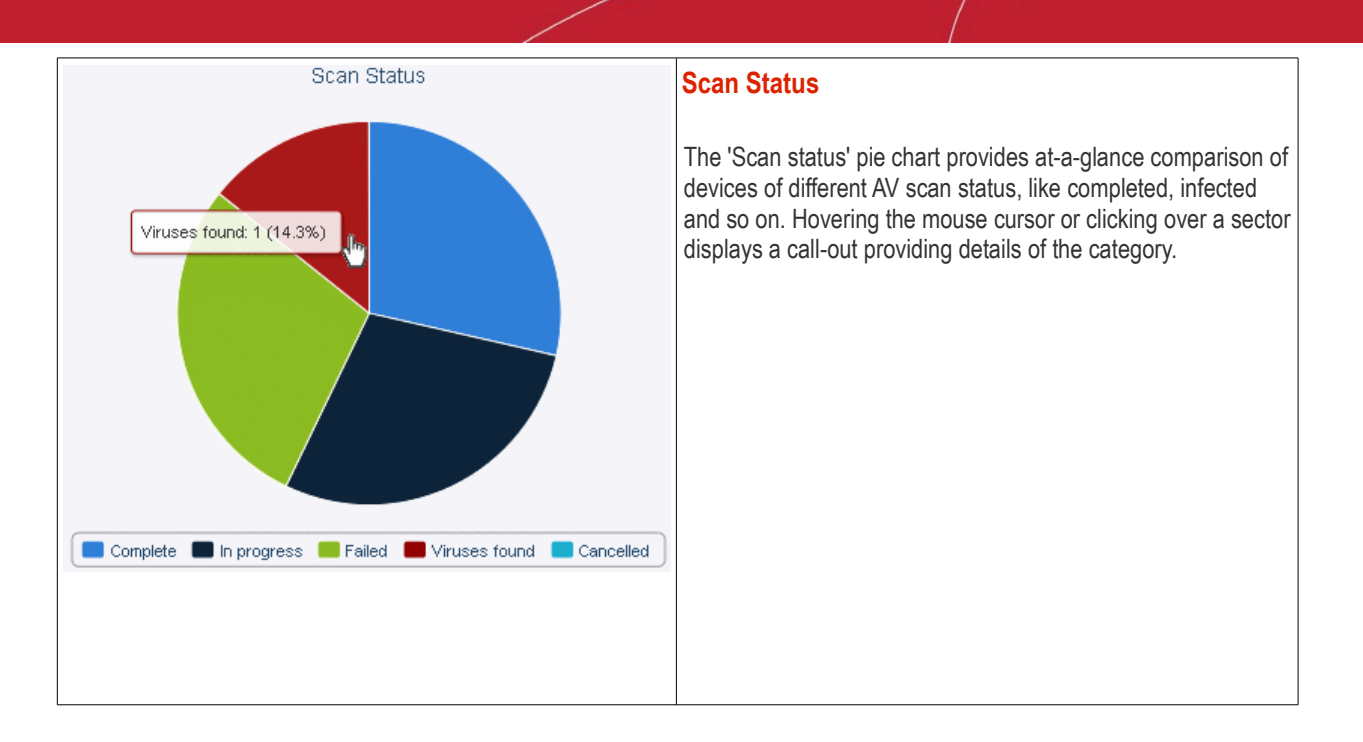

### <span id="page-22-0"></span>**Compliance**

The compliance report of devices is a graphical summary of devices that are complaint and non-complaint, viruses status in the devices, blacklisted applications status and virus scan status in the enrolled devices.

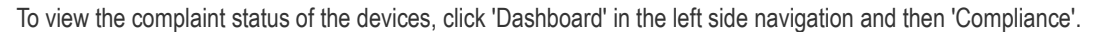

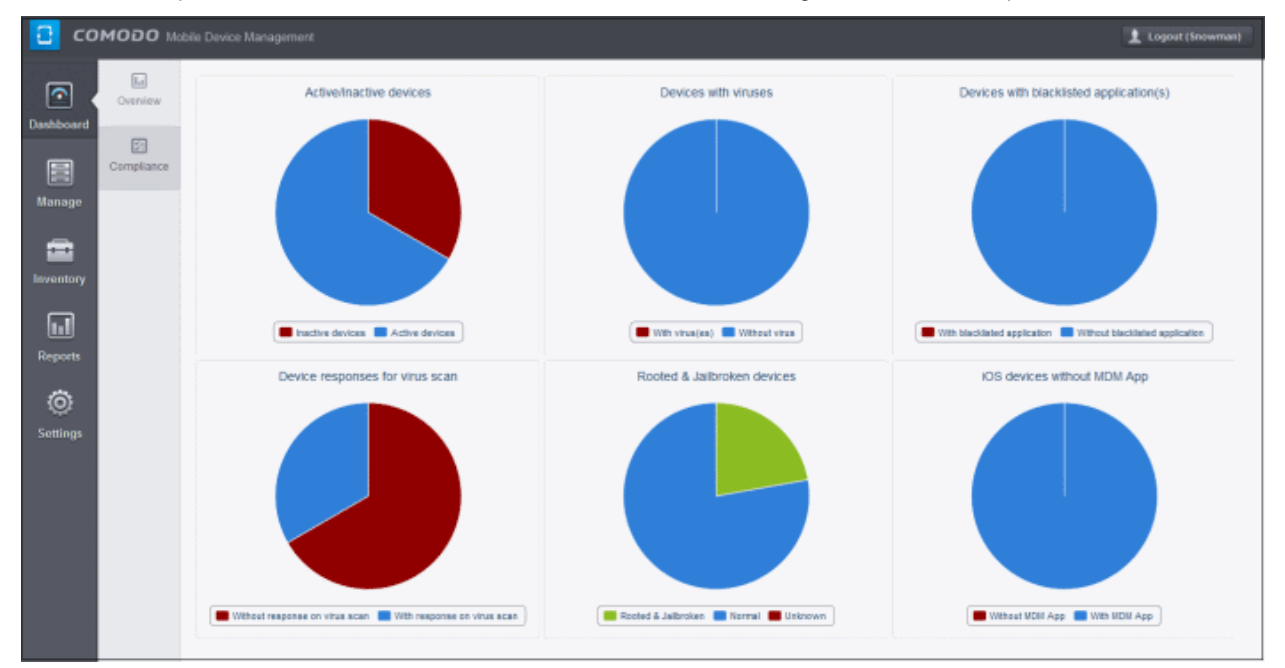

#### **Compliance Active / Inactive Devices**

It is the summary of connectivity status of enrolled devices to CMDM. In CMDM, devices that are not connected for more than 20 minutes will be marked as inactive devices. Hovering the mouse cursor over a sector displays a call-out providing details of the category.

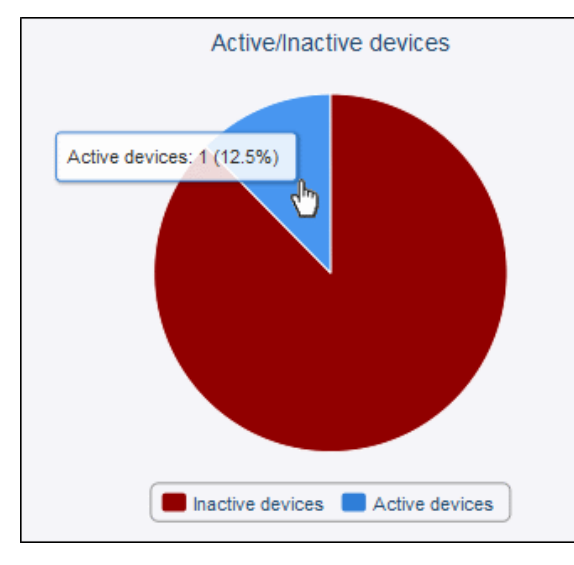

Clicking on any of the device status in the pie chart will open the respective 'Devices' page. For example, clicking on the 'Active devices' portion in the pie chart with open the 'Devices' page displaying the list of active devices.

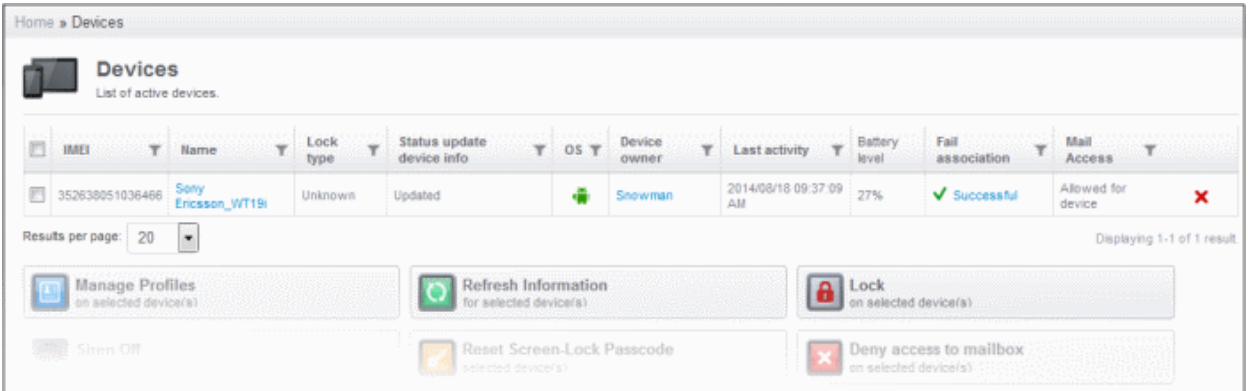

Similarly clicking on the 'Inactive devices' portion in the pie chart with open the 'Devices' page displaying the list of inactive devices. The devices screens allow you to manage the enrolled devices. Refer to the section **[Managing Enrolled Devices](#page-124-0)** for more details.

#### **Devices With Viruses**

The pie chart displays the status of enrolled devices that are affected and not affected by viruses after a virus scan. Hovering the mouse cursor over a sector displays a call-out providing details of the category. Refer to the section **[Managing Antivirus and](#page-193-0) [Running Scans on Enrolled Devices](#page-193-0)** for details about scanning for viruses on enrolled devices.

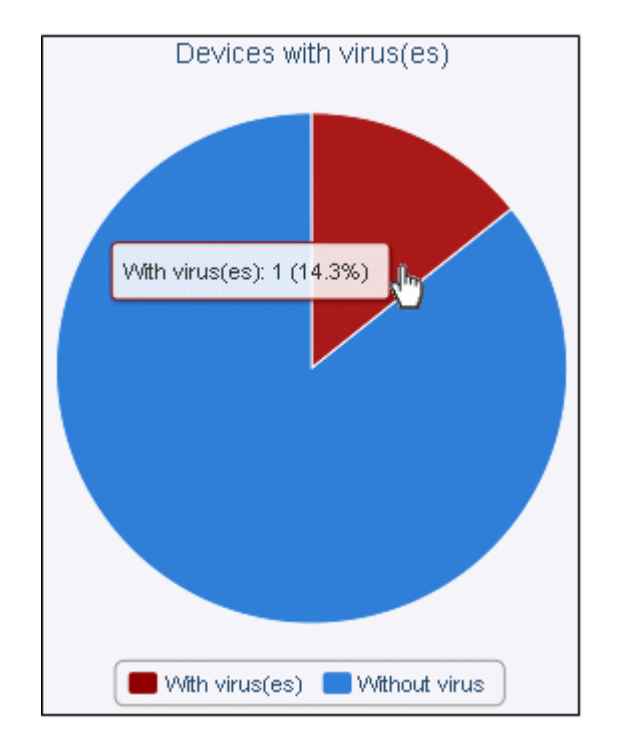

Clicking on any of the device status in the pie chart will open the respective 'AV Scan' page. For example, clicking on the 'Without viruses' portion in the pie chart will open the 'AV Scan' page displaying the list of devices without viruses.

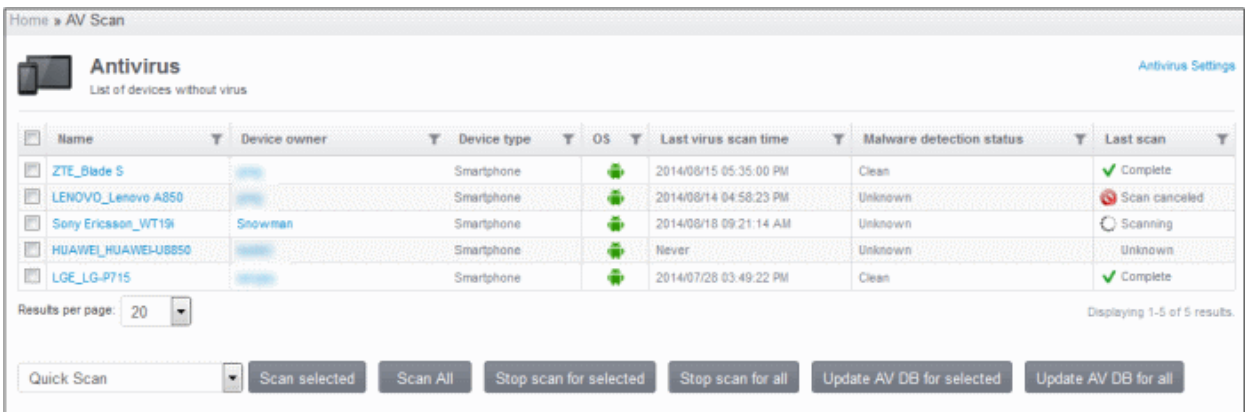

The AV Scan Devices page allows you to run antivirus scan, updated AV database and more. Refer to the section **[Managing](#page-193-0) [Antivirus and Running Scans on Enrolled Devices](#page-193-0)** for more details.

#### **Devices with Blacklisted Application(s)**

The pie chart displays the status of enrolled devices that have and do not have blacklisted applications in them. Hovering the mouse cursor over a sector displays a call-out providing details of the category. Refer to the section **[Managing Applications on](#page-117-0) [Enrolled Devices](#page-117-0)** for details about adding and removing apps from blacklist.

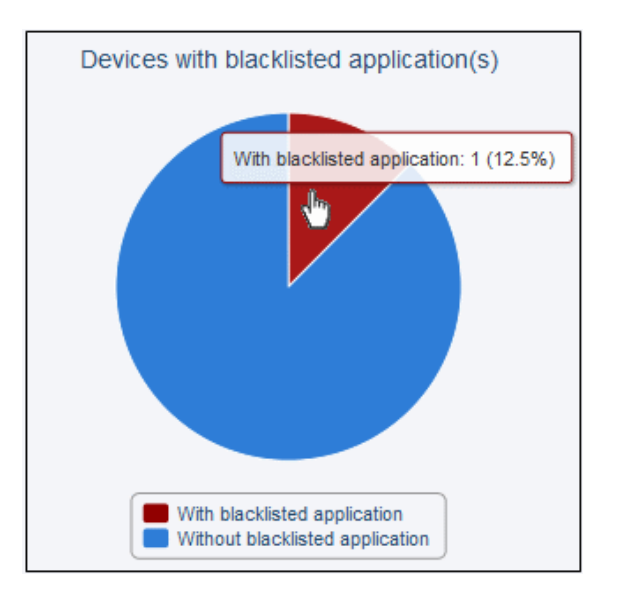

Clicking on any of the device status in the pie chart will open the respective 'Devices' page. For example, clicking on the 'With blacklisted application' portion in the pie chart will open the 'Devices' page displaying the list of devices with applications that are blacklisted.

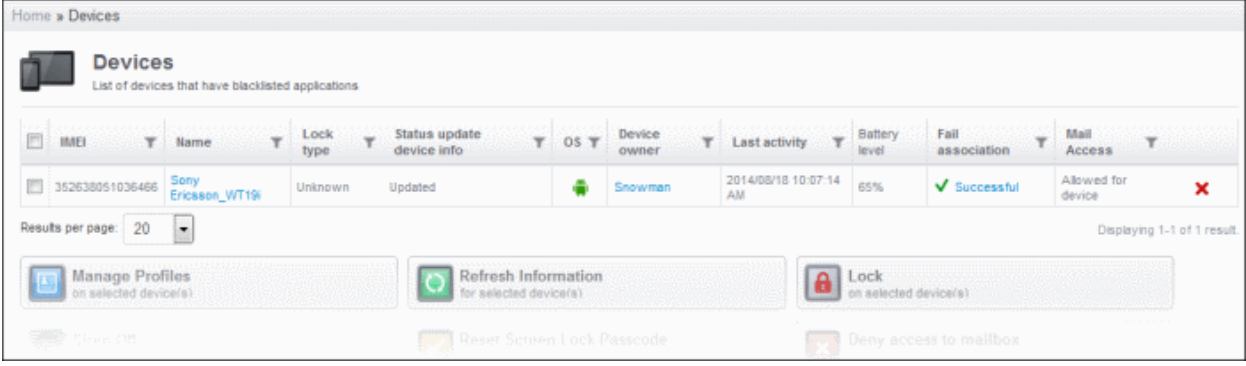

The devices screens allow you to manage the enrolled devices. Refer to the section **[Managing Enrolled Devices](#page-124-0)** for more details.

#### **Device Response for Virus Scan**

The pie chart displays the status of enrolled devices that are responding and not responding to virus scan. Hovering the mouse cursor over a sector displays a call-out providing details of the category. Refer to the section **[Managing Antivirus and Running](#page-193-0) [Scans on Enrolled Devices](#page-193-0)** for details about scanning for viruses on enrolled devices.

**COMODO Creating Trust Online\*** 

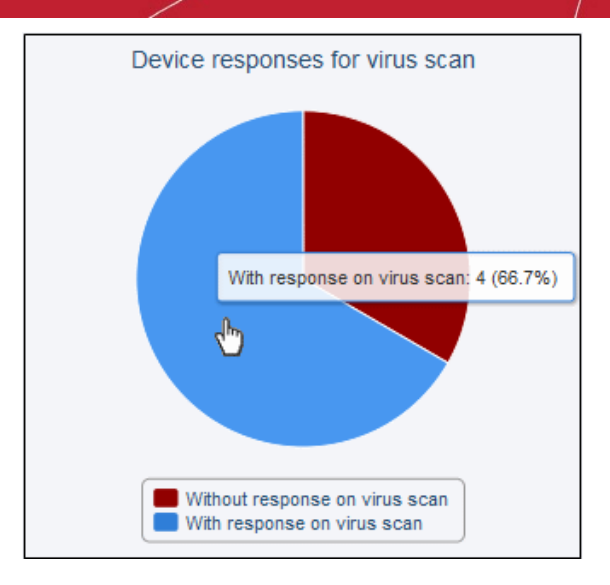

Clicking on any of the device status in the pie chart will open the respective 'AV Scan' page. For example, clicking on the 'With response on virus scan' portion in the pie chart will open the 'AV Scan' page displaying the list of devices that are responding to scan command.

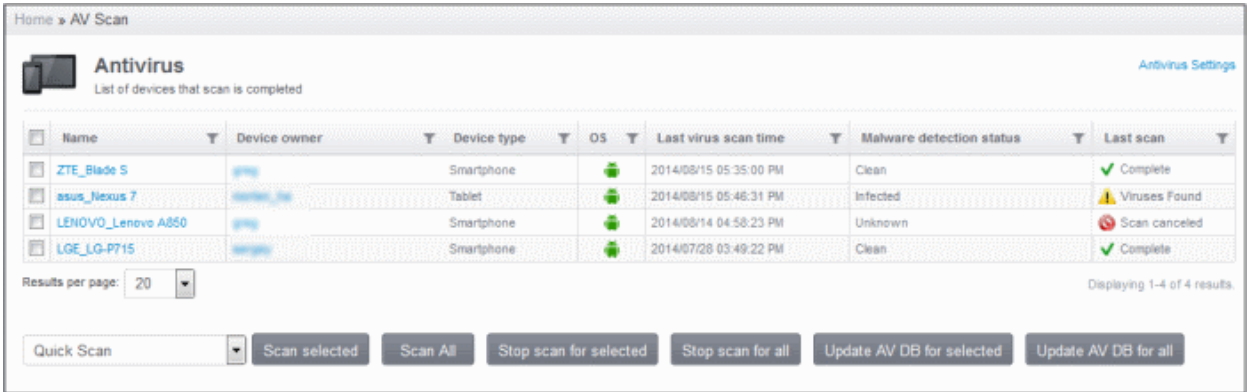

The AV Scan page allows you to run antivirus scan, updated AV database and more. Refer to the section **[Managing Antivirus](#page-193-0) [and Running Scans on Enrolled Devices](#page-193-0)** for more details.

#### **Rooted & Jailbroken Devices**

The pie chart displays the number and percentage of enrolled devices that are rooted, jailbroken, normal and unknown in CMDM. Placing the mouse cursor over a sector displays a call-out providing details of the category.

**COMODO Creating Trust Online\*** 

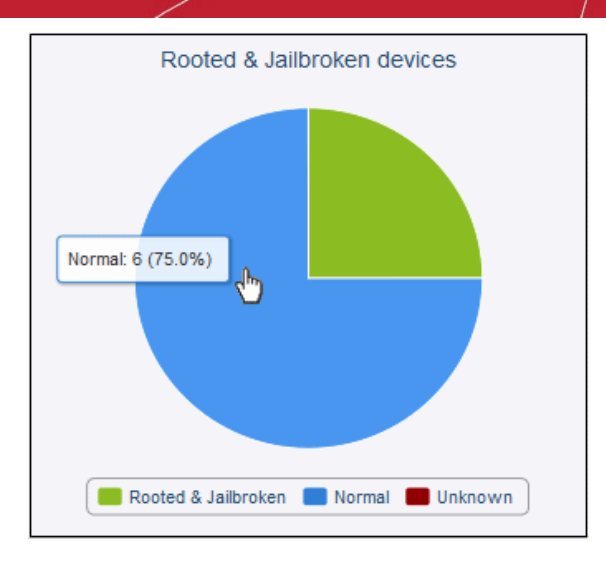

Clicking on any of the status in the pie chart will open the respective 'Devices' page. For example, clicking on the 'Normal' portion in the pie chart will open the 'Device' page displaying the list of devices that are normal devices, that is, not rooted or jailbroken devices.

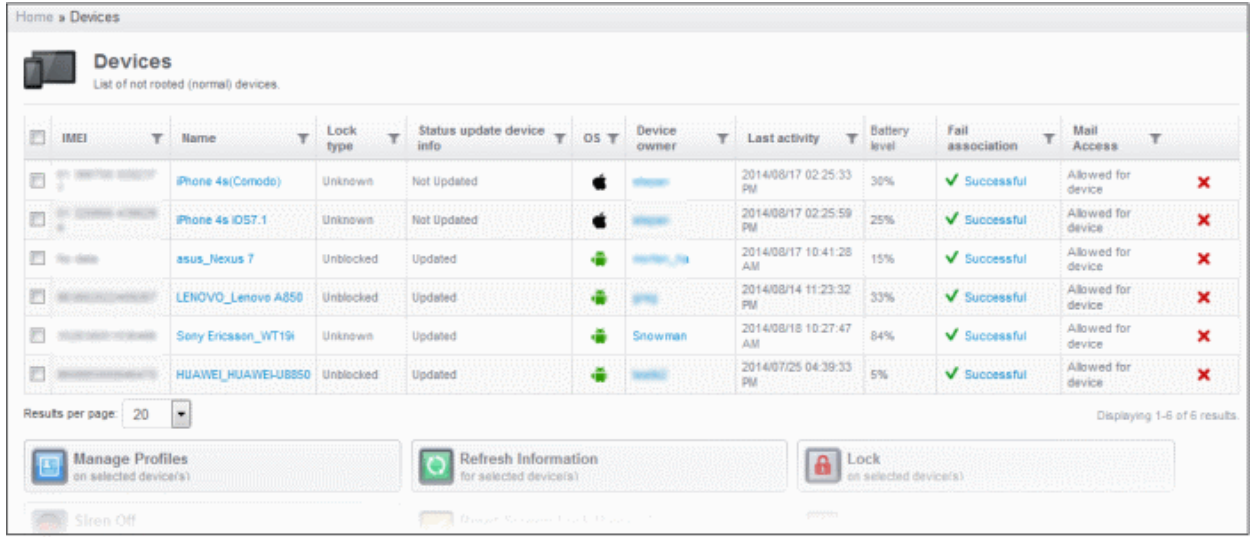

#### **iOS Devices Without MDM App**

The pie chart displays the number and percentage of enrolled devices that have MDM app. iOS devices communicate with CMDM server via the MDM profile that was installed during enrollment and do not require MDM app. Installing MDM app helps to enhance the functionality such as getting location details of the device, sending messages from the admin panel and so on. Placing the mouse cursor over a sector displays a call-out providing details of the category.

СОМОДО **Creating Trust Online\*** 

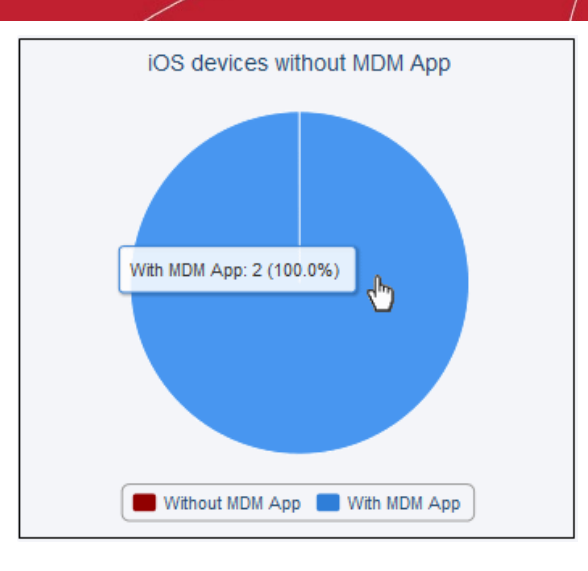

Clicking on any of the status in the pie chart will open the respective 'Devices' page. For example, clicking on the 'With MDM App' portion in the pie chart will open the 'Device' page displaying the list of devices that have MDM app.

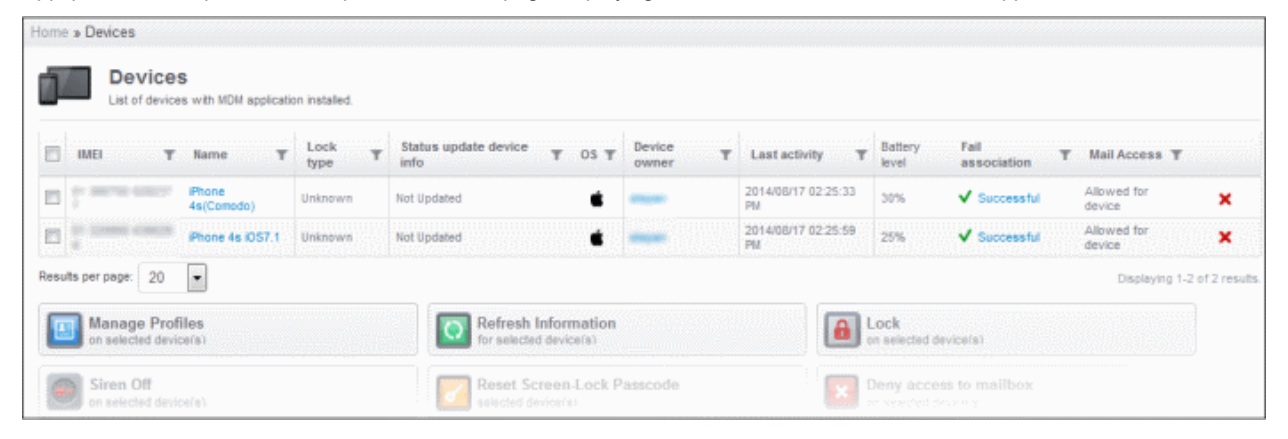

# <span id="page-28-0"></span>4.Managing Configuration Profiles and Apps

A configuration profile is a collection of settings which can be applied to mobile devices that have been enrolled into Comodo Mobile Device Manager. Each profile allows the administrator to specify a device's network access rights, overall security policy, antivirus scan schedule and other general system settings. Profiles are split into iOS profiles and Android profiles. Once created, a profile can be applied to an individual device, to a group of devices or designated as a 'default' profile.

**Profiles** – Contains a list of every iOS and Android profile that has been created. Profiles listed here can be applied to individual devices or designated as a 'default' profile.

**Default Profiles** – Default profiles are those that are automatically applied to a device upon it's initial enrollment into Comodo Mobile Device Manager. Administrators can choose to keep the default profile in place or can subsequently move the device to another profile.

**App Catalog** - The App Catolog interface in CMDM stores the path of Android / iOS apps and used to push them to enrolled devices. It can store apps from Google Play / iOS App Store as well as third party apps. The interface allows to add, delete and update apps in CMDM.

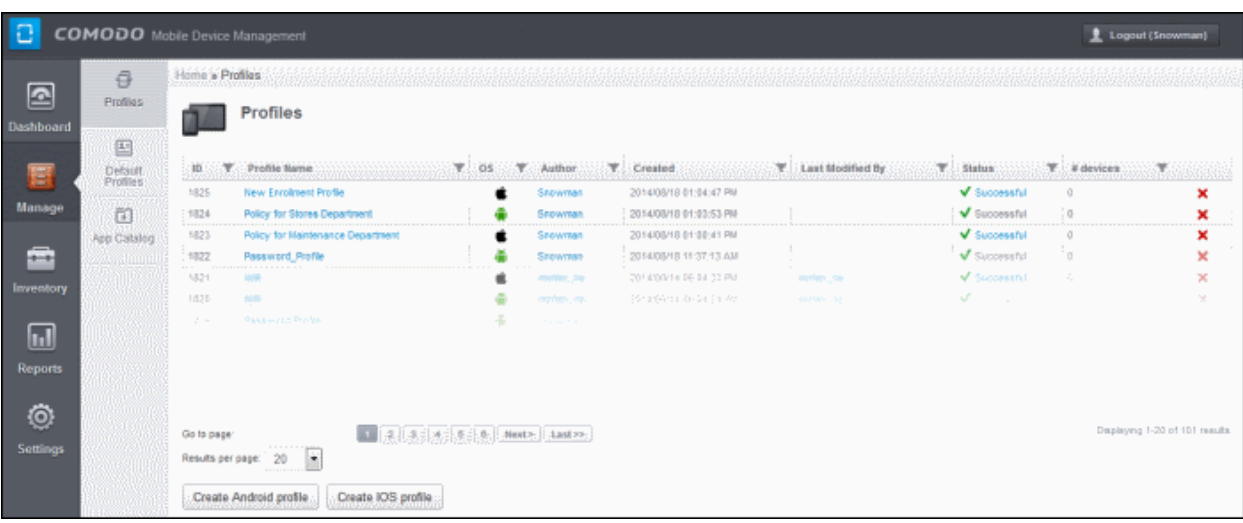

From here an administrator can:

- **[Create Configuration Profiles](#page-29-1)**
- **[View the Profiles](#page-110-0)**
- **[Edit Configuration Profiles](#page-111-0)**
- **[Manage Default Profiles](#page-112-0)**
- **[Manage Applications](#page-117-0)**

## <span id="page-29-1"></span>4.1.Creating Configuration Profiles

The Profiles screen allows you to create new profiles as well as to edit or delete existing profiles in the list. To access this screen, click the Manage tab from the left hand side navigation and then the Profiles tab.

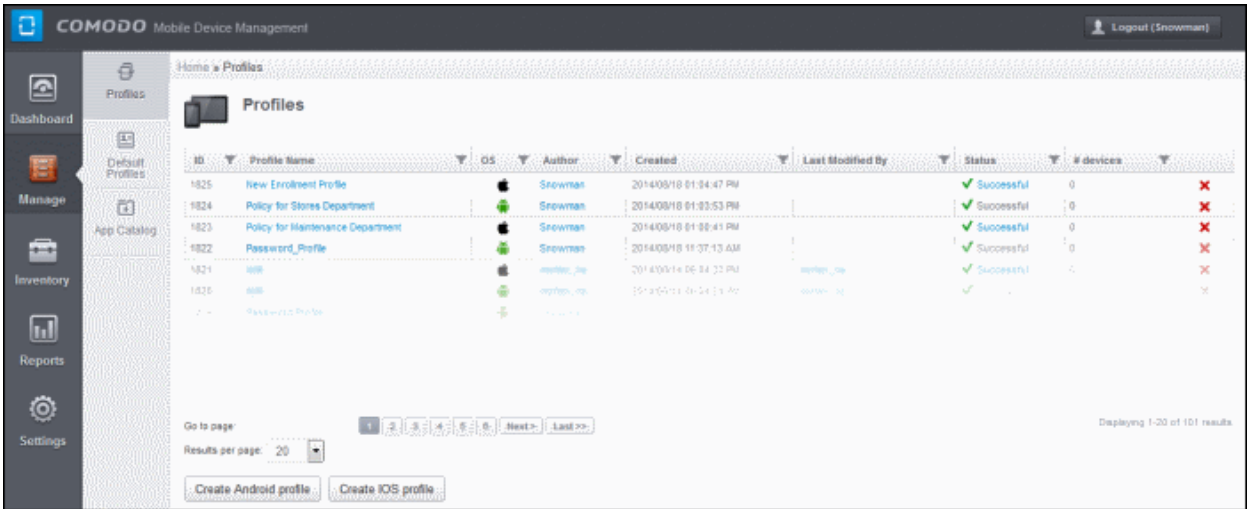

The two buttons at the bottom of the screen allow you to create new profiles for Android and iOS devices. Refer to the next two sections **[Profiles for Android Devices](#page-29-0)** and **[Profiles for iOS Devices](#page-56-0)** for more details.

### <span id="page-29-0"></span>4.1.1. Profiles for Android Devices

To create profiles for Android devices, click the 'Create Android profile' button at the bottom of the Profiles screen.

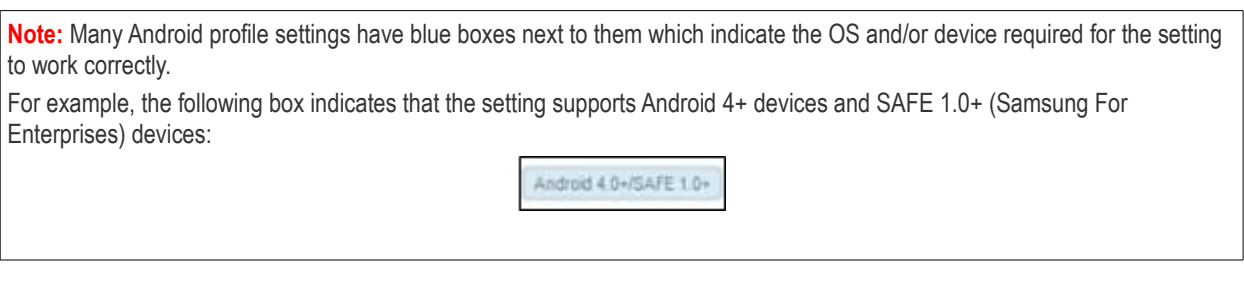

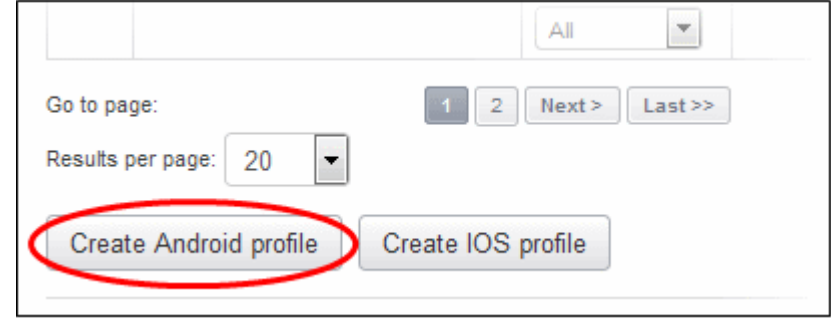

The New Android Profile screen will be displayed. Enter the name of the profile and the description for it in the respective fields.

You can also provide a variable in the description field by clicking the Insert Variable button beside it, select the variable from the list and click Apply. For more details on variables, refer to the section **[Configuring Custom Variables](#page-214-0)**. If you want this profile to be a default policy as well, then select the 'Default profile' checkbox.

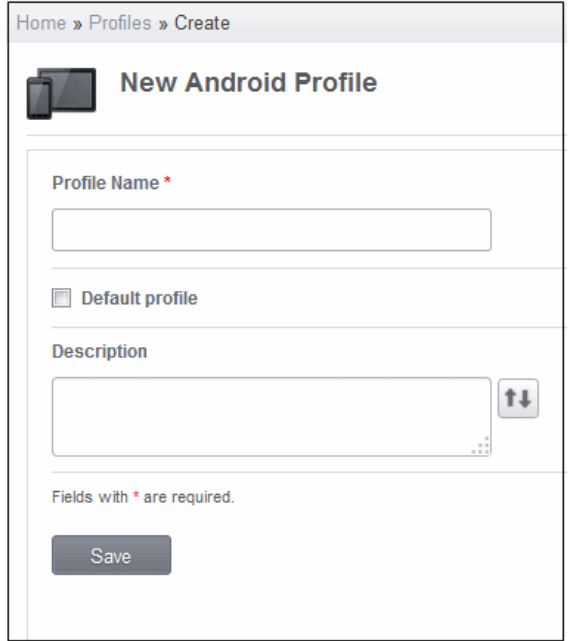

• Click the 'Save' button.

Since the General settings such as name and description has been saved, the left side panel will display it as 'Configured' in green. The other items such as Passcode, Restrictions, Antivirus, Wi-Fi settings that are not configured will be displayed as 'Not configured' and will be in gray color.

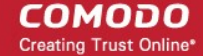

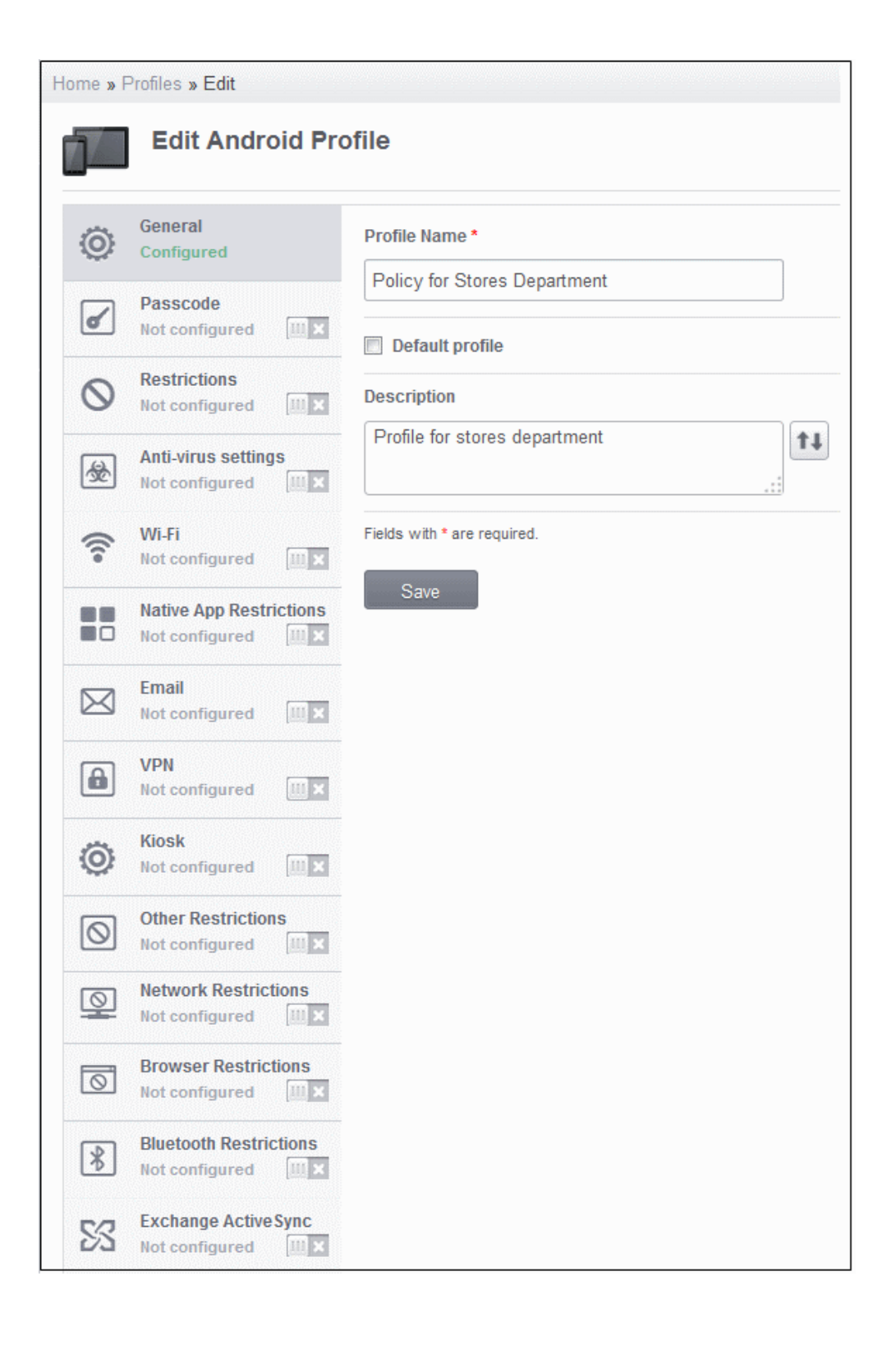

Click on the following links to know more about each of the settings:

- **[Passcode](#page-32-0)**
- **[Restrictions](#page-33-0)**
- **[Antivirus](#page-35-0)**
- **[Wi-Fi](#page-37-0)**
- **[Native App Restrictions](#page-39-0)**

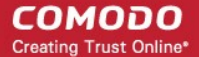

- **[Email](#page-40-0)**
- <span id="page-32-1"></span>• **[VPN](#page-32-1)**
- **[Kiosk](#page-45-0)**
- **[Other Restrictions](#page-48-0)**
- **[Network Restrictions](#page-49-0)**
- **[Browser Restrictions](#page-52-0)**
- **[Bluetooth Restrictions](#page-53-0)**
- **[Exchange Active Sync](#page-55-0)**

### <span id="page-32-0"></span>**To configure Passcode settings**

• Click anywhere on the Passcode row

The settings screen for Passcode will be displayed.

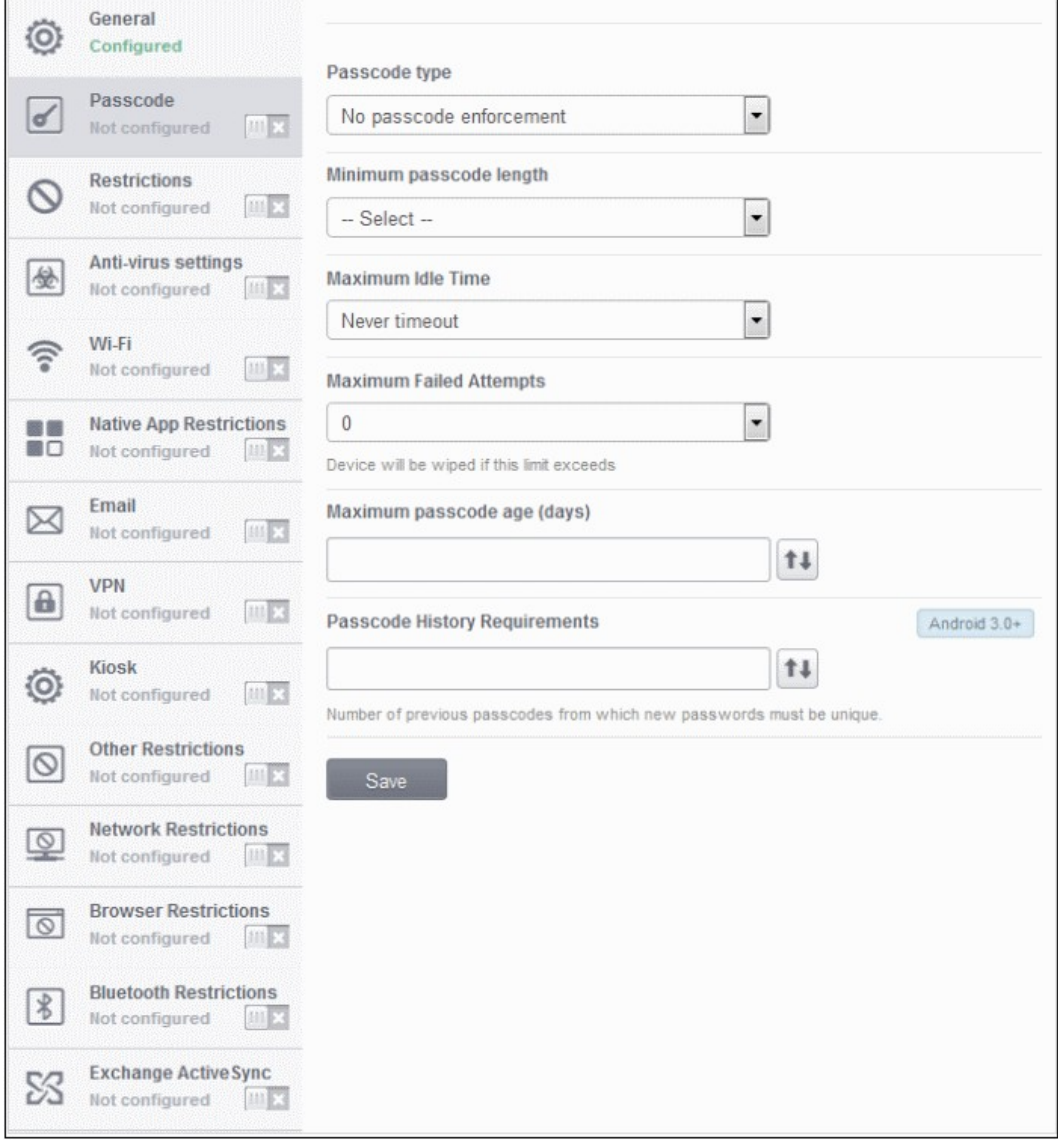

#### СОМОДО **Creating Trust Online\***

## Comodo **Mobile Device Manager** - Administrator Guide

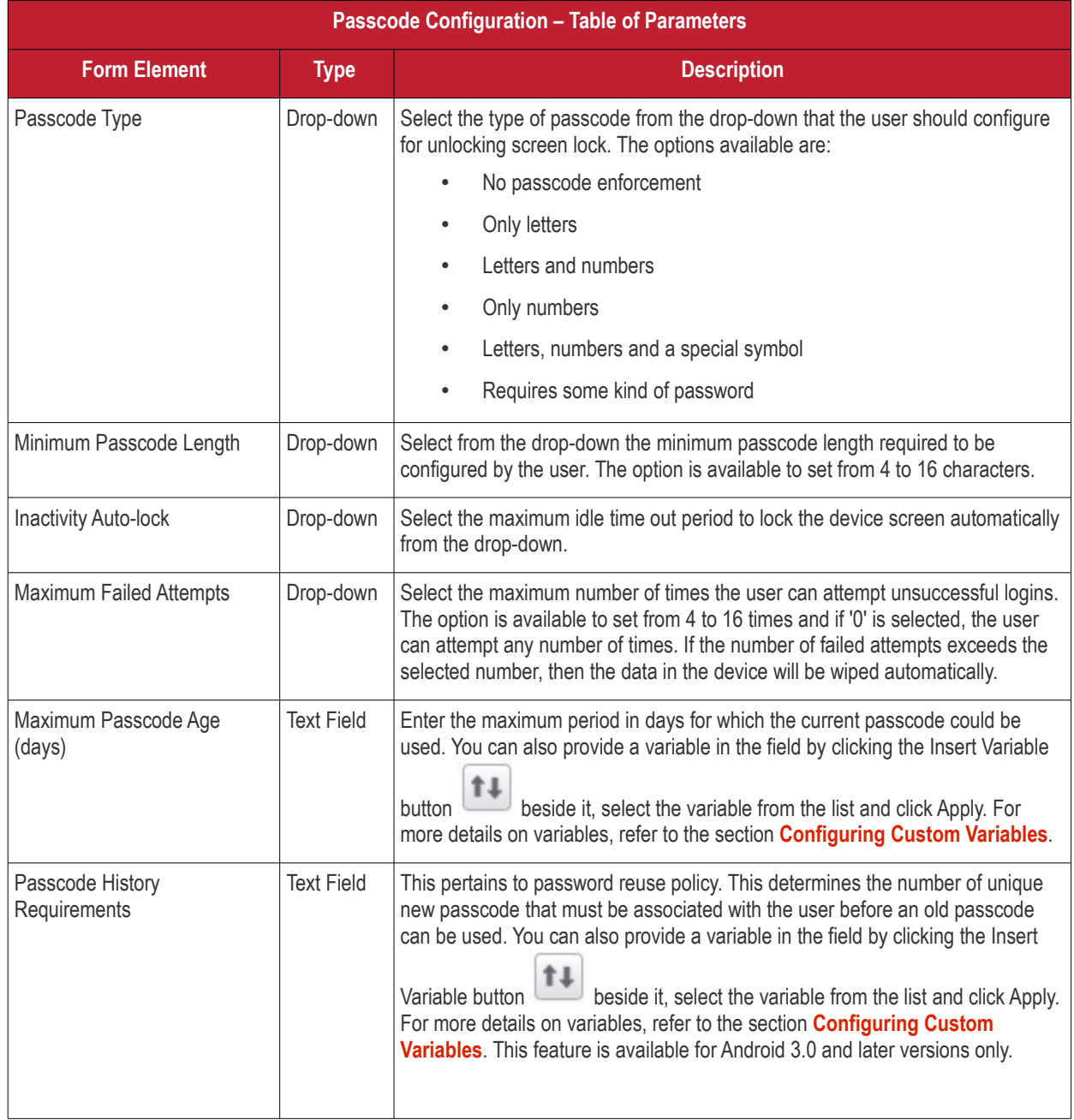

• Click the 'Save' button after entering or selecting the parameters.

A message 'Profile successfully updated' will be displayed and the 'Configured' button in the row will turn green indicating the parameters for it is set now. The setting for the profile can be enabled or disabled by using the toggle switch beside it. If you want to remove the setting permanently for the profile, then click the 'Delete Passcode section' button at the top.

### <span id="page-33-0"></span>**To configure Restrictions settings**

• Click anywhere on the 'Restrictions' row.

The settings screen for Restrictions will be displayed.

**COMODO** Creating Trust Online\*

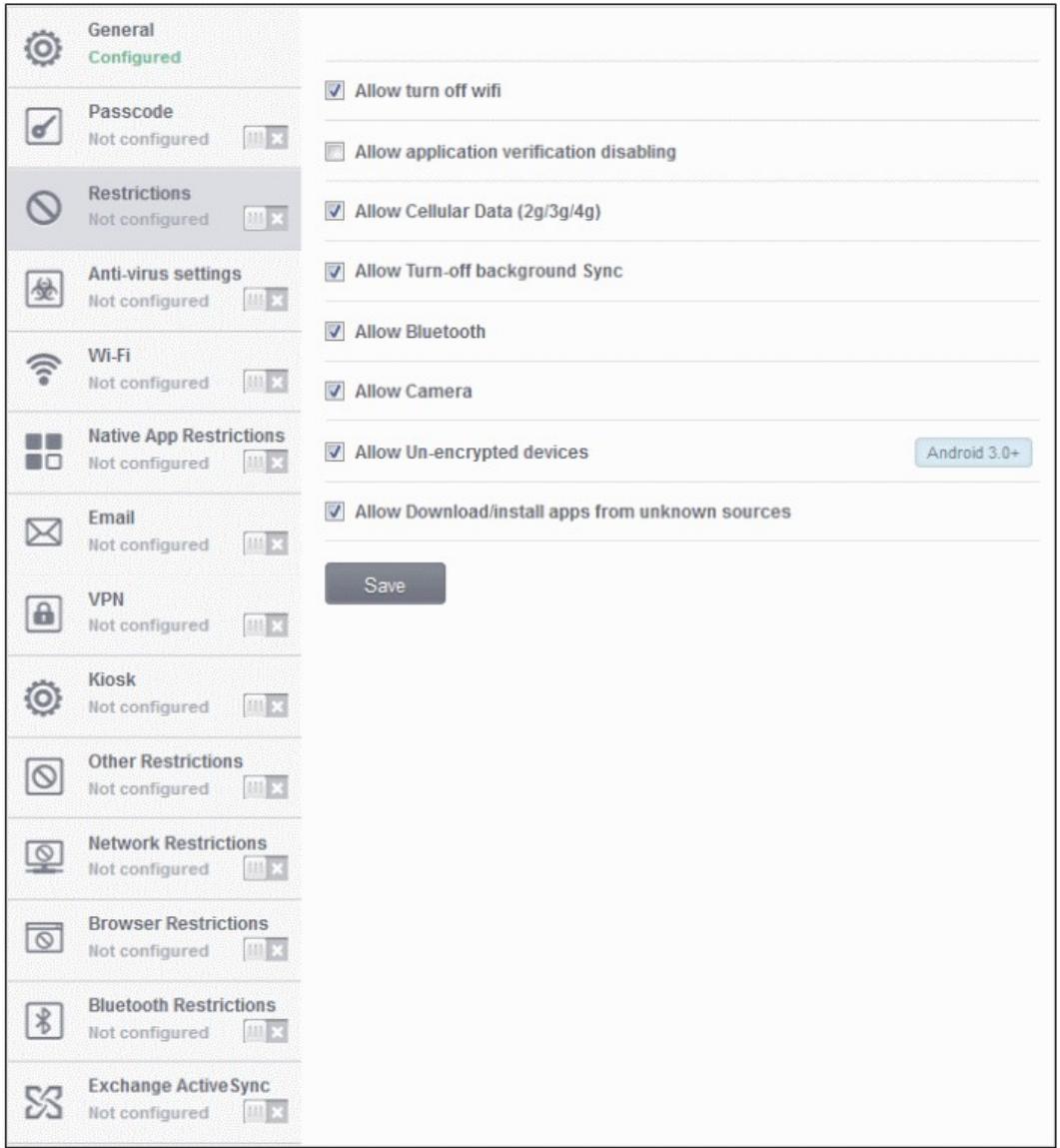

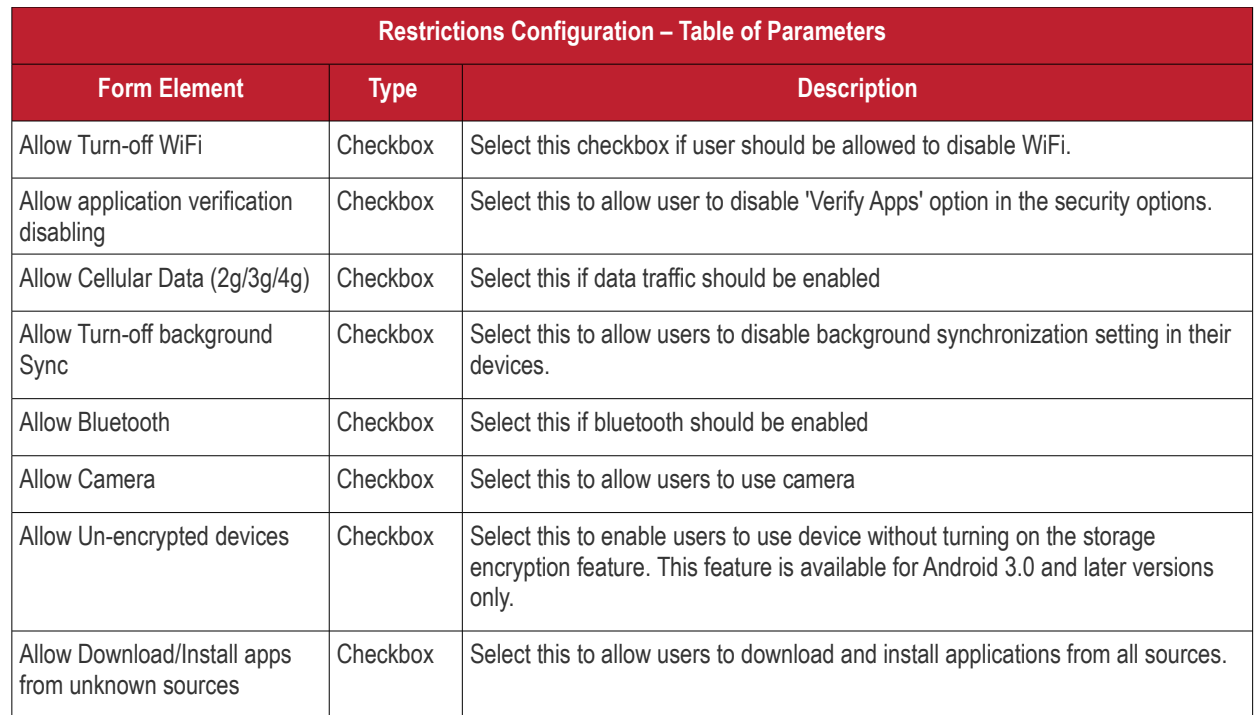

• Click the 'Save' button after selecting the parameters.

A message 'Profile successfully updated' will be displayed and the 'Configured' button in the row will turn green indicating the parameters for it is set now. The setting for the profile can be enabled or disabled by using the toggle switch beside it. If you want to remove the setting permanently for the profile, then click the 'Delete Restrictions section' button at the top.

### <span id="page-35-0"></span>**To configure Antivirus settings**

• Click anywhere on the 'Antivirus settings' row.

The settings screen for Antivirus will be displayed.

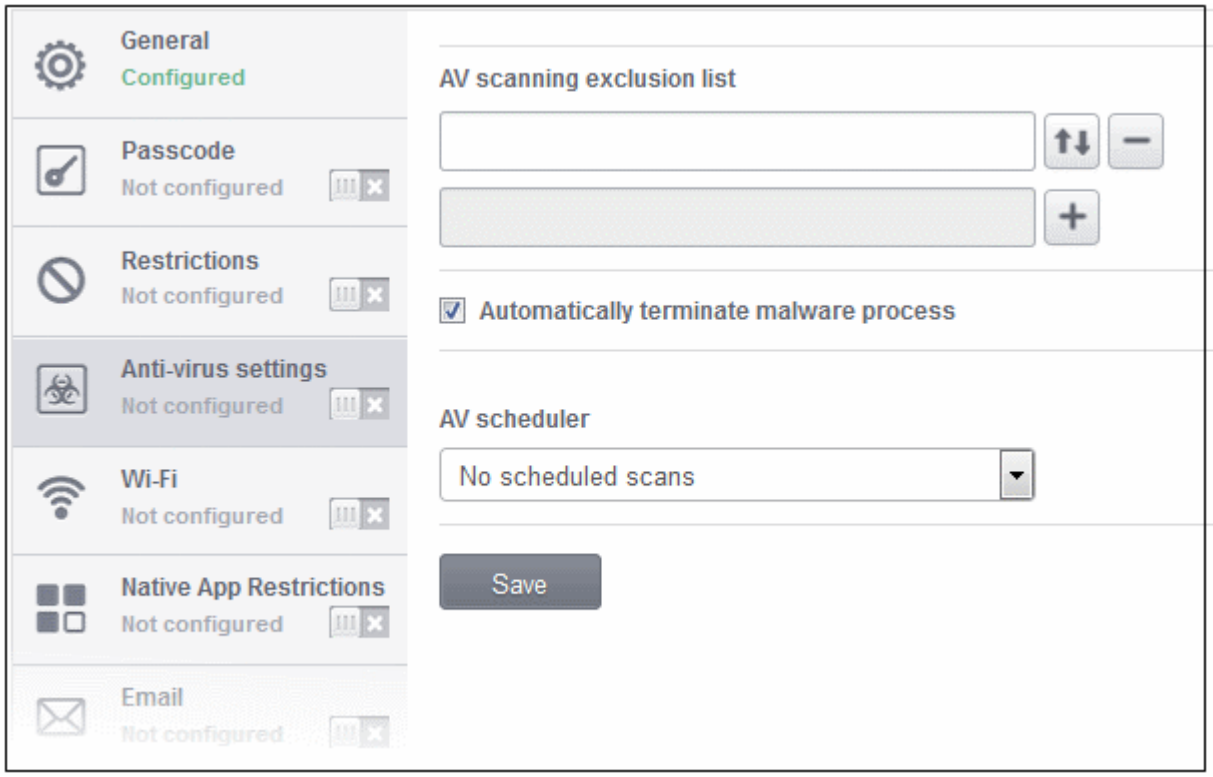

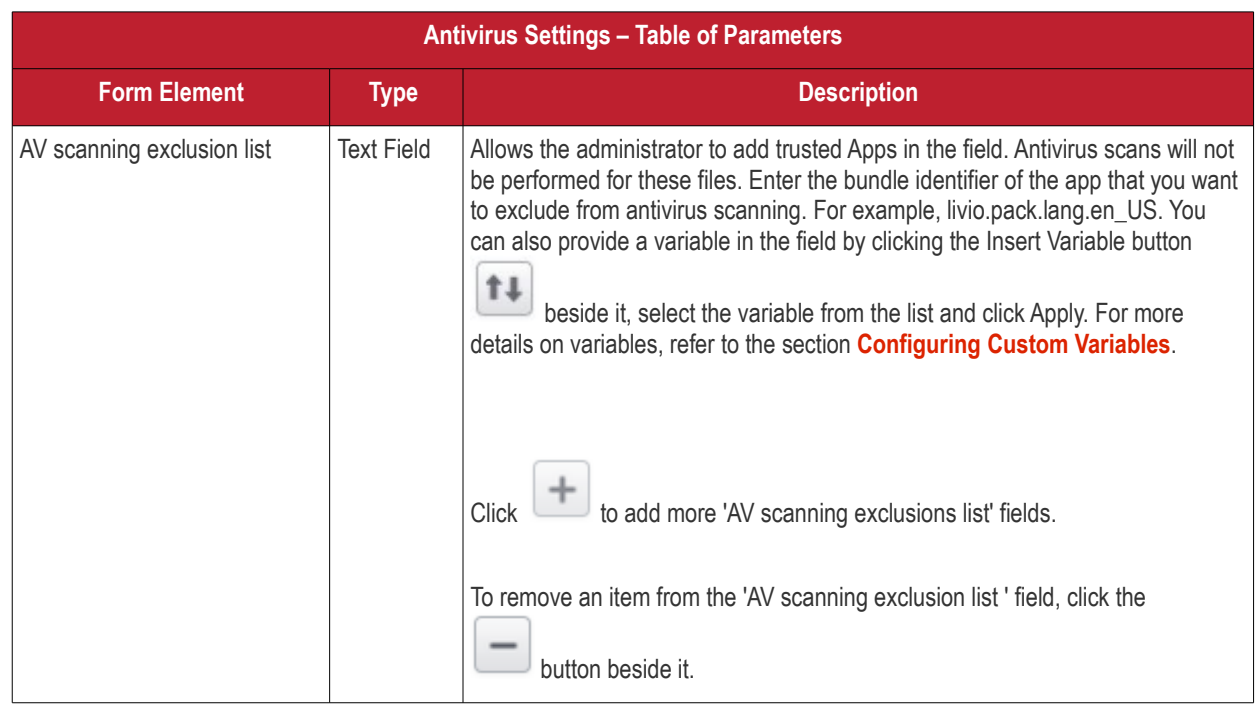
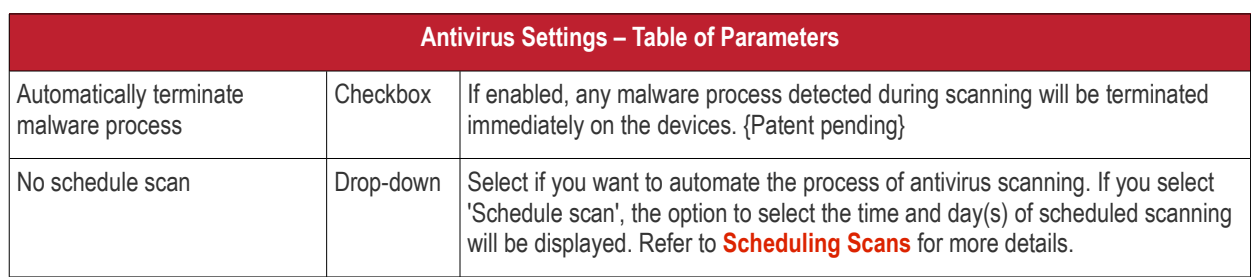

### <span id="page-36-0"></span>**Scheduling Scans**

If you want to automate the process of antivirus scanning, then select 'Add new schedule' from the drop-down in the 'Antivirus settings' screen.

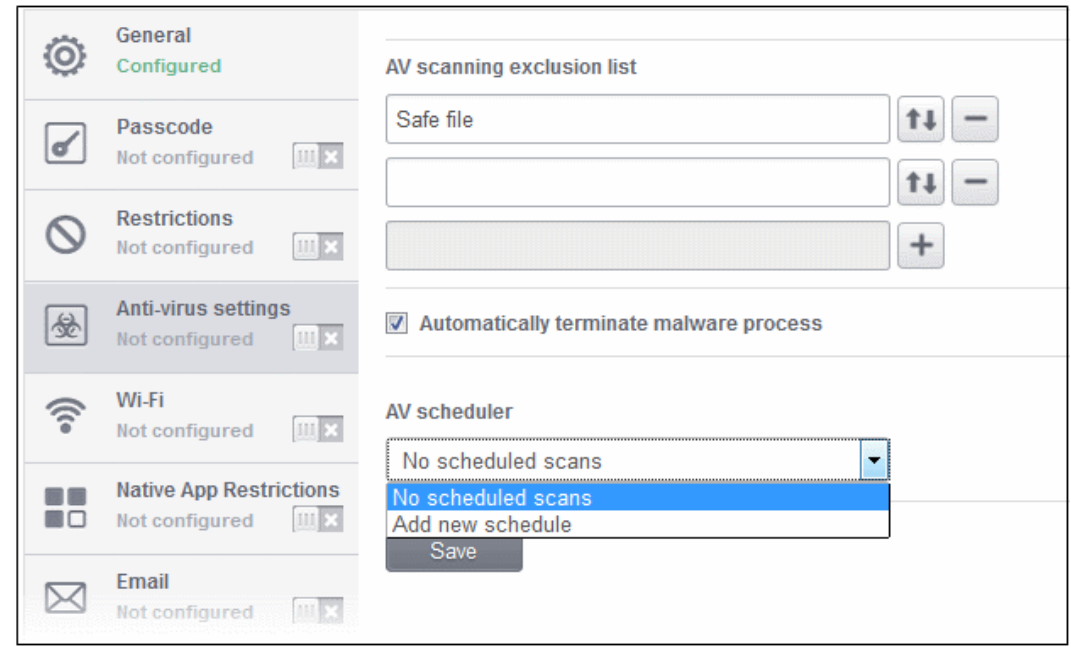

The option to configure the period will be displayed.

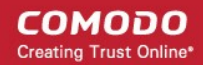

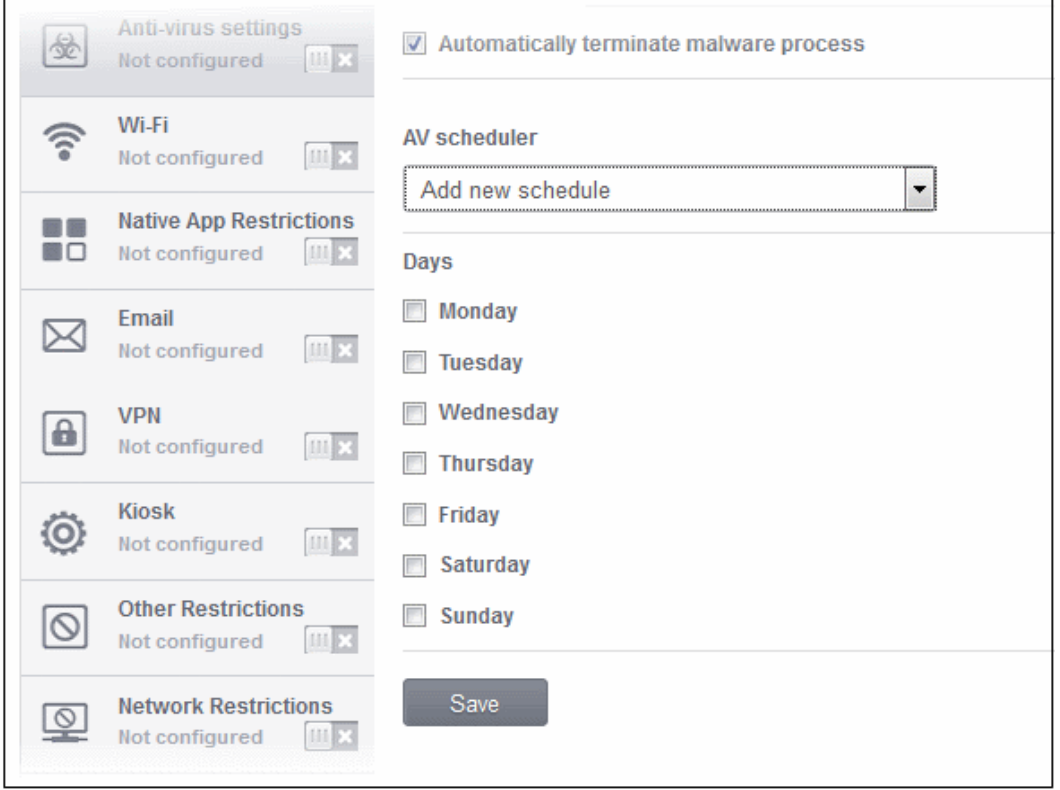

You have the option to select the scan to run daily.

- Select the checkbox beside the day(s) that you want the scheduled scan to run.
- Click the 'Save' button.

A message 'Profile successfully updated' will be displayed and the 'Configured' button in the row will turn green indicating the parameters for it is set now. The setting for the profile can be enabled or disabled by using the toggle switch beside it. If you want to remove the setting permanently for the profile, then click the 'Delete Antivirus settings section' button at the top.

### **To configure Wi-Fi settings**

• Click anywhere on the 'Wi\_Fi' settings row.

The settings screen for Wi-Fi will be displayed.

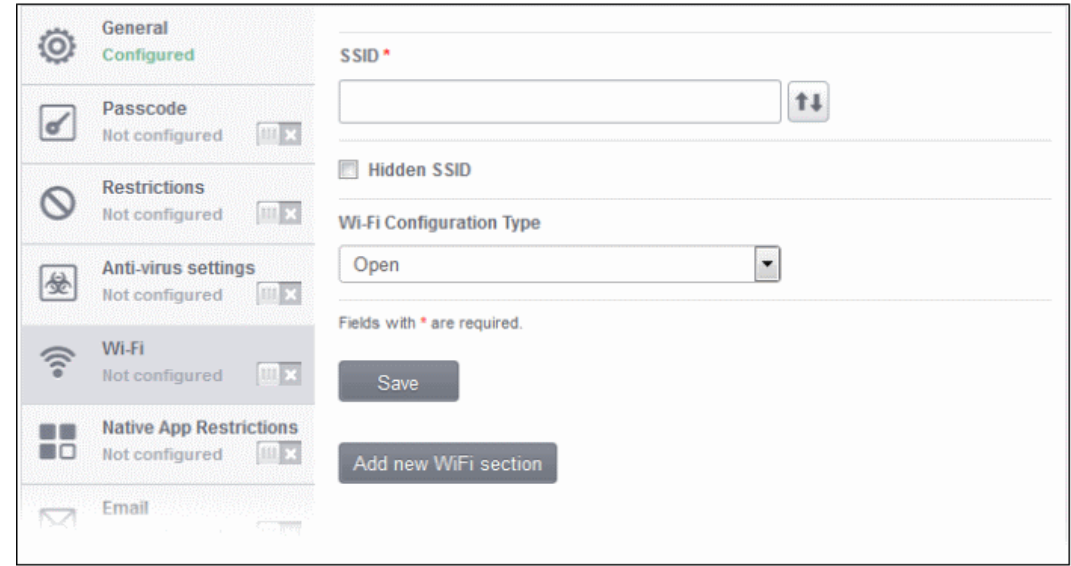

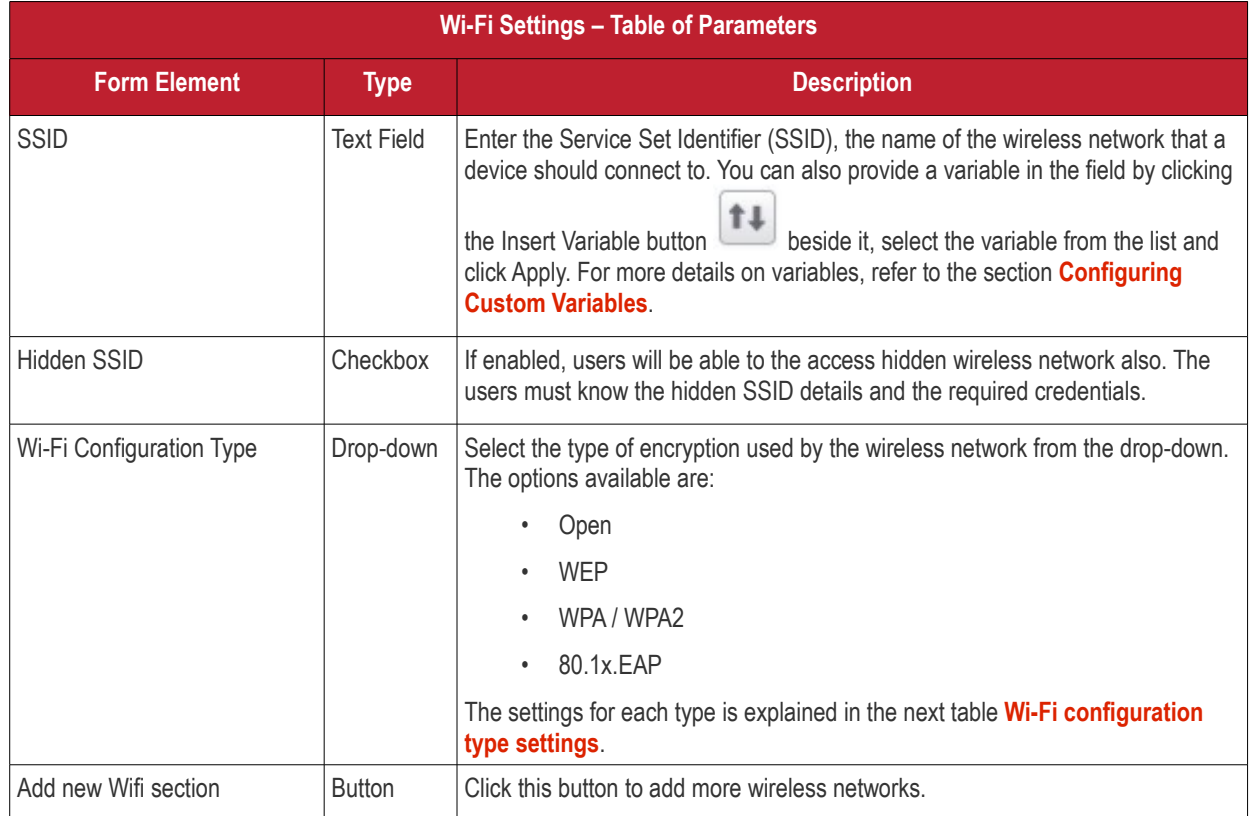

### <span id="page-38-0"></span>**Wi-Fi Configuration Type settings**

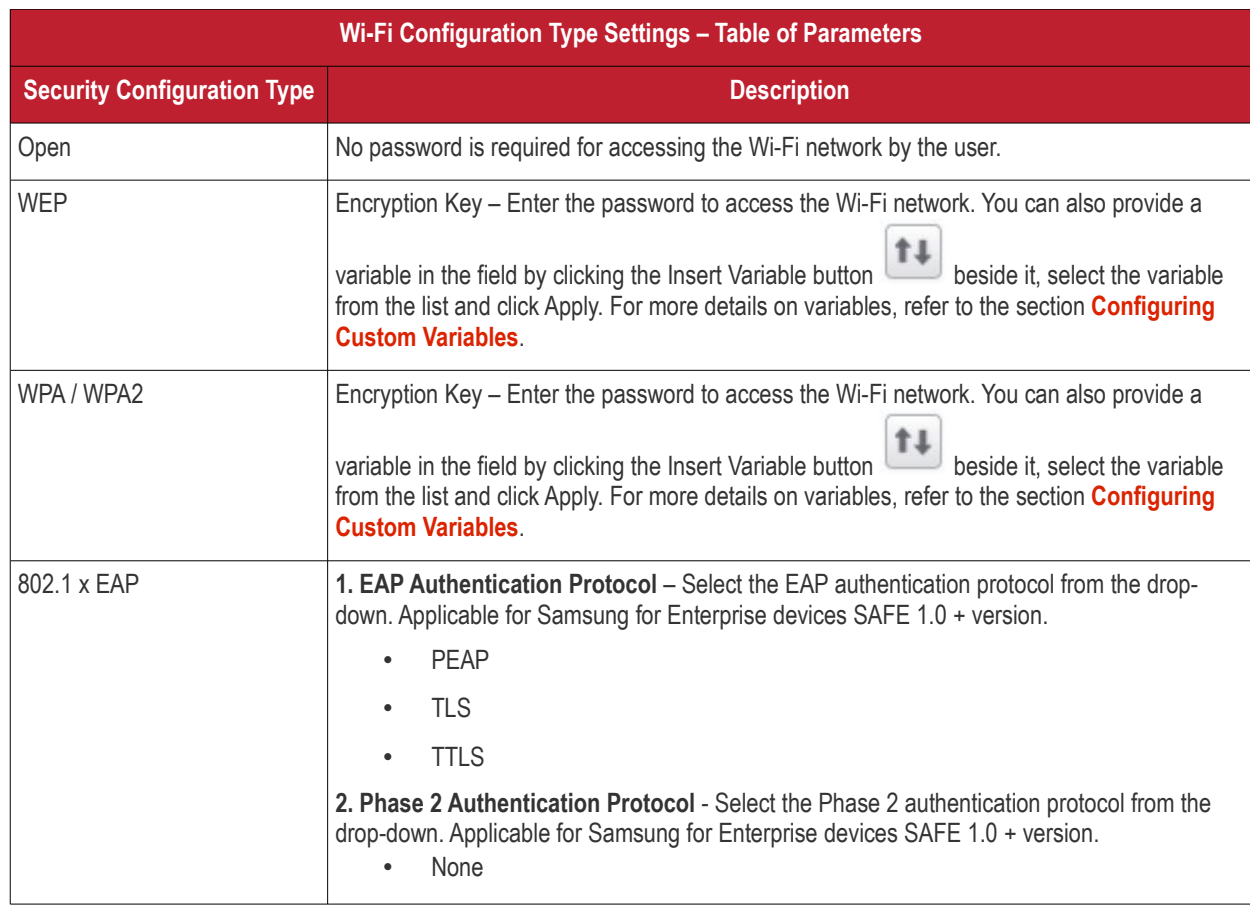

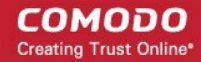

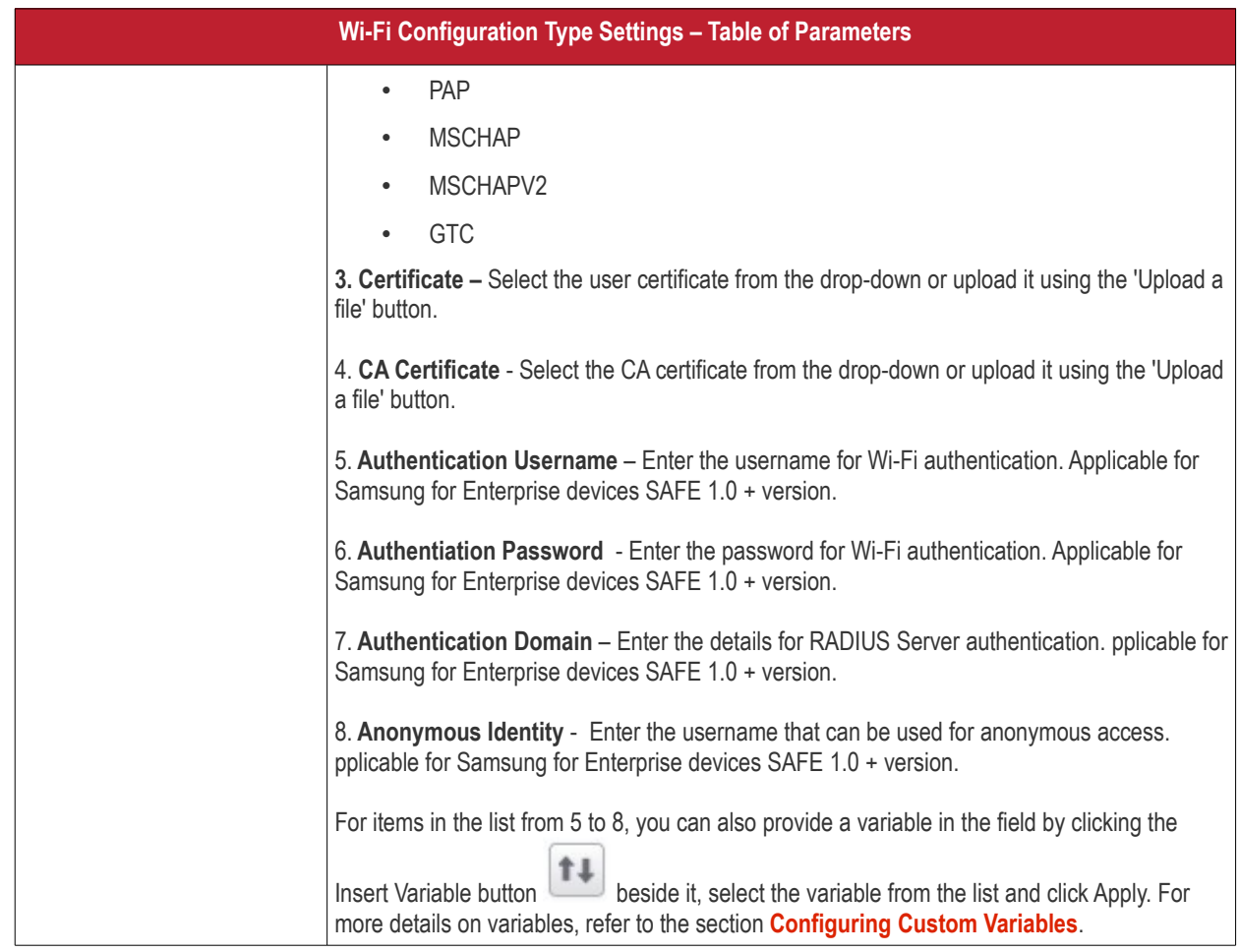

• Click the 'Save' button.

A message 'Profile successfully updated' will be displayed and the 'Configured' button in the row will turn green indicating the parameters for it is set now. The newly created profile will now be available in the Profiles List screen and if you have opted for it to be a 'Default profile', it will be available in the 'Default profiles list' as well. The setting for the profile can be enabled or disabled by using the toggle switch beside it. If you want to remove the setting permanently for the profile, then click the 'Delete WiFi section' button at the top.

#### <span id="page-39-0"></span>**To configure native application restrictions**

Applications such as Gmail, Email client, Gallery, that come built-in with the device operating system are called native applications. Administrators can choose to allow or deny access to these native applications. The feature is available for Android version 4.0 + and Samsung for Enterprise devices SAFE 1.0 + version.

**Note:** Email client would not be able to be restricted if an Exchange Mail is already configured with device admin rights. Refer to the section **[Exchange Active Sync](#page-55-0)** for more details.

• Click anywhere on the 'Native Application Restrictions' settings row.

The settings screen for Native App Restrictions will be displayed.

**COMODO Creating Trust Online\*** 

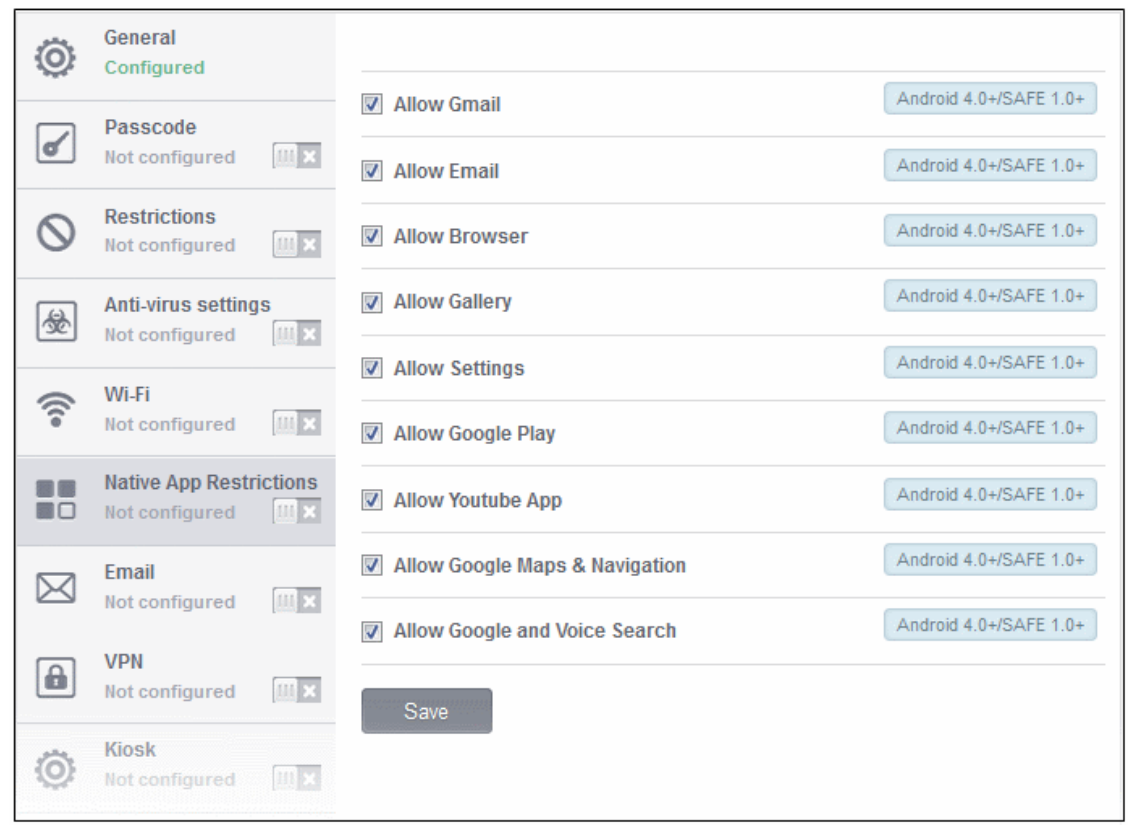

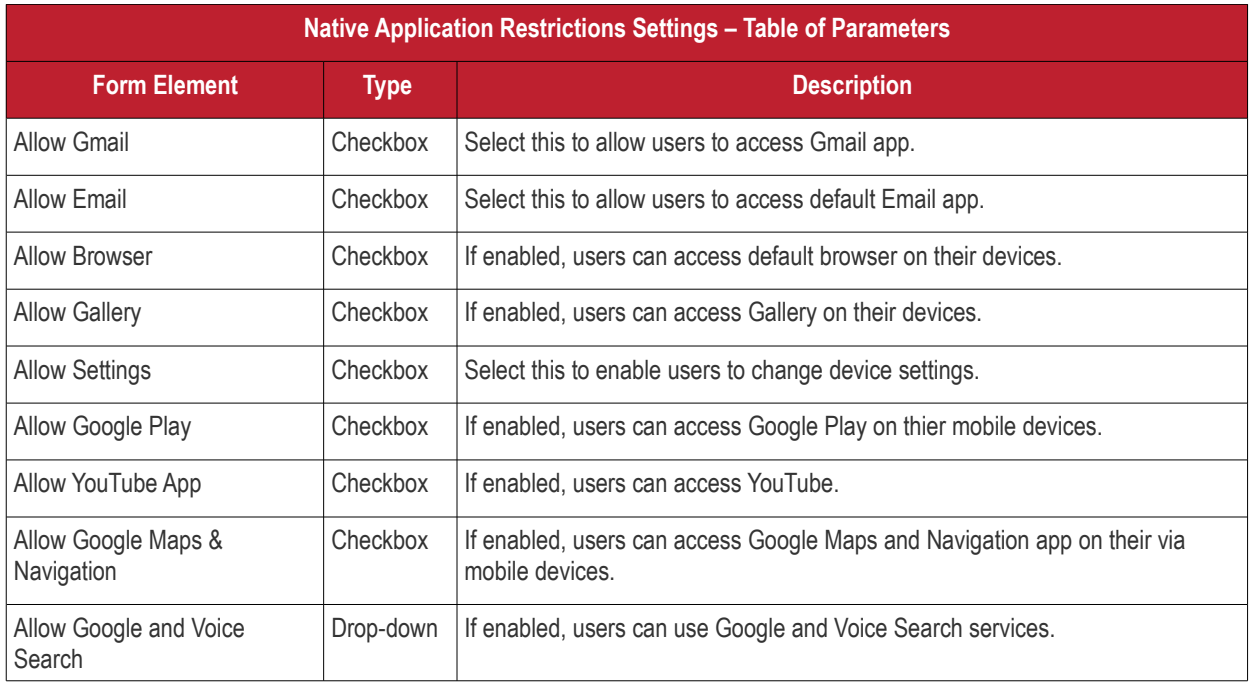

• Click the 'Save' button.

A message 'Profile successfully updated' will be displayed and the 'Configured' button in the row will turn green indicating the parameters for it is set now. The setting for the profile can be enabled or disabled by using the toggle switch beside it. If you want to remove the setting permanently for the profile, then click the 'Delete Native App Compliance section' button at the top.

#### **To configure email settings**

The feature is supported for Samsung for Enterprise (SAFE) devices only.

• Click anywhere on the 'Email' settings row.

**COMODO Creating Trust Online\*** 

The settings screen for Email will be displayed.

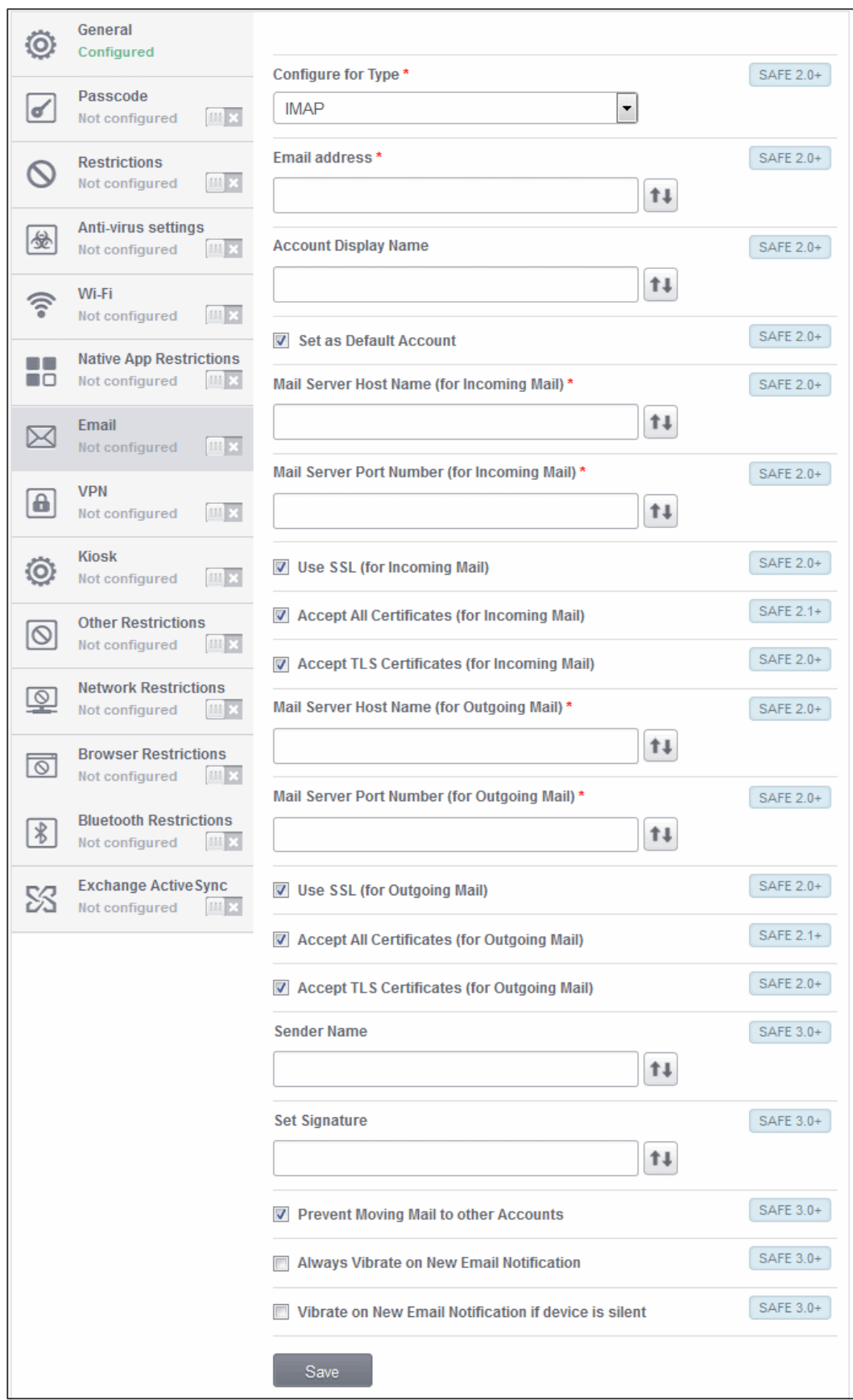

**COMODO** Creating Trust Online\*

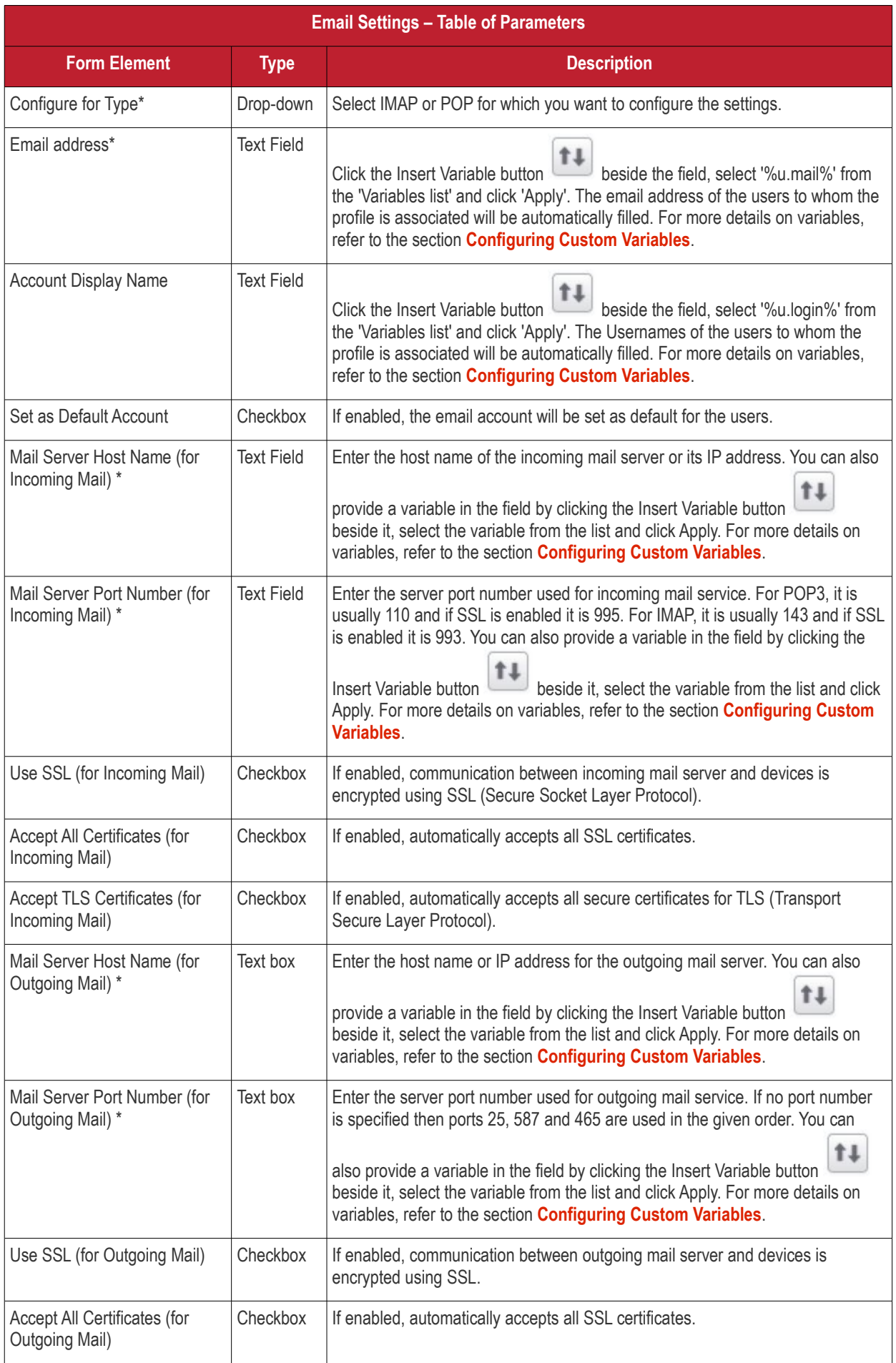

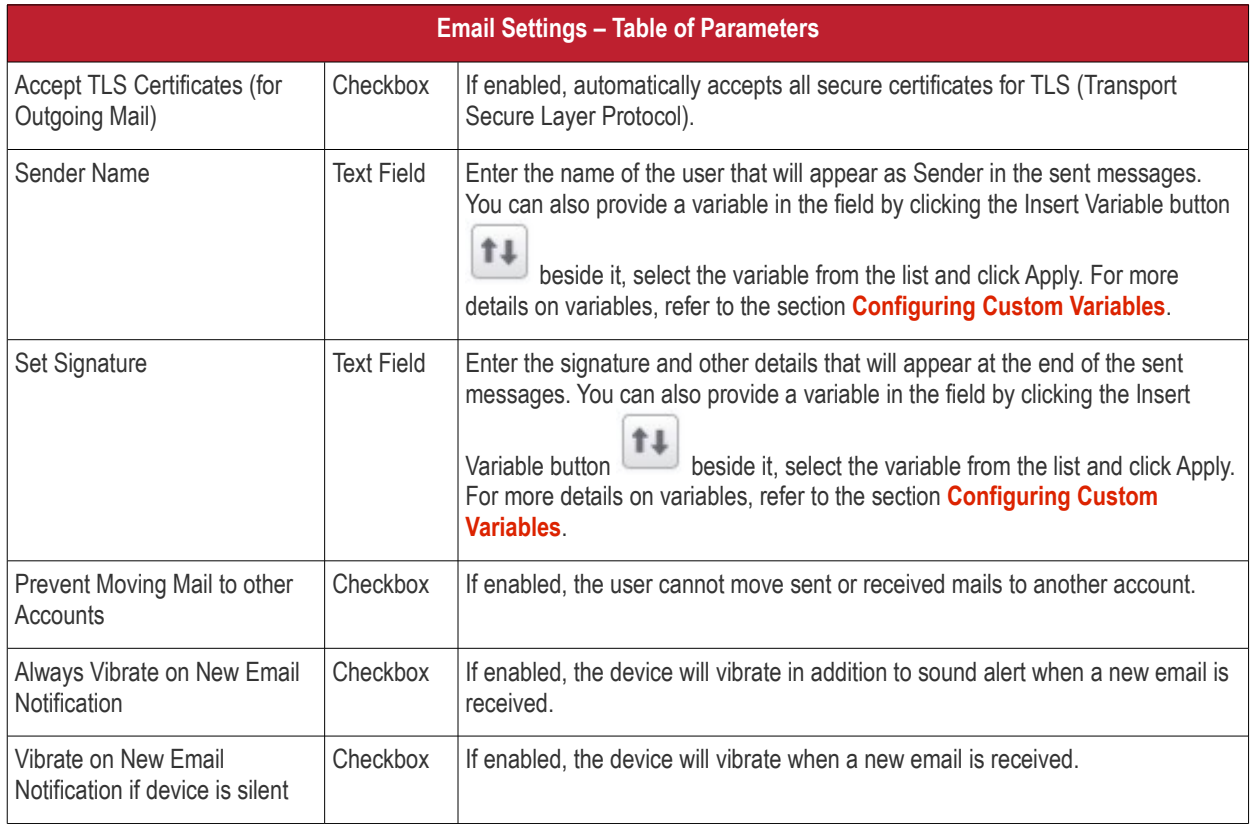

Fields with \* are mandatory.

• Click the 'Save' button.

A message 'Profile successfully updated' will be displayed and the 'Configured' button in the row will turn green indicating the parameters for it is set now. The setting for the profile can be enabled or disabled by using the toggle switch beside it. If you want to remove the setting permanently for the profile, then click the 'Delete Email section' button at the top.

#### **To configure VPN settings**

The feature is supported for Samsung for Enterprise (SAFE) devices only

• Click anywhere on the 'VPN' row.

The settings screen for VPN will be displayed.

**COMODO Creating Trust Online\*** 

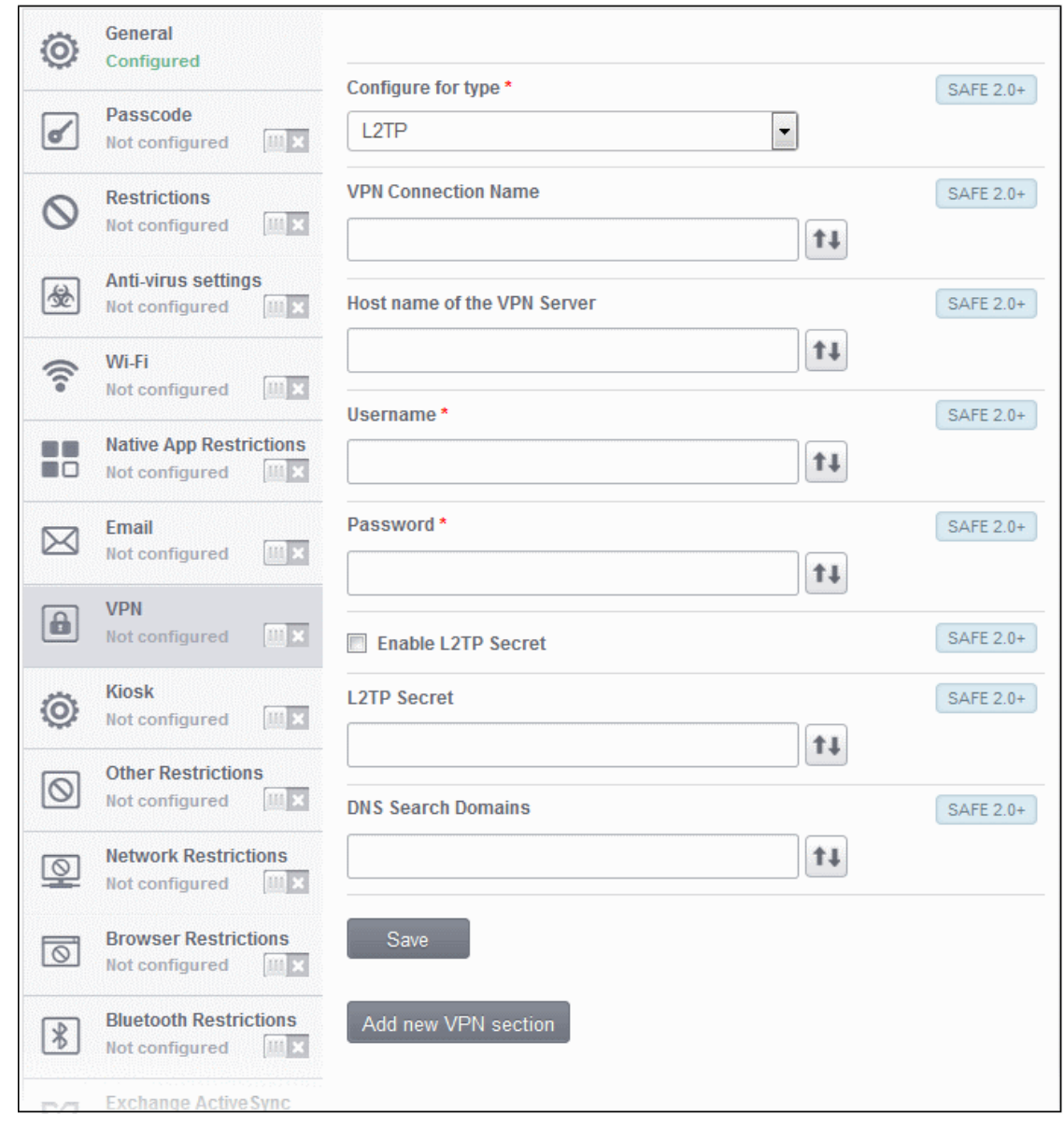

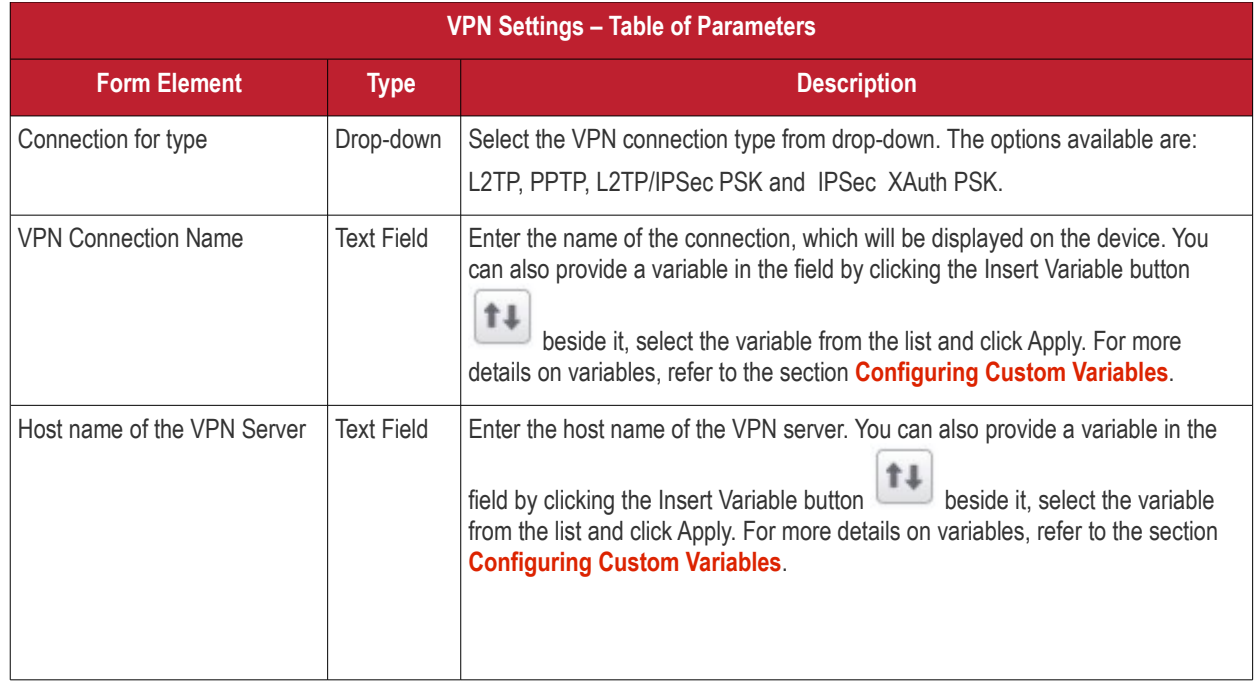

**COMODO Creating Trust Online\*** 

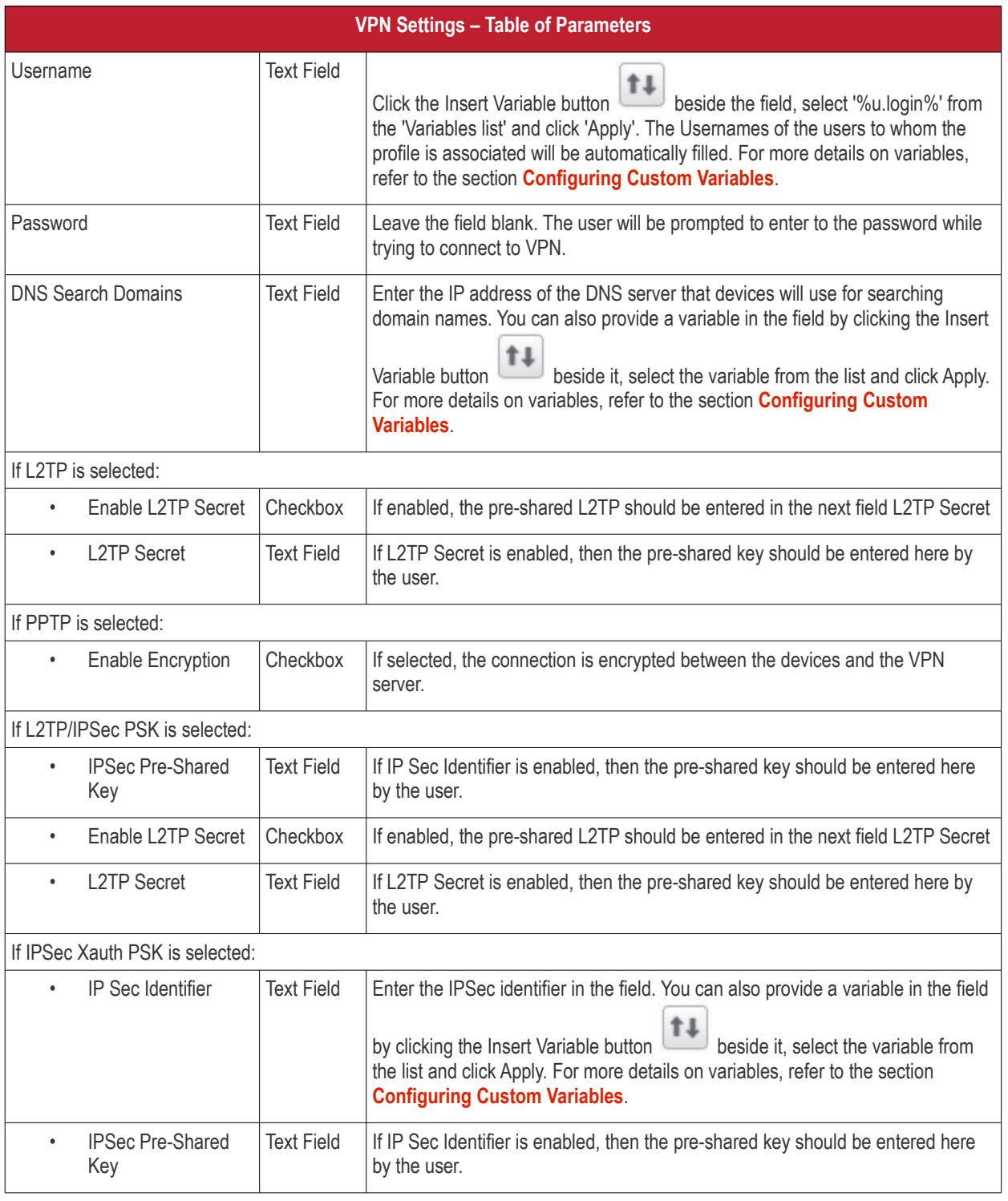

• Click the 'Save' button after entering or selecting the parameters.

A message 'Profile successfully updated' will be displayed and the 'Configured' button in the row will turn green indicating the parameters for it is set now. The setting for the profile can be enabled or disabled by using the toggle switch beside it. If you want to remove the setting permanently for the profile, then click the 'Delete VPN section' button at the top.

### **To configure Kiosk settings**

Supported for Samsung for Enterprise (SAFE) devices only.

Kiosk mode is a feature intended to help administrators lock-down mobile devices by limiting the applications that are able to run on a device. The main goal of Kiosk mode is to lock a device into a particular application, to either allow a single app or multiple apps, to take over the screen of a device, such as in-house applications, or to prevent users from opening other applications that should not be accessible to them, such as in retail environments. For example, if employees are using an Galaxy Tab for a corporate app, or admins simply need to ensure devices are only running a single application - Kiosk mode will ensure your devices are being used as intended.

To access kiosk settings, click anywhere on the 'Kiosk' row. The Kiosk settings screen will be displayed:

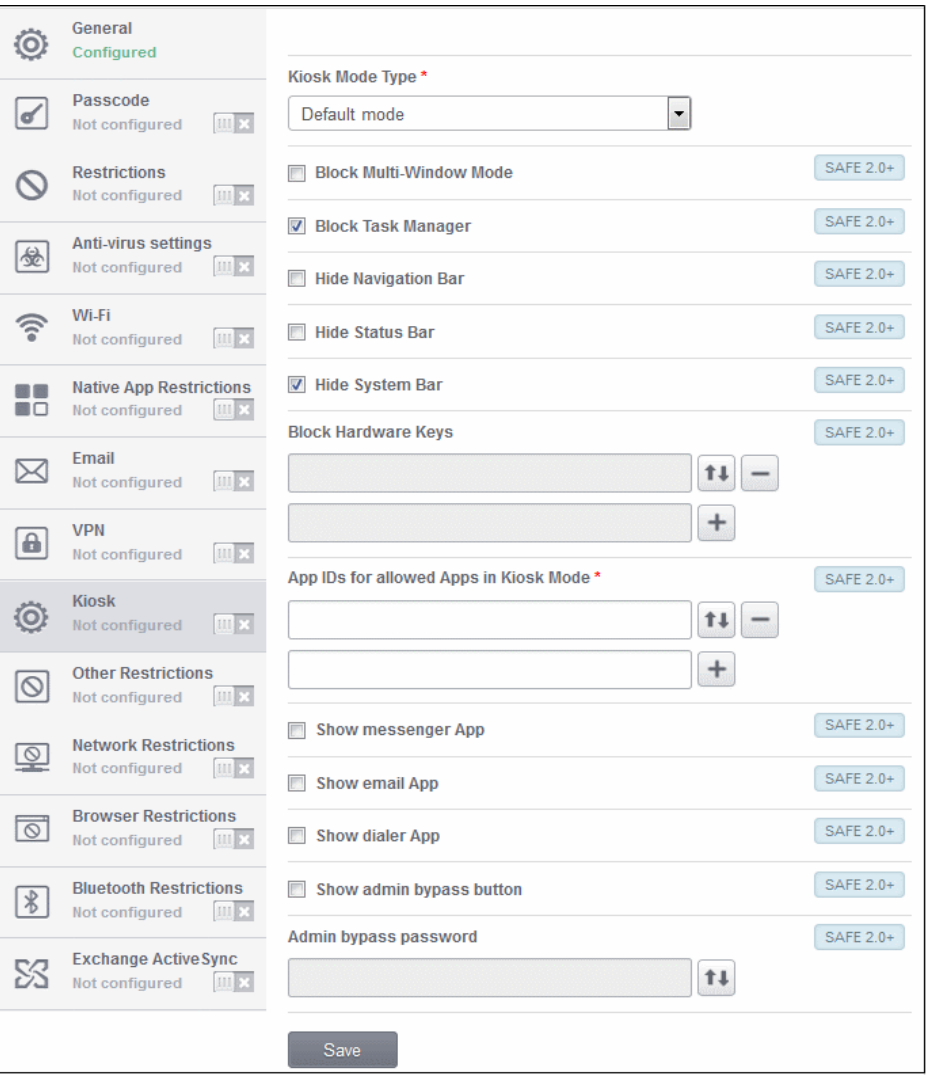

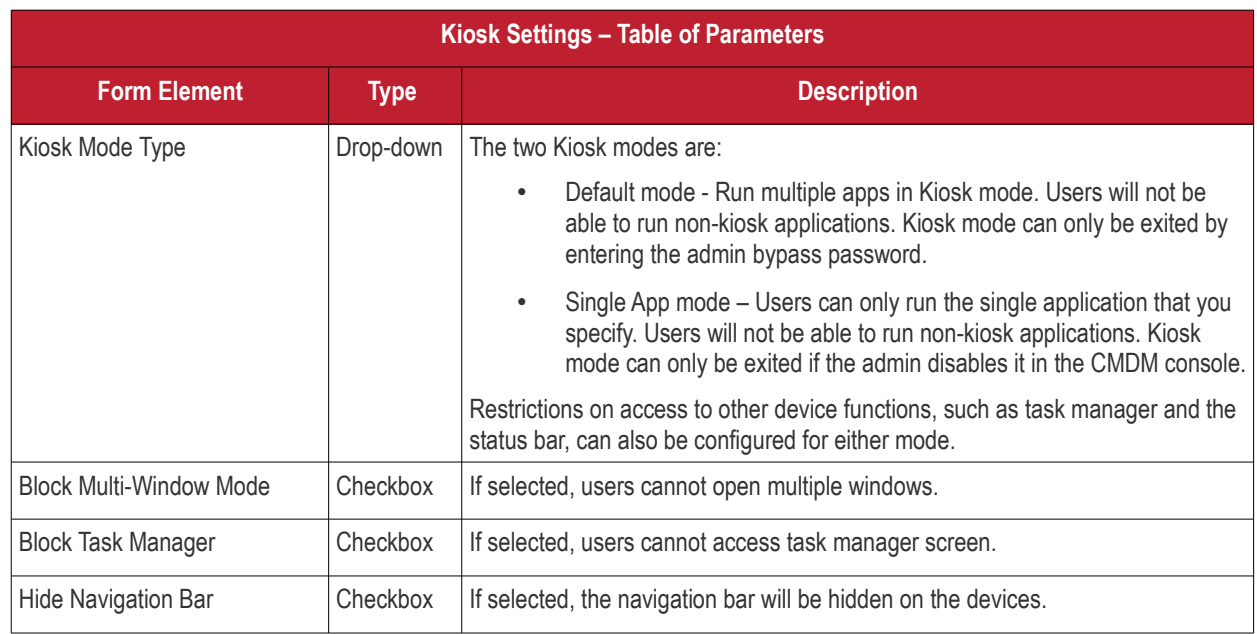

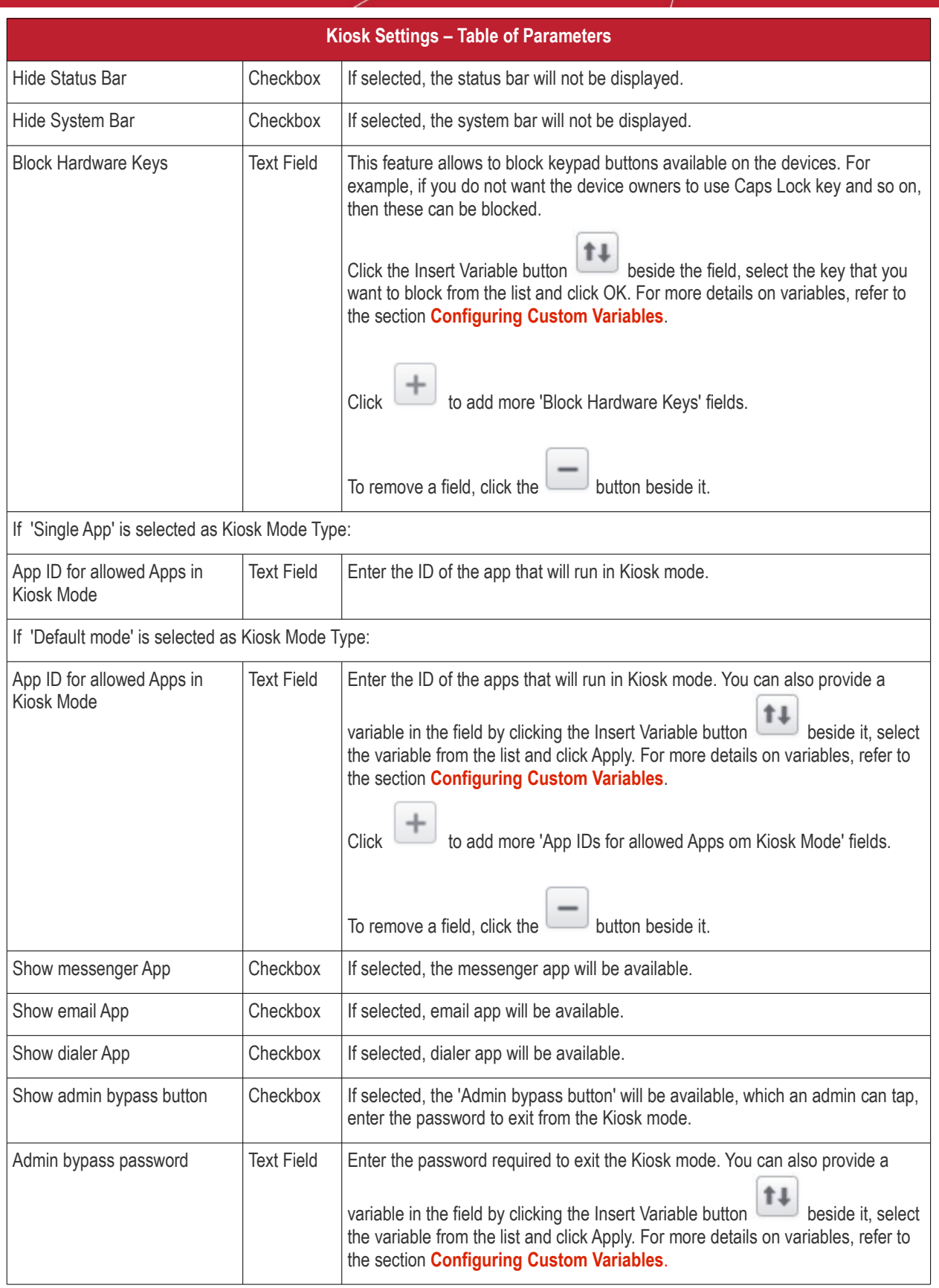

• Click the 'Save' button after entering or selecting the parameters.

A message 'Profile successfully updated' will be displayed and the 'Configured' button in the row will turn green indicating the parameters for it is set now. The setting for the profile can be enabled or disabled by using the toggle switch beside it. If you want to remove the setting permanently for the profile, then click the 'Delete Kiosk section' button at the top.

### **To configure Other Restrictions settings**

The feature is supported for Samsung for Enterprise (SAFE) devices only.

• Click anywhere on the 'Other Restrictions' row.

The settings screen for Other Restrictions will be displayed.

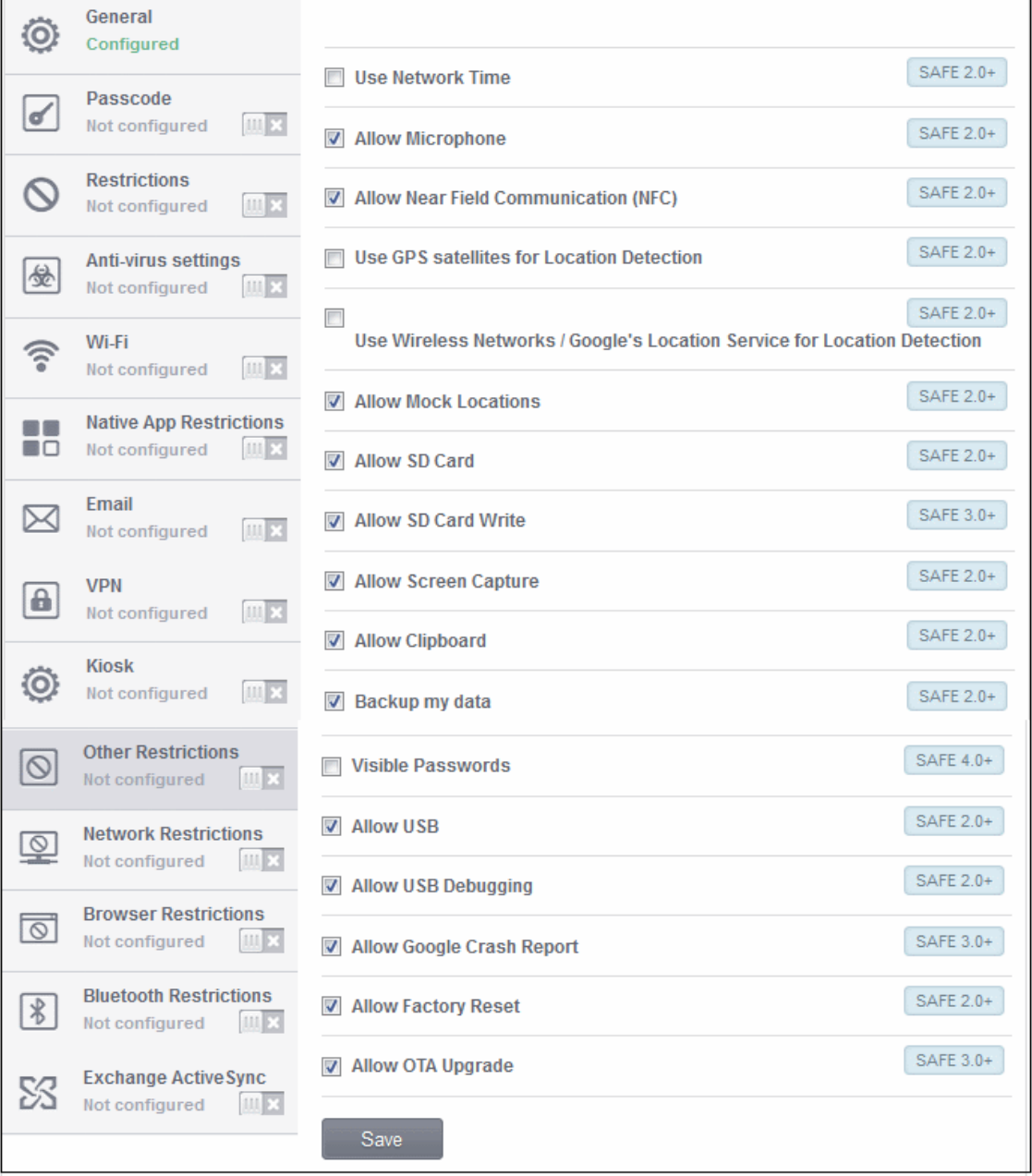

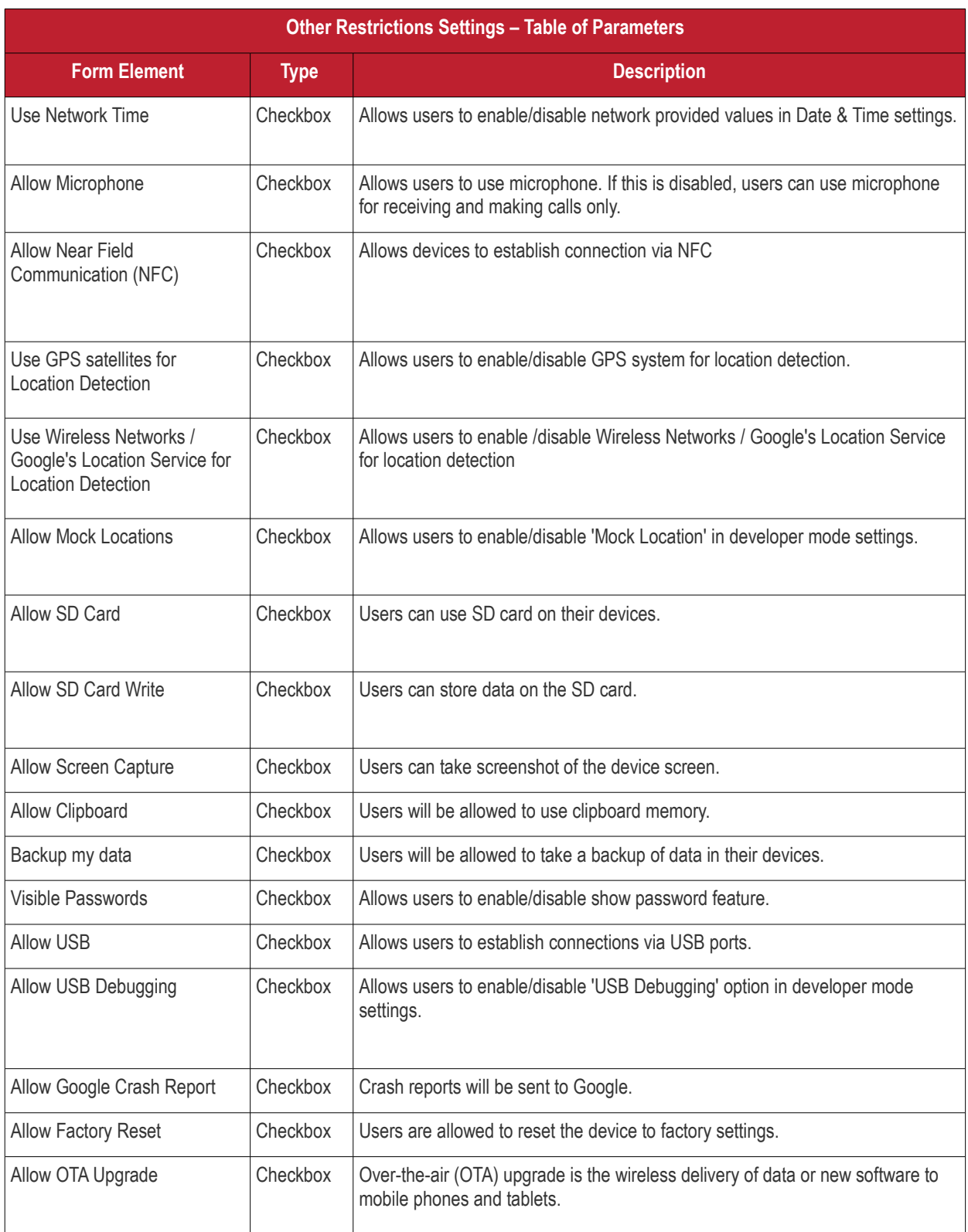

• Click the 'Save' button after entering or selecting the parameters.

A message 'Profile successfully updated' will be displayed and the 'Configured' button in the row will turn green indicating the parameters for it is set now. The setting for the profile can be enabled or disabled by using the toggle switch beside it. If you want to remove the setting permanently for the profile, then click the 'Delete Other restrictions section' button at the top.

### **To configure Network Restrictions settings**

**COMODO Creating Trust Online\*** 

СОМОДО Creating Trust Online\*

The feature is supported for Samsung for Enterprise (SAFE) devices only.

• Click anywhere on the 'Network Restrictions' row.

The settings screen for Network Restrictions will be displayed.

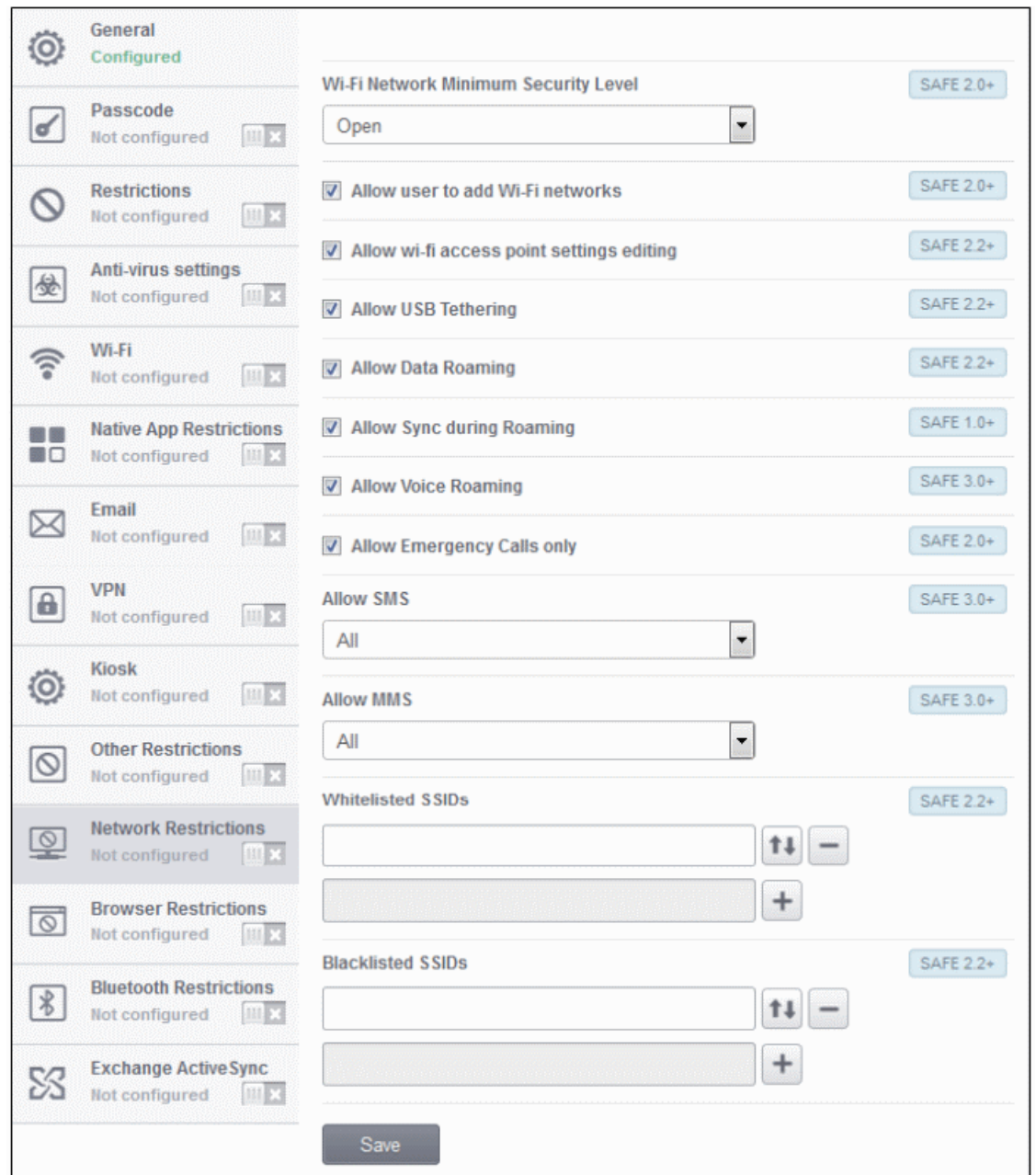

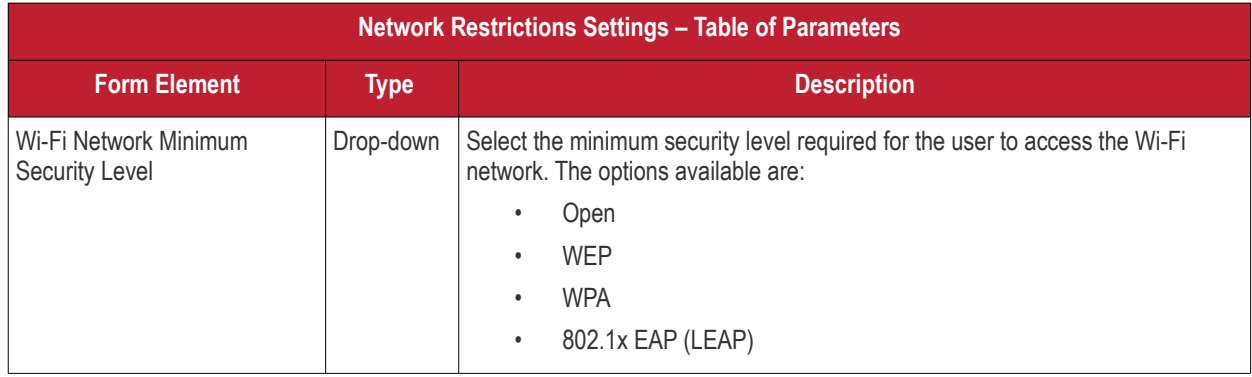

**COMODO** Creating Trust Online\*

| <b>Network Restrictions Settings - Table of Parameters</b> |                   |                                                                                                    |
|------------------------------------------------------------|-------------------|----------------------------------------------------------------------------------------------------|
|                                                            |                   | 802.1x EAP (FAST)<br>$\bullet$<br>802.1x EAP (PEAP)<br>$\bullet$<br>802.1x EAP (TTLS)<br>$\bullet$<br>802.1x EAP (TLS)                                                                                                    |
| Allow user to add Wi-Fi<br>networks                        | Checkbox          | Allows users to add Wi-Fi networks in their devices.                                                                                                    |
| Allow Wi-Fi access point<br>settings editing               | Checkbox          | Allows users to edit the Wi-Fi access point settings.                                                                                                    |
| Allow USB Tethering                                        | Checkbox          | Allows users to share USB with other similar devices.                                                                                                    |
| Allow Data Roaming                                         | Checkbox          | Allows users to enable/disable data roaming option in their devices.                                                                                                    |
| Allow Sync during Roaming                                  | Checkbox          | Allows the use of Sync feature while roaming.                                                                                                    |
| Allow Voice Roaming                                        | Checkbox          | Allows users to make/receive voice call during roaming.                                                                                                    |
| Allow Emergency Calls only                                 | Checkbox          | Allows users to make emergency calls only.                                                                                                    |
| <b>Allow SMS</b>                                           | Drop-down         | Allows text messages per the options selected:<br>All - Allows both incoming and outgoing text messages.<br>Incoming SMS only - Allows incoming text messages only.<br>$\bullet$<br>Outgoing SMS only - Allows outgoing text messages only.<br>None - Both incoming and outgoing text messages are blocked.                                                                                                    |
| <b>Allow MMS</b>                                           | Drop-down         | Allows multimedia messages per the options selected:<br>All - Allows both incoming and outgoing multimedia messages.<br>$\bullet$<br>Incoming SMS only - Allows incoming multimedia messages only.<br>$\bullet$<br>Outgoing SMS only - Allows outgoing multimedia messages only.<br>None - Both incoming and outgoing multimedia messages are<br>blocked.                                                                                                    |
| <b>Whitelisted SSIDs</b>                                   | <b>Text Field</b> | Specify the name (SSID) of the wireless network that should be whitelisted. You<br>can also provide a variable in the field by clicking the Insert Variable button<br>t I<br>beside it, select the variable from the list and click Apply. For more<br>details on variables, refer to the section Configuring Custom Variables.<br>button to add more 'Whitelisted SSID' fields. To remove a<br>Click the<br>Whitelisted SSID field from the screen, click the minus<br>button beside it. |
| <b>Blacklisted SSIDs</b>                                   | <b>Text Field</b> | Specify the name (SSID) of the wireless network that should be blacklisted. You<br>can also provide a variable in the field by clicking the Insert Variable button<br>11<br>beside it, select the variable from the list and click Apply. For more<br>details on variables, refer to the section Configuring Custom Variables.<br>button to add more 'Blacklisted SSID' fields. To remove a<br>Click the<br>Blacklisted SSID field from the screen, click the minus<br>button beside it.  |

• Click the 'Save' button.

A message 'Profile successfully updated' will be displayed and the 'Configured' button in the row will turn green indicating the parameters for it is set now. The setting for the profile can be enabled or disabled by using the toggle switch beside it. If you want to remove the setting permanently for the profile, then click the 'Delete Network Restrictions section' button at the top.

#### **To configure Browser Restrictions settings**

The feature is supported for Samsung for Enterprise (SAFE) devices only.

• Click anywhere on the 'Browser Restrictions' row.

The settings screen for Browser Restriction will be displayed.

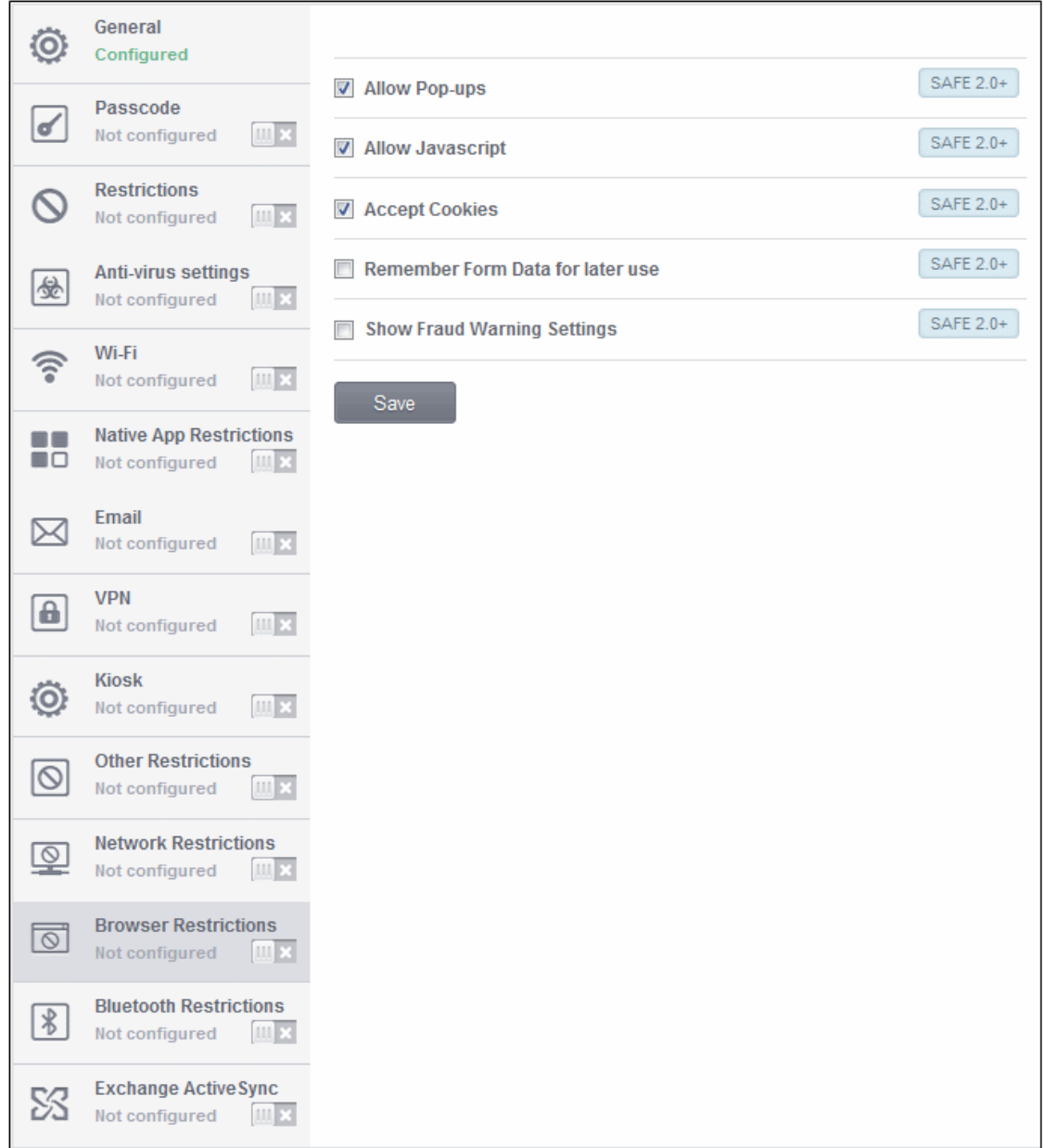

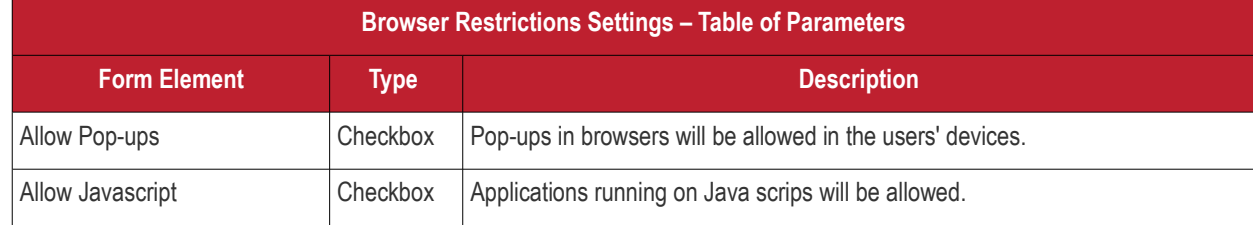

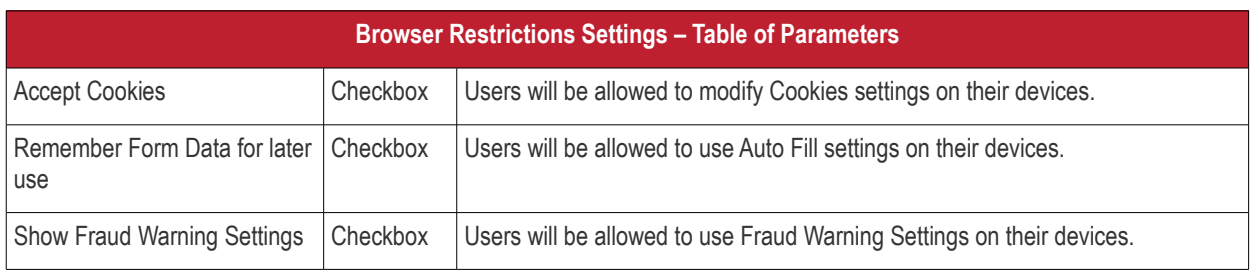

• Click the 'Save' button.

A message 'Profile successfully updated' will be displayed and the 'Configured' button in the row will turn green indicating the parameters for it is set now. The setting for the profile can be enabled or disabled by using the toggle switch beside it. If you want to remove the setting permanently for the profile, then click the 'Delete Browser Restrictions section' button at the top.

#### **To configure Bluetooth Restrictions settings**

The feature is supported for Samsung for Enterprise (SAFE) devices only.

• Click anywhere on the 'Bluetooth Restrictions' row.

The settings screen for Bluetooth Restrictions will be displayed.

**COMODO Creating Trust Online\*** 

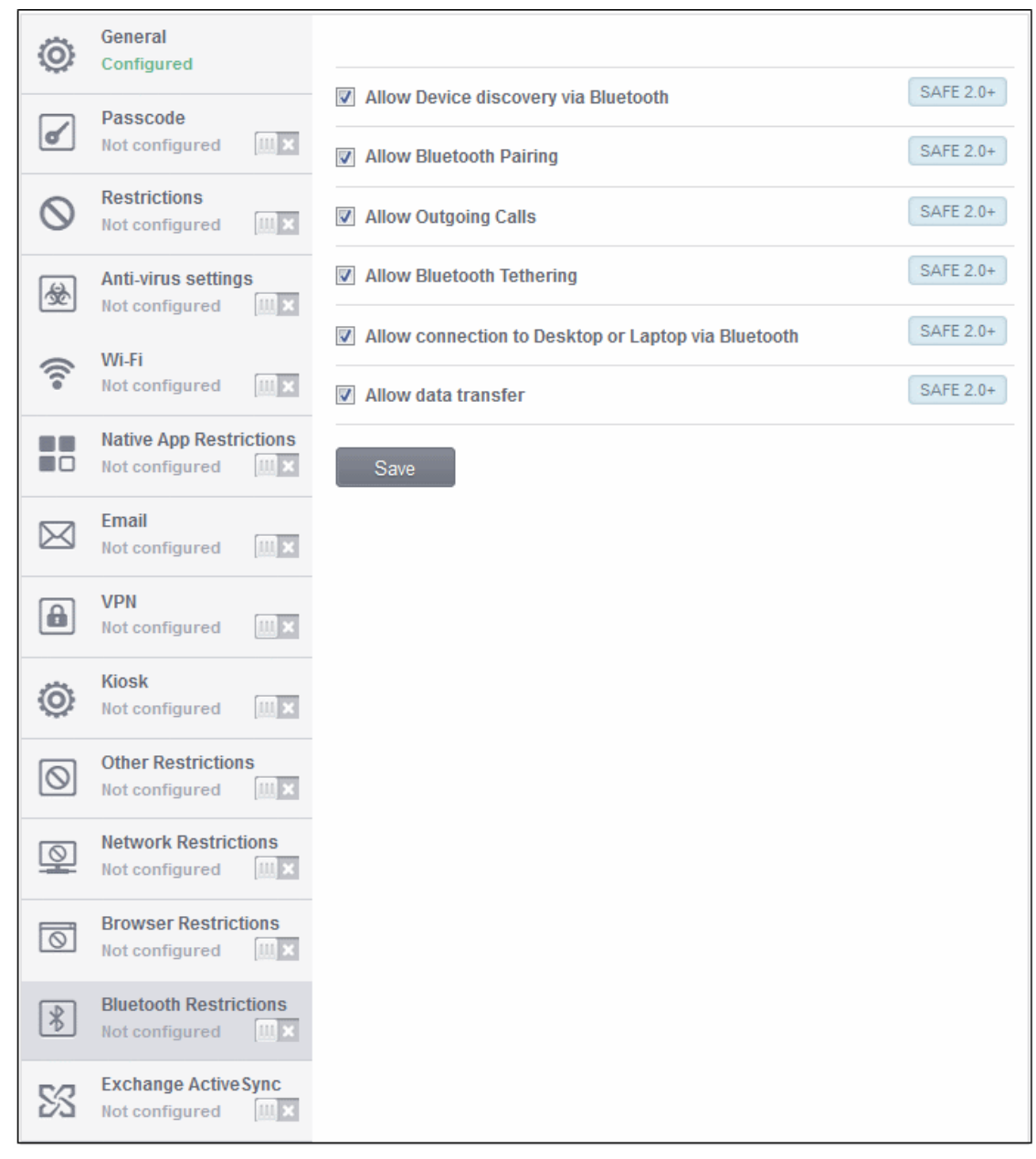

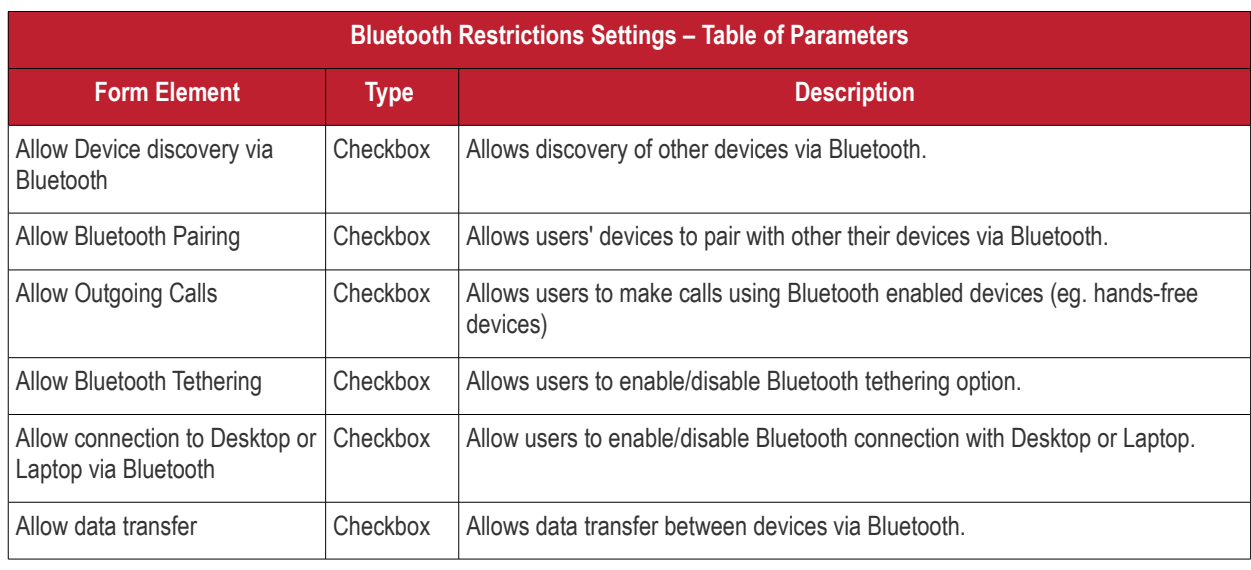

• Click the 'Save' button.

A message 'Profile successfully updated' will be displayed and the 'Configured' button in the row will turn green indicating the parameters for it is set now. The setting for the profile can be enabled or disabled by using the toggle switch beside it. If you want to remove the setting permanently for the profile, then click the 'Delete Bluetooth Restrictions section' button at the top.

#### <span id="page-55-0"></span>**To configure Exchange ActiveSync settings**

CMDM allows you to configure users to access their mail accounts in Exchange Server. Refer to the section Installing Exchange Service for more details.

**Note:** Please make sure that the intended users are not restricted to use Email client on their devices. Refer to the section **[Native App Restriction](#page-39-0)** for more details.

• Click anywhere on the 'Exchange ActiveSync' row.

The settings screen for Exchange ActiveSync will be displayed.

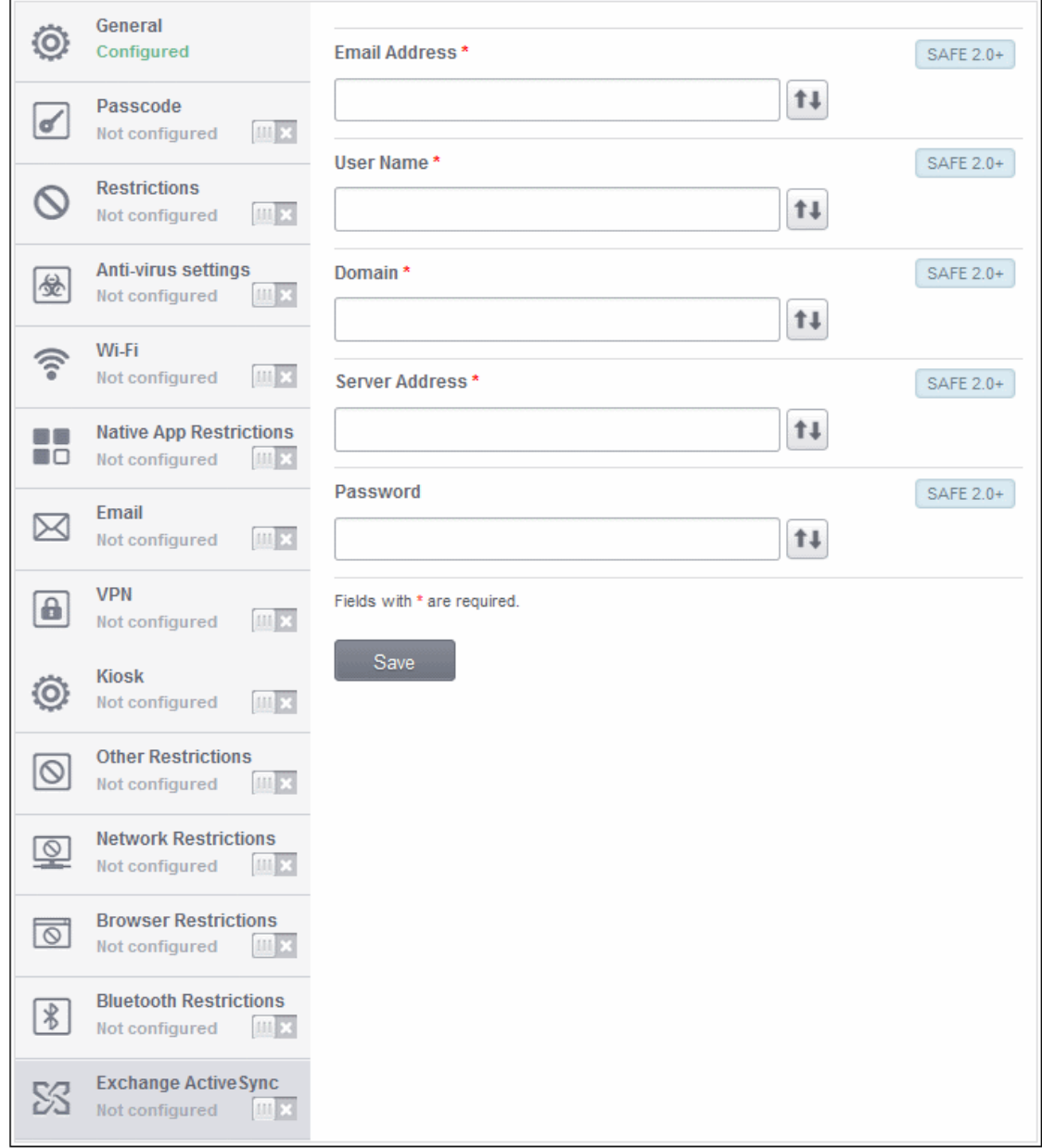

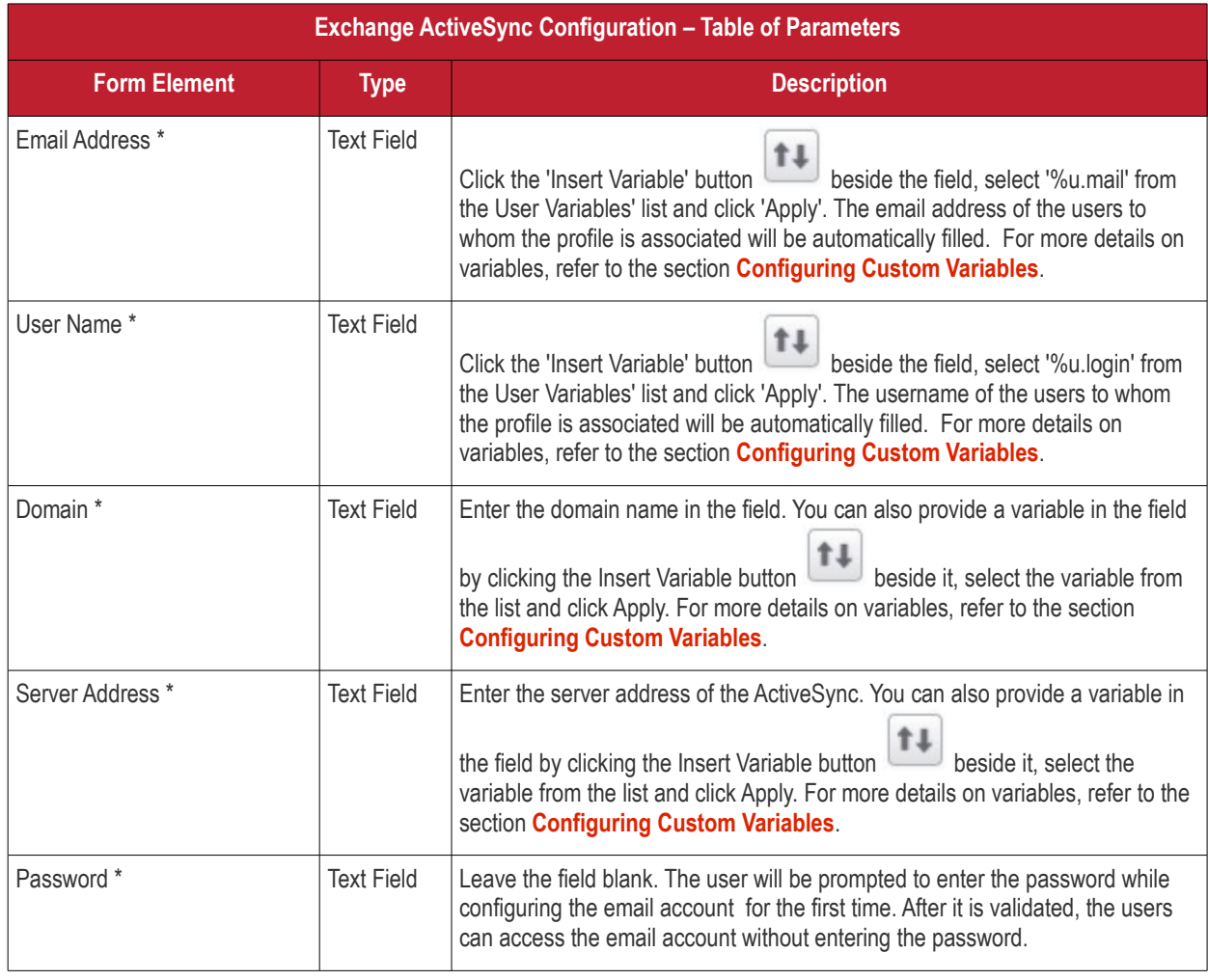

Fields with \*are mandatory.

• Click the 'Save' button.

A message 'Profile successfully updated' will be displayed and the 'Configured' button in the row will turn green indicating the parameters for it is set now. The setting for the profile can be enabled or disabled by using the toggle switch beside it. If you want to remove the setting permanently for the profile, then click the 'Delete Antivirus settings section' button at the top.

### 4.1.2. Profiles for iOS Devices

To create profiles for iOS, click the 'Create iOS profile' link at the bottom of the Profiles screen.

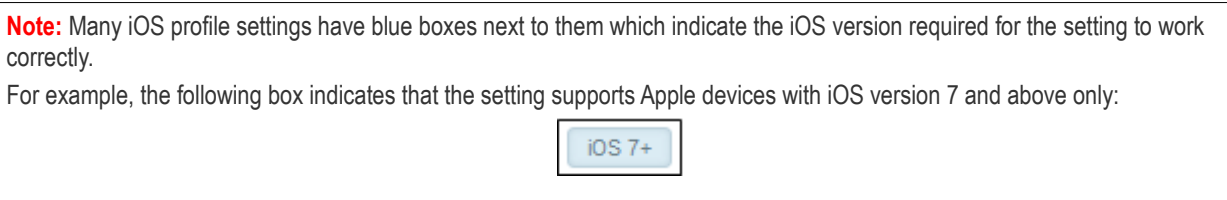

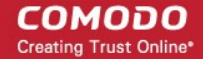

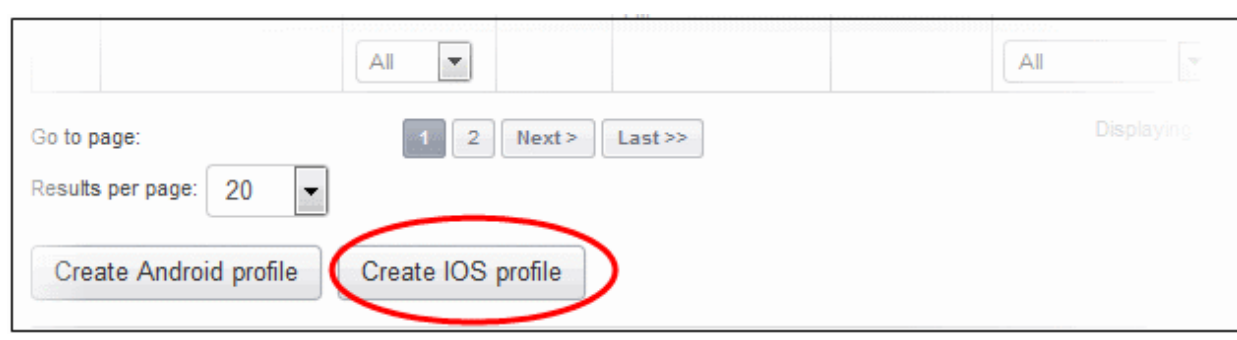

The General Settings of the New iOS Profile screen will be displayed.

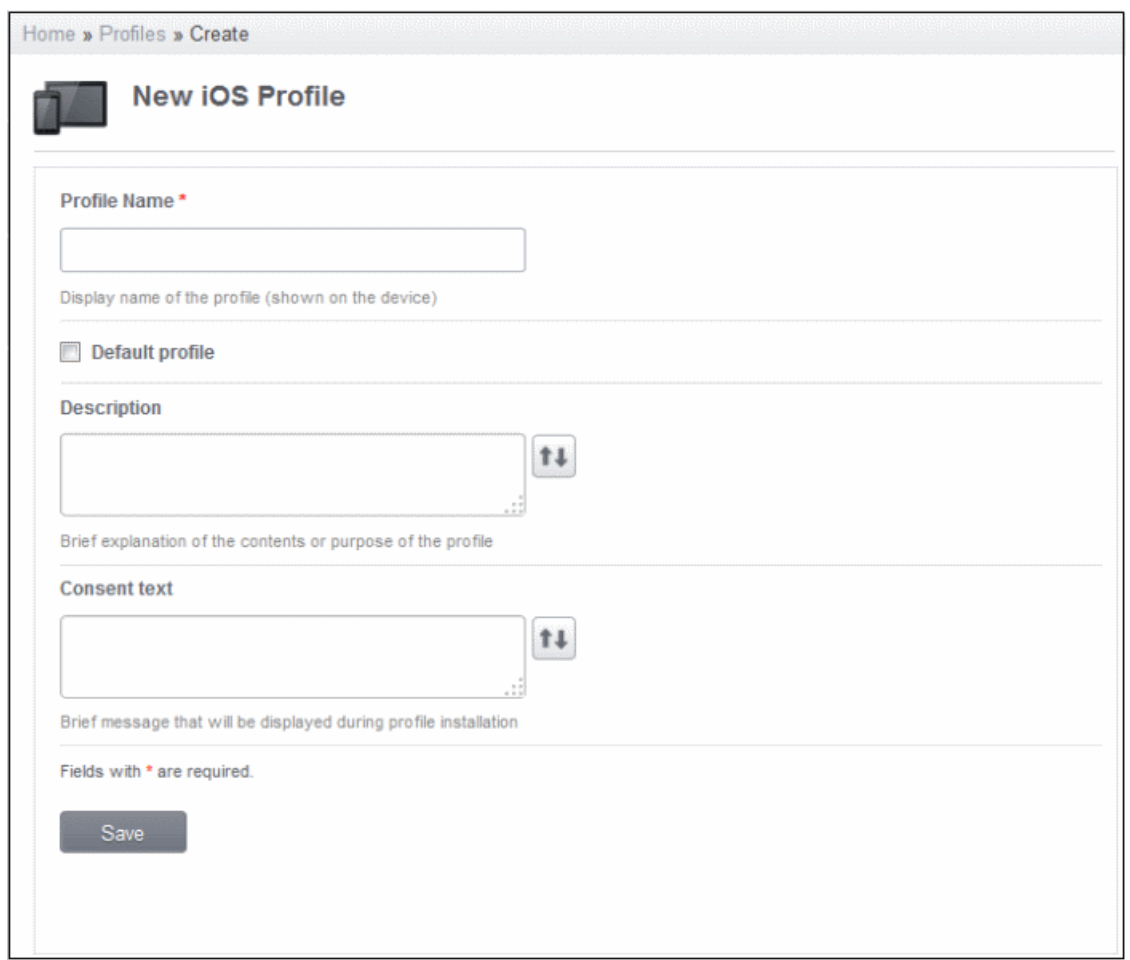

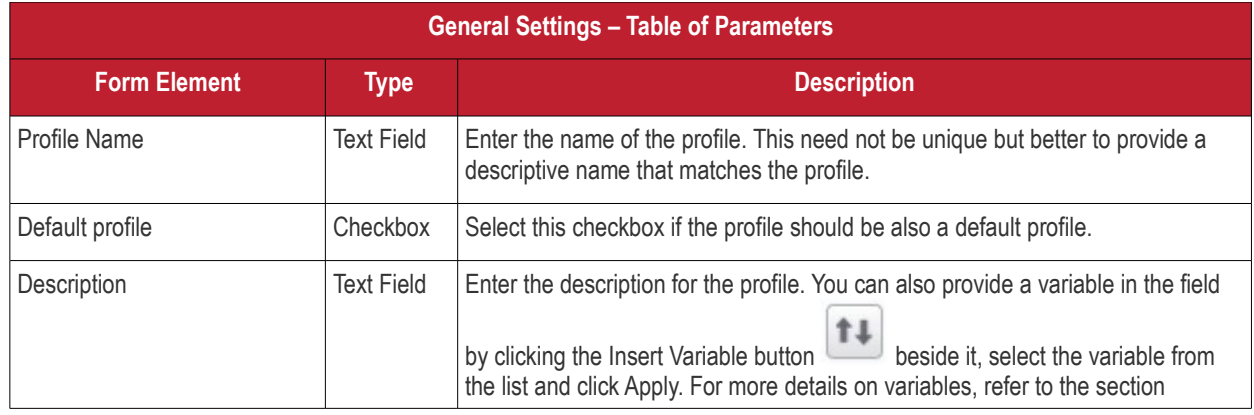

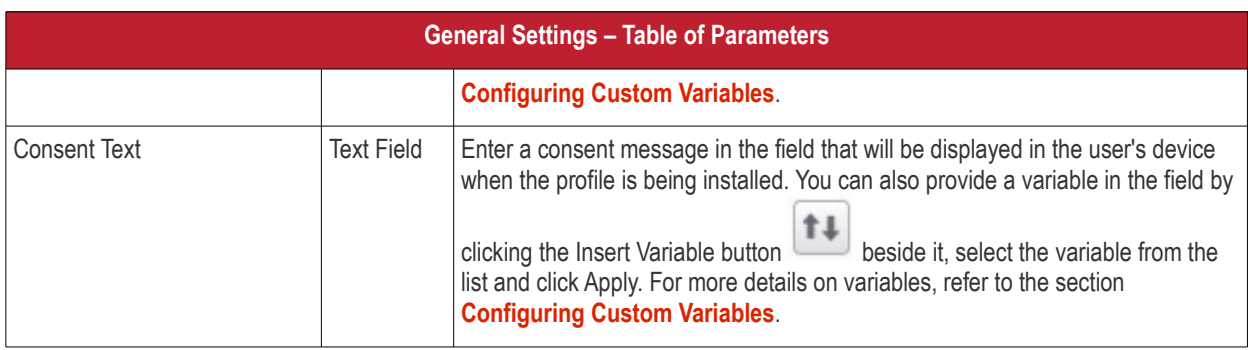

• Click the 'Save' button after selecting the parameters.

Since the General settings has been saved, the left side panel will display it as 'Configured' in green. The other items in the panel will be in gray color.

Click on the following links to know more about each of the settings:

- **[Passcode](#page-58-0)**
- **[AirPlay](#page-60-0)**
- **[AirPrint](#page-62-0)**
- **[Restrictions](#page-63-0)**
- **[Wi-Fi](#page-75-0)**
- **[VPN](#page-78-0)**
- **[Per-App VPN](#page-83-0)**
- **[Mail](#page-85-0)**
- **[Exchange Active Sync](#page-91-0)**
- **[LDAP](#page-93-0)**
- **[Calendar](#page-95-0)**
- **[Subscribed Calendars](#page-97-0)**
- **[Contacts](#page-99-0)**
- **[Global HTTP Proxy](#page-101-0)**
- **[Web Clip](#page-102-0)**
- **[APN](#page-104-0)**
- **[Cellular Networks](#page-105-0)**
- **[Single Sign-On](#page-108-0)**

### <span id="page-58-0"></span>**To configure Passcode settings**

• Click anywhere on the Passcode row.

The settings screen for Passcode will be displayed.

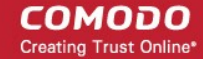

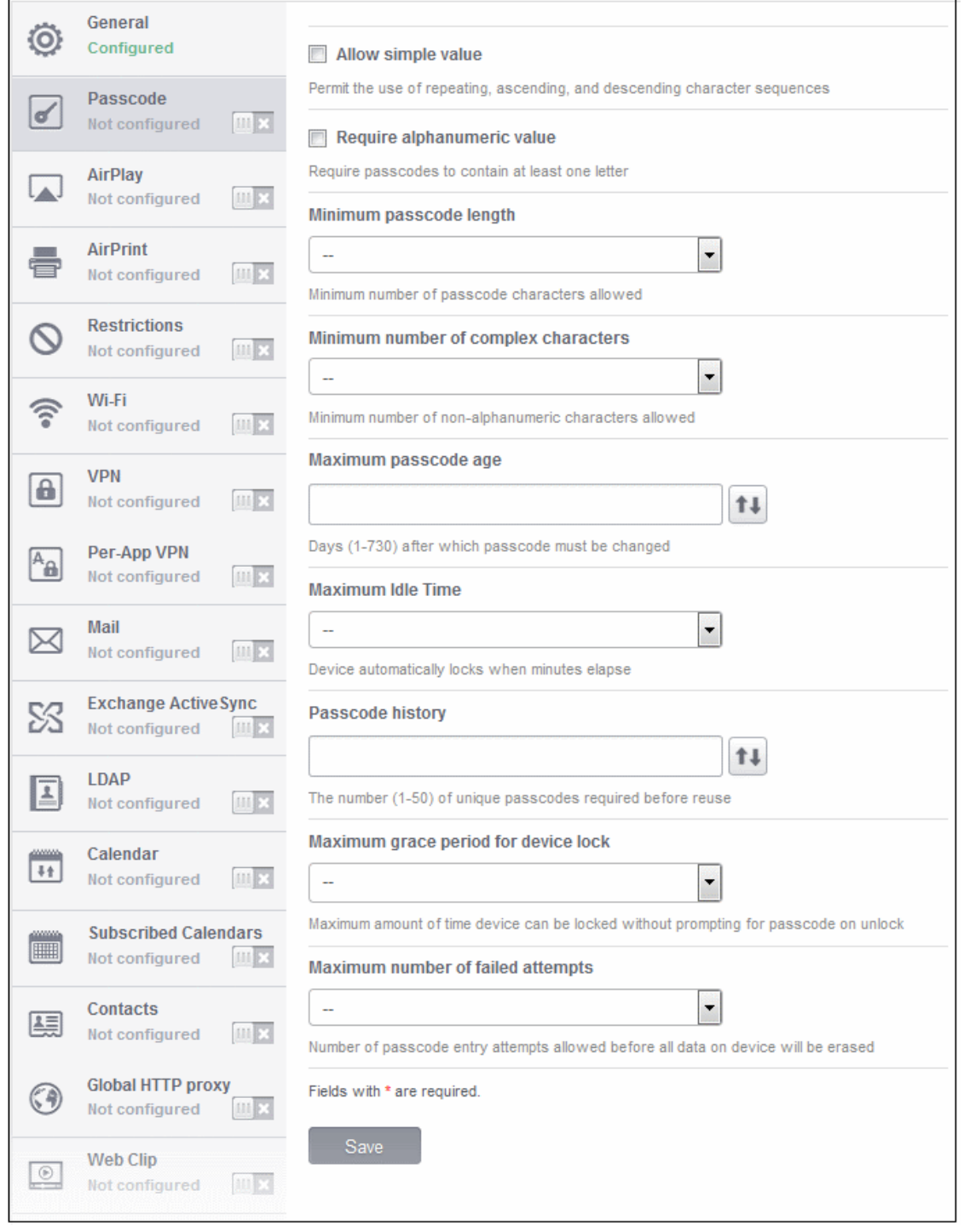

**COMODO Creating Trust Online\*** 

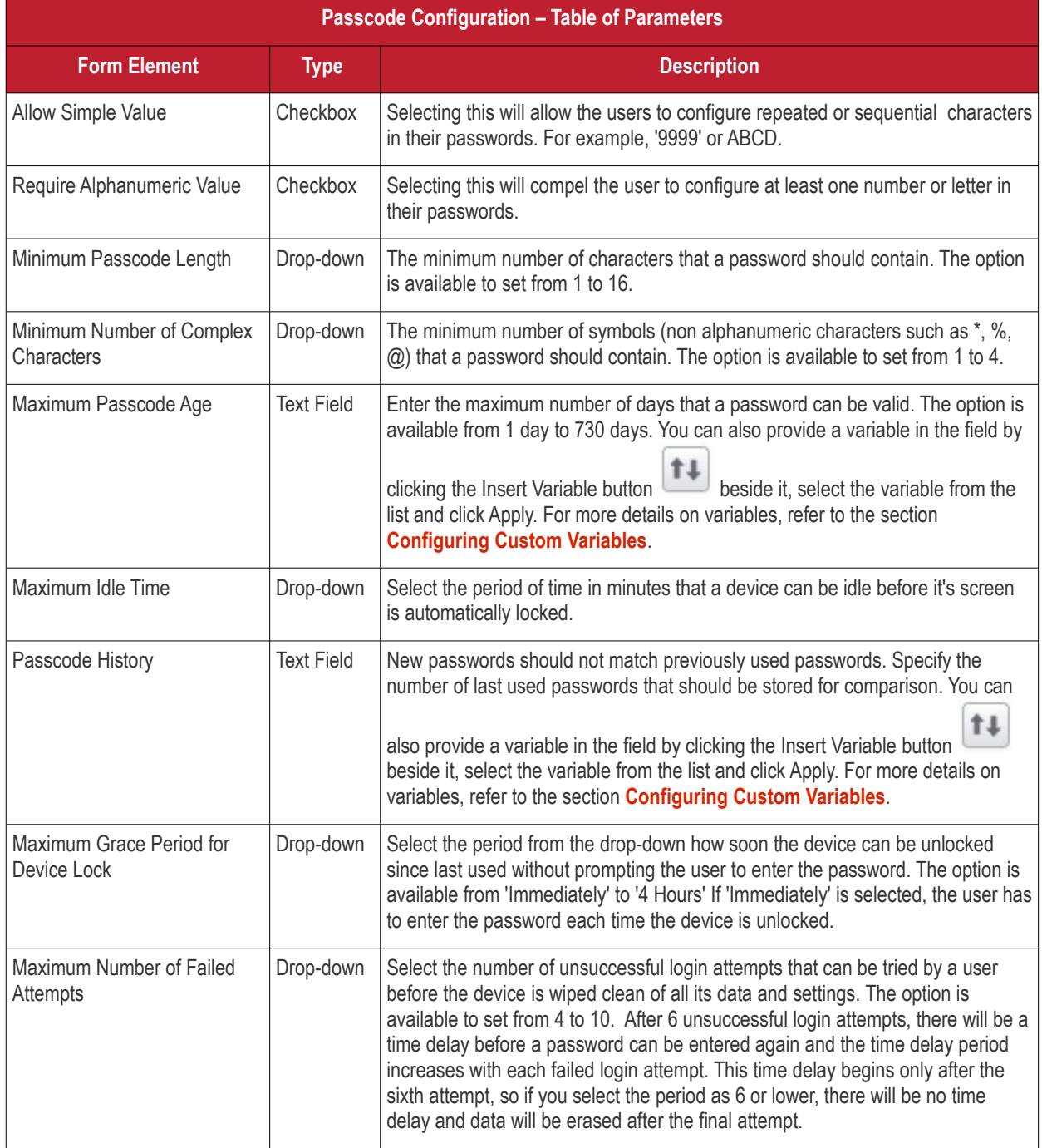

• Click the 'Save' button after entering or selecting the parameters.

A message 'Profile successfully updated' will be displayed and the 'Configured' button in the row will turn green indicating the parameters for it is set now. The setting for the profile can be enabled or disabled by using the toggle switch beside it. If you want to remove the setting permanently for the profile, then click the 'Delete Passcode section' button at the top.

### <span id="page-60-0"></span>**To configure AirPlay settings**

**Note:** This settings is applicable for devices that runs on iOS 7 and later versions.

The settings screen for AirPlay will be displayed.

#### **COMODO** Creating Trust Online\*

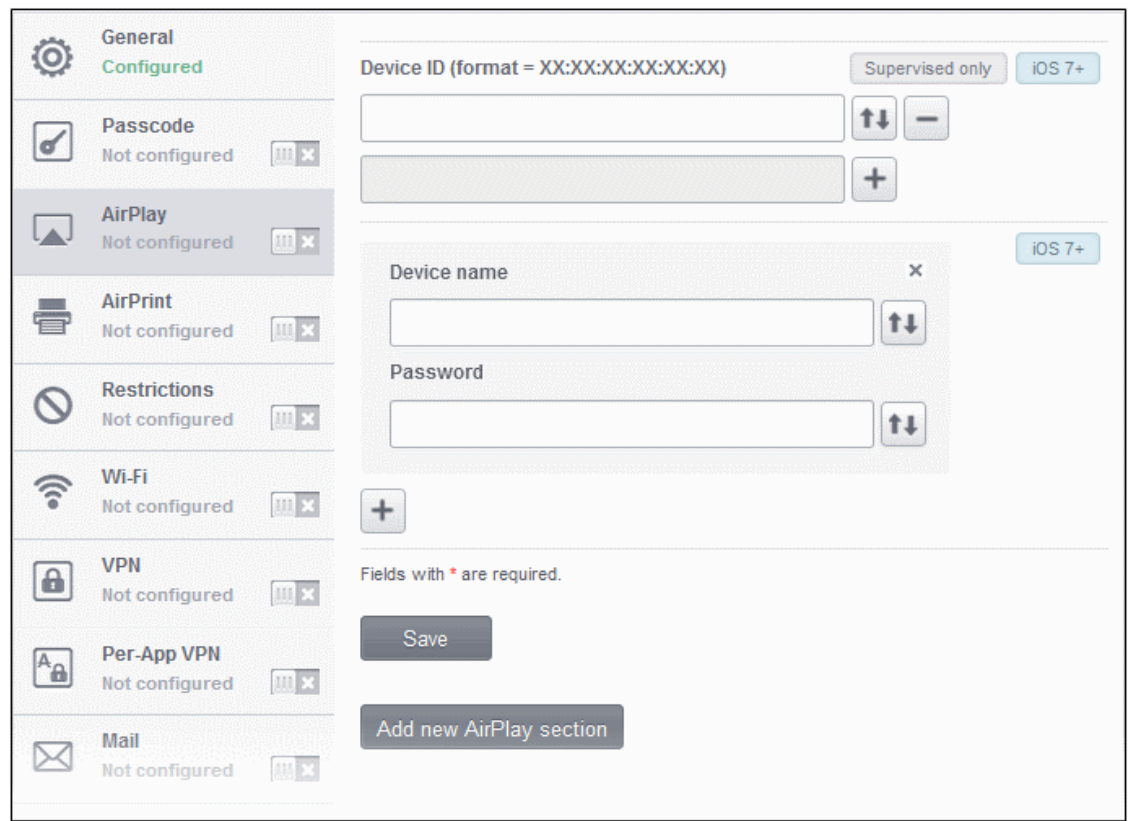

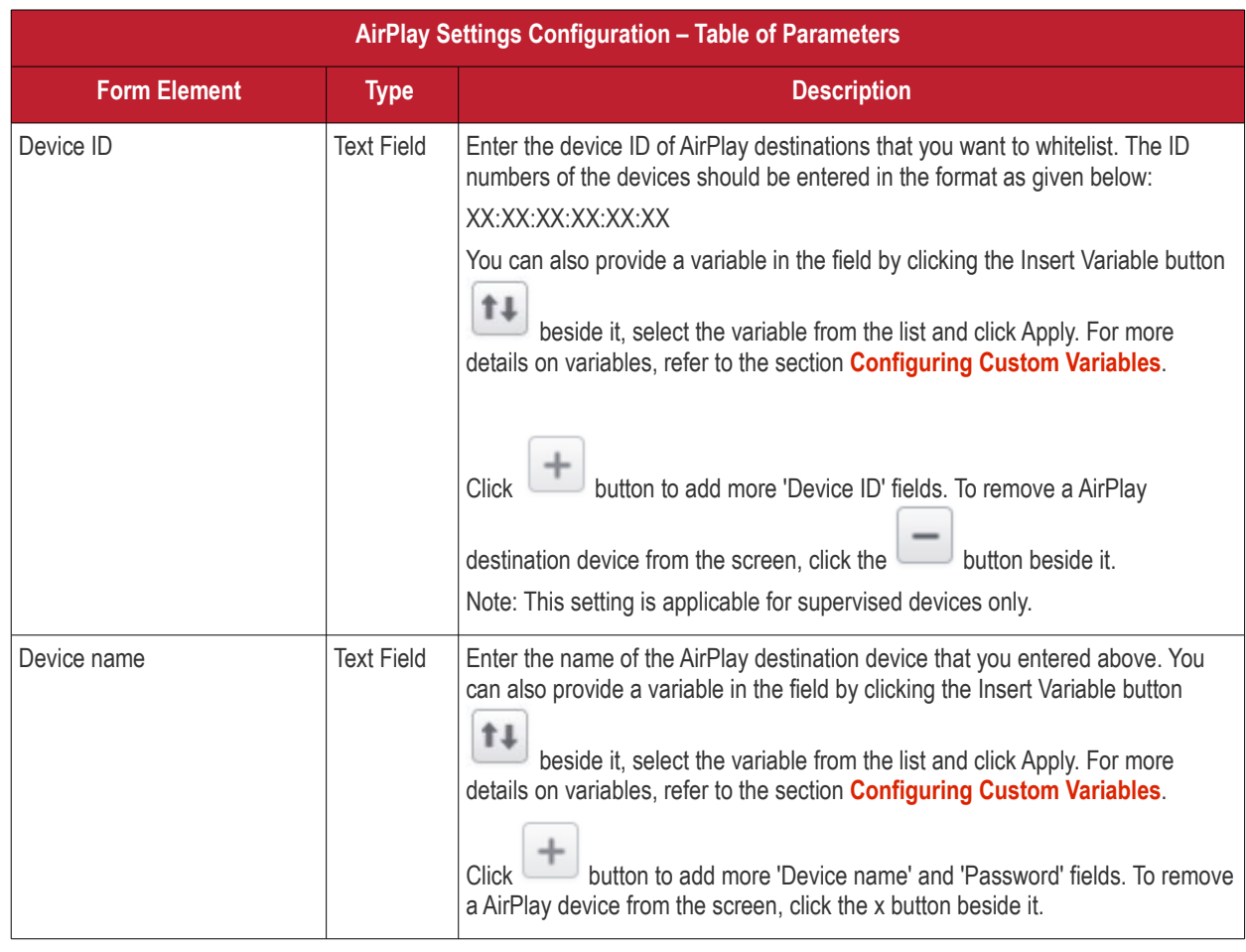

### **COMODO Creating Trust Online\***

### Comodo **Mobile Device Manager** - Administrator Guide

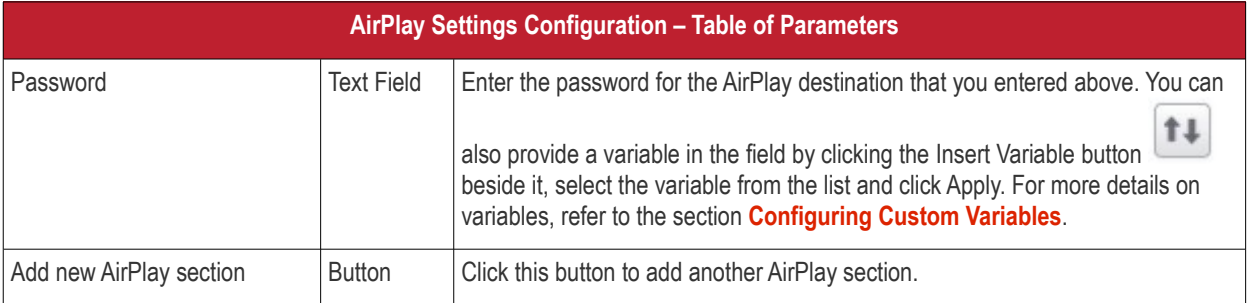

• Click the 'Save' button after entering or selecting the parameters.

A message 'Profile successfully updated' will be displayed and the 'Configured' button in the row will turn green indicating the parameters for it is set now. The setting for the profile can be enabled or disabled by using the toggle switch beside it. If you want to remove the setting permanently for the profile, then click the 'Delete AirPlay section' button at the top.

#### <span id="page-62-0"></span>**To configure AirPrint settings**

**Note:** This settings is applicable for devices that runs on iOS 7 and later versions.

The settings screen for AirPrint will be displayed.

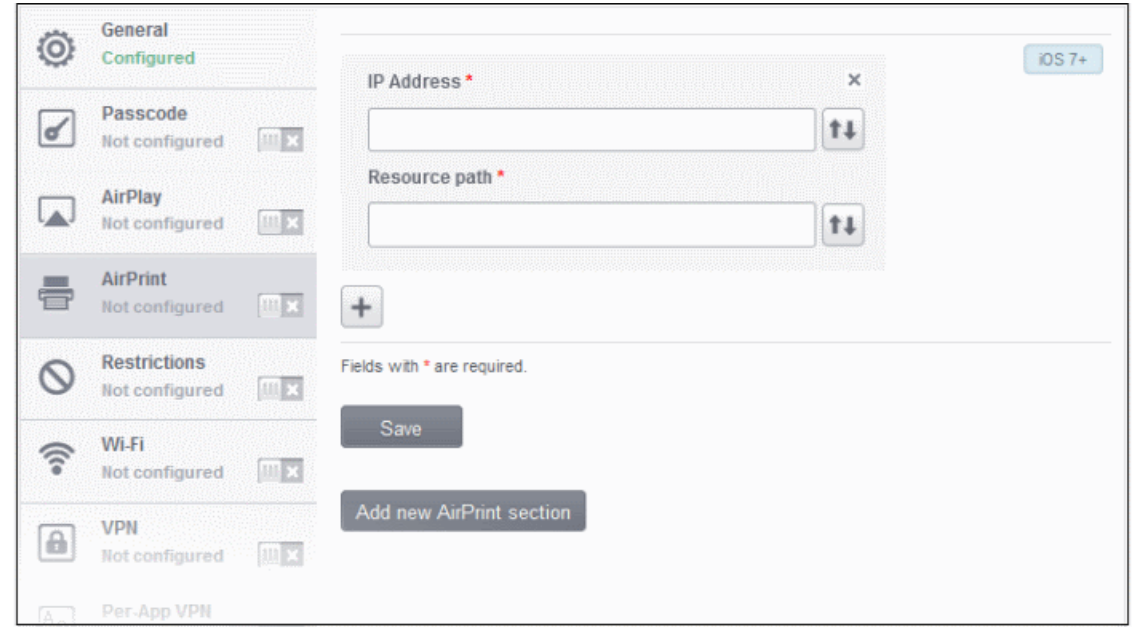

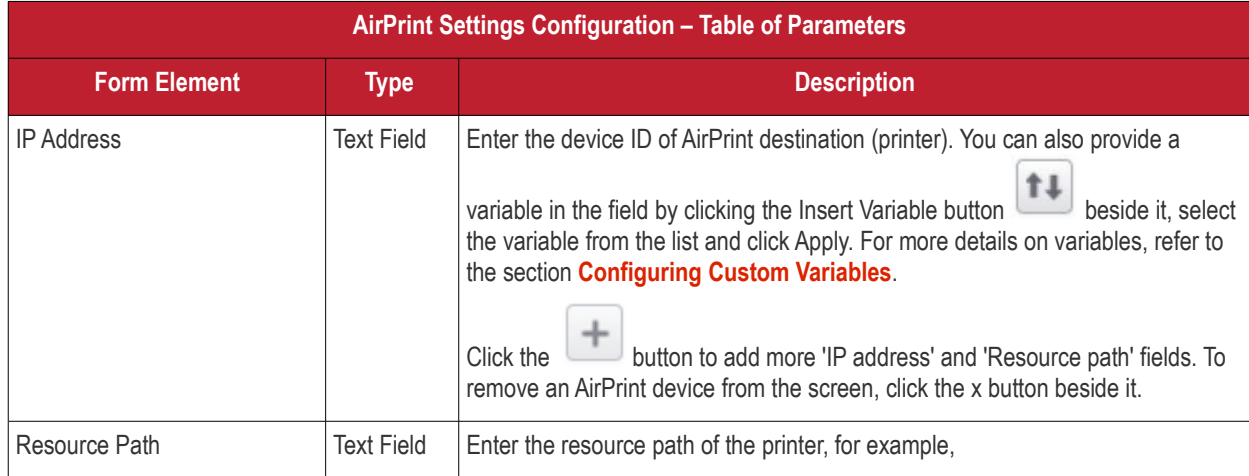

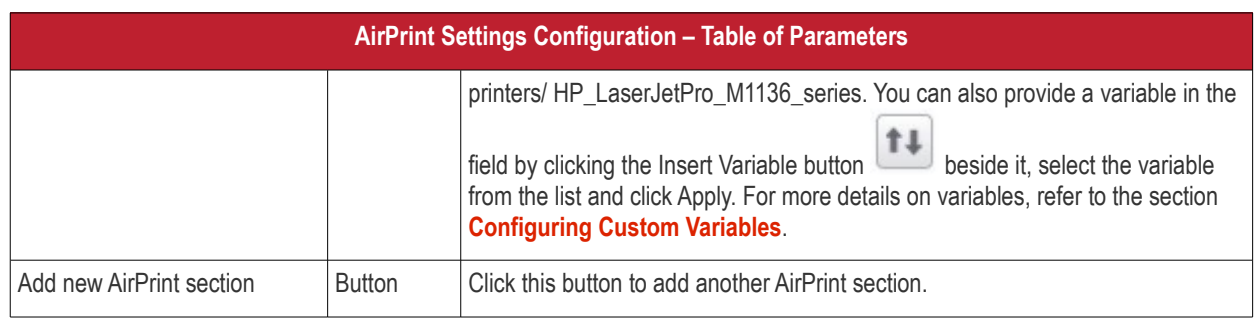

• Click the 'Save' button after entering or selecting the parameters.

A message 'Profile successfully updated' will be displayed and the 'Configured' button in the row will turn green indicating the parameters for it is set now. The setting for the profile can be enabled or disabled by using the toggle switch beside it. If you want to remove the setting permanently for the profile, then click the 'Delete AirPrint section' button at the top.

#### <span id="page-63-0"></span>**To configure Restrictions settings**

• Click anywhere on the 'Restrictions' row.

The settings screen for Restrictions will be displayed. It is divided into five main sections:

- **[Device functionality](#page-64-0)**
- **[Applications](#page-70-0)**
- **[iCloud](#page-72-0)**
- **[Security and privacy](#page-73-0)**
- **[Content ratings](#page-74-0)**

You can expand/collapse a section by clicking the button beside each section head.

### <span id="page-64-0"></span>**Device Functionality**

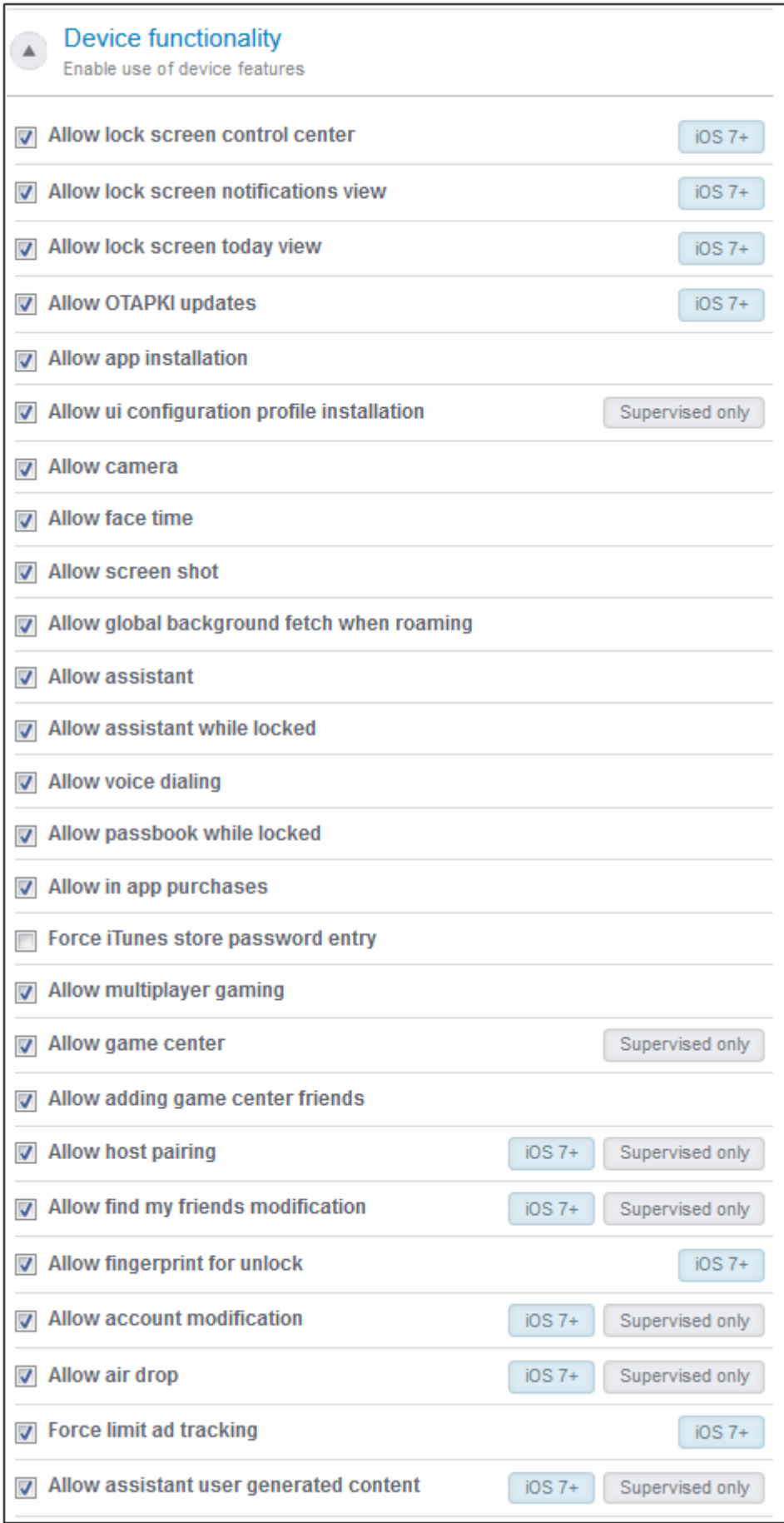

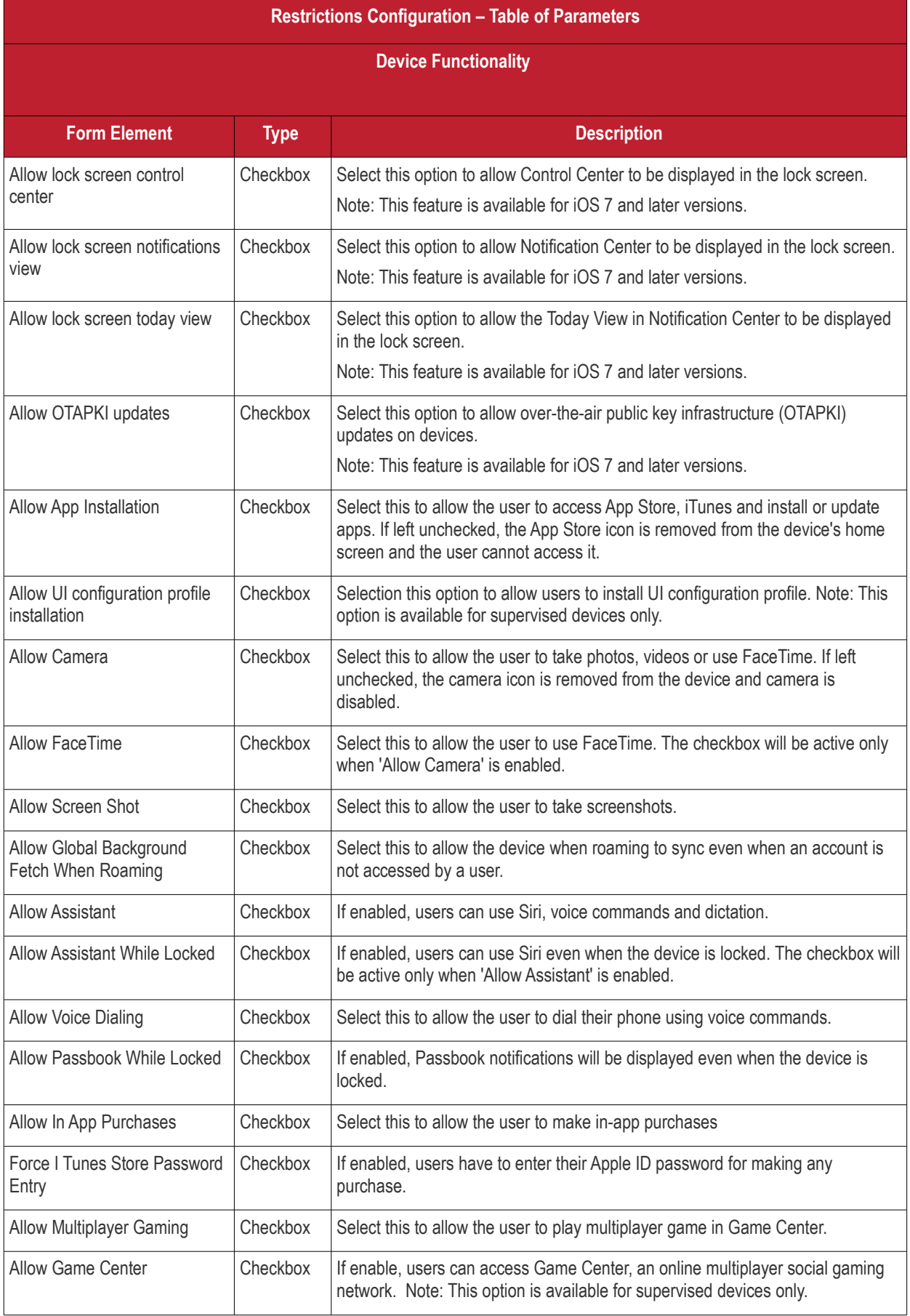

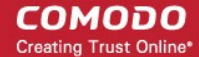

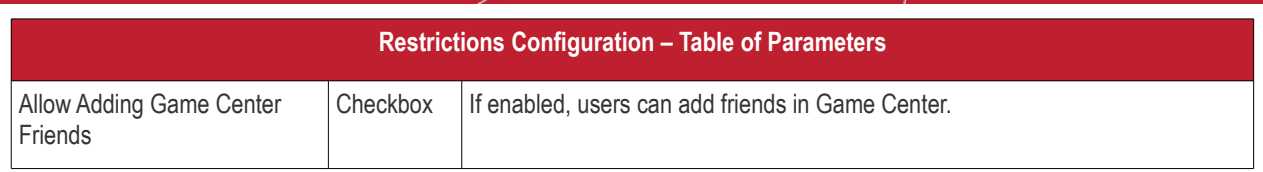

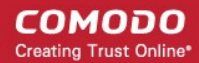

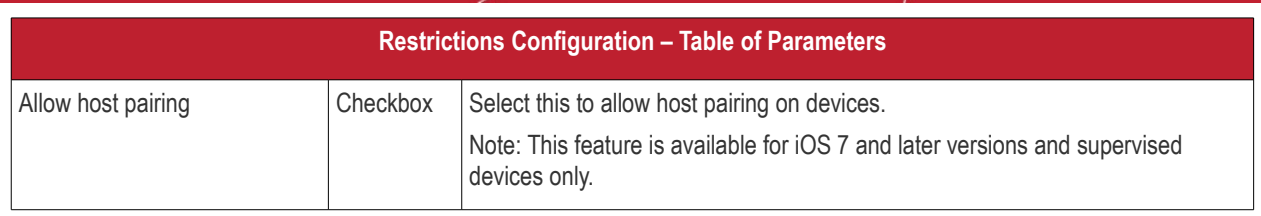

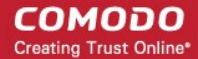

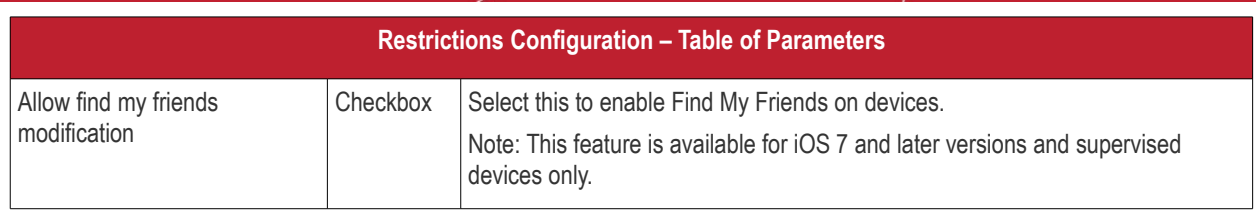

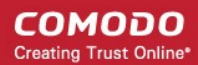

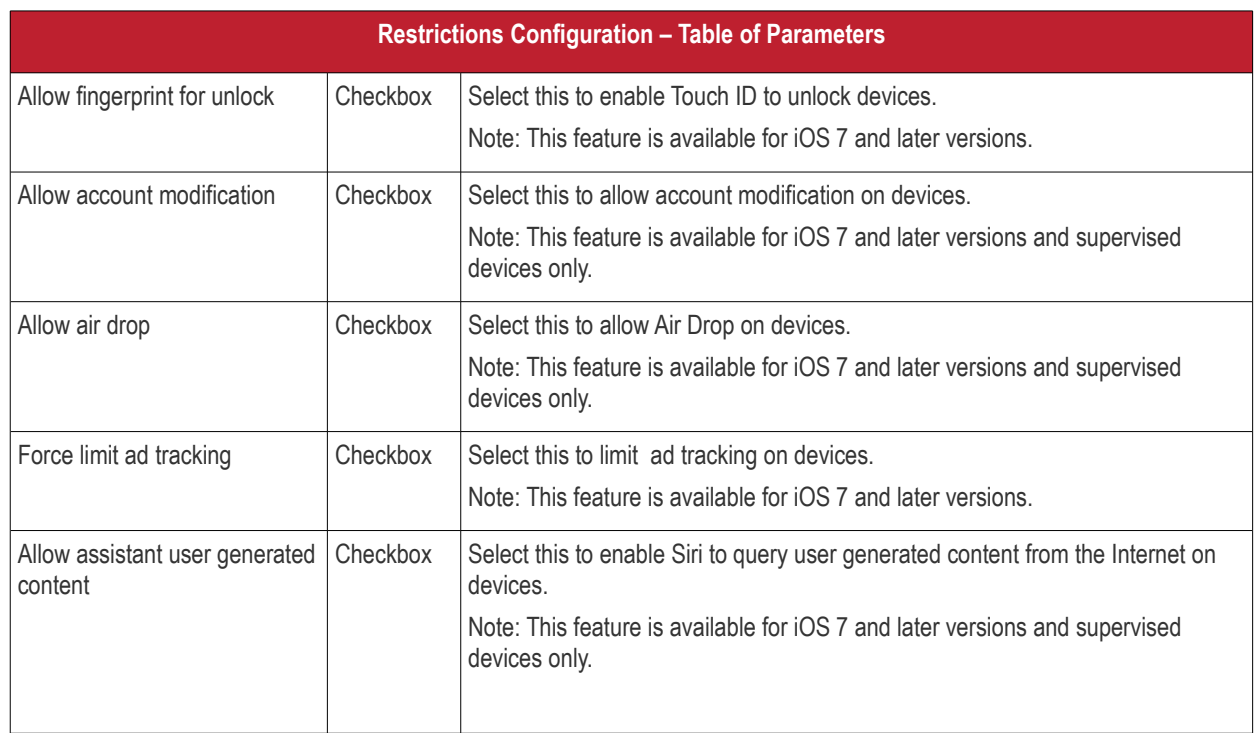

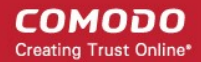

### <span id="page-70-0"></span>**Applications**

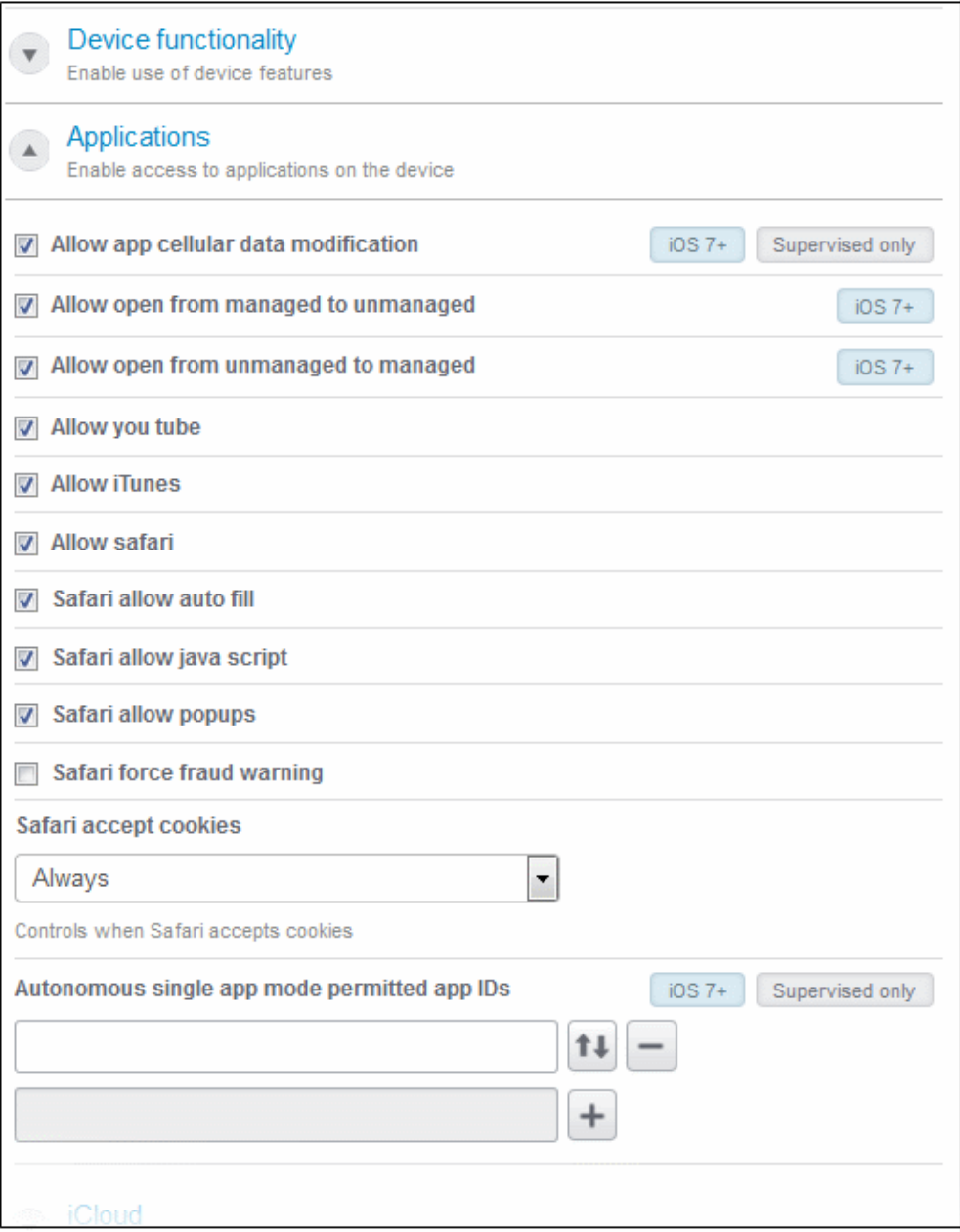

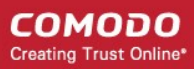

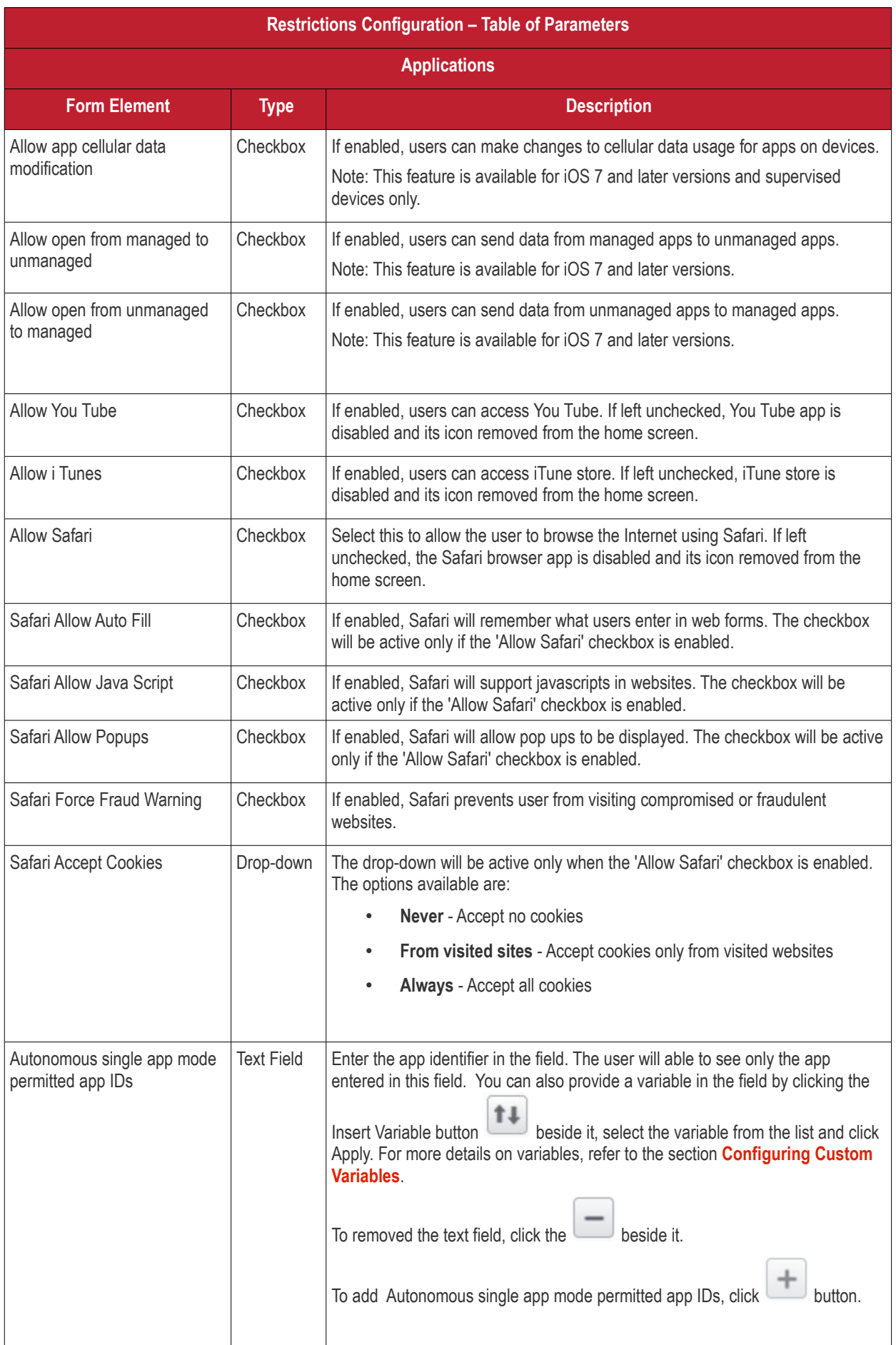
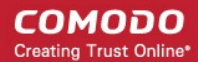

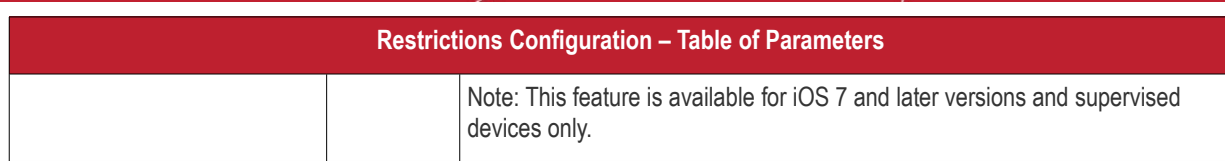

#### **iCloud**

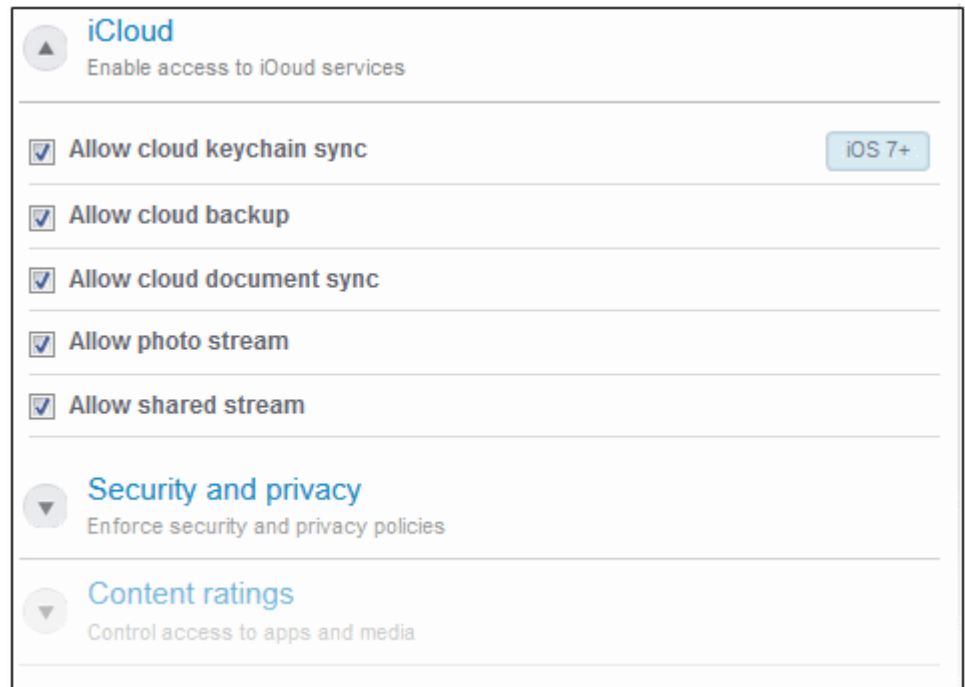

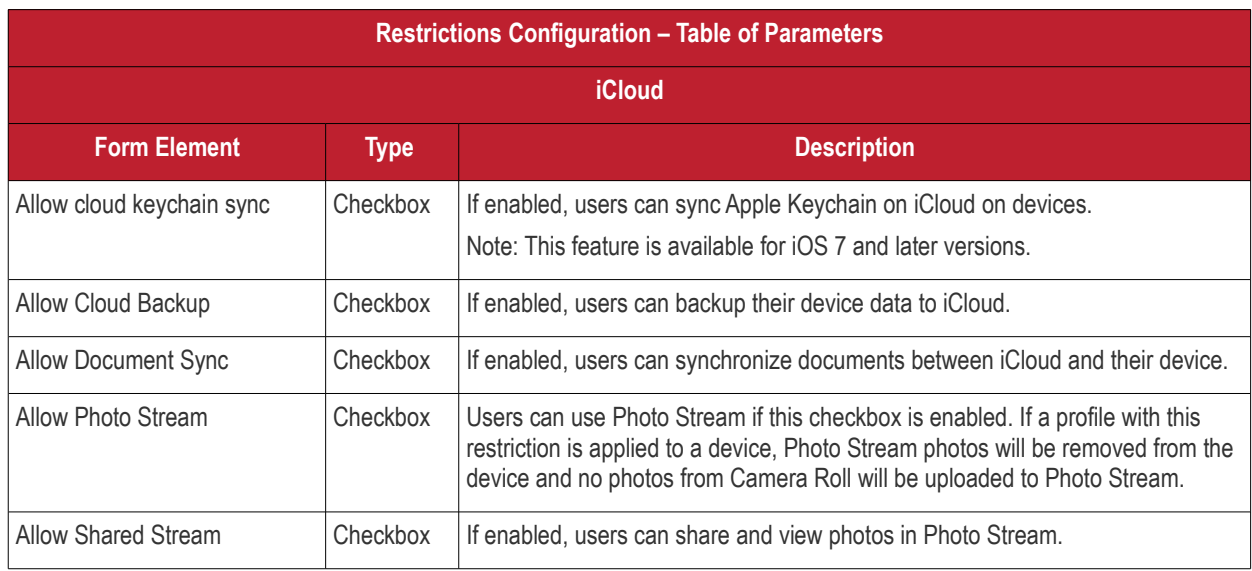

**COMODO Creating Trust Online\*** 

### **Security and Privacy**

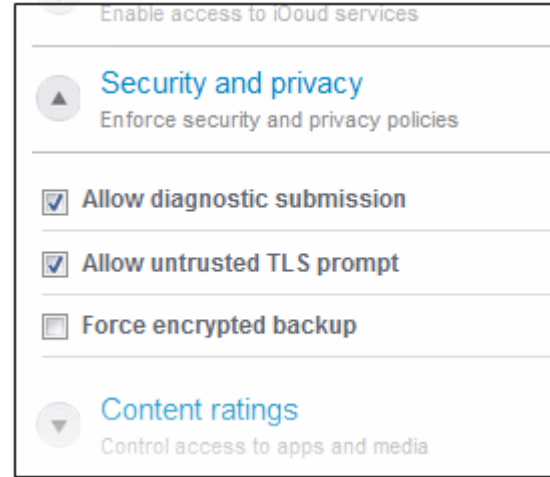

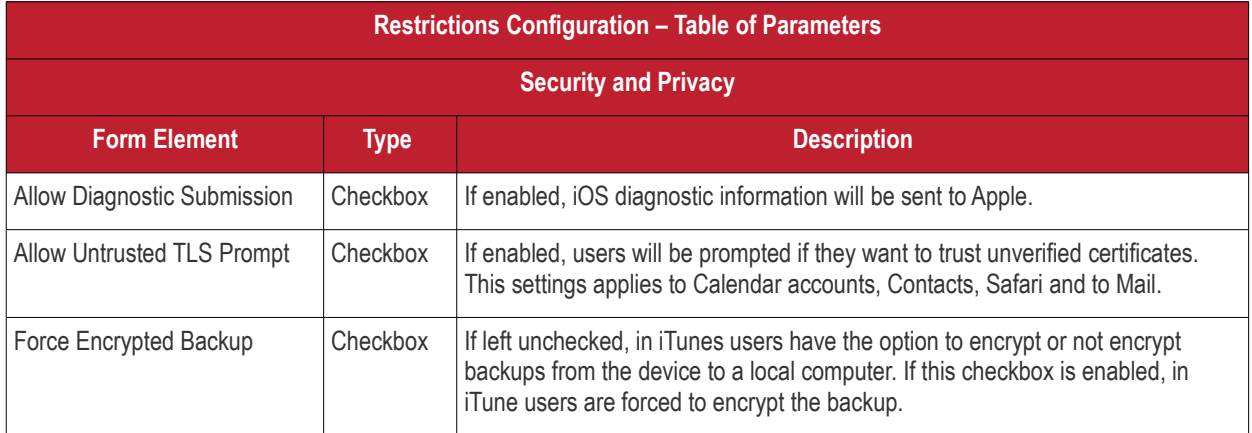

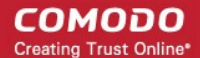

### **Content Ratings**

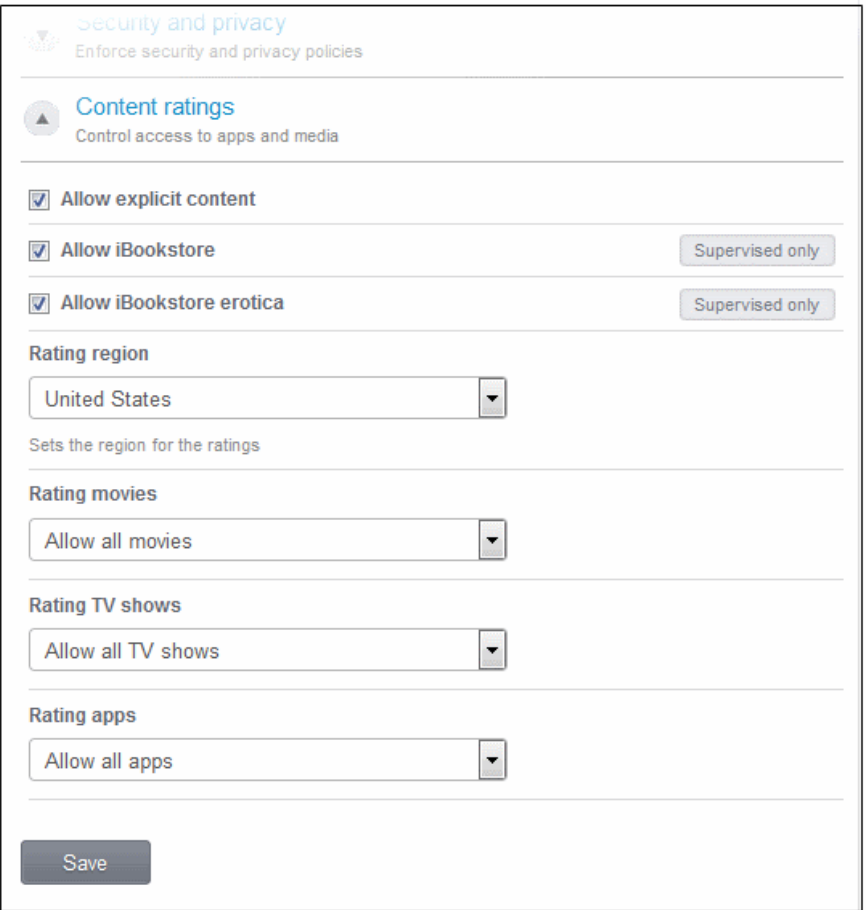

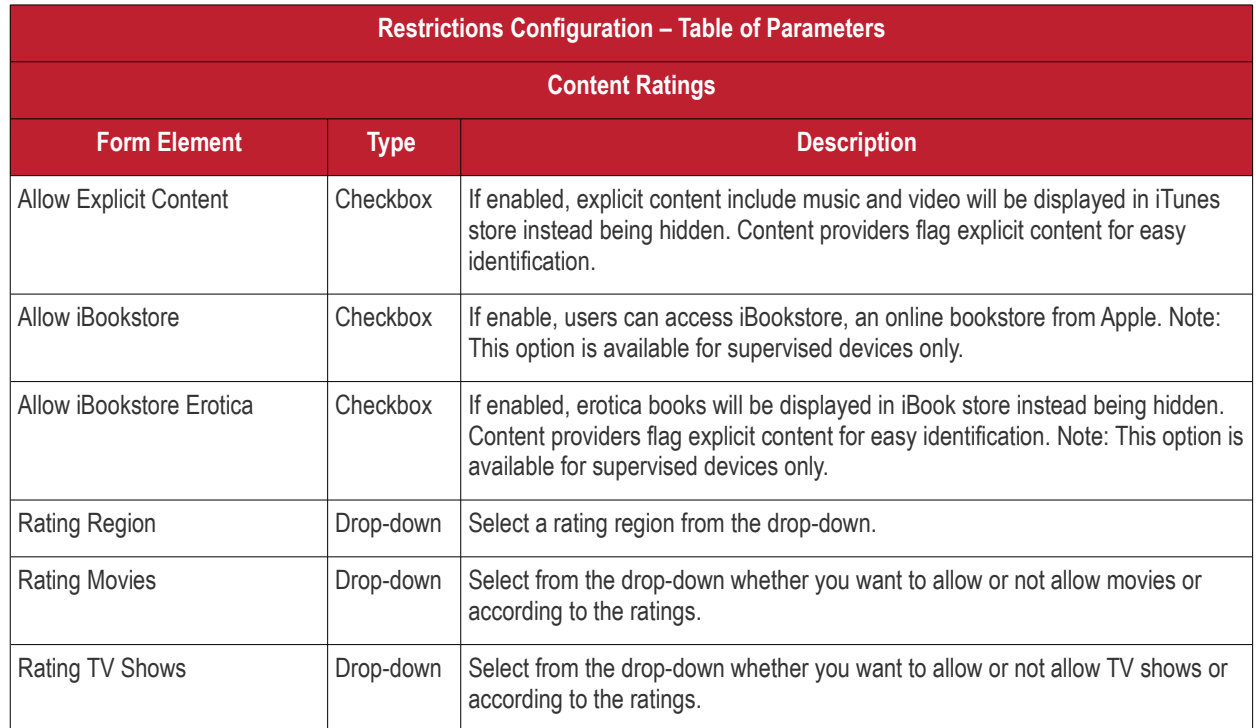

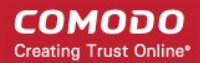

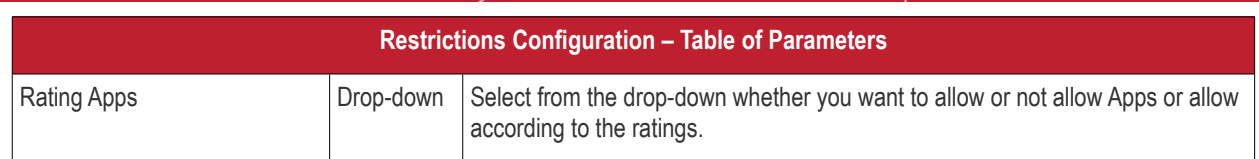

• Click the 'Save' button after entering or selecting the parameters.

A message 'Profile successfully updated' will be displayed and the 'Configured' button in the row will turn green indicating the parameters for it is set now. The setting for the profile can be enabled or disabled by using the toggle switch beside it. If you want to remove the setting permanently for the profile, then click the 'Delete Restrictions section' button at the top.

#### **To configure Wi-Fi settings**

• Click anywhere on the 'Wi-Fi' row.

The settings screen for Wi-Fi will be displayed.

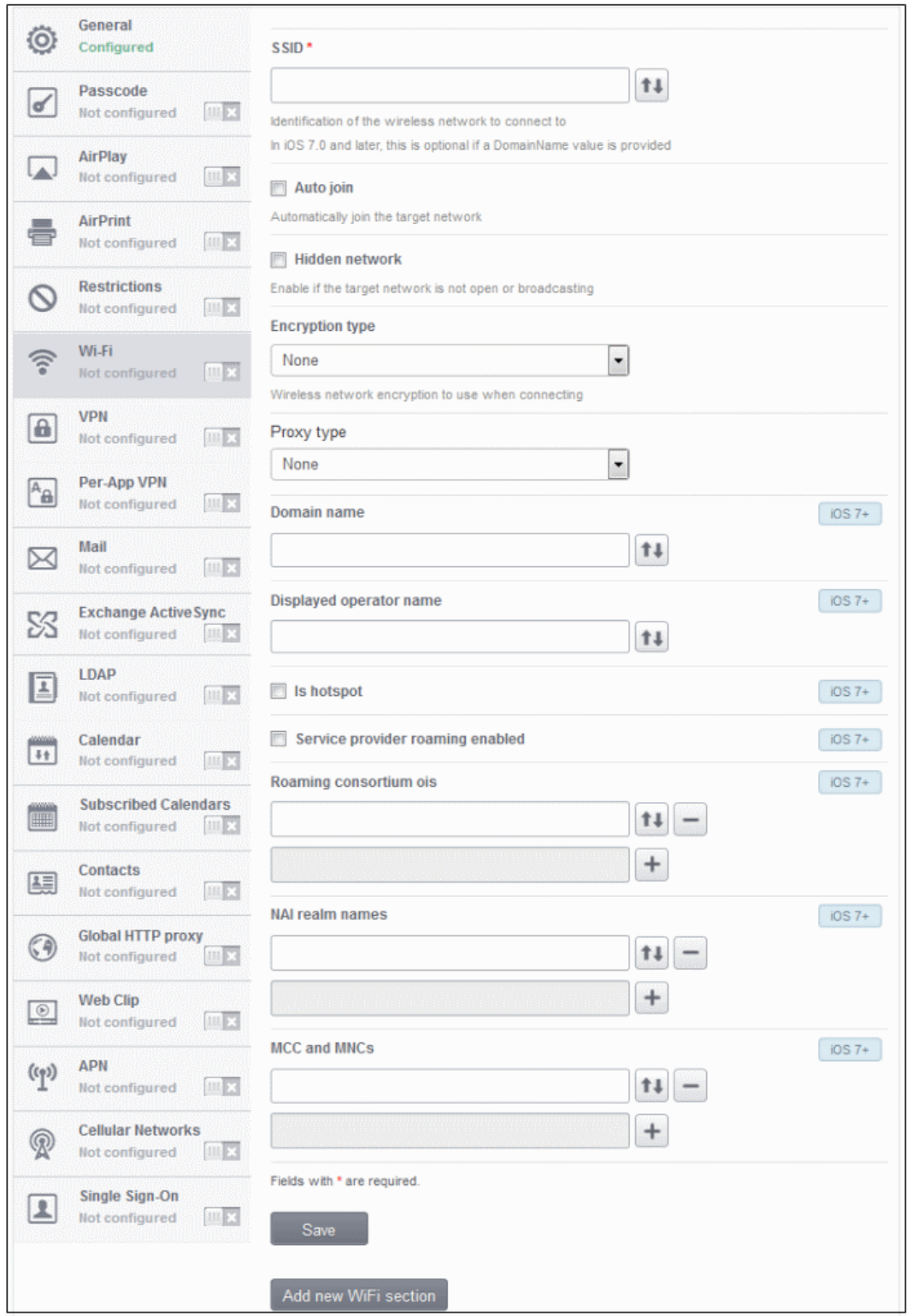

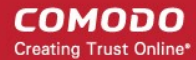

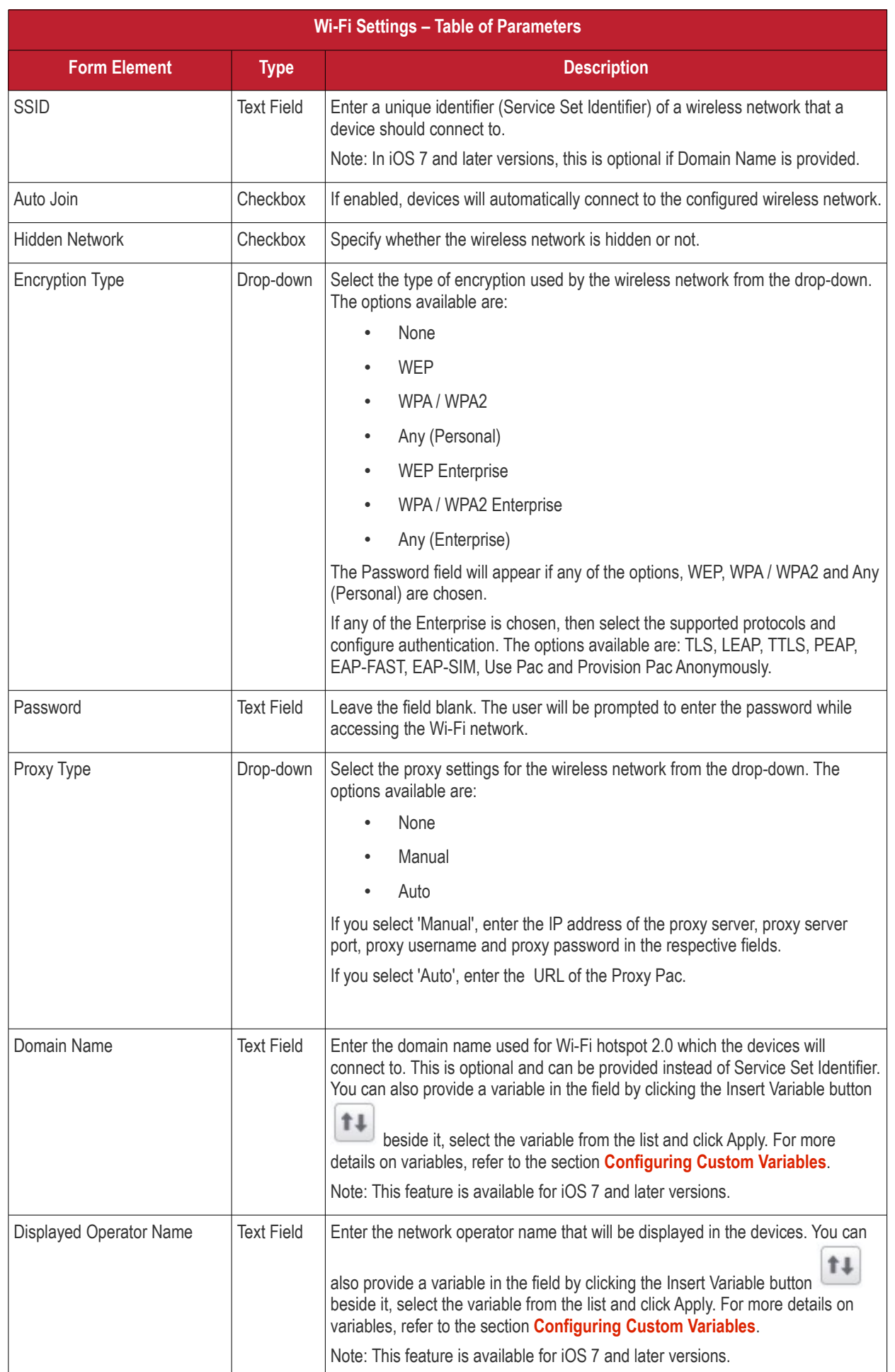

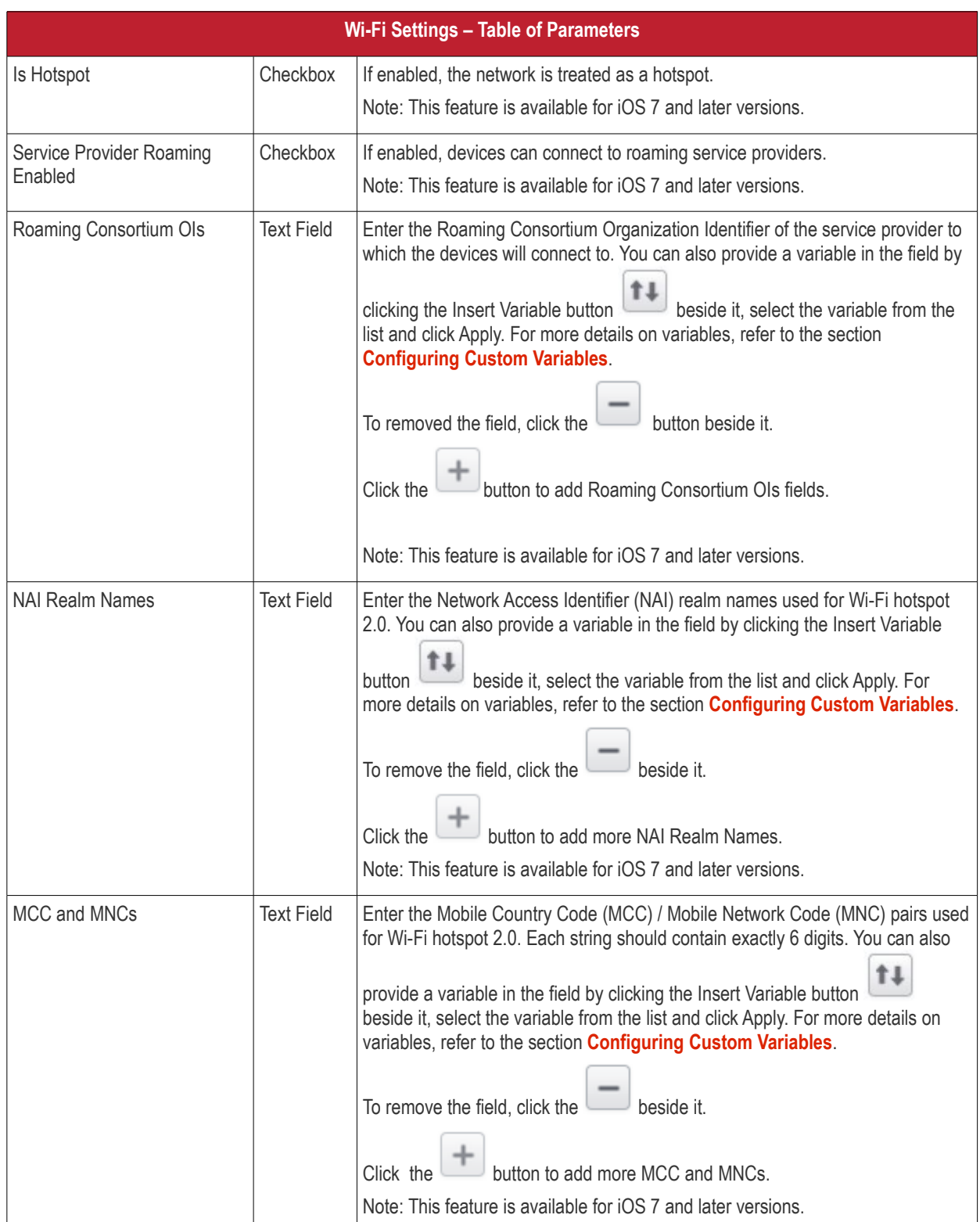

• Click the 'Save' button after entering or selecting the parameters.

A message 'Profile successfully updated' will be displayed and the 'Configured' button in the row will turn green indicating the parameters for it is set now. The setting for the profile can be enabled or disabled by using the toggle switch beside it. If you want to remove the setting permanently for the profile, then click the 'Delete Wi-Fi section' button at the top.

### <span id="page-78-0"></span>**To configure VPN settings**

• Click anywhere on the 'VPN' row.

The settings screen for VPN will be displayed.

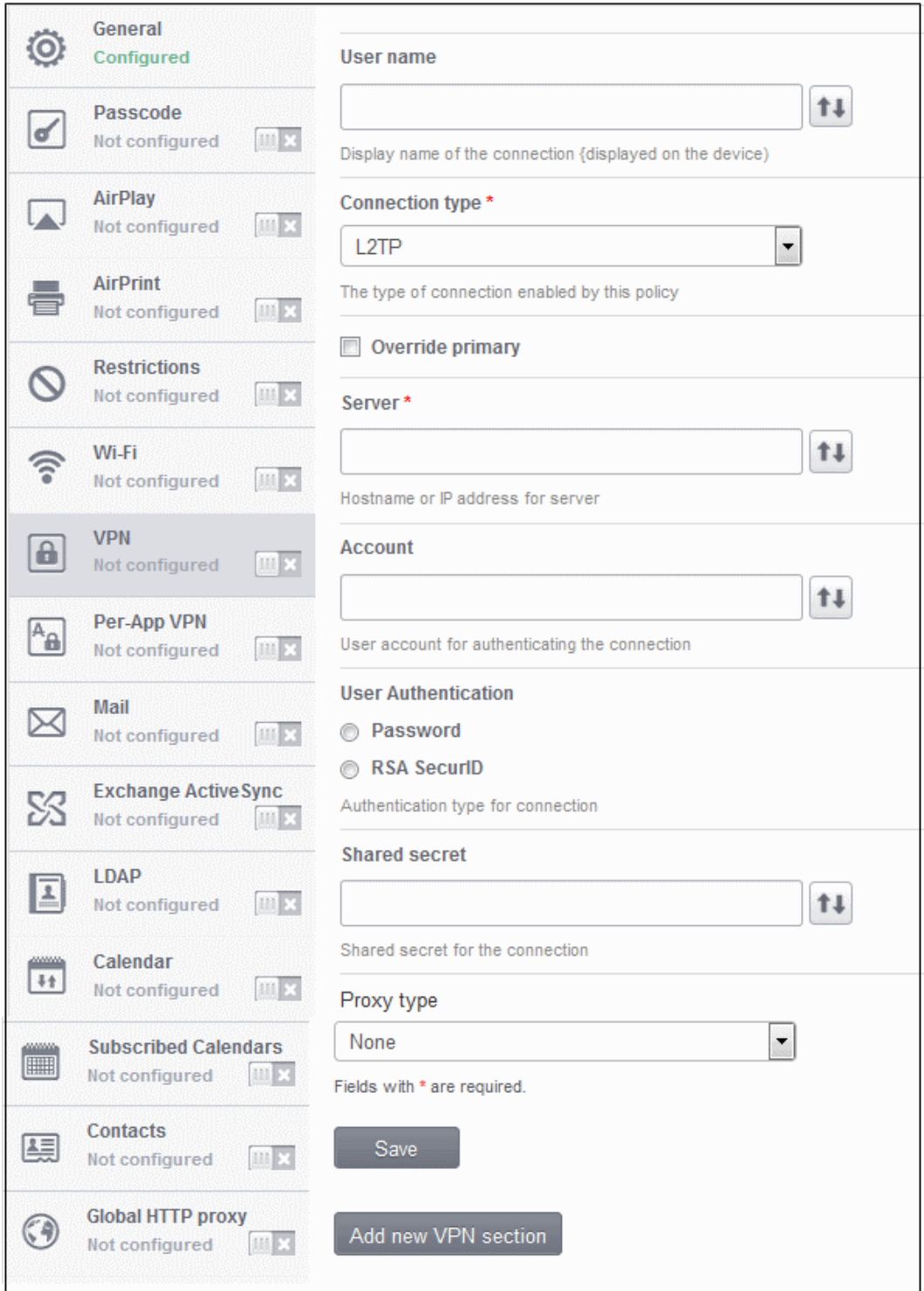

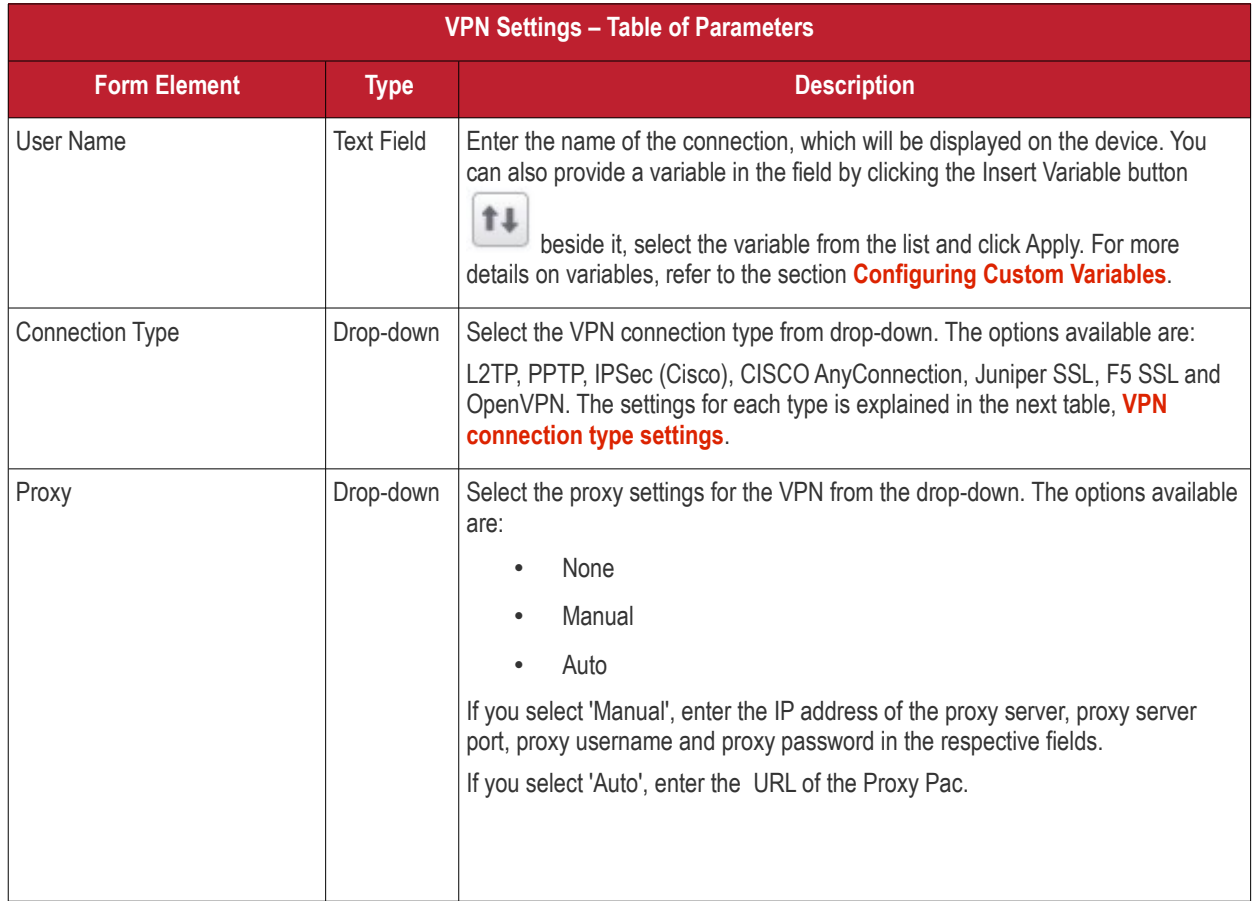

### <span id="page-80-0"></span>**VPN Connection Type settings**

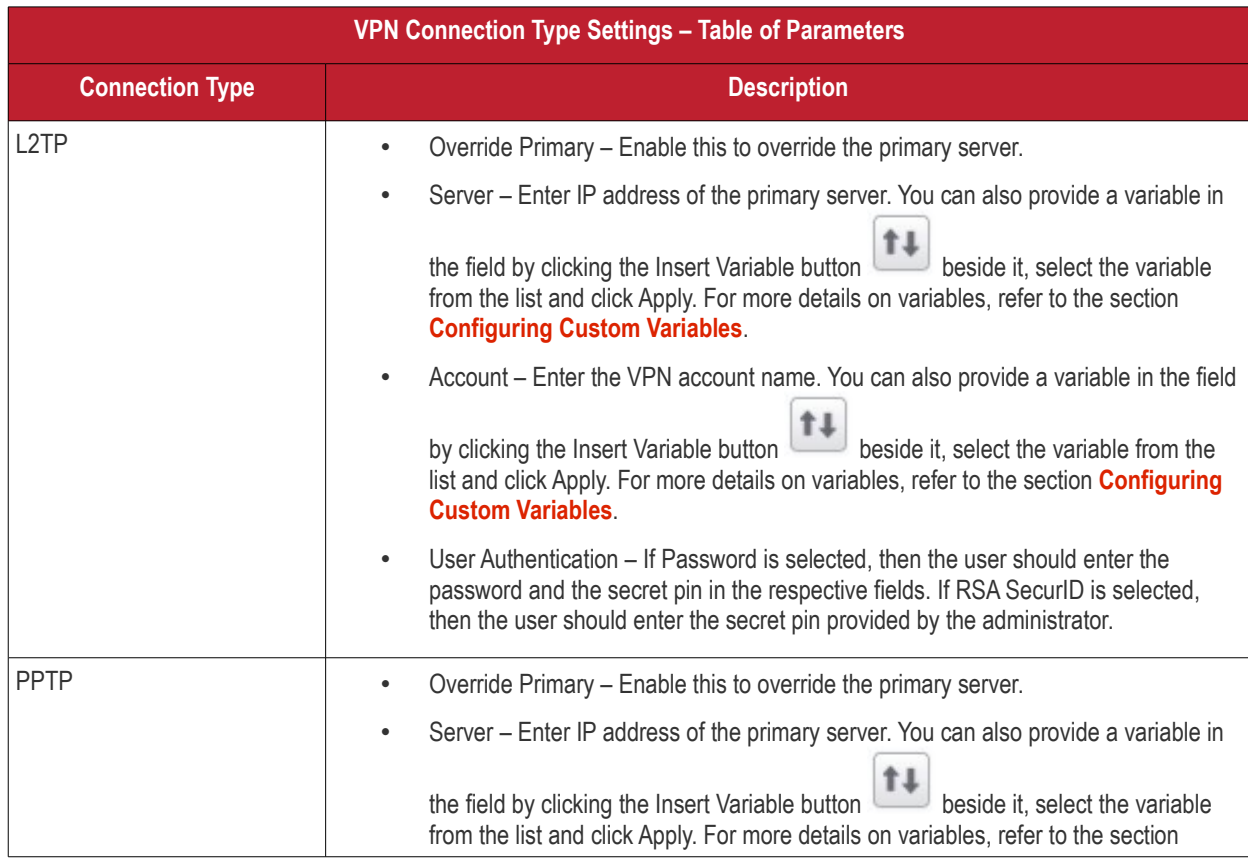

#### **COMODO** Creating Trust Online\*

# Comodo **Mobile Device Manager** - Administrator Guide

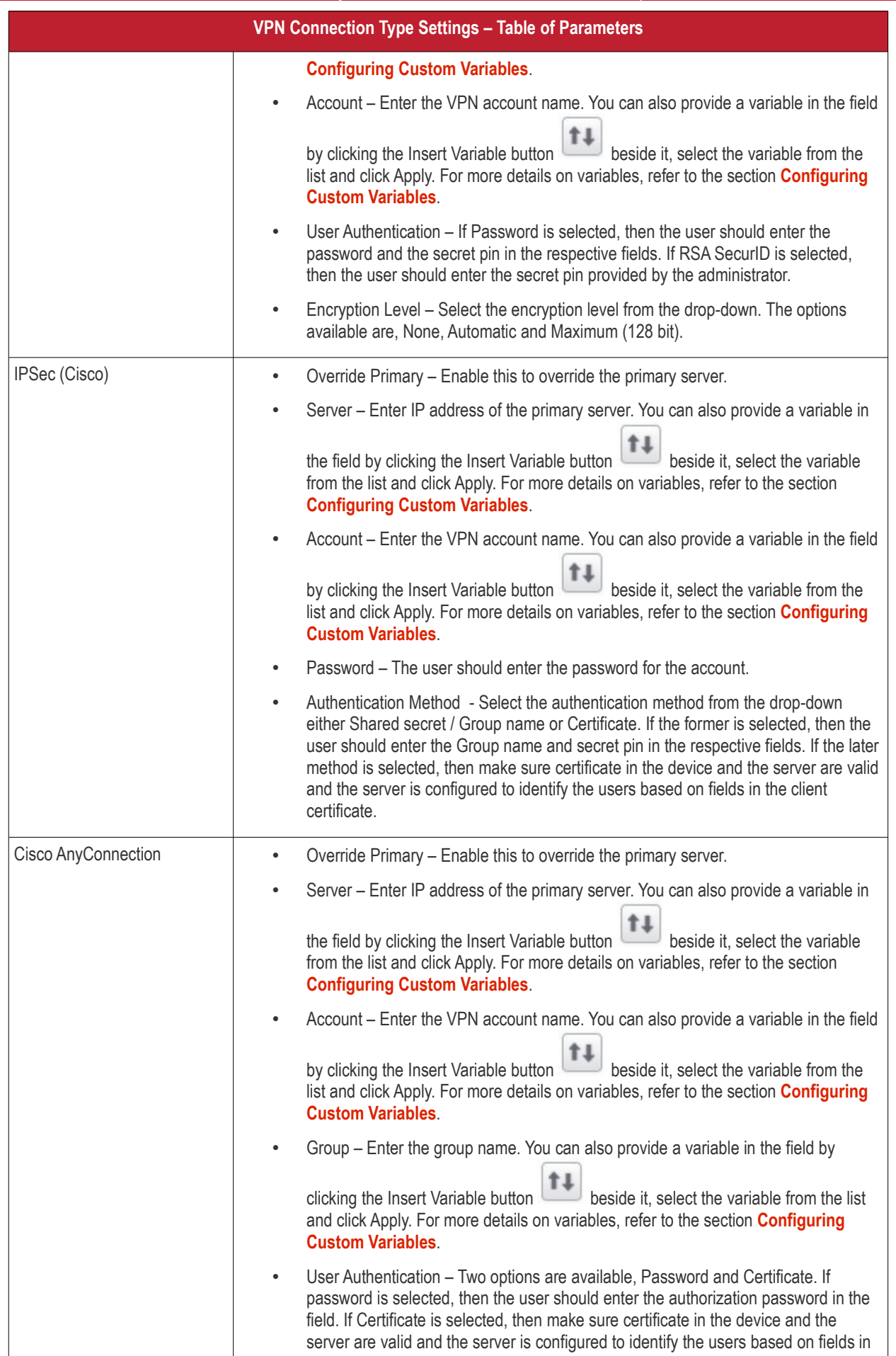

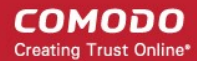

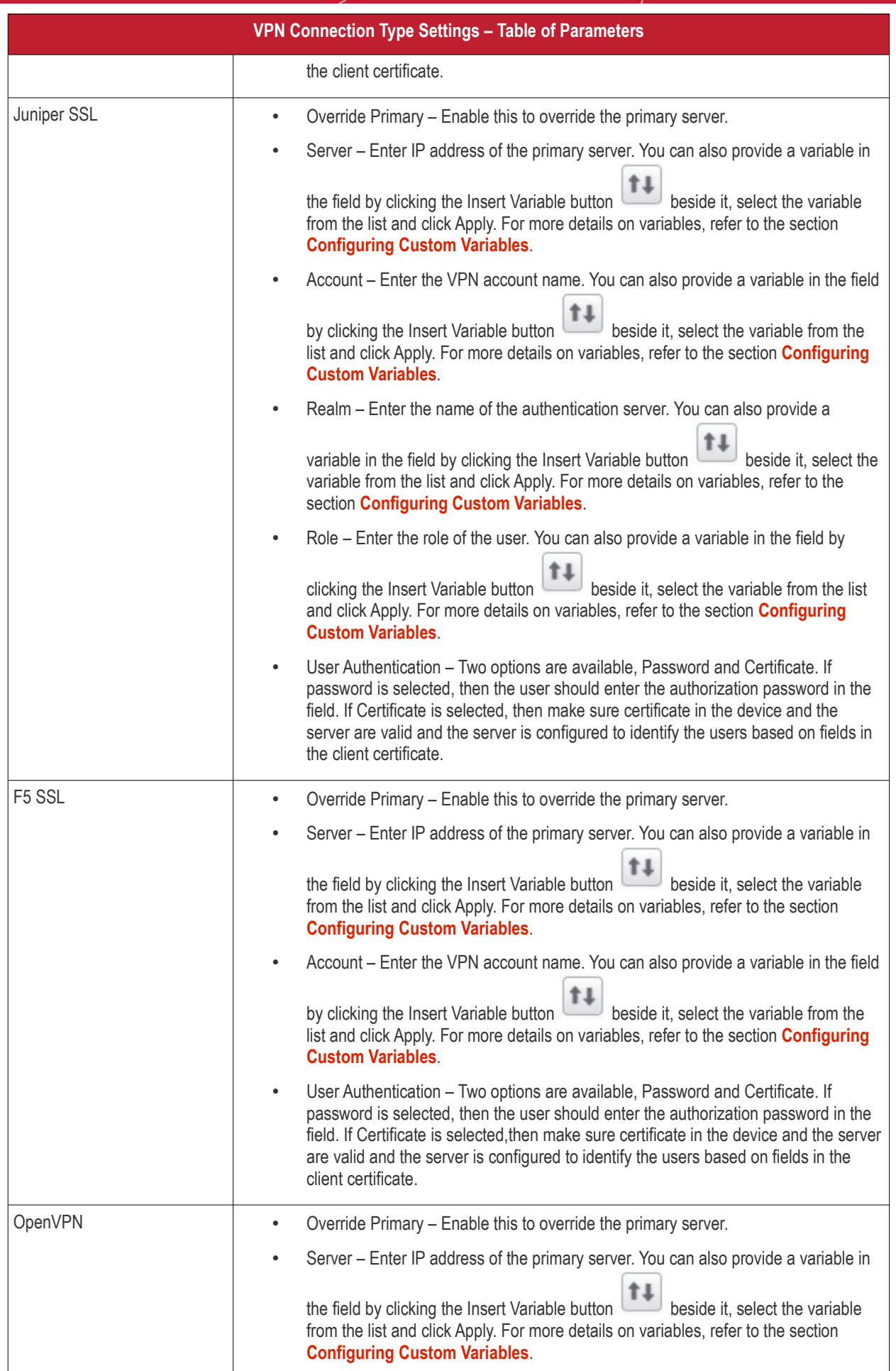

#### **COMODO Creating Trust Online\***

## Comodo **Mobile Device Manager** - Administrator Guide

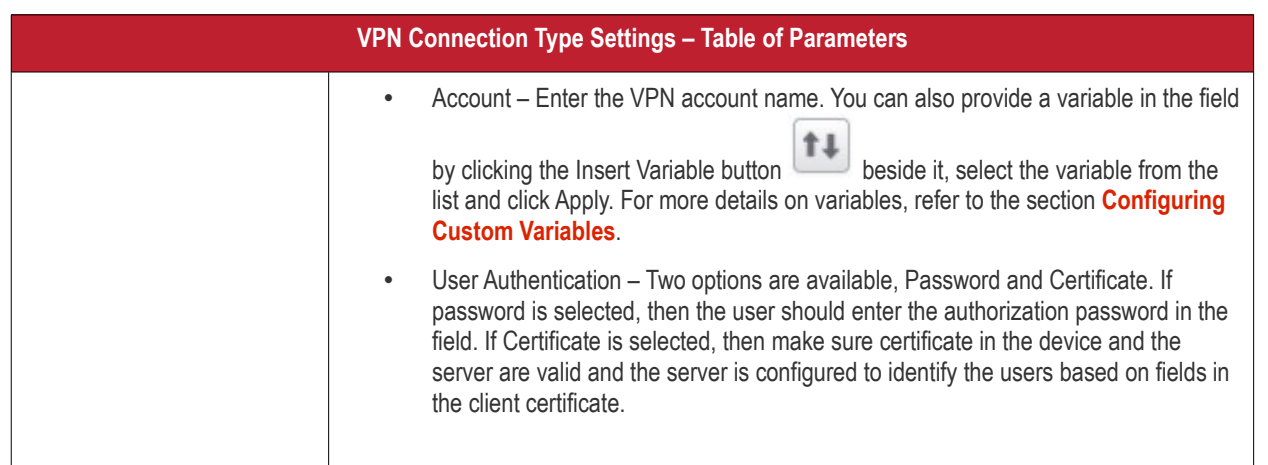

• Click the 'Save' button after entering or selecting the parameters.

A message 'Profile successfully updated' will be displayed and the 'Configured' button in the row will turn green indicating the parameters for it is set now. The setting for the profile can be enabled or disabled by using the toggle switch beside it. If you want to remove the setting permanently for the profile, then click the 'Delete VPN section' button at the top.

### **To configure Per-App VPN settings**

If you would like to connect only certain apps to connect via VPN, then this feature allows you to configure the settings. This feature is available for iOS 7 and later versions.

• Click anywhere on the 'Per-APP VPN' row.

The settings screen for Per-App VPN will be displayed.

**COMODO Creating Trust Online\*** 

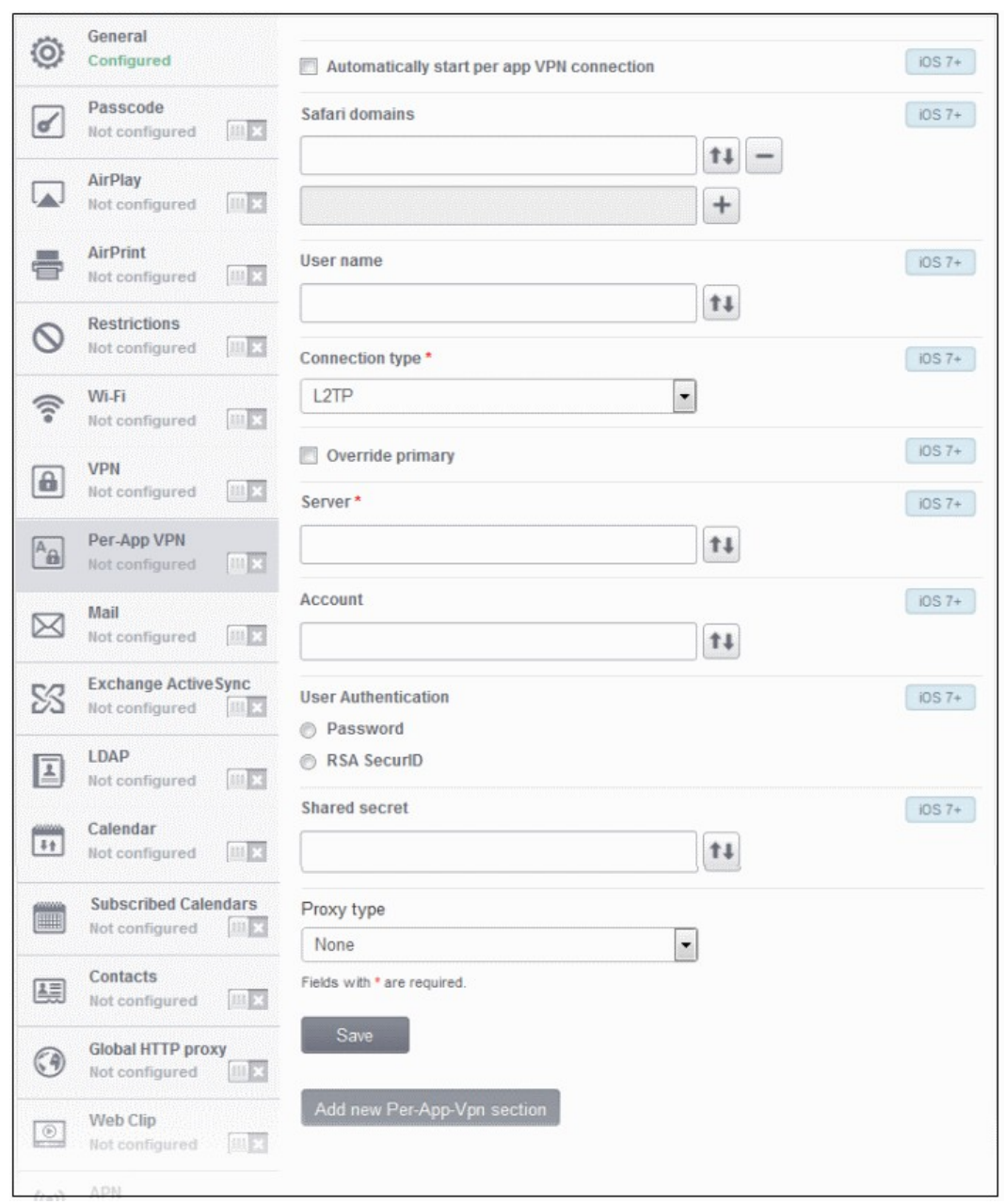

- **Automatically start Per-App VPN connection** Select this checkbox if the per-app VPN connection should start automatically when the app starts.
- **Safari domains** Enter the domain that will trigger this VPN connection in Safari. You can also provide a variable in  $\sqrt{2}$

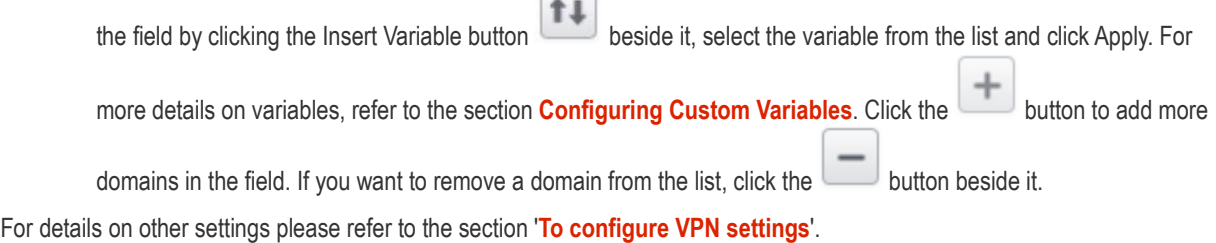

• Click the 'Save' button after entering or selecting the parameters.

A message 'Profile successfully updated' will be displayed and the 'Configured' button in the row will turn green indicating the parameters for it is set now. The setting for the profile can be enabled or disabled by using the toggle switch beside it. If you want to remove the setting permanently for the profile, then click the 'Delete Per-App VPN section' button at the top.

СОМОДО **Creating Trust Online\*** 

### **To configure Mail settings**

• Click anywhere on the 'Mail' row.

The settings screen for Mail will be displayed. It is divided into three main sections:

- **[Email Account Details](#page-85-0)**
- **[Incoming Mail](#page-87-0)**
- **[Outgoing Mail](#page-89-0)**

You can expand/collapse a section by clicking the button beside each section head.

### <span id="page-85-0"></span>**Email Account Details**

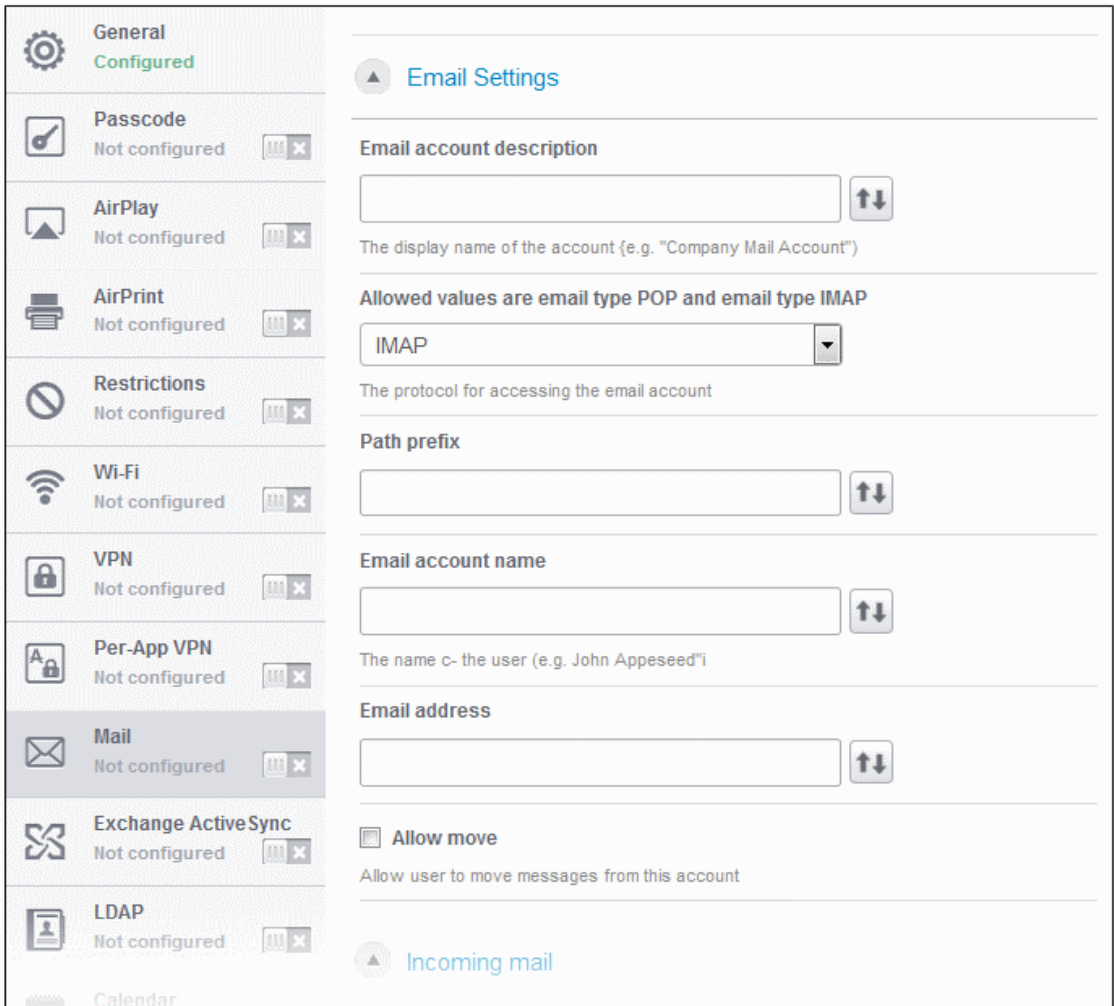

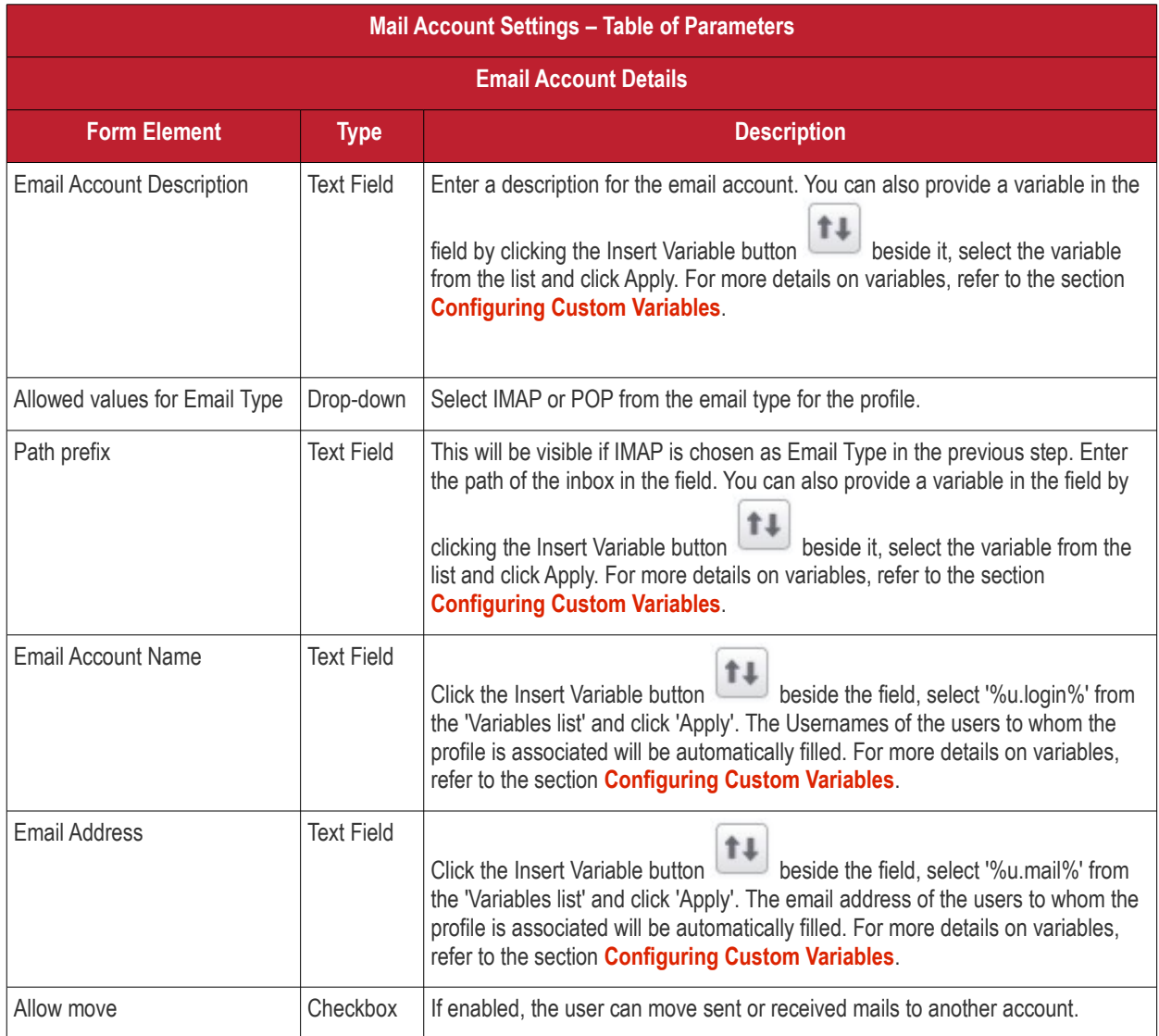

### <span id="page-87-0"></span>**Incoming Mail Settings**

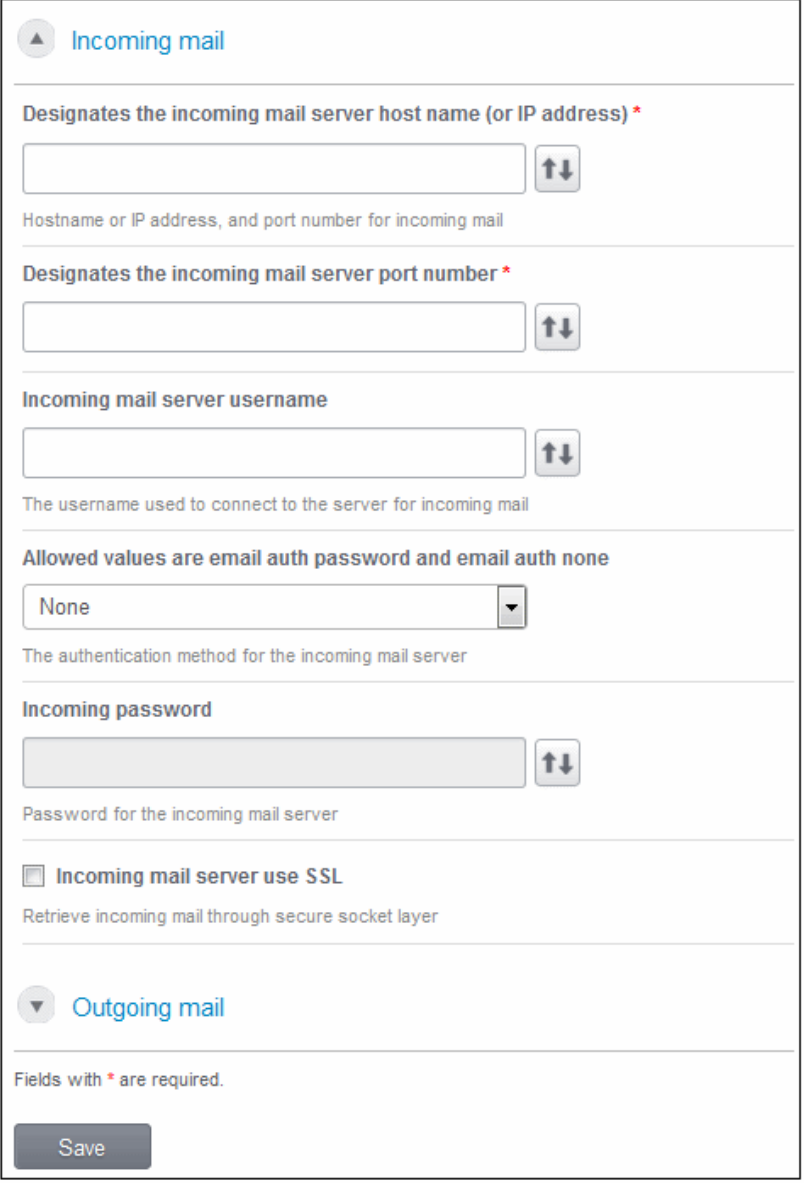

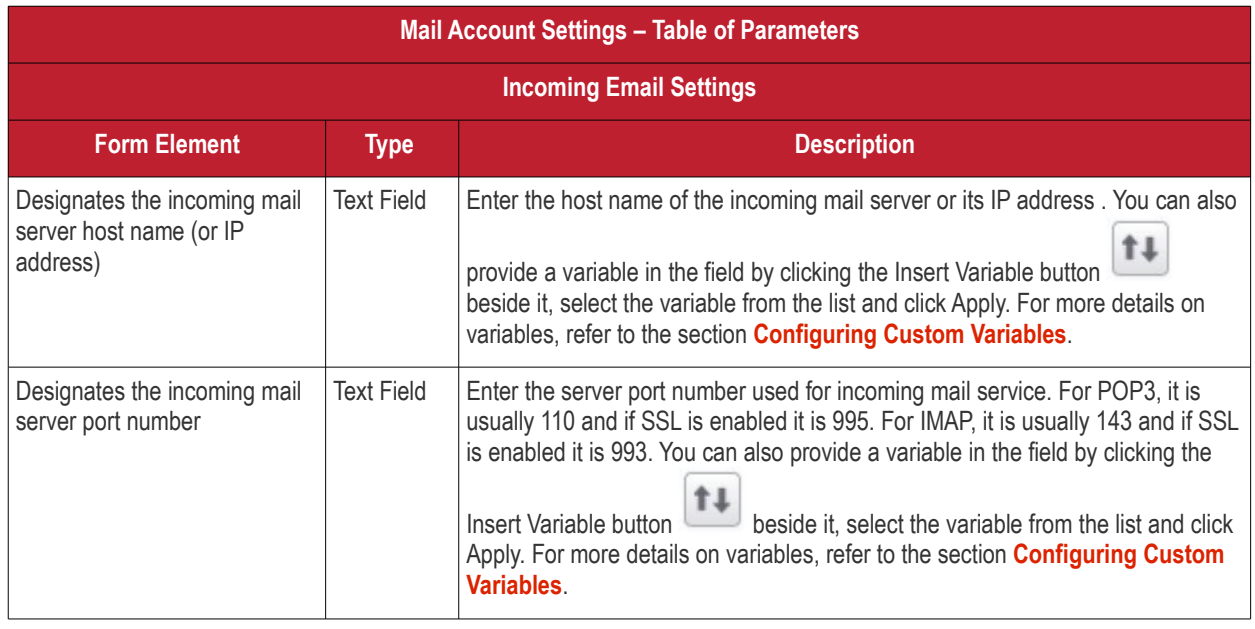

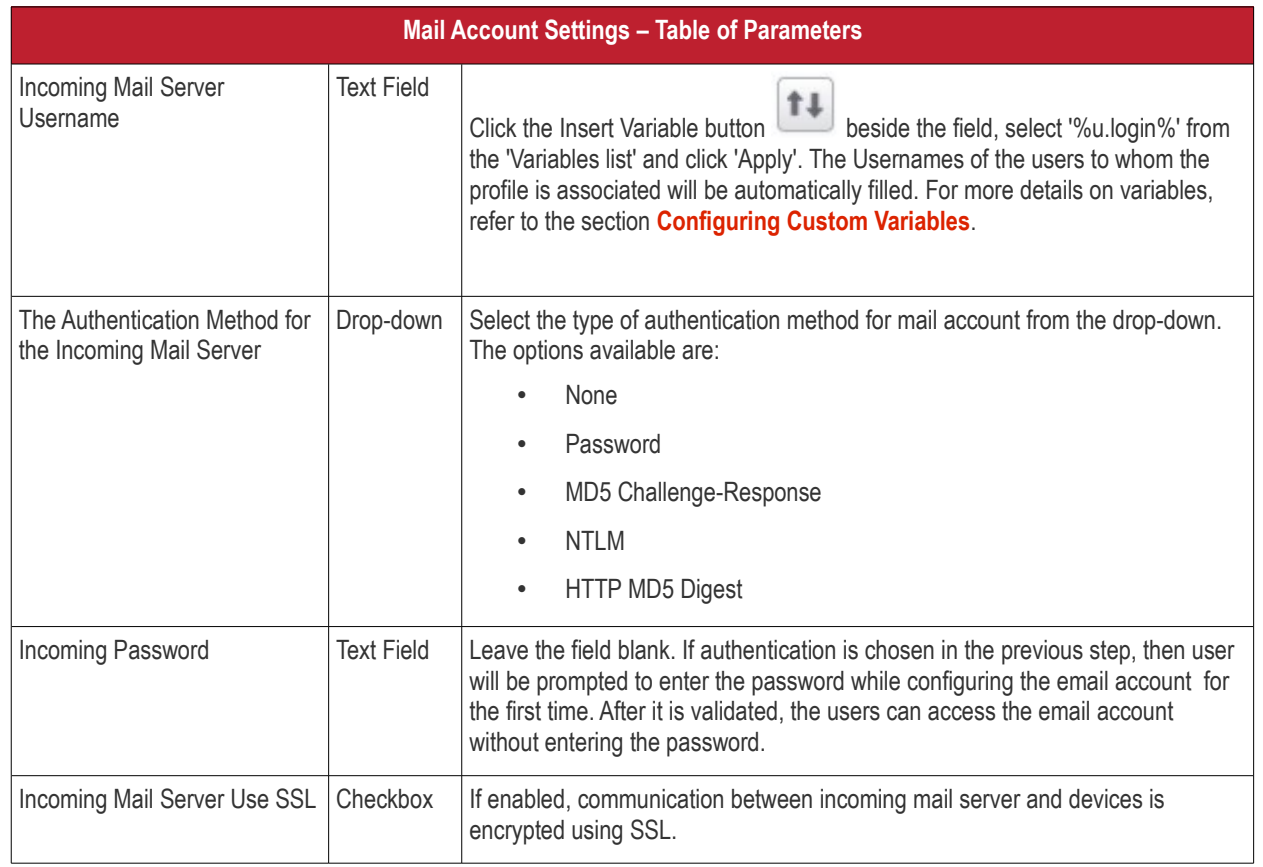

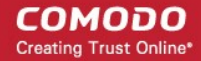

### <span id="page-89-0"></span>**Outgoing Mail Settings**

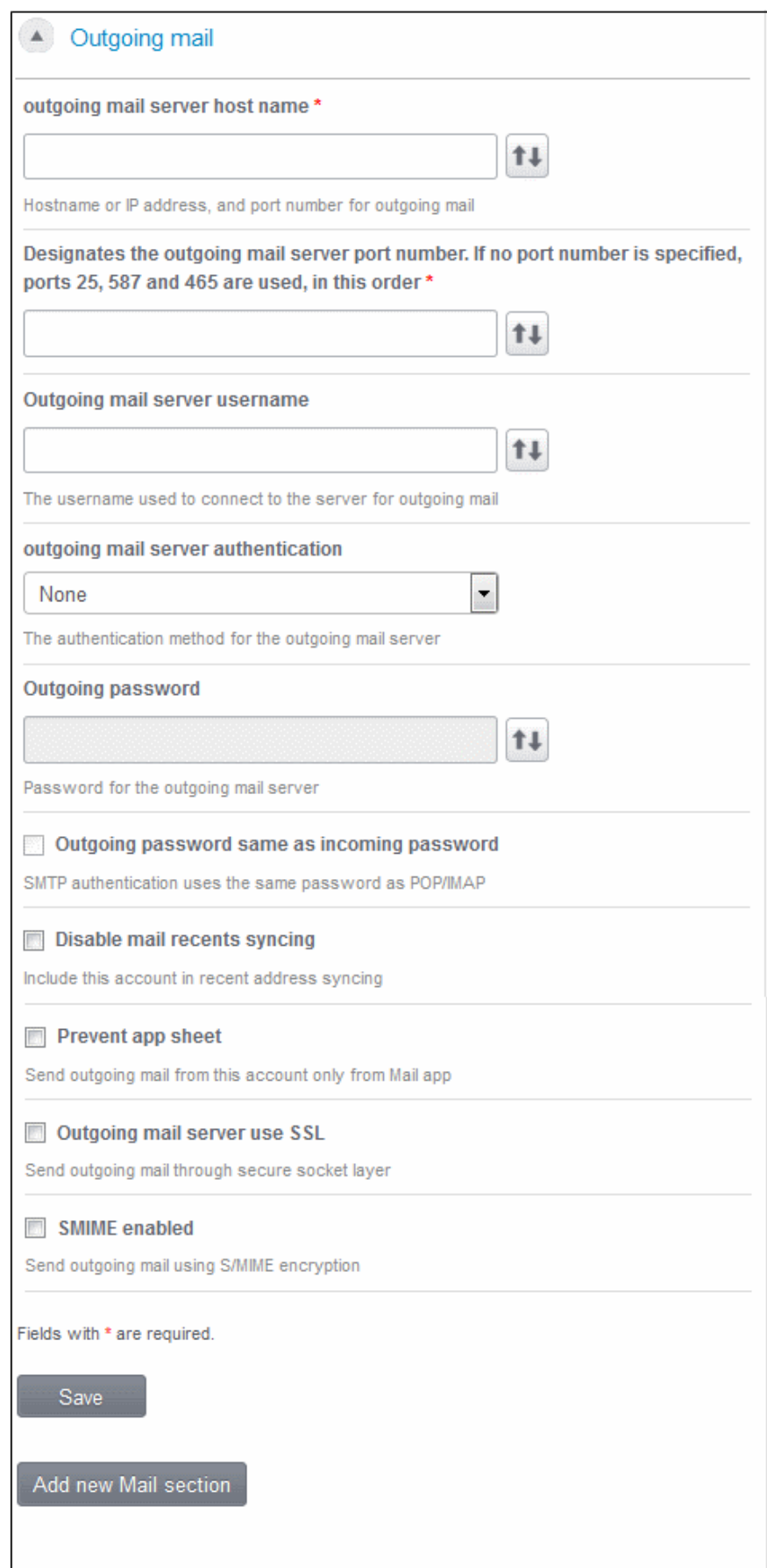

**COMODO Creating Trust Online\*** 

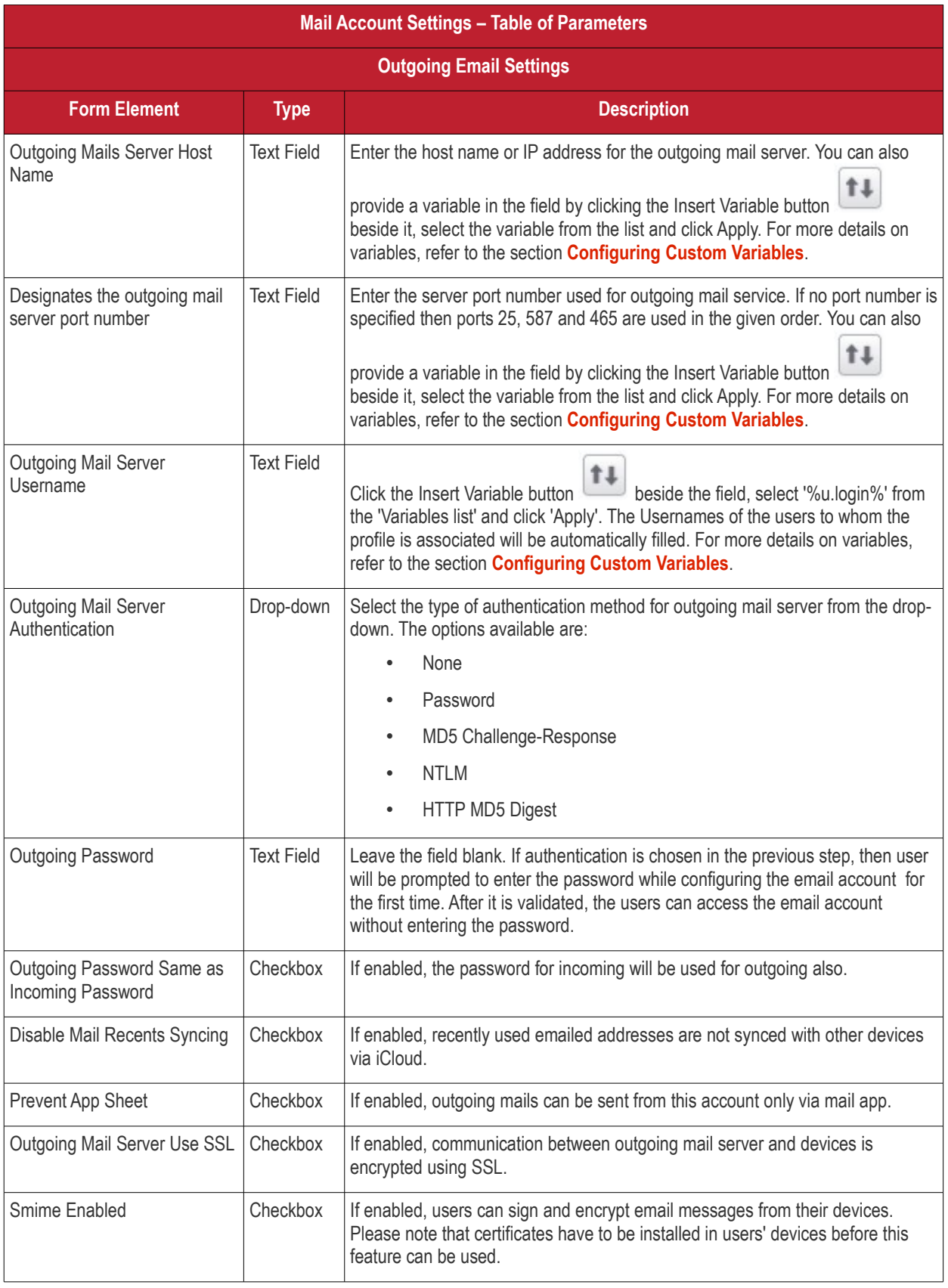

- Click 'Add New Mail section' to include another section in the screen.
- Click the 'Save' button after entering or selecting the parameters.

A message 'Profile successfully updated' will be displayed and the 'Configured' button in the row will turn green indicating the

СОМОДО **Creating Trust Online\*** 

parameters for it is set now. The setting for the profile can be enabled or disabled by using the toggle switch beside it. If you want to remove the setting permanently for the profile, then click the 'Delete Mail section' button at the top.

#### **To configure Exchange ActiveSync settings**

• Click anywhere on the 'Exchange ActiveSync' row.

#### The settings screen for Exchange ActiveSync will be displayed.

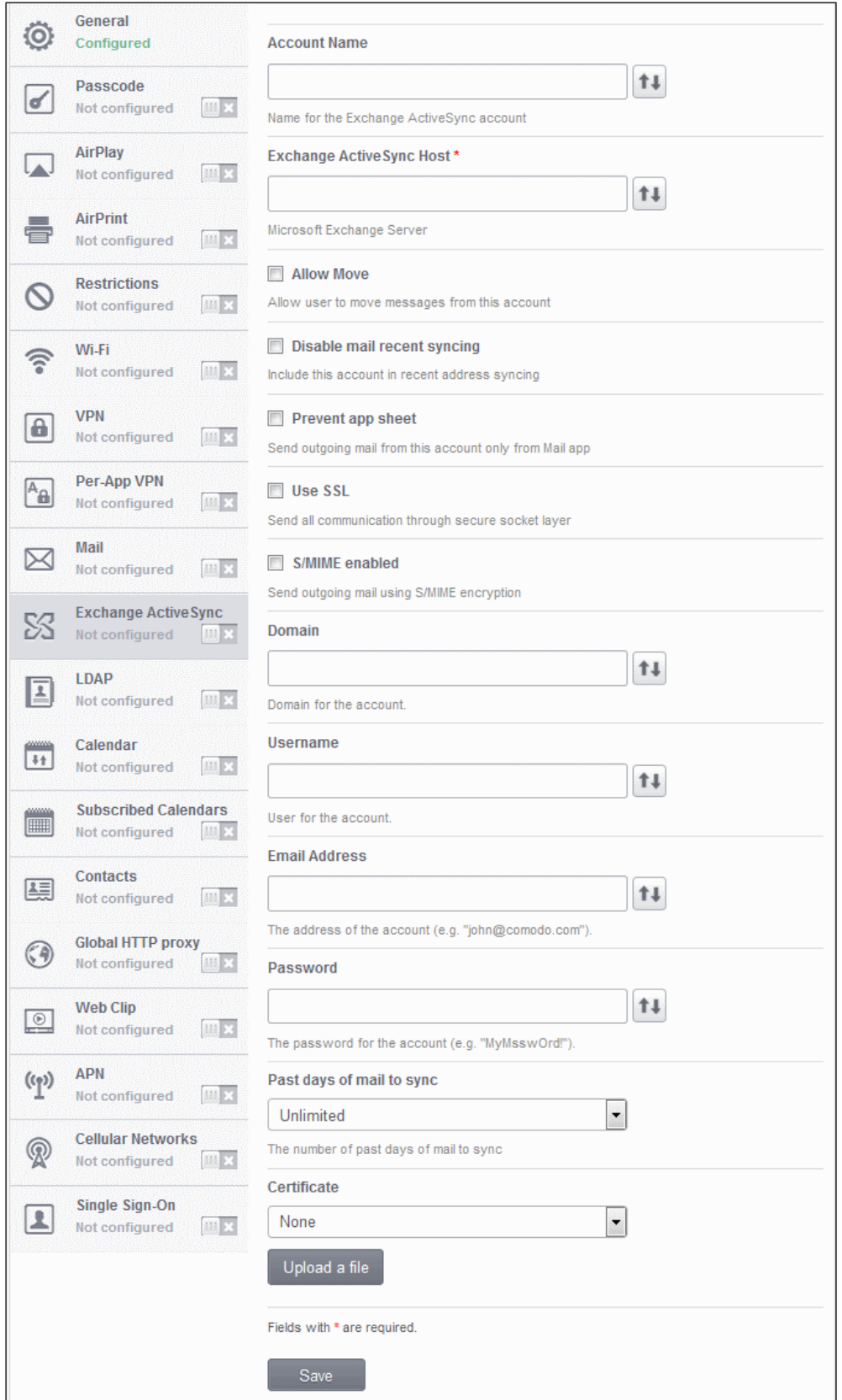

**COMODO Creating Trust Online\*** 

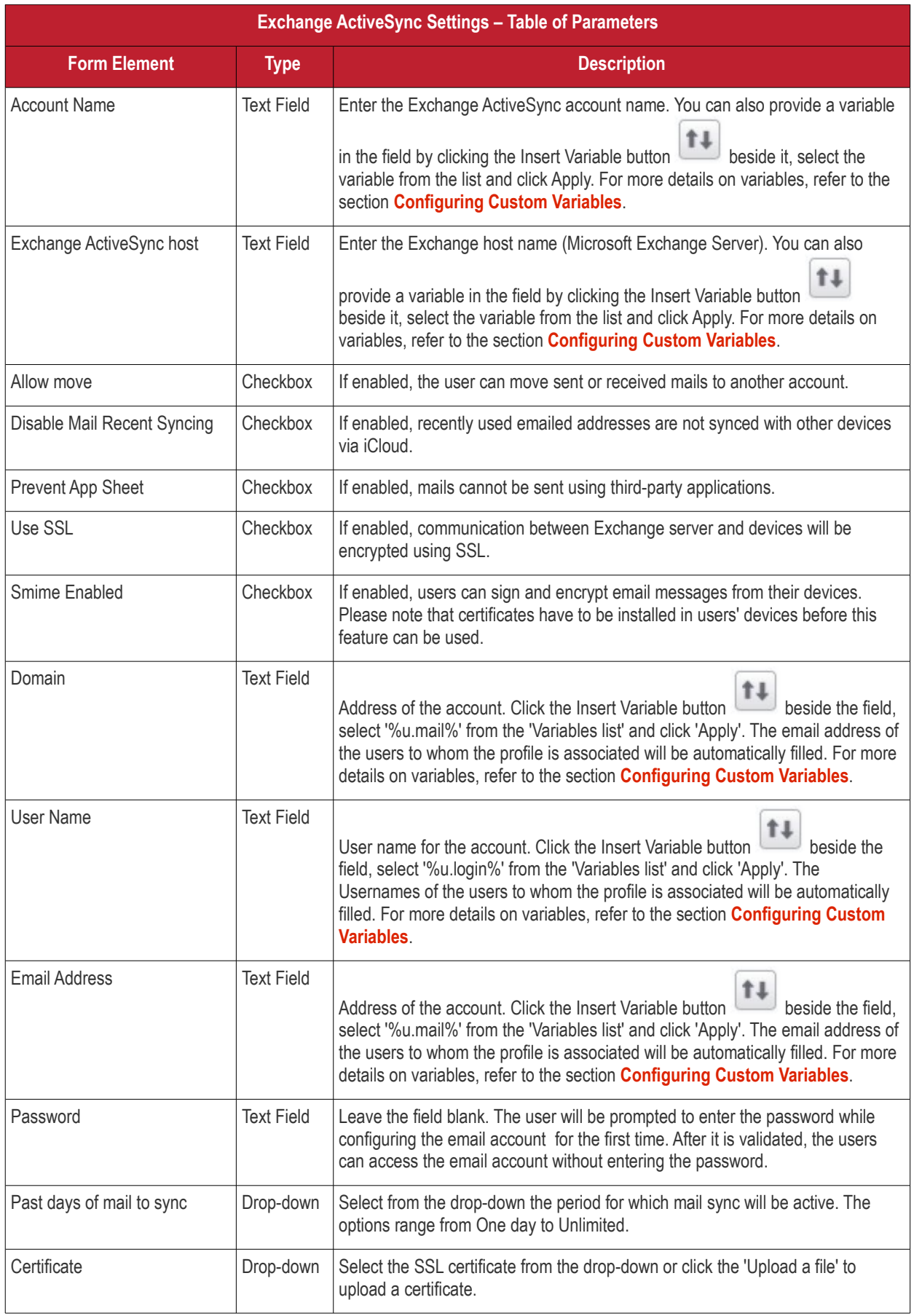

• Click the 'Save' button after entering or selecting the parameters.

A message 'Profile successfully updated' will be displayed and the 'Configured' button in the row will turn green indicating the parameters for it is set now. The setting for the profile can be enabled or disabled by using the toggle switch beside it. If you want to remove the setting permanently for the profile, then click the 'Exchange ActiveSync section' button at the top.

#### **To configure LDAP settings**

• Click anywhere on the 'LDAP' row.

The settings screen for LDAP will be displayed.

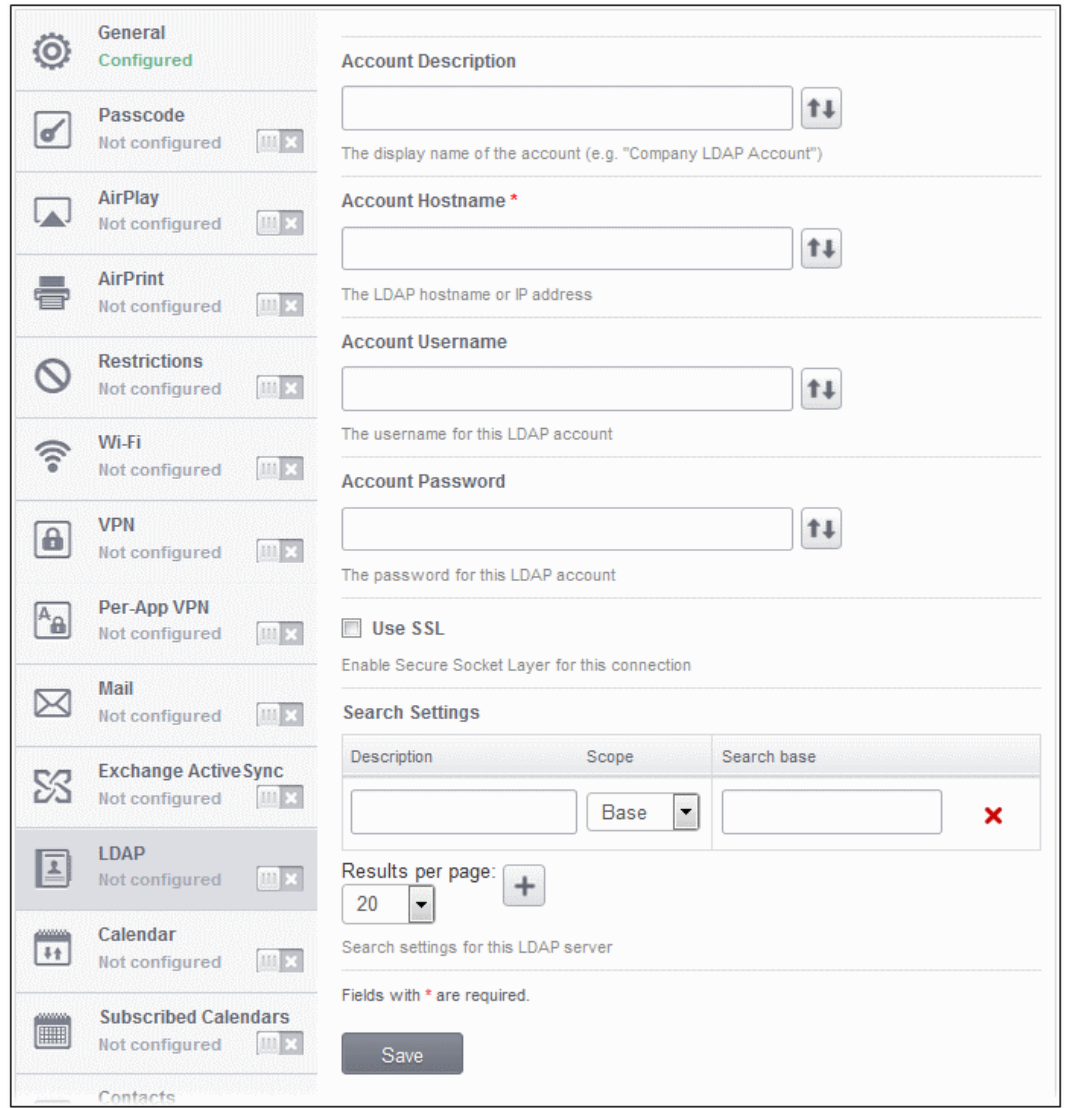

#### **COMODO Creating Trust Online\***

# Comodo **Mobile Device Manager** - Administrator Guide

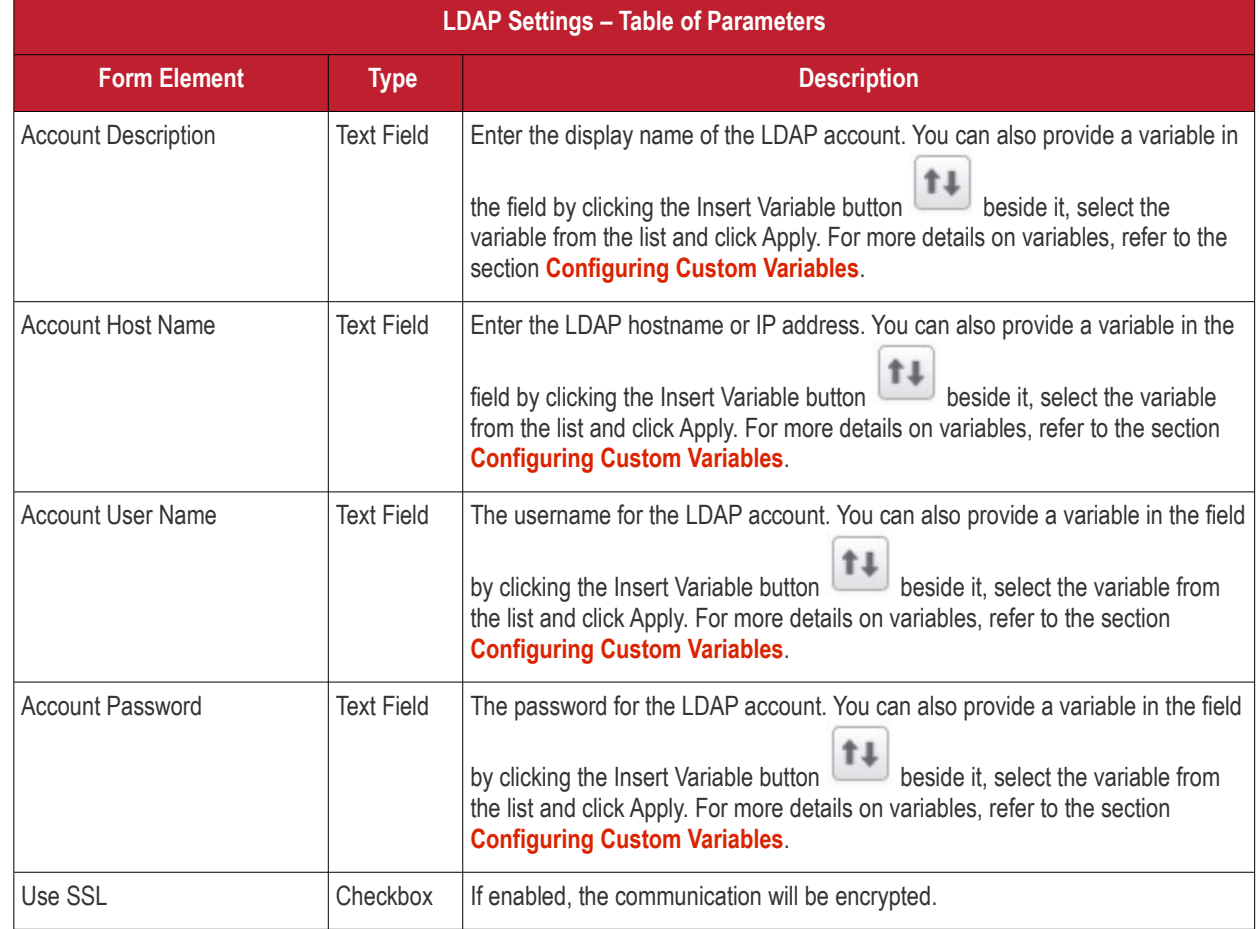

### **Searching the LDAP directory**

Admins can search for email contacts in the domain using the search feature.

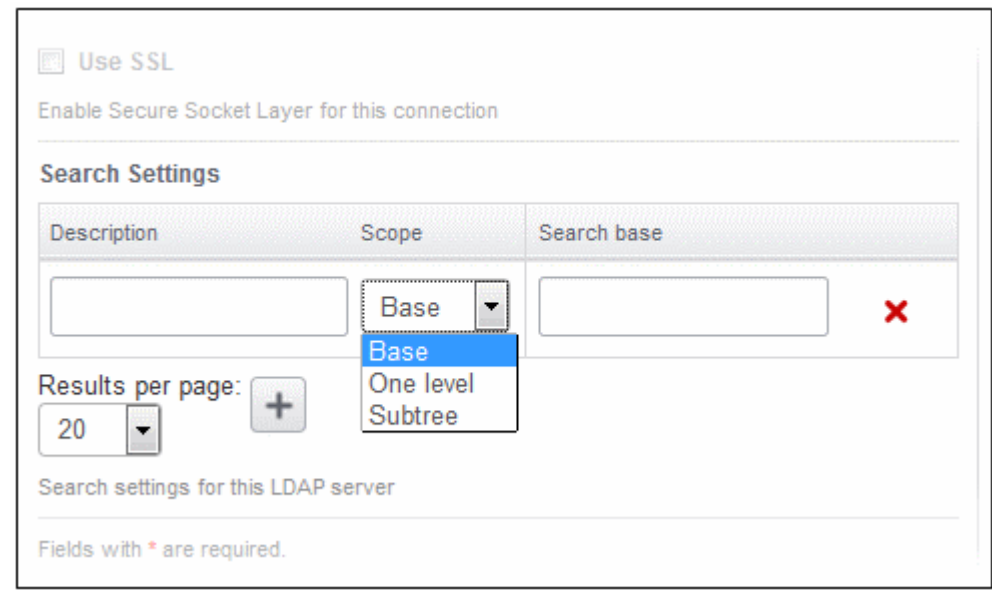

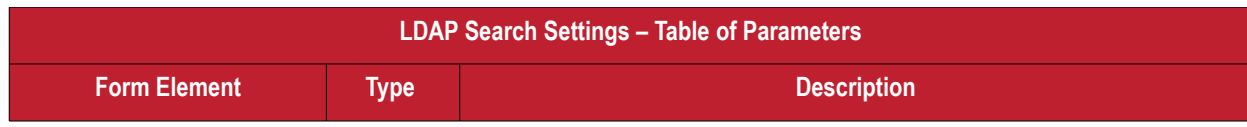

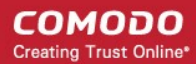

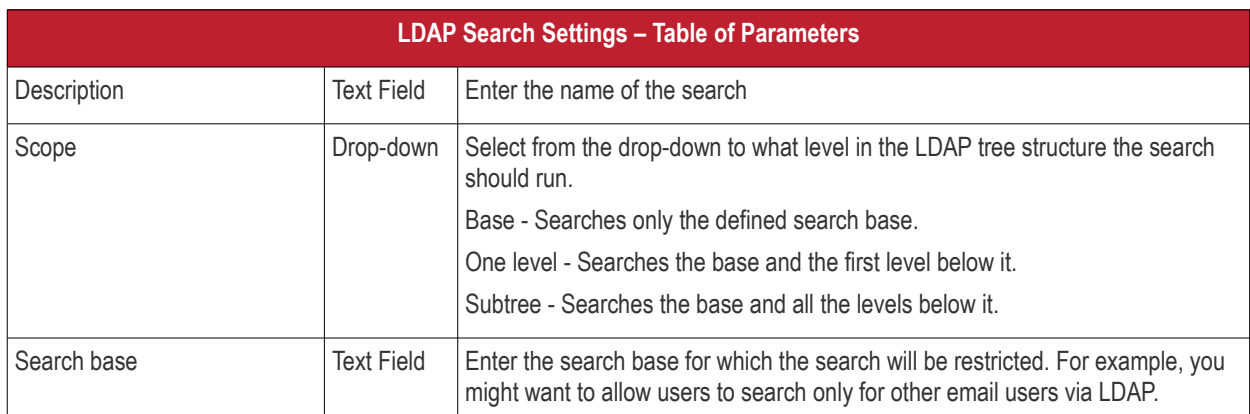

- You can add more Search Settings by clicking the **below**.
- Select the number of results to be displayed from the 'Results per page' from the drop-down.
- To remove a search item, click the  $\mathbf{\times}$  button at the far end of the row.
- Click 'Add new LDAP section' to include another section in the screen.
- Click the 'Save' button after entering or selecting the parameters.

A message 'Profile successfully updated' will be displayed and the 'Configured' button in the row will turn green indicating the parameters for it is set now. The setting for the profile can be enabled or disabled by using the toggle switch beside it. If you want to remove the setting permanently for the profile, then click the 'Delete LDAP section' button at the top.

#### **To configure Calendar settings**

• Click anywhere on the 'Calendar' row.

The settings screen for CalDav will be displayed.

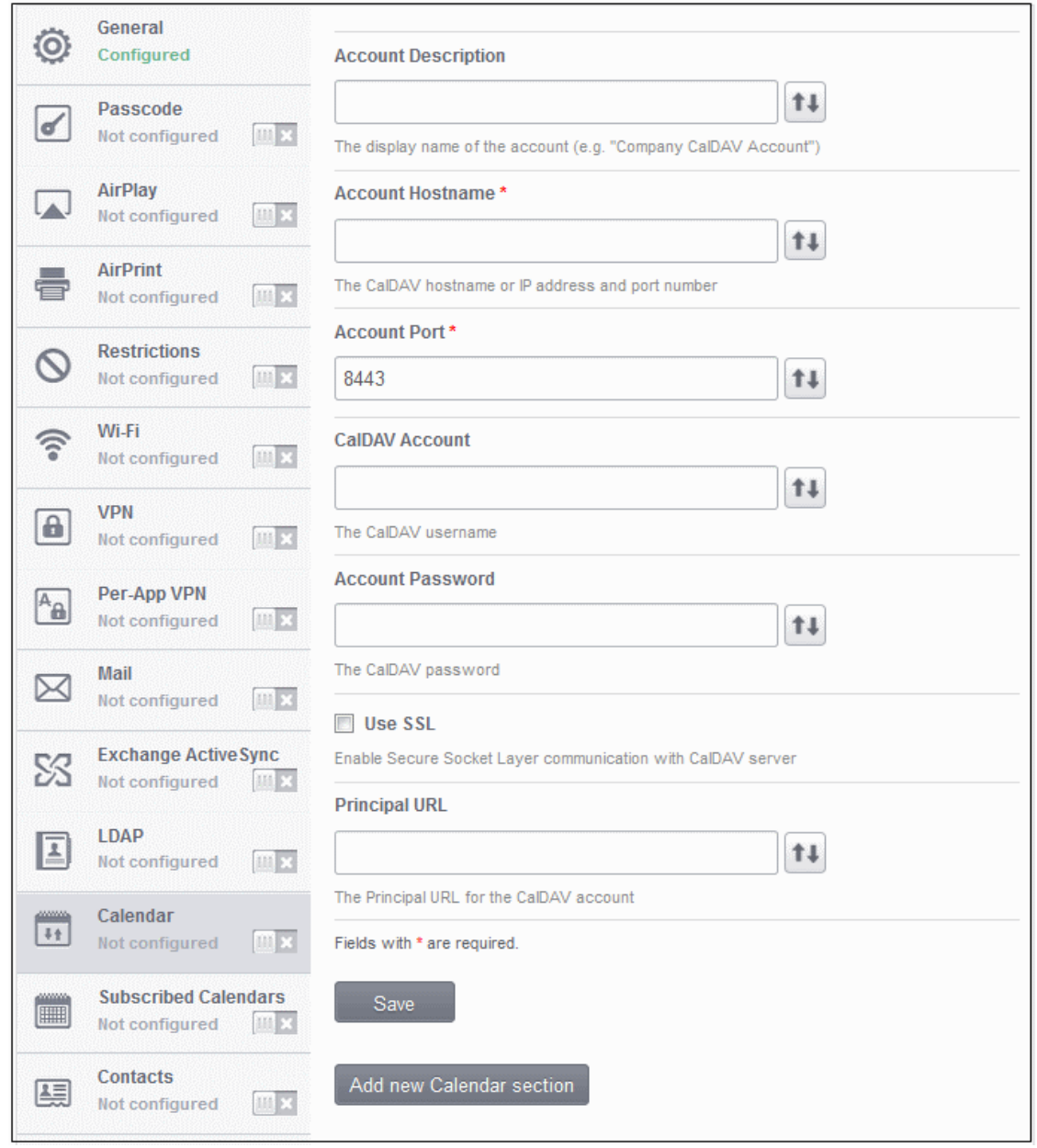

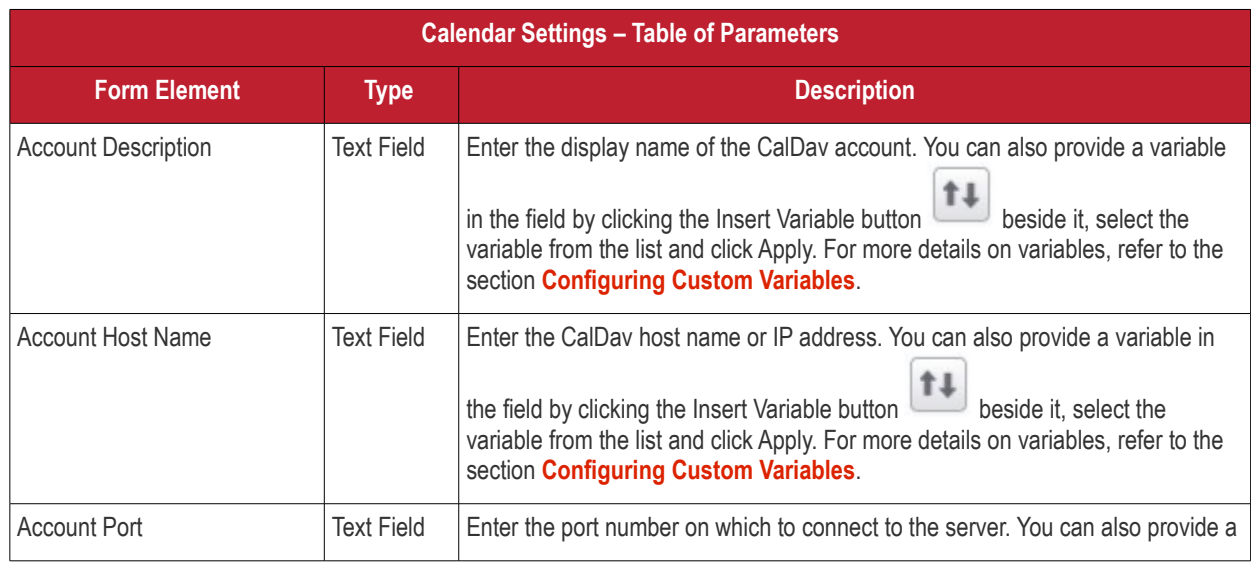

**COMODO Creating Trust Online\*** 

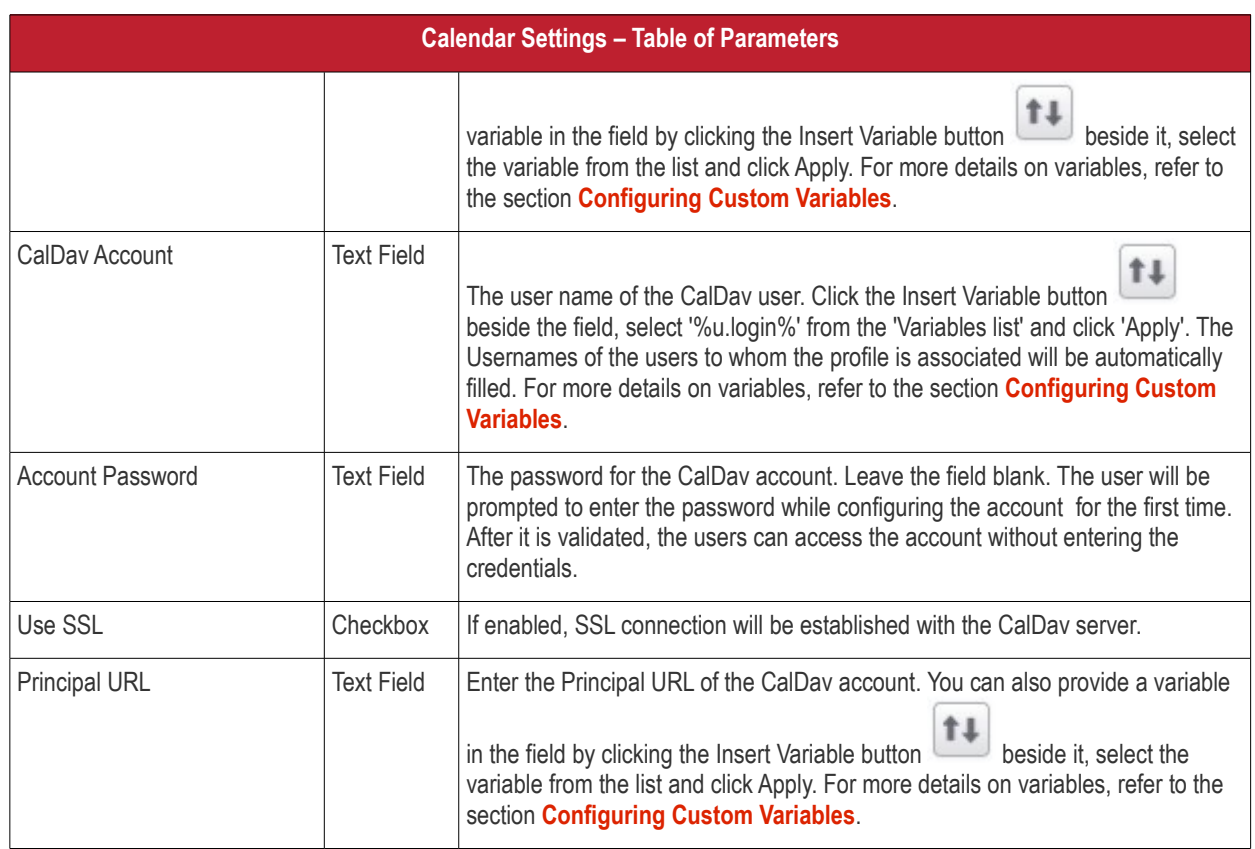

- Click 'Add new Calendar section' to include another section in the screen.
- Click the 'Save' button after entering or selecting the parameters.

A message 'Sub profile' successfully saved will be displayed and the 'Configured' button in the row will turn green indicating the parameters for it is set now. The setting for the profile can be enabled or disabled by using the toggle switch beside it. If you want to remove the setting permanently for the profile, then click the 'Delete Calendar section' button at the top.

#### **To configure Subscribed Calendar settings**

• Click anywhere on the 'Subscribed Calendars' row.

The settings screen for Subscribed Calendar will be displayed.

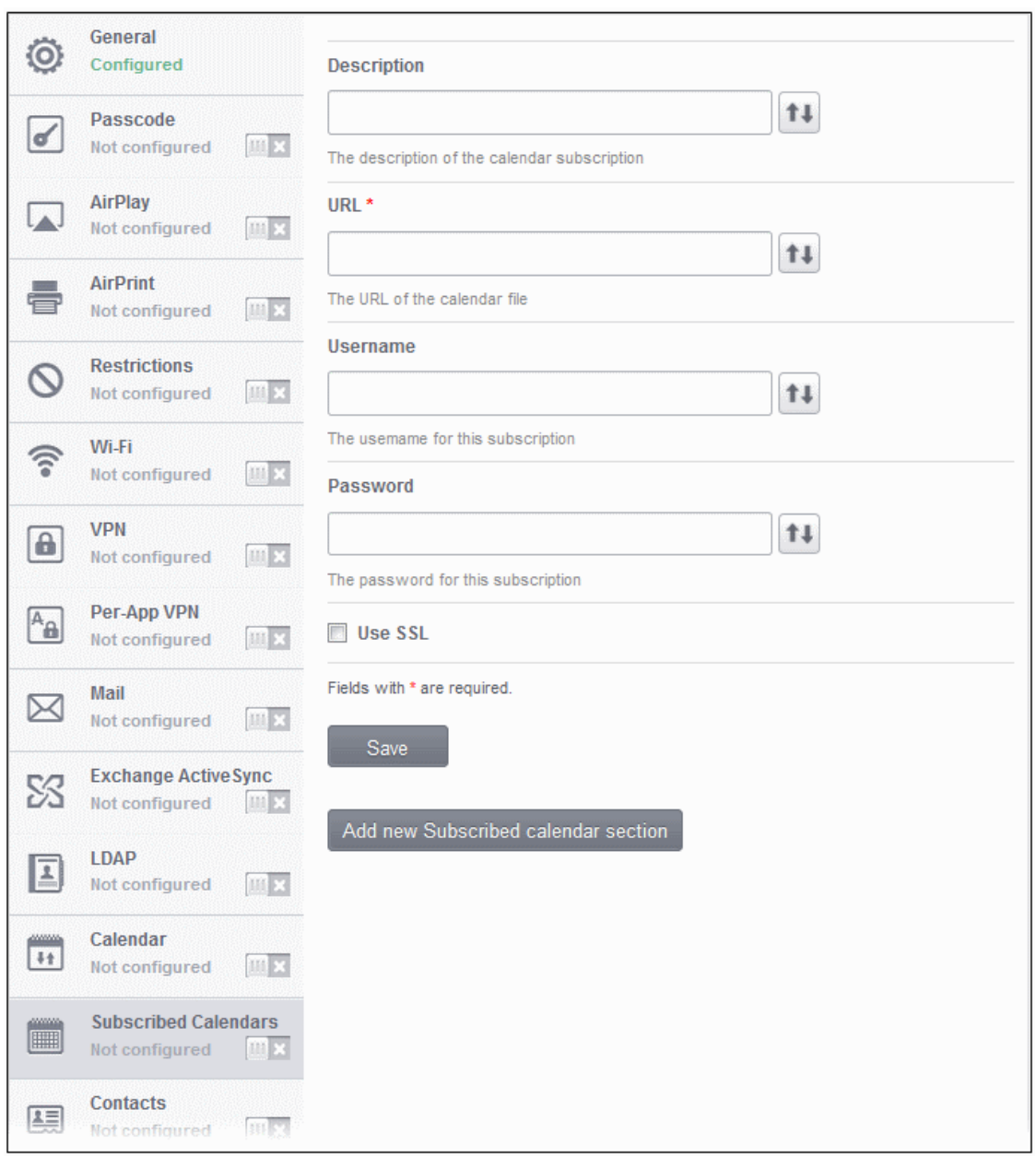

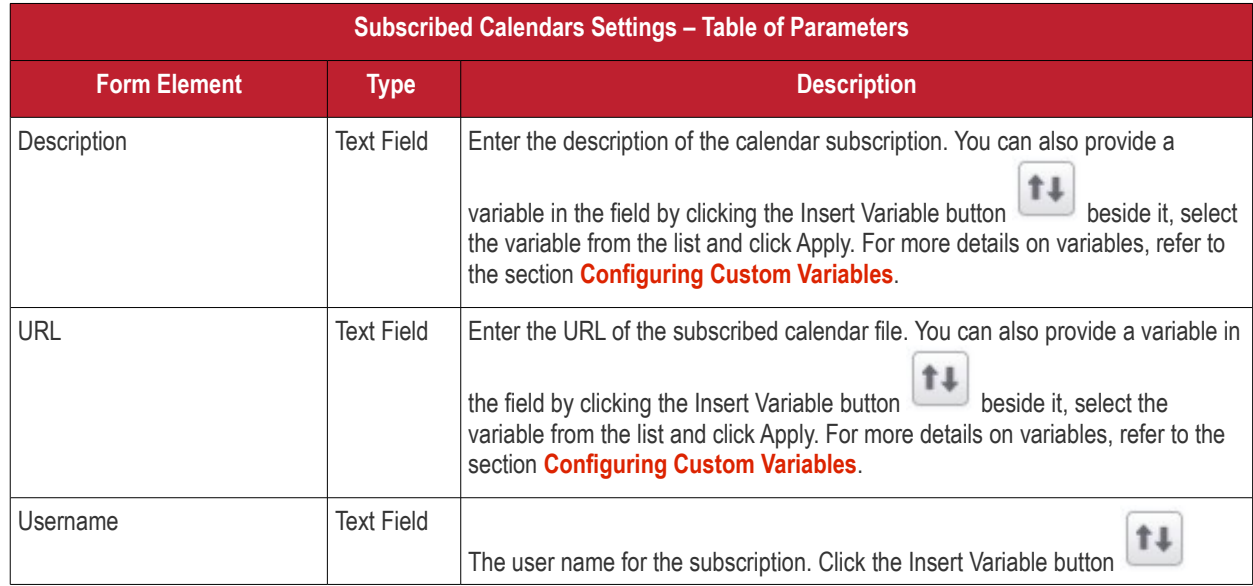

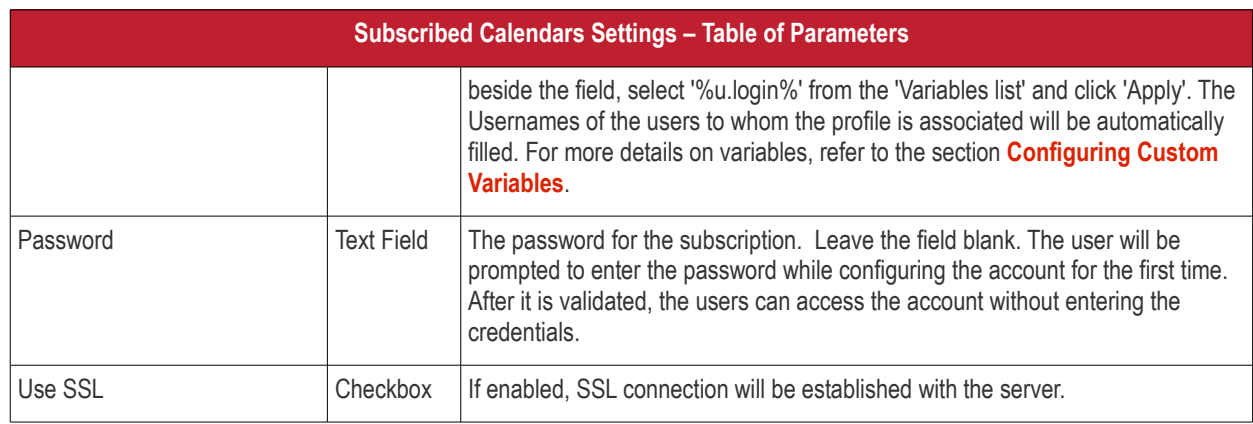

- Click 'Add new Subscribed calendar section' to include another section in the screen.
- Click the 'Save' button after entering or selecting the parameters.

A message 'Sub profile' successfully saved will be displayed and the 'Configured' button in the row will turn green indicating the parameters for it is set now. The setting for the profile can be enabled or disabled by using the toggle switch beside it. If you want to remove the setting permanently for the profile, then click the 'Subscribed Calendar section' button at the top.

### **To configure Contacts settings**

• Click anywhere on the 'Contacts' row.

The settings screen for Contacts will be displayed.

**COMODO Creating Trust Online\*** 

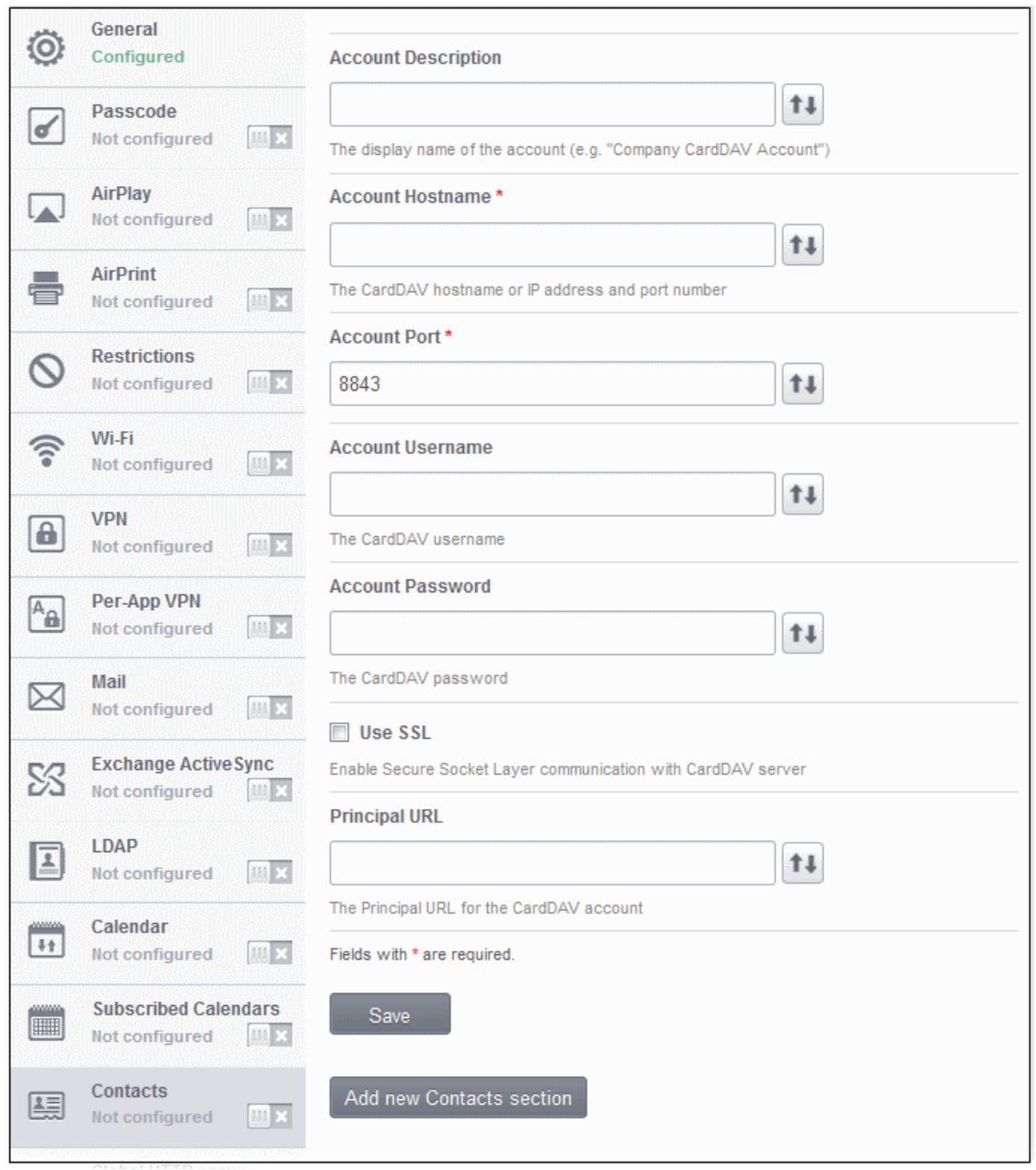

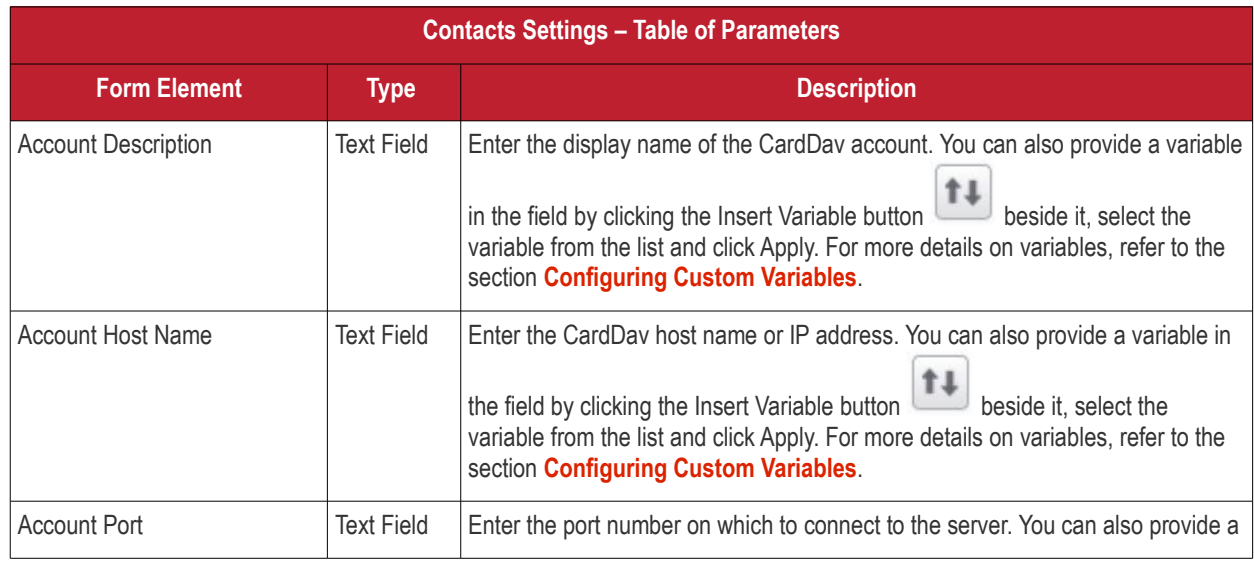

Comodo Mobile Device Manager - Administrator Guide | © 2014 Comodo Security Solutions Inc. | All rights reserved 101

СОМОДО **Creating Trust Online\*** 

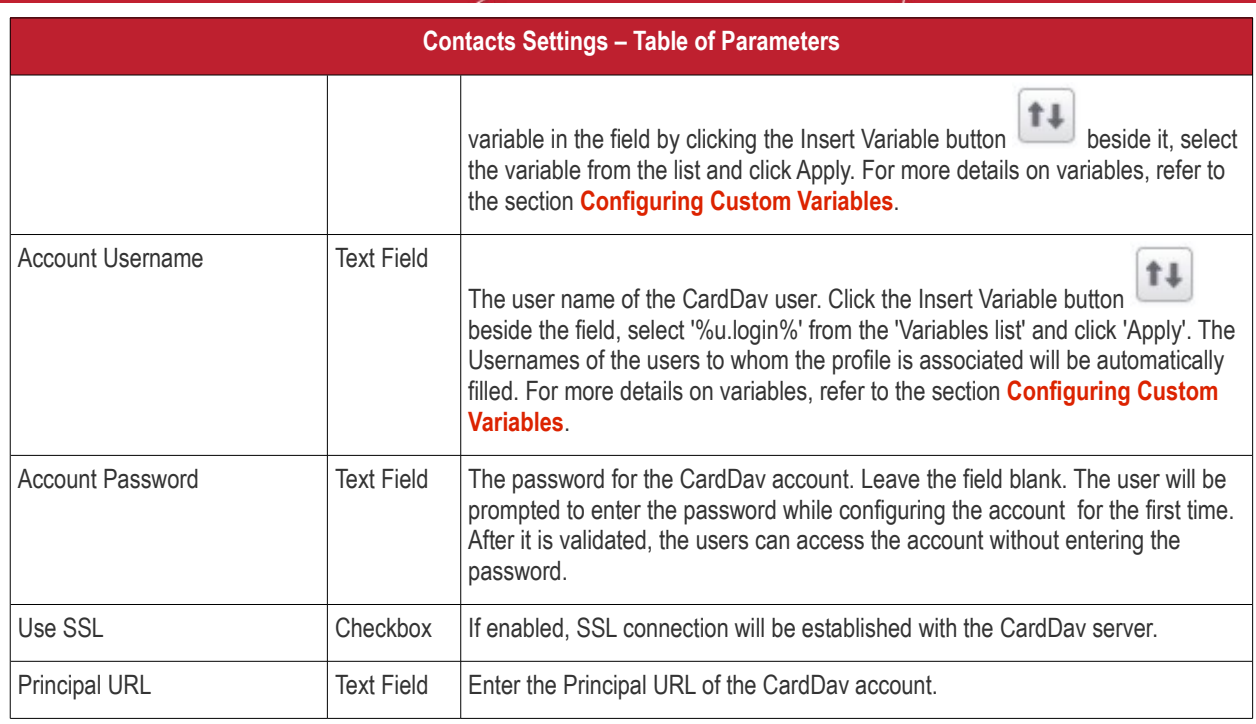

- Click 'Add new Contacts section' to include another section in the screen.
- Click the 'Save' button after entering or selecting the parameters.

A message 'Sub profile' successfully saved will be displayed and the 'Configured' button in the row will turn green indicating the parameters for it is set now.

#### **To configure Global HTTP proxy settings**

This feature is available for Supervised devices only.

• Click anywhere on the 'Global HTTP proxy' row.

The settings screen for Global HTTP Proxy will be displayed.

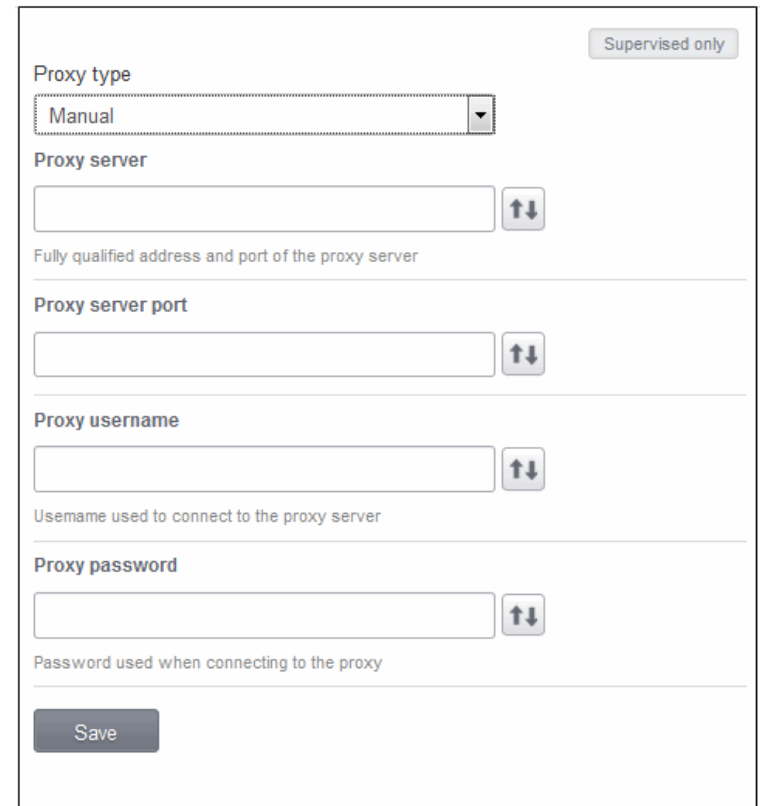

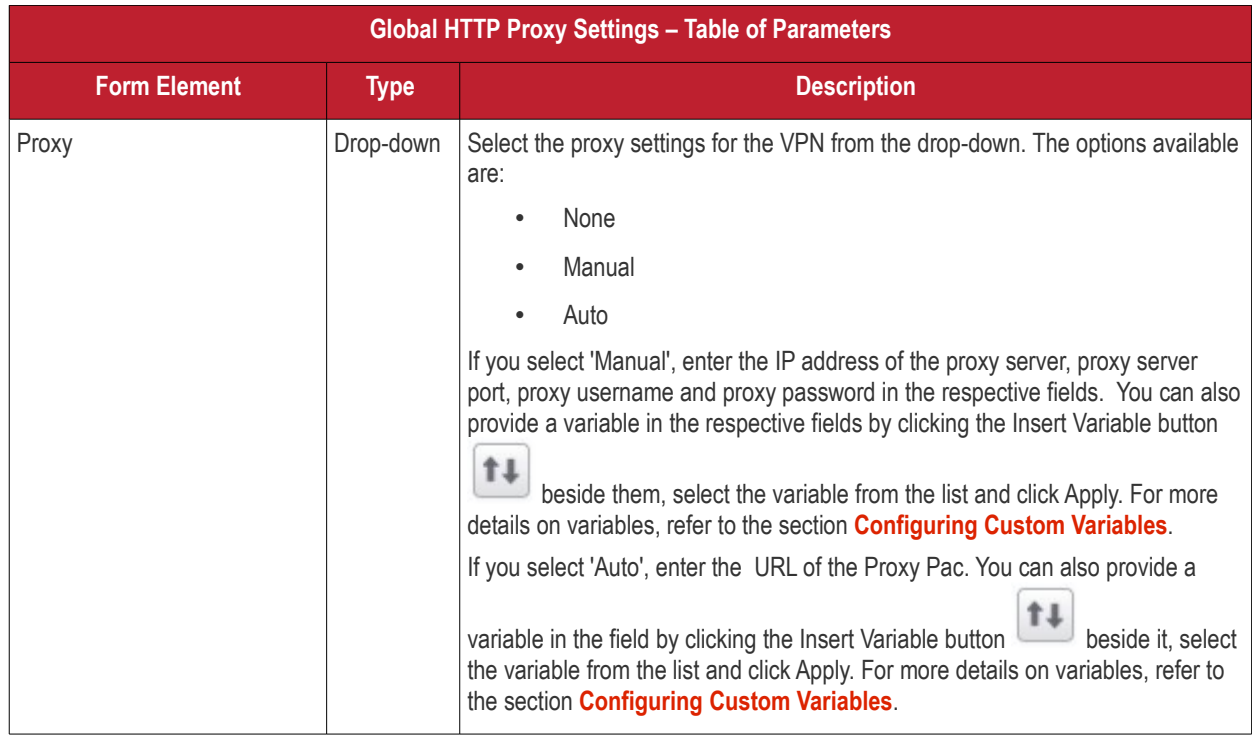

• Click the 'Save' button after entering or selecting the parameters.

A message 'Sub profile' successfully saved will be displayed and the 'Configured' button in the row will turn green indicating the parameters for it is set now. The setting for the profile can be enabled or disabled by using the toggle switch beside it. If you want to remove the setting permanently for the profile, then click the 'Delete Global HTTP Proxy section' button at the top.

#### **To configure Web Clip settings**

**COMODO Creating Trust Online\*** 

• Click anywhere on the 'Web Clip' row.

The settings screen for Web Clip will be displayed.

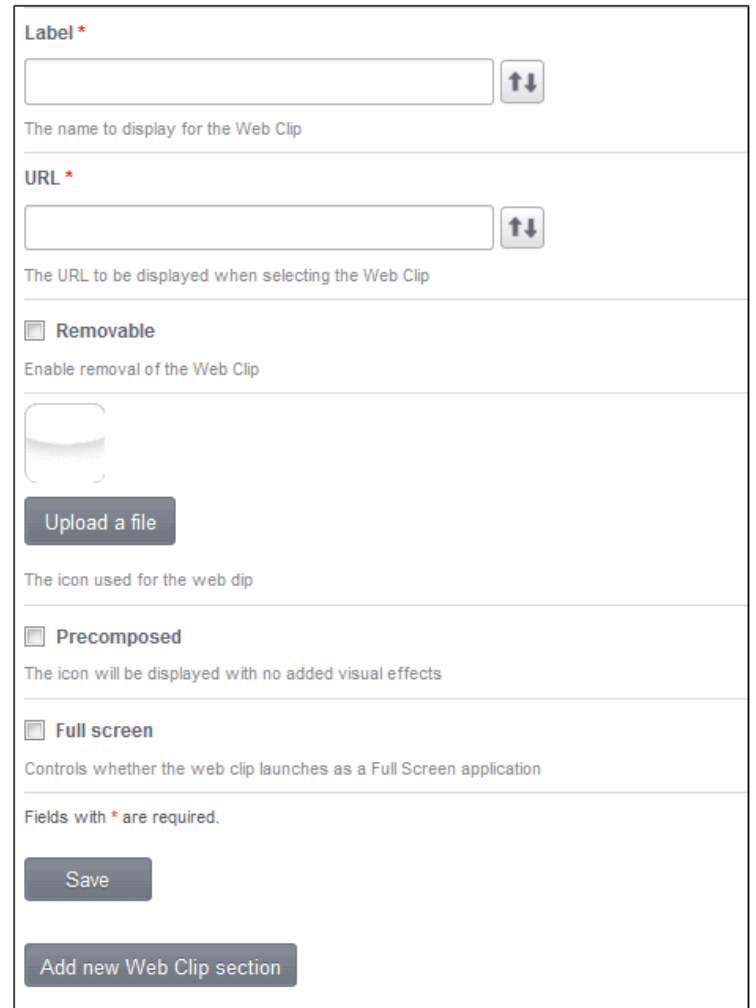

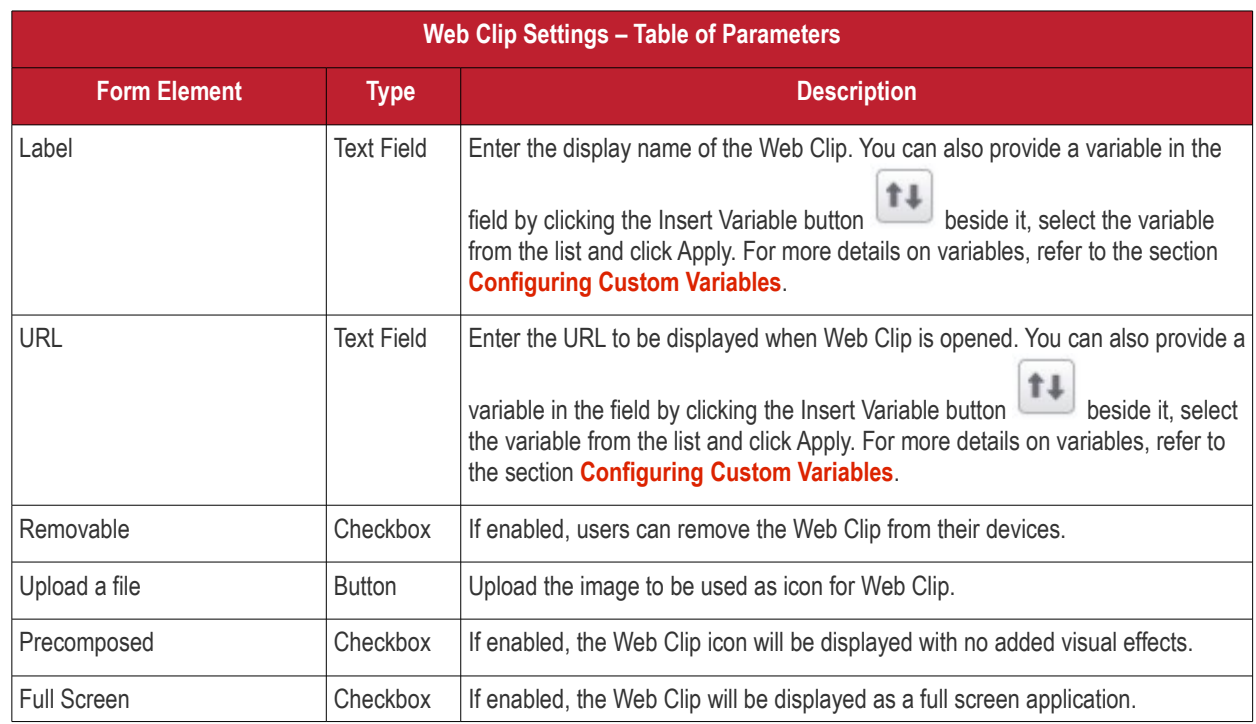

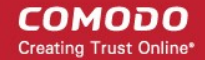

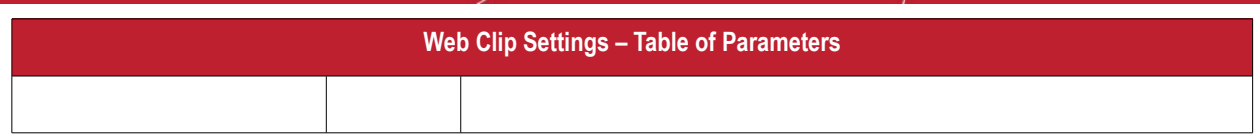

- Click 'Add new Web Clip section' to include another section in the screen.
- Click the 'Save' button after entering or selecting the parameters.

A message 'Sub profile' successfully saved will be displayed and the 'Configured' button in the row will turn green indicating the parameters for it is set now. The setting for the profile can be enabled or disabled by using the toggle switch beside it. If you want to remove the setting permanently for the profile, then click the 'Delete Web Clip section' button at the top.

### **To configure APN settings**

**Note:** The APN settings is deprecated in favor of the Cellular settings in iOS 7 and later versions.

• Click anywhere on the 'APN' row.

The settings screen for APN will be displayed.

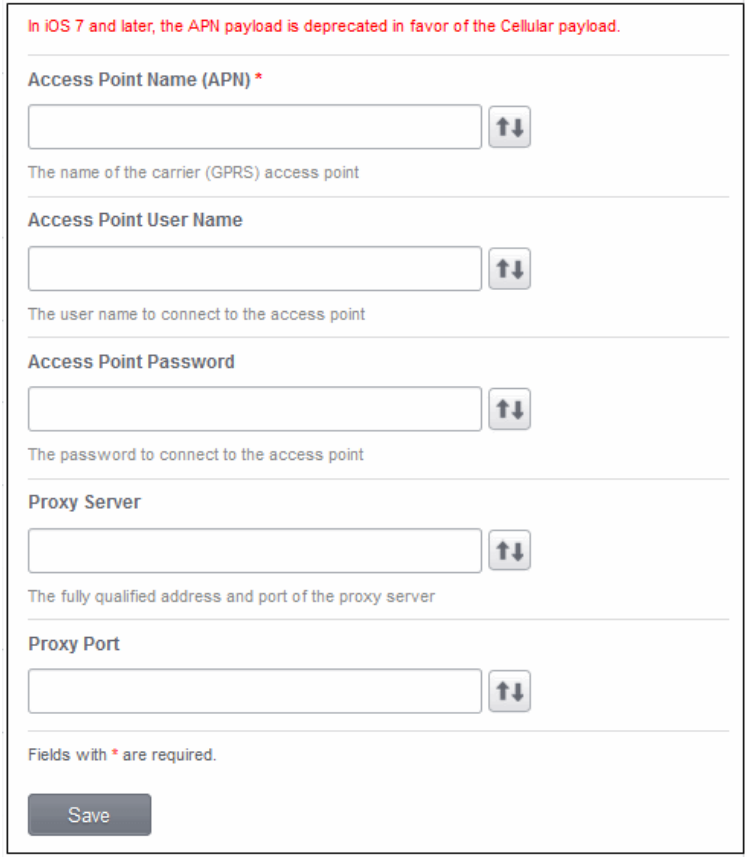

### **COMODO Creating Trust Online\***

## Comodo **Mobile Device Manager** - Administrator Guide

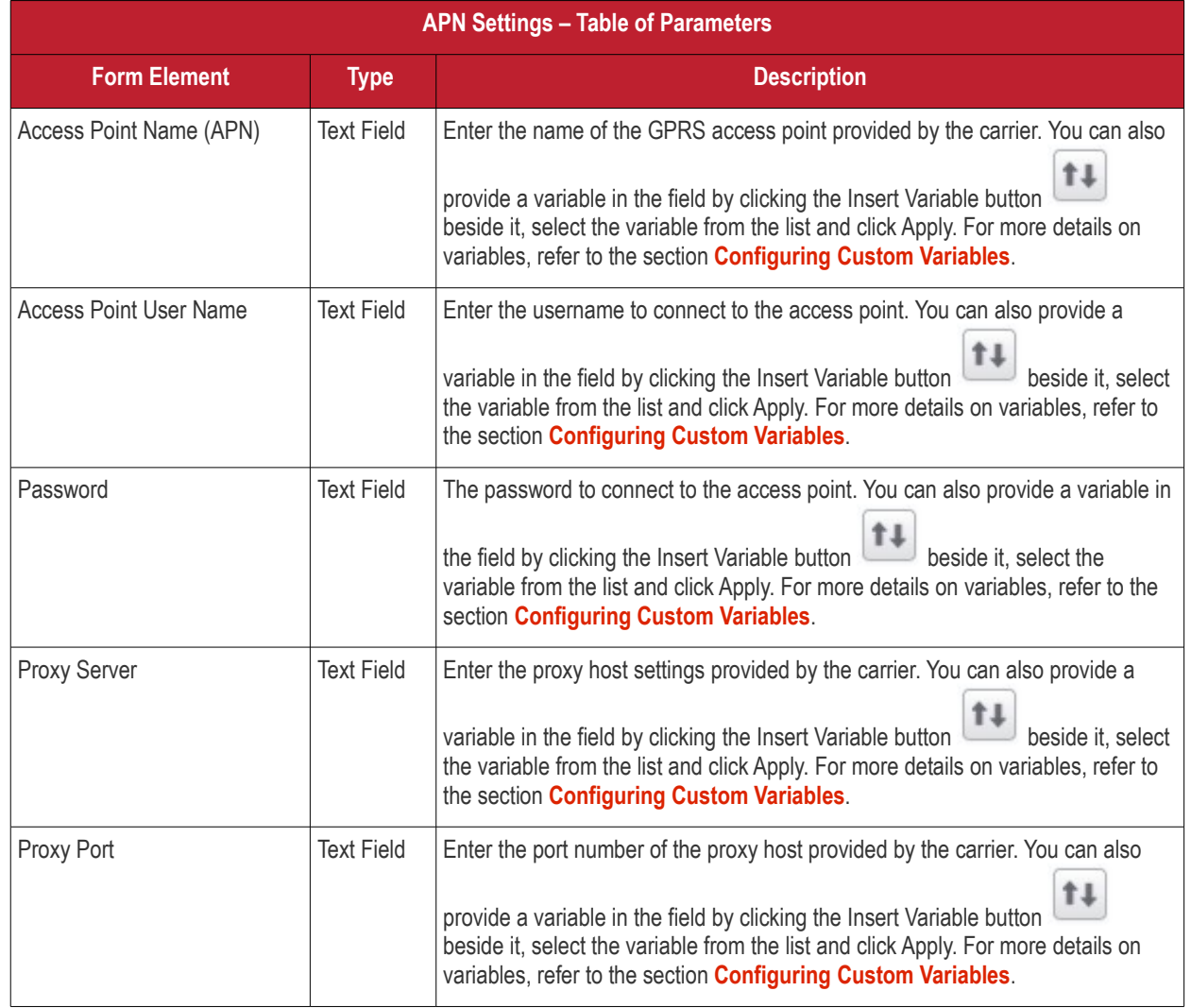

• Click the 'Save' button after entering or selecting the parameters.

A message 'Sub profile' successfully saved will be displayed and the 'Configured' button in the row will turn green indicating the parameters for it is set now. The setting for the profile can be enabled or disabled by using the toggle switch beside it. If you want to remove the setting permanently for the profile, then click the 'Delete APN section' button at the top.

#### **To configure Cellulars settings**

**Note:** A cellular setting cannot be installed if an APN setting is already installed. This feature is available for iOS 7 and later versions only.

• Click anywhere on the 'Cellulars' row.

The settings screen for Cellulars will be displayed.

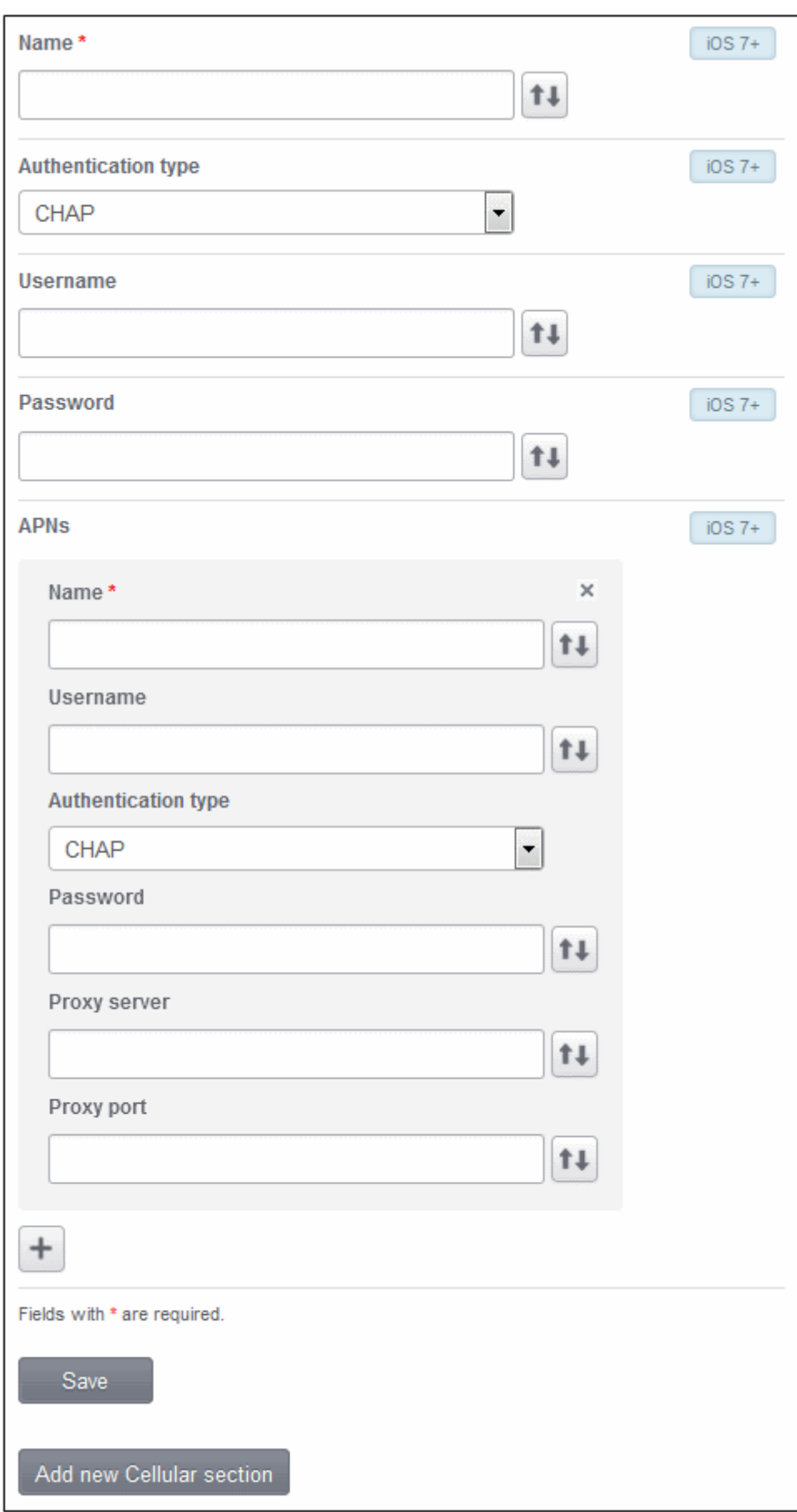

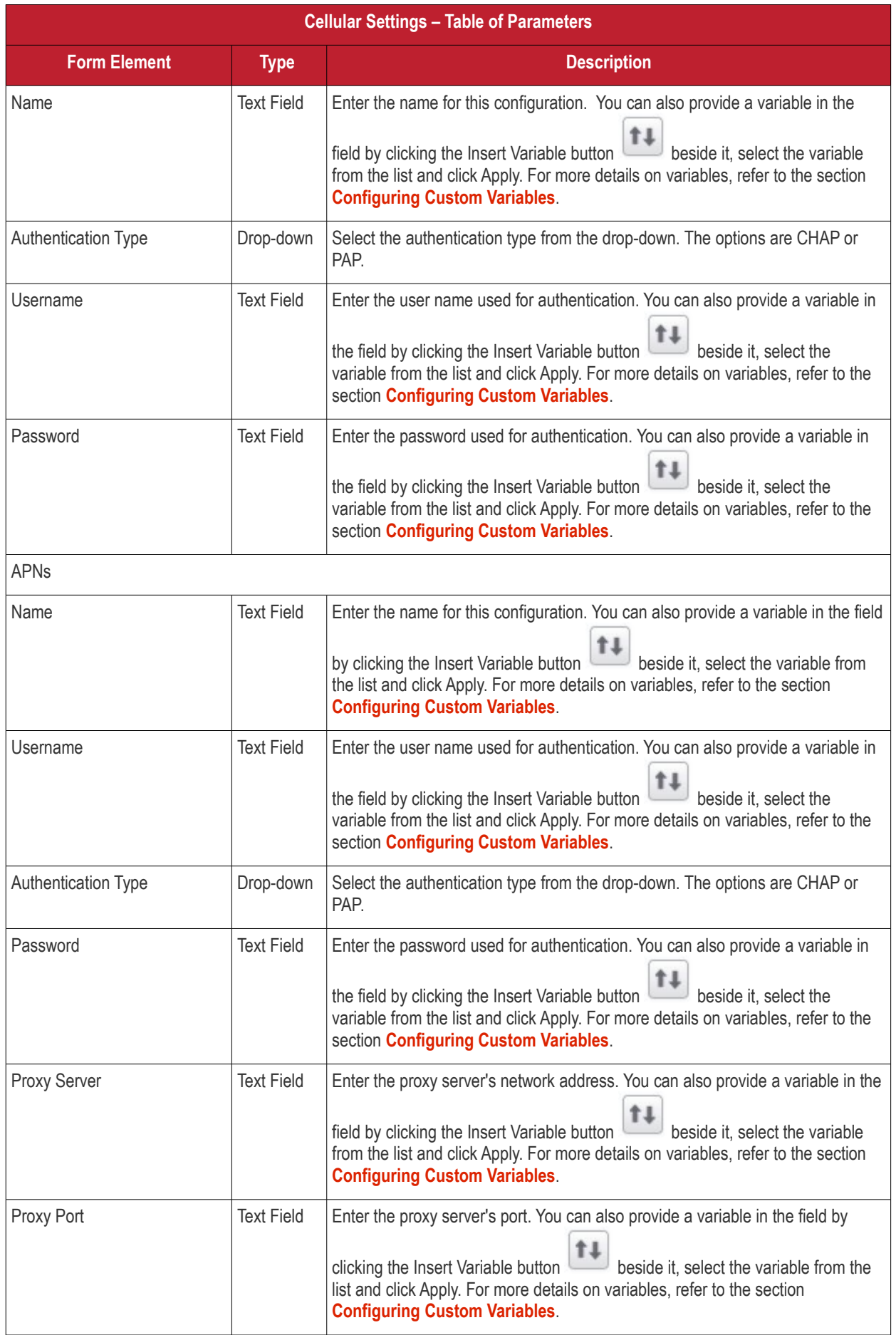
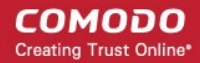

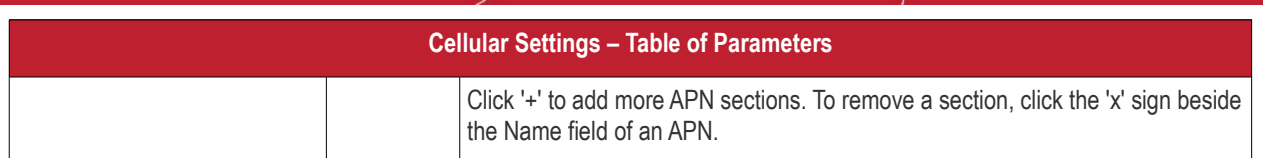

- Click 'Add new Cellular section' to include another section in the screen.
- Click the 'Save' button after entering or selecting the parameters.

A message 'Sub profile' successfully saved will be displayed and the 'Configured' button in the row will turn green indicating the parameters for it is set now. The setting for the profile can be enabled or disabled by using the toggle switch beside it. If you want to remove the setting permanently for the profile, then click the 'Delete Cellular Networks section' button at the top.

#### **To configure Single Sign-On settings**

This settings is used to configure Kerberos authentication process and is available in iOS 7 or later versions only.

• Click anywhere on the 'Cellulars' row.

The settings screen for Single Sign-On will be displayed.

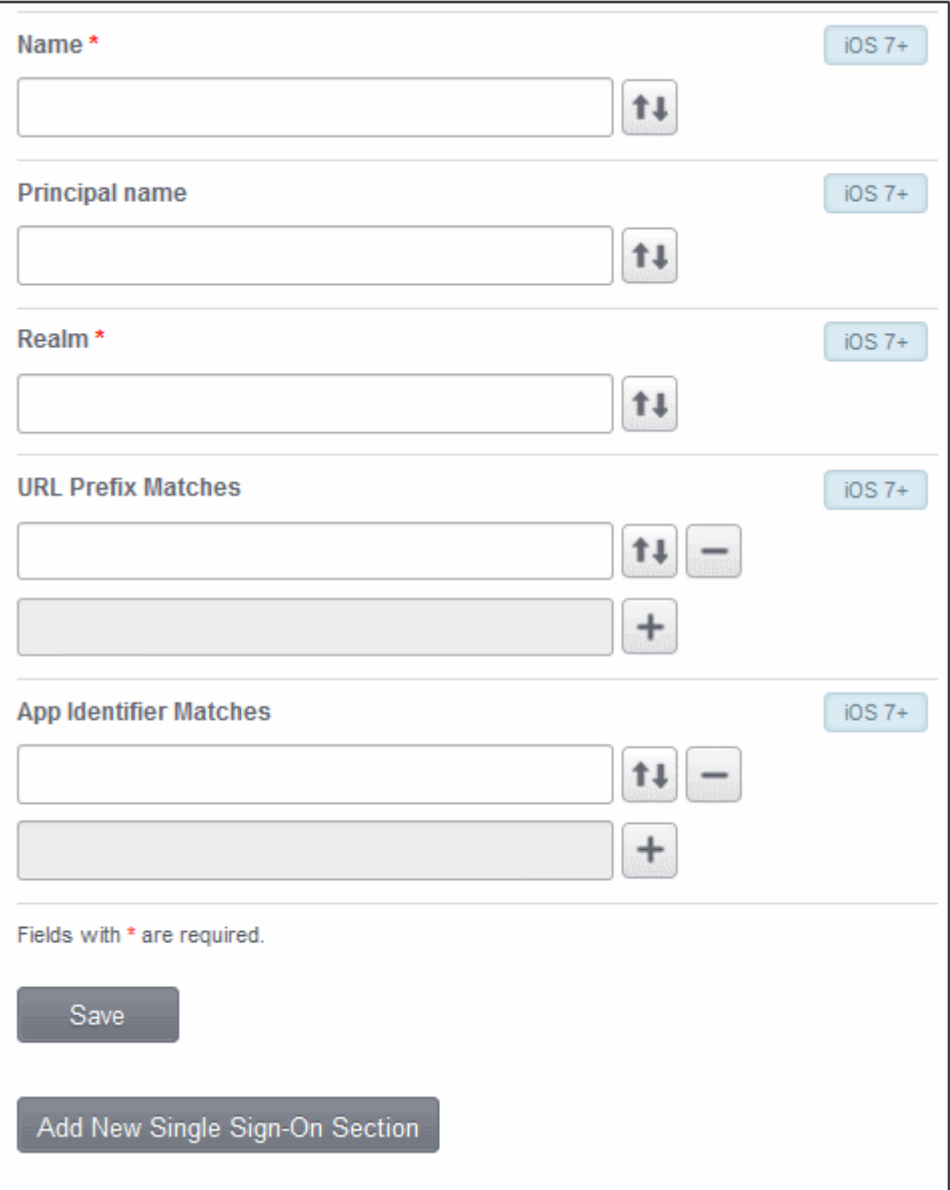

**COMODO Creating Trust Online\*** 

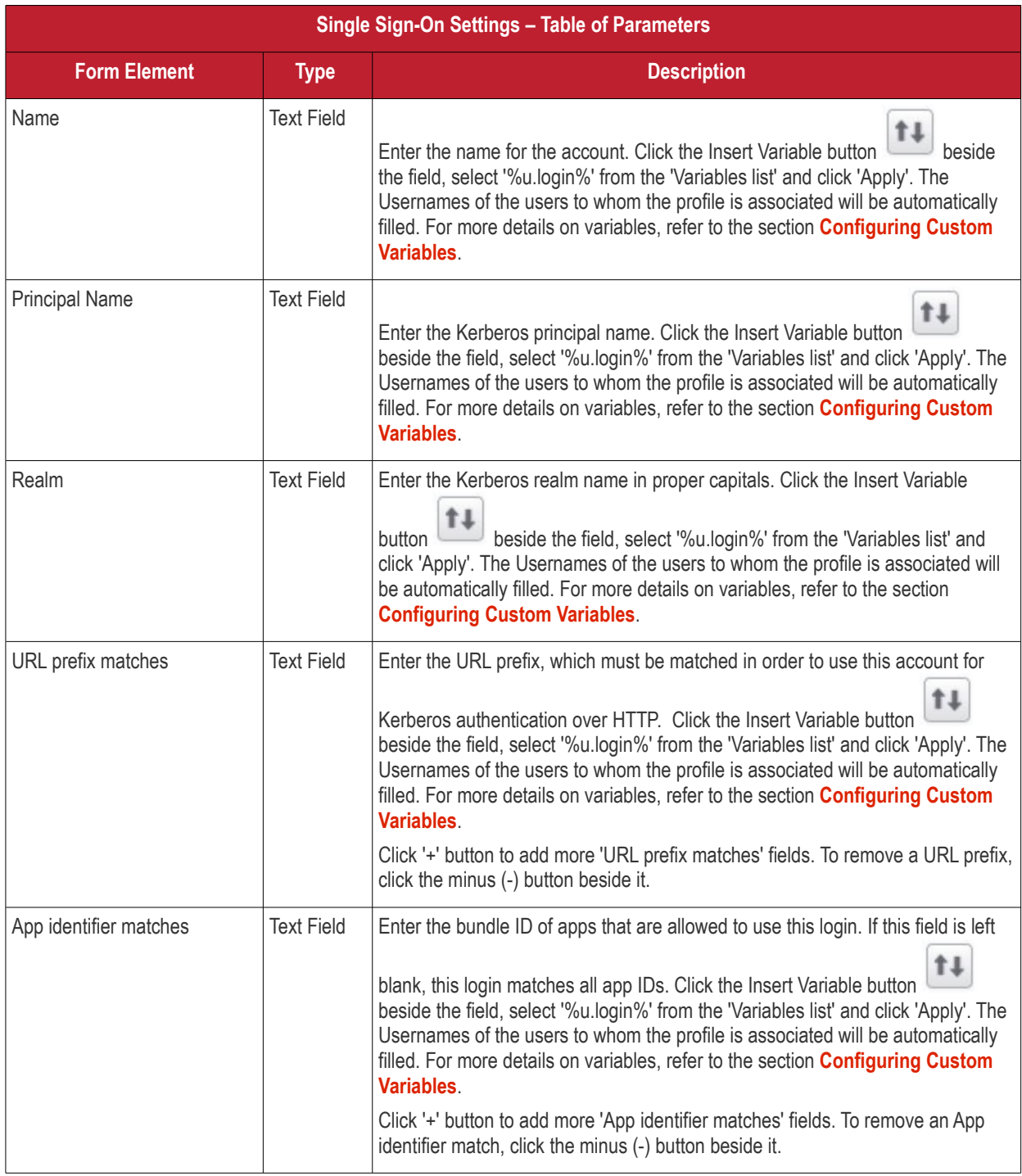

- Click 'Add new Single Sign-On section' to include another section in the screen.
- Click the 'Save' button after entering or selecting the parameters.

A message 'Sub profile' successfully saved will be displayed and the 'Configured' button in the row will turn green indicating the parameters for it is set now. The setting for the profile can be enabled or disabled by using the toggle switch beside it. If you want to remove the setting permanently for the profile, then click the 'Delete Single Sign-on section' button at the top.

# 4.2.Viewing the Profiles

Profiles that are created for both iOS and Android devices are listed in the 'Profiles' interface. The screen also allows an administrator to create a new profile.

To open the Profiles interface, click the 'Manage' tab from the left hand side navigation and choose 'Profiles' from the options.

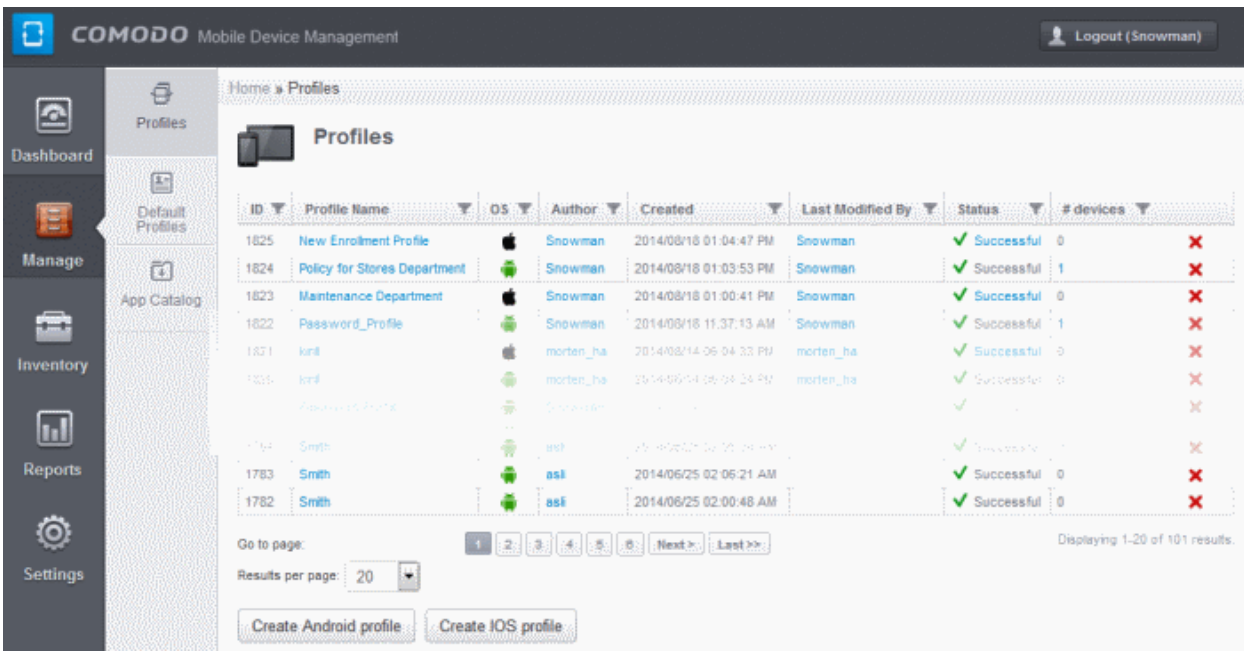

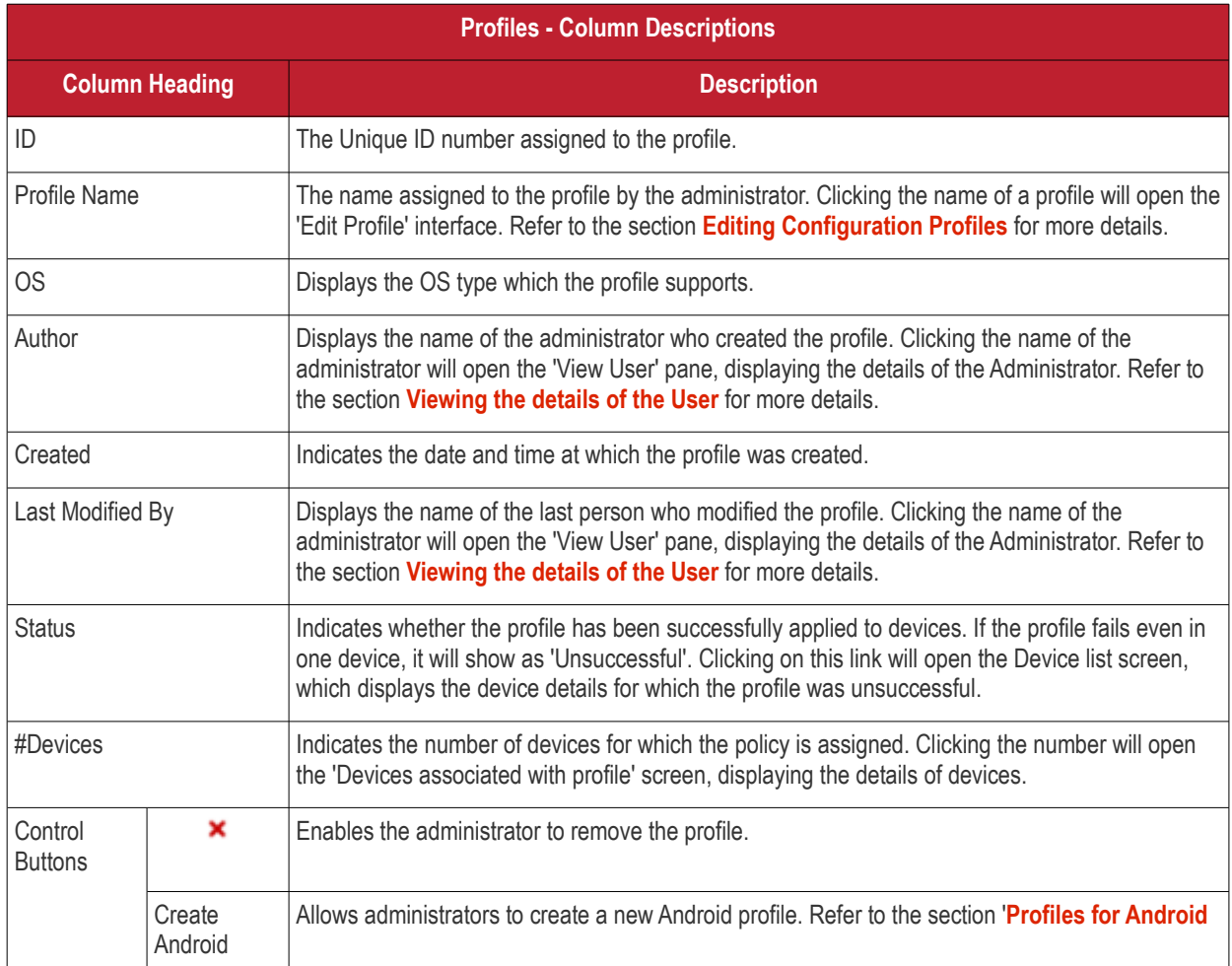

COMODO **Creating Trust Online** 

| profile      | <b>Devices'</b> for more details.                                                                  |
|--------------|----------------------------------------------------------------------------------------------------|
| l Create iOS | Allows administrators to create a new iOS profile. Refer tot he section 'Profiles for iOS Devices' |
| profile      | I for more details.                                                                                |

#### **Sorting, Search and Filter Options**

• Click the funnel button beside a column header to display the sorting and filtering options.

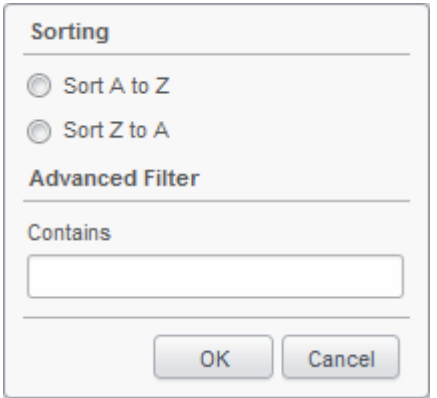

- To sort the items, select the required option and click 'OK'.
- To filter the items based on search criteria, enter a search key word partially or fully in the text field under Advanced Filter and click 'OK'.
- To display all the items again, remove the search key from the text field and click 'OK'.

# <span id="page-111-0"></span>4.3.Editing Configuration Profiles

A Profile that is already created can be edited according to the requirements of the organization.

#### **To edit a profile**

- Click the 'Manage' tab from the left hand side navigation and choose 'Profiles' from the options.
- Click on the name of the profile that you want edit from the list.

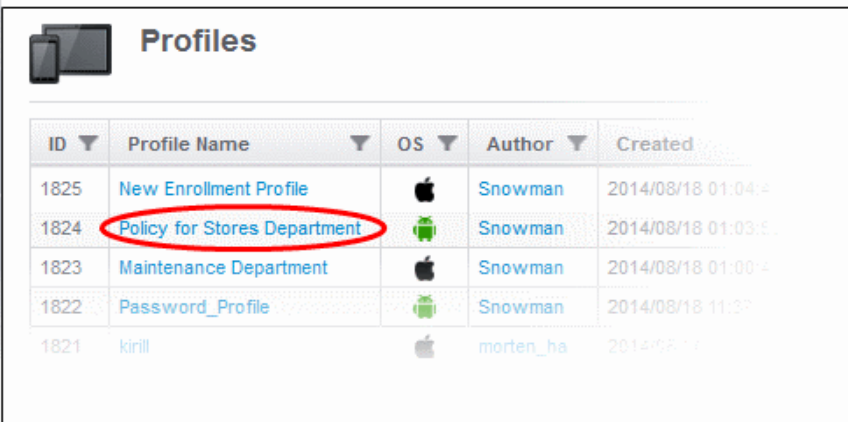

The Edit Profile screen for the selected profile will be displayed. The editing steps are similar to creating a new profile. Refer to the sections **[Profiles for Android Devices](#page-29-0)** and **[Profiles for iOS Devices](#page-56-0)** for more details.

# 4.4.Managing Default Profiles

Default profiles are very useful if you want to control the newly enrolled devices with certain policies before applying profiles according to the needs of the organization. You can create many default profiles, but make sure the settings in them do not conflict. If the settings in default profiles do conflict, then the Most Restricted policy will be applied. For example, if camera is enabled in a policy and disabled in another, then it will be disabled in the applied devices.

A default profile can be created from the 'Default profiles' screen, from the 'Profiles' interface or from the edit screen of existing Profiles screen. When you create a new profile from the 'Profiles' interface, you have the option to make the profile as also a default profile. When you create a default profile from the 'Default profile' screen, the 'Create profile' will open with the default checkbox preselected. Default profiles are automatically assigned to devices at the time of enrollment. Click the following links for more details:

- **[Creating a default profile](#page-112-1)**
- **[Viewing list of default profiles](#page-115-0)**
- **[Assigning default profiles to devices](#page-116-1)**
- **[Removing a default profile](#page-116-0)**

#### <span id="page-112-1"></span>**Creating a default profile**

A default profile can be created from the Create Profiles screen, from the Default profiles screen or in the edit screen of existing profiles. Click the following links to know more about creating default profiles.

- **[Creating a default profile from the create profiles screen](#page-112-0)**
- **[Creating a default profile from the default profile screen](#page-113-0)**
- **[Creating a default profile from the edit screen of existing profiles](#page-114-0)**

#### <span id="page-112-0"></span>**To create a default profile from the Create Profiles screen**

- Click the Manage tab from the left side navigation
- **Click Profiles**
- Click on the type of profile that you want to create at the bottom of the screen

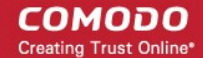

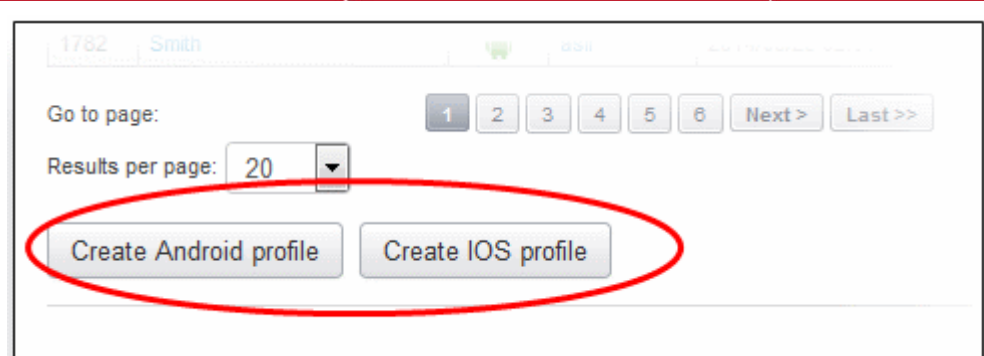

The new profile screen will be displayed.

• Select the 'Default profile' checkbox.

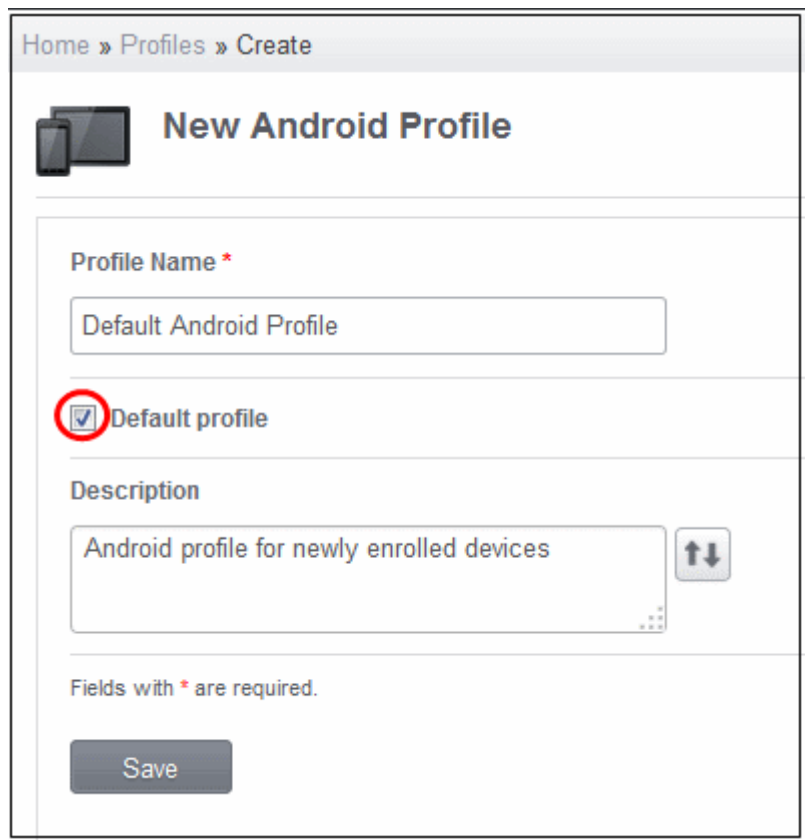

Create the profile as explained in the section **[Creating Configuration Profiles](#page-29-1)**. The profile will be listed in the 'Default profiles' screen.

#### <span id="page-113-0"></span>**To create a default profile from the Default Profiles screen**

- Click the Manage tab from the left side navigation
- Click Default Profiles
- Click on the type of default profile that you want to create at the bottom of the screen

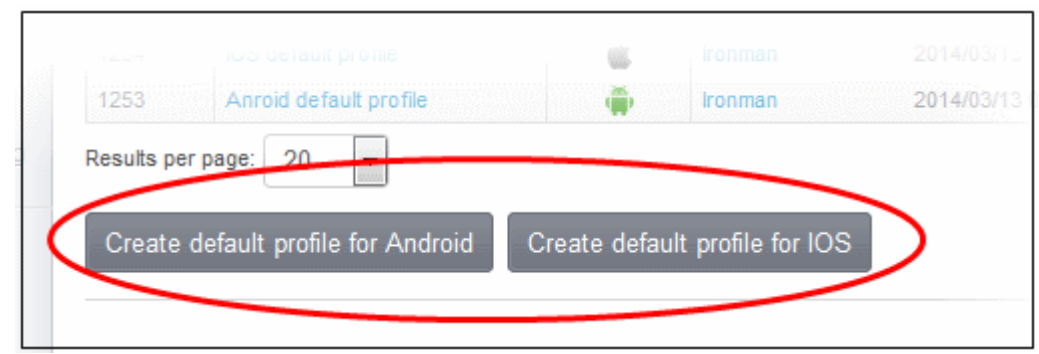

The new profile screen will be displayed with the 'Default profile' checkbox preselected.

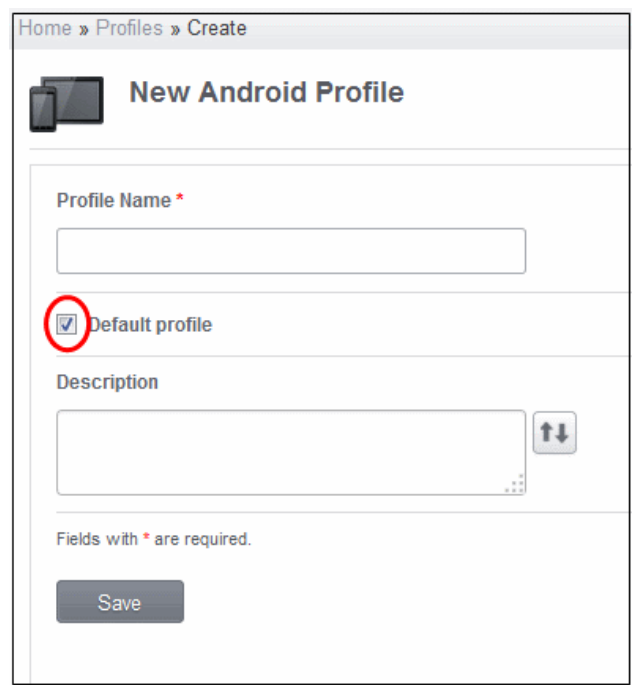

Create the profile as explained in the section **[Creating Configuration Profiles](#page-29-1)**. The profile will be listed in the 'Default profiles' screen.

#### <span id="page-114-0"></span>**To create a default profile from the Existing Profiles screen**

- Click the Manage tab from the left side navigation
- Click Profiles

The list of profiles will be displayed.

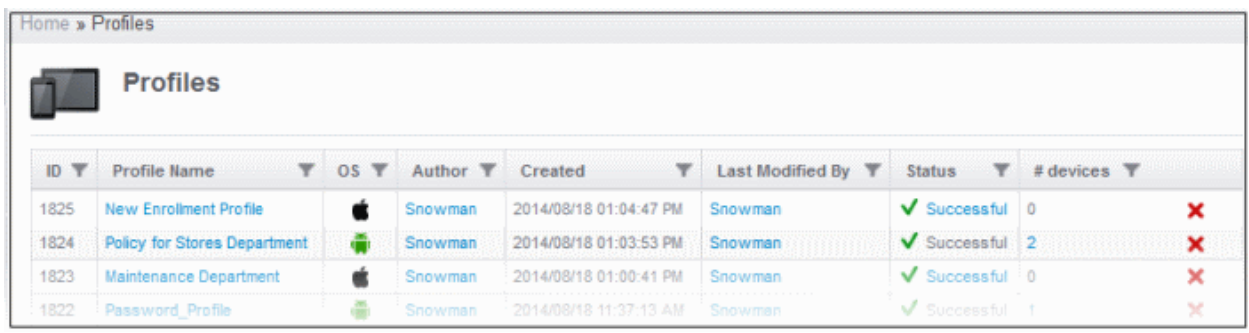

СОМОДО **Creating Trust Online\*** 

• Click on the name of a profile that you want to make it as a default profile.

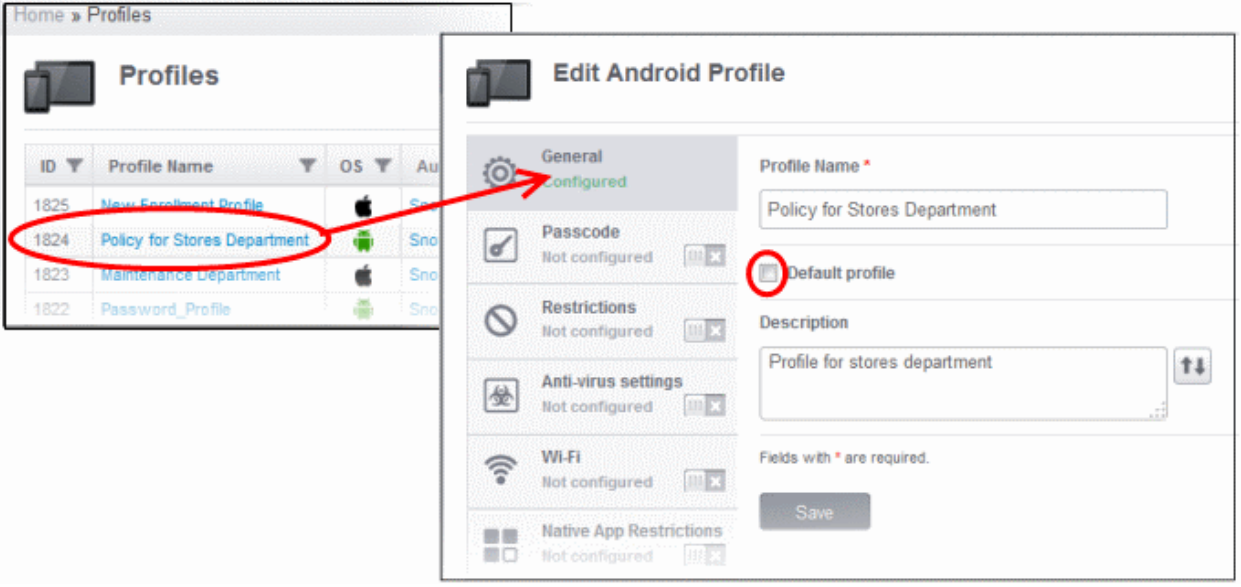

• Select the 'Default profile' checkbox and click the 'Save' button.

The profiles that were created will be listed in the 'Default profiles' screen.

#### <span id="page-115-0"></span>**To view the list of default profiles**

- Click the Manage tab from the left side navigation
- Click Default profiles

The list of default profiles will be displayed in the screen.

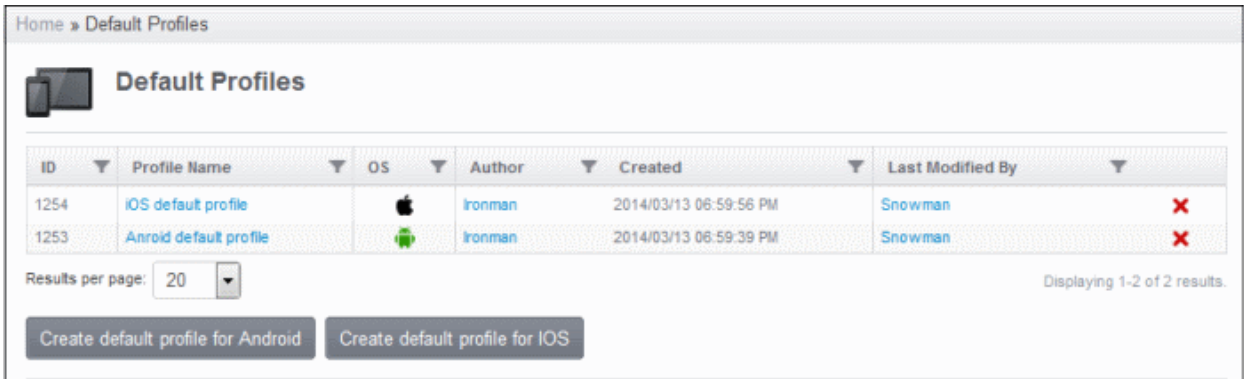

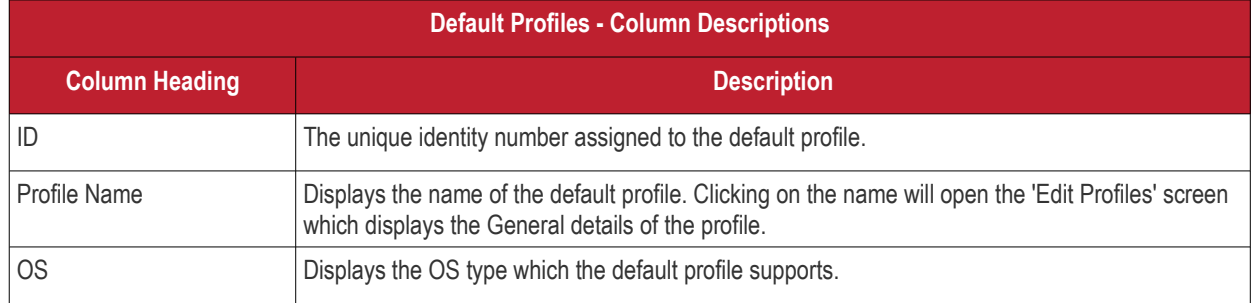

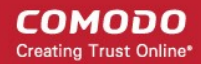

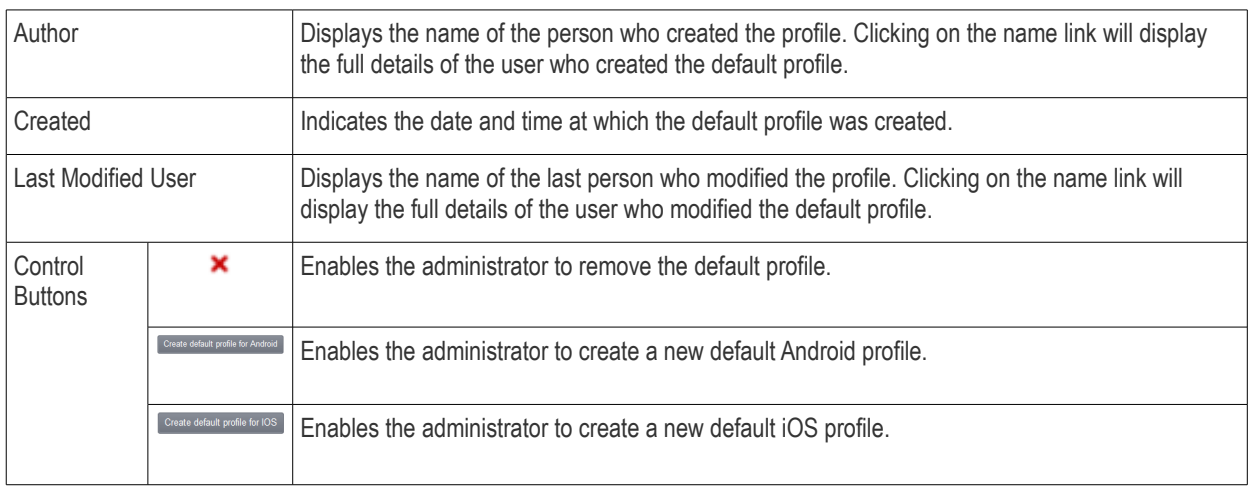

#### **Sorting, Search and Filter Options**

Click the funnel button beside a column header to display the sorting and filtering options.

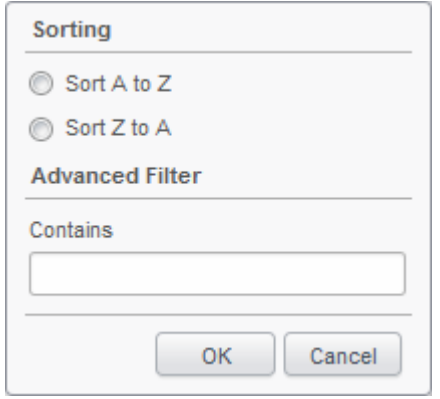

- To sort the items, select the required option and click 'OK'.
- To filter the items based on search criteria, enter a search key word partially or fully in the text field under Advanced Filter and click 'OK'.
- To display all the items again, remove the search key from the text field and click 'OK'.

#### <span id="page-116-1"></span>**Assigning default profiles to devices**

Devices that are enrolled for the first time will be automatically assigned the default profiles according to their operating system. These default profiles will be automatically overridden by regular profiles that are assigned to the devices by the administrator according the organizational requirements. Please note the default profiles that were installed initially will be become active again in the devices when the regular profiles are removed from them.

#### <span id="page-116-0"></span>**Removing default profiles**

You can remove the default profile from the 'Default profiles list' screen or from the 'Profiles list' screen. Click on the cross symbol at the far end in the row of the profile that you want to remove from the list.

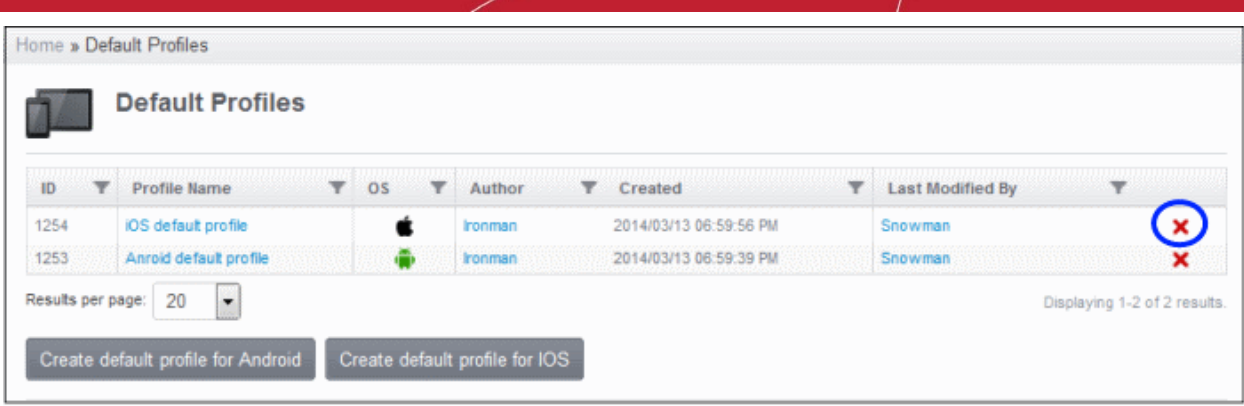

The default profile will be removed from the list and it will also be removed as a regular profile from the 'Profiles list' also. Please note that even if default profile(s) are removed from the list, the device(s) will still retain the configured settings from the profiles till a new profile(s) are assigned to them.

# <span id="page-117-0"></span>4.5.Managing Applications

The App Repository interface in CMDM stores the path of Android apps and used to push them to enrolled devices. It can store apps from Google Play as well as third party apps. The interface allows to add, delete and update apps in CMDM.

To access the interface, click the 'Manage' tab from the left side navigation and then ' App Catalog'. The 'App Catalog' screen will be displayed.

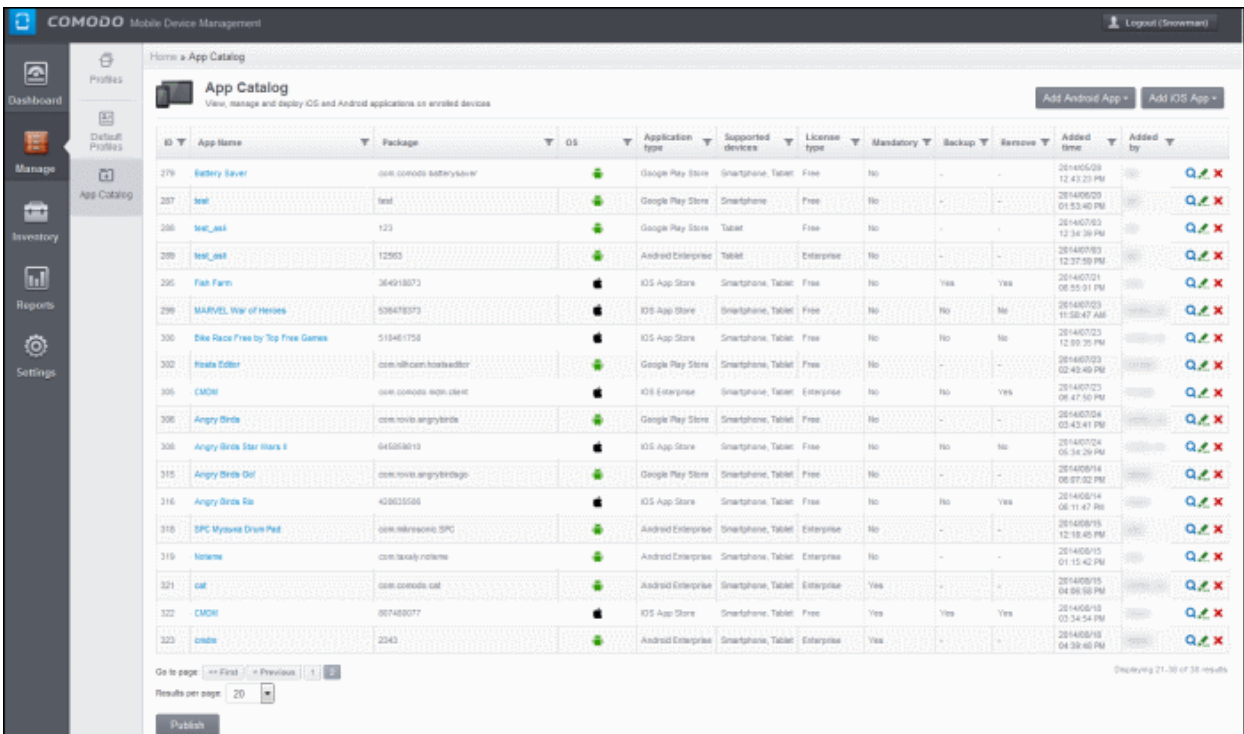

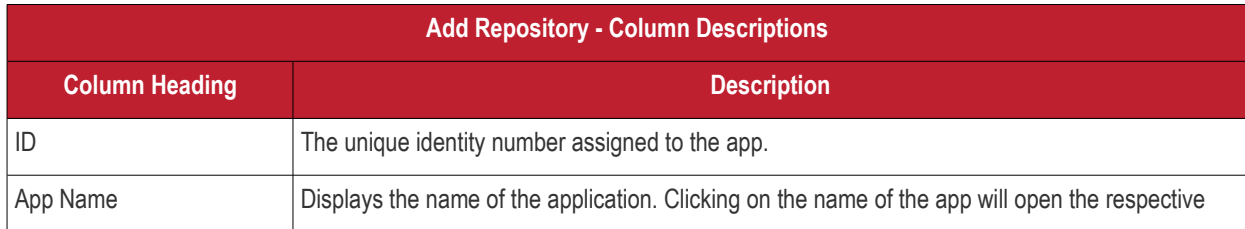

#### **COMODO Creating Trust Online\***

# Comodo **Mobile Device Manager** - Administrator Guide

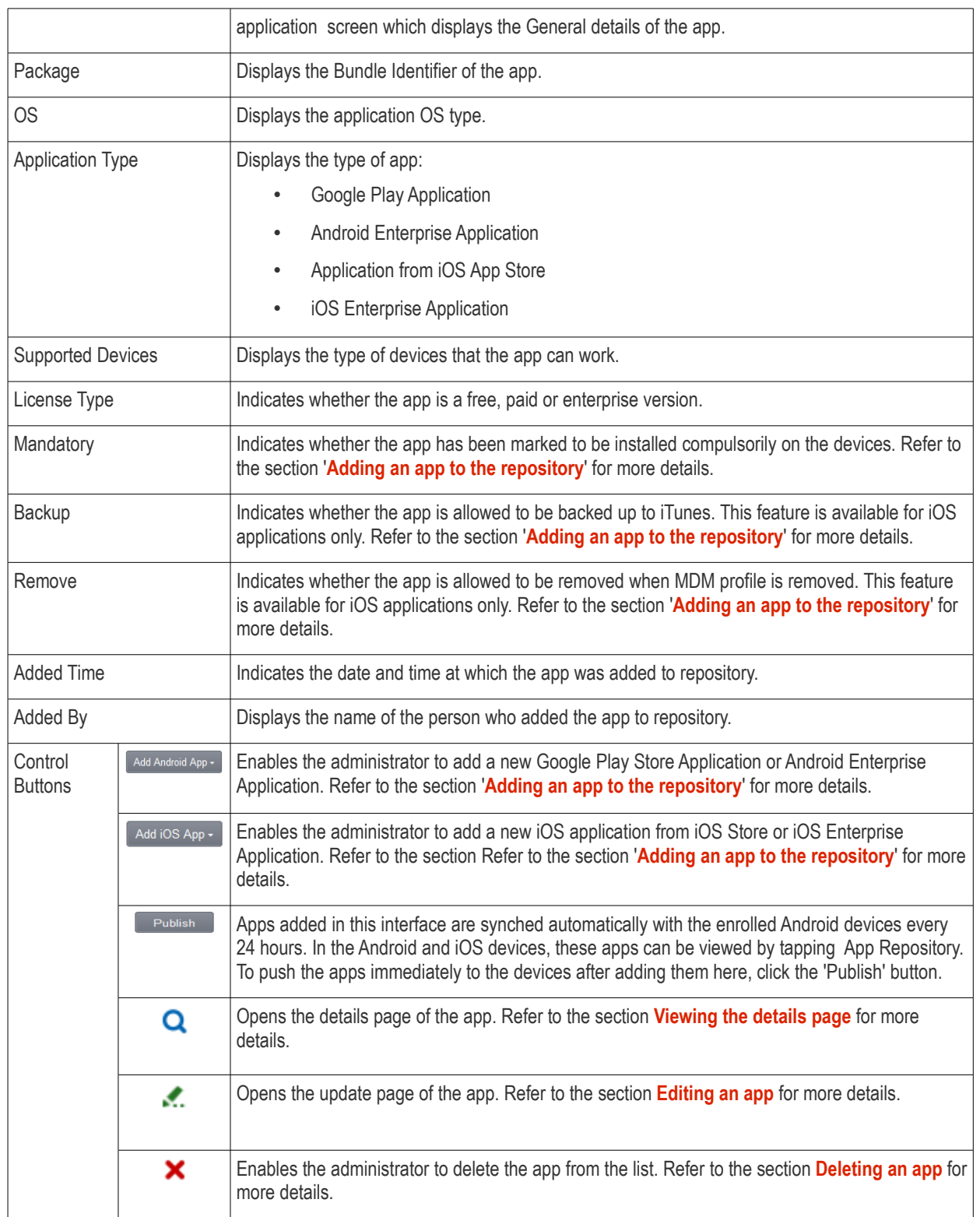

### **Sorting, Search and Filter Options**

• Click the funnel button beside a column header to display the sorting and filtering options.

#### COMODO **Creating Trust Online'**

### Comodo **Mobile Device Manager** - Administrator Guide

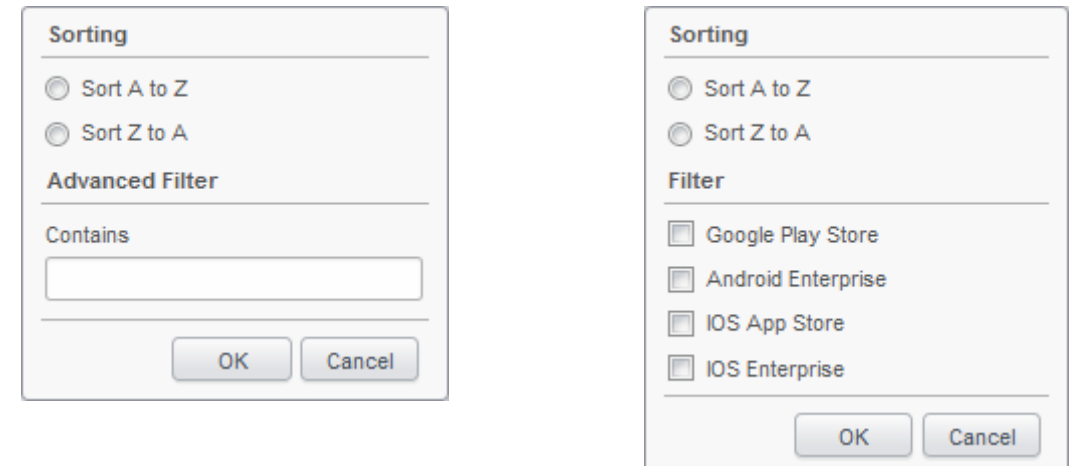

- To sort the items, select the required option and click 'OK'.
- To filter the items based on search criteria, enter a search key word partially or fully in the text field under Advanced Filter / select the required search item(s) and click 'OK'.
- To display all the items again, remove / deselect the search key from filter and click 'OK'.

Click the following links for more details:

- **[Adding an app to the repository](#page-119-0)**
- **[Editing an app](#page-122-0)**
- **[Deleting an app](#page-123-0)**
- **[Viewing the details page](#page-124-0)**

#### <span id="page-119-0"></span>**Adding an app to the app repository**

• Click the 'Add Android App' or 'Add iOS App' button at the top right side of the screen and select the type of app that you want to add.

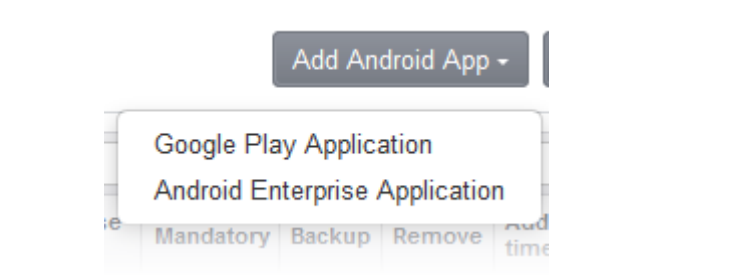

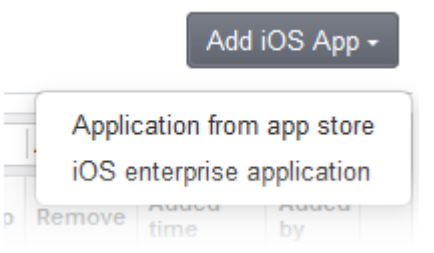

The Add Android/iOS application screen will open.

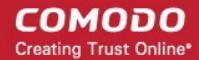

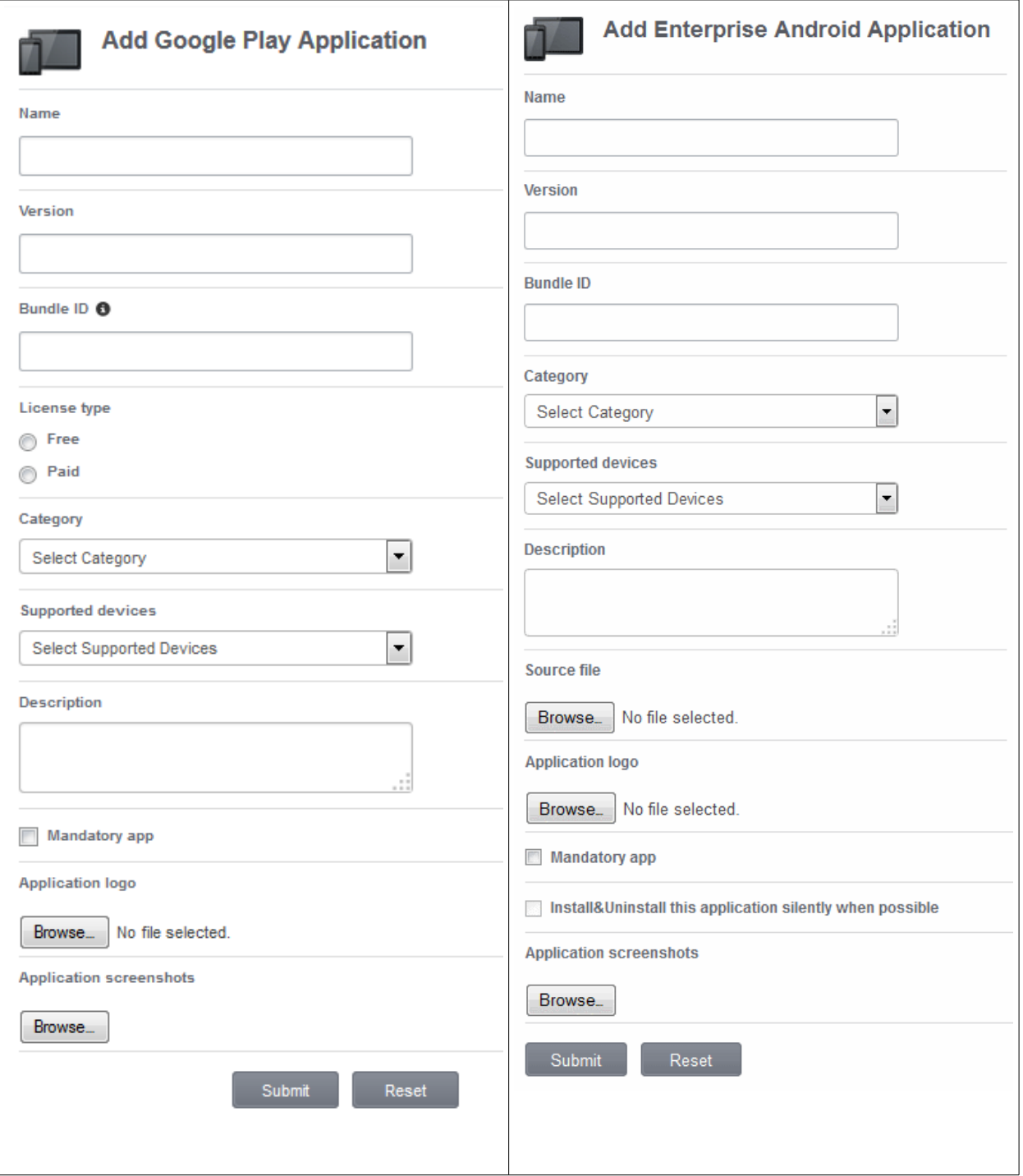

**COMODO** Creating Trust Online\*

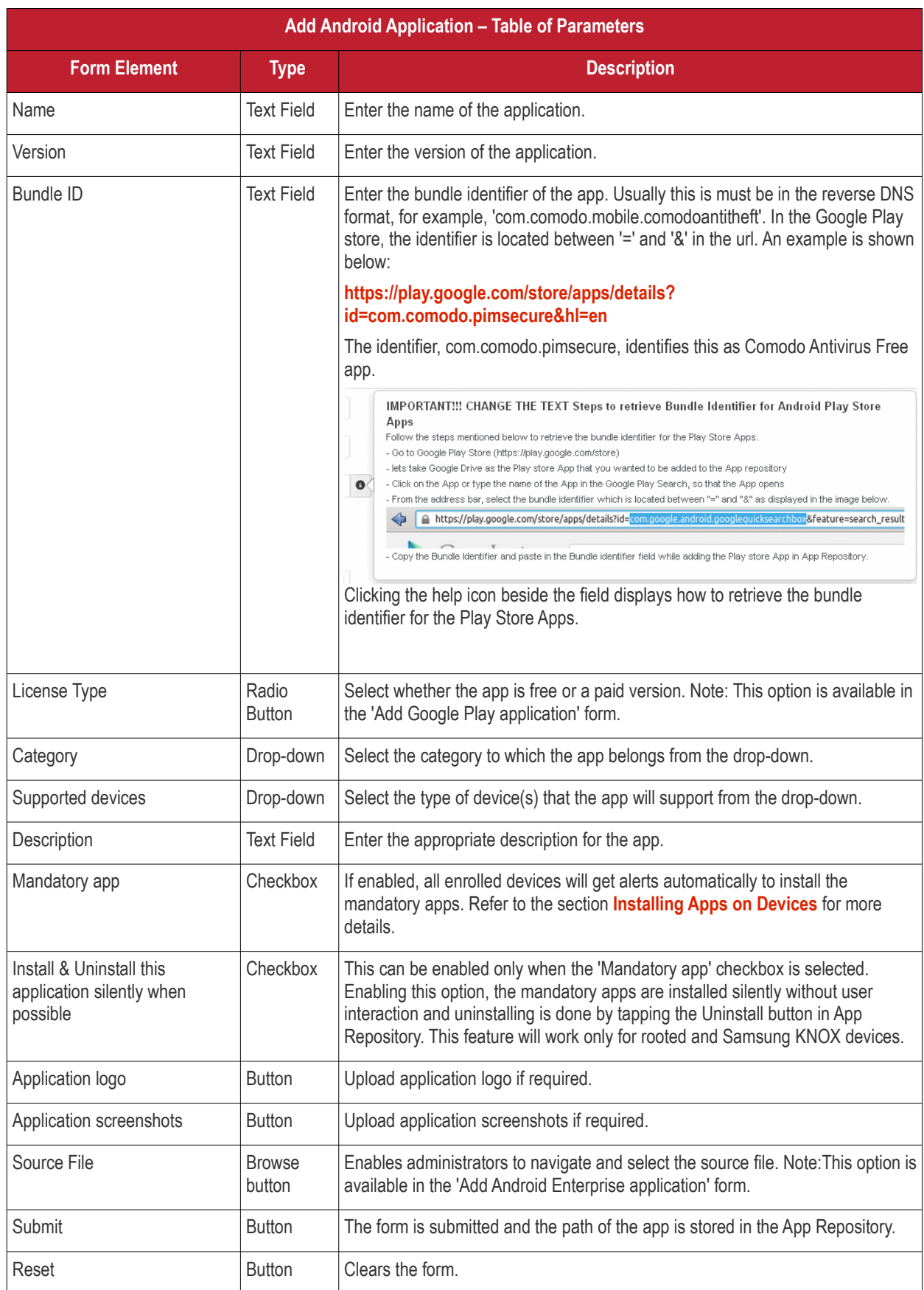

**Add iOS Application – Table of Parameters Form Element Type Description** Name Text Field Enter the name of the application. Version **Text Field** Enter the version of the application. iTunes Store ID  $\vert$  Text Field  $\vert$  Enter the iTunes Store ID. This can be identified from the URL of the app. For example in the URL **<https://itunes.apple.com/us/app/CMDM/id807480077>**, the numbers after ID is the iTunes Store ID for this app. ITines Package name Text Field Enter the iTunes package name, for example com.comodo.cmdm.client License Type Radio Button Select whether the app is free or a paid version. Note: This option is available in the 'Add iOS App Store Application' form. Category **Drop-down** Select the category to which the app belongs from the drop-down. Supported devices **Drop-down** Select the type of device(s) that the app will support from the drop-down. Description **Text Field** Enter the appropriate description for the app. Mandatory app Checkbox If enabled, the selected devices will get alerts to install the apps. Refer to the section **[Installing Apps on Devices](#page-139-0)** for more details. Allow backup of the app data  $|$  Checkbox  $|$  If enabled, the user will be allowed to backup the application to iTunes Remove app when MDM profile is removed Checkbox  $\Box$  If enable, the app will be removed automatically when the MDM profile is removed. Application logo **Button** Upload application logo if required. Application screenshots | Button | Upload application screenshots if required. Submit Button The form is submitted and the path of the app is stored in the App Repository. Reset Button Clears the form.

Once the form is submitted, the app will be listed in the App Repository screen. Refer to the section **[Installing Apps on Devices](#page-139-0)** to know how to install the selected apps in devices.

#### <span id="page-122-0"></span>**Editing an app**

Click the update icon  $\cdots$  at the far end in the row of app that you want to edit or update.

Or

Click the view icon  $\overline{Q}$  and then the  $\overline{E}$  dit App button in the details page.

The 'Edit Application' screen will be displayed. This depends on the type of app you have selected, whether Play Store app, iOS App or Enterprise app to be updated.

СОМОДО **Creating Trust Online'** 

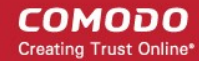

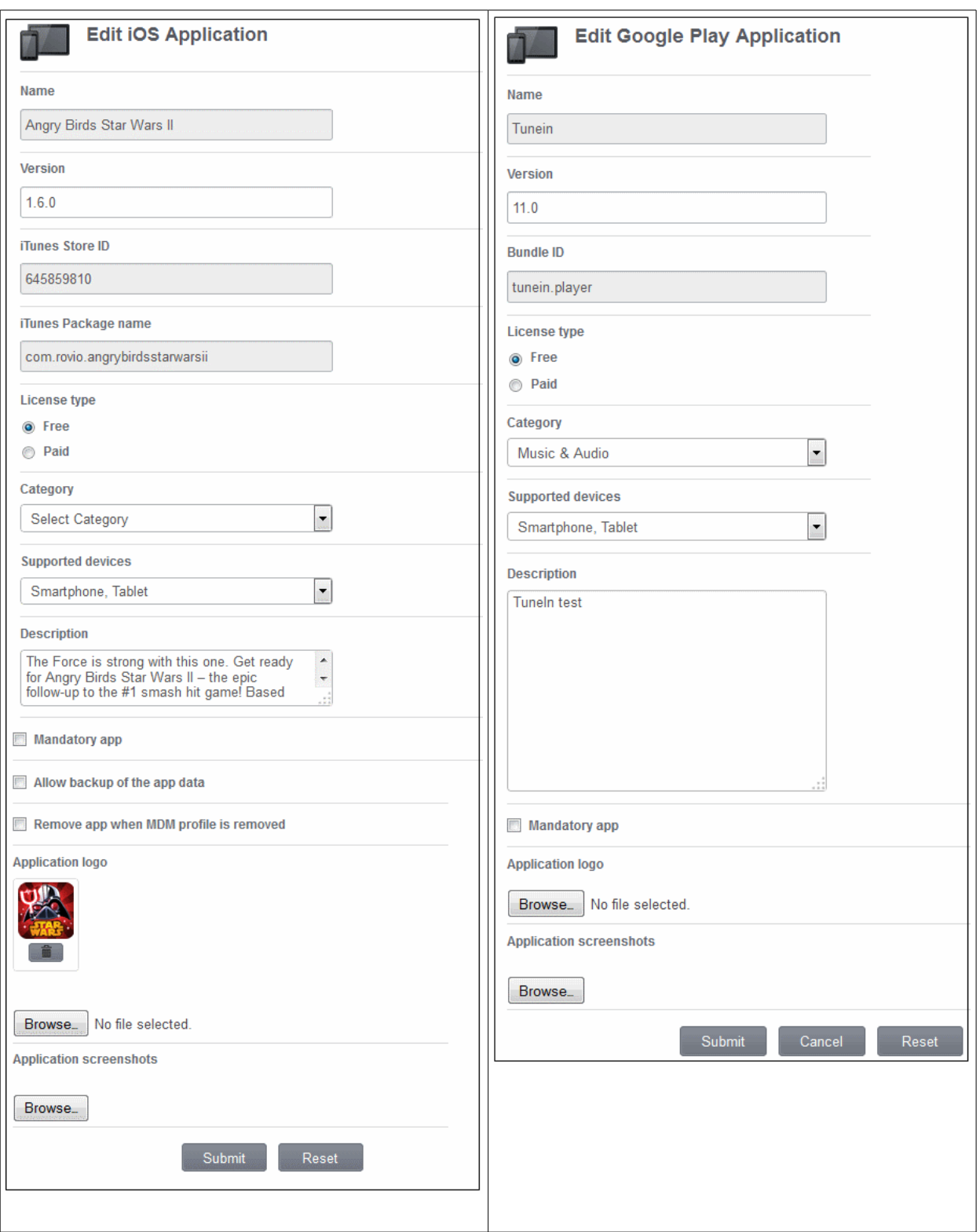

Edit or update the form. This is similar to adding an app and refer to the section **[Adding an app](#page-119-0)** for more details.

### <span id="page-123-0"></span>**Deleting an app from the list**

Click the delete icon  $\blacktriangleright$  at the far end in the row of app that you want to remove from the list.

Or

СОМОДО **Creating Trust Online** 

Click the view icon  $\alpha$  and then the  $\Box$  Delete App button in the details page.

Click 'OK' to confirm the deletion.

#### <span id="page-124-0"></span>**Viewing the details page**

Click the view icon  $\alpha$  at the far end in the row of app that you want to view the details.

The details of the app will be displayed in the page. The screen also allows to **[edit](#page-122-0)** or **[delete](#page-123-0)** the app from the list of repository.

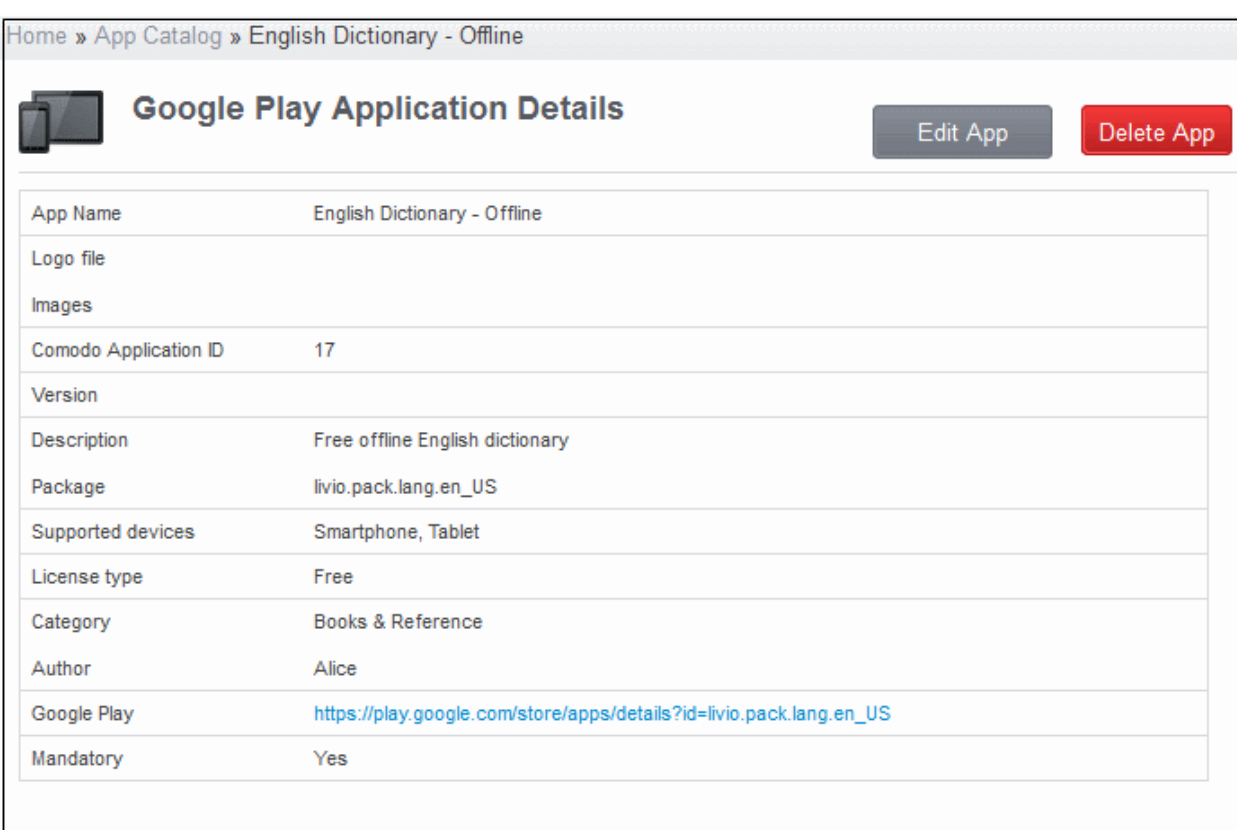

# 5.Managing Enrolled Devices and Users

The 'Inventory' tab enables the administrator to manage the users and enrolled devices and install applications on selected devices. The administrator can view the full information on any selected device with its current location on map and can take measures to prevent misuse of lost or stolen devices. The enrolled devices can be grouped according to the organization needs and appropriate configuration policies can be applied to each group. Also, the administrator can manage applications that can be allowed or to be blocked on the enrolled devices. The Antivirus feature in this tab allows administrators to run scan on devices as well as update AV database.

**COMODO Creating Trust Online\*** 

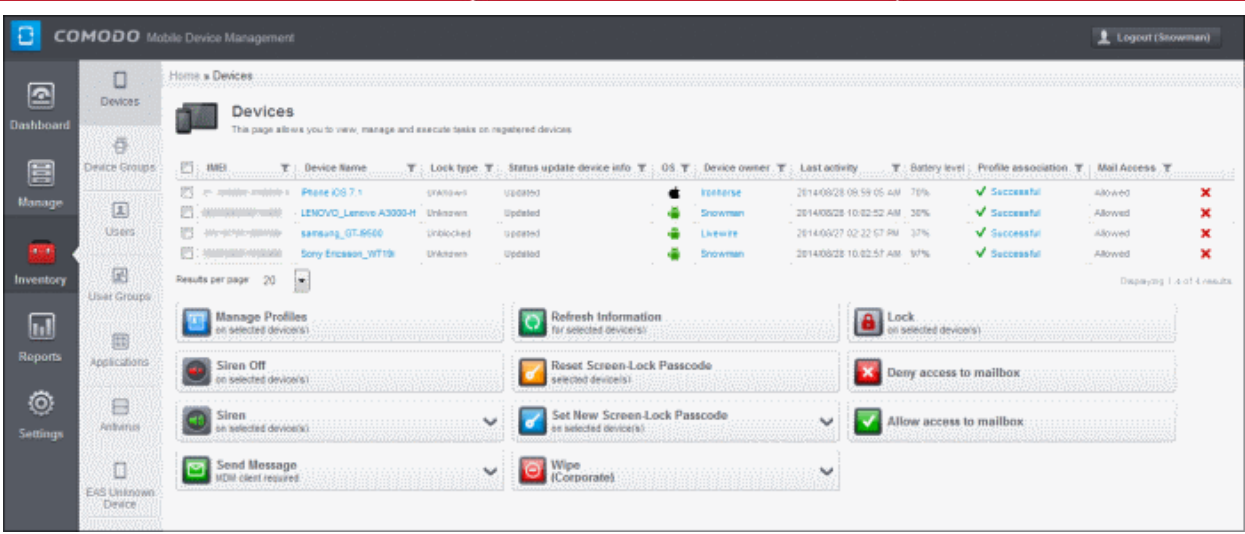

The following sections provide detailed explanations on managing the enrolled devices, users and the apps.

- **[The Devices Interface](#page-126-0)**
	- **[Managing an Individual Device](#page-128-0)**
	- **[Viewing the location of the Device](#page-136-0)**
	- **[Viewing the User Information](#page-137-0)**
	- **[Removing a Device](#page-138-0)**
	- **[Installing Apps on Devices](#page-139-0)**
	- **[Generating Alarm on Selected Devices](#page-139-0)**
	- **[Locking/Unlocking Selected devices](#page-141-0)**
	- **[Configuring Access To Mailbox](#page-145-0)**
	- **[Wiping Selected Devices](#page-146-0)**
	- **[Assigning Configuration Policy to Selected Devices](#page-146-0)**
	- **[Setting / Resetting Screen Lock Password for Selected Devices](#page-149-0)**
	- **[Updating Device Information](#page-151-0)**
	- **[Sending Text Messages to Devices](#page-152-0)**
- **[Managing Device Groups](#page-153-0)**
	- **[Creating Device Groups](#page-155-0)**
	- **[Editing Device Groups](#page-157-0)**
	- **[Assigning Configuration Policy to Groups](#page-158-0)**
- **[Managing Users](#page-160-0)**
	- **[Creating a New Users and Enrolling their Devices](#page-162-0)**
	- **[Adding Devices for Management](#page-166-0)**
	- **[Viewing the Details of a User](#page-180-0)**
	- **[Updating the details of a User and Resetting Password](#page-180-0)**
	- **[Assigning Configuration Profile to a User](#page-182-0)**
	- **[Adding Devices for Enrollment](#page-184-0)**
	- **[Removing a User](#page-187-1)**
- **[Managing User Groups](#page-187-0)**
	- **[Creating a New User Group](#page-189-0)**
	- **[Editing a User Group](#page-190-0)**

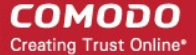

- **[Assigning Configuration Profile to a User Group](#page-192-1)**
- **[Removing a User Group](#page-192-0)**
- **[Managing Applications on Enrolled Devices](#page-193-0)**
	- **[Moving Selected Apps to Blacklist](#page-195-1)**
	- **[Unblocking Blacklisted Apps](#page-195-0)**
- **[Managing Antivirus and Running Scans on Enrolled Devices](#page-196-0)**
	- **[Running On-demand Antivirus Scan](#page-198-0)**
	- **[Updating AV Databases on Devices](#page-201-0)**

# <span id="page-126-0"></span>5.1.The Devices Interface

The 'Devices' interface displays a list of mobile devices that are enrolled to Mobile Device Manager, along with their details. The device periodically polls the CMDM server and updates the details displayed on this interface, hence accurately providing the latest values of remaining battery power and current CPU usage. The interface also allows the administrator to generate an alarm at selected devices, lock/unlock, wipe and powering off selected devices.

The individual devices can also be assigned with configuration profiles from the devices interface. The profile applied will be applied to the device in addition to the set of existing profiles applied to group, to which the device is a member of. In case the settings in a profile clashes with another profile, CMDM follows the 'Most Restricted' policy. For example, if a profile allows the use of camera and another restricts its use, the device will not be able to use the camera as per the 'Most Restricted' policy.

To open the Devices interface, click the 'Inventory' tab from the left hand side navigation and choose 'Devices' from the options.

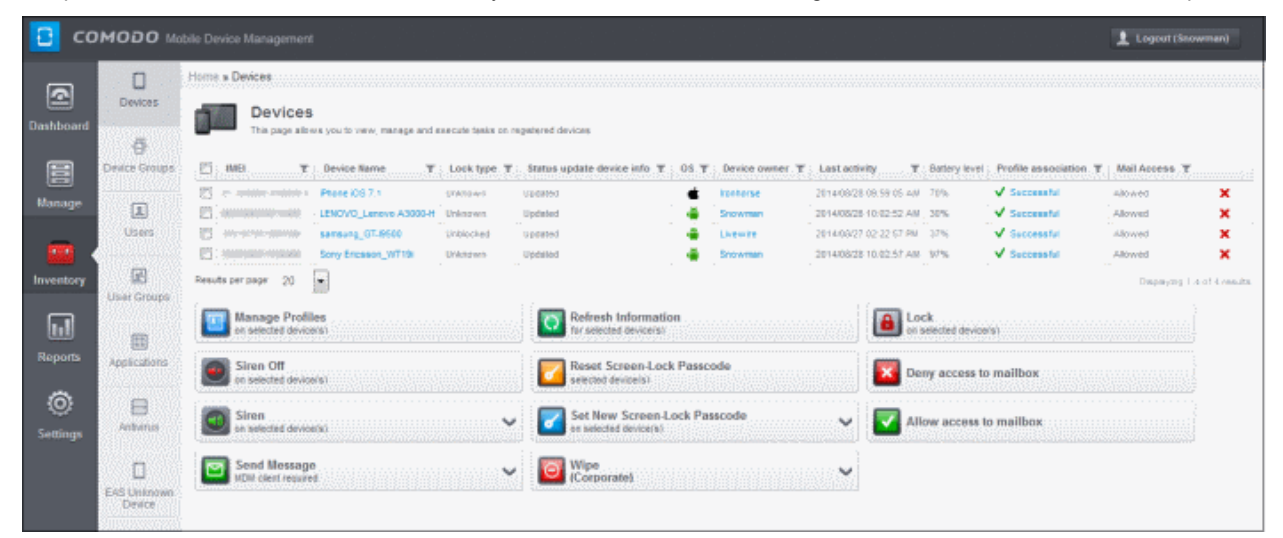

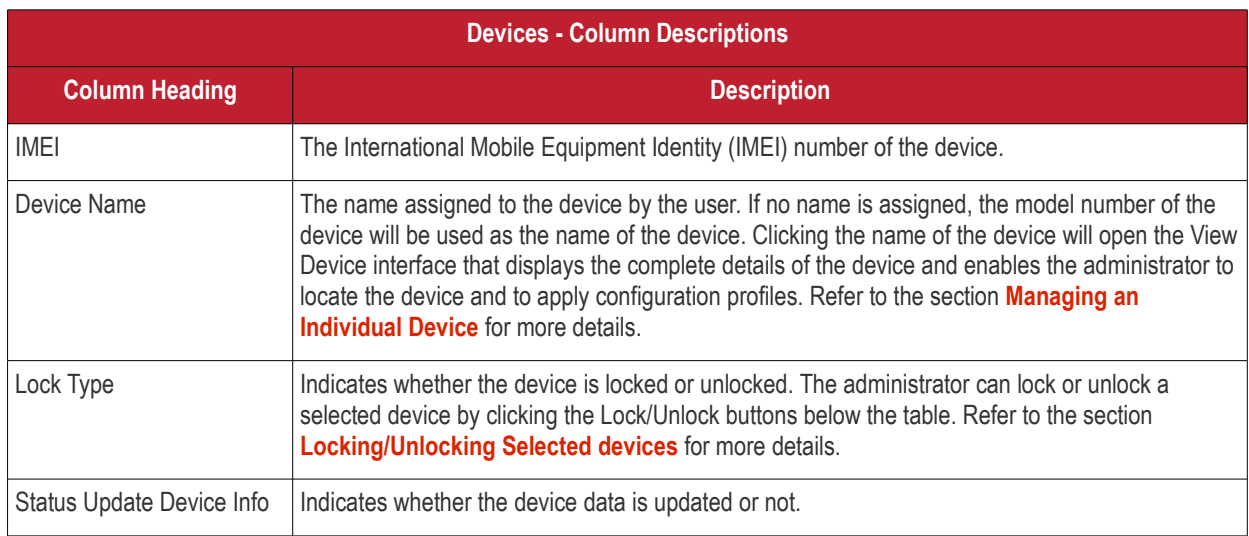

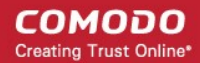

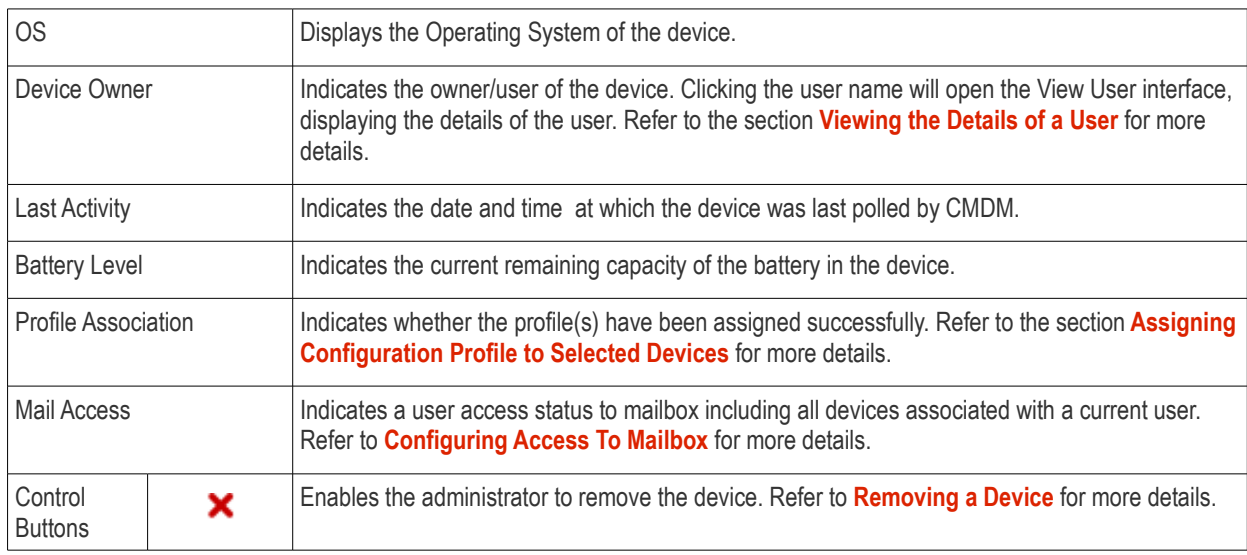

#### **Sorting, Search and Filter Options**

Click the funnel button beside a column header to display the sorting and filtering options. Some examples are shown below:

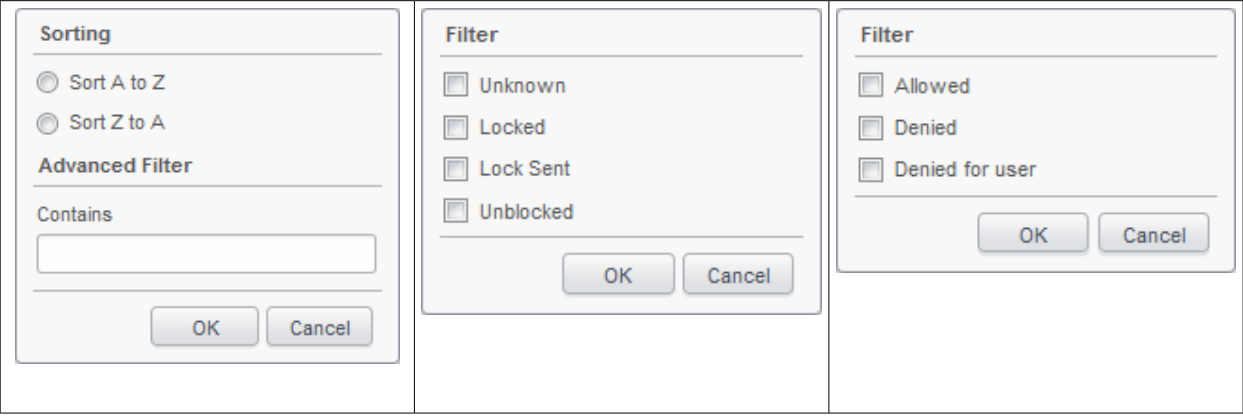

- To sort the items, select the required option and click 'OK'.
- To filter the items based on search criteria, enter a search key word partially or fully in the text field under Advanced Filter / select the required search item(s) and click 'OK'.
- To display all the items again, remove / deselect the search key from filter and click 'OK'.
- By default CMDM returns 20 results per page when you perform a search. To increase the number of results displayed per page up to 200, click the arrow next to 'Results per page' drop-down.

The buttons below the table enable the following:

- Sounding an alarm in the selected device(s) to identify its location, if it is lost or stolen or in case if emergency. Refer to the section **[Generating Alarm on Selected Devices](#page-139-0)** for more details.
- Locking a lost or stolen device or unlocking a locked device. Refer to the section **[Locking/Unlocking Selected](#page-141-0) [Devices](#page-141-0)** for more details.
- Erase the device to prevent access to information stored on a lost or stolen device. Refer to the section **[Wiping](#page-146-0) [Selected Devices](#page-146-0)** for more details.
- Viewing/Assigning configuration profile on Selected Device. Refer to the section **[Assigning Configuration Profile to](#page-147-0) [Selected Device](#page-147-0)** for more details.
- Setting new passwords and resetting passwords for selected devices. Refer to the section **[Setting / Resetting Screen](#page-149-0)**

**[Lock Password for Selected Devices](#page-149-0)** for more details.

- Update device data. Refer to the section **[Updating Device Information](#page-151-0)** for more details.
- Allow or deny the device(s) to access the corporate emails set up on a Exchange server. Refer to the section **[Configuring Access To Mailbox](#page-145-0)** for more details.

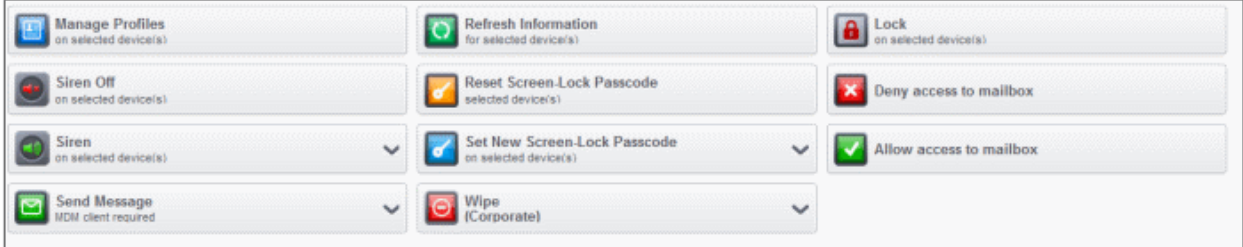

### <span id="page-128-0"></span>5.1.1. Managing an Individual Device

The administrator can view the complete hardware and software details of any enrolled device and manage the installed applications and configuration profiles in effect on the individual device. Also, the administrator can view the current location of the device on the map.

To view details of and manage an individual device

- Click the 'Inventory' tab from the left hand side and click 'Devices' from the options.
- Click on the name of the device

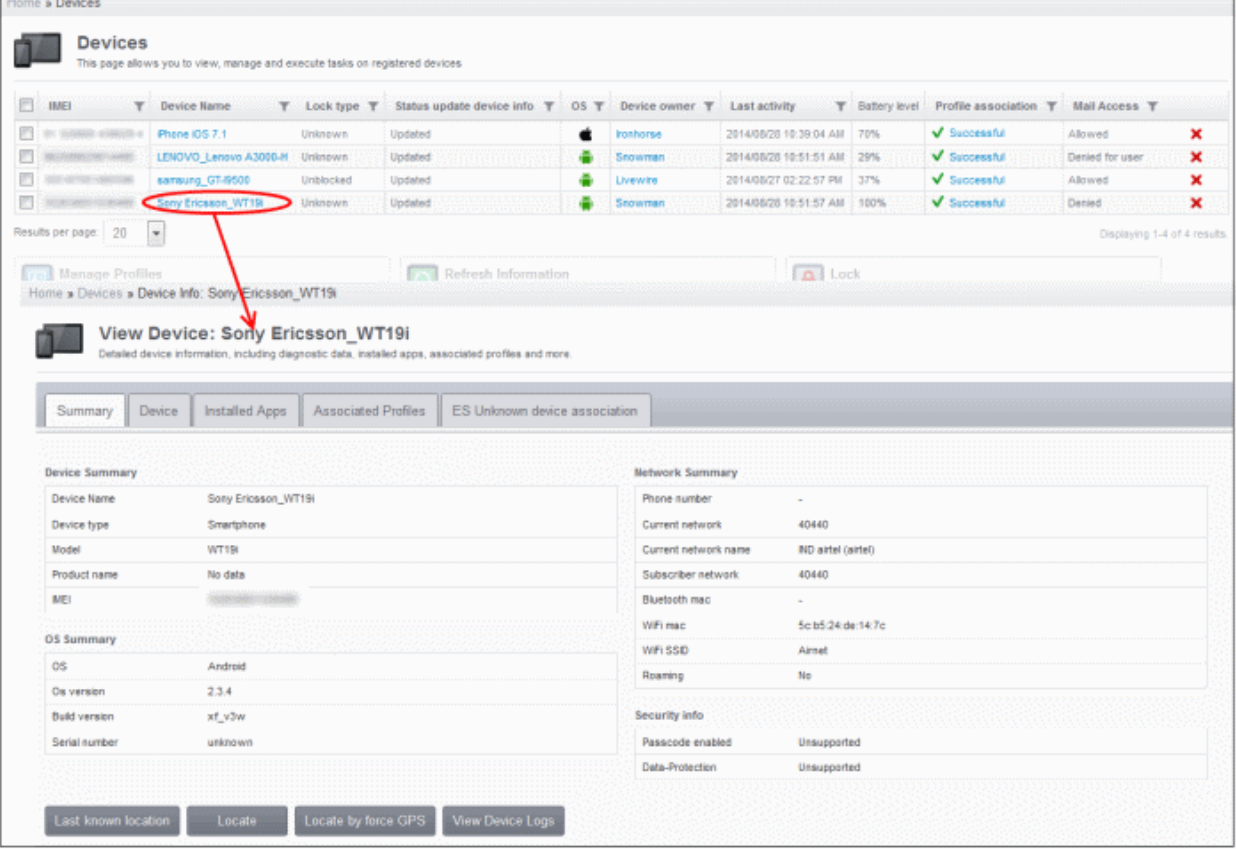

The 'View Device' pane will open, displaying the details of the selected device under four tabs:

- **[Summary](#page-129-0)** Displays the general details of the device including device information, OS details, Network details and security configuration. Refer to the section **[Viewing Summary Information](#page-129-0)** for more details.
- **[Device](#page-130-0)** Displays the hardware and firmware information on the device, with current battery level and memory usage

status. Refer to the section **[Viewing Hardware and Software Information](#page-130-0)** for more details.

- **[Installed apps](#page-132-0)** Displays a list of all the applications installed on the device and enables the administrator to manage the applications. Refer to **[Managing Apps Installed on a Device](#page-132-0)** for more details.
- **[Associated Profiles](#page-133-0)** Enables the administrator to view the configuration profiles in effect on the device and to add new profiles or remove existing profiles. Refer to the section **[Managing Profiles associated with the Device](#page-133-0)** for more details.
- **[ES Unknown Device Association](#page-135-0)** Enables the administrator to associate (to bind) unknown device from the quarantine list with devices from the CMDM list. Refer to the section **[Associating EAS Unknown Devices](#page-135-0)** from the List for more details.

### <span id="page-129-0"></span>5.1.1.1. Viewing Summary Information

The 'Summary' tab in the 'View Device' interface displays the general information of the device.

#### **To view the device information summary**

- Click the 'Inventory' tab from the left hand side and click 'Devices' from the options.
- Click on the name of the device to open the 'View Device' interface.
- By default the 'Device Summary' will be displayed, else click the 'Summary' tab.

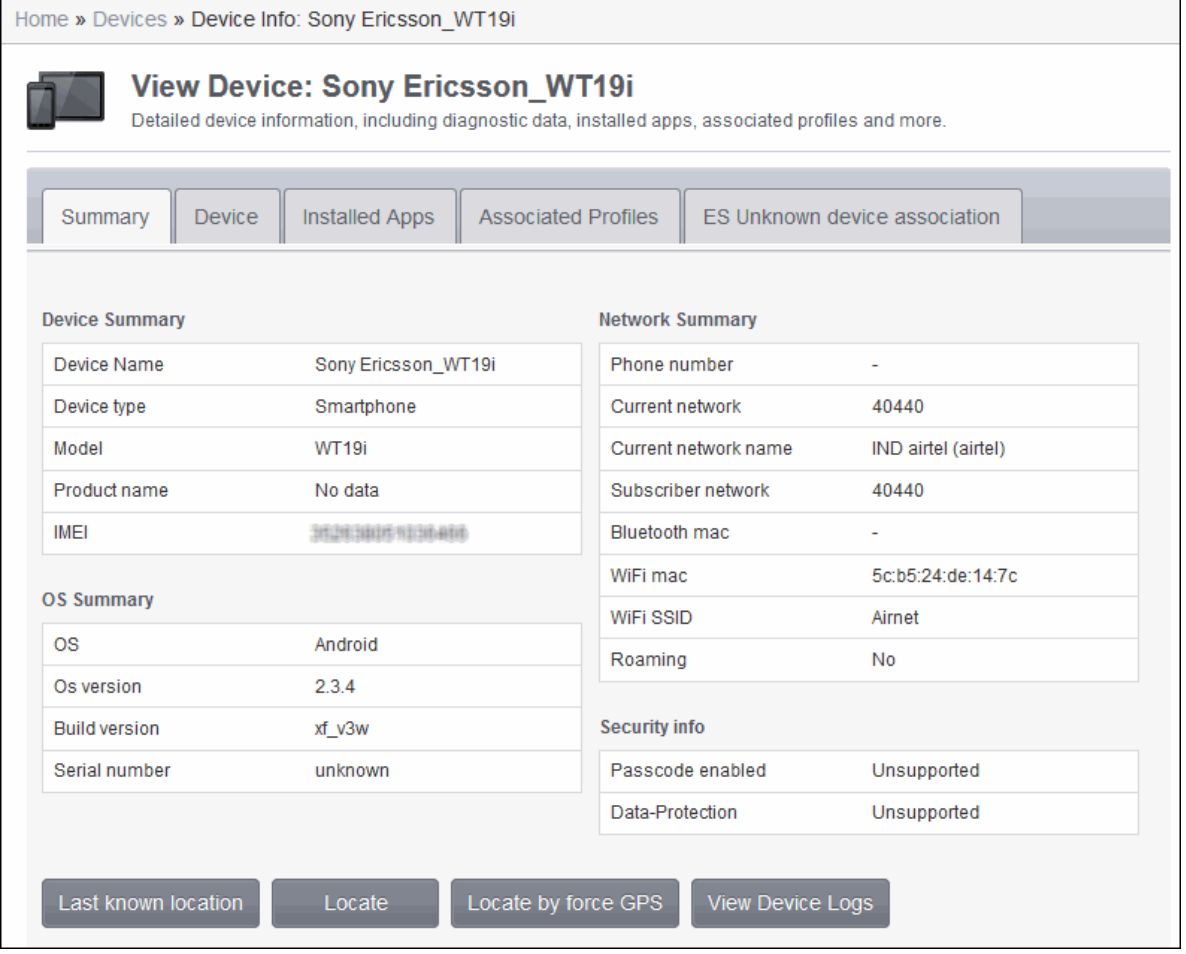

- **Device Summary** Provides device details such as brand, model and International Mobile Equipment Identification (IMEI) number.
- **OS Summary** Provides details about the device Operating System (OS).
- **Network Summary** Provides details about the mobile network to which the device is connected.
- **Security info** Provides details about device storage encryption and passcode settings for screen unlock

- **Viewing Location of the device** The buttons at the bottom of the summary pane enable administrators to view the location of the device on a map. Refer to **[Viewing the Location of the Device](#page-136-0)** for more details.
	- Clicking 'Last known location' will show a map indicating the location of the device when it was last polled by **CMDM**
	- Clicking 'Locate' shows the current location of the device on a map
	- Clicking 'Locate by force GPS' acquires the current location of the device from the device GPS
- **[Viewing Device Logs](#page-206-0)** Opens the 'action log' for the device. Refer to the topic **[Viewing Log of a Device](#page-206-0)** in **[Viewing](#page-205-0) [Event Logs from Individual Devices](#page-205-0)** section.

### <span id="page-130-0"></span>5.1.1.2. Viewing Hardware and Software Information

The 'Device' tab displays the hardware and OS information of the device, current memory state, current remaining battery level, whether the device is rooted or not. The pane also displays the details on the versions of MDM agent and its virus signature databases.

To view the Hardware and Software Information of a device

- Click the 'Inventory' tab from the left hand side and click 'Devices' from the options.
- Click on the name of the device to open the 'View Device' interface
- Click the 'Device' tab

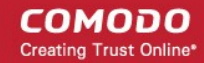

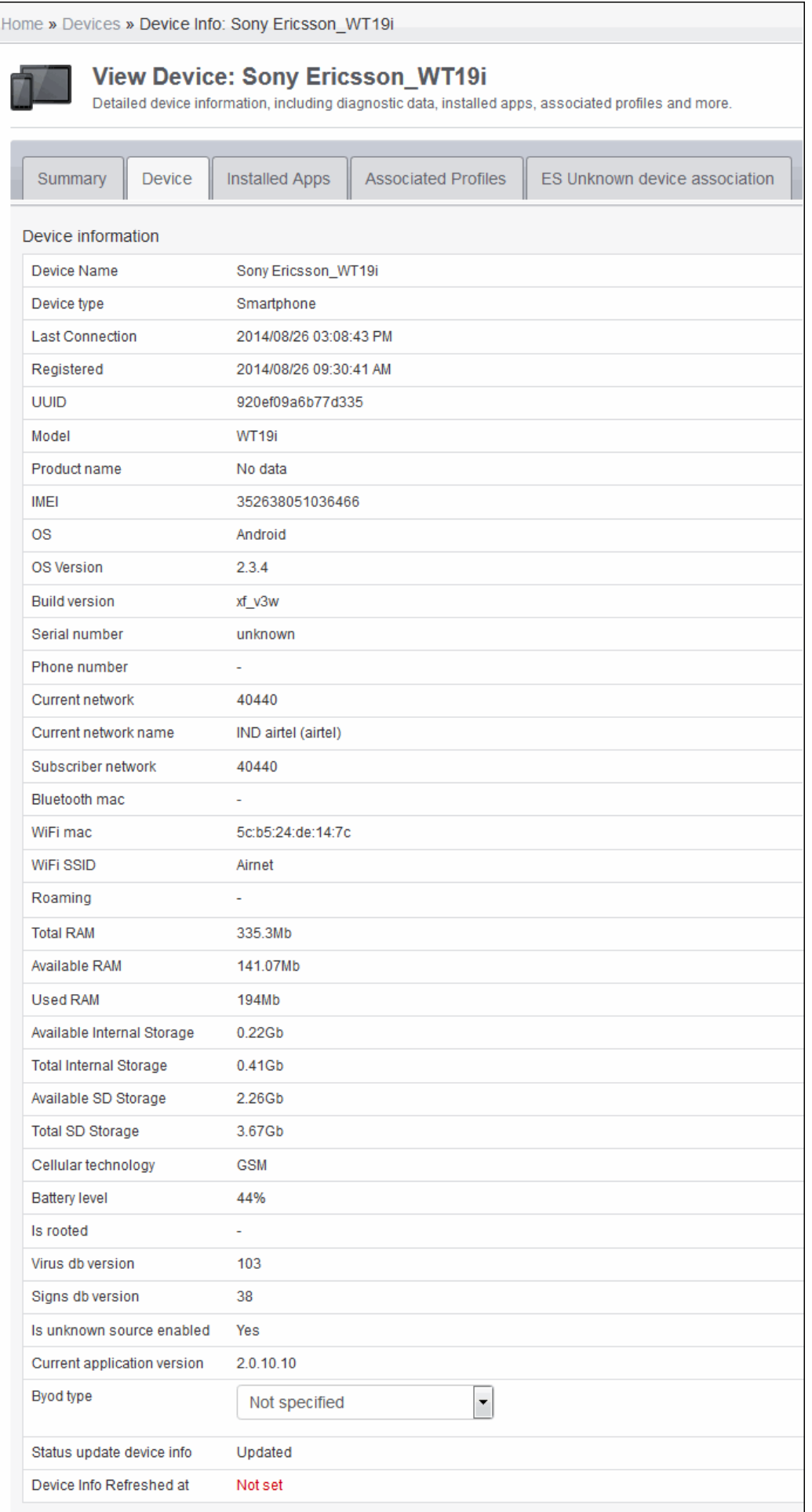

### <span id="page-132-0"></span>5.1.1.3. Managing Installed Applications

The 'Install Apps' tab in the 'View Device' interface displays a list of all the applications installed on the device and allows the administrator to block/unblock apps as required and uninstall selected apps that are found suspicious, not trust worthy, or junk apps from the device. The administrator can also identify the other enrolled devices, in which the same application has been installed, in order to replicate the corrective action, executed on the selected device.

#### **To manage installed apps**

- Click the 'Inventory' tab from the left hand side and click 'Devices' from the options.
- Click on the name of the device to open the 'View Device' interface
- Click the 'Installed Apps' tab

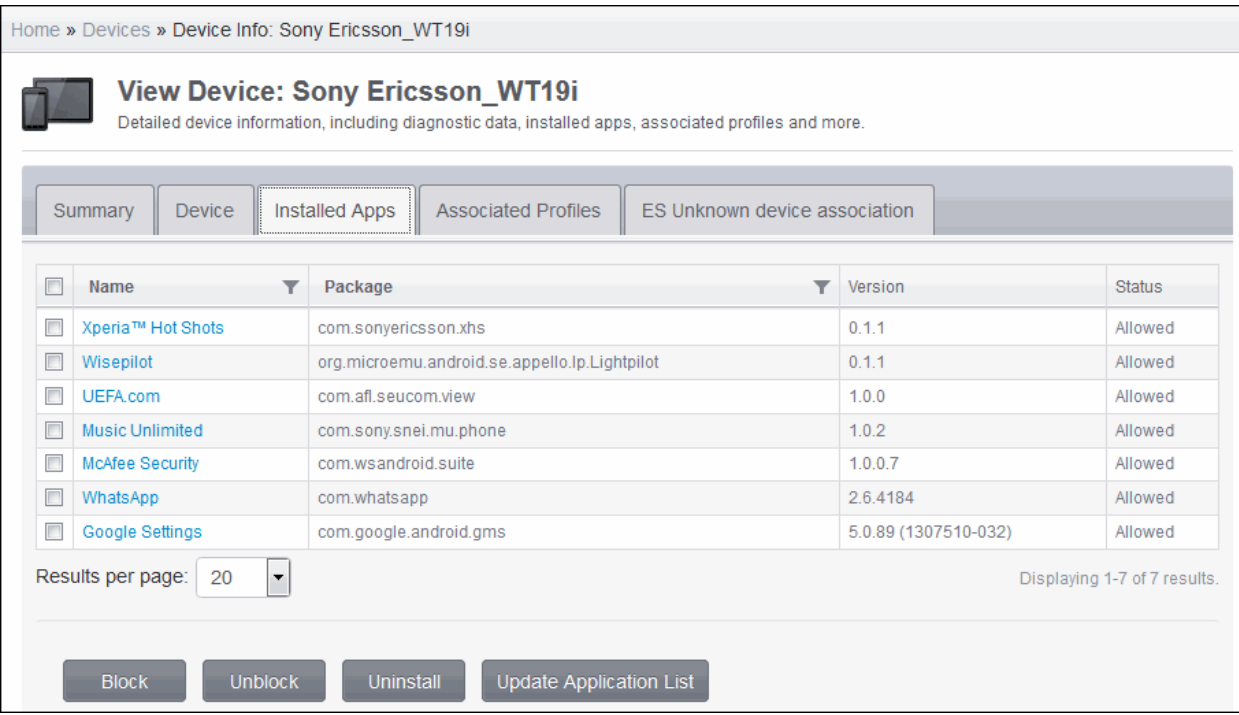

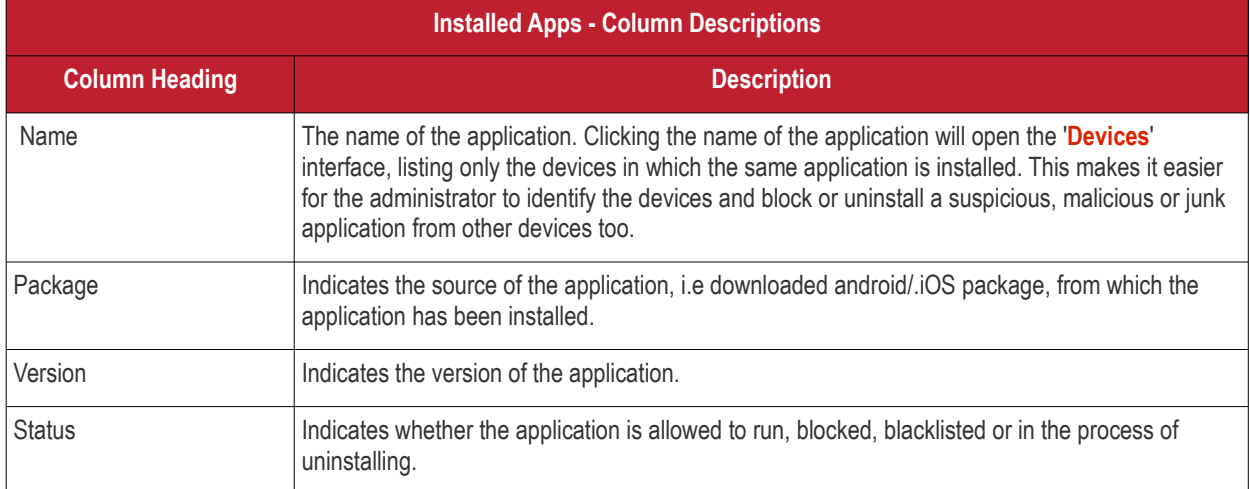

#### **Sorting, Search and Filter Options**

• Click the funnel button beside a column header to display the sorting and filtering options.

СОМОДО **Creating Trust Online'** 

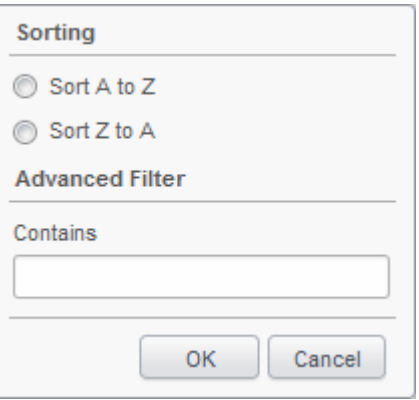

- To sort the items, select the required option and click 'OK'.
- To filter the items based on search criteria, enter a search key word partially or fully in the text field under Advanced Filter and click 'OK'.
- To display all the items again, remove the search key from the text field and click 'OK'.
- By default CMDM returns 20 results per page when you perform a search. To increase the number of results displayed per page up to 200, click the arrow next to 'Results per page' drop-down.

#### **Blocking, unblocking, uninstalling and updating application list**

- To block unwanted app(s) from execution in the device, select the app(s) and click 'Block'.
- To release blocked apps(s) and allow them to run, select the blocked app(s) and click 'Unblock'
- To uninstall malicious or junk app(s) from the device, select the app(s) and click 'Uninstall'. A notification will be sent to the device and the app will be immediately blocked. Upon user seeing the notification and clicking 'Uninstall' from the notification, the app will be uninstalled from the device.
- Normally the list of apps in a device is updated to CMDM every 24 hrs. To update the list immediately, click the 'Update Application List' button.

### <span id="page-133-0"></span>5.1.1.4. Managing Profiles Associated with the Device

The 'Associated Profiles' tab lists the configuration profiles in effect on the device. It also allows the administrator to add or remove profiles. If multiple profiles are associated with the device, the most restrictive policy will be applied. For example, if a profile allows the use of camera and another restricts its use, the device will not be able to use the camera as per the 'Most Restricted' policy.

For more details on profiles and groups of profiles, refer to the chapter **[Managing Configuration Profiles and Apps](#page-28-0)**.

#### **To manage applied configuration profiles**

- Click the 'Inventory' tab from the left hand side and choose 'Devices'
- Click on the name of the device to open the 'View Device' interface
- Click the 'Associated Profiles' tab

The list of profiles associated with the devices will be displayed.

#### **COMODO Creating Trust Online\***

# Comodo **Mobile Device Manager** - Administrator Guide

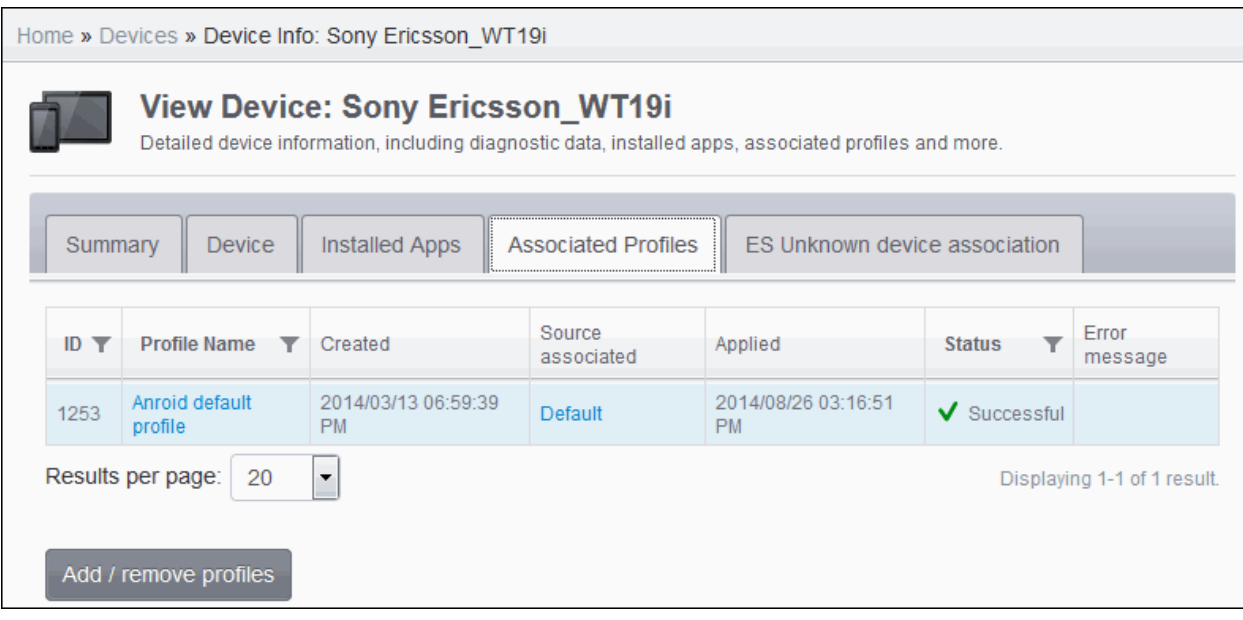

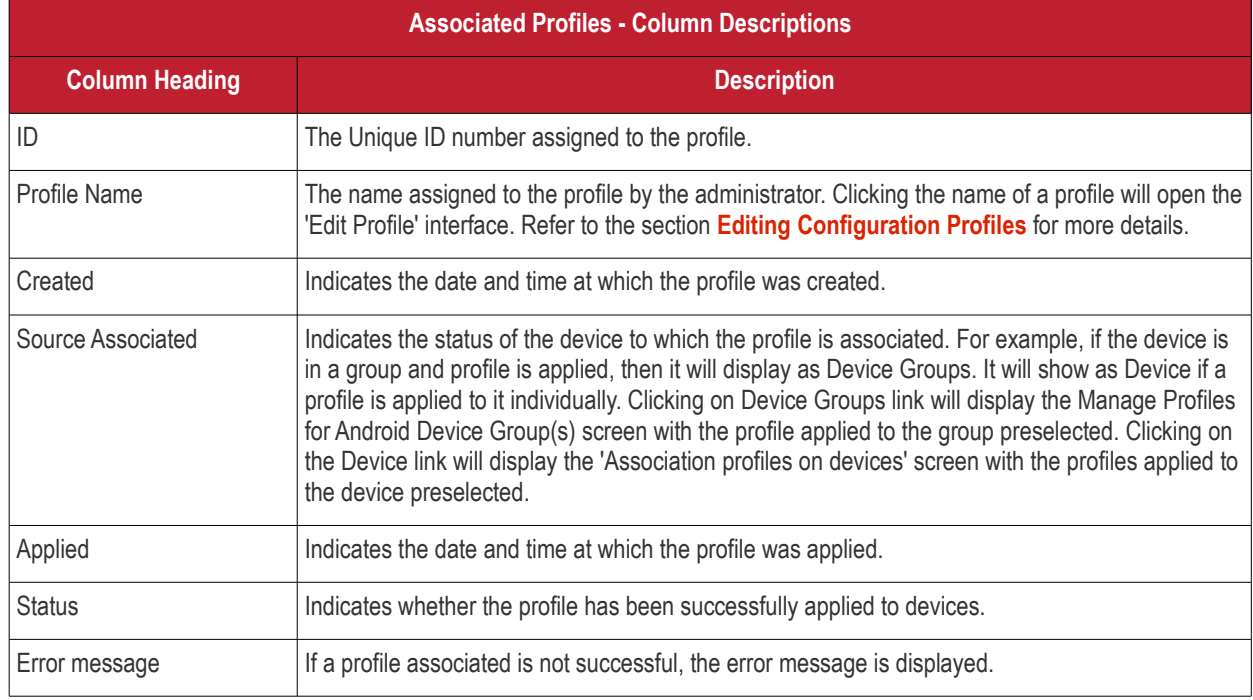

### **Sorting, Search and Filter Options**

• Click the funnel button beside a column header to display the sorting and filtering options.

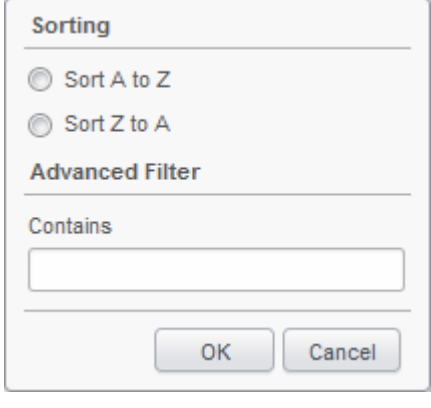

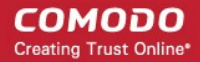

- To sort the items, select the required option and click 'OK'.
- To filter the items based on search criteria, enter a search key word partially or fully in the text field under Advanced Filter and click 'OK'.
- To display all the items again, remove the search key from the text field and click 'OK'.
- By default CMDM returns 20 results per page when you perform a search. To increase the number of results displayed per page up to 200, click the arrow next to 'Results per page' drop-down.

#### **To add/remove profiles**

• Click the 'Add/Remove profile' button.

The 'Associate profiles on devices' interface will open displaying the configuration profiles that is associated with the device preselected.

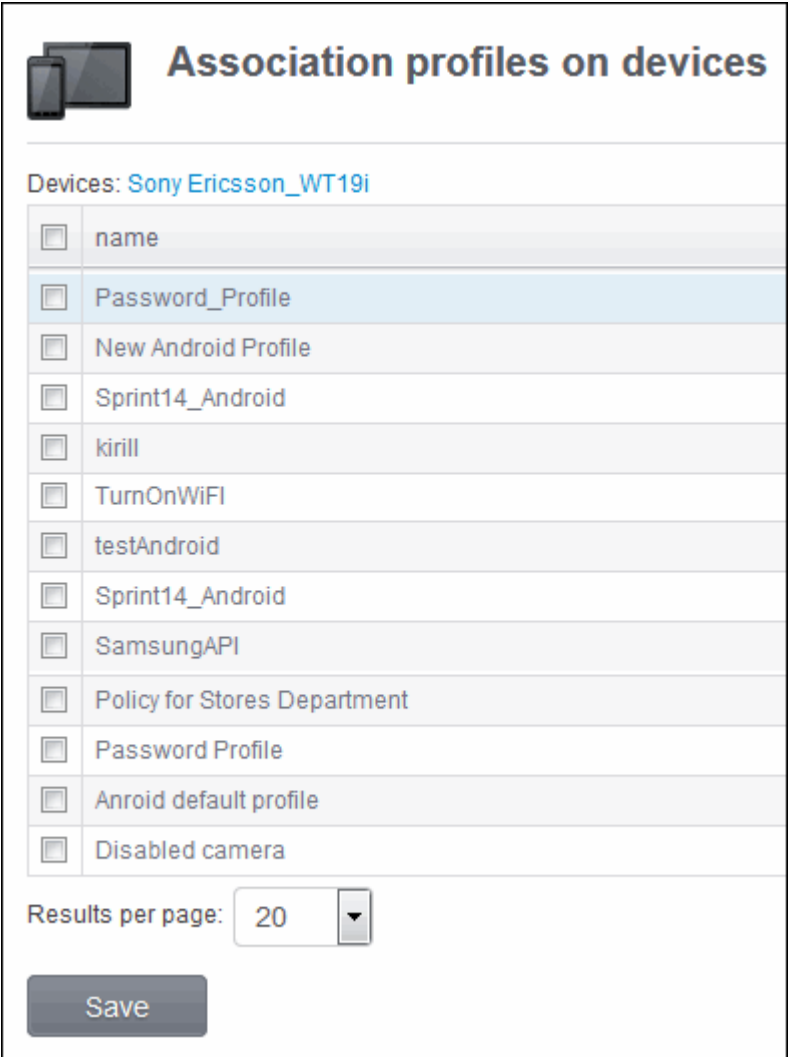

- To add profile to the device, select the checkbox beside it in the screen.
- To remove a profile from the device, deselect the checkbox beside it.
- <span id="page-135-0"></span>• Click 'Save' for your changes to take effect.

### 5.1.1.5. Associating EAS Unknown Devices

The 'EAS Unknown Device to associate' tab allows the administrator to view a list of all unknown not associated devices from the quarantine list and to bind with current device from the CMDM portal. It also allows the administrator to disassociate the device.

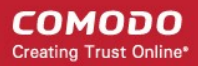

#### **To associate unknown device**

- Click the 'Inventory' tab from the left hand side and click 'Devices' from the options.
- Click on the name of the device to open the 'View Device' interface
- Click the 'EAS Unknown device to association' tab
- Click the 'Associate to device'. The list of unknown devices will be displayed.

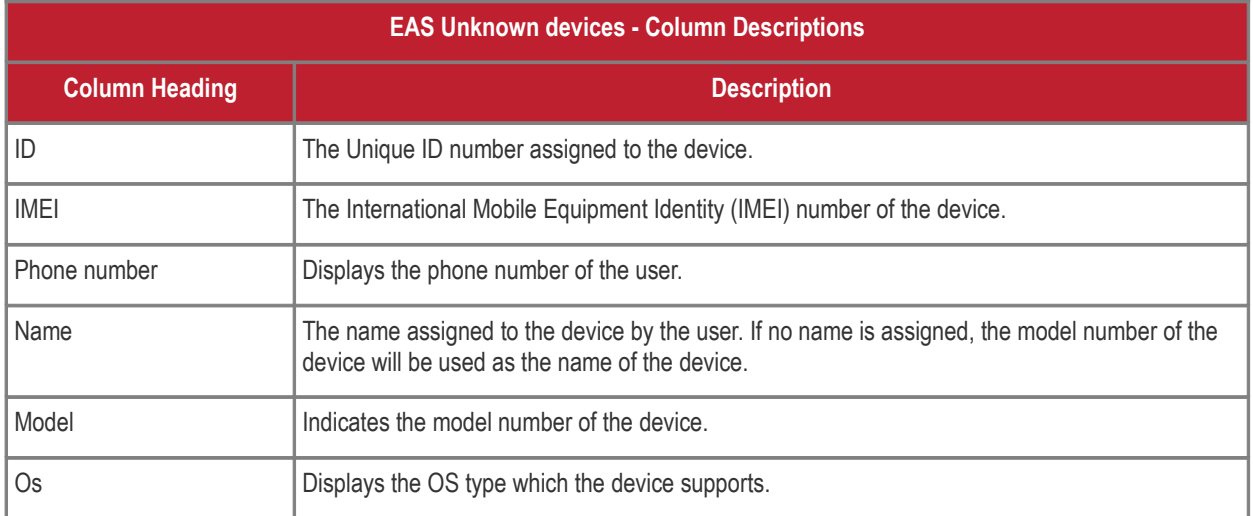

The EAS Associated Device summary will be displayed.

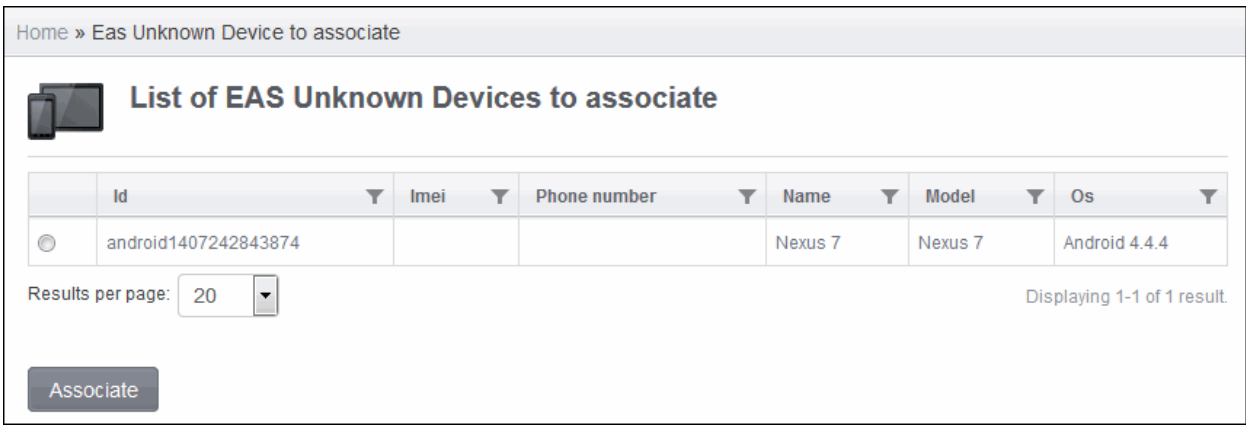

<span id="page-136-0"></span>• Click the 'Disassociate' button to disconnect the device**.**

### 5.1.2. Viewing the Location of the Device

The CMDM console has the ability to show the real time location of the device on a map. This is useful if the phone is lost or stolen or if the administrator wishes to track the device for other reasons.

#### **To locate the device**

- Click the 'Inventory' tab from the left hand side and choose 'Devices' from the options.
- Click on the device name to open the 'View Device' panel of the device
- To view the current location of the device, click the 'Locate' button at the bottom of the Summary screen.

The location will be displayed on map.

#### **COMODO Creating Trust Online**

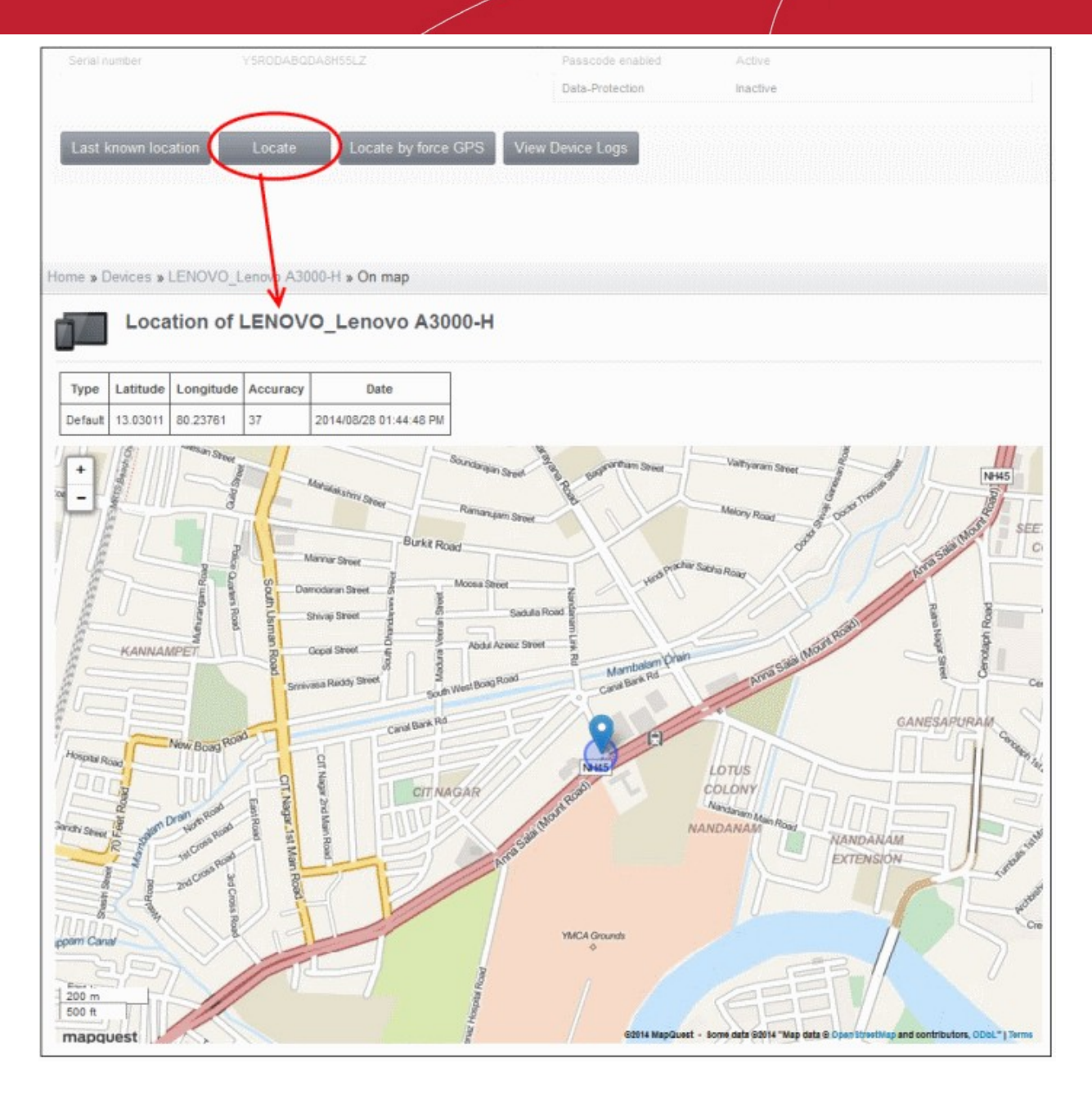

- If the device is currently not connected to Internet or switched-off, you can view the location of the device during its last polling time with CMDM server by clicking the 'Last known location' button under the 'Summary' tab.
- <span id="page-137-0"></span>Click 'Locate by force GPS' button to view the location using device GPS.

### 5.1.3. Viewing the User Information

The administrator can view and update user details such as email address and phone number from the 'Devices' interface.

#### **To view the user information of a device**

- Select 'Inventory' from the left hand menu then click 'Devices'.
- The users of each device are listed in the 'Device owner' column. Click a user's name to open the 'View User' pane
- Click the 'Update' link at top-left to modify user details. For more details on this area, see '**[Viewing the details of the](#page-180-0) [User](#page-180-0)**' section.

**COMODO Creating Trust Online\*** 

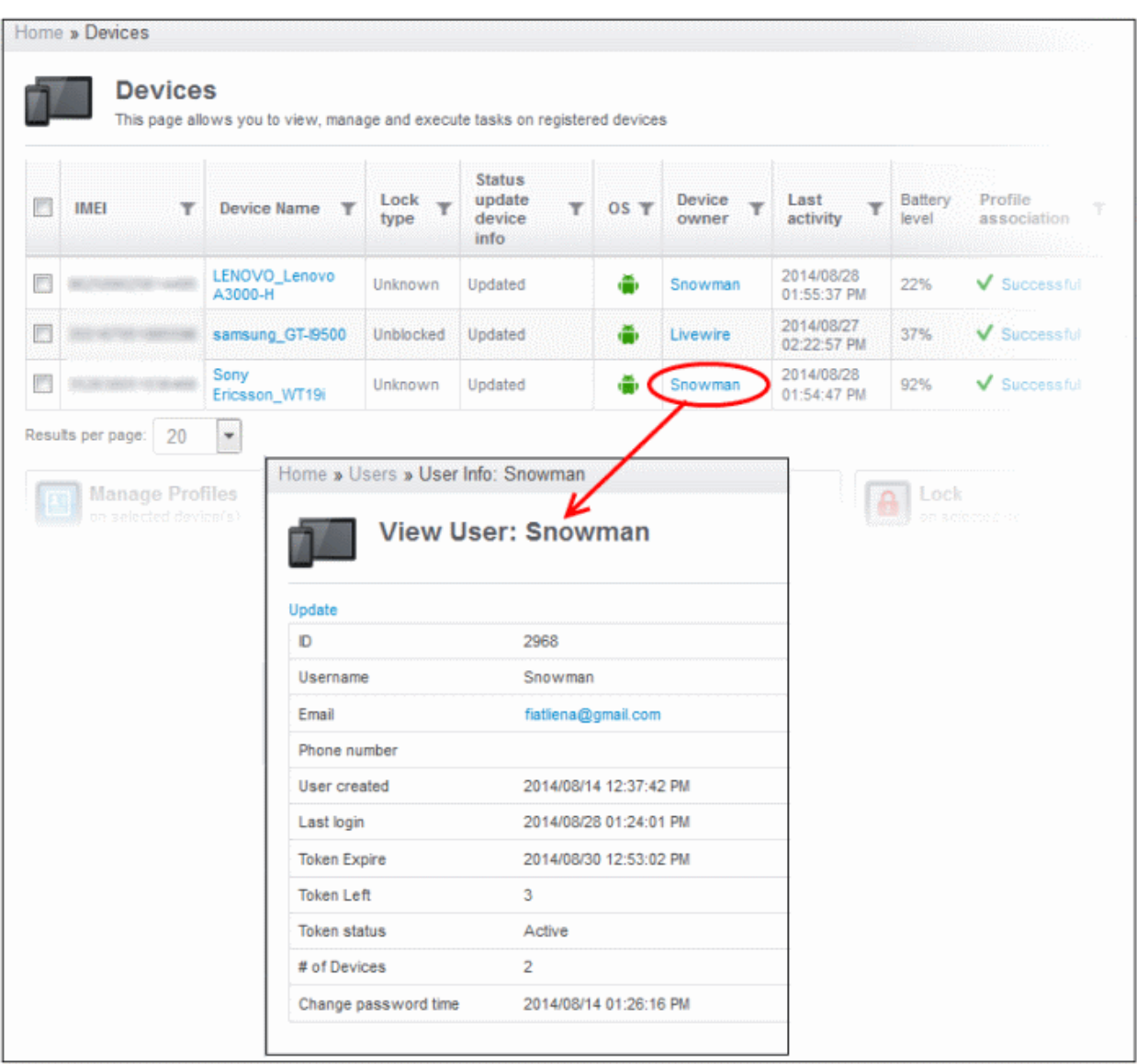

Clicking the 'Update' link at the top left enables the administrator to update the user details. Refer to the section **[Viewing the](#page-180-0) [details of the User](#page-180-0)** for more details.

### <span id="page-138-0"></span>5.1.4. Removing a Device

CMDM allows administrators to remove enrolled devices from the interface and when the process is complete, these devices can no longer be managed using the CMDM interface. When a device is de-enrolled, the CMDM agent and configuration profiles will be automatically wiped. The CMDM app can also be removed by users when the devices are de-enrolled.

#### **To remove a device from the interface**

- Click the 'Inventory' tab from the left hand side and choose 'Devices' from the options.
- Select the device(s) that you want to de-enroll.
- Click the  $\blacktriangleright$  button at the far end of the row.

СОМОДО **Creating Trust Online'** 

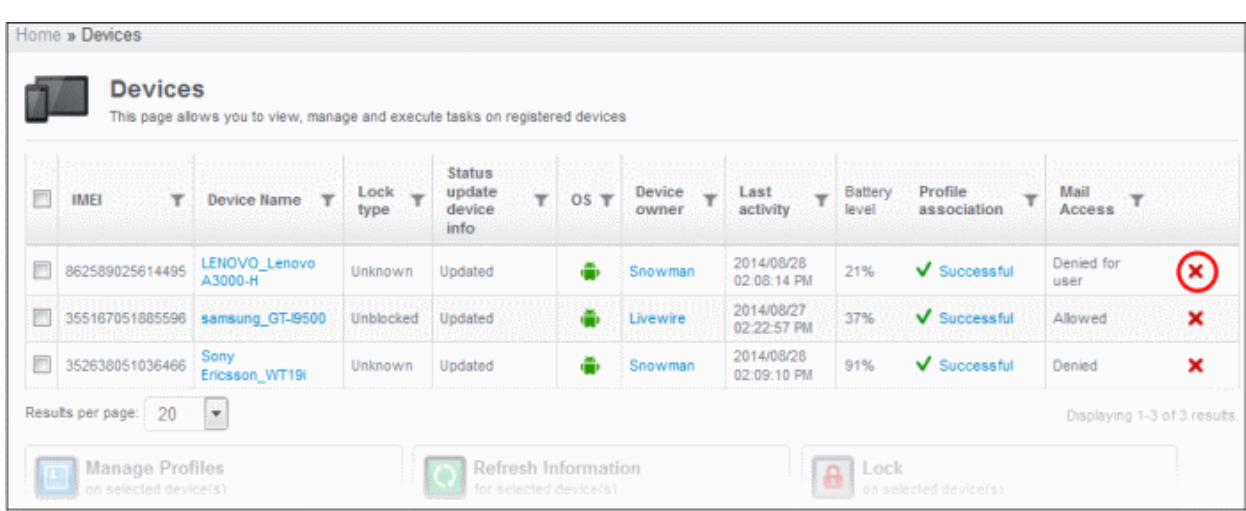

Click 'OK' to confirm removal of the device in the confirmation dialog.

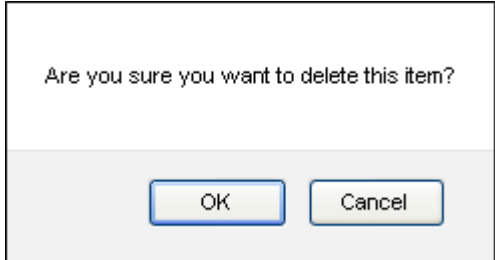

The device will be removed from the list.

#### **To remove CMDM app on Android devices**

- Navigate to Settings > Applications > Manage Applications
- Tap 'Comodo MDM'
- Tap the 'Uninstall' button.

The CMDM app will be removed from the device.

#### **To remove CMDM profile on iOS devices**

- Navigate to Settings > General
- Tap on Comodo Profiles (certificate and Comodo MDM)
- Tap the 'Remove' button.

The CMDM profile will be removed from the device.

**Note:** If the user has already removed the CMDM app from the device, then after deletion from the Devices screen it will be listed in 'Removal Confirmation' list. The device can be enrolled again only after this device is removed from the Removal Confirmation list. Refer to the section '**[Viewing and Managing Removed Devices](#page-247-0)**' for more details.

### <span id="page-139-0"></span>5.1.5. Installing Apps on Devices

CMDM allows administrators to push applications to all devices. Applications that the administrator intends to roll-out to user devices can be added to the CMDM **[App Catalog](#page-117-0)**. The sync between the CMDM server and the devices takes place every 24

hours or immediately when the 'Publish' button is pressed. For more details on uploading application packages to the CMDM Apps Catalog, refer to the section **[Managing Applications](#page-117-0)**. The apps can be viewed on any device by tapping the 'App' Repository' and 'App Catalog' tab on Android and iOS devices respectively in the CMDM app.

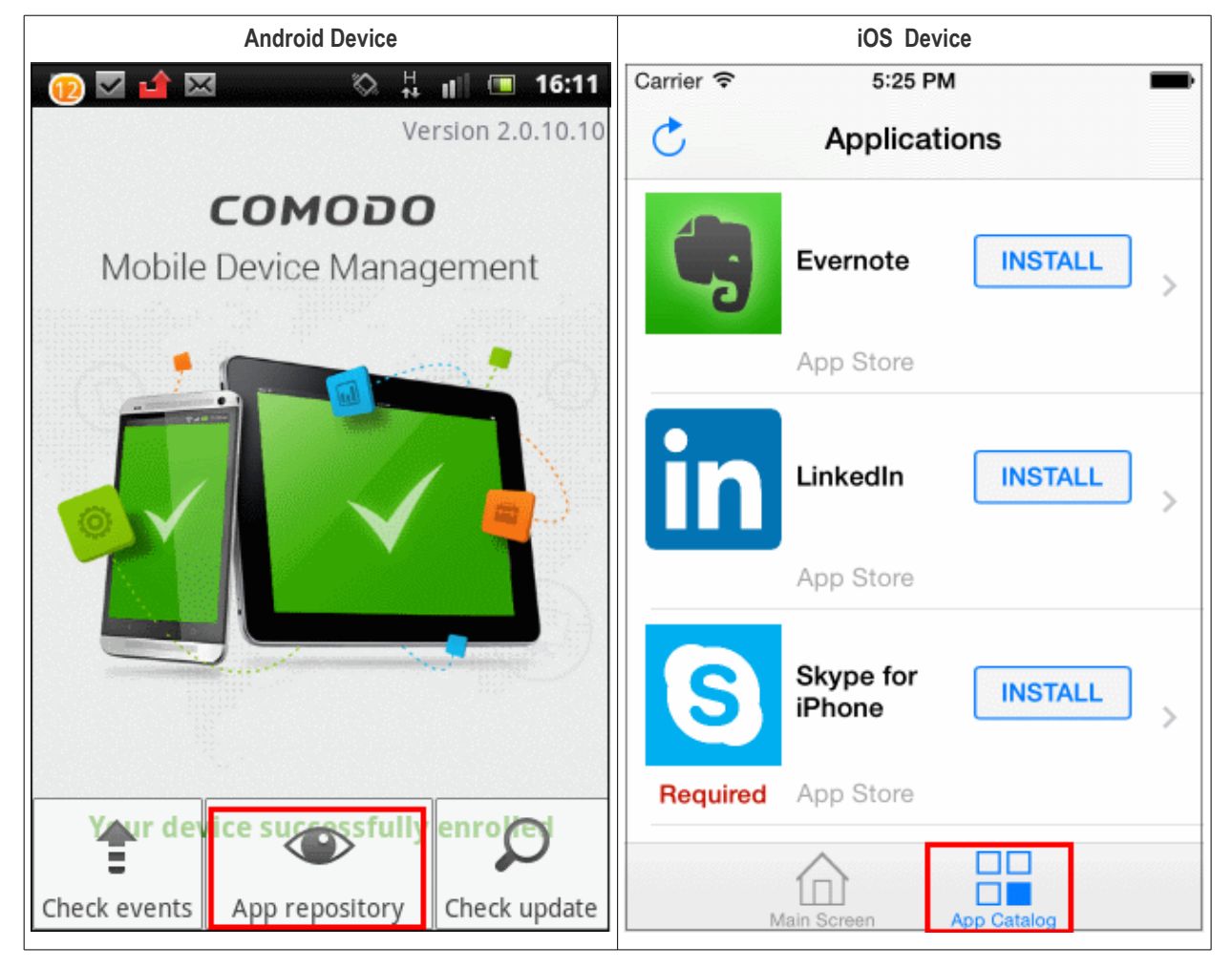

The App Repository screen in the device displays the synched apps.

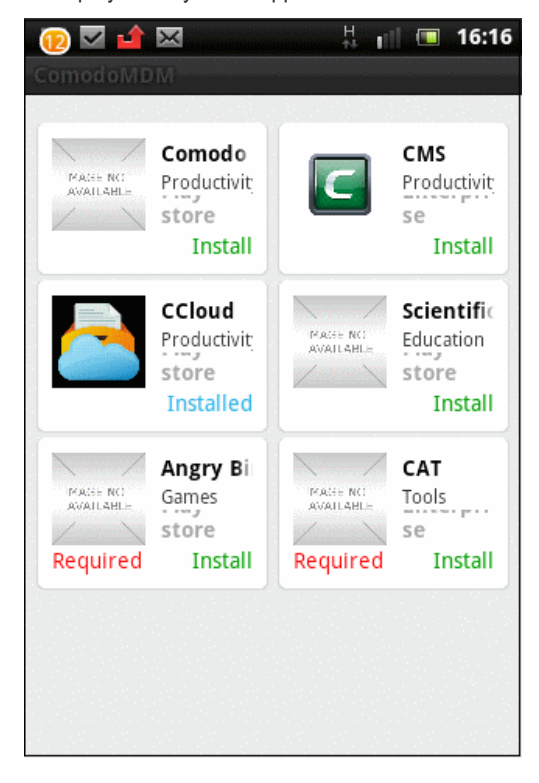

The screen displays a list of all catalog apps that have been installed and any required apps that are awaiting installation. The 'Required' red text indicates the apps are marked as mandatory in **[App Catalog](#page-117-0)**.

• Tap 'Install' to download and install the apps.

If apps have been marked as mandatory in **[App Catalog](#page-117-0)**, then the users will be alerted frequently until they are installed. If the user uninstalls a mandatory app, again alerts will be sent to the device to install them again.

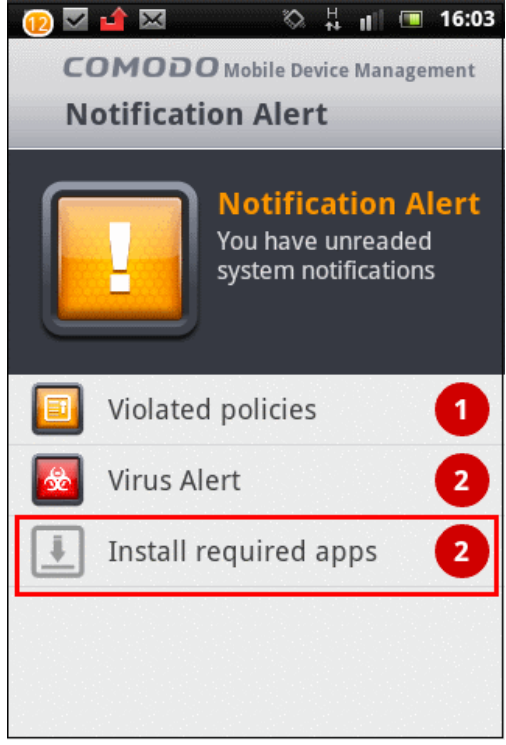

<span id="page-141-0"></span>• Tap 'Install required apps' and install the mandatory apps.

### 5.1.6. Generating Alarm on a Device

If a device is mislaid, lost or stolen, upon user's request, the administrator can make the device to sound an alarm to precisely locate the device. The device will start to emit a loud alarm at full volume, even if it is in silent mode. Once the device is located or identified, the administrator can stop the alarm from the 'Devices' interface of the CMDM management console. The alarm can also be used to grab the attention of user.

**Note:** This feature is available only for Android devices.

#### **To generate an alarm**

- Click the 'Inventory' tab from the left hand side and choose 'Devices' from the options.
- Select the device on which the alarm has to be generated.

СОМОДО **Creating Trust Online\*** 

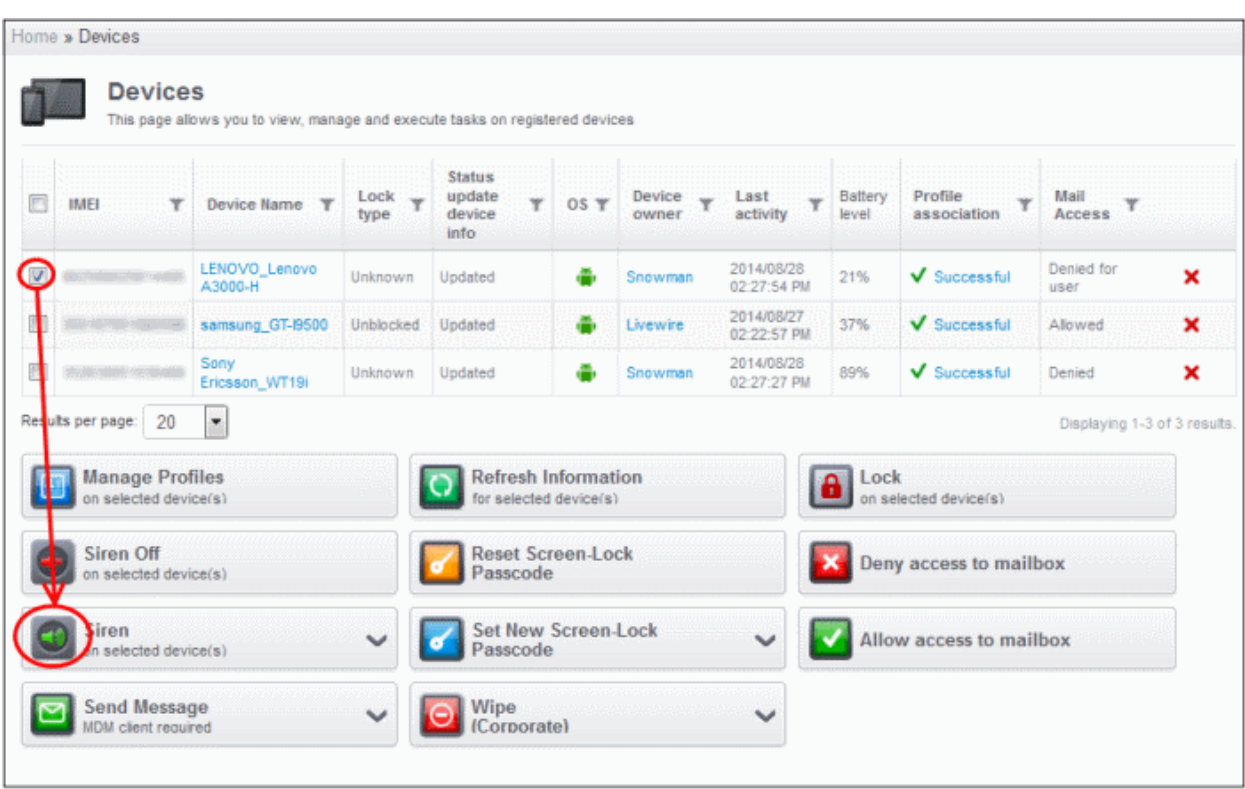

• Select the alarm options by clicking the expand button:

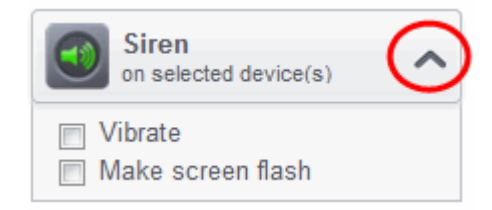

- Vibrate The device will vibrate along with the siren
- Make screen flash The device screen will flash intermittently along with the siren
- Click the 'Siren On' button.

The device will start emitting the loud alarm.

#### **To stop the siren**

- Select the device from the 'Devices' interface.
- Click the 'Siren Off' button.

**COMODO Creating Trust Online\*** 

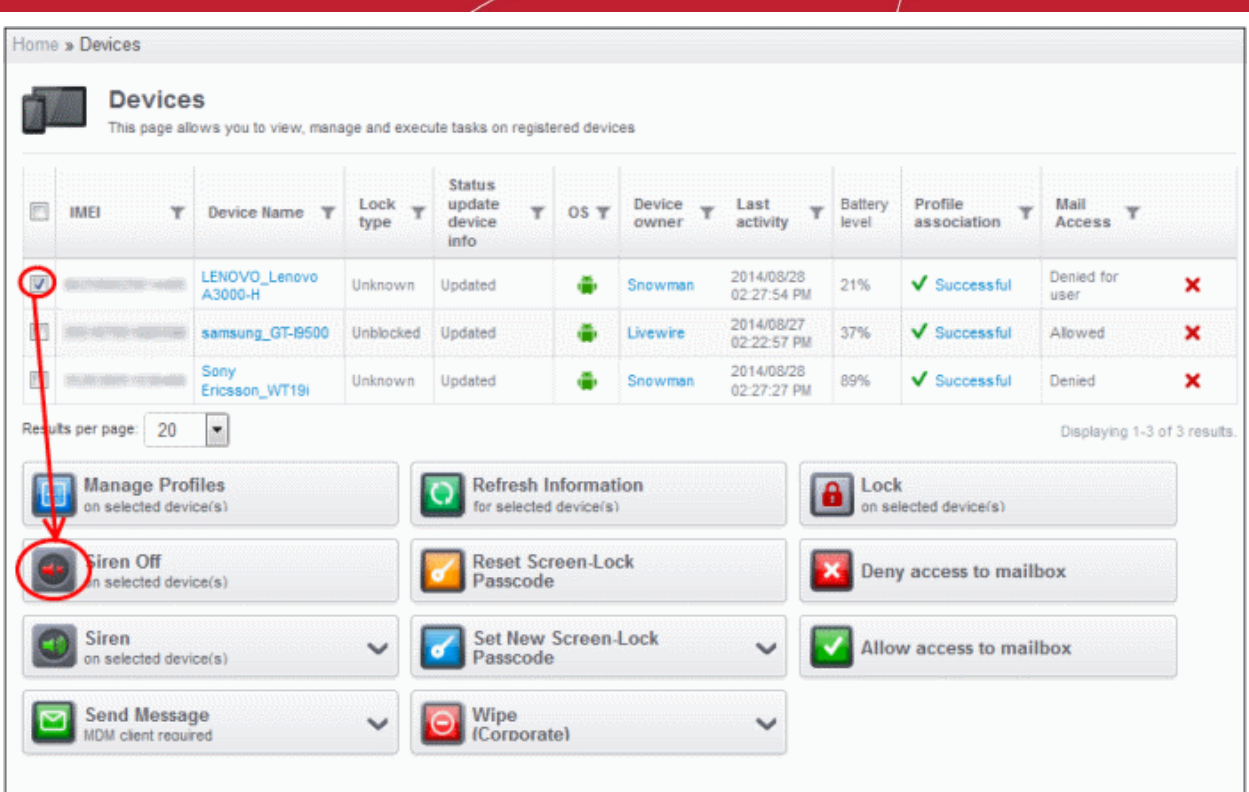

### <span id="page-143-0"></span>5.1.7. Locking/Unlocking Selected Devices

Administrators can remotely send screen lock command from the CMDM devices screen to prevent mislaid devices from being accessed by unauthorized persons or to generally block access to a device. After the lock command is sent, the selected device(s) are automatically locked. The user can unlock by entering the screen lock password in the device.

**Note:** This feature is available only for Android devices.

#### **To remotely lock a device**

- Click the 'Inventory' tab from the left hand side and choose 'Devices' from the options.
- Select the device to be locked.
**COMODO Creating Trust Online\*** 

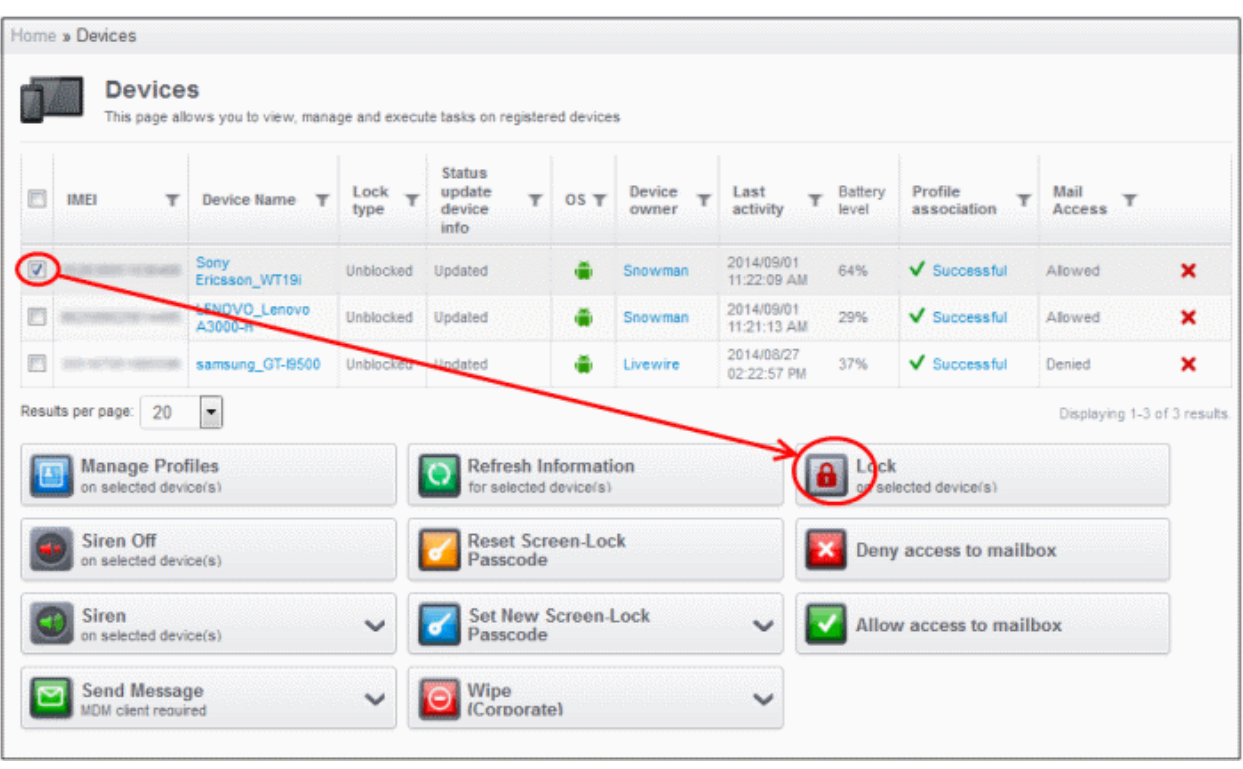

• Click the 'Lock' button.

The lock command will be sent. The lock status of the device will be indicated as 'Lock Sent' under the 'Lock Type' column. The device will be locked and the user can unlock the device by entering the screen lock password.

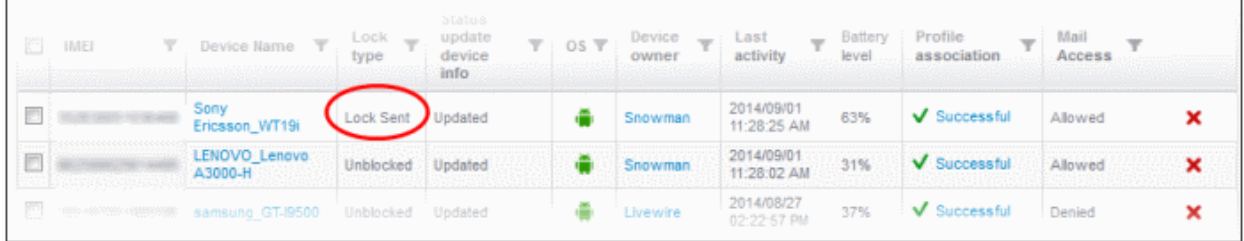

Once the command is successfully executed on the device, it will be locked and the Lock Type will change to 'Locked'.

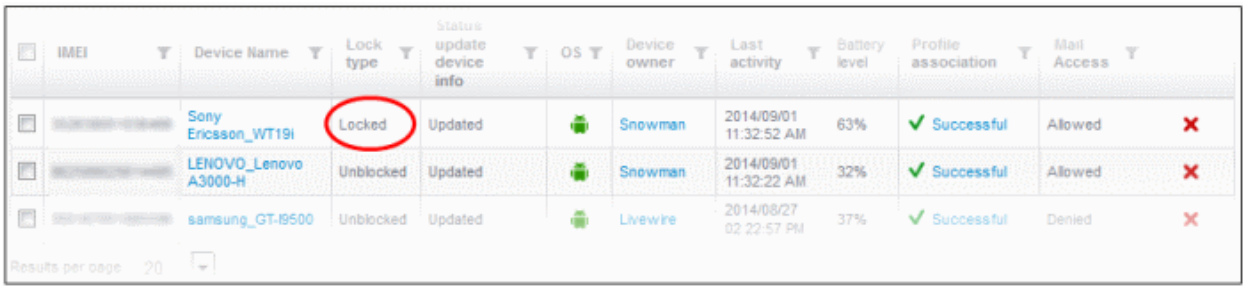

#### **To unlock a locked device**

The device can be unlocked by the user by entering the screen lock password that has been set for the device. After the device is unlocked, the status of the device under the 'Lock type' will display as 'Unblocked'.

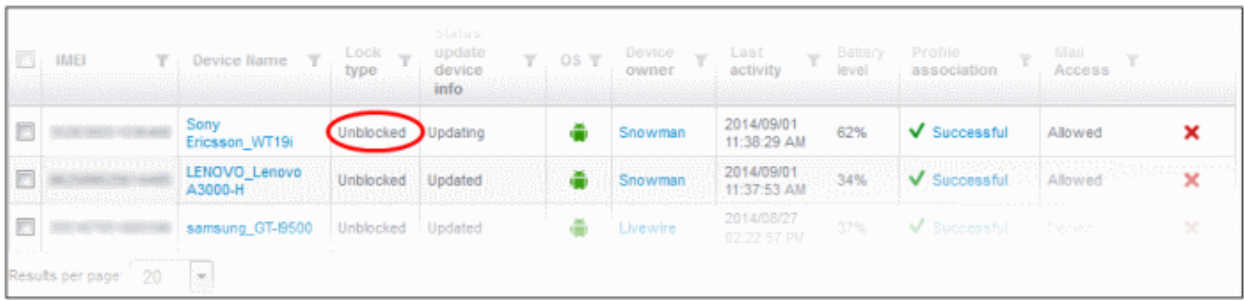

### 5.1.8. Configuring Access to Mailbox

The buttons 'Allow access to mailbox' and 'Deny access to mailbox' will be available in the Devices screen only after **[installing](#page-250-0) [the Exchange Service](#page-250-0)** and successful communication with CMDM server. Administrators can be choose to allow or deny the users access to mailbox via their devices from this interface.

#### **To deny access to mailbox**

- Click the 'Inventory' tab from the left hand side and choose 'Devices' from the options.
- Home » Devices Devices This page allows you to view, manage and execute tasks on registered devices **Status** Device  $\overline{\tau}$ update  $\rightarrow$ Lock Last Battery Profile Mail 同 **IMEL Device Name**  $OS \nabla$ ▼ v type device owner activity Ievel association Access info 2014/08/28 LENOVO\_Lenovo Denied for F Linksnown Undated Snowman 11:40:55 156 Successful × A3000-H user PM 2014/08/27 Ø samsung\_GT-I9500 Unblocked Updated Livewire 02:22:57 37%  $\sqrt{\phantom{a}}$  Successful Allowed × PM Results per page: 20 F Displaying 1-2 of 2 results. **Manage Profiles esh Information** Lock n selected device(s) for selected on selected device(s) Reset Screen-Lock Siren Off Deny access to mailbox Passcode on selected device(s) Siren **Set New Screen-Lock** Allow access to mailbox on selected device(s) Passcode **Send Message** Wipe (Corporate) **MDM** client required selected device(s)
- Select the device that is to be allowed access to mailbox.

• Click the 'Deny access to mailbox' button.

The deny command will be sent. Once the command is successfully executed on the device, it will be denied access to the mailbox. The status will display as 'Denied for device' under the Mail Access' column.

**Note**: All devices associated with definite user will be blocked if IMEI of a device is not identified.

#### **To allow access to mailbox**

Comodo Mobile Device Manager - Administrator Guide | © 2014 Comodo Security Solutions Inc. | All rights reserved 146

- Click the 'Inventory' tab from the left hand side and choose 'Devices' from the options.
- Select the device that is denied access to mailbox.

The status of the device will be indicated as 'Denied' under the 'Mail Access' column.

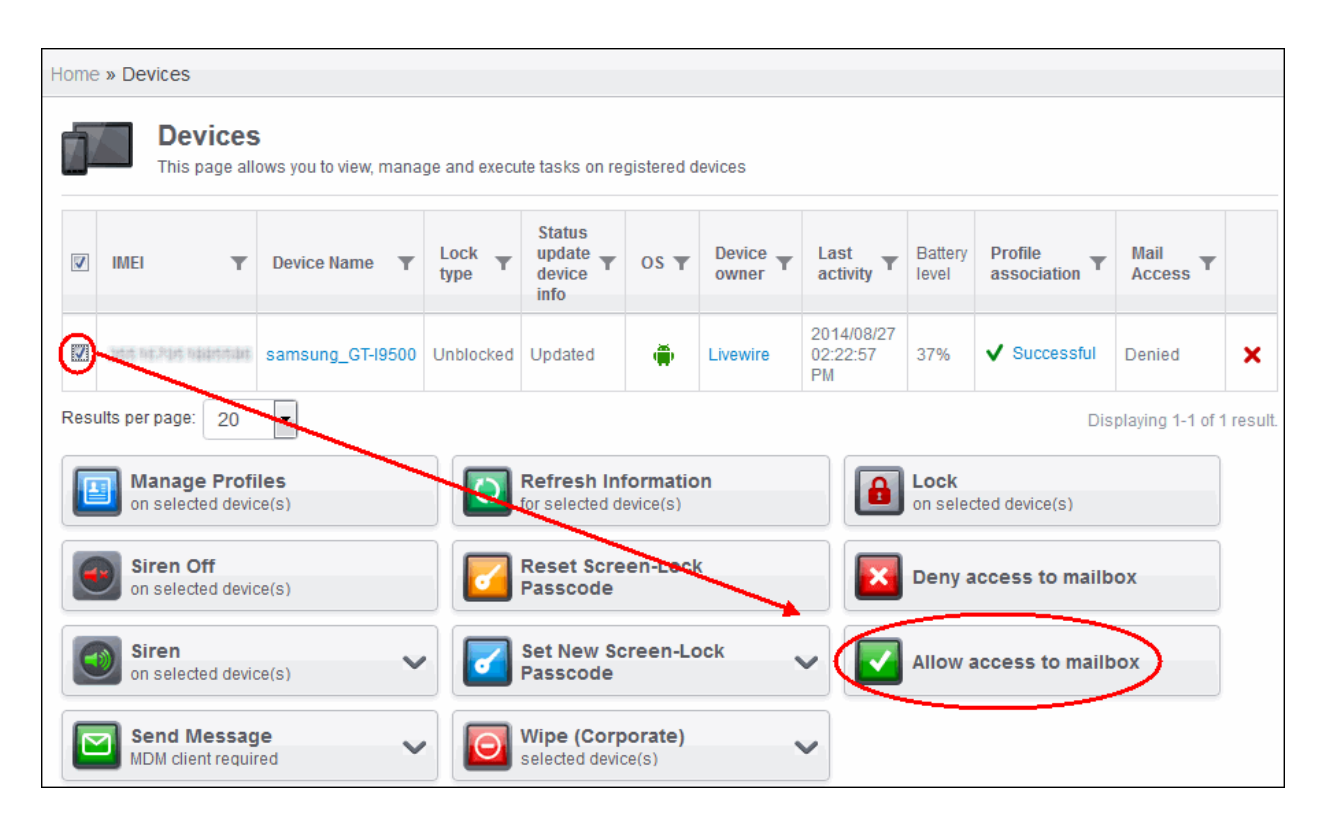

• Click the 'Allow access to mailbox' button.

Access to mailbox for user is granted.

• The allow command will be sent and after successful execution, the device can access mailbox.

### 5.1.9. Wiping Selected Devices

Information security is of utmost importance in any organization. Confidential corporate documents and sensitive information like usernames and passwords of users, contacts, stored messages, browser bookmarks pictures and so on stored in the device/SD card, are prone to be misused by criminal from a stolen or lost device. In order to prevent the leak of such information, the administrator can remotely erase the contents from a lost device from the 'Devices' interface.

#### **To erase the contents stored in a device**

- Click the 'Inventory' tab from the left hand side and choose 'Devices' from the options.
- Select the device to be wiped.

СОМОДО **Creating Trust Online'** 

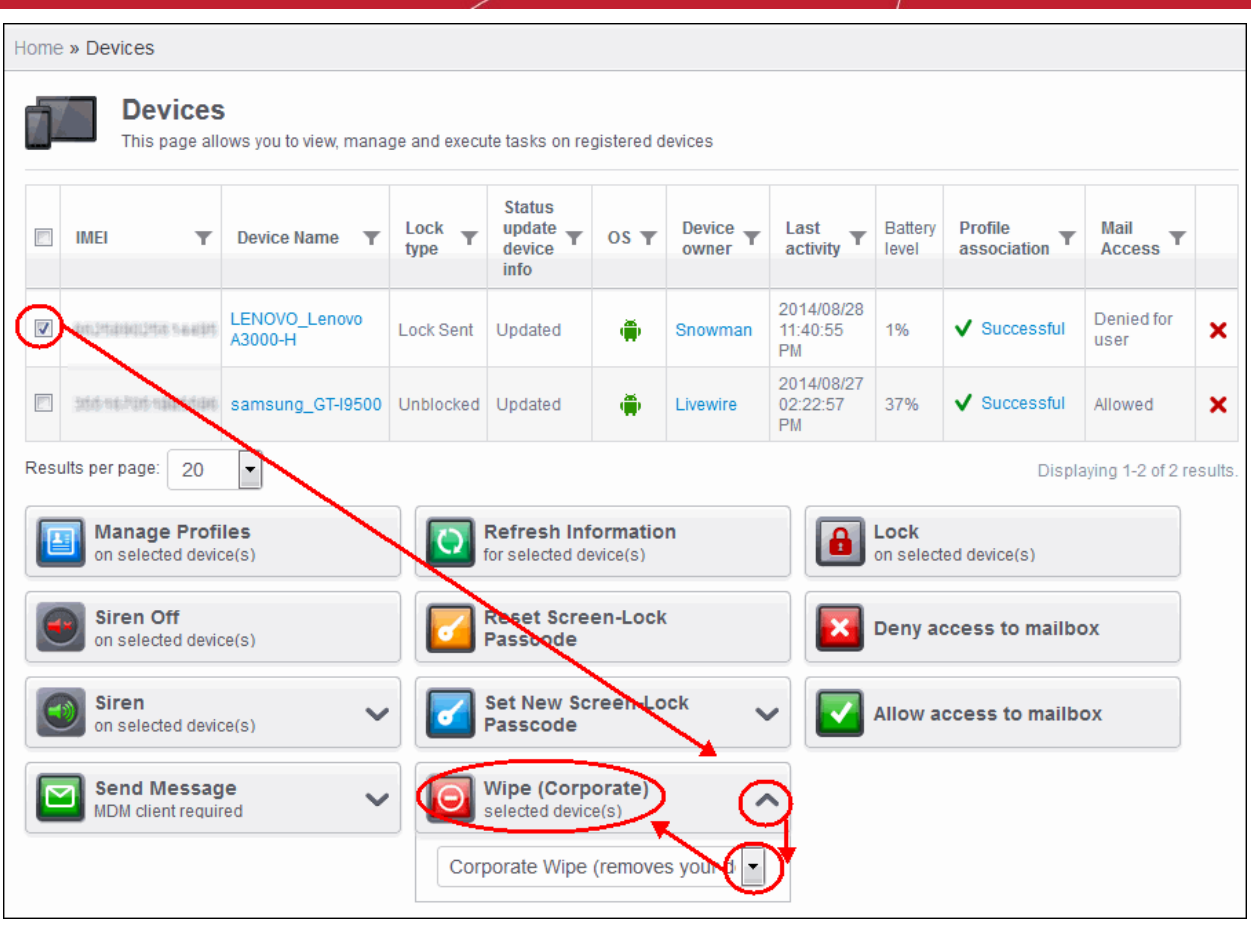

- Select the content to be erased
	- To remove only CMDM agent and configuration profiles, select 'Corporate Wipe' from the drop-down below the Wipe button
	- To erase all the data from the device and the SD card, select 'Full Wipe' from the drop-down. The device will be returned to default factory settings after the wipe operation.
- Click the 'Wipe' button. A confirmation dialog will be displayed.

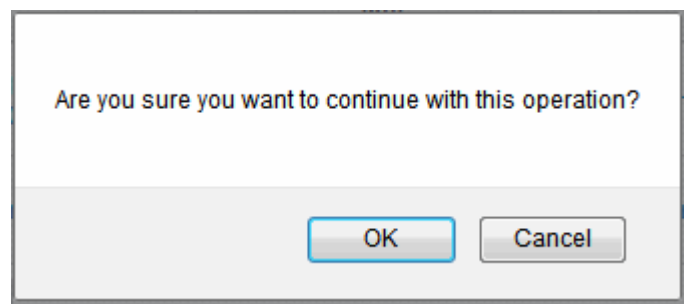

• Click OK in the confirmation dialog.

The content in the device will be erased as chosen from the drop-down.

### 5.1.10. Assigning Configuration Profile to Selected Devices

The 'Devices' interface allows the administrator to view the current configuration profiles applied to selected devices and to apply new configuration profiles to them. The profile applied from this interface adds up to the device along with the existing profiles applied to the group to which the device is a member of. In case the settings in a profile clashes with another profile, CMDM follows the 'Most Restricted' policy. For example, if a profile allows the use of camera and another restricts its use, the device will not be able to use the camera as per the 'Most Restricted' policy.

For more details on profiles and groups of profiles, refer to the chapter **[Managing Configuration Profiles and Apps](#page-28-0)**.

СОМОДО **Creating Trust Online\*** 

**Tip**: You can view and manage the profiles for a single device from the 'View Device' panel. Refer to the section **[Managing](#page-133-0) [Profiles Associated with the Device](#page-133-0)** for more details.

#### **To view the profiles applied to a device**

- Click the 'Inventory' tab from the left hand side and choose 'Devices' from the options.
- Select the device and click the 'Manage Profiles' button.

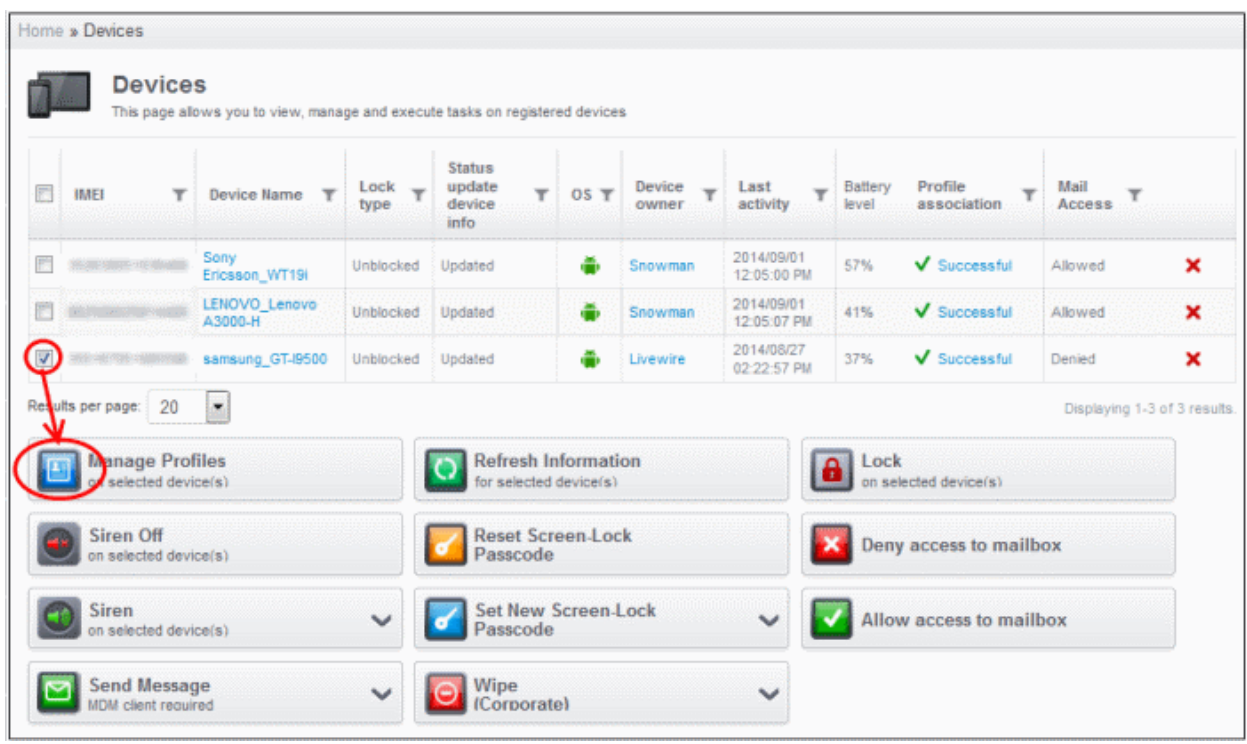

The 'Associate profiles on devices' interface will open with the profiles applied to the device preselected.

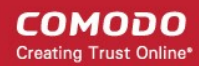

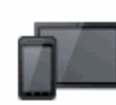

### **Association profiles on devices**

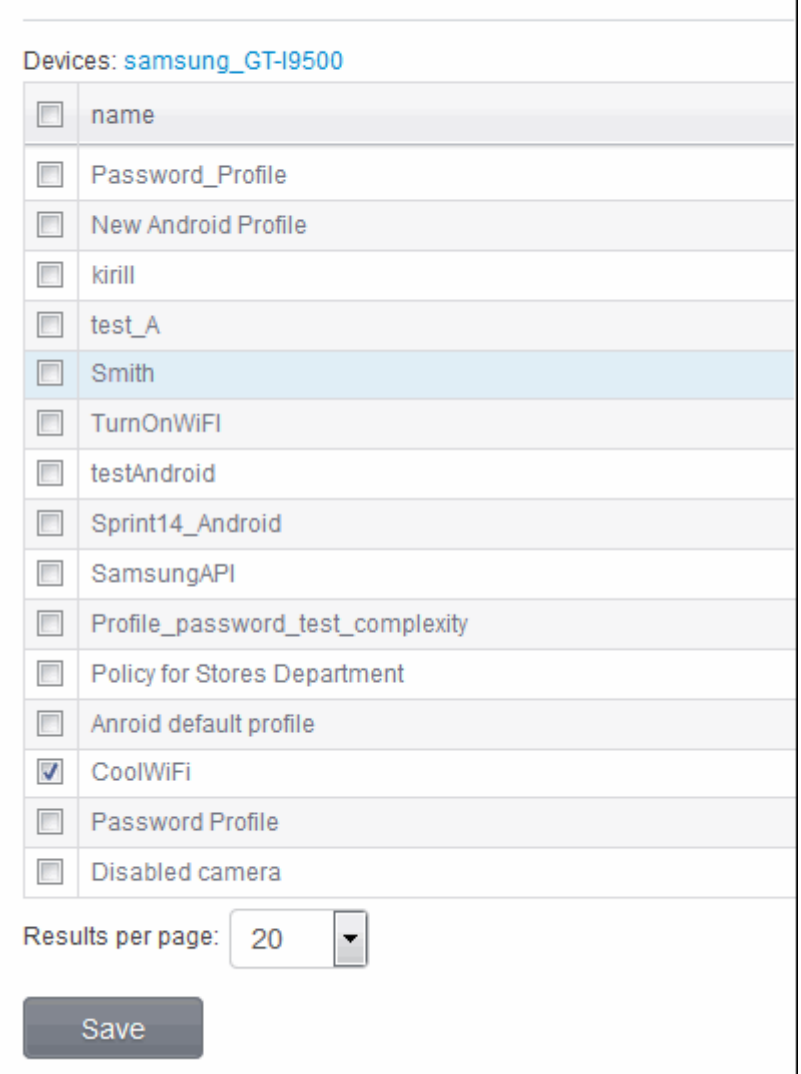

**Note:** If the device is in a group, the profiles applied to the group will not be indicated here. To view the the profiles applied to a device group refer to the section **[Assigning Configuration Profiles to Groups](#page-158-0)**.

- To add a profile to the device, select the checkbox beside it.
- To remove a profile from the device, deselect the checkbox beside it.
- Click 'Save' for your changes to take effect.

### 5.1.11. Setting / Resetting Screen Lock Password for Selected Devices

The Devices interface allows administrators to set or reset screen lock password remotely for enrolled devices.

**Note:** This feature is available only for Android devices.

#### **To set a new screen lock password**

- Click the 'Inventory' tab from the left hand side and choose 'Devices' from the options.
- Select the device.

- Click on the Expand button in 'Set New Screen-Lock Passcode'.
- Enter the screen-lock password in the Password field. Select the 'Show password' checkbox to view the password.
- Click on the key button.

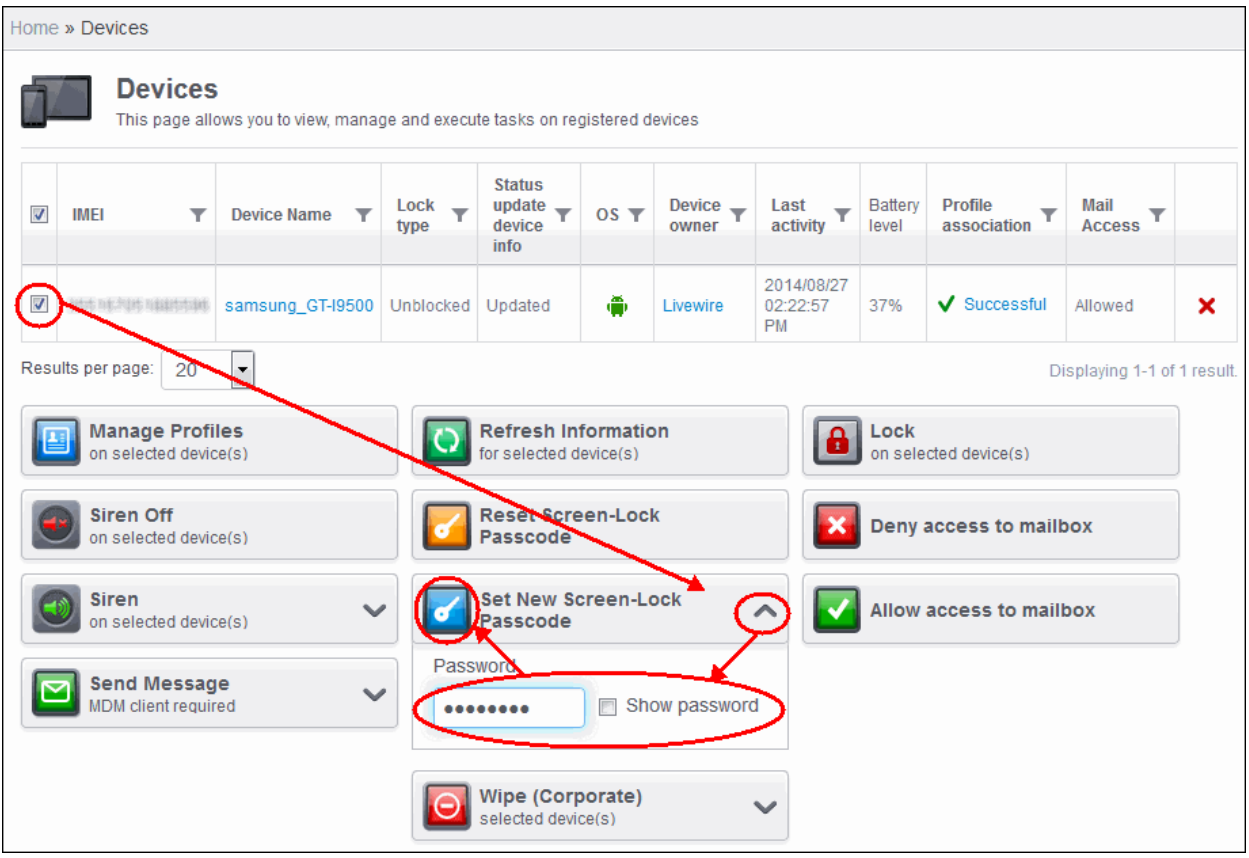

The command will be sent to the device and next time this new password should be entered on the device to unlock the screen.

**Note:** If a Passcode profile has been configured for the selected device, make sure to enter the new password that complies with the profile.

#### **To reset a screen lock password**

- Click the 'Inventory' tab from the left hand side and choose 'Devices' from the options.
- Select the device.
- Click the 'Reset Screen-Lock Passcode' button.

**COMODO Creating Trust Online\*** 

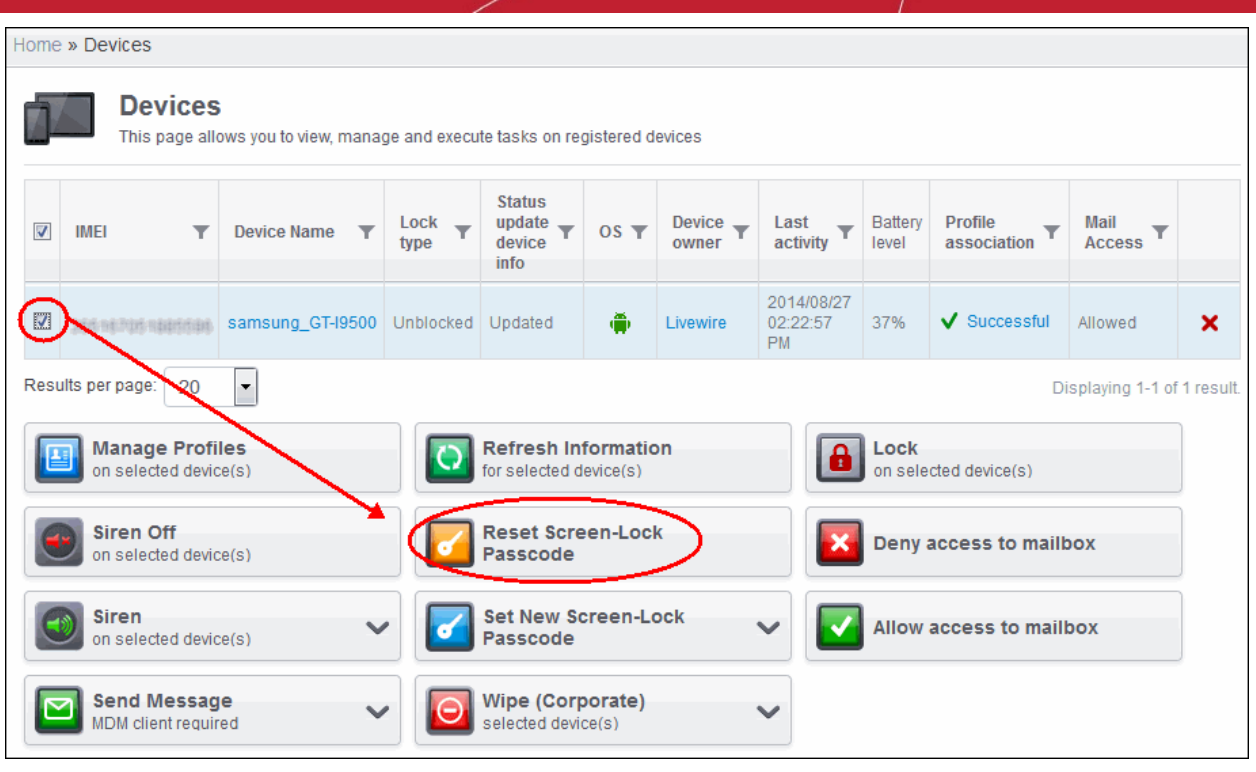

The command will be sent to the device and the current screen lock password will be cleared. A message also will be sent to the device regarding the screen lock password change. If a Password profile is configured in the device, the user will be required to enter a new password that complies with the profile.

### 5.1.12. Updating Device Information

CMDM agent in the enrolled devices sends full information such as memory status, name of the device, IMEI number, roaming state, MAC address of bluetooth, MAC address of WiFi and so on to the server at periods configured in the settings interface. If required, these information can be fetched on real time by clicking the 'Refresh Information' button in the interface.

#### **To update device information**

- Click the 'Inventory' tab from the left hand side and choose 'Devices' from the options.
- Select the device.
- Click the 'Refresh Information' button.

**COMODO Creating Trust Online\*** 

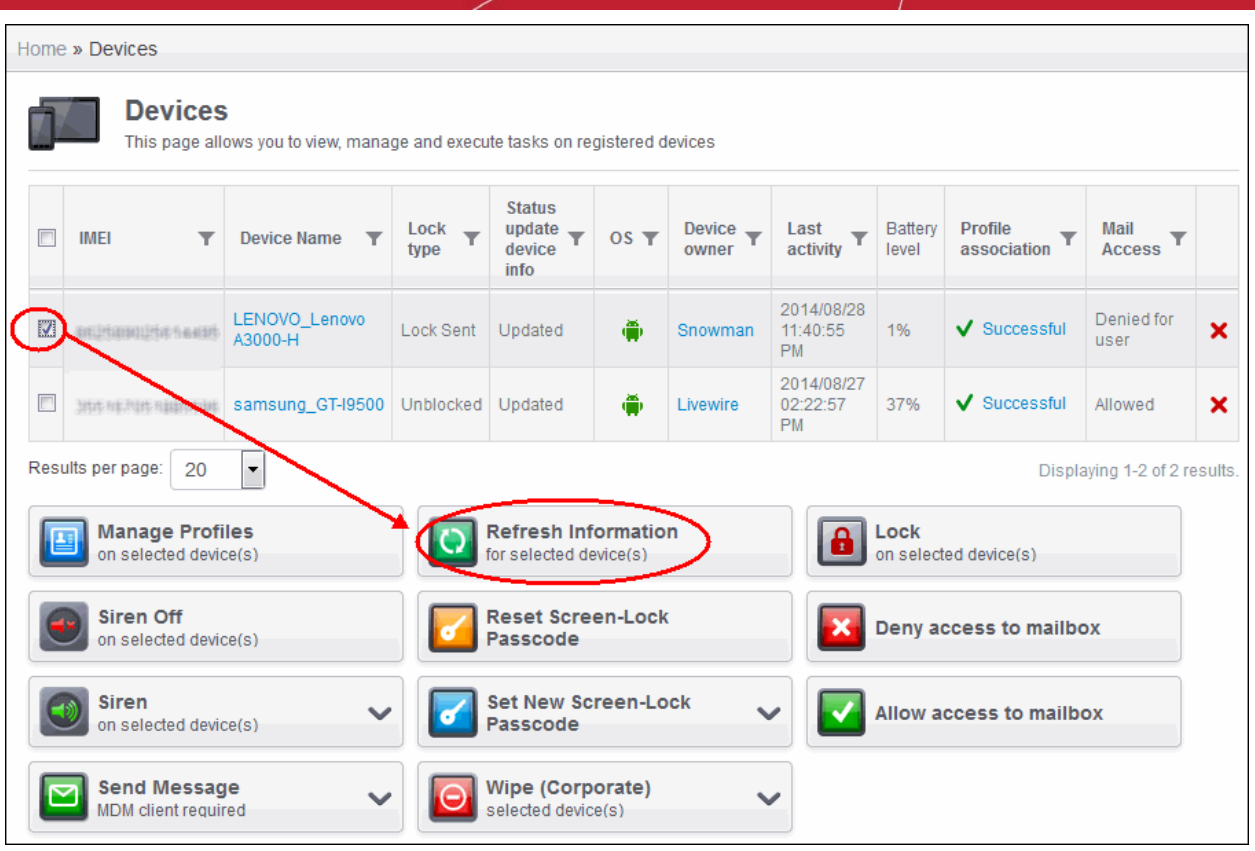

The Status Update Device info column will display as 'Updating' for the selected device(s) and when done, it will display as 'Updated'.

### 5.1.13. Sending Text Message to Devices

CMDM allows administrators to send text messages to enrolled devices. This will come in handy if the user should be sent some important notifications such as to change screen lock password that complies with the passcode profile and so on.

#### **To send text message to devices**

- Click the 'Inventory' tab from the left hand side and choose 'Devices' from the options.
- Select the device(s).
- Click on the Expand button in 'Send Message'.
- Enter the text message in the Description field.
- Click on the Send Message button.

**COMODO Creating Trust Online'** 

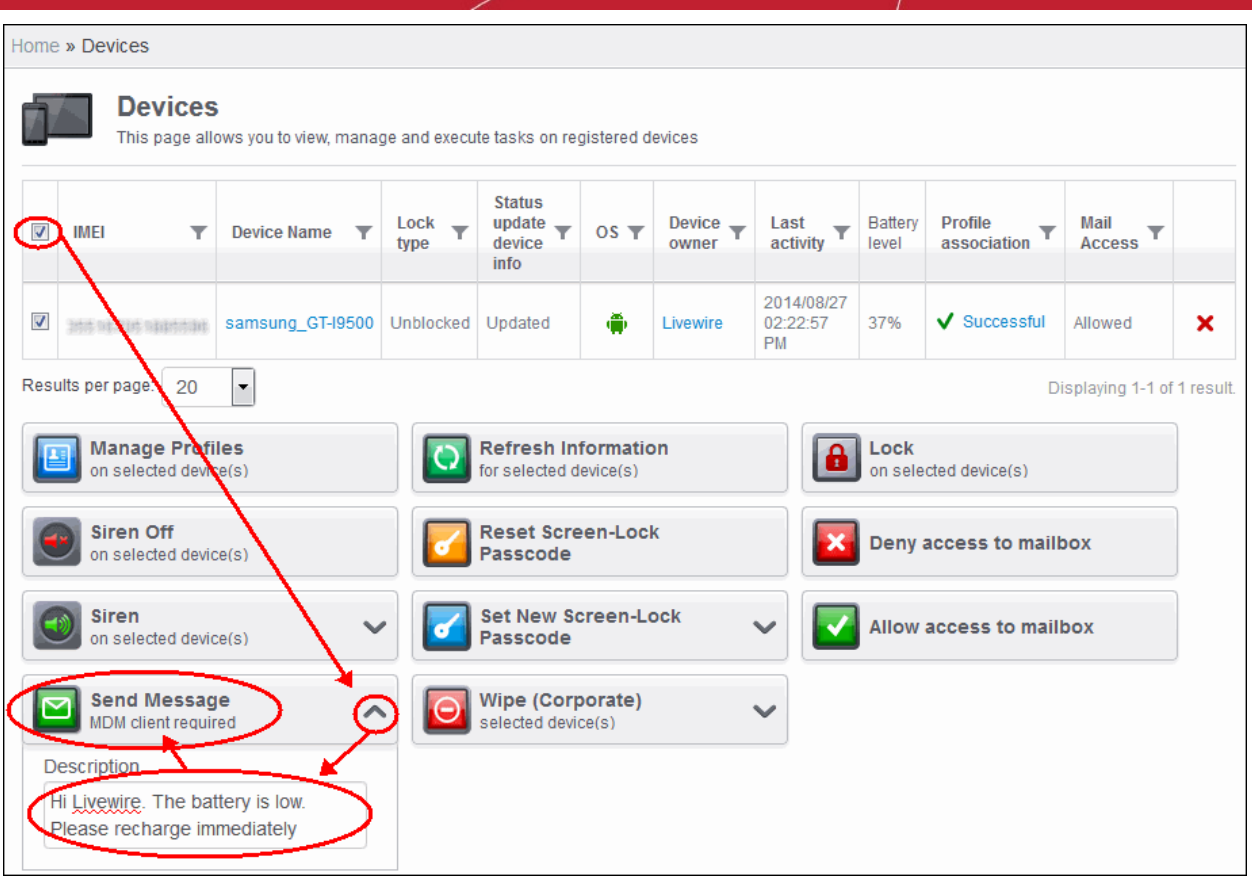

The message will be sent to the selected device(s) for the users' attention.

# 5.2.Managing Device Groups

Comodo MDM allows the administrator to create logical device groups of Android and iOS devices for convenient management of large number of mobile devices. For example, the devices can be grouped as per the structure of the organization and/or depending on types of devices. The administrator may create groups of devices called 'Sales Department', 'Accounts Department' , 'Android Tablets', '7'' iPads', 'Android Smart Phones', 'iPhones' or 'All Managed Mobile Devices'.

Once created, the administrator can manage all devices belonging to that group together. Dedicated configuration profiles can be created for each group as per their requirements and the allowable user privileges and applied appropriately to the device groups. For more details on creating and managing configuration profiles, refer to the chapter **[Managing Configuration](#page-28-0) [Profiles and Apps](#page-28-0)**.

The 'Devices Groups' interface displays the list of device groups and allows the administrator to create new groups, import devices into groups and assign configuration profiles to the groups as required.

To open the 'Devices Groups' interface, click the 'Inventory' tab from the left hand side navigation and choose 'Device Groups' from the options.

#### **COMODO** Creating Trust Online\*

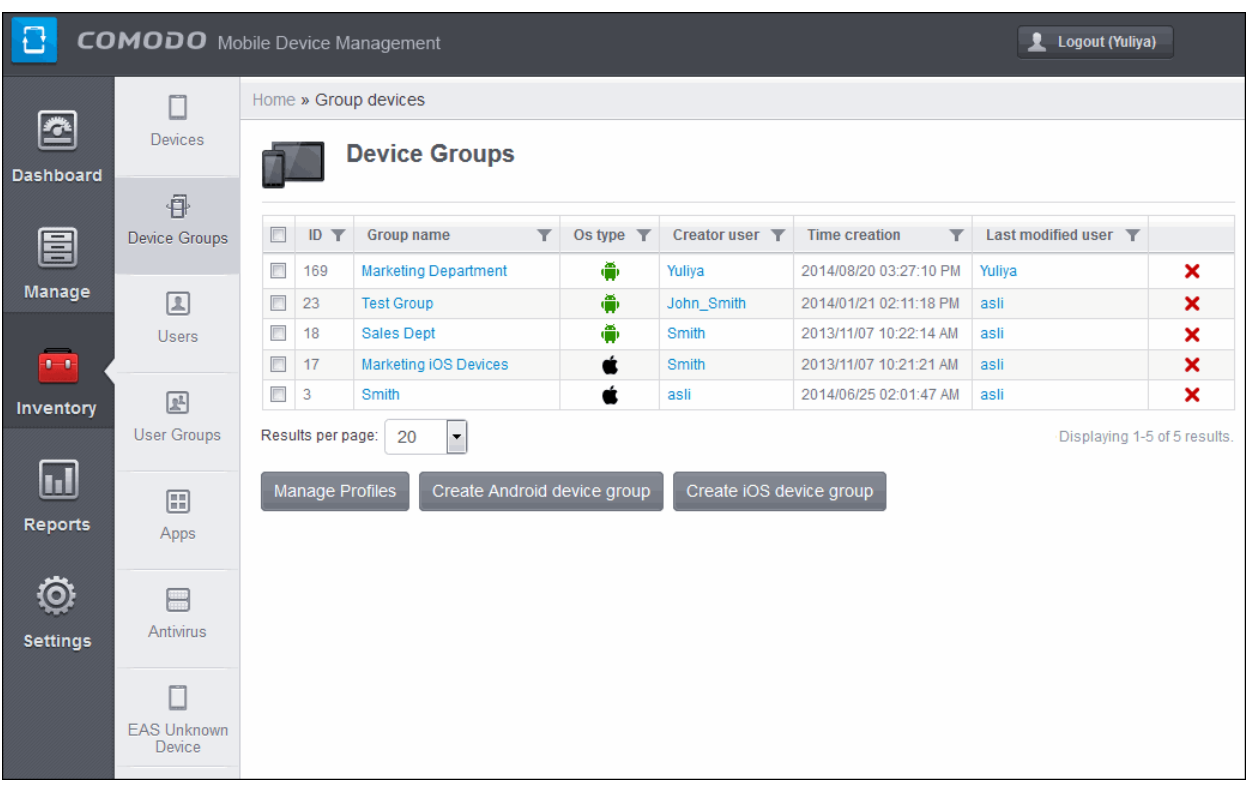

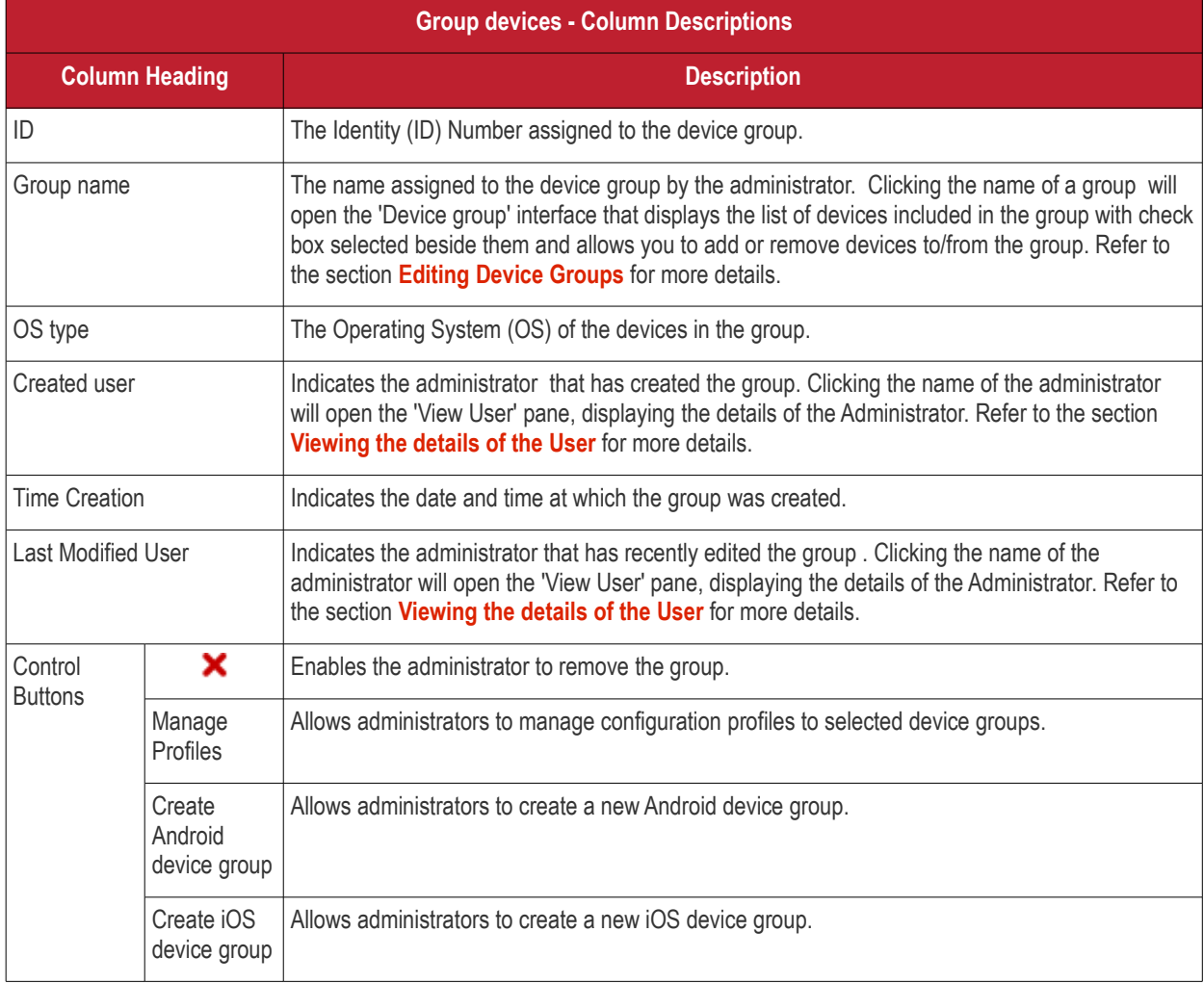

#### **Sorting, Search and Filter Options**

Click the funnel button beside a column header to display the sorting and filtering options. Some examples are shown below:

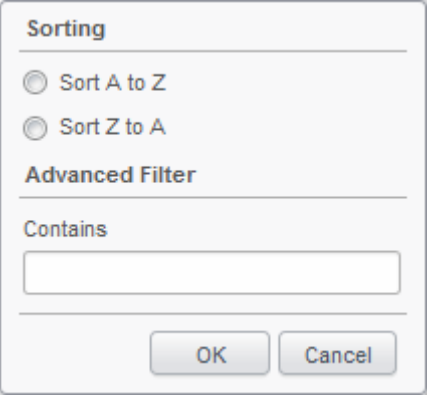

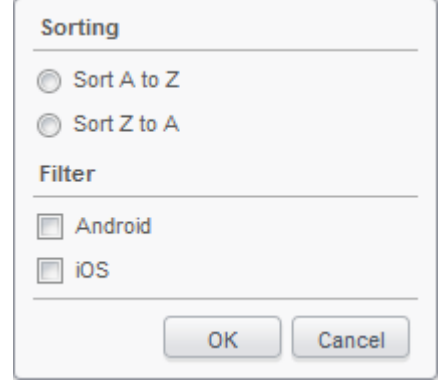

- To sort the items, select the required option and click 'OK'.
- To filter the items based on search criteria, enter a search key word partially or fully in the text field under Advanced Filter / select the required search item(s) and click 'OK'.
- To display all the items again, remove / deselect the search key from filter and click 'OK'.
- By default CMDM returns 20 results per page when you perform a search. To increase the number of results displayed per page up to 200, click the arrow next to 'Results per page' drop-down.

From the Devices Groups interface, the administrator can:

- **[Create Device Groups](#page-155-1)**
- **[Edit Device Groups](#page-157-0)**
- **[Assign Configuration Policy to Groups](#page-158-0)**
- <span id="page-155-1"></span>• **[Remove a Device Group](#page-160-0)**

### 5.2.1. Creating Device Groups

Administrators can create device groups as required and import mobile devices into it. The grouping of devices enables pushing selected configuration profiles to all the devices pertaining to a group at-once. The groups are to be created separately for different OS types. Refer to the sections below for detailed explanations on creating the groups:

- **[Creating an Android Device Group](#page-155-0)**
- **[Creating an iOS Device Group](#page-156-0)**

#### <span id="page-155-0"></span>**To create an Android device group**

- Open the 'Devices Groups' interface by clicking the 'Inventory' tab from the left hand side and choosing 'Device Groups'
- Click the 'Create Android devices group' button at the bottom of the interface. The 'Create/Edit Device Group' interface will open.

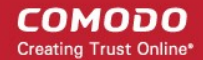

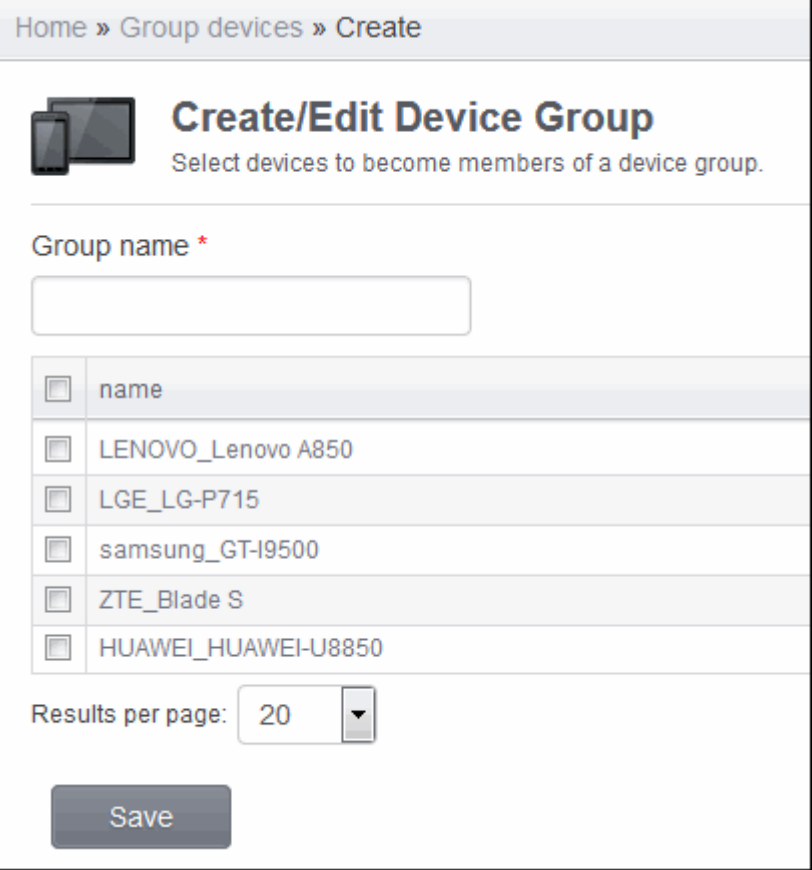

The devices available for importing are displayed.

- Enter the name to be assigned to the group in the 'Group name' text box.
- Select the devices to be imported into the group from the list.
- Click 'Save'. The new group will be created.

Group of devices successfully created.

The new group will be listed in the 'Group devices' interface. Appropriate configuration profiles can now be applied to the new group. Refer to **[Assigning Configuration Policy to Groups](#page-158-0)** for more details.

#### <span id="page-156-0"></span>**To create an iOS device group**

- Open the 'Devices Groups' interface by clicking the 'Inventory' tab from the left hand side and choosing 'Device Groups'
- Click the 'Create iOS devices group' button at the bottom of the interface. The 'Create/Edit Device Group' interface will open.

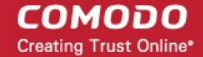

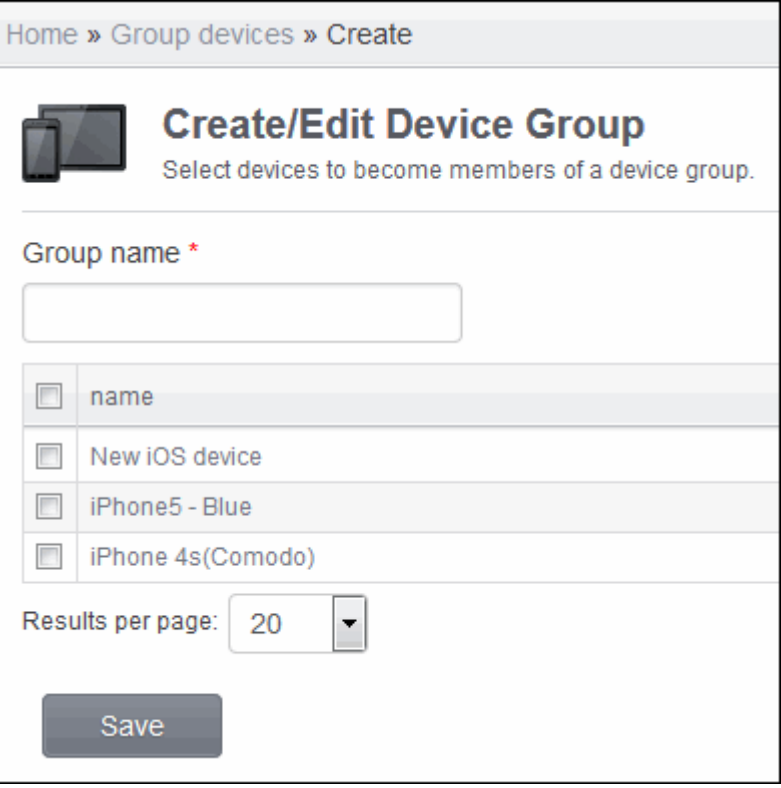

The devices available for importing into the group are displayed.

- Enter the name to be assigned to the group in the 'Group name' text box.
- Select the devices to be imported into the group from the list.
- Click 'Save'. The new group will be created.

Group of devices successfully created.

The new group will be listed in the 'Group devices list' interface. Appropriate configuration profiles can now be applied to the new group. Refer to **[Assigning Configuration Policy to Groups](#page-158-0)** for more details.

### <span id="page-157-0"></span>5.2.2. Editing Device Groups

The administrator can view the member devices of a group and can add or remove devices, from the 'Device Groups' interface.

#### **To view and edit device groups**

- Open the 'Device Groups' interface by clicking the 'Inventory' tab from the left hand side and choosing 'Device Groups' from the options.
- Click on the group name. The 'Create/Edit Device Group' interface for the selected group will open.

Sé.

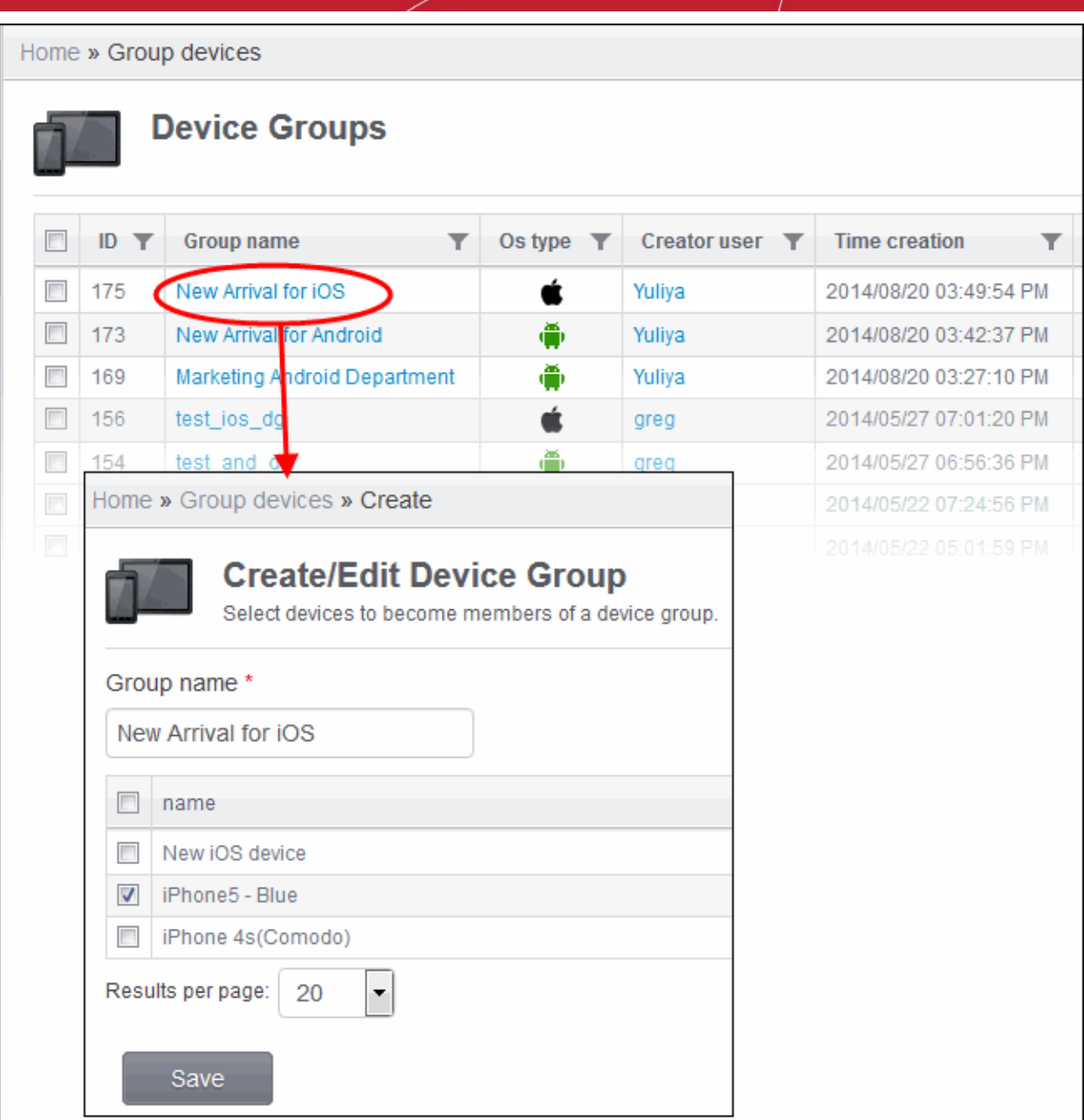

- To change the name of the group, directly edit the name in the 'Group name' text box.
- To add new device(s) to the group, select the device(s) from the list.
- To remove device(s) from the group deselect the device(s) from the list.
- Click 'Save' for your changes to take effect.

If a new device is imported into a group, the configuration profiles in effect on the group will be applied to the device.

If a device is removed from a group, the configuration profiles in effect on the device because of association with the group, will also be removed.

### <span id="page-158-0"></span>5.2.3. Assigning Configuration Profile to Groups

The 'Devices Groups' interface allows the administrator to view the current configuration profiles applied to a device group and to apply new configuration profile to them.

For more details on profiles, refer to the chapter **[Managing Configuration Profiles and Apps](#page-28-0)**.

#### **To view and manage the profiles applied to a group**

**COMODO Creating Trust Online'** 

- Open the 'Devices Groups' interface by clicking the 'Inventory' tab from the left hand side and choosing 'Device Groups' from the options.
- Select the group.
- Click the 'Manage Profiles' button.

The 'Manage Profiles for Android (or iOS) Device Group(s)' interface will open displaying all the configuration profiles available for group. Configuration profiles that is associated with the device group will be displayed with the check box beside it selected.

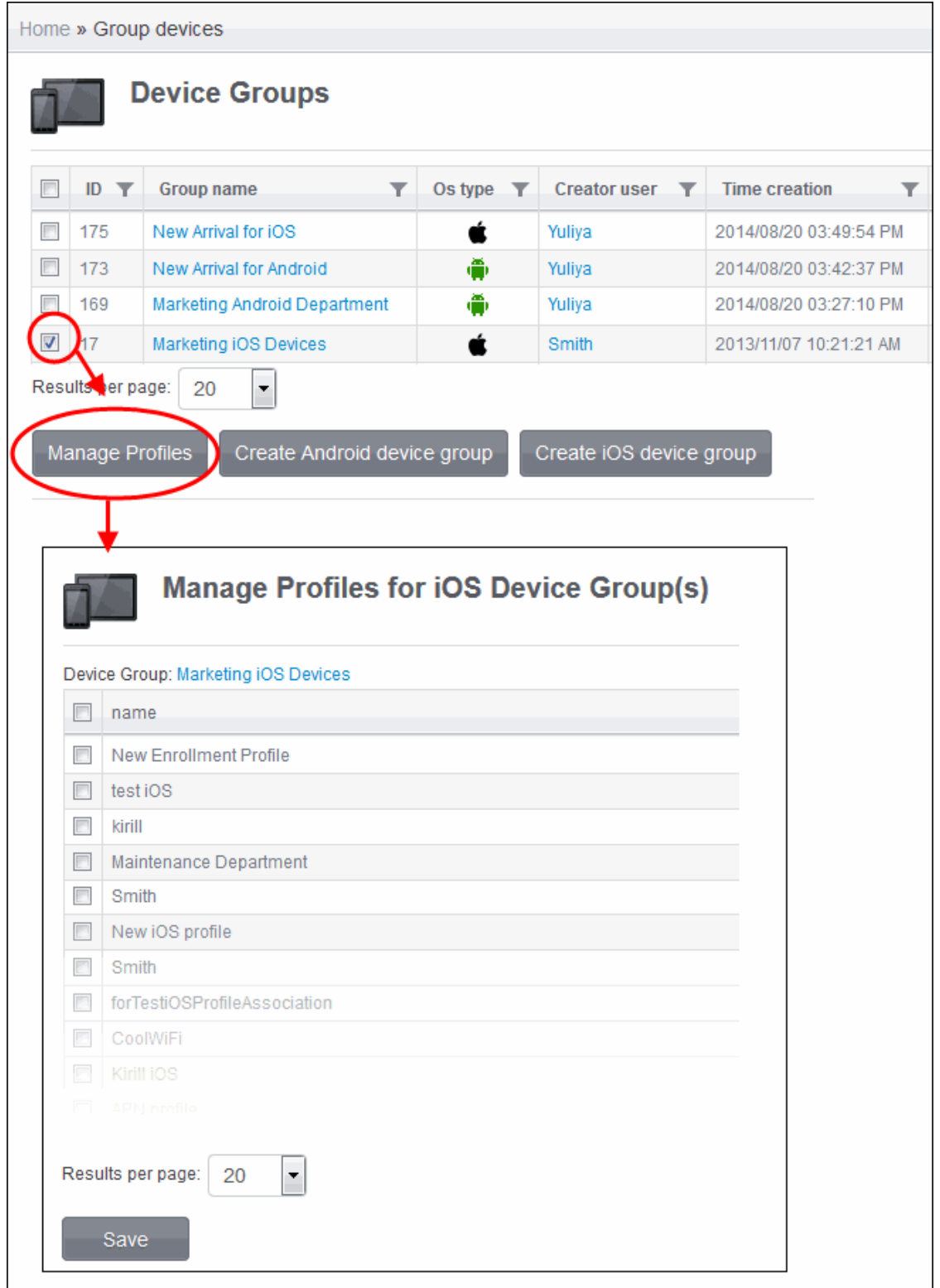

- To add a profile to the device group, select it from the list.
- To remove a profile from the device group, deselect it.

<span id="page-160-0"></span>• Click the 'Save' button at the bottom for your changes to take effect.

### 5.2.4. Removing a Device Group

The administrator can remove a device group from the Device Groups interface.

#### **To remove a device group**

- Open the 'Device Groups' interface by clicking the 'Inventory' tab from the left hand side and choosing 'Device Groups' from the options.
- Click on the 'Delete' button  $\blacktriangleright$  at end of the device group row. A confirmation dialog will appear.

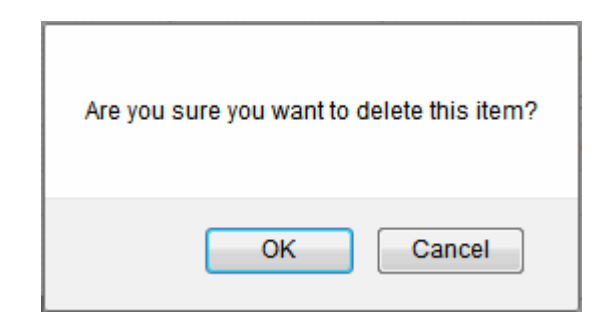

• Click 'OK'. The device group will be removed from CMDM.

# 5.3.Managing Users

The Users interface allows new users to be added to Comodo Mobile Device Manager (CMDM). The users can be assigned with various roles with different privilege levels like administrators or end users. The mobile devices belonging to the endusers, can be enrolled into CMDM for remote and centralized management, only after adding the users to CMDM.

**Tip**: The roles with different access control settings, that can be assigned to the users added through this interface, can be managed through the Roles interface accessible by clicking 'Settings' from the left hand side and selecting Role Management. Refer to the section **[Configuring the Role-Based Access Control for Users](#page-229-0)** for more details.

To open the Users interface, click the Inventory tab from the left hand side navigation and choose 'Users' from the options.

The Users interface displays the list of users that are added to CMDM. You can navigate through the successive pages using the 'Go to page' options at the bottom of the interface.

#### **COMODO Creating Trust Online\***

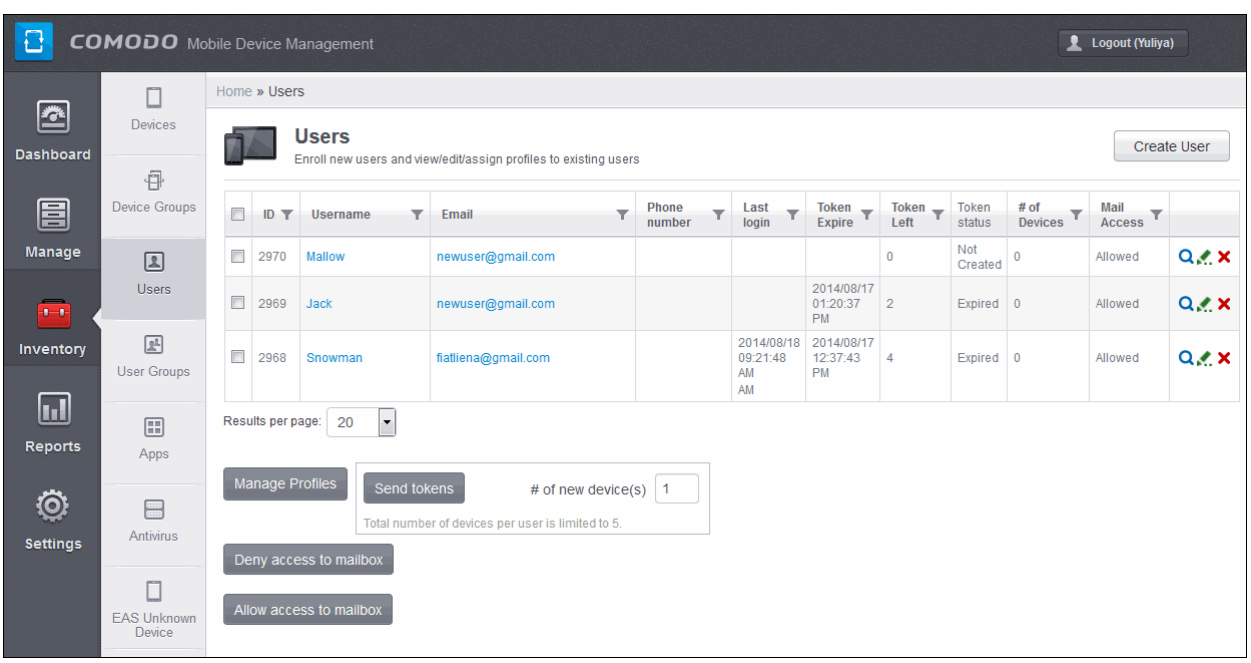

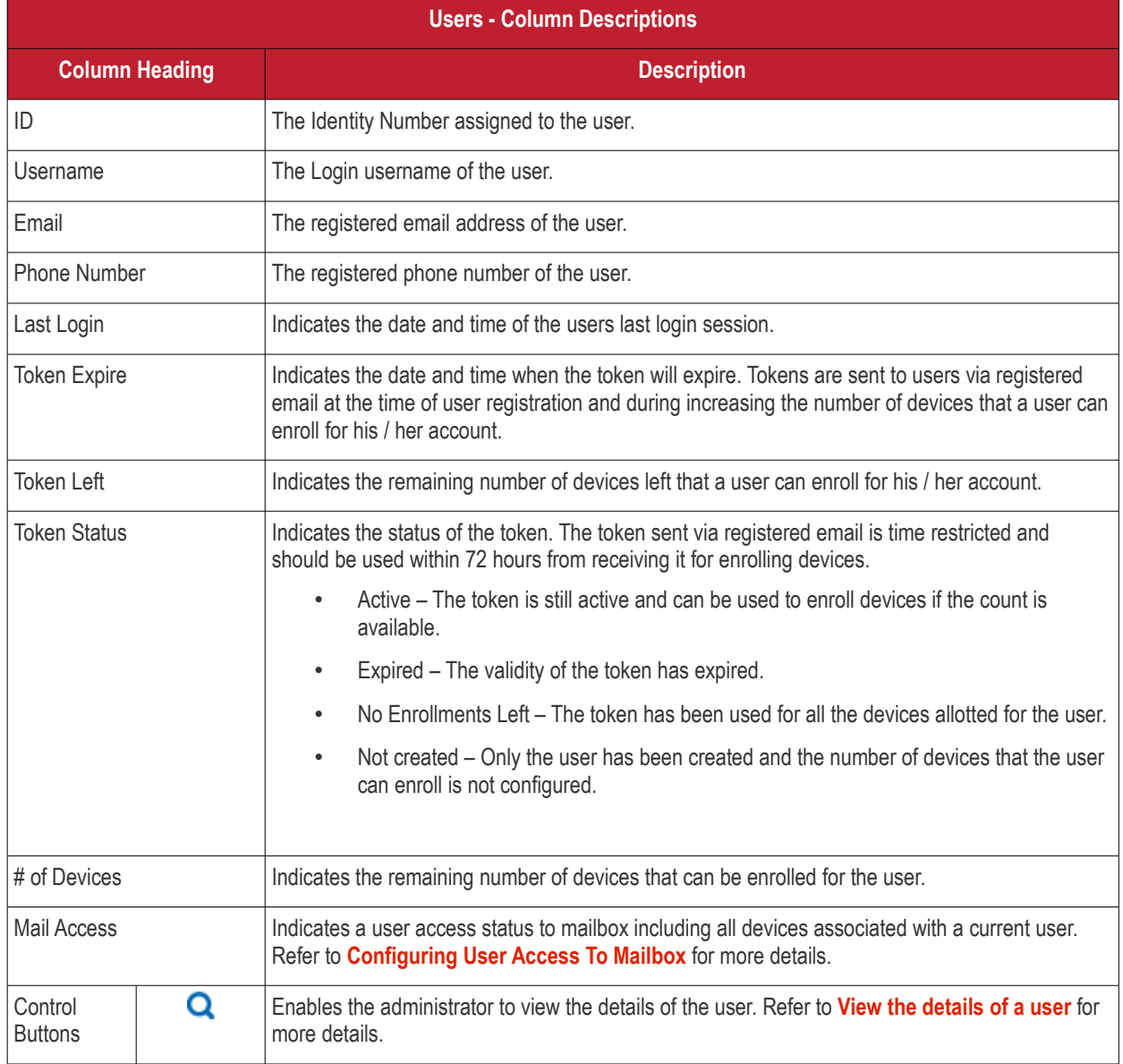

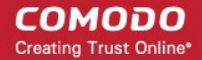

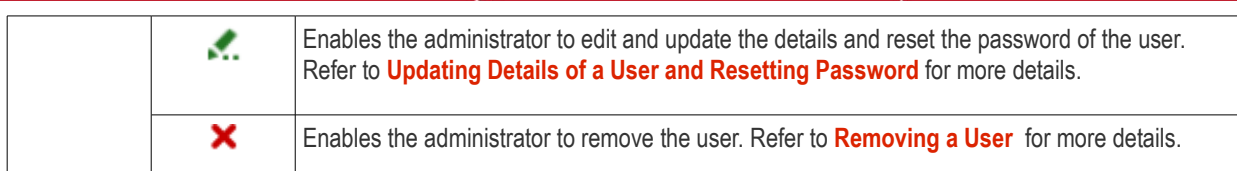

#### **Sorting, Search and Filter Options**

Clicking a funnel **button beside a column header to display the sorting and filtering options.** Some examples are shown below:

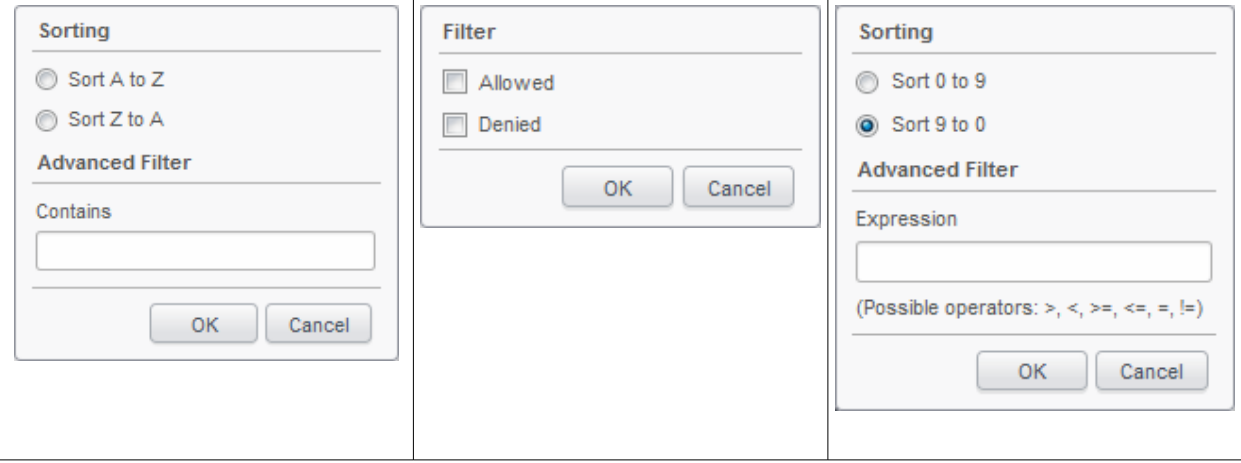

- To sort the items, select the required option and click 'OK'.
- To filter the items based on search criteria, enter a search key word partially or fully in the text field under Advanced Filter / select the required search item(s) and click 'OK'.
- To display all the items again, remove / deselect the search key from filter and click 'OK'.
- By default CMDM returns 20 results per page when you perform a search. To increase the number of results displayed per page up to 200, click the arrow next to 'Results per page' drop-down.

The Users interface allows the administrator to:

- **[Create a new user and enrolling their devices](#page-162-0)**
- **[View the details of a user](#page-180-0)**
- **[Edit/Update the details of the user and reset the password of a user](#page-180-0)**
- **[Assign configuration profile to a user](#page-182-0)**
- **[Add Devices for enrollment](#page-184-0)**
- **[Configuring User Access To Mailbox](#page-185-0)**
- <span id="page-162-0"></span>• **[Remove a user](#page-187-0)**

### 5.3.1. Creating New Users and Enrolling their Devices

The administrators for CMDM and the users whose mobile devices are to be managed can be added to CMDM, through the Users interface. The Administrative or User roles can be assigned to the users during creation. On successful creation of new users / administrators, two emails will be sent to them, one for activating and setting password for accessing CMDM interface and another one containing token (pin code) for enrolling their devices.

**Important Note**: The devices belonging to/used by the users can be enrolled for centralized management to CMDM, only after the user is enrolled into the system. CMDM allows up to five devices for a single user. The number of users that can be added for an account depends on the license purchased. If the administrator needs to add more number of users than that covered by the license, they can upgrade their account by purchasing additional licenses. Refer to the section **[Upgrading or Renewing](#page-232-0)**

**COMODO Creating Trust Online\*** 

#### **[the Licenses](#page-232-0)** for more details.

#### **To add a new user**

• Click the 'Create User' button at the top right of the Users interface.

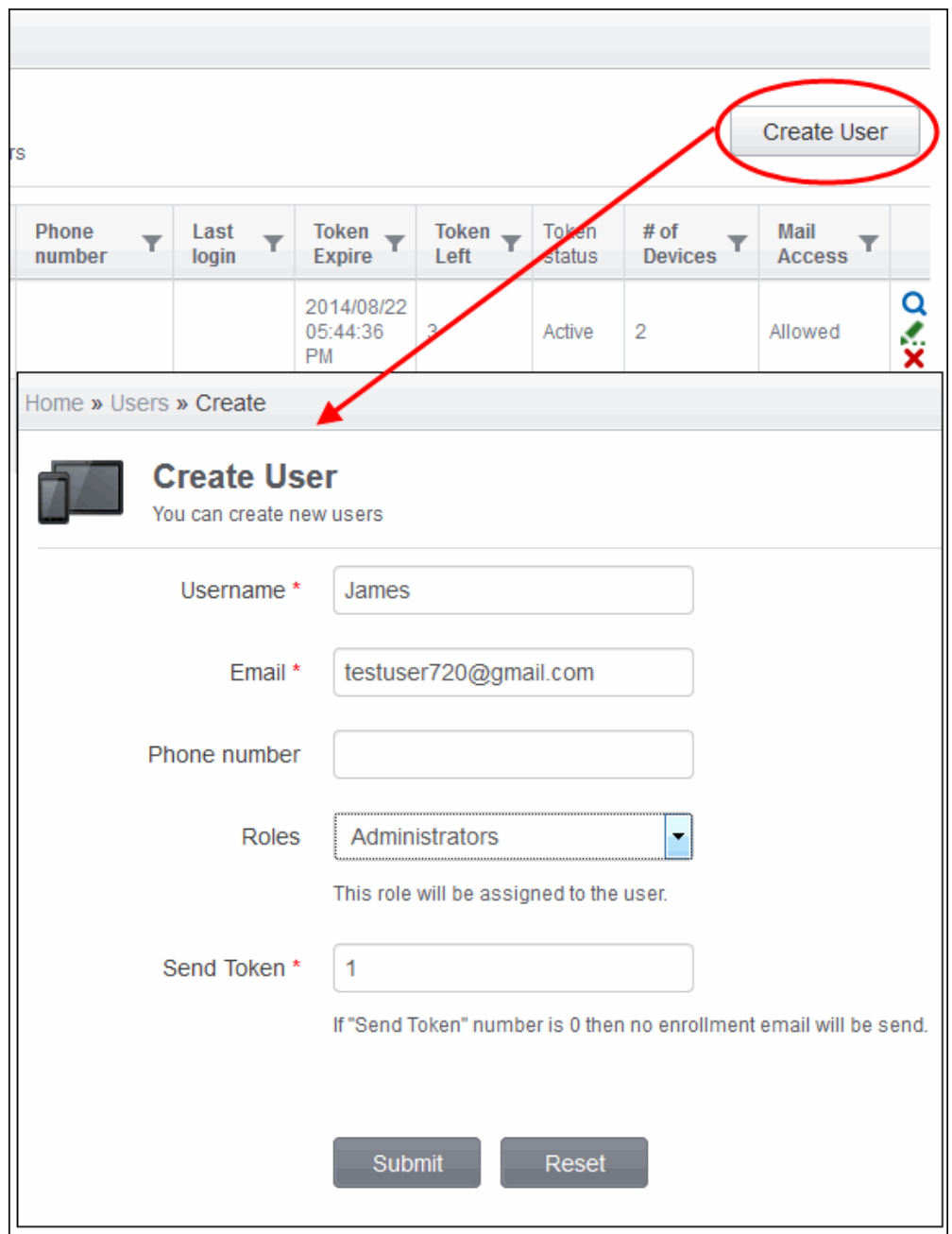

The Create User interface will open.

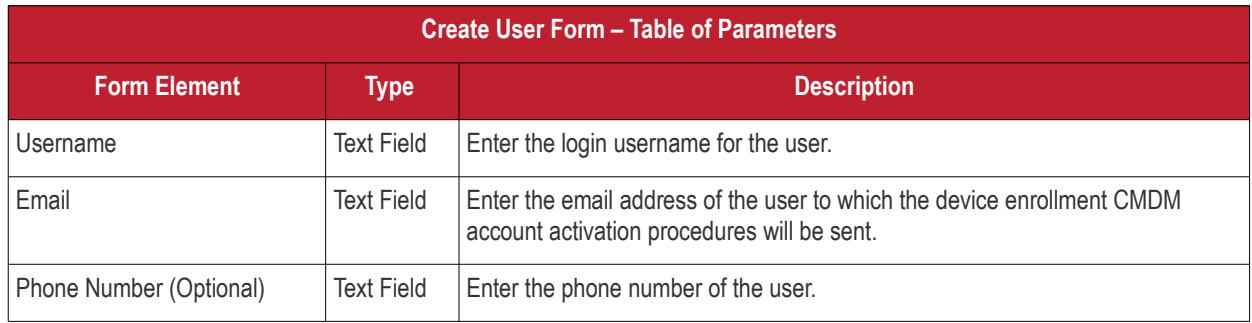

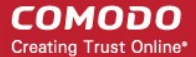

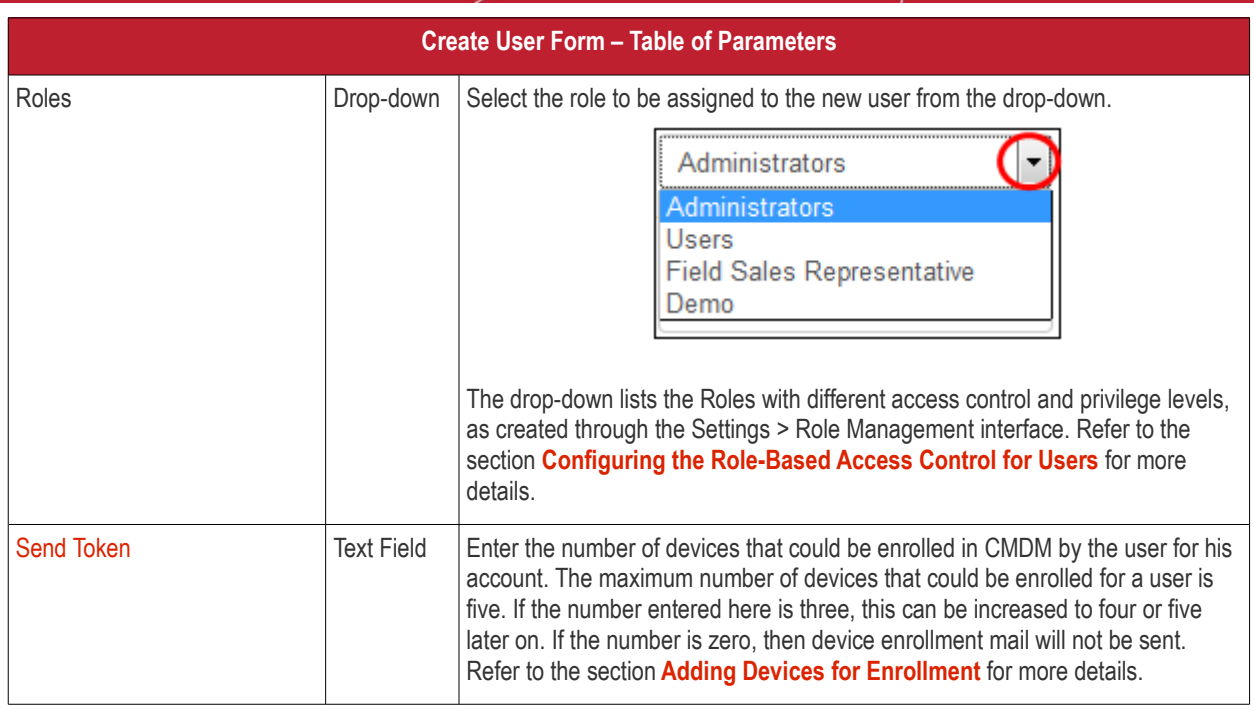

• Enter the details, select the role for the new user and click the 'Submit' button.

**Tip**: The role assigned to the user can be changed at any time later, from the Settings > Role Management interface. Refer to the section **[Managing Roles Assigned to a User](#page-239-0)** for more details.

The user will be added to CMDM and the user's details will be displayed.

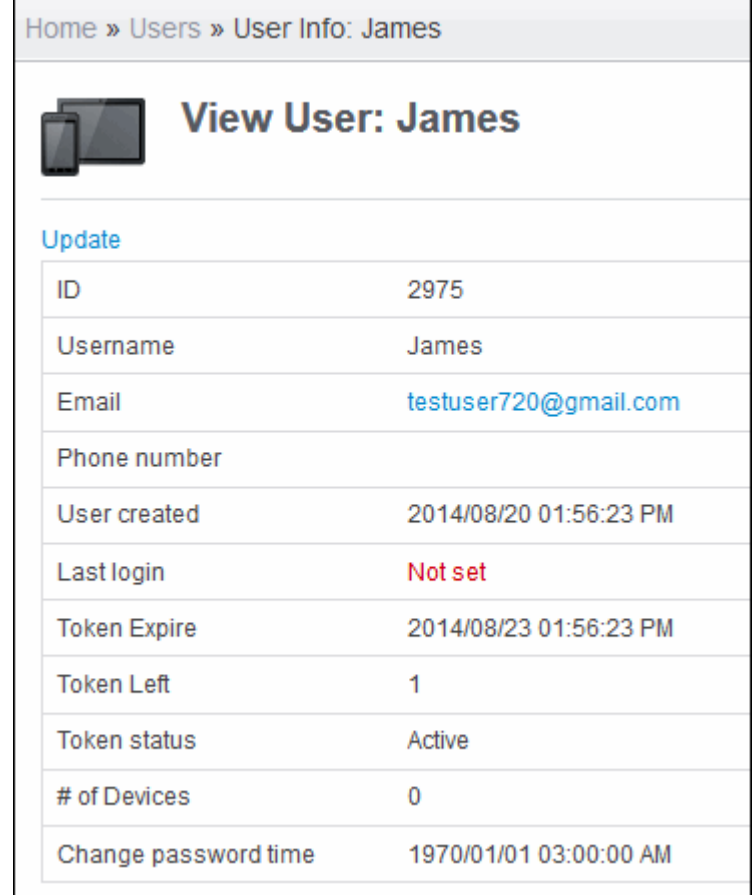

If required the administrator can update the details of the user by clicking the Update link at the top left. Refer to **[Updating](#page-180-0) [Details of a User and Resetting Password](#page-180-0)** for more details.

Once the user is added, an activation mail and device enrollment procedure email will be sent to the registered email address of the user. The user needs to activate the account and set the login password by clicking the 'Activate and set password' link in the activation email.

#### **Account Activation Email**

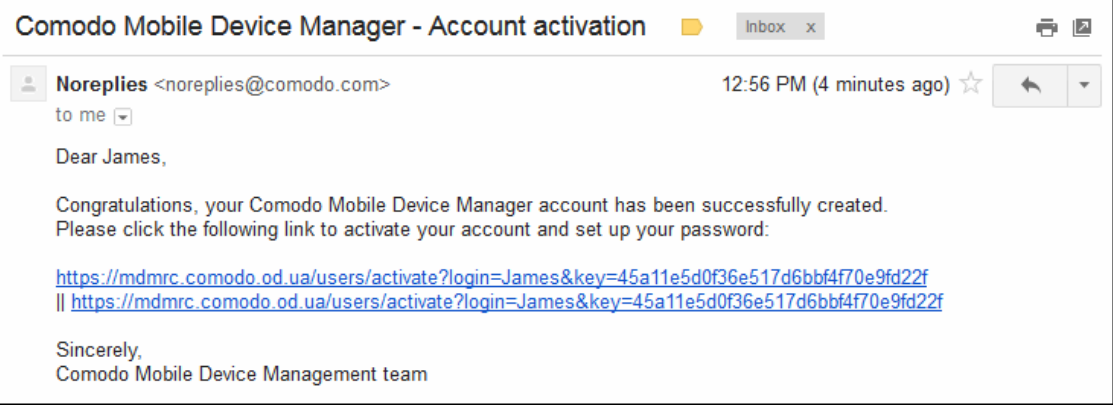

Once activated, the user will be able to login to CMDM interface using the login username and password. The user's mobile devices can be enrolled to CMDM for management.

#### **Device Enrollment Email**

**COMODO Creating Trust Online\*** 

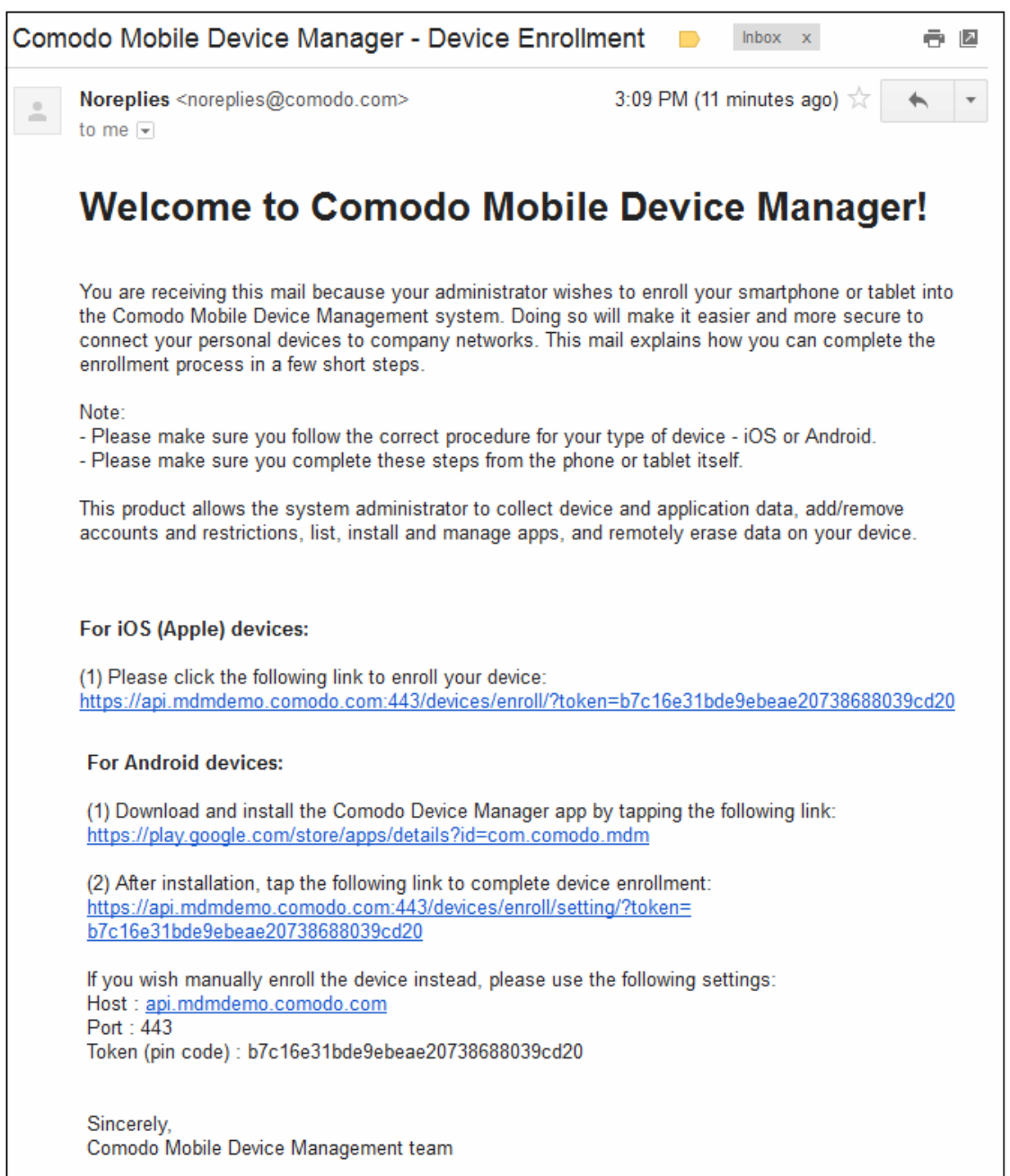

<span id="page-166-0"></span>The device enrollment email contain links to download the CMDM iOS Profiles and CMDM Android Agent with the enrollment instructions. Refer to next section **[Adding Devices for Management](#page-166-1)** for more details. If you have left the **[Count Enroll](#page-166-0)** field as 0, then the device enrollment email will not be sent. The mail will be sent only when you add devices for the user. Refer to the section **[Adding Devices for Enrollment](#page-184-0)** for more details.

### <span id="page-166-1"></span>5.3.2. Adding Devices for Management

In order to centrally manage mobile devices, each device needs to be enrolled to Comodo Mobile Device Manager (CMDM). CMDM will send an email to the user containing enrollment instructions on successful creation of a user. The user should answer the email from the device (phone/tablet) to be enrolled.

**COMODO Creating Trust Online\*** 

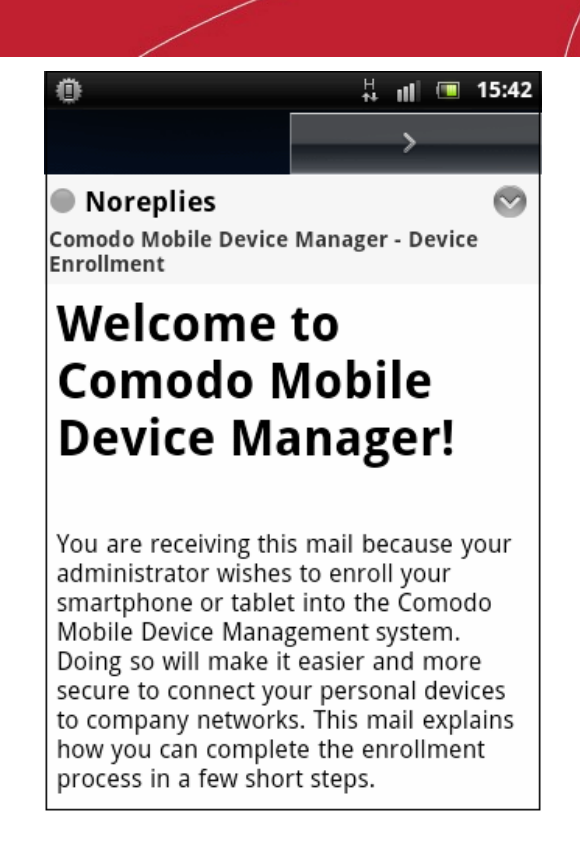

CMDM allows to enroll up to five devices using the same token. The validity of the token is 72 hours and a new token should be generated for adding more devices after this period expires. Refer to the section **[Adding Devices for Enrollment](#page-184-0)** for more details on how to generate emails containing enrollment token.

The following sections provide detailed explanations on enrolling devices with different Operating Systems.

- **[Enrolling Android Devices](#page-167-0)**
- **[Enrolling iOS Devices](#page-173-0)**

### <span id="page-167-0"></span>5.3.2.1. Enrolling Android Devices

After the administrator has created a user, he / she will receive an enrollment email with the link to download the android CMDM agent and a link to configure the agent. The user can follow the instructions in the mail and enroll the device in two steps.

- Step 1 Downloading and Installing the agent
- Step 2 Configuring the agent

#### **Step 1 - Downloading and Installing the agent**

• Open the mail in the device and tap the application download link under 'For Android devices'.

**COMODO Creating Trust Online\*** 

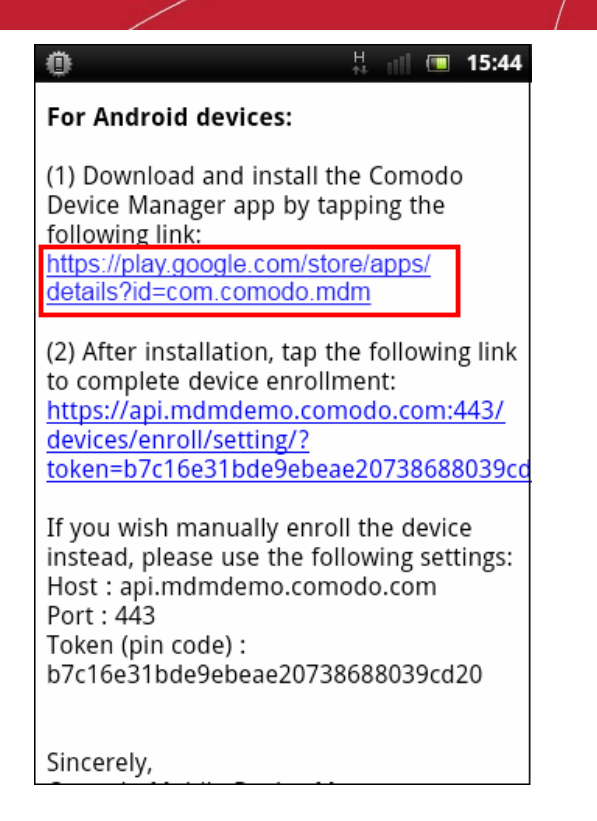

• You will be taken to the Google play store to download and install the agent.

#### **Step 2 - Configuring the agent**

The agent can be configured to connect to the CMDM management server in two ways:

- <span id="page-168-1"></span>• **[Automatic Configuration](#page-168-1)**
- <span id="page-168-0"></span>**[Manual Configuration](#page-168-0)**

#### **Automatic Configuration**

• Tap the enrollment link contained in the email after the completion of installation.

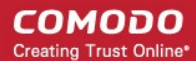

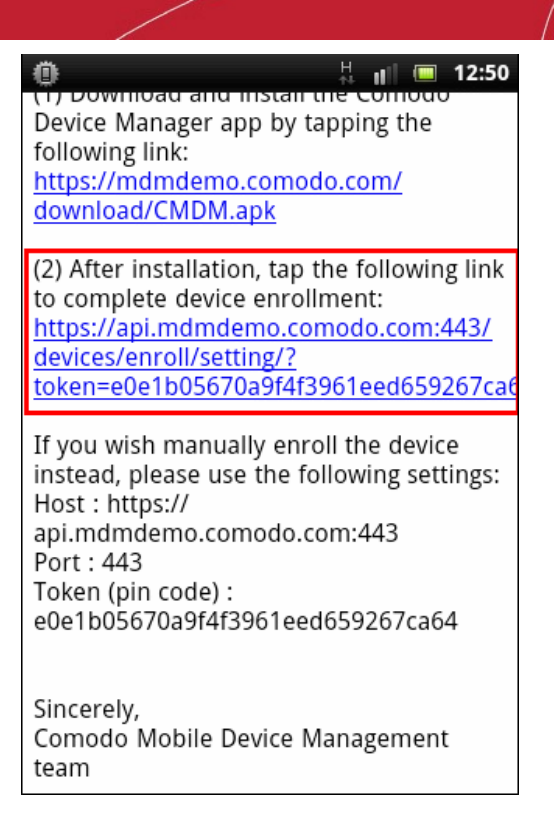

The agent will be automatically configured and the **[End User License Agreement](#page-172-0)** screen will appear.

#### **Manual Configuration**

• Open the agent by tapping the agent icon from your device. The agent configuration wizard will start enabling you to enroll the device by configuring the Server settings and unique PIN.

#### **Server Settings**

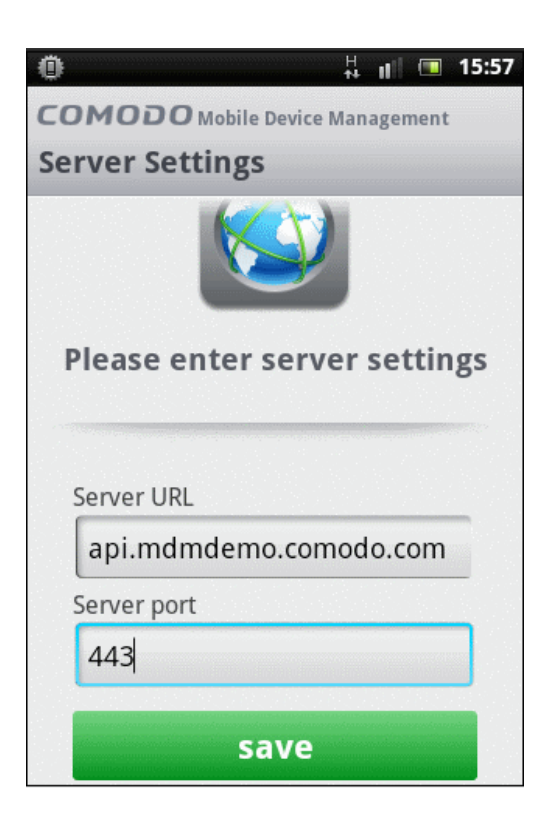

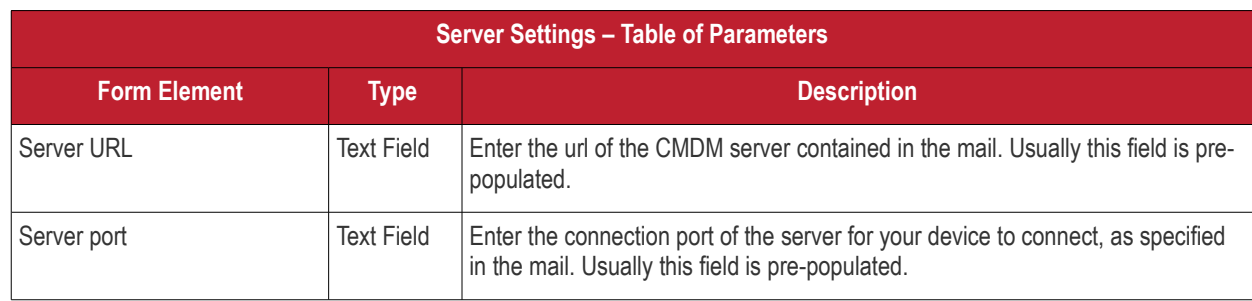

• Tap the 'save' button. The 'Login' screen will open

#### **Logging-in to the Console**

You can make the app to login to the CMDM console in two ways:

- **[By entering the personal identification number \(PIN\) contained in the email](#page-170-0)**
- **[By entering your username and password](#page-171-0)**

#### <span id="page-170-0"></span>**Entering PIN**

• Tap the '**Pin Code**' tab in the 'Login' screen

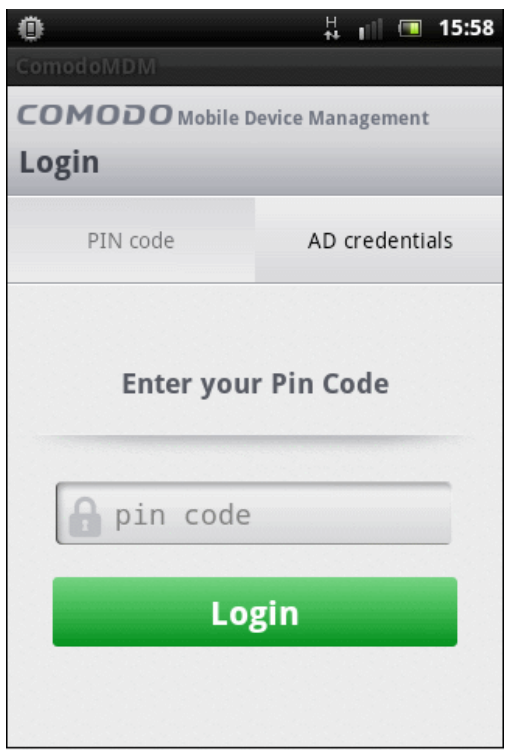

• Enter the PIN (token) contained in the enrollment email

**COMODO Creating Trust Online\*** 

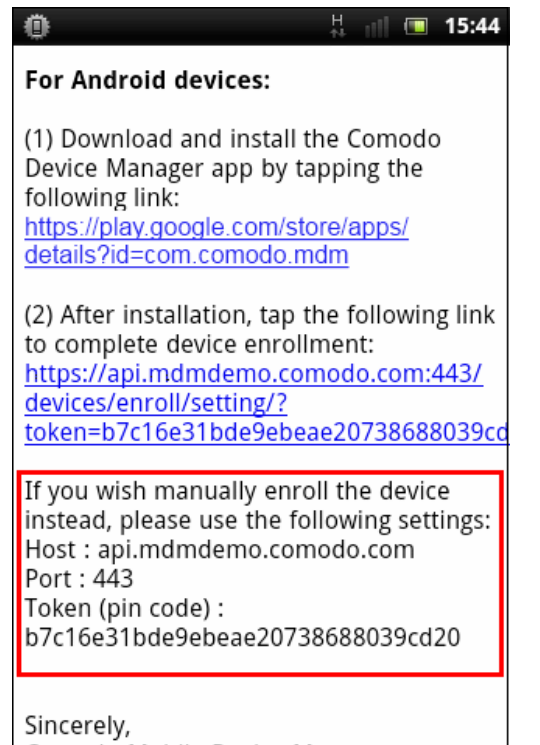

• Tap 'Login'. The **[End User License Agreement](#page-172-0)** screen will appear.

#### <span id="page-171-0"></span>**Entering your username and password**

• Tap the '**AD Credentials**' tab in the 'Login' screen

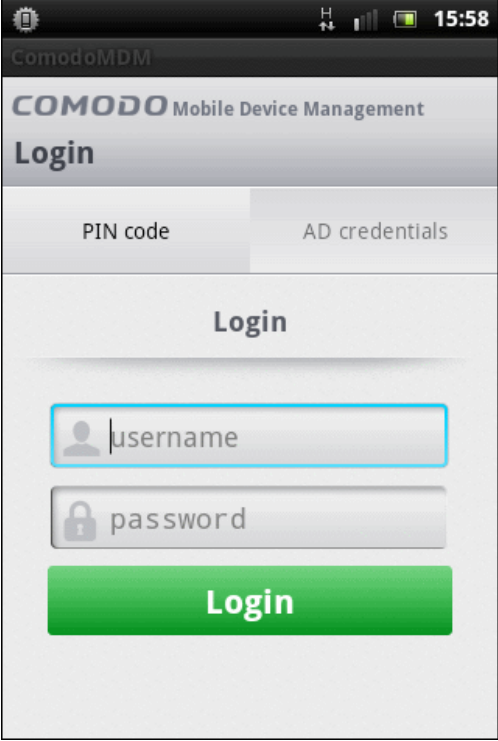

- Enter your username contained in your account activation email and the password you set for your CMDM account.
- Tap the 'Login' button

### <span id="page-172-0"></span>**End User License Agreement**

The EULA screen will appear.

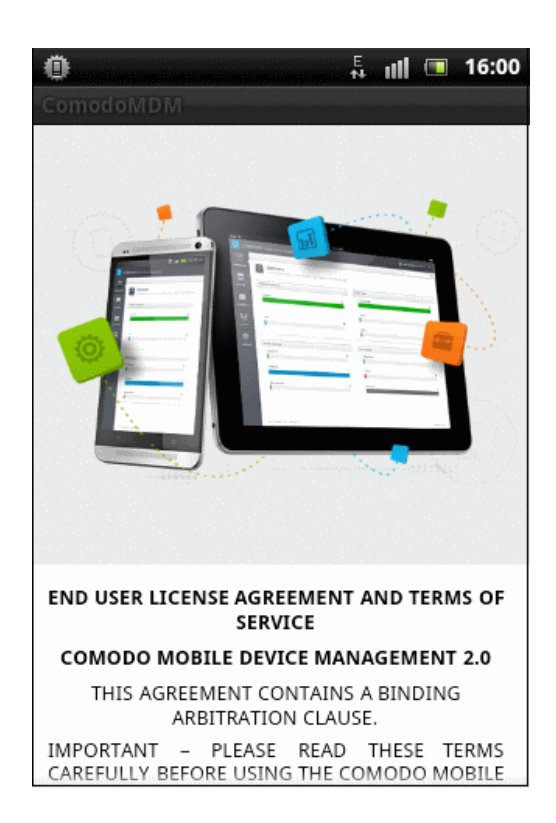

• Scroll down the screen, read the EULA fully and click the I Accept button at the bottom.

The Agent activation screen will appear.

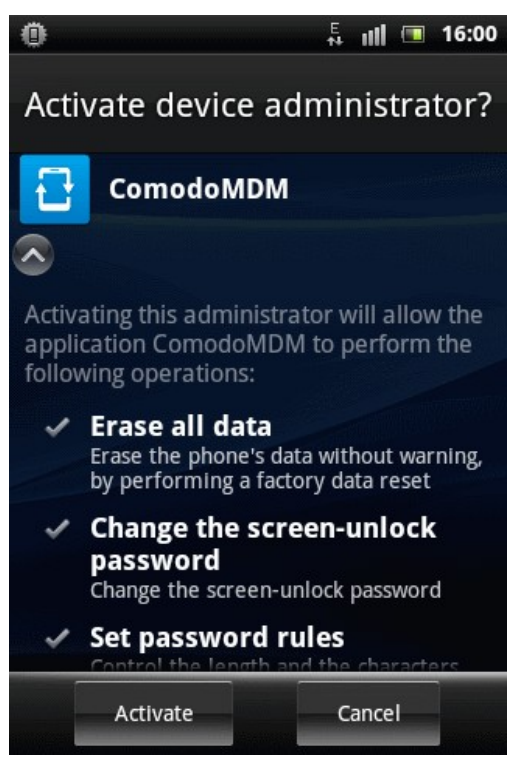

Tap 'Activate'.

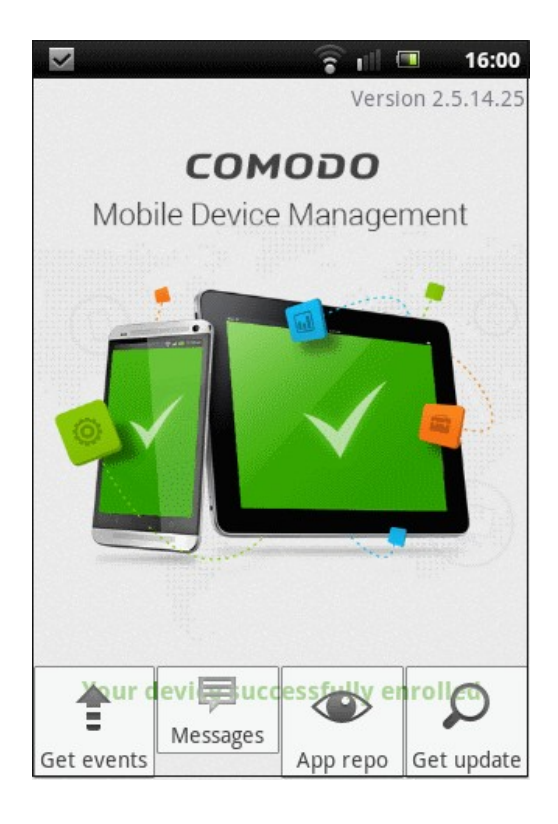

The device is enrolled to CMDM and can be remotely managed from the CMDM console.

### <span id="page-173-0"></span>5.3.2.2. Adding iOS Devices

After the administrator has created a user, he / she will receive an enrollment email with the links to download the server certificate and the CMDM profile. The user can follow the instructions in the mail and enroll the device in two steps.

**Note:** The user must keep their iOS device switched on at all times during enrollment. Enrollment may fail if the device autolocks/ enters standby mode during the certificate installation or enrollment procedures.

#### **Installing the Certificate**

• Open the email on the device and tap the link under **For IOS only**

# Comodo **Mobile Device Manager** - Administrator Guide

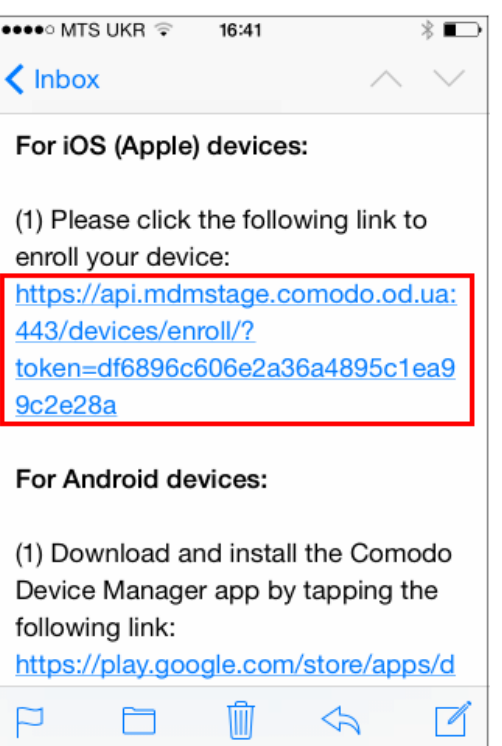

The 'Install Profile' wizard will start.

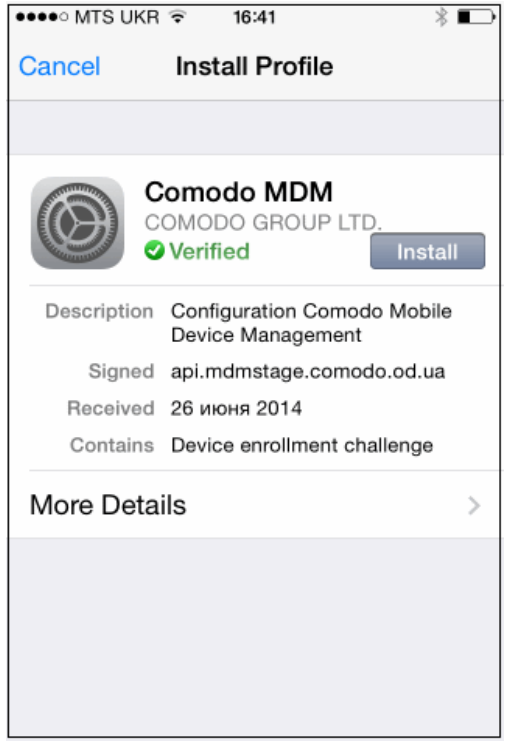

• Tap 'Install'. A confirmation dialog will be displayed.

### Comodo **Mobile Device Manager** - Administrator Guide

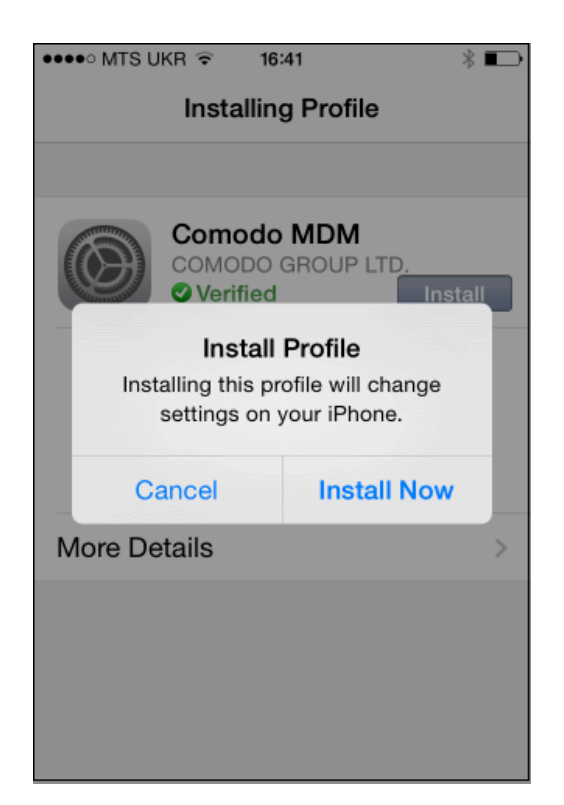

• Tap 'Install Now'.

The CMDM Profile installation progress will be displayed.

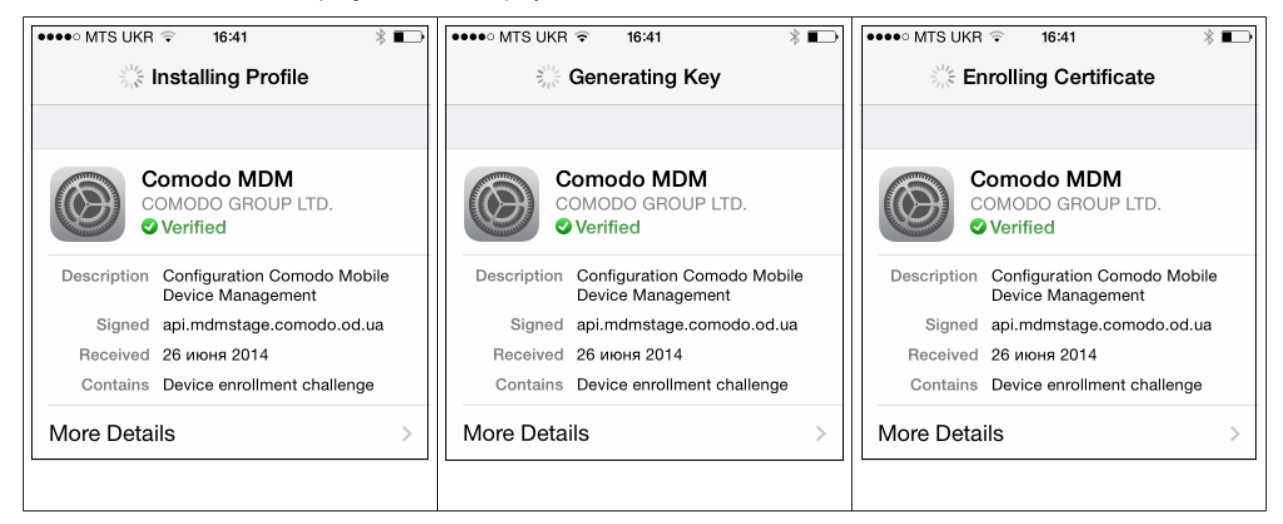

• A privacy warning screen with the privileges granted to the administrator by installing this profile will be displayed during the installation process. Read the warning fully and tap 'Install' to proceed.

### Comodo **Mobile Device Manager** - Administrator Guide

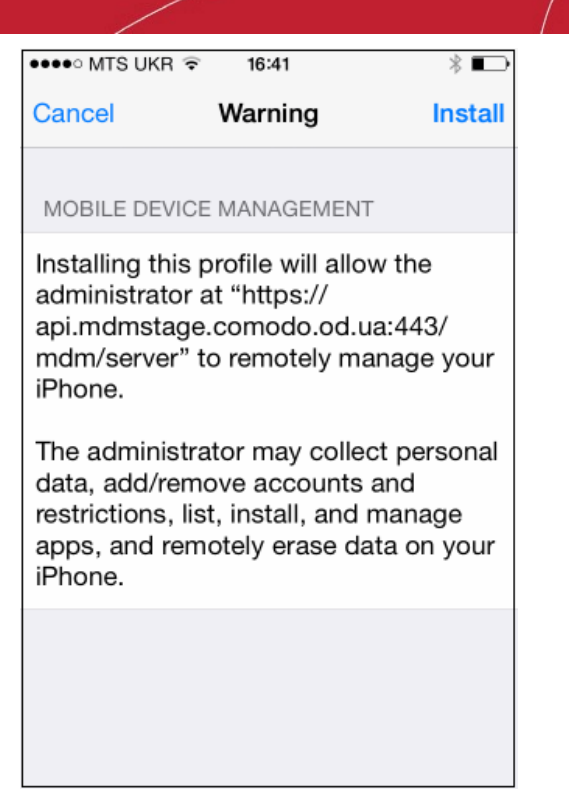

The installation process will continue and when completed the 'Profile Installed' screen will be displayed.

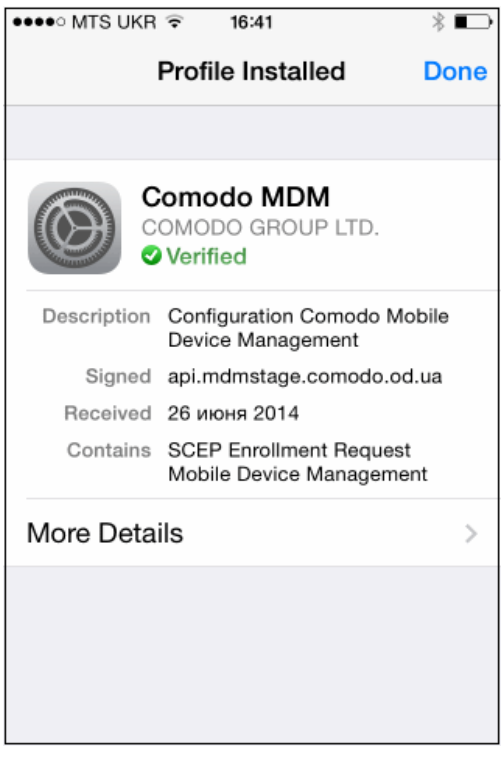

• Tap 'Done' to finish the Comodo MDM profile installation wizard.

You can view the CMDM profile listed in the profiles screen of the device.

### 5.3.2.3. Downloading and Installing CMDM Client for iOS Devices

The iOS devices enrolled into CMDM for management as explained in the previous section '**[Adding iOS Devices](#page-173-0)**' do not support some features such as apps management, GPS location and messaging. To get full functionality, users need to download CMDM client from iTunes website at **<https://itunes.apple.com/us/app/cmdm/id807480077?mt=8>**. CMDM client

supports iOS 6.0 and higher versions and is compatible with iPhone, iPad and iPod Touch.

#### **To download and install CMDM client on iOS devices**

• Visit the iTunes website at **<https://itunes.apple.com/us/app/cmdm/id807480077?mt=8>** and tap the CMDM icon

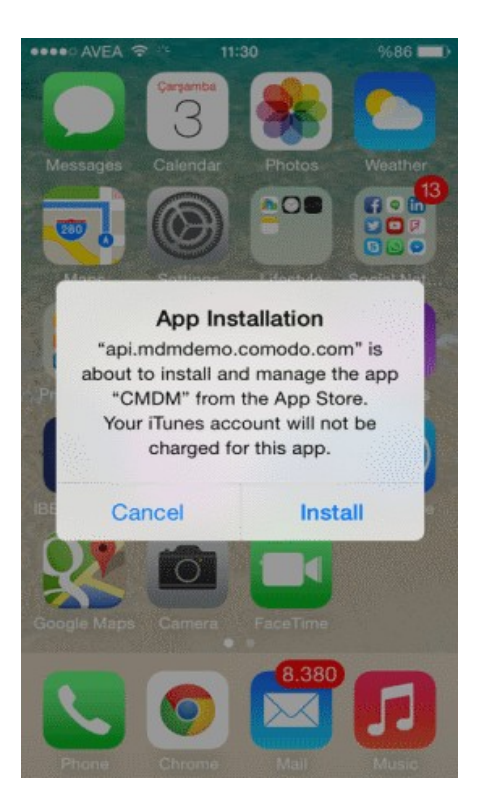

• Tap 'Install'

The CMDM app will be downloaded and installed on the device.

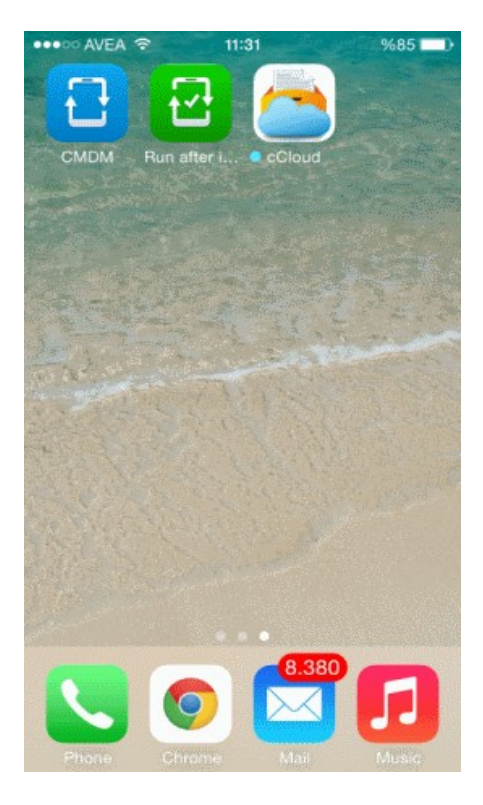

**COMODO Creating Trust Online\*** 

• Tap on the CMDM icon

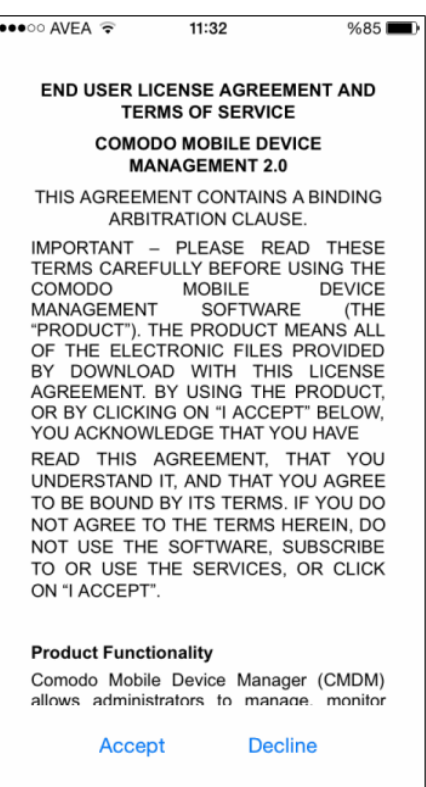

• Read the End User License Agreement fully and tap 'Accept'

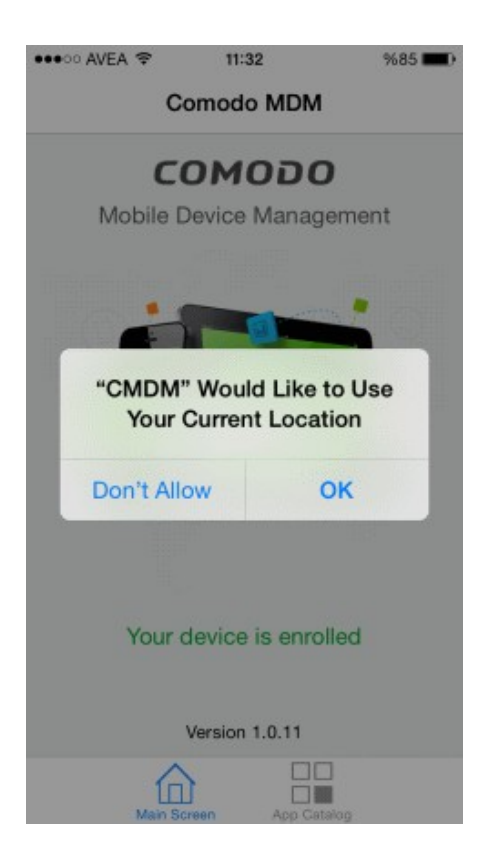

Tap 'OK'.

The device will be successfully enrolled.

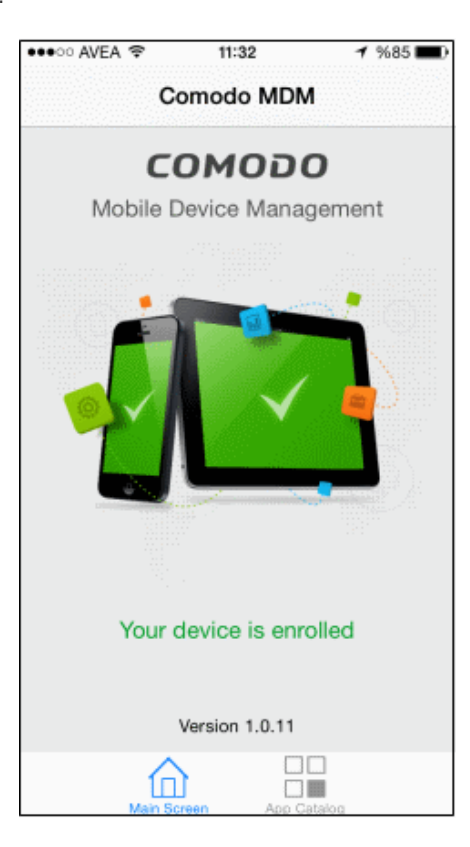

Tapping 'App Catalog' will display the iOS apps that are installed, required to be installed and available for installing. Refer the section Installing Apps on Devices for more details.

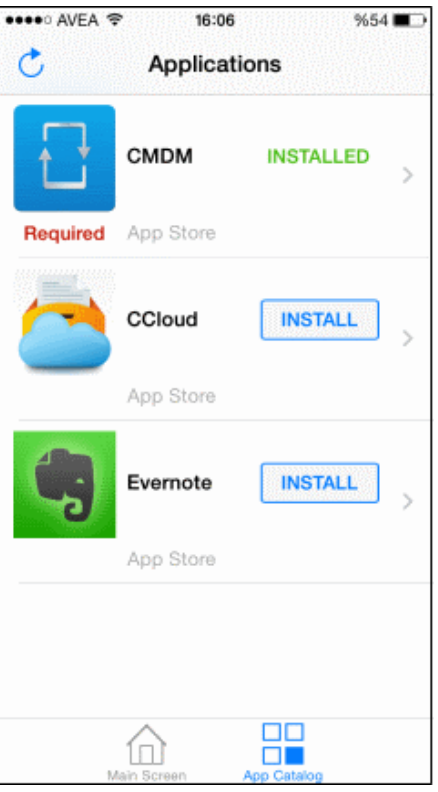
### <span id="page-180-1"></span>5.3.3. Viewing the Details of a User

The View User screen displays the details of a selected user.

### **To view the details**

- Open Users interface by clicking Inventory > Users
- Click on the 'View' button  $\bigcirc$  beside the selected user or simply click the name of the user

The View User screen will open.

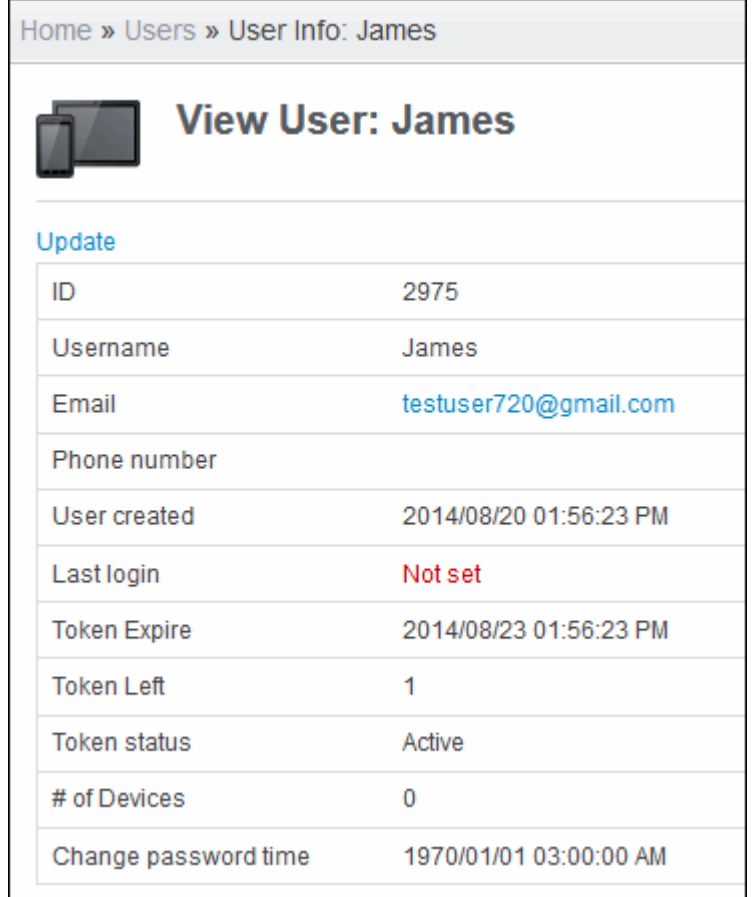

 The administrator can update the details of the user by clicking the Update link at the top left. Refer to **[Updating Details of a](#page-180-0) [User and Resetting Password](#page-180-0)** for more details.

### <span id="page-180-0"></span>5.3.4. Updating the Details of a User and Resetting Password

The administrator can update the login username, email address and phone number, and roles of a user at any time through Update User interface. The interface also allows the administrator to reset the password for the user, if required, e.g., if the user has forgotten the password and requests for password reset.

### **To update the details of a user**

- Open Users interface by clicking Inventory > Users
- Click on the 'Update' button beside the selected user

The 'Update User' interface will open.

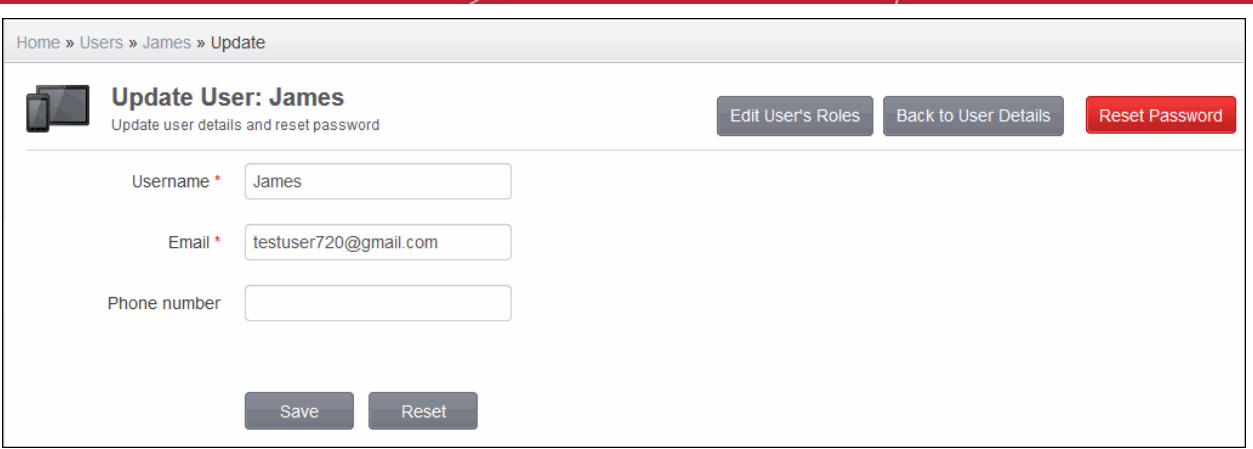

• Edit the details directly as required and click 'Save'. The changes will be saved and take effect immediately.

### **To reset the password for a user**

• Click the 'Reset Password' button from the top right of the 'Update User' interface. A confirmation dialog will be displayed.

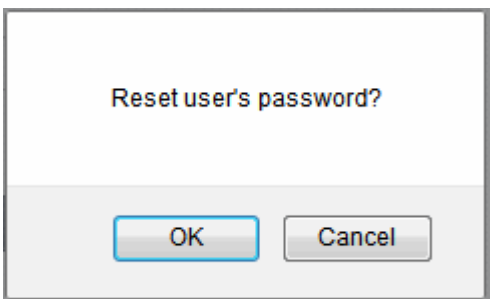

• Click 'OK'.

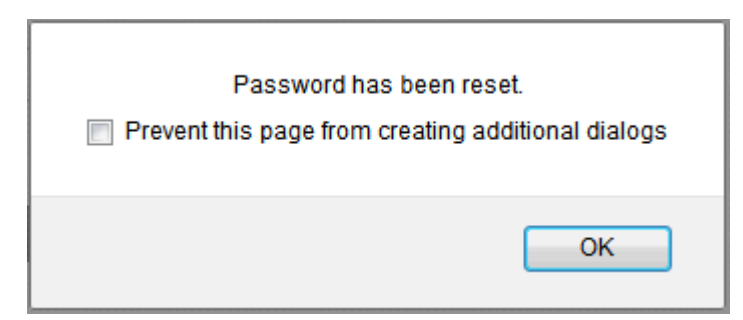

The password will be reset and a notification email will be sent to the user.

СОМОДО **Creating Trust Online** 

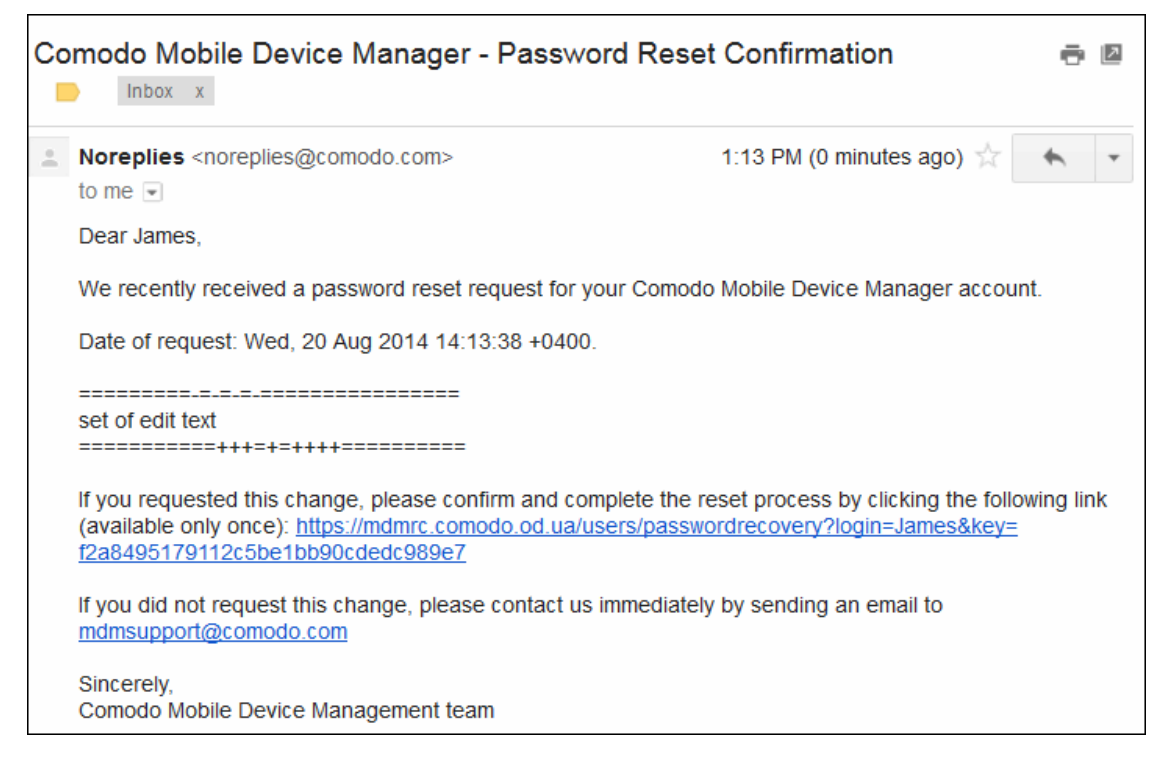

The user needs to click the 'Reset password' link in the mail and enter a new password in the resultant web page, in order to login to CMDM.

#### **To edit the roles of a user**

• Click the 'Edit User's Roles' button from the top right of the 'Update User' interface. The Edit Roles screen will be displayed. Refer to the section '**[Managing Roles Assigned to a User](#page-239-0)**' for more details.

### 5.3.5. Assigning Configuration Profile to a User

CMDM allows administrators to assign profile(s) to user(s) so that the selected profiles will be deployed on all the devices associated with the user(s). This is particularly useful if organizations wants to roll out profiles to user-based devices.

### **To assign configuration profile to a user**

- Click the 'Inventory' tab from the left hand side and choose 'Users' to open the 'Users' interface.
- Select the users for whom you want to assign profile(s).

**COMODO Creating Trust Online\*** 

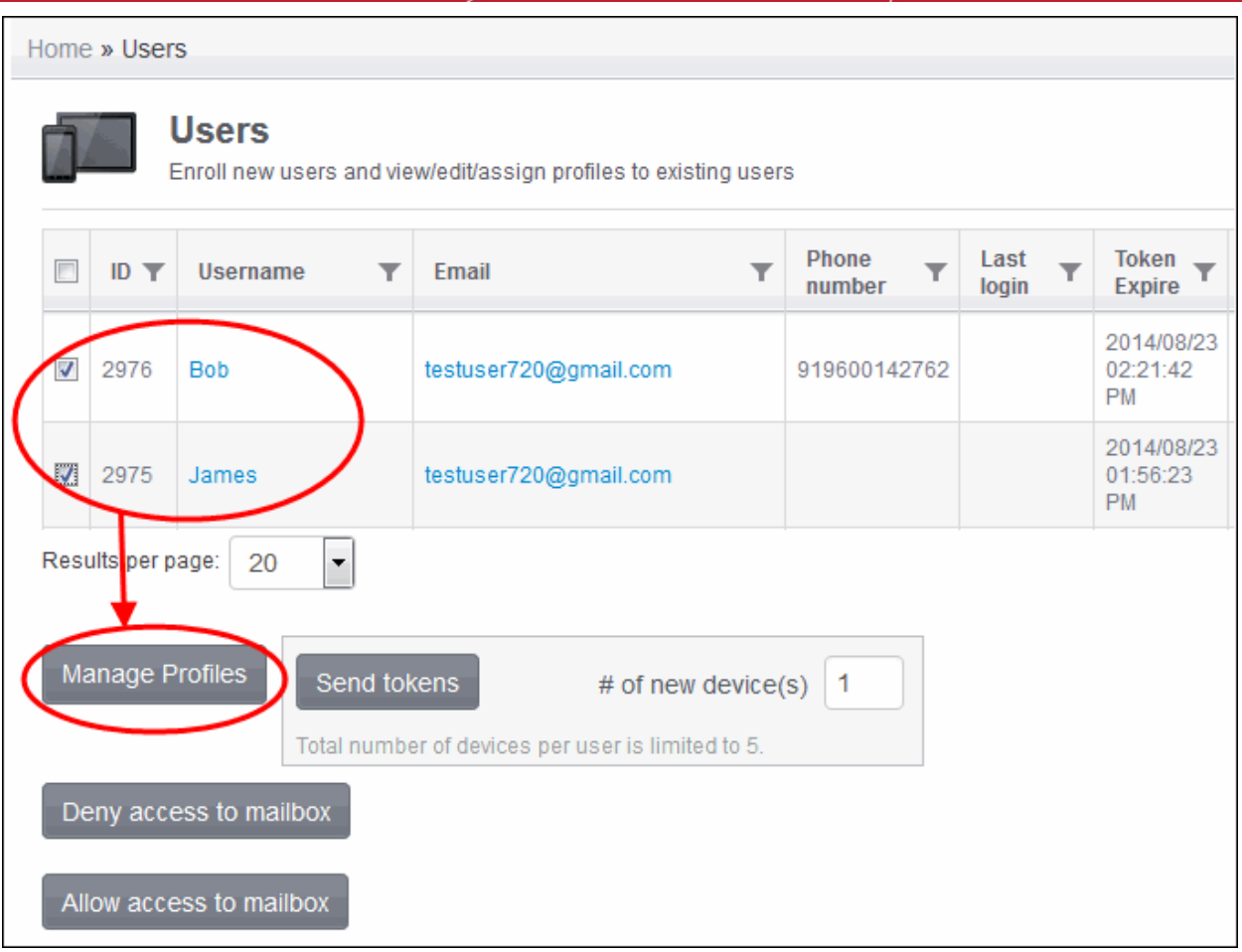

• Click the 'Manage Profiles' button.

The 'Associate profiles with users' interface will open.

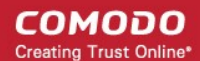

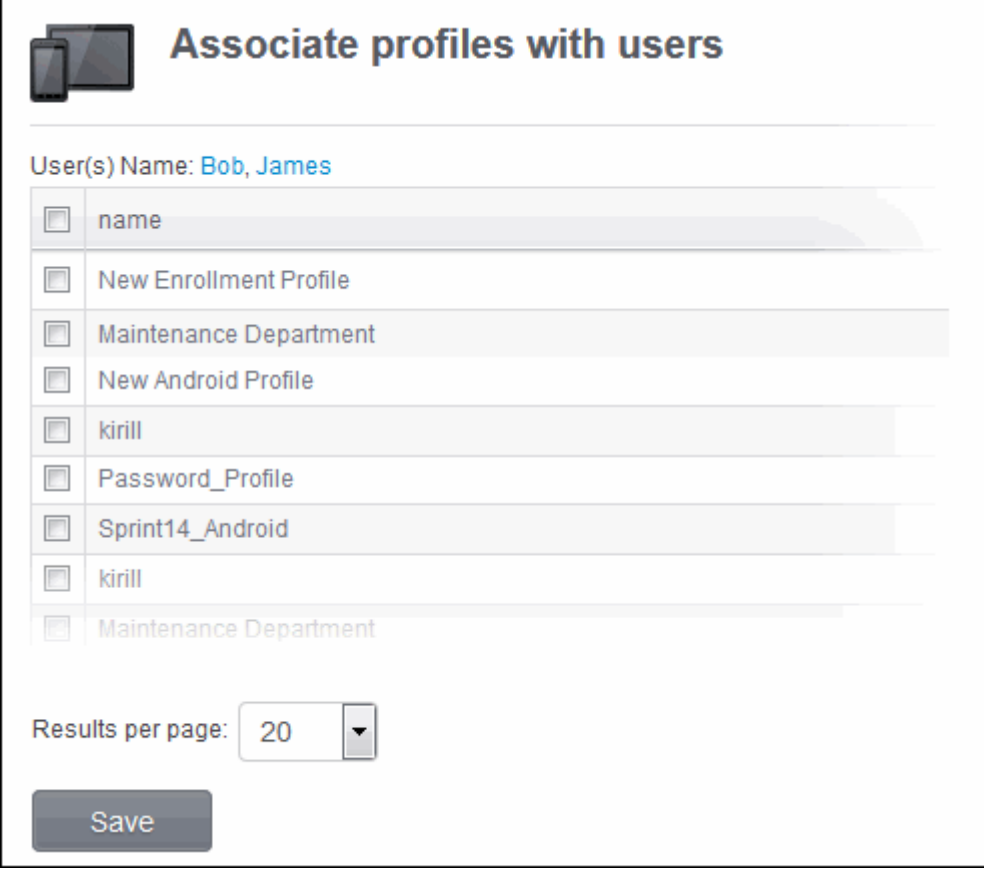

- To add a profile to the user(s), select the checkbox beside the profile(s) from the interface.
- To remove profile(s) associated with users(s), deselect the checkbox beside the profile(s).
- Click 'Save' for your changes to take effect.

### 5.3.6. Adding Devices for Enrollment

CMDM allows users to enroll up to a maximum of five devices depending on the number allotted by the administrator. The number of devices that can be enrolled is entered at the time of **[Creating a New User](#page-162-0)** or in the Users interface after creating a user. Please note that an administrator can only increase the number of devices that can be enrolled for a user and cannot decrease it. For example, if initially a user is allotted four devices that can be enrolled, an administrator can increase it to five later on but cannot decrease it to, say three or two. However, an administrator can remove an enrolled device from the Devices interface.

### **To add devices that can be enrolled**

 $\mathbf{r}$ 

- Click the 'Inventory' tab from the left hand side and choose 'Users'.
- Select the user(s) for whom you want to add number of devices for enrollment.

СОМОДО **Creating Trust Online'** 

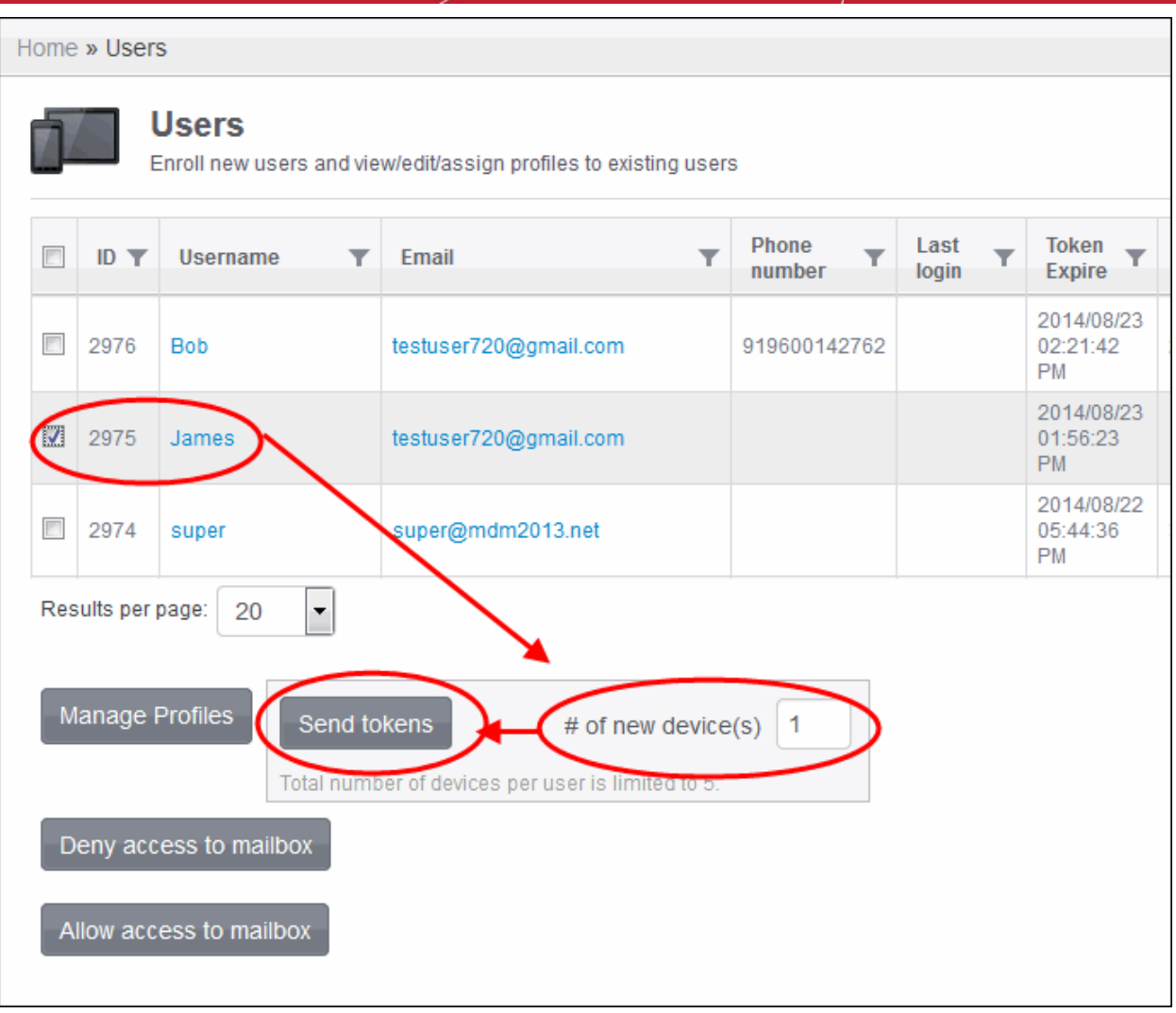

- Enter the number of devices that can be enrolled in the '# of new devices(s)' field and click the 'Send tokens' button.
- If the user has not enrolled all the devices allotted and the validity period of the enrollment token has expired, click the 'Send tokens' button.

A MDM Device Enroll mail will be sent to the selected user(s), which contains the details such as number of devices that can be enrolled, procedure and token for enrolling devices and so on. Refer to the section '**[Adding Devices for Management](#page-166-0)**' for more details.

### 5.3.7. Configuring User Access to Mailbox

After **[installing the Exchange Service](#page-250-0)**, administrators can configure a user access to mailbox including all devices associated with the user.

### **To deny user access to mailbox**

- Click the 'Inventory' tab from the left hand side and choose 'Users' from the options.
- Select the user whose device(s) are to be denied access.

#### **COMODO Creating Trust Online\***

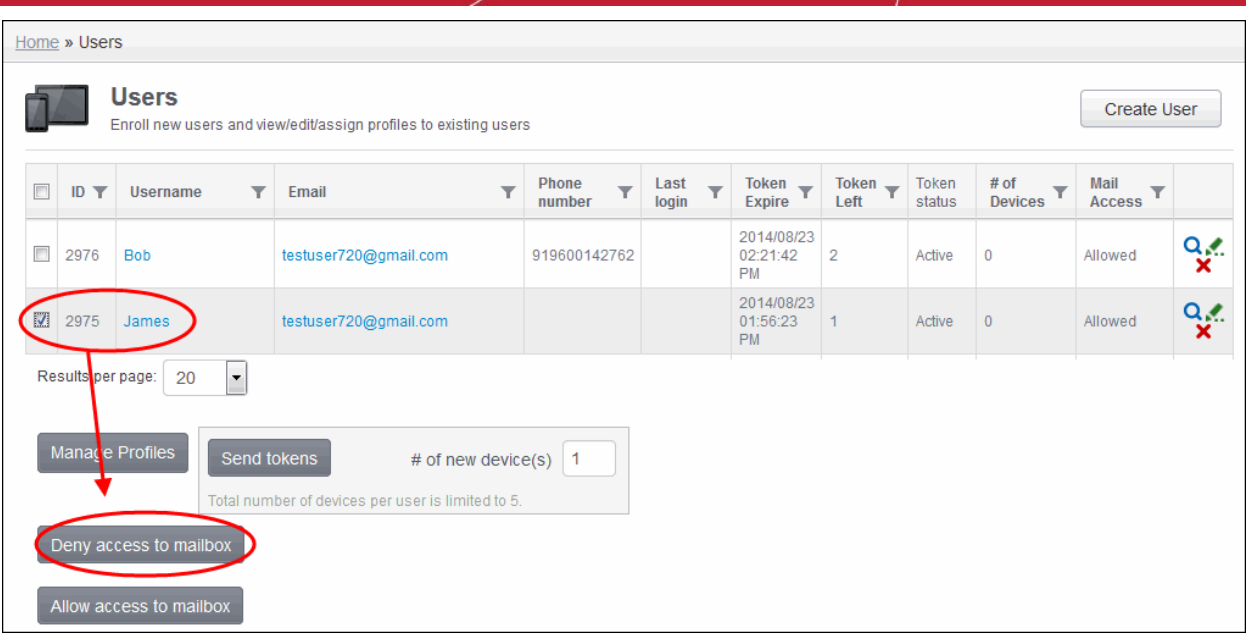

• Click the 'Deny access to mailbox' button.

The deny command will be sent. Once the command is successfully executed on the device, all devices associated with the user will be denied access to the mailbox in the Exchange server.

Access to mailbox for user is denied.

The status will display as 'Denied for user' under the Mail Access' column.

**Note**: All devices associated with a user will be blocked if IMEI of a device is not identified.

### **To allow user access to mailbox**

- Click the 'Inventory' tab from the left hand side and choose 'Users' from the options.
- Select the user that is denied access to mailbox.

The status of the user will be indicated as 'Denied for user' under the 'Mail Access' column.

• Click the 'Allow access to mailbox' button.

#### СОМОДО **Creating Trust Online**

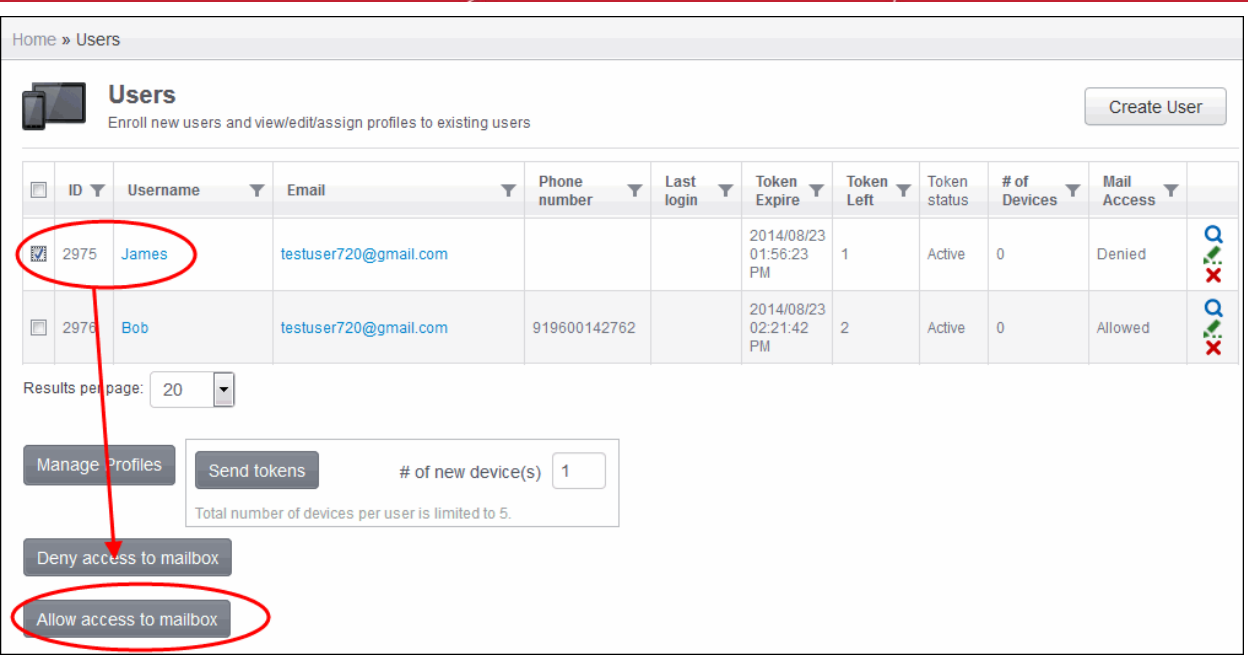

• The allow command will be sent and after successful execution, the device(s) of the user can access mailbox.

Access to mailbox for user is granted.

### 5.3.8. Removing a User

The administrator can remove a user and the device(s) associated with the user from the Users interface.

### **To remove a user**

- Open Users interface by clicking Inventory > Users
- Click on the 'Delete' button  $\blacktriangleright$  beside the selected user. A confirmation dialog will appear.

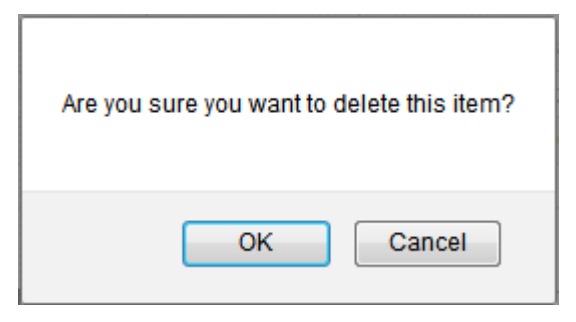

• Click 'OK'. The user will be removed from CMDM.

**Note**: Once a user is removed the device(s) associated with the user will also be removed from CMDM. The configuration profiles applied to the user's device(s) by CMDM will also be removed from the devices.

## 5.4.Managing User Groups

Comodo MDM allows the administrator to create logical groups of users for convenient management of large number of users. For example, the users can be grouped as per the structure of the organization and/or depending on types of users. The administrator may create groups of users called 'Sales Department', 'Accounts Department' and so on.

Once created, the administrator can manage all users belonging to that group together. Dedicated configuration profiles can be created for each user group as per their requirements and the allowable user privileges and applied appropriately to them. For more details on creating and managing configuration profiles, refer to the chapter **[Managing Configuration Profiles and Apps](#page-28-0)**.

User Groups can also be imported from Active Directory using LDAP. Once imported into the interface, the users in a group will be added to their respective only after they authenticate themselves using the LDAP credentials. Refer to the section **[Importing](#page-240-0) [User Groups](#page-240-0)** from LDAP for more details.

The 'User Groups' interface displays the list of user groups and allows the administrator to create new groups, edit a user group and assign configuration profiles to the groups as required.

To open the 'Group User' interface, click the 'Inventory' tab from the left hand side navigation and choose 'User Groups' from the options.

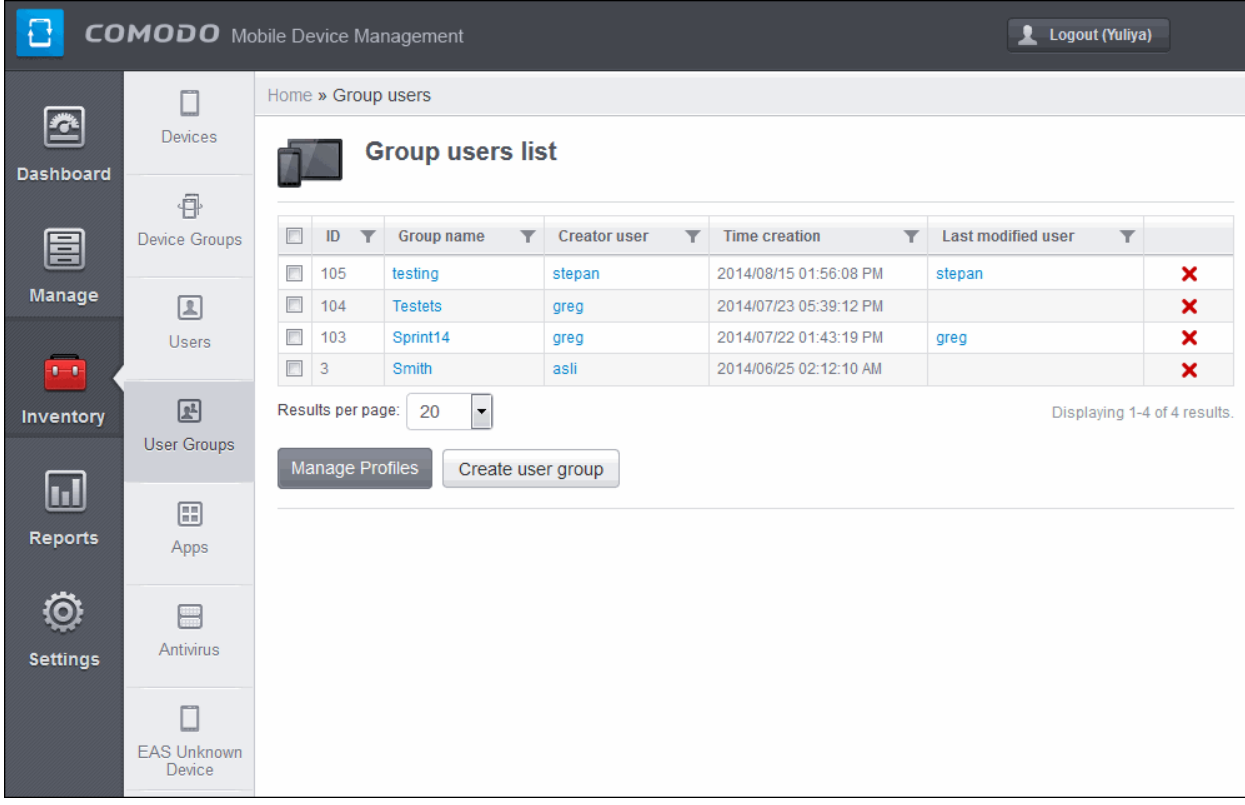

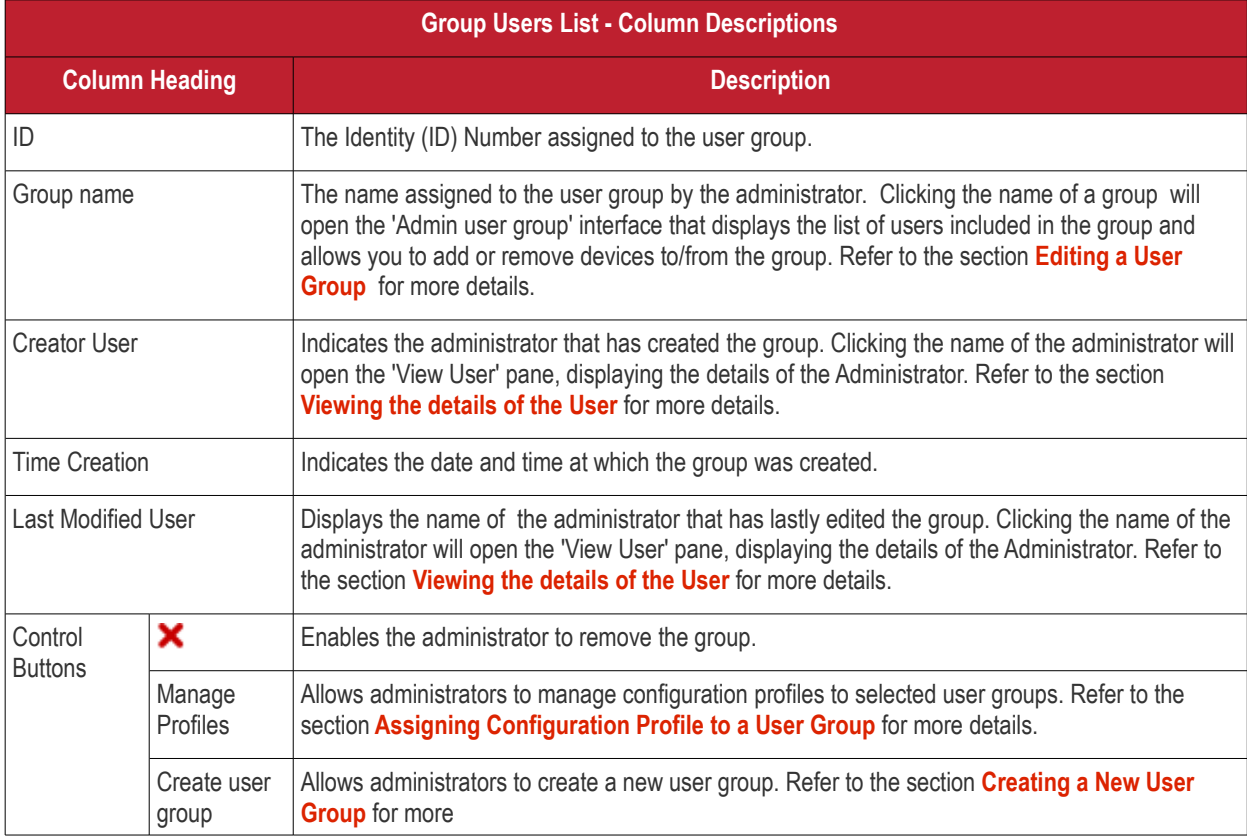

### **Sorting and Filter Options**

Clicking a funnel  $\blacksquare$  button beside a column header to display the sorting and filtering options. Some examples are shown below:

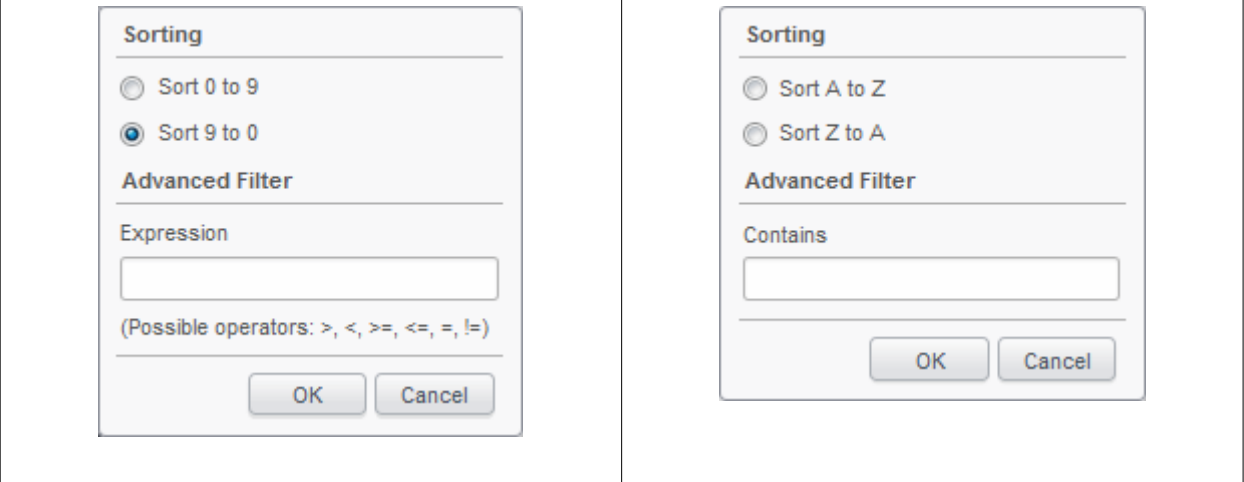

- To sort the items, select the required option and click 'OK'.
- To filter the items based on search criteria, enter a search key word partially or fully in the text field under Advanced Filter / select the required search item(s) and click 'OK'.
- To display all the items again, remove / deselect the search key from filter and click 'OK'.
- By default CMDM returns 20 results per page when you perform a search. To increase the number of results displayed per page up to 200, click the arrow next to 'Results per page' drop-down.

From the Group User List interface, the administrator can:

- **[Create a New User Group](#page-189-0)**
- **[Edit a User Group](#page-190-0)**
- **[Assign Configuration Policy to User a Group](#page-192-0)**
- <span id="page-189-0"></span>• **[Remove a User Group](#page-192-1)**

### 5.4.1. Creating a New User Group

Administrators can create user groups as required and add users into it. The grouping of users enables pushing selected configuration profiles to all the users pertaining to a group at-once.

#### **To create a new user group**

- Open the 'Group users list' interface by clicking the 'Inventory' tab from the left hand side and choosing 'User Groups'
- Click the 'Create user group' button at the bottom of the interface. The 'Admin user group' interface will open.

#### **COMODO Creating Trust Online\***

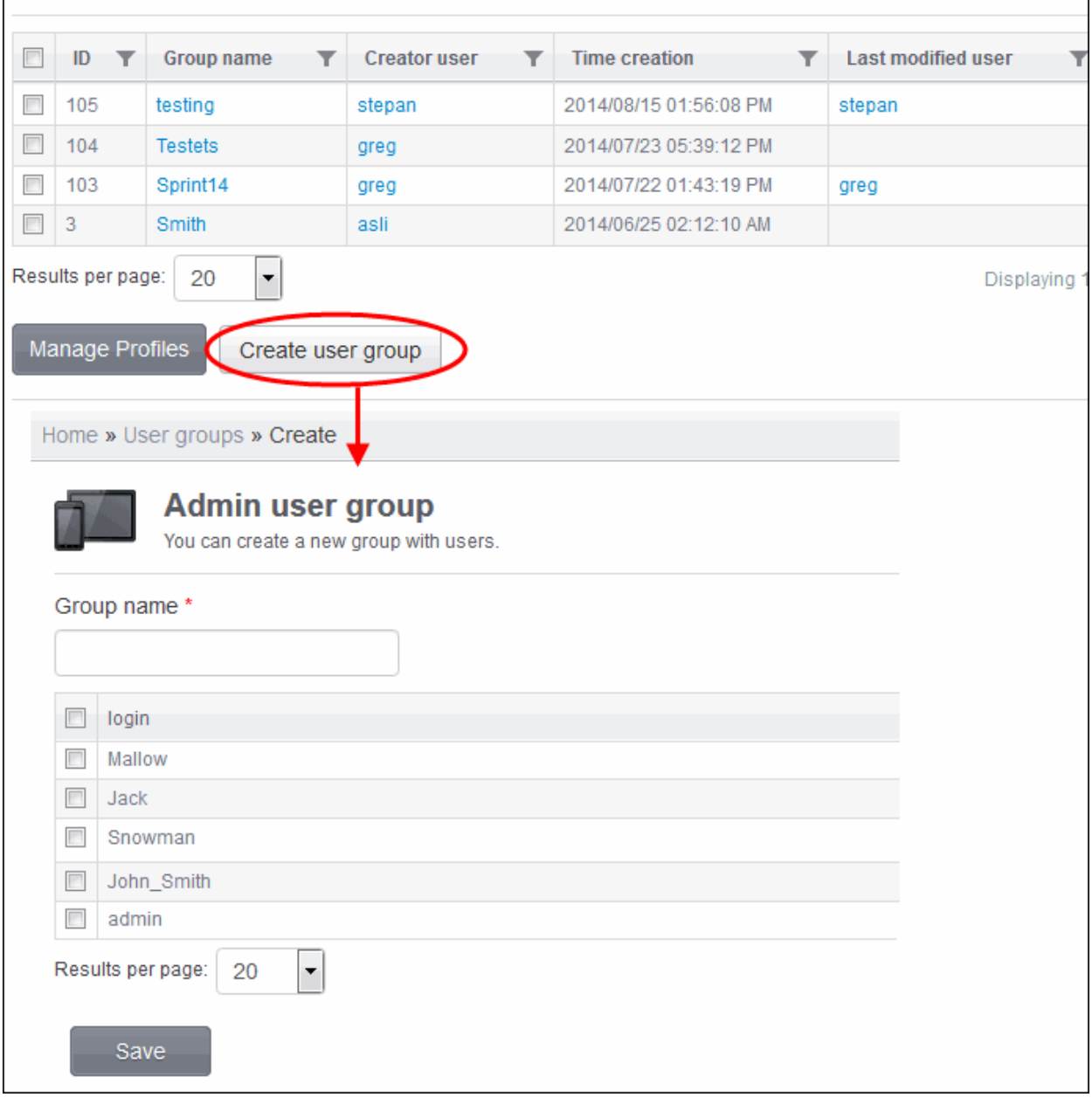

The enrolled users are displayed in the screen.

- Enter the name to be assigned to the group in the 'Group name' text box.
- Select the user(s) that you want to import into the group. Note: You can add users at a later stage also.
- Click 'Save'. The new group will be created.

Group of users successfully created.

The new group will be listed in the 'Group users list' interface. Appropriate configuration profiles can now be applied to the new user group. Refer to **[Assigning Configuration Policy to a User Group](#page-192-0)** for more details.

### <span id="page-190-0"></span>5.4.2. Editing a User Group

The administrator can view the users of a group and can add or remove users, from the 'User Groups' interface.

**To view and edit user groups**

- Open the 'Group users list' interface by clicking the 'Inventory' tab from the left hand side and choosing 'User Groups' from the options.
- Click on the group name. The 'Admin user group' interface for the selected group will open displaying the users in the group preselected.

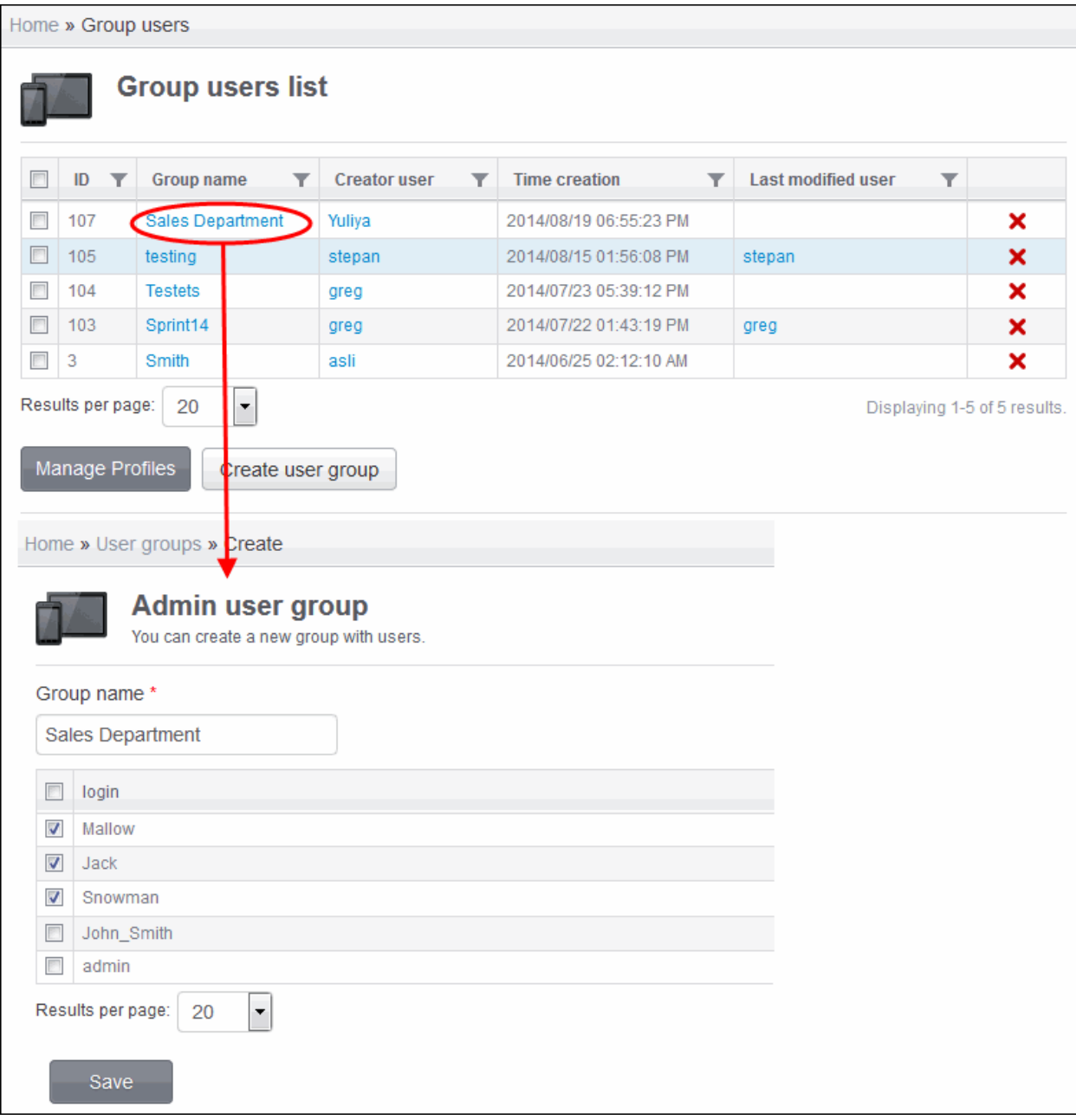

- To change the name of the group, directly edit the name in the 'Group name' text box.
- To add new user(s) to the group, select the checkbox beside the user(s) from the list.
- To remove user(s) from the group deselect the checkbox beside the user(s) from the list.
- Click 'Save' for your changes to take effect.

If a new user is imported into a group, the configuration profiles in effect on the group will be applied to the user's device.

If a user is removed from a group, the profiles in effect on the user's device because of association with the group, will also be removed.

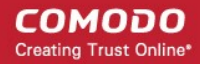

### <span id="page-192-0"></span>5.4.3. Assigning Configuration Profile to a User Group

The 'User Groups' interface allows the administrator to view the current configuration profiles applied to a user group and to apply new configuration profile to them.

For more details on profiles, refer to the chapter **[Managing Configuration Profiles and Apps](#page-28-0)**.

### **To view and manage the profiles applied to a group**

- Open the 'Group users list' interface by clicking the 'Inventory' tab from the left hand side and choosing 'User Groups' from the options.
- Select the group.
- Click the 'Manage Profiles' button.

The 'Association profiles on group users' interface will open displaying the profiles associated for the group preselected.

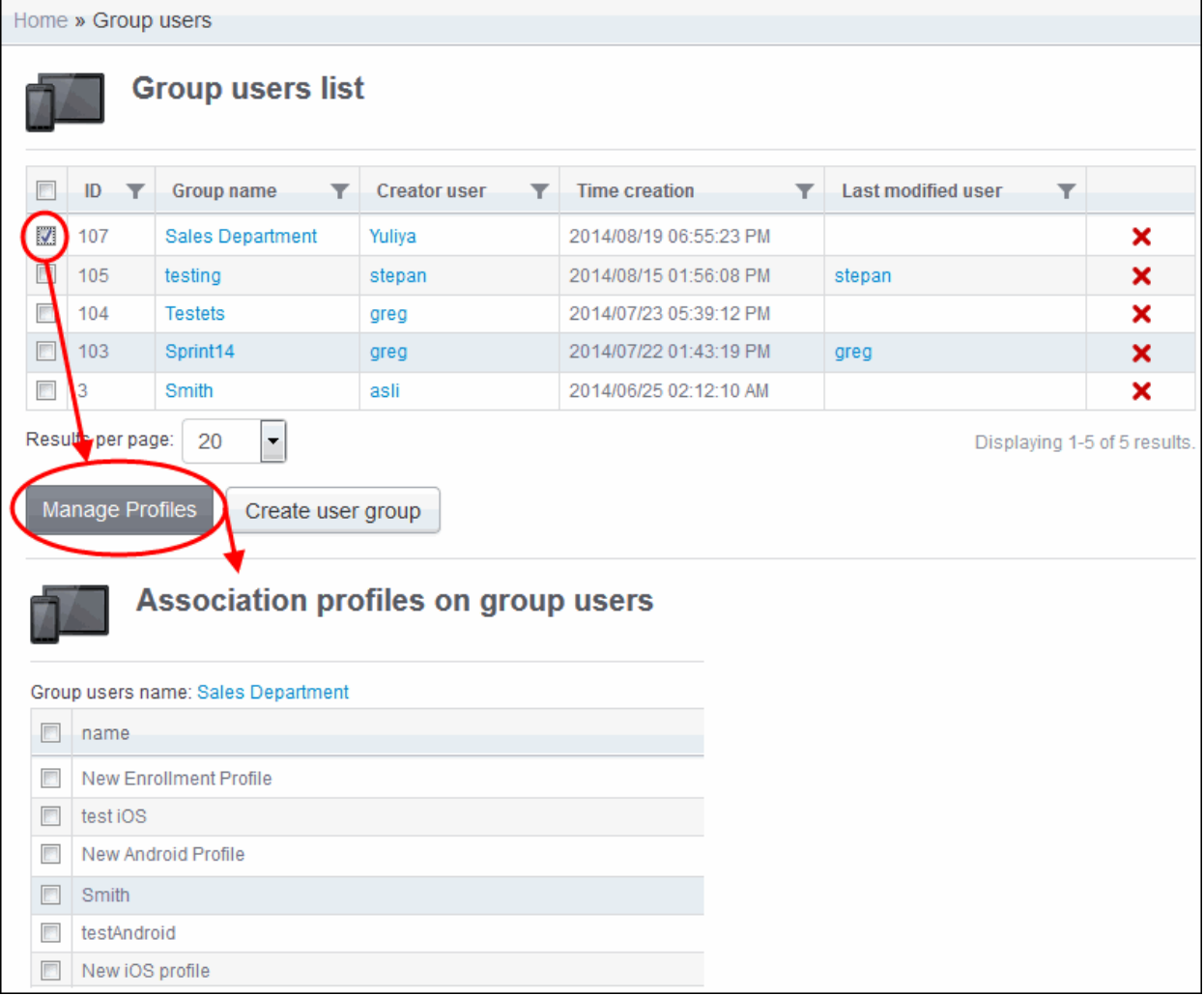

- To add a profile to the user group, select the checkbox beside the profile from the list.
- To remove a profile from the user group, deselect the checkbox beside the profile from the list.
- Click 'Save' for your changes to take effect.

### <span id="page-192-1"></span>5.4.4. Removing a User Group

The administrator can remove a user group from the 'Group users' interface.

### **To remove a user group**

• Open the 'Group users list' interface by clicking the 'Inventory' tab from the left hand side and choosing 'User Groups'

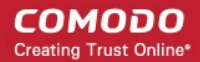

from the options.

Click on the 'Delete' button  $\blacktriangleright$  at end of the user group row. A confirmation dialog will appear.

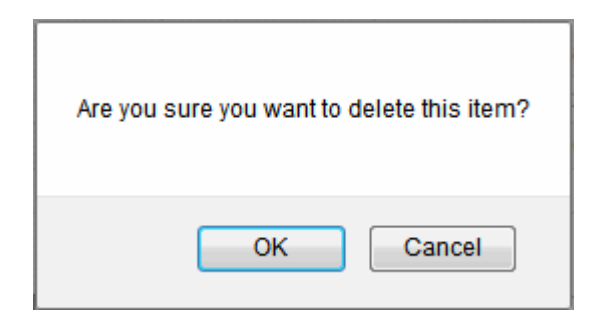

• Click 'OK'. The user group will be removed from CMDM.

**Note**: Once a user group is removed, the profile(s) associated with the user group will also be removed from their devices and respective (Android or iOS) default profiles will be applied to their devices.

## 5.5.Managing Applications on Enrolled Devices

Comodo Mobile Device Manager (CMDM) provides visibility and control to the administrator over the applications installed on the users' devices. The 'Application Inventory' interface displays the list of applications identified from all the devices enrolled with CMDM. The administrator can determine authenticity of the applications and blacklist the applications found malicious, suspicious or not trustworthy. The blacklisted apps can be immediately blocked in the devices upon which they are installed and prevent from being installed on to other devices in future.

COMODO Mobile Device Management Logout (Yuliya) Home » Devices » Application list  $\Box$ 登 Devices **Application Inventory** Dashboard 何  $\n **Name**\n$  $\blacktriangleright$  Package  $\overline{\mathbf{r}}$  Os type  $\overline{\mathbf{r}}$  # of Devices  $\overline{\mathbf{r}}$  Status Device Groups  $\overline{\mathbf{r}}$ 目 **Compass** 7Z5K42C36D.CompassOne Allowed É  $\overline{2}$ Manage **Compass** 回 kr.sira.compass ŏ Allowed Tip Tap com.nikhil.tiptap  $\ddot{\bullet}$ Allowed Users **ENDM** 42342342 Allowed  $\overline{1}$ Ć  $\theta$ Anary Birds Rio é com.rovio.angrvbirdsrio Allowed  $\boxed{\mathbb{R}^2}$ Inventory  $\blacksquare$  wetre 124134 Ć Allowed **User Groups New Location Detector** com haseman locationdetector  $\ddot{\phantom{1}}$ hawollA  $\overline{0}$ ыI  $R = K-9$  Mail ÷ Allowed com.fsck.k9  $\theta$ 圓 ImagePDFConversion 27-02-2012 demo.mvpack Ŏ Allowed Reports Apps Image2pdf ac.it.imgtopdf  $\ddot{\phantom{m}}$  $\Omega$ hewollA ■ Image to PDF Converter发布 ð com. Image to PDF Converter 2  $\Omega$ Blacklisted (Ö)  $\boxed{=}$ CMC Image Scanner  $\ddot{\phantom{m}}$ com.cmc.scan  $\overline{0}$ Allowed Antivirus **Ruetooth File Transfer** it medieval blueftn ŏ  $\overline{0}$ hawollA Settings **DE IQTest** com.vincesoft.igtest É Allowed Vision Test com.threesidedcube.visiontest Ć Allowed  $\Box$  $\Box$  Music! com.stubhub.sfvenues á  $\overline{0}$ Allowed EAS Unknow In the Kitchen Ć com.sni.iphone.applications.ITKApp  $\overline{0}$ Allowed **Impossible** Ć com.pixelcubestudios.moronquiz Allowed  $\Box$  CMDM com.comodo.mdm.client á Allowed  $\Omega$  $\Box$  Ingress com.google.ingress Allowed Displaying 1-20 of 686 results Go to page: Results per page: 20  $\vert$  -Add to Black List Remove from Black List nform devices n

To open the 'Application Inventory' interface, click the Inventory tab from the left hand side navigation and choose 'Apps'.

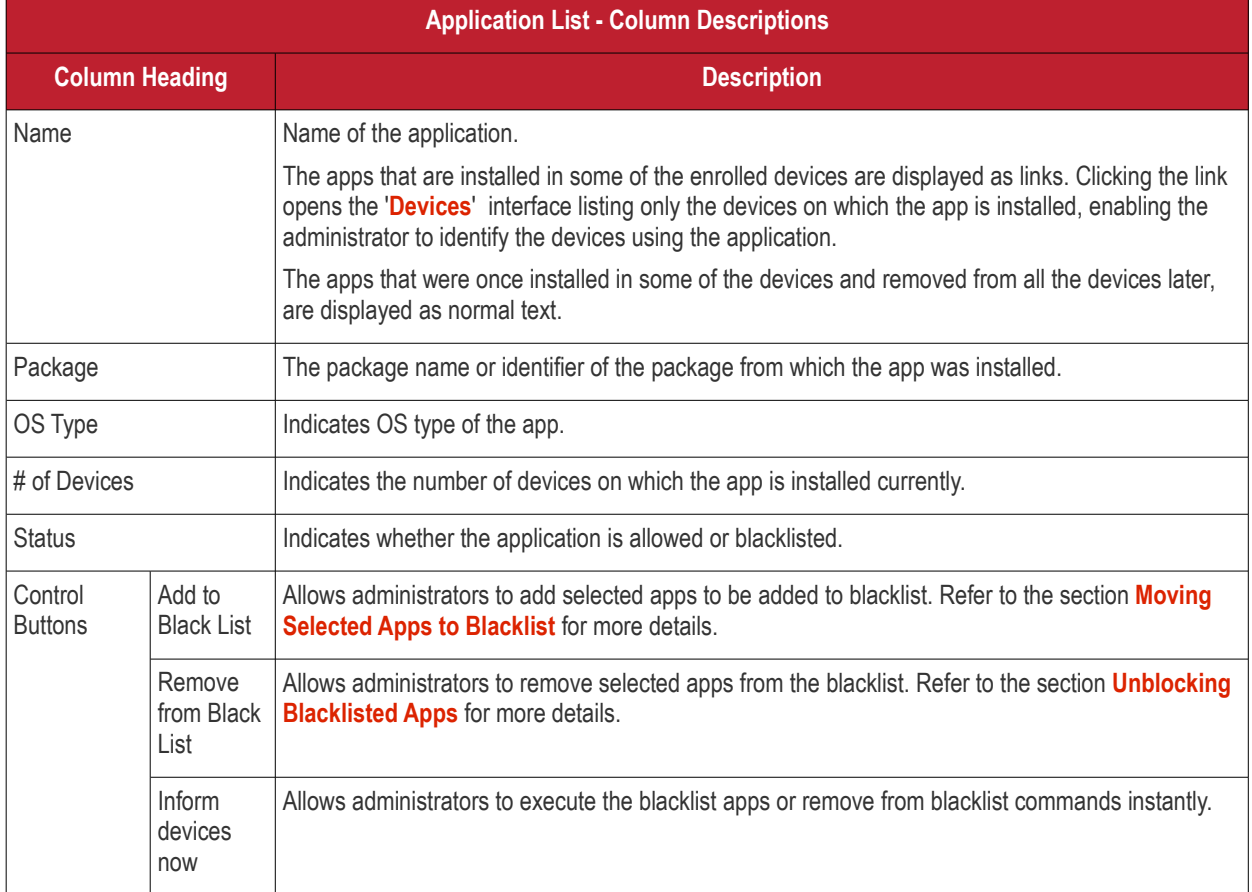

### **Sorting, Search and Filter Options**

• Clicking a funnel  $\blacktriangledown$  button beside a column header to display the sorting and filtering options. Some examples are shown below:

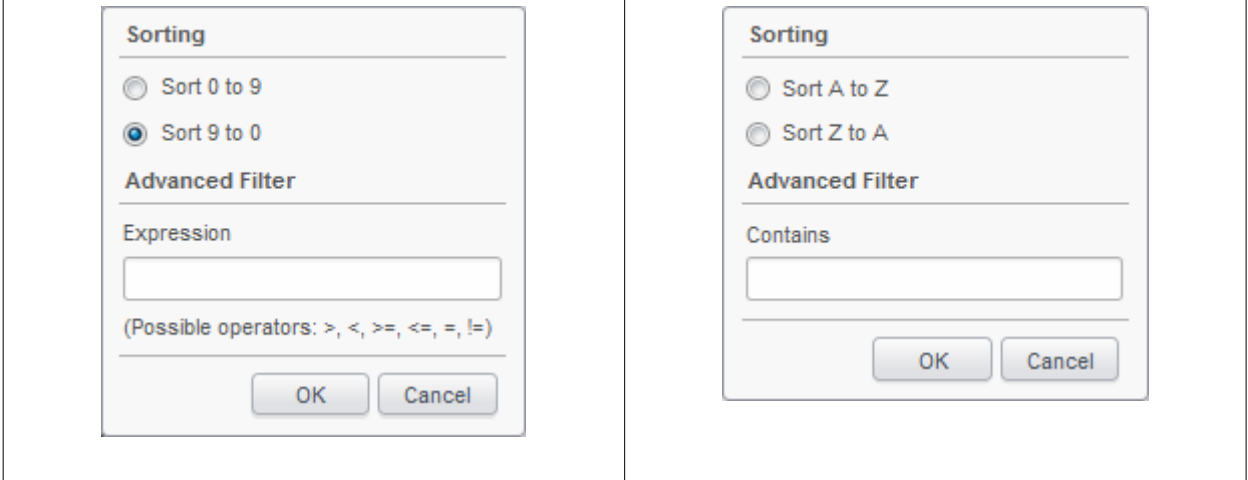

- To sort the items, select the required option and click 'OK'.
- To filter the items based on search criteria, enter a search key word partially or fully in the text field under Advanced Filter / select the required search item(s) and click 'OK'.
- To display all the items again, remove / deselect the search key from filter and click 'OK'.

**COMODO Creating Trust Online\*** 

• By default CMDM returns 20 results per page when you perform a search. To increase the number of results displayed per page up to 200, click the arrow next to 'Results per page' drop-down.

From the Application list interface, the administrator can:

- **[Move selected untrusted apps to black list and block the apps from devices](#page-195-1)**
- **[Remove trusted apps from blacklist](#page-195-0)**

### <span id="page-195-1"></span>5.5.1. Moving Selected Apps to Blacklist

The Application Inventory interface displays all the apps that are installed or removed on all the enrolled devices. The administrator can analyze the list and if any suspicious or malicious application is identified, administrator can block the application in the devices in which they are installed and prevent other devices to install the application in future, by moving it to the blacklist.

### **To move selected apps to blacklist**

- Click the 'Inventory' tab from the left hand side and choose 'Apps' from the options.
- Select the apps to be black listed
- Click the 'Add to Black List' button.

The selected apps will be included to the Black List and their status will change to 'Blacklisted'

• To block the apps immediately in the devices on which they are installed, click the 'Inform devices now' button.

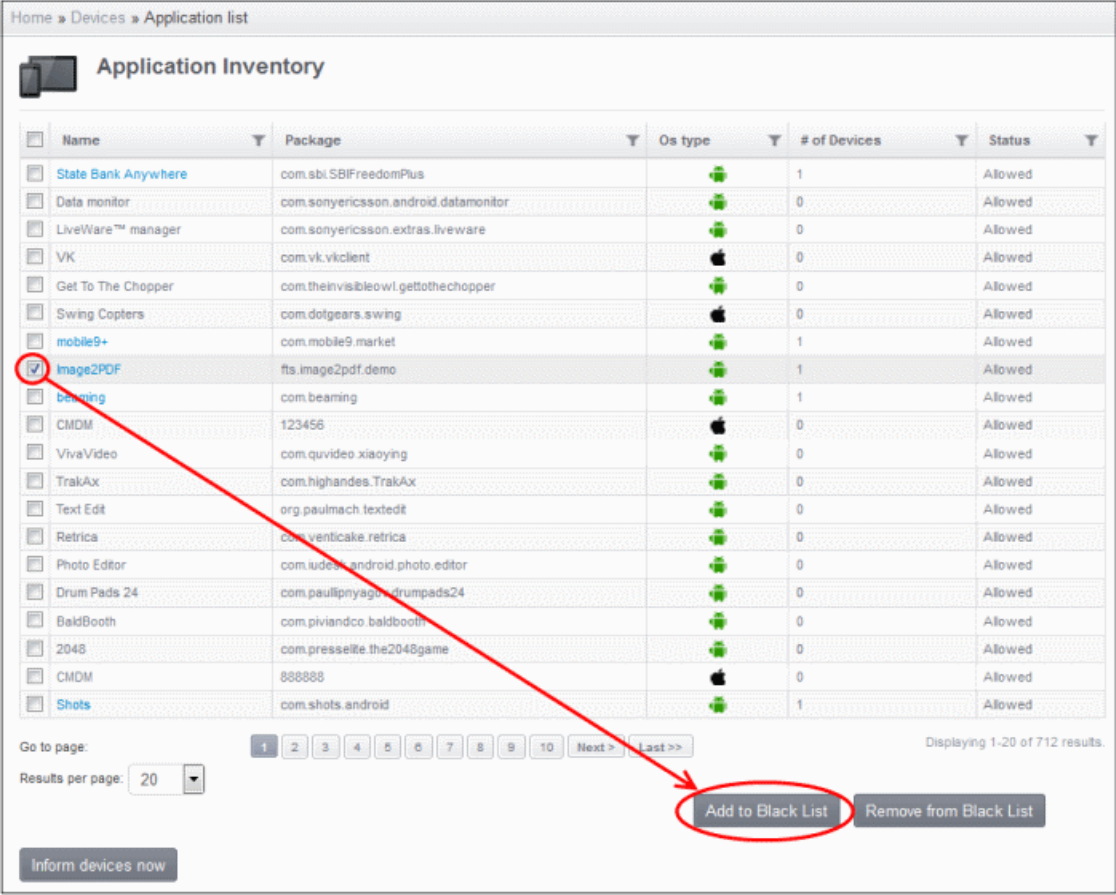

### <span id="page-195-0"></span>5.5.2. Unblocking Blacklisted Apps

If an application is moved to blacklist by mistake or if an application previously blacklisted appears to be a genuine or trustworthy, the administrator can remove it from the blacklist and allow the application to be installed or run in the devices.

### **To remove trustworthy apps from blacklist**

- Click the 'Inventory' tab from the left hand side and choose 'Apps' from the options.
- Select the blacklisted apps to be unblocked.
- Click the 'Remove from Black List' button.

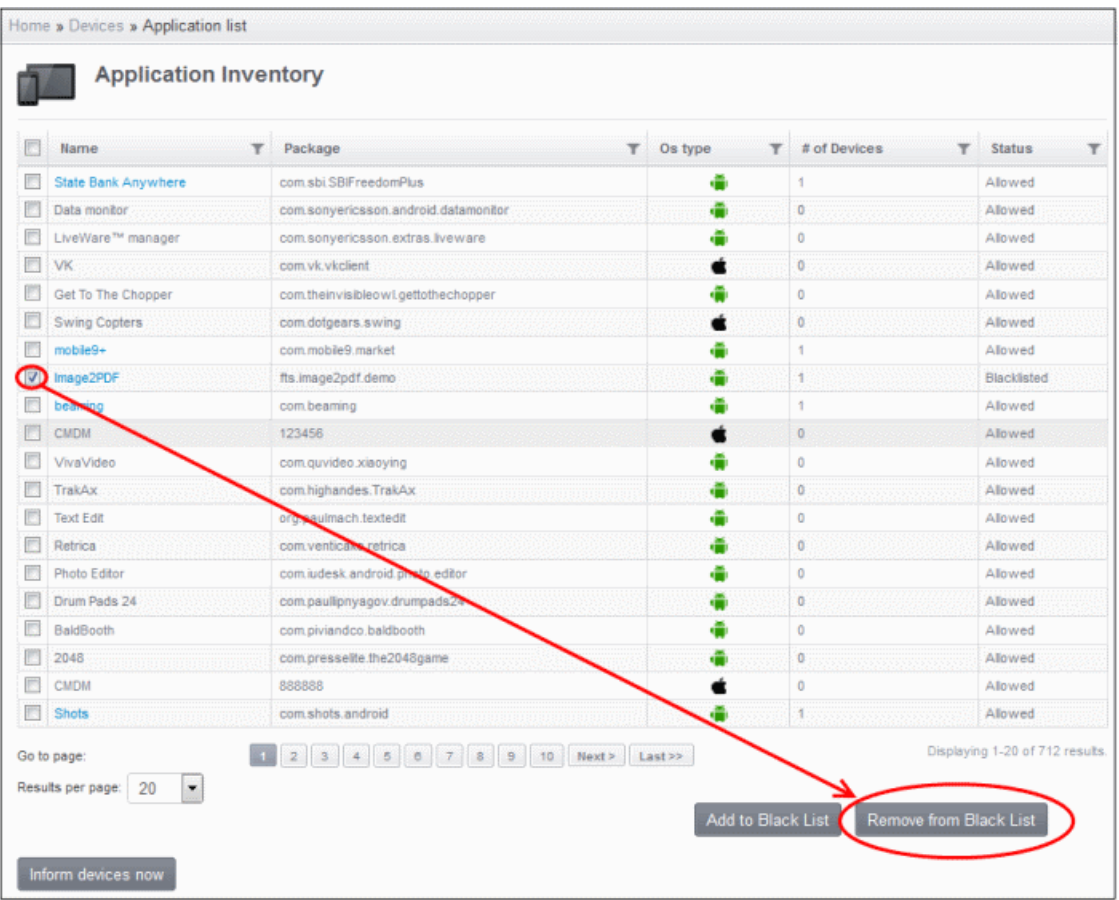

If you want the changes to take effect immediately, click the 'Inform devices now' button.

## <span id="page-196-0"></span>5.6.Managing Antivirus and Running Scans on Enrolled Devices

The administrator can initiate manual or on-demand antivirus scans on selected or all devices at-once and view the status of scheduled or on-demand scans from the 'AV Scan' interface. The interface also allows the administrator to update virus signature database on the devices.

**Tip**: The administrator can configure automatic or scheduled AV scans to be run periodically. The scan schedule can be created as a configuration profile and pushed to selected devices or groups of devices. Refer to the section **[Creating](#page-29-0) [Configuration Profiles](#page-29-0)** for more details. The infections identified after scheduled or on-demand scan will be treated as configured in the Antivirus Settings interface accessible by clicking Settings > Antivirus Settings. If 'Manual control' is chosen, then the administrators have the option to uninstall, ignore or move to quarantine in results displayed below the Antivirus screen. The scan results can also be viewed from the Threats Reports interface accessible by clicking 'Reports' tab from the left hand side.

To open the 'AV Scan' interface, click the 'Inventory' tab from the left hand side navigation and choose 'Antivirus'.

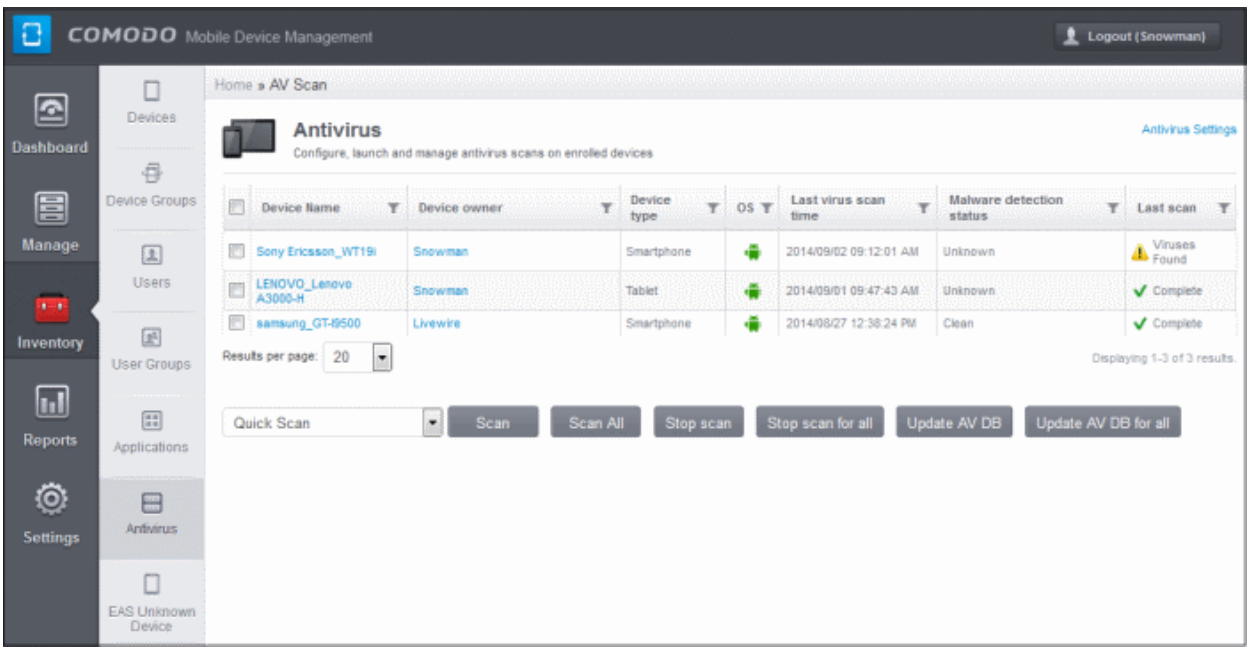

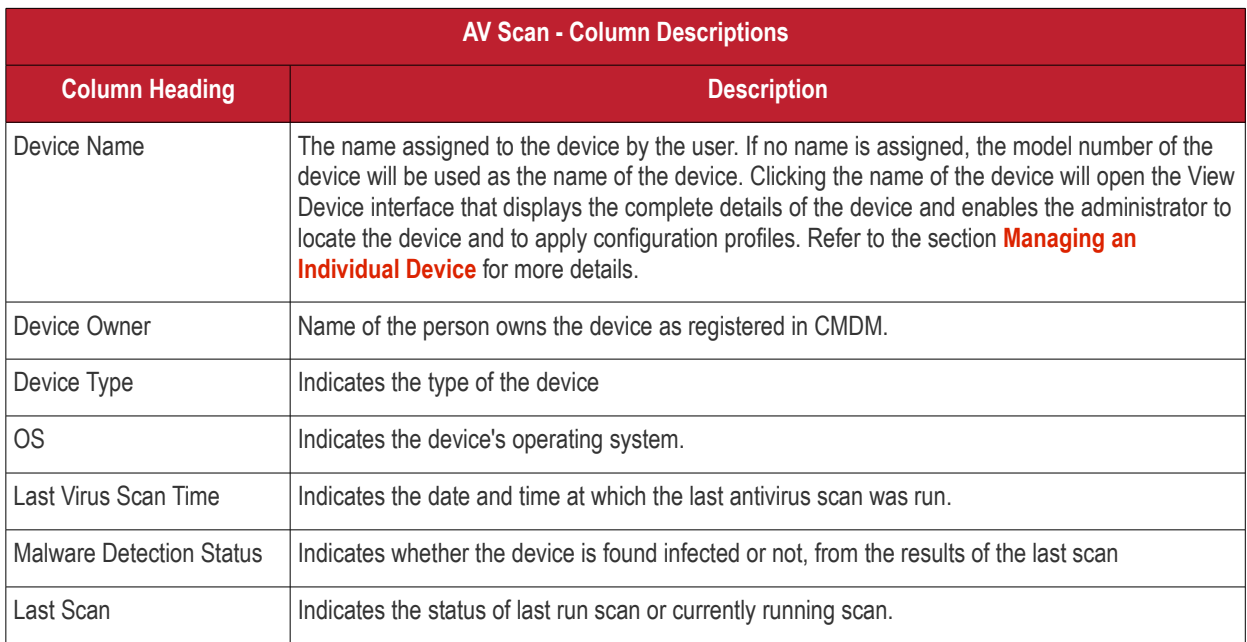

### **Sorting, Search and Filter Options**

• Clicking a funnel in button beside a column header to display the sorting and filtering options. Some examples are shown below:

СОМОДО **Creating Trust Online\*** 

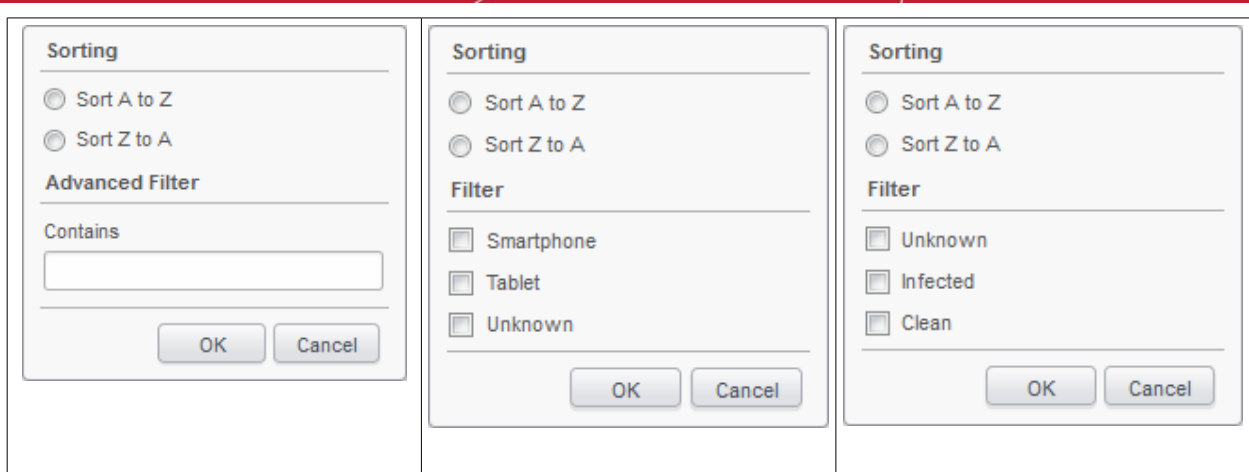

- To sort the items, select the required option and click 'OK'.
- To filter the items based on search criteria, enter a search key word partially or fully in the text field under Advanced Filter / select the required search item(s) and click 'OK'.
- To display all the items again, remove / deselect the search key from filter and click 'OK'.
- By default CMDM returns 20 results per page when you perform a search. To increase the number of results displayed per page up to 200, click the arrow next to 'Results per page' drop-down.

The AV Scan allows the administrator to:

- **[Run on-demand AV scan on selected or all device\(s\)](#page-198-0)**
- <span id="page-198-0"></span>• **[Update virus signature database on selected or all device\(s\)](#page-201-0)**

### 5.6.1. Running On-demand Antivirus Scans

The AV Scan interface allows the administrator to launch instant scans on selected device. Depending on the need the scans can be run for the whole device or on selected areas like critical areas containing the operating system files or the SD card mounted in the device. On completion of the scan, the infected applications, if identified, will be uninstalled, moved to quarantine or ignored as configured in the Antivirus Settings page.

**Tip**: The administrator can choose to manually remove or configure CMDM to automatically remove the infected items from the 'Antivirus Settings' page. If 'Manual control' is chosen, then the administrators have the option to uninstall, ignore or move to quarantine in the results displayed below the Antivirus screen. The settings interface can be accessed by clicking the 'Antivirus Settings' link at the top right of the AV Scan interface or by clicking Settings > Antivirus Settings. Refer to the sections **[Antivirus Settings](#page-245-0)** for more details.

### **To launch an on-demand AV scan**

- Click the 'Inventory' tab from the left hand side and choose 'Antivirus'.
- If you want run the scan only on specific devices, select the devices. If you want to run the scan on all the devices, you need not select the devices.
- Select the scan profile that define the areas to be scanned from the drop-down at the bottom left.

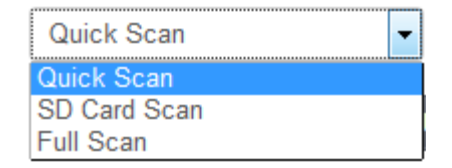

• **Quick Scan** - Scans the critical areas of the device, which are highly prone to infection from viruses, rootkits and other malware. The areas scanned include RAM, hidden services and other significant areas like system files. These areas are of great importance to the health of the device so it is essential to keep them free of infection.

- **SD Card Scan** Scans all folders/files in the Secure Digital (SD) memory card mounted on the device.
	- **Full scan** Scans all the folders/files in both the system internal memory and the SD card.
- If you want to run the scan on selected devices, click the Scan Selected button. If you want to run the scan on all the devices at-once, click the 'Scan All' button.

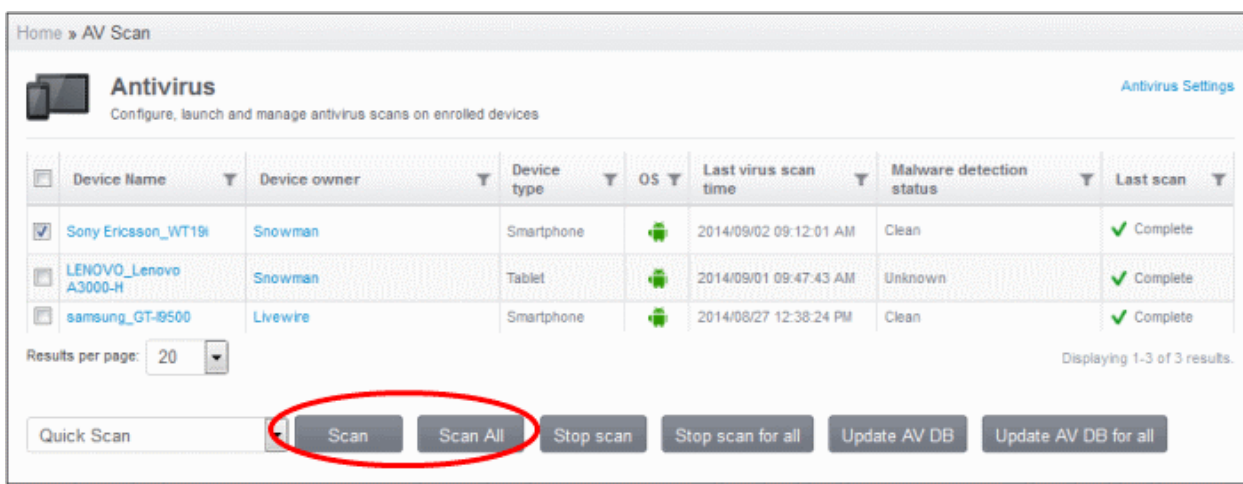

- If you want to terminate the scanning on selected devices, choose the devices and click the 'Stop Scanning for selected' button.
- If you want to terminate the AV scans from all the devices scanned presently, select the 'Stop Scan for all' button.

On completion of the scan, the result will be displayed in the 'Status' column of the same interface.

- If AV settings is configured to automatically uninstall or move the infected item to quarantine, the identified malicious item will be cleaned accordingly.
- If the AV settings is configured for manual removal of infections, and if any malware is found, the status column will display 'Viruses found'. The results will be displayed at the bottom of the interface on selecting the infected devices.

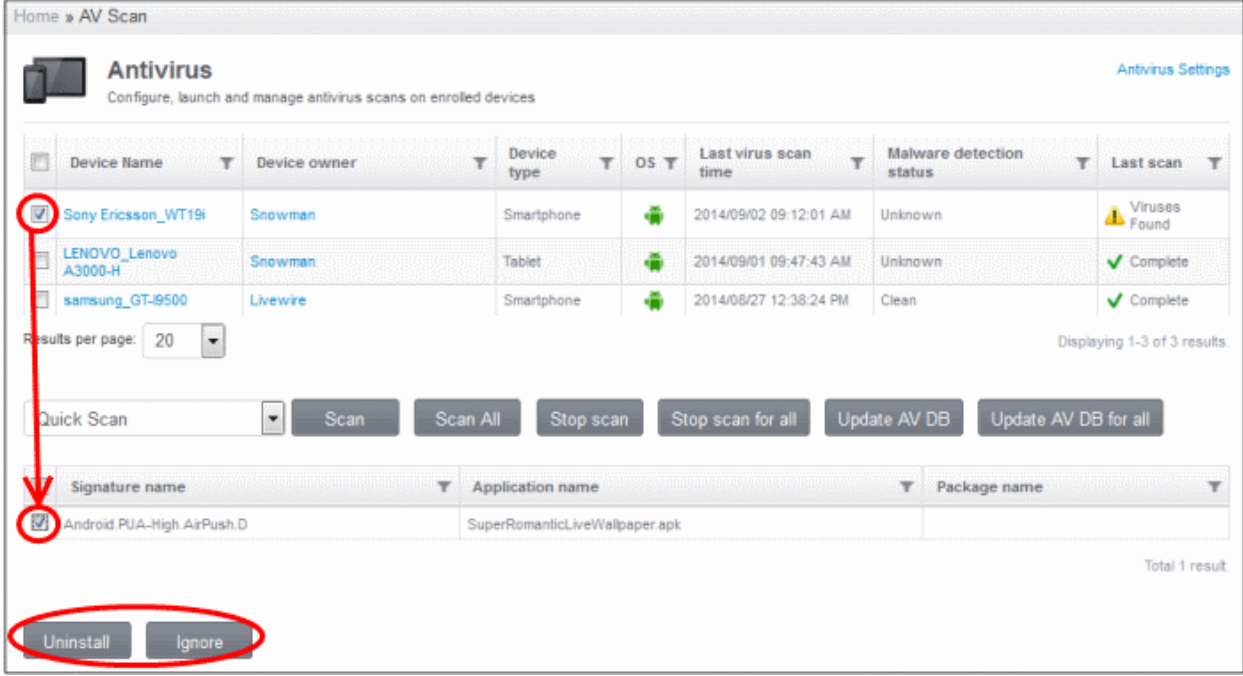

• Select the malware in the results screen, click either Uninstall or Ignore button.

A notification alert screen will also be displayed on the affected devices.

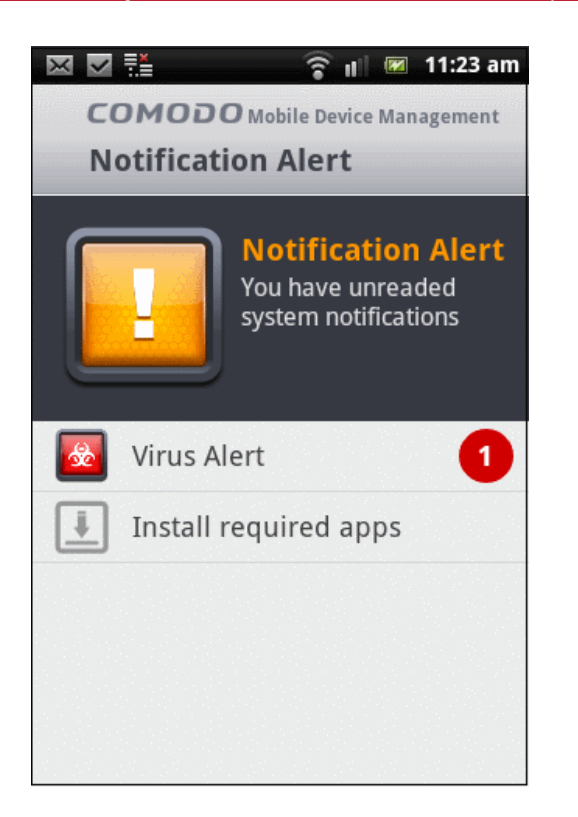

The notification screen will indicate the number of threats found in the device. On clicking the 'Virus alert' a summary of virus, push ads and unsafe apps in the device will be displayed. If apps infected with malware are found, the 'Remove virus' button will be displayed.

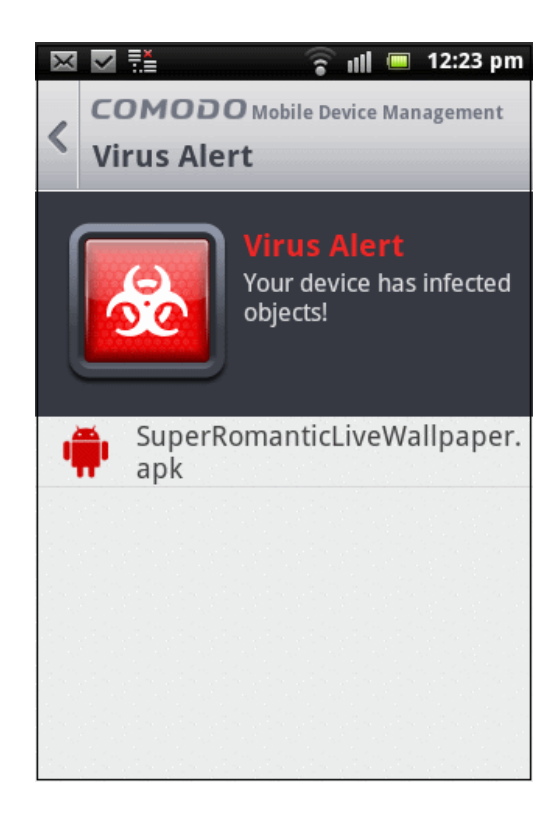

The user needs to tap on the malware to be removed and confirm to remove malware in the next dialog to uninstall the app containing the malware.

**COMODO Creating Trust Online\*** 

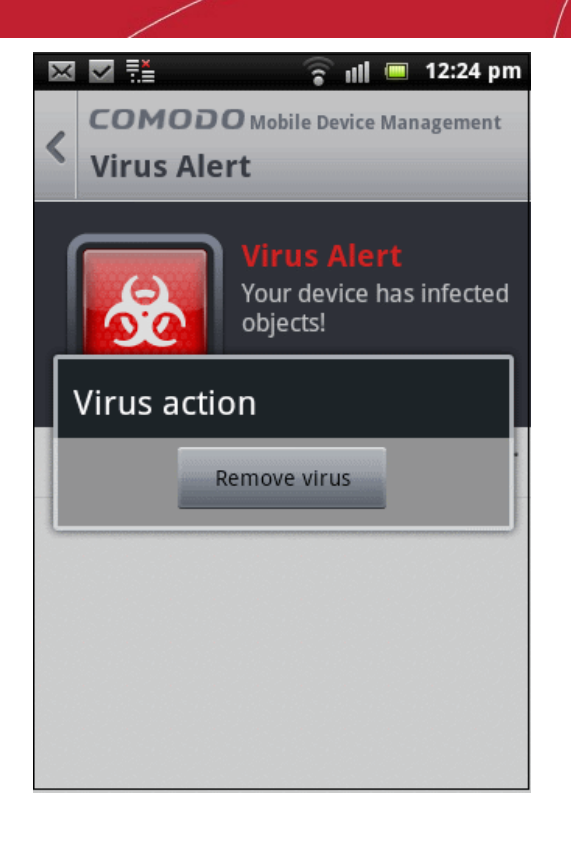

### <span id="page-201-0"></span>5.6.2. Updating AV Databases on Devices

In order to guarantee continued and effective antivirus protection, it is imperative that the virus signature databases on the devices are updated as regularly as possible.

CMDM automatically downloads periodical updates from the update server and installs them on the devices. However, if the device was not in connection for sometime, it might have missed the updates. The administrator can manually initiate the updates from the 'AV Scan' interface.

**To manually update the virus signature database on selected devices**

- Click the 'Inventory' tab from the left hand side and choose 'Antivirus'.
- If you want update the virus database only on specific devices, select the devices. If you want to run the update the database on all the devices, you need not select the devices.

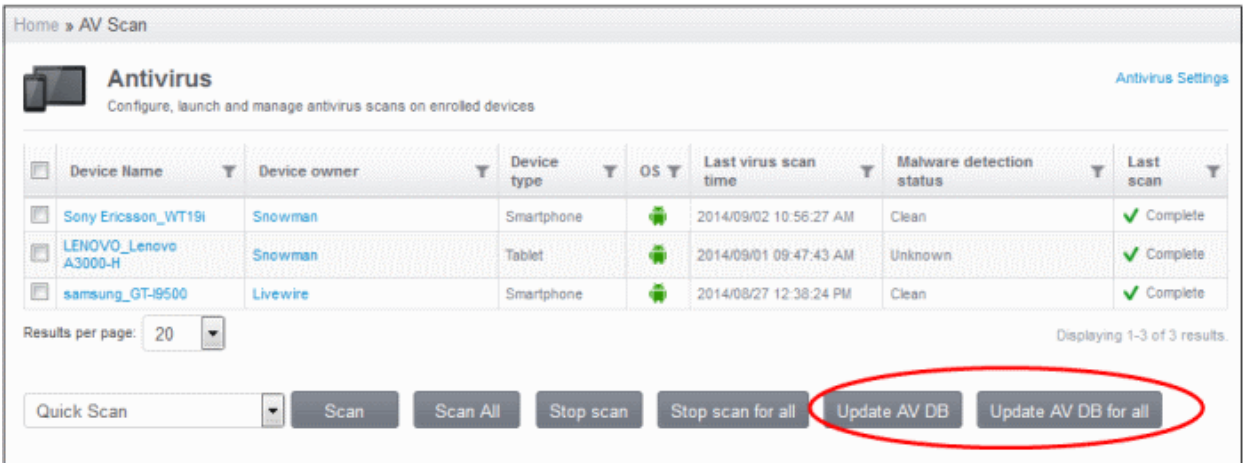

• If you want to update the database on selected devices, click the 'Update AV DB for selected' button. If you want to update the database on all the devices at-once, click the 'Update AV DB for all' button.

## 5.7.EAS Unknown Devices

CMDM is capable of connecting mobile devices to Exchange server and allow users access to company emails from their devices. The enrolled mobile devices in CMDM can be connected to the Exchange server after installing Comodo's MDM Exchange Service on the same machine where the Exchange server is installed. MDM Exchange service utilizes the Exchange ActiveSync (EAS) protocol for connecting to CMDM. Refer to the section **[Installing Exchange Service](#page-250-0)** for more details.

In order to guarantee a secure connection after Exchange Service installation is complete, all new devices and devices whose IMEI haven't been defined are sent to the Quarantine Mode by default. After checking devices' IMEI in the quarantine list with that of the devices enrolled, CMDM assigns a new rule as 'Allow' for iOS devices automatically. For Android devices in the quarantine list, the administrator has to associate them manually with that available in the Devices screen. Refer to the sections **[Managing an Individual Device](#page-128-0)** and **[Associating EAS Unknown Devices](#page-135-0)** for more details.

• Click the Inventory tab from the left hand side navigation and choose 'EAS Unknown Device' from the options.

The EAS Unknown Device screen displays the list of unknown devices that are quarantined.

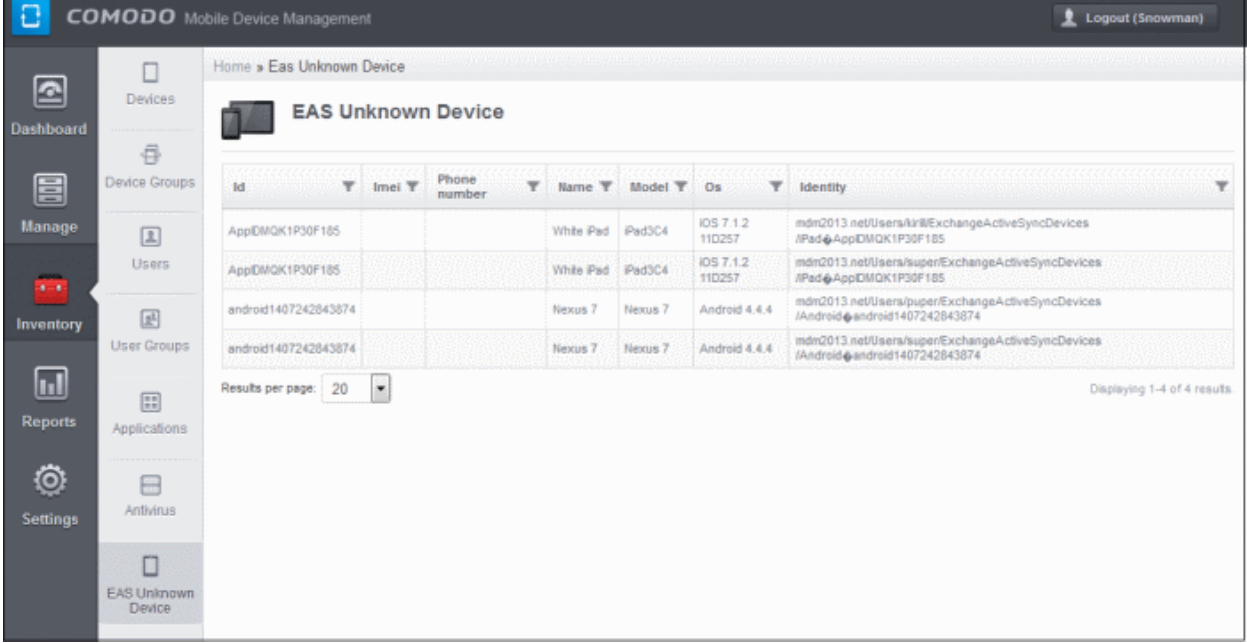

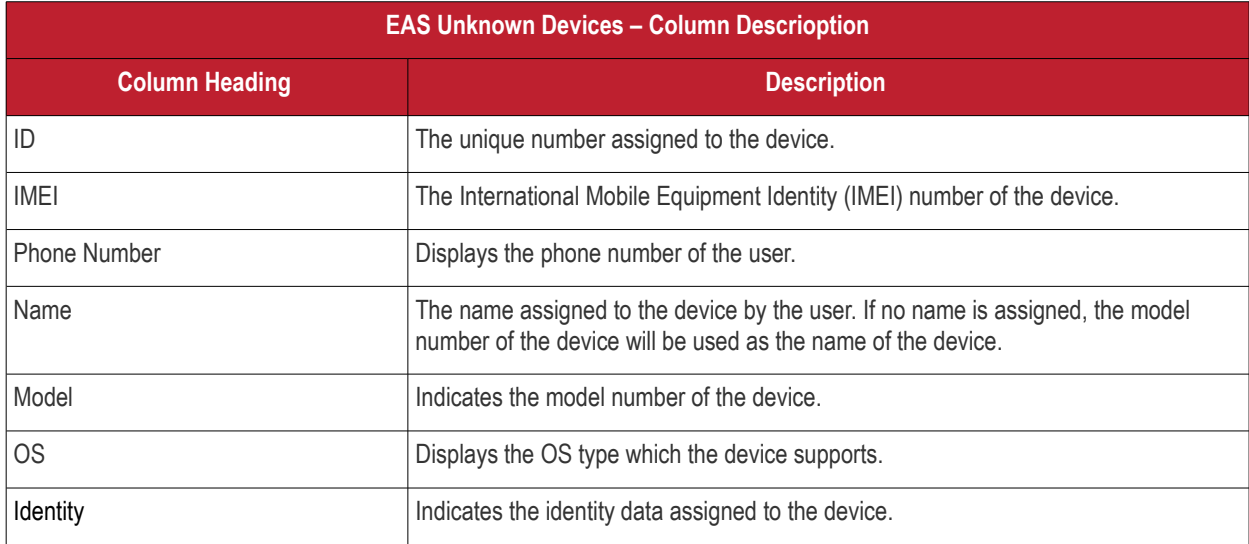

### **Sorting, Search and Filter Options**

Clicking a funnel **button beside a column header to display the sorting and filtering options.** 

**COMODO Creating Trust Online\*** 

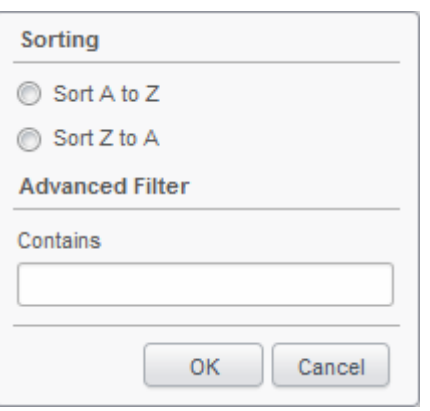

- To sort the items, select the required option and click 'OK'.
- To filter the items based on search criteria, enter a search key word partially or fully in the text field under Advanced Filter and click 'OK'.
- To display all the items again, remove the search key from filter and click 'OK'.
- By default CMDM returns 20 results per page when you perform a search. To increase the number of results displayed per page up to 200, click the arrow next to 'Results per page' drop-down.

# 6.Reports

CMDM Reports are highly informative summaries of the security and status of enrolled devices. The reports contain details of compliance status of devices, about viruses found in scanned devices, logs of devices, logs of user activity and push statistics reports.

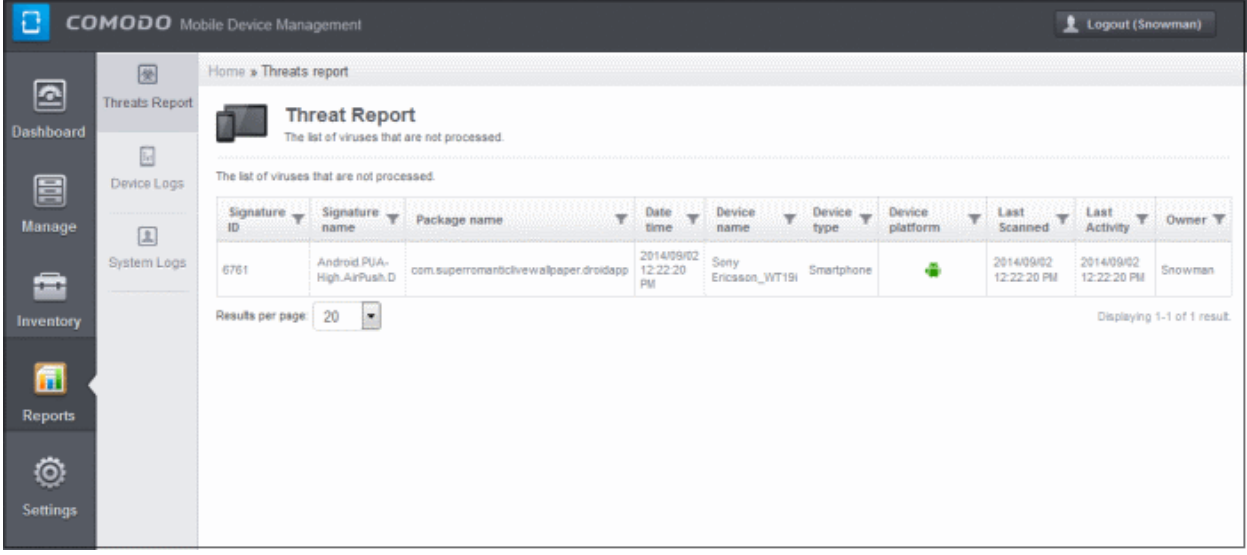

Click the following links for detailed explanations on each of the reports.

- **[Threat Reports](#page-204-0)**
- **[Event Logs from Individual Devices](#page-205-0)**
- **[User Activity Logs](#page-208-0)**

## <span id="page-204-0"></span>6.1.Viewing Threats Reports

The Threats reports interface provides administrators a summary of viruses found on devices that are not processed. Refer to the section **[Managing Antivirus and Running Scans on Enrolled Devices](#page-196-0)** and **[Profiles for Android Devices](#page-29-1)** for more details on running on demand and scheduling antivirus scans respectively.

To view the threat reports, click 'Reports' in the left side navigation and then 'Threats Report'.

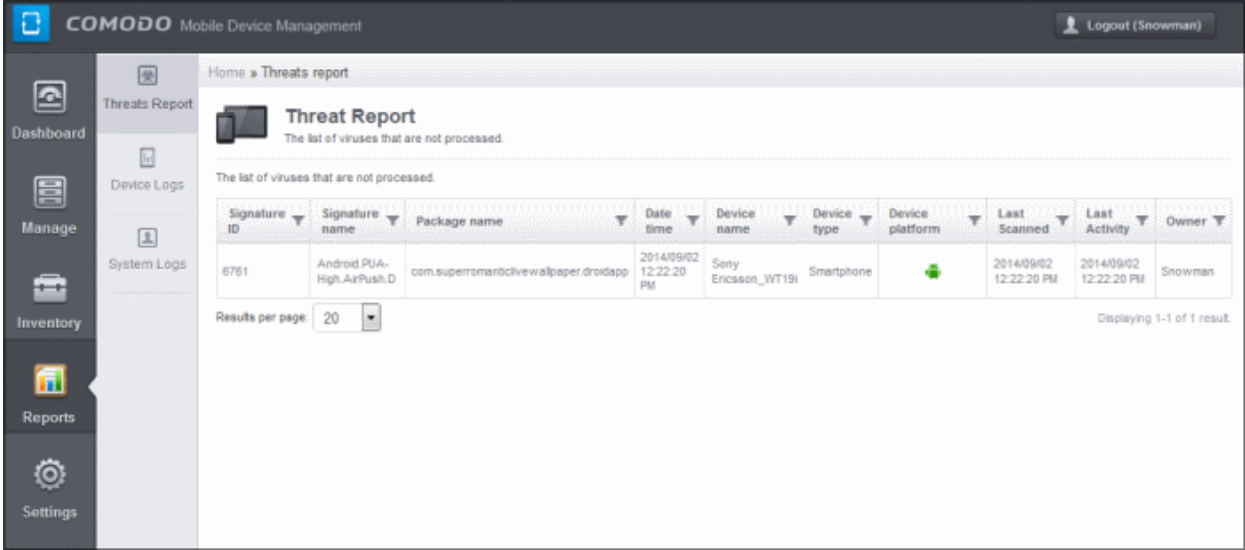

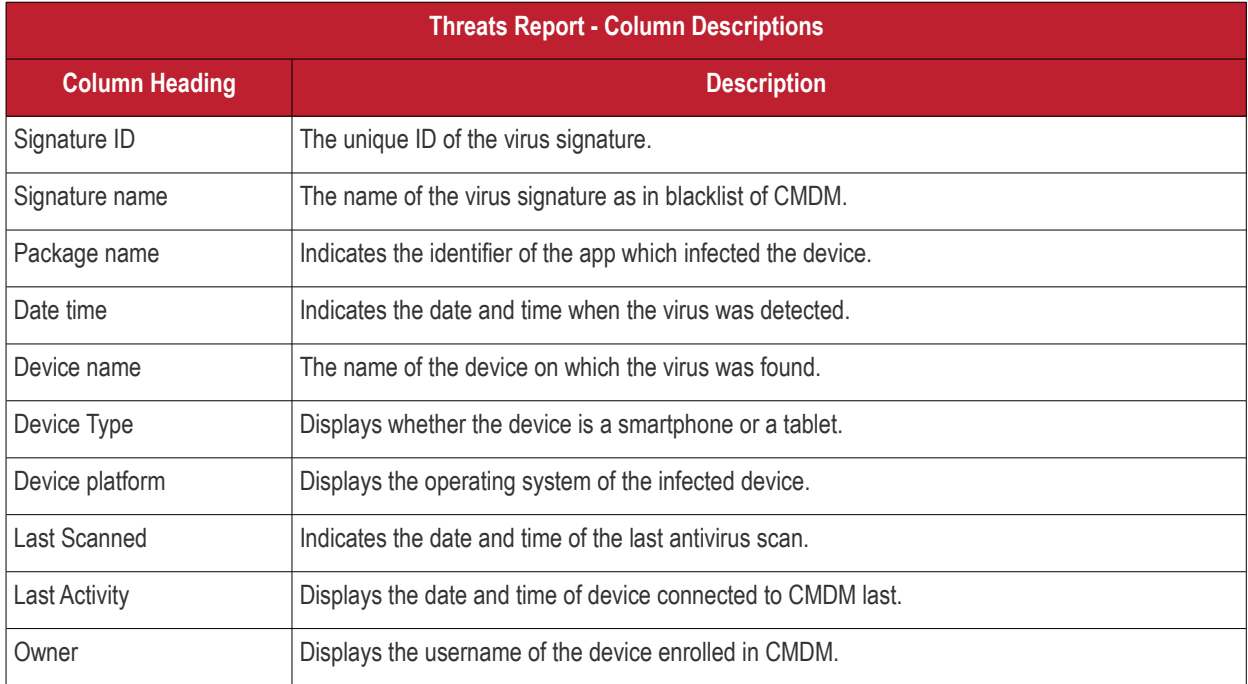

### **Sorting, Search and Filter Options**

Click a funnel button beside a column header to display the sorting and filtering options. Some examples are shown below:

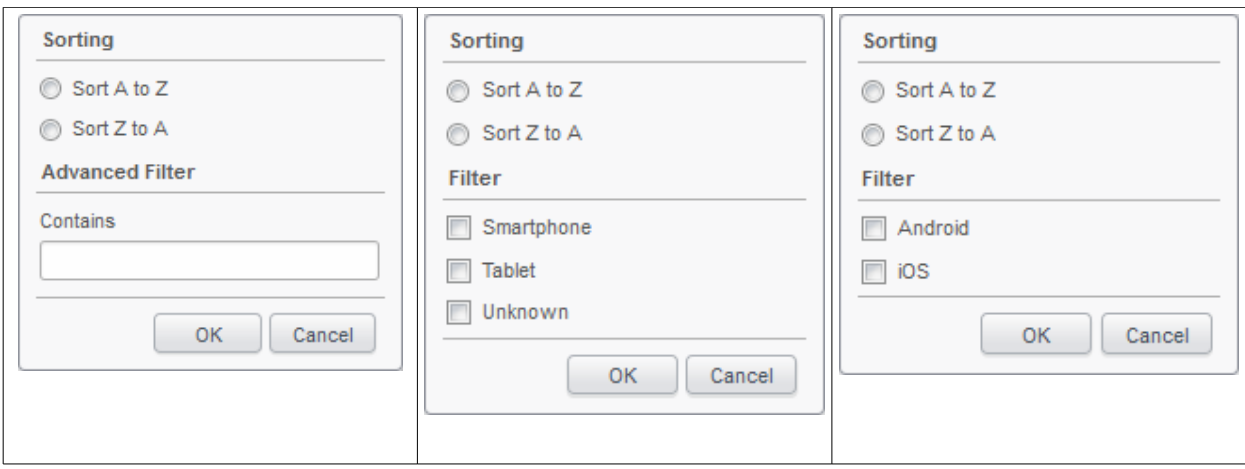

- To sort the items, select the required option and click 'OK'.
- To filter the items based on search criteria, enter a search key word partially or fully in the text field under Advanced Filter / select the required search item(s) and click 'OK'.
- To display all the items again, remove / deselect the search key from filter and click 'OK'.
- By default CMDM returns 20 results per page when you perform a search. To increase the number of results displayed per page up to 200, click the arrow next to 'Results per page' drop-down.

## <span id="page-205-0"></span>6.2.Viewing Event Logs from Individual Devices

The Devices Activities Report provides activity logs of all the enrolled devices in CMDM. The log report of devices include system generated activities such as virus alerts, info regarding location and administrator actions such as virus scan command and more.

To view the Devices Activities report, click 'Reports' in the left side navigation and then 'Devices Logs'.

The Devices Activities report screen will be displayed:

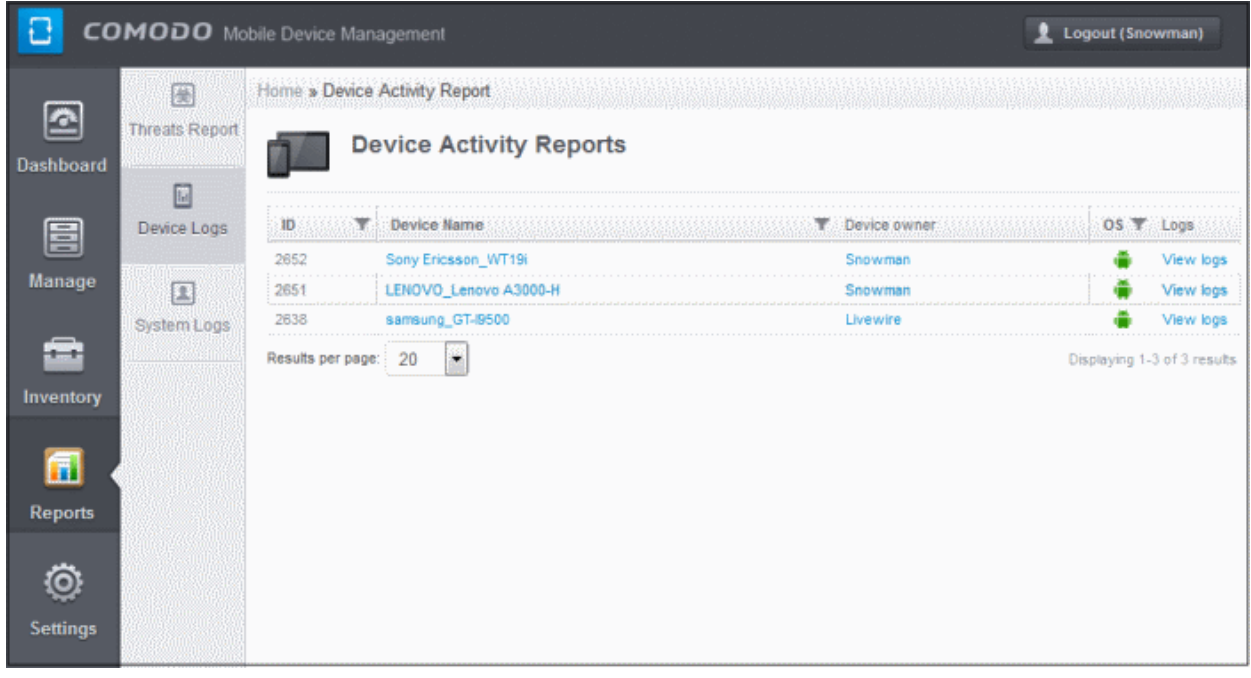

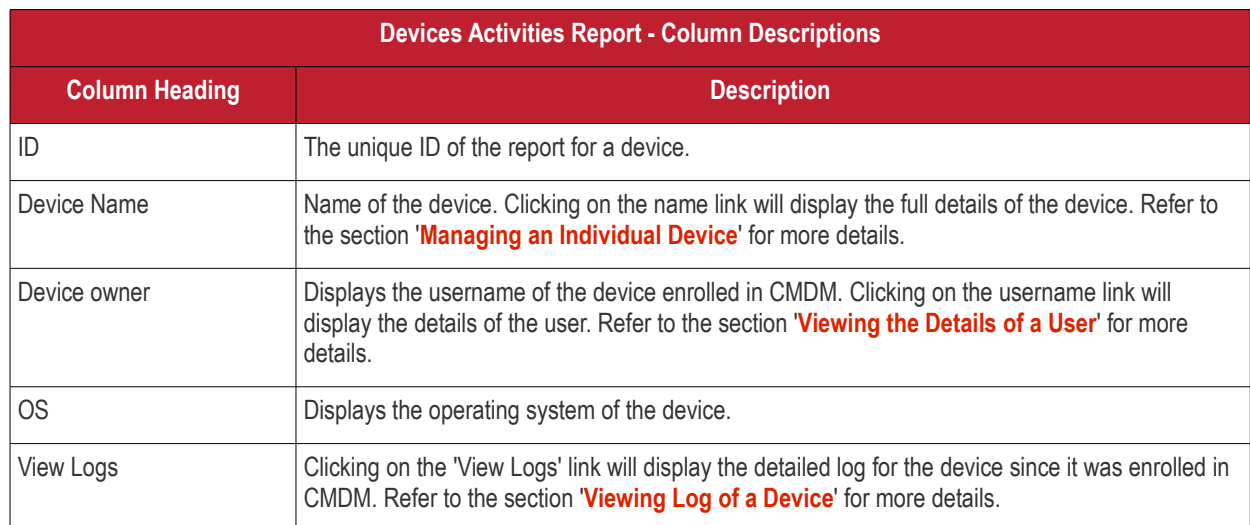

### **Sorting, Search and Filter Options**

Click the funnel **button beside a column header to display the sorting and filtering options. Some examples are** shown below:

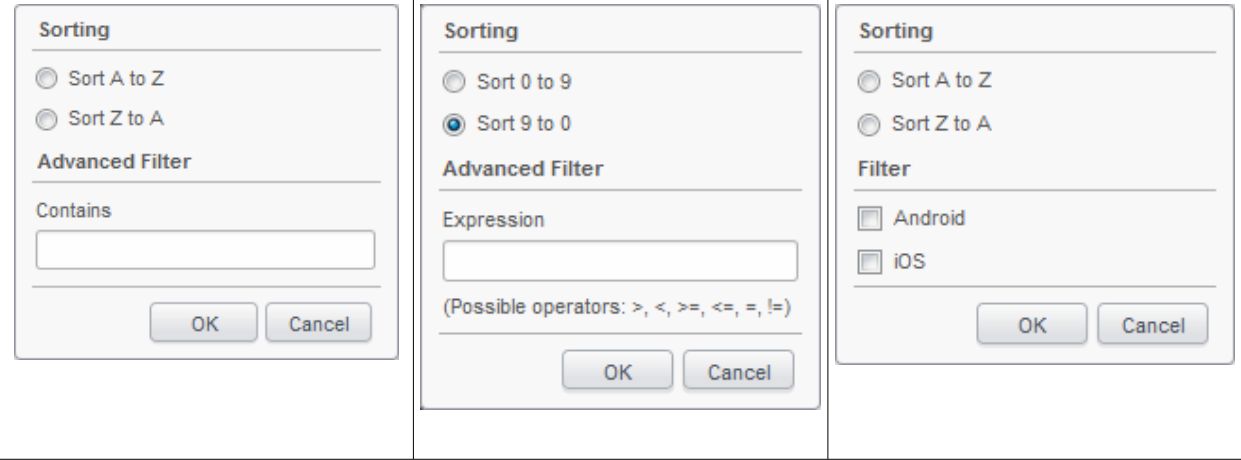

- To sort the items, select the required option and click 'OK'.
- To filter the items based on search criteria, enter a search key word partially or fully in the text field under Advanced Filter / select the required search item(s) and click 'OK'.
- To display all the items again, remove / deselect the search key from filter and click 'OK'.
- By default CMDM returns 20 results per page when you perform a search. To increase the number of results displayed per page up to 200, click the arrow next to 'Results per page' drop-down.

### <span id="page-206-0"></span>**Viewing Log of a Device**

The Action Log of a device provides full details of all the CMDM related activities taken place in the device. The activities includes system generated as well as admin generated actions. To view the logs of a device, click 'Report' in the left side navigation, then 'Devices Logs'. In the 'Devices Activities Report' page, click the 'View logs' link at the far end in the row of the device that you would like to view the log.

**COMODO** Creating Trust Online\*

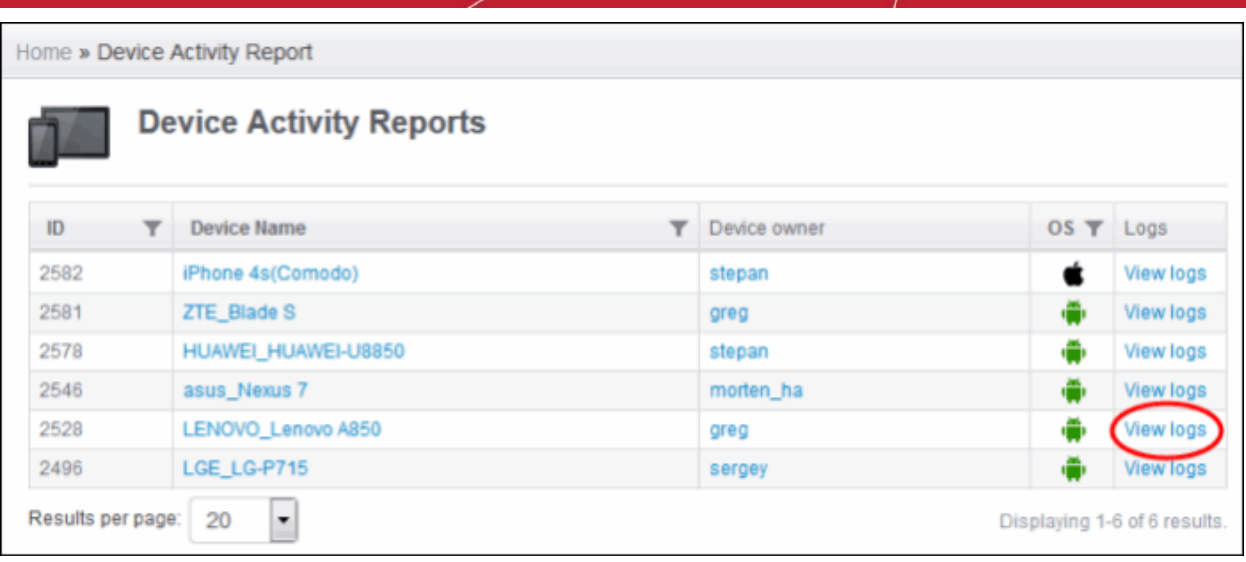

The detailed log page for the selected device will be displayed:

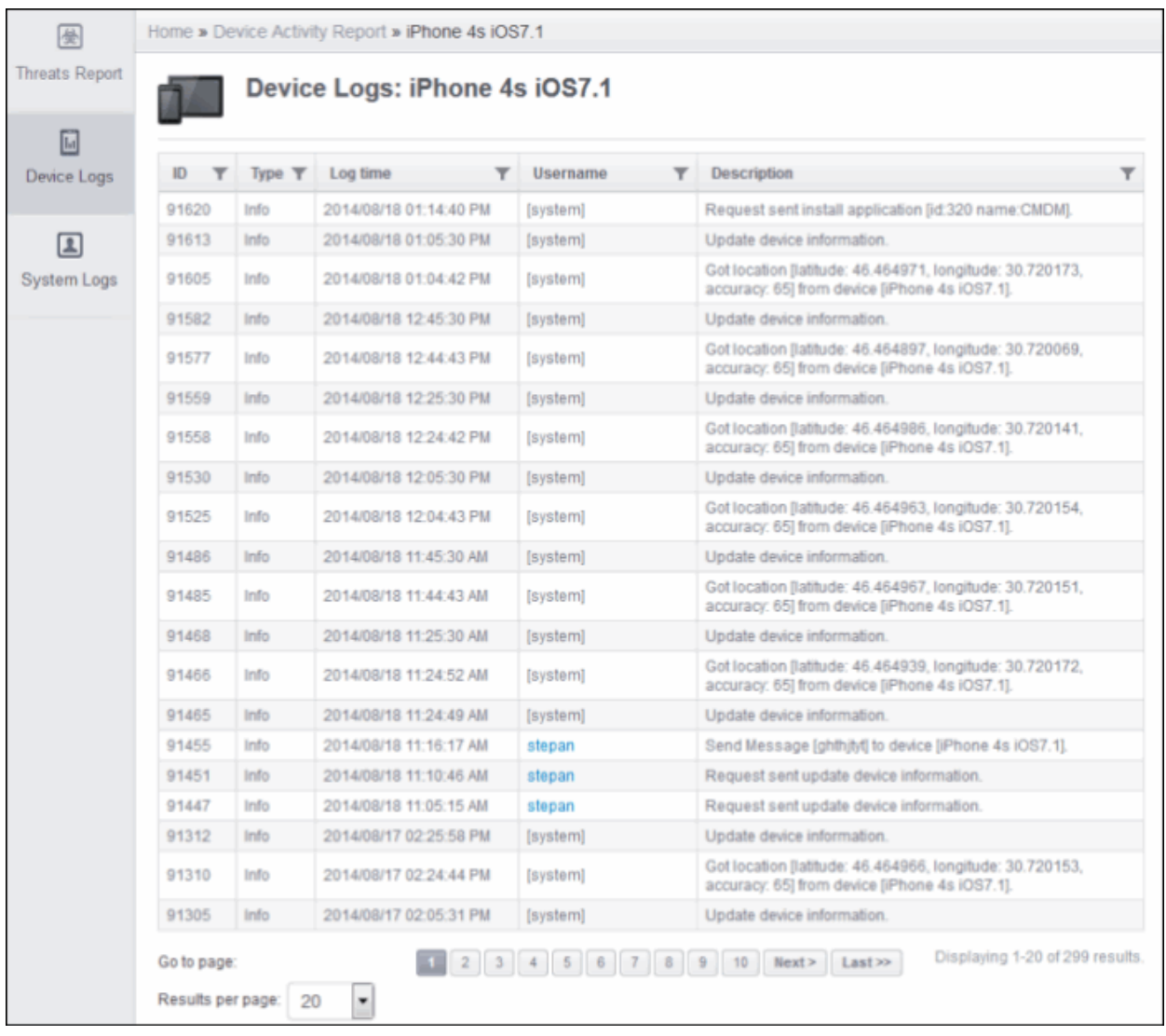

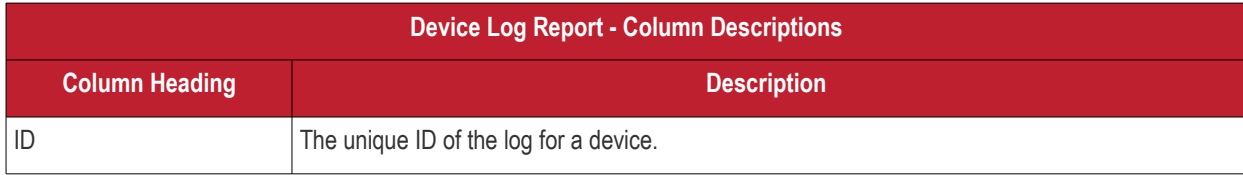

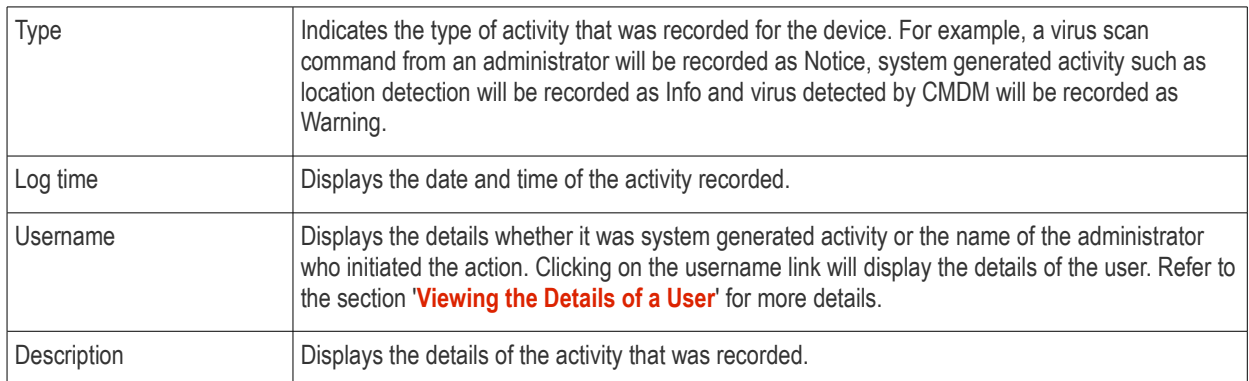

### **Sorting, Search and Filter Options**

Click the funnel **button beside a column header to display the sorting and filtering options. Some examples are** shown below:

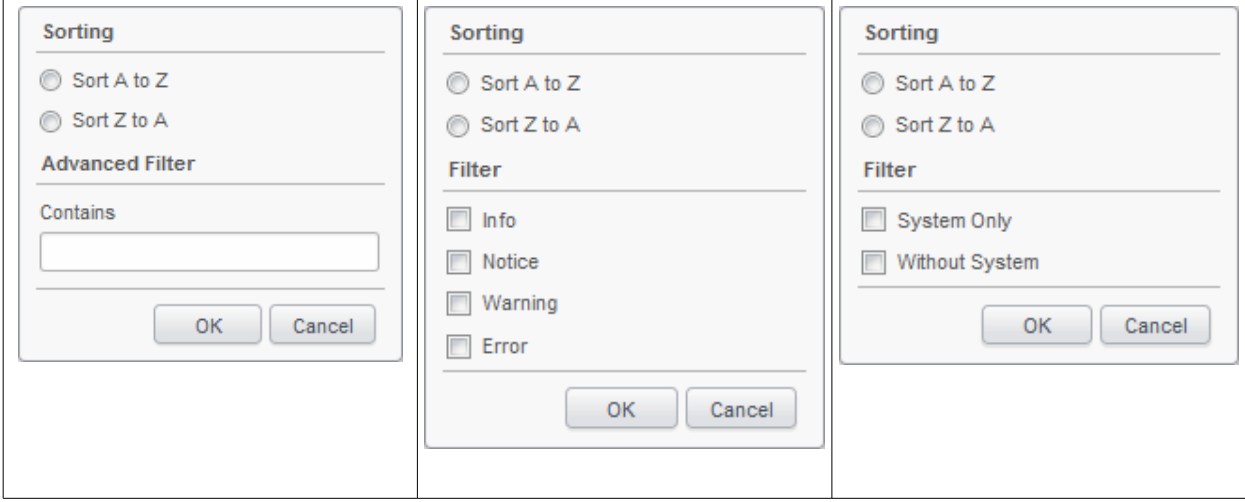

- To sort the items, select the required option and click 'OK'.
- To filter the items based on search criteria, enter a search key word partially or fully in the text field under Advanced Filter / select the required search item(s) and click 'OK'.
- To display all the items again, remove / deselect the search key from filter and click 'OK'.
- By default CMDM returns 20 results per page when you perform a search. To increase the number of results displayed per page up to 200, click the arrow next to 'Results per page' drop-down.

## <span id="page-208-0"></span>6.3.Viewing User Activity Logs

CMDM keeps track of activities initiated by the system, administrators as well as by users. The activities recorded include logins, logouts, send virus scan commands, send shutdown command to devices and more. To view report of user activity, click the 'View logs' link at the far end in the row of the user that you would like to view the log. The log is very useful to know who did what at a later stage. Please note the 'User Logs' will not be available for system generated events.

To view the User Activity Report, click 'Reports' in the left side navigation and then 'System Logs'.

The 'User Activity Report' will be displayed.

#### **COMODO** Creating Trust Online\*

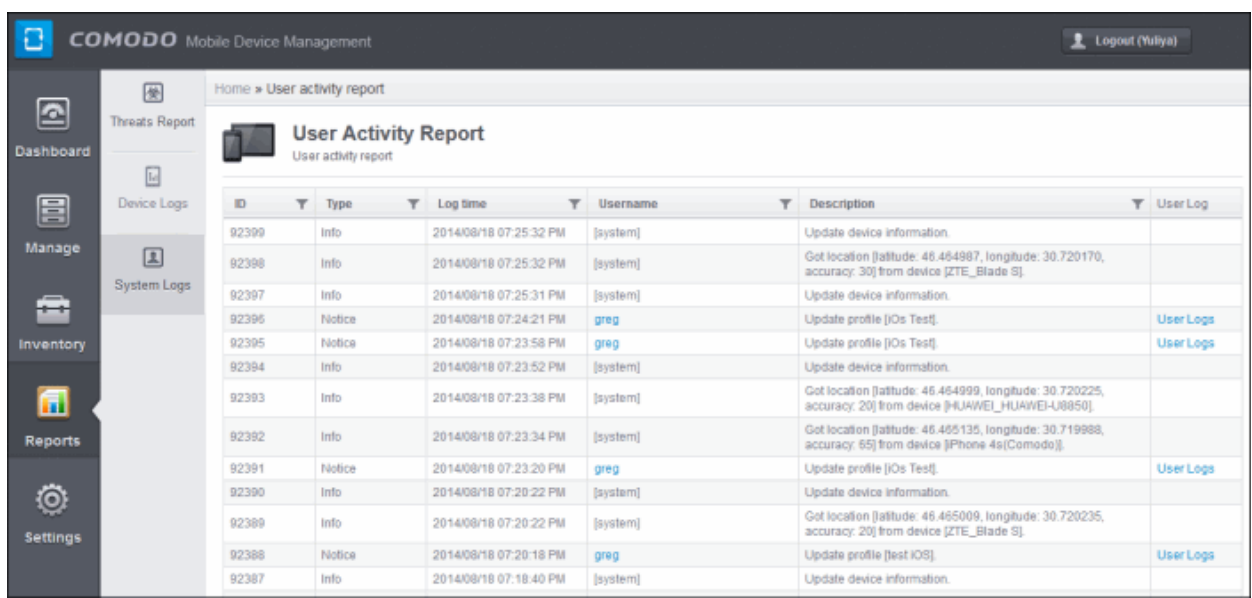

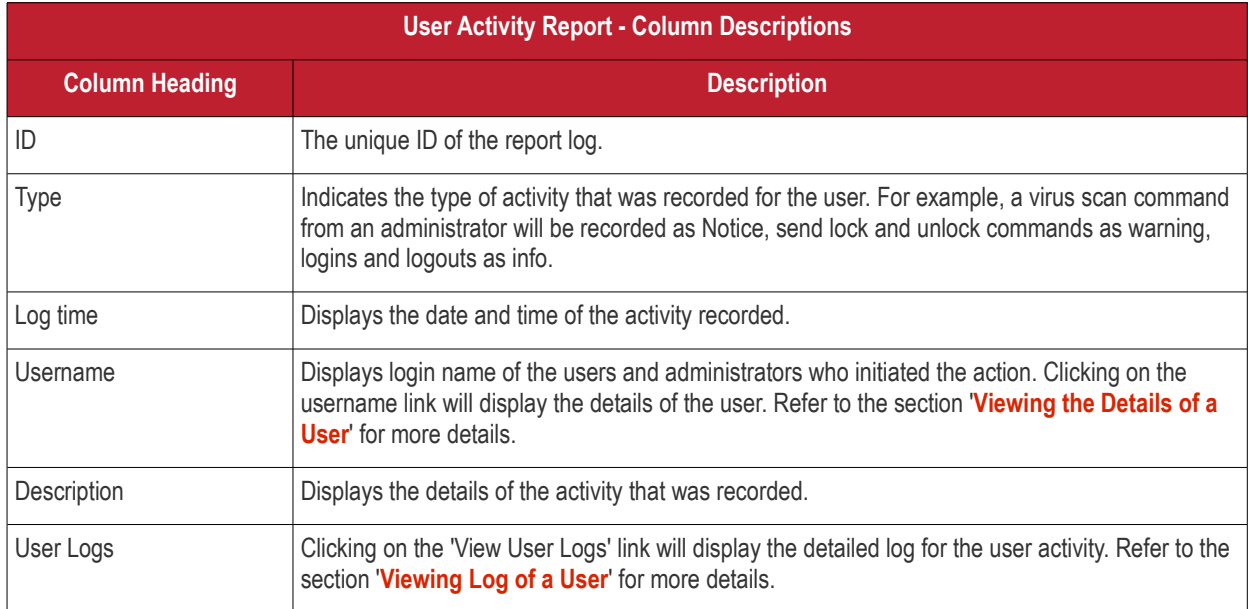

### **Sorting, Search and Filter Options**

• Click the funnel button beside a column header to display the sorting and filtering options. Some examples are shown below:

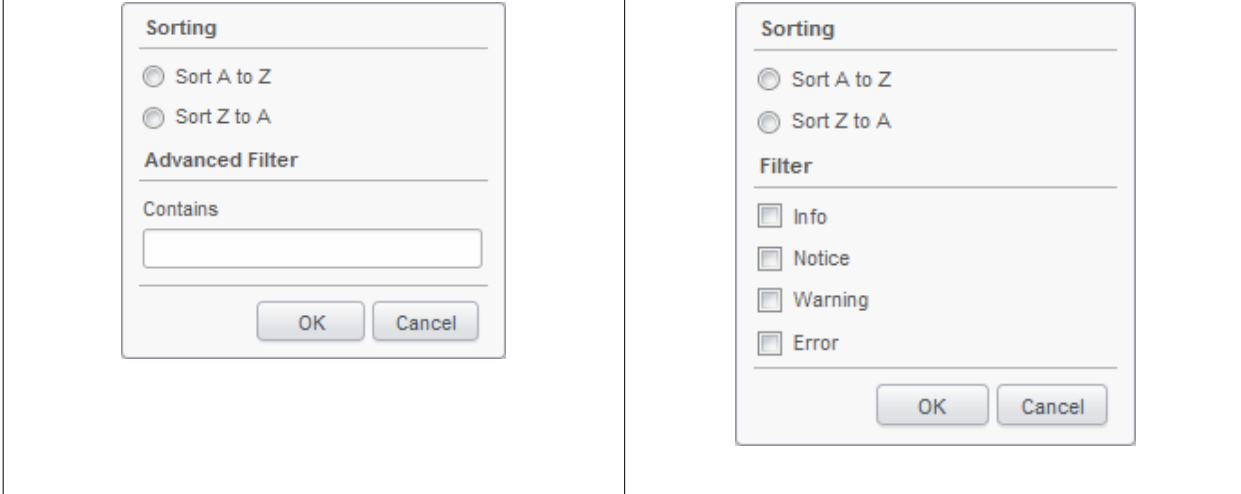

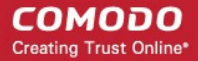

- To sort the items, select the required option and click 'OK'.
- To filter the items based on search criteria, enter a search key word partially or fully in the text field under Advanced Filter / select the required search item(s) and click 'OK'.
- To display all the items again, remove / deselect the search key from filter and click 'OK'.
- By default CMDM returns 20 results per page when you perform a search. To increase the number of results displayed per page up to 200, click the arrow next to 'Results per page' drop-down.

### <span id="page-210-0"></span>**Viewing Log of a User**

In the 'User Activity Report' page, click the 'User Logs' link at the far end in the row of the user that you would like to view the log.

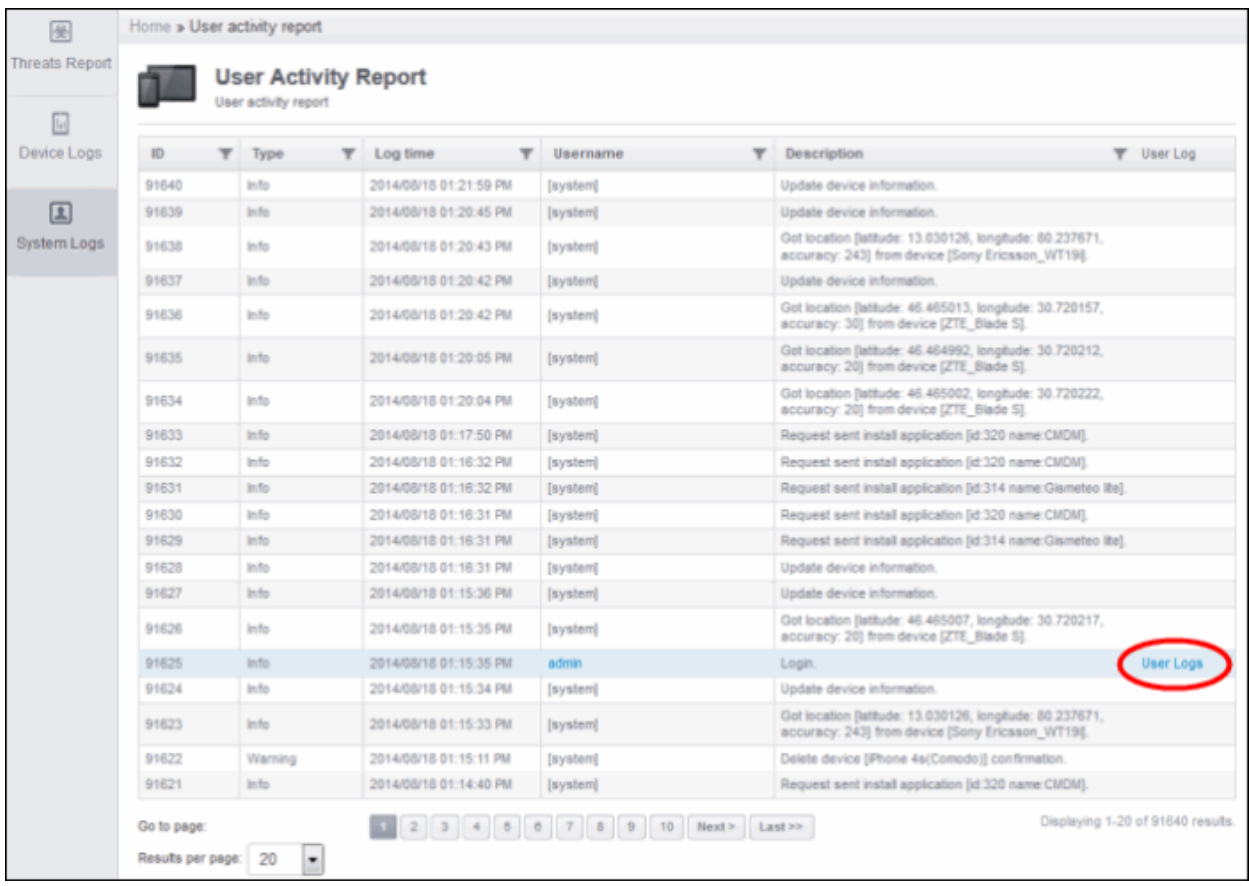

The detailed log page for the selected user or administrator will be displayed:

Home » Activity report by user: admin

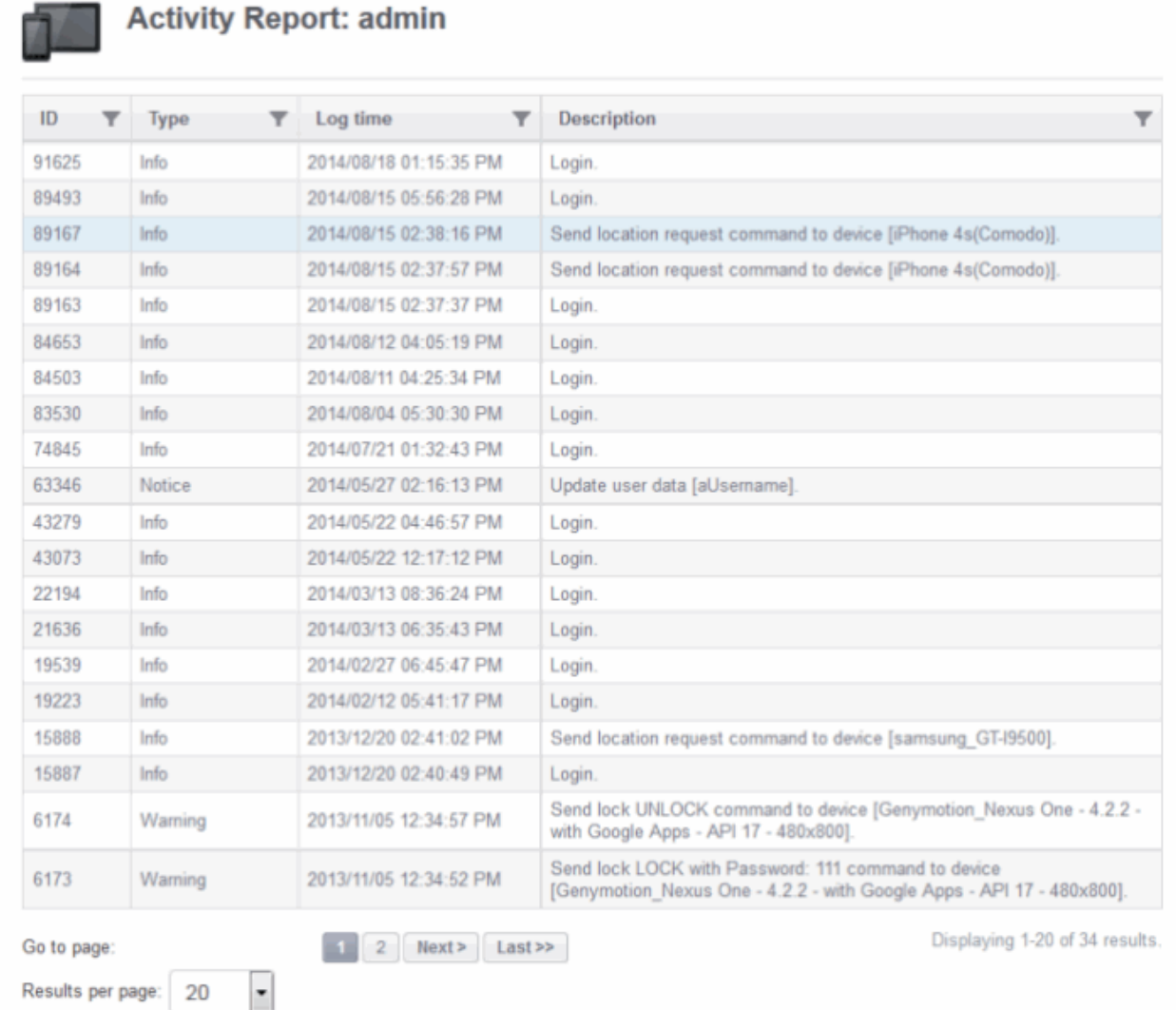

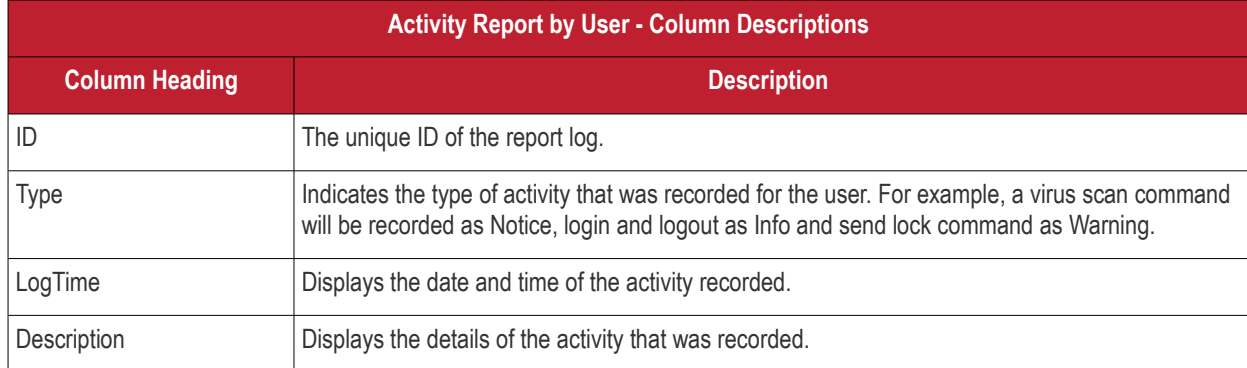

### **Sorting, Search and Filter Options**

• Click the funnel button beside a column header to display the sorting and filtering options. Some examples are shown below:

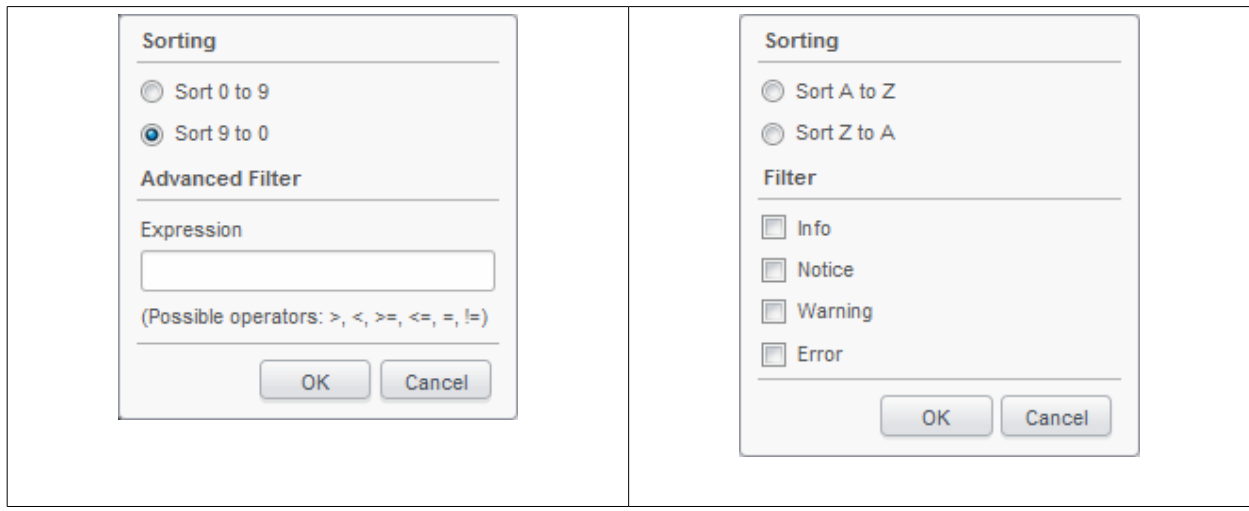

- To sort the items, select the required option and click 'OK'.
- To filter the items based on search criteria, enter a search key word partially or fully in the text field under Advanced Filter / select the required search item(s) and click 'OK'.
- To display all the items again, remove / deselect the search key from filter and click 'OK'.
- By default CMDM returns 20 results per page when you perform a search. To increase the number of results displayed per page up to 200, click the arrow next to 'Results per page' drop-down.

# 7.Configuring Comodo Mobile Device Manager

The 'Settings' tab enables administrators to create admin and user roles with different privilege levels, assign appropriate roles to enrolled users and configure the behavior of various CMDM components. This tab also allows administrators to manage subscriptions and renew/upgrade licenses as well as configure Google Cloud Messaging (GCM) token and add Apple Push Notification (APN) certificate.

#### **COMODO Creating Trust Online\***

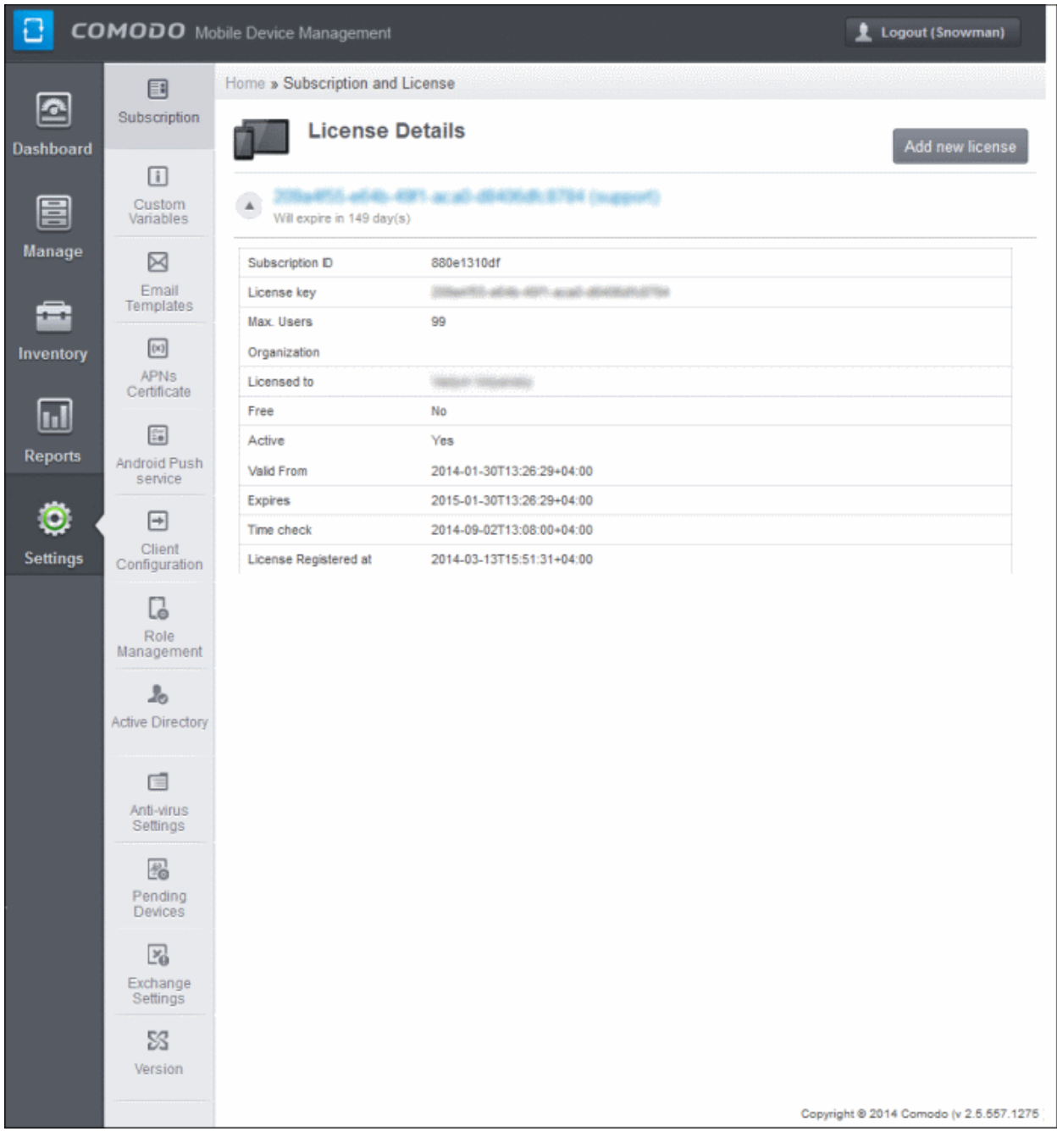

The following sections provide detailed explanations on configuring various features and settings.

- **[Configuring Custom Variables](#page-214-0)**
- **[Configuring Email Templates](#page-218-0)**
- **[Adding Apple Push Notification Certificate](#page-220-0)**
- **[Configuring Google Cloud Messaging \(GCM\) for Android](#page-223-0)**
- **[Configuring the Android Agent](#page-227-0)**
- **[Configuring the Role-Based Access Control for Users](#page-229-0)**
	- **[Creating a New Role](#page-232-0)**
	- **[Managing Permissions and Assigned Users of a Role](#page-234-0)**
	- **[Removing a Role](#page-238-0)**
	- **[Managing Roles assigned to a User](#page-239-0)**
- **[Importing User Groups from LDAP](#page-240-0)**

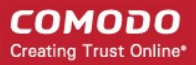

- **[Antivirus Settings](#page-245-0)**
- **[Viewing and Managing Removed Devices](#page-247-1)**
- **[Viewing and Managing Licenses](#page-247-0)**
- **[Generating MDM Exchange Service Token](#page-249-0)**
- **[Viewing Version Information](#page-254-0)**

## <span id="page-214-0"></span>7.1.Configuring Custom Variables

CMDM is capable of fetching values from variables. There are three types of variables available in CMDM, User Variables, Device Variables and Custom Variables, that can be used by the administrator for fetching the values. The 'Variable list' screen

will appear when the 'Insert Variable' button **in the set of the button** is available in several interfaces for the purpose of inserting variables in the Profiles section. The first two, User Variables and Device Variables are hard coded and cannot be altered. These are useful for fetching the values of user and devices, for example user login details, email details from Inventory > Users and Devices. The last one, Custom Variables, can be created by the administrators and the variables created will be shown below the first two.

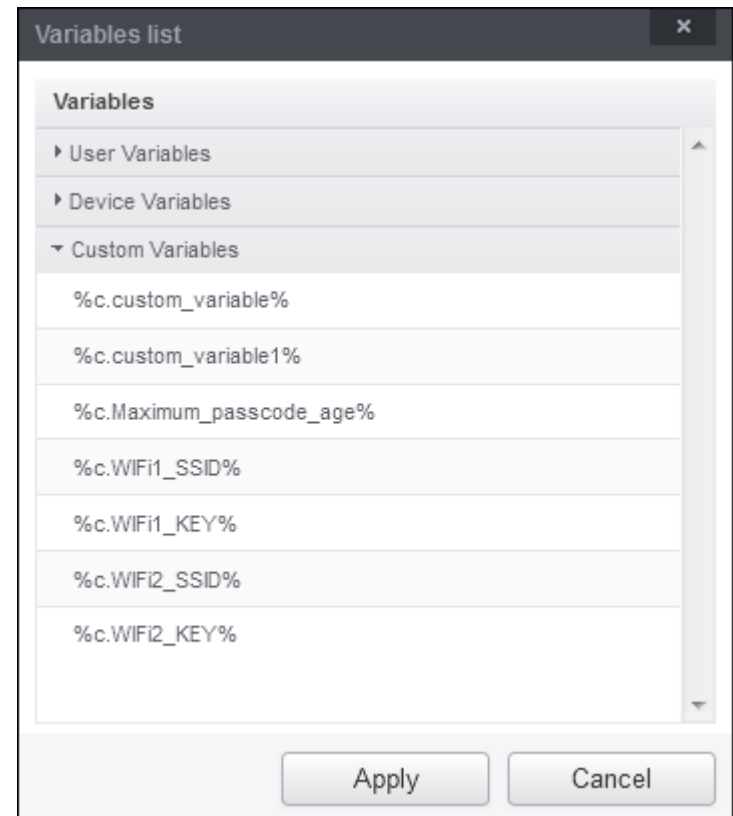

The custom variables can be added in Settings > Custom Variables. These are useful for rolling changes across all profiles that have custom variables inserted. For example, if an administrator has provided a variable for an app in the AV scanning exclusion list in the Anti-virus settings of a profile and wants to change the app, he can just change the value in the custom variable screen. The changes will be rolled out to all profiles that has this custom variable.

To access the Custom Variable screen, click 'Settings' in the left side navigation and then 'Custom Variables'.

#### **COMODO Creating Trust Online\***

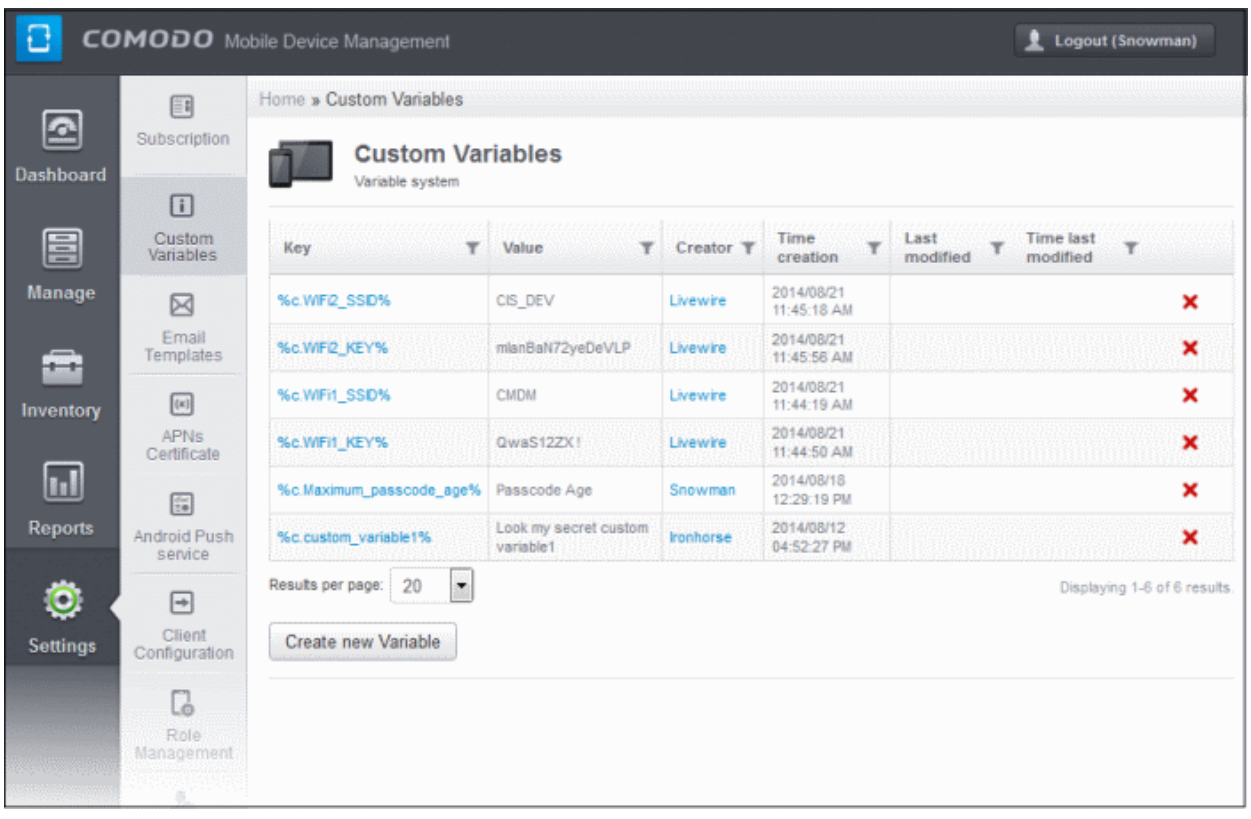

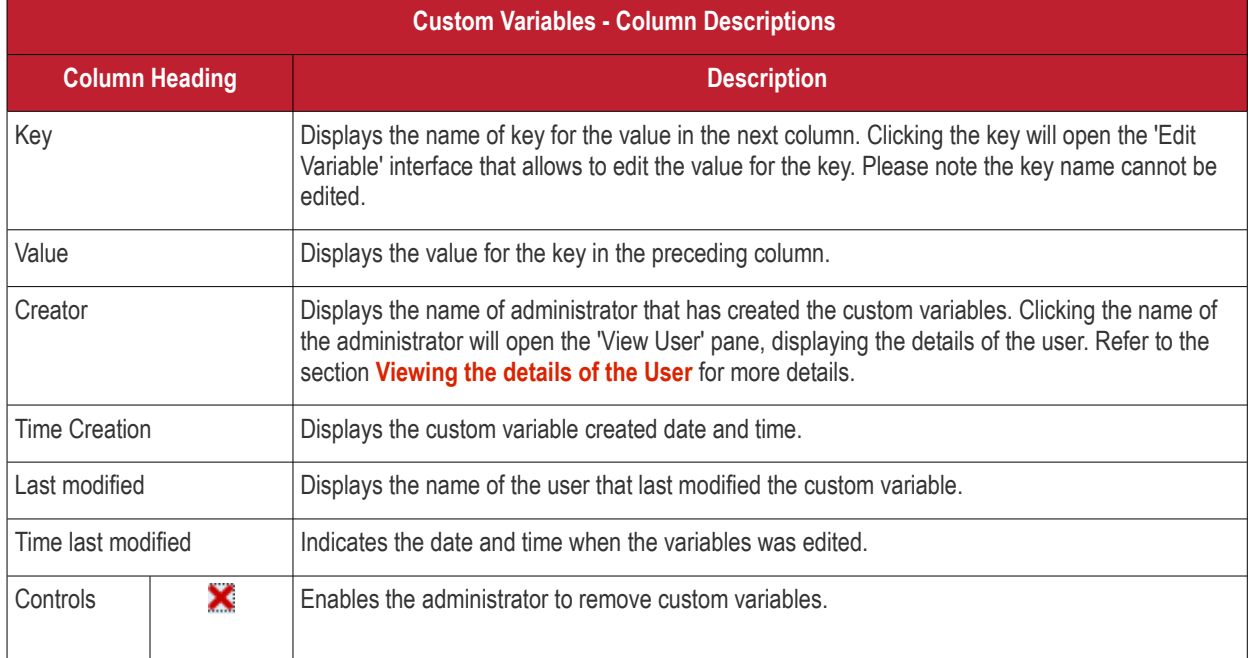

### **Sorting, Search and Filter Options**

• Click the funnel button beside a column header to display the sorting and filtering options.
**COMODO Creating Trust Online\*** 

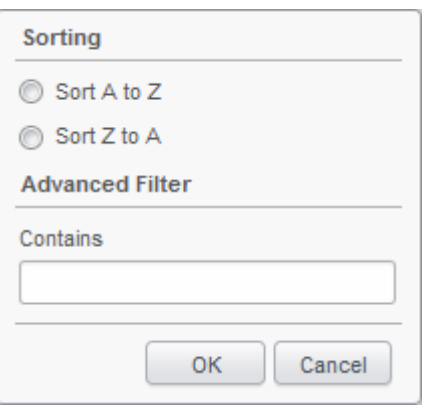

- To sort the items, select the required option and click 'OK'.
- To filter the items based on search criteria, enter a search key word partially or fully in the text field under Advanced Filter and click 'OK'.
- To display all the items again, remove the search key from the text field and click 'OK'.
- By default CMDM returns 20 results per page when you perform a search. To increase the number of results displayed per page up to 200, click the arrow next to 'Results per page' drop-down.

#### **To create a new Custom Variable**

- Click the 'Settings' tab from the left and choose 'Custom Variables'
- Next, click 'Create new Variable' at the bottom of the 'Custom Variables' interface:

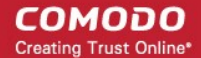

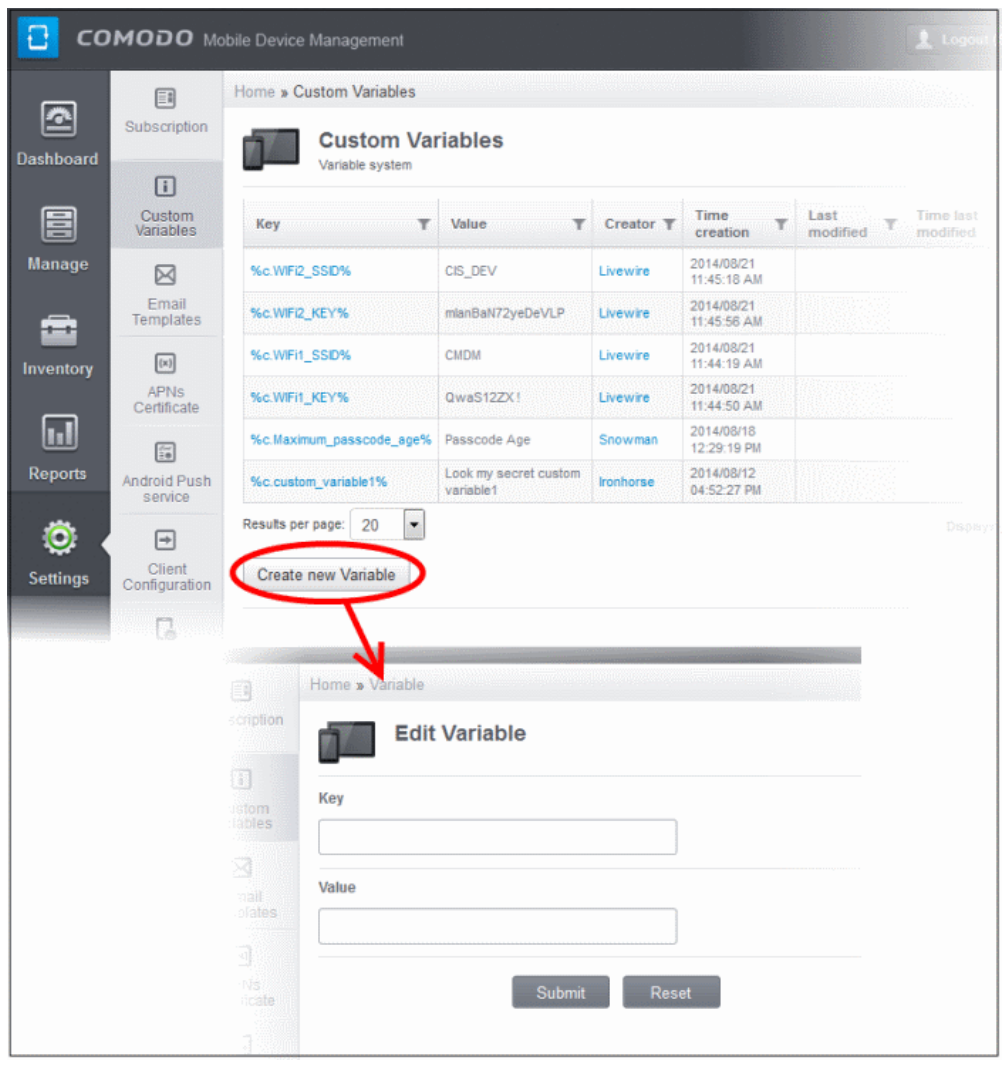

- In the 'Edit Variable' interface type a variable name in the 'Key' text box.
- In the 'Value' text field, enter the value for the variable.
- Click 'Reset' to clear the fields.
- Click 'Submit' to add the variable to CMDM.

The variable will be added and displayed in the list.

#### **To edit a Custom Variable**

- Click the 'Settings' tab from the left and choose 'Custom Variables'
- Click on the name of the Custom Variable to be edited.
- In the Edit Variable screen, edit the values and click the Submit button.

#### **To remove a Custom Variable**

• Click the 'Delete' icon **at the far end the row of the variable that you want to remove.** 

A confirmation dialog will appear.

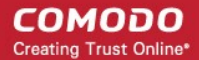

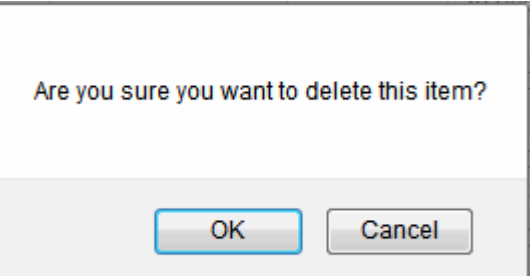

• Click 'OK' to remove the variable. The Custom Variable will be removed from the list.

# 7.2.Configuring Email Templates

CMDM allows administrators to customize the notification emails sent to users. There are six types of notification emails and these can be customized according to the organizational requirements. The administrators can edit the email subject and content and insert appropriate variables. For each type of email template, appropriate variables will be available in the toolbar. Make sure not to change the variable name as these will not work at all or fetch wrong values.

To access the Email Templates screen, click 'Settings' in the left side navigation and then 'Email Templates'.

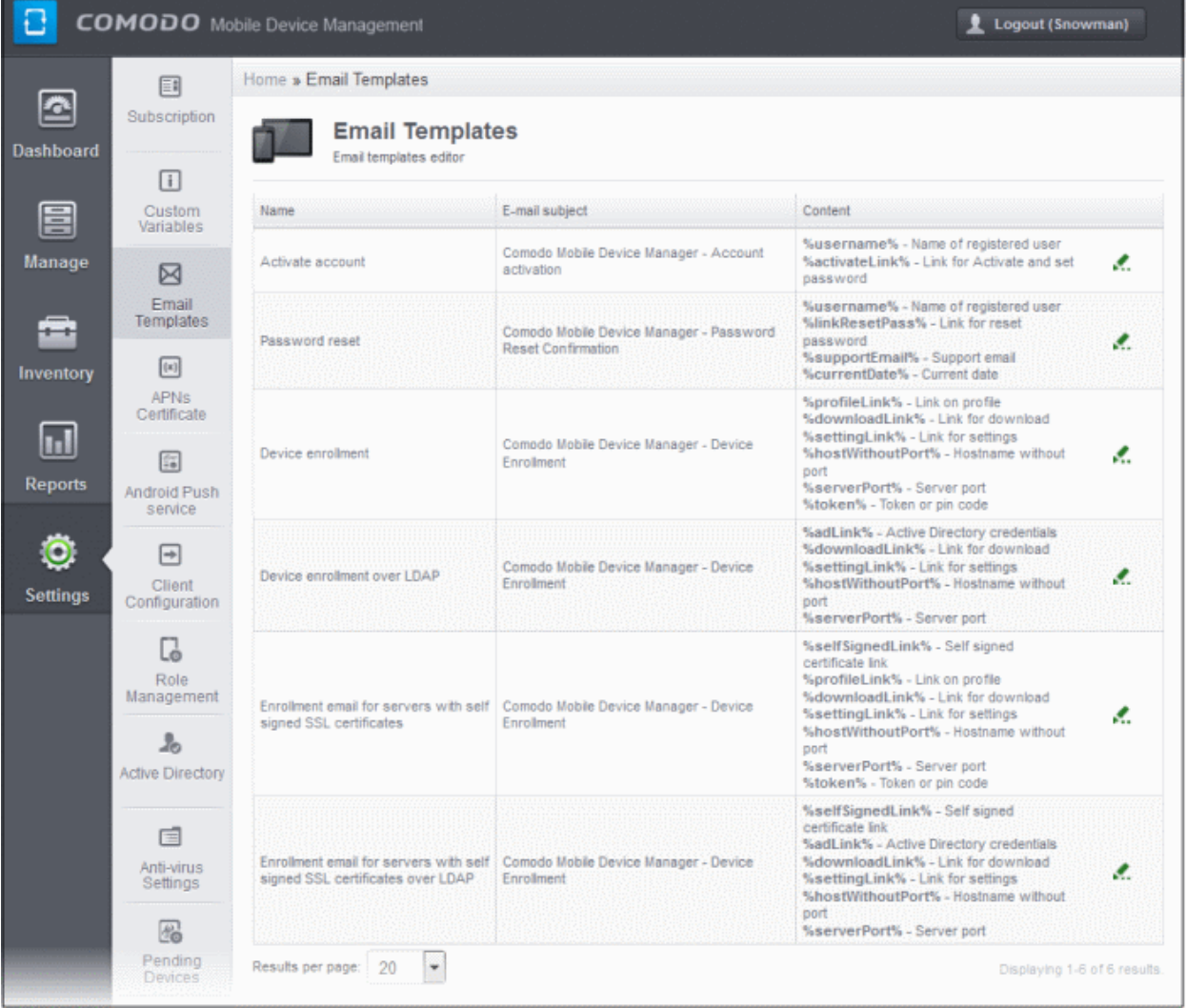

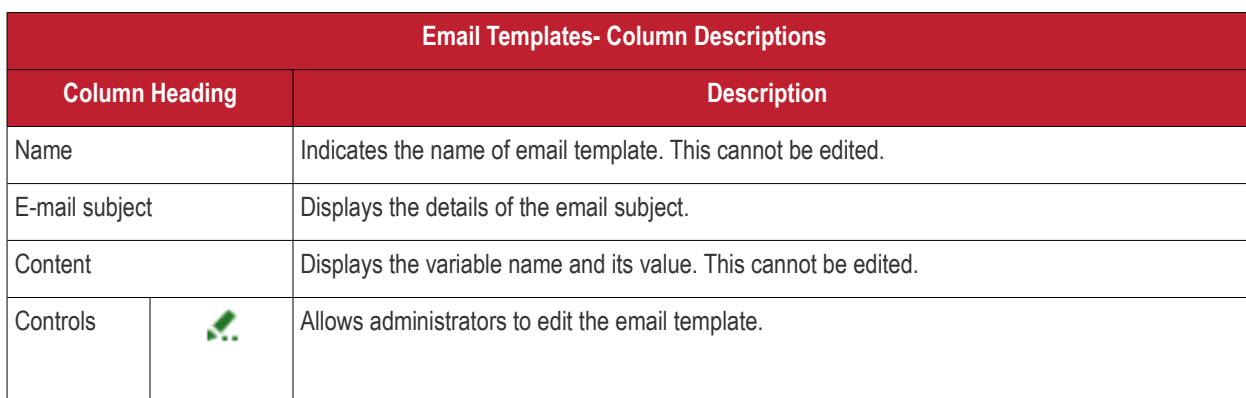

• By default CMDM displays 20 entries per page. To increase the number of entries displayed per page up to 200, click the arrow next to 'Results per page' drop-down.

#### **To edit an email template**

- Click the 'Settings' tab from the left and choose 'Email Templates'
- Click the icon at the far end of the row of the email template that you want to edit.

The template editor of the respective Email type will be displayed. For example, if you click the edit icon beside the 'Account activation' email template, the following template editor will be displayed.

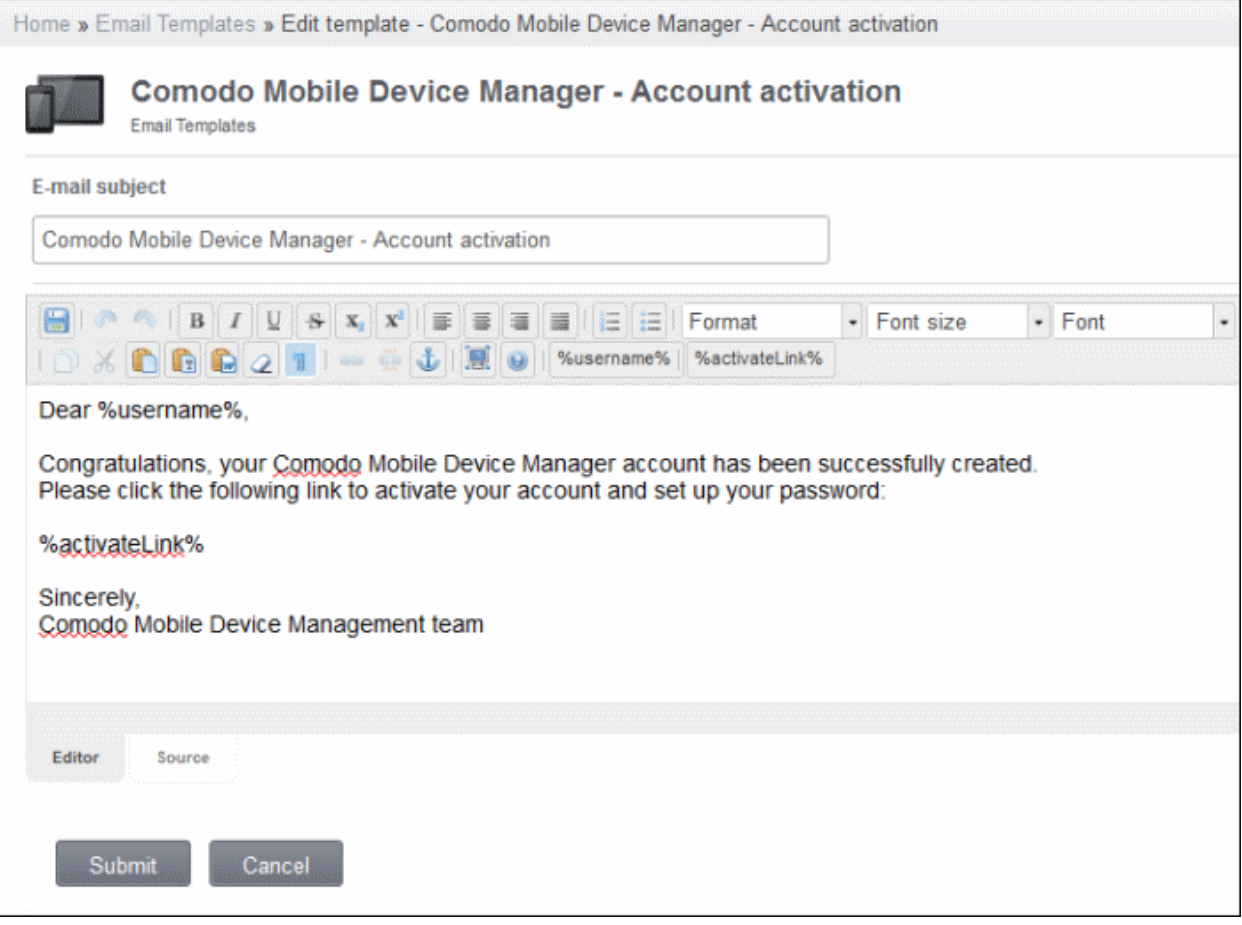

- Edit the email template per your requirements and insert the variables available in the toolbar wherever required.
- Click the 'Submit' button to save the changes.

# 7.3.Adding Apple Push Notification Certificate

In order to communicate with iOS devices, Apple requires that you obtain an Apple Push Notification (APNs) certificate and corresponding private key. Please follow the steps below to apply for and implement an APN certificate:

#### **Step 1**– **Generate your PLIST**

• In the CMDM interface, click 'Settings' followed by 'APNs Certificate' on the left.

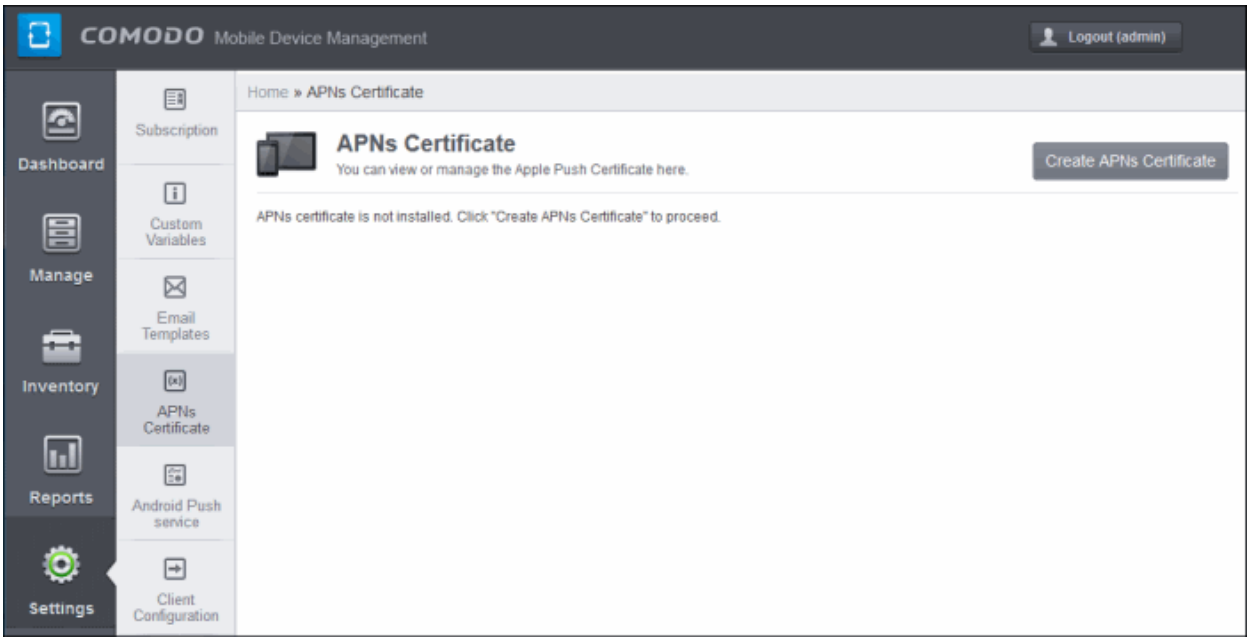

• Click the 'Create APNs Certificate' button at the top-right to open the APN certificate application form. The fields on this form are for a Certificate Signing Request (CSR):

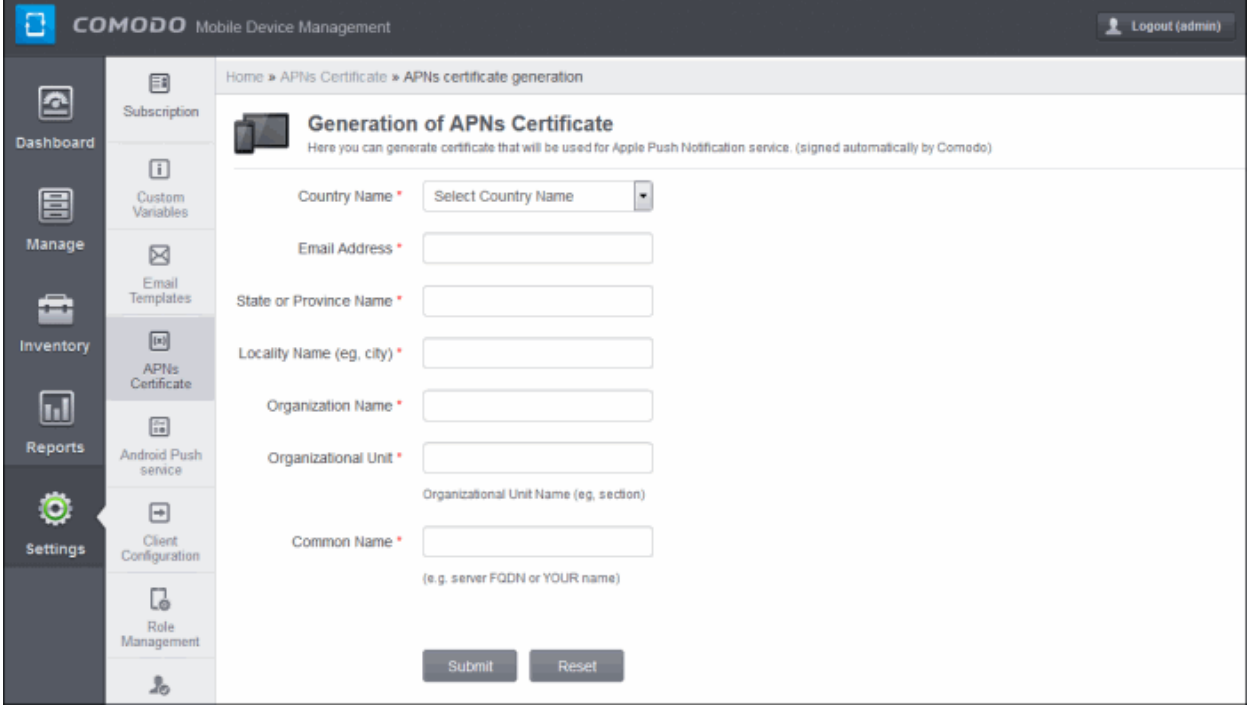

• Complete all fields marked with an asterisk and click 'Submit'. This will send a request to Comodo to sign the CSR and generate an Apple PLIST. You will need to submit this to Apple in order to obtain your APN certificate. Usually your

request will be fulfilled within seconds and you will be taken to a page which allows you to download the PLIST:

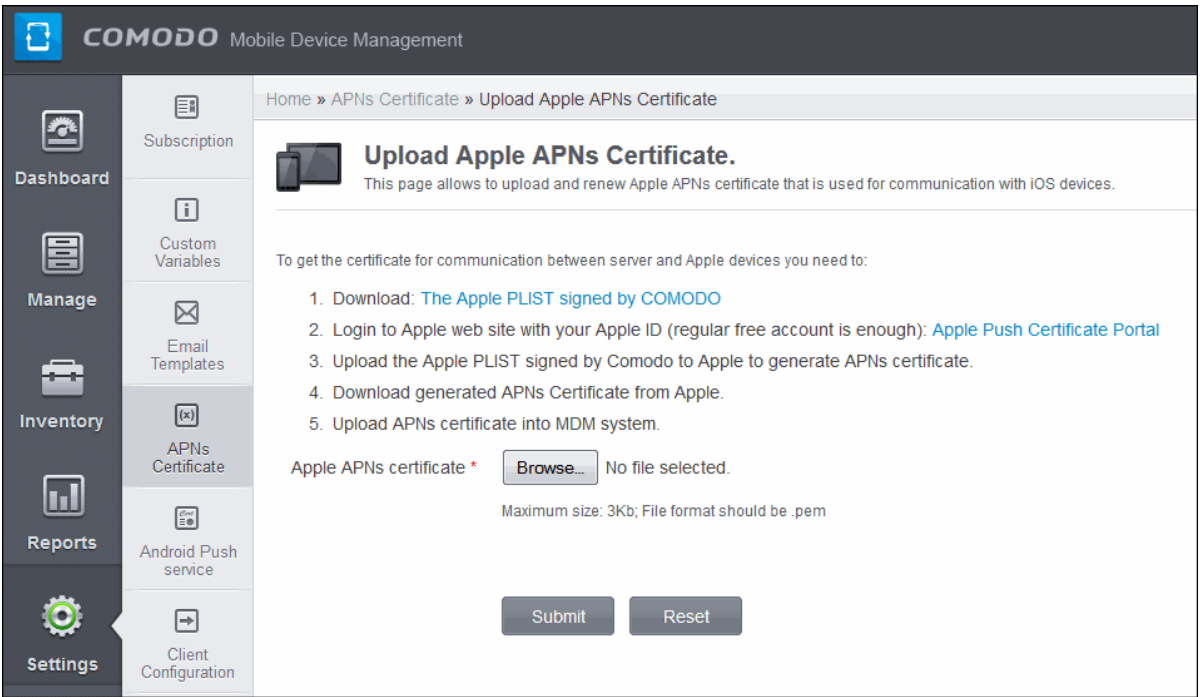

• Download your Apple PLIST from the link in step 1 on this screen. This will be a file with a name similar to 'COMODO\_Apple\_CSR.csr'. Please save this to your local drive.

#### **Step 2 –Obtain Your Certificate From Apple**

- Login to the 'Apple Push Certificates Portal' with your Apple ID at **<https://identity.apple.com/pushcert/>**. If you do not have an Apple account then please create one at **[https://appleid.apple.com](https://appleid.apple.com/)**.
- Once logged in, click 'Create a Certificate'. You will need to agree to Apple's EULA to proceed.

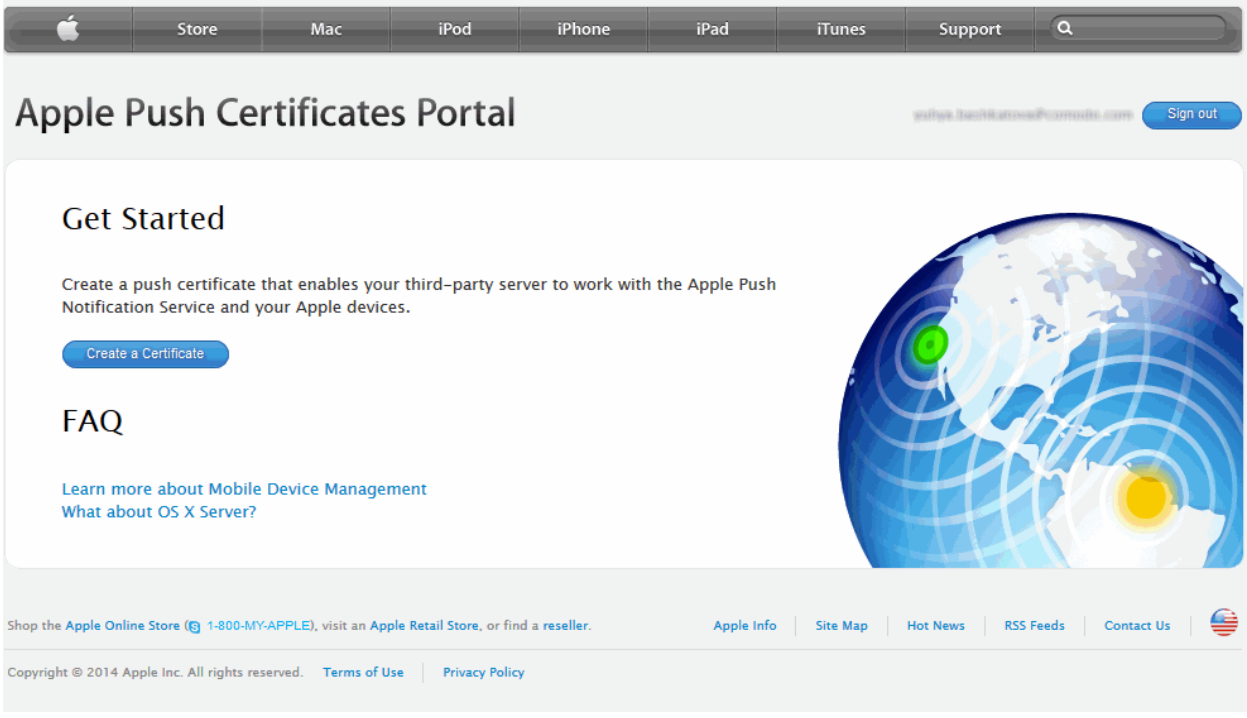

• On the next page, browse to the location where you stored 'COMODO\_Apple\_CSR.csr' and click 'Upload'.

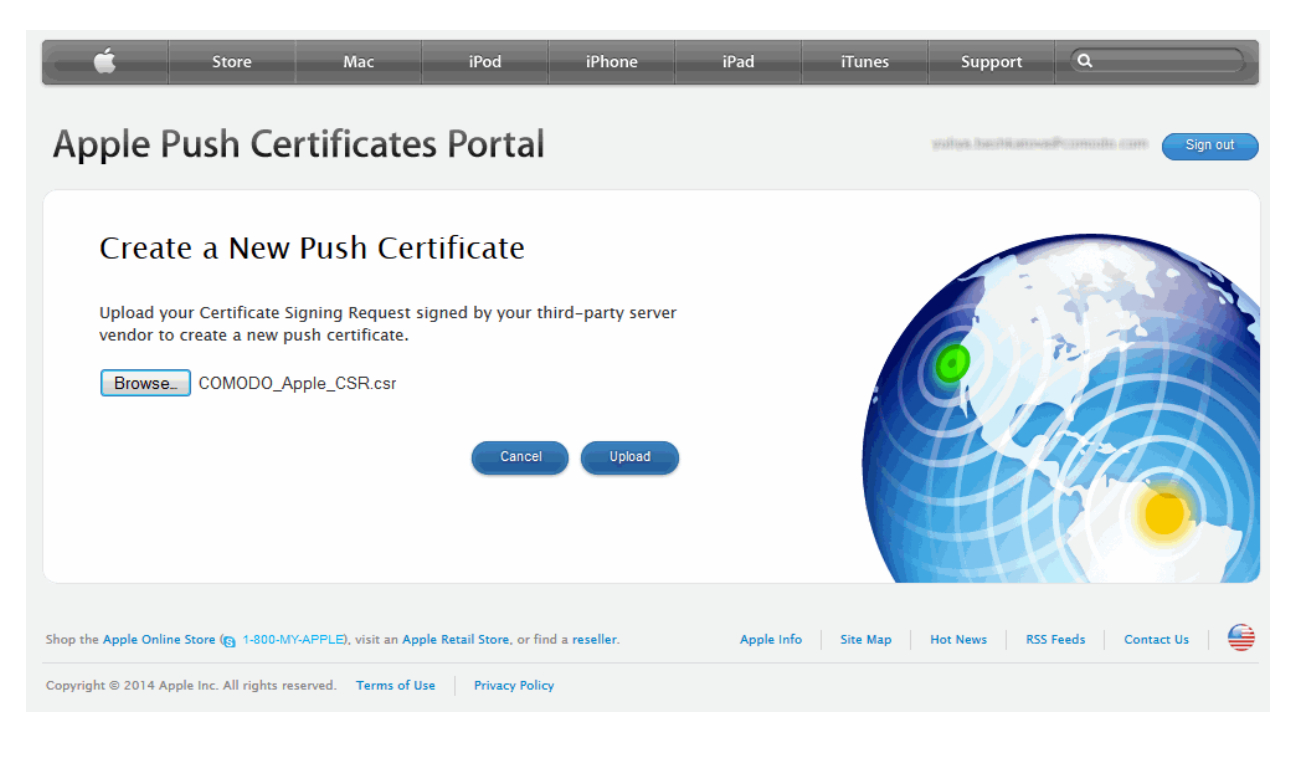

• Apple servers will process your request and generate your push certificate. You can download your certificate at the confirmation screen:

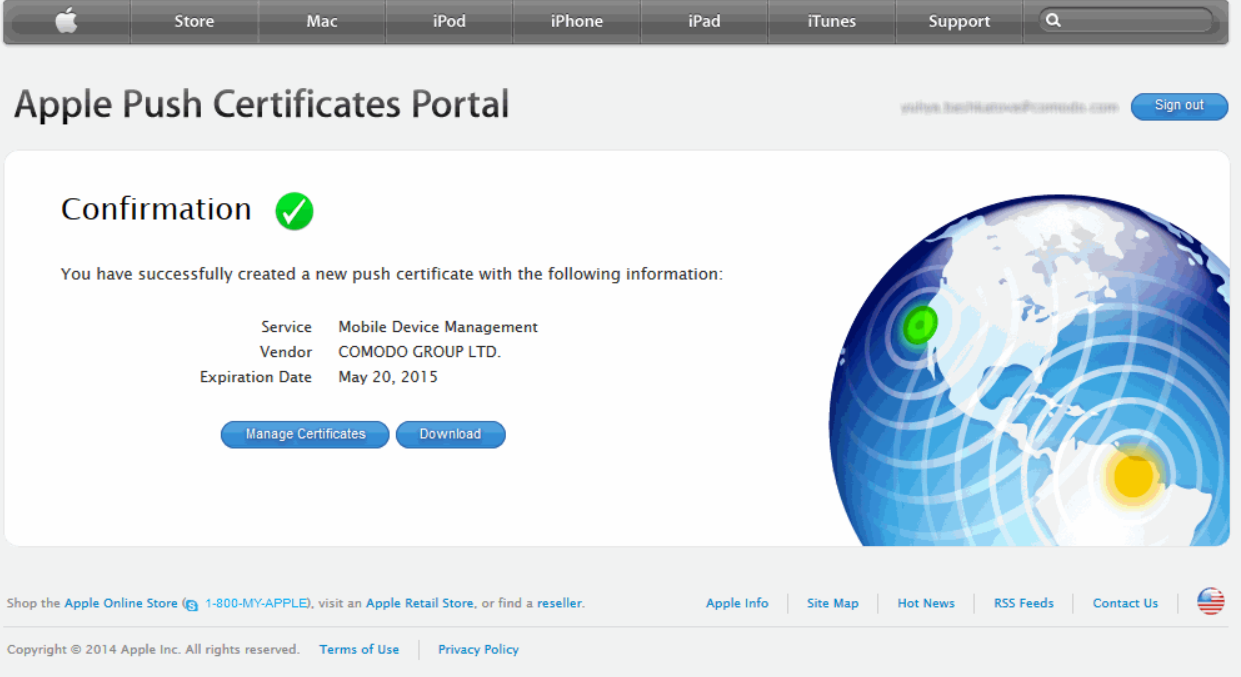

• Click the 'Download' button and save the certificate to a secure location. It will be a .pem file with a name similar to 'MDM\_COMODO GROUP LTD\_Certificate.pem'

#### **Step 3**– **Upload your certificate to CMDM**

• Next, return to the CMDM interface and open the APNs interface. Click the 'Browse' button to locate your certificate file then click 'Submit' to upload your certificate.

#### **COMODO Creating Trust Online\***

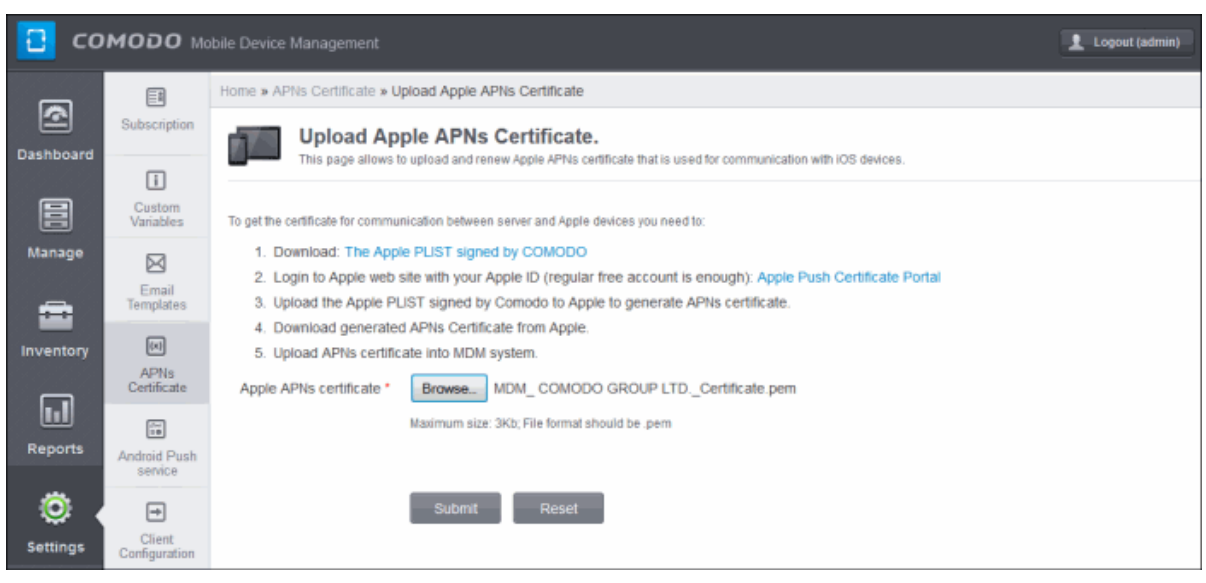

The APNs Certificate details interface will open:

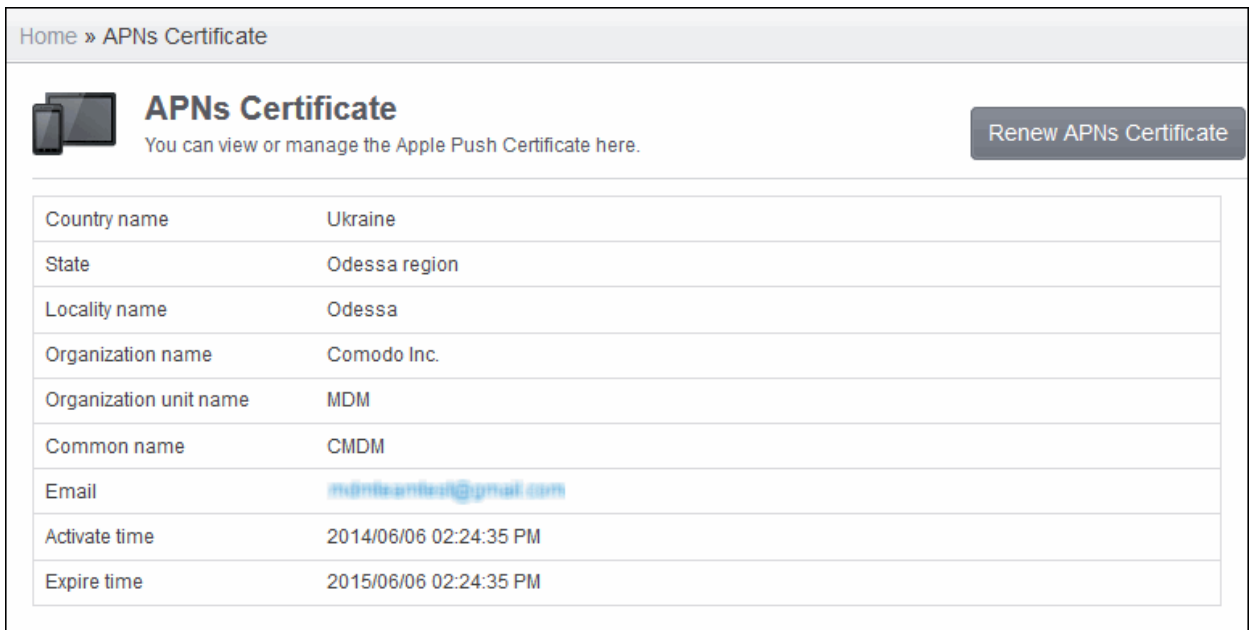

CMDM will be now be able to communicate with iOS devices.

The certificate is valid for 365 days. We advise you renew your certificate at least 1 week before expiry. If it is allowed to expire, you will need to re-enroll all your iOS devices to enable the server to communicate with them. To renew your APN Certificate, click the 'Renew APN Certificate' button.

# 7.4.Configuring Google Cloud Messaging (GCM) for Android

In order to communicate with enrolled Android devices, MDM server requires Google Cloud Messaging token to be installed in them. Comodo MDM ships with a default API token, which is used to communicate with enrolled Android devices. This default token is hardcoded and not visible in the interface. However, you can generate a unique Android GCM token that can be uploaded to MDM. To generate a GCM token, you must have created a Mobile Backend Project at **<http://code.google.com/apis/console>**.

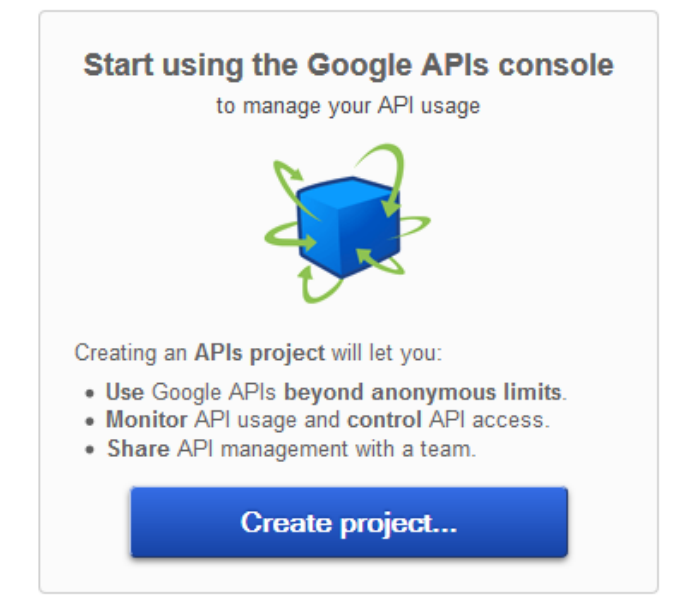

- **Step 1** Open Google API Console at **<http://code.google.com/apis/console>** and select Mobile Backend Project from the pull down menu at top left side. Click "CREATE PROJECT" button. Popup will appear where you need to fill project name and project id fields, check the check-boxes and click "Create" button.
- **Step 2** After project is created project properties will be opened (if it is not click on project name in the list).
- **Step 3** Click "APIs & auth" and then select a sub menu "APIs".

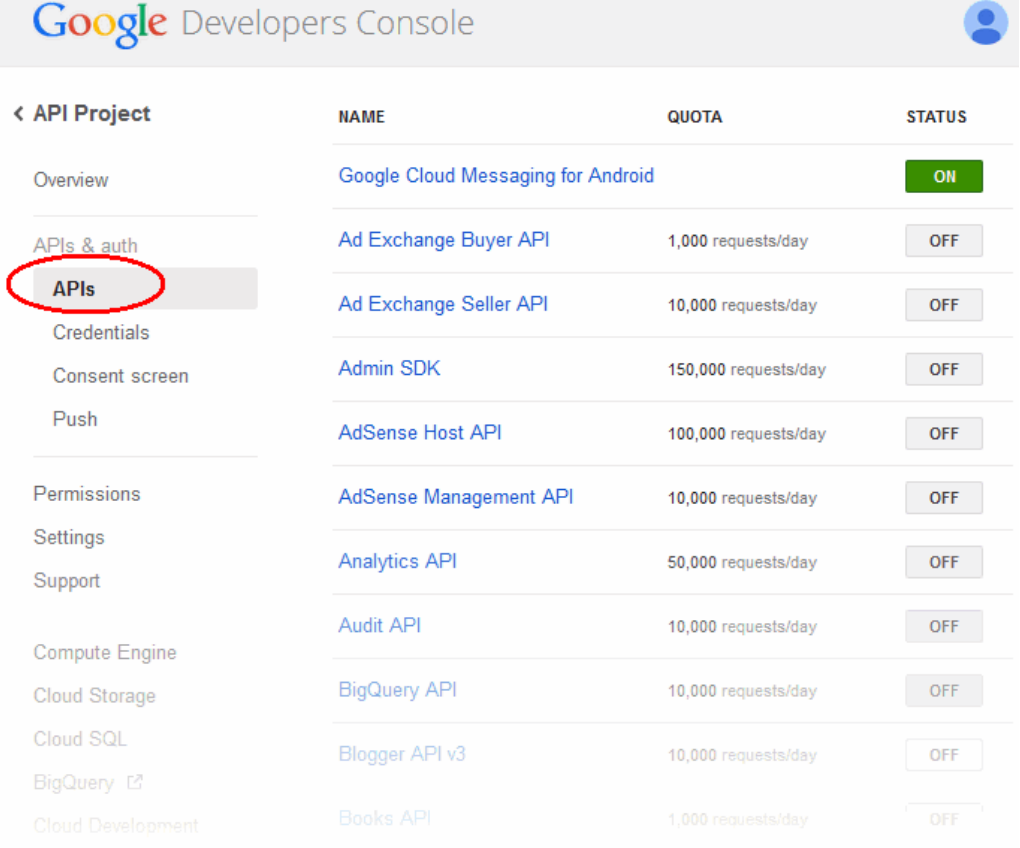

• **Step 4** – Find "Google Cloud Messaging for Android" in the list of available services and click the ON toggle.

**COMODO Creating Trust Online\*** 

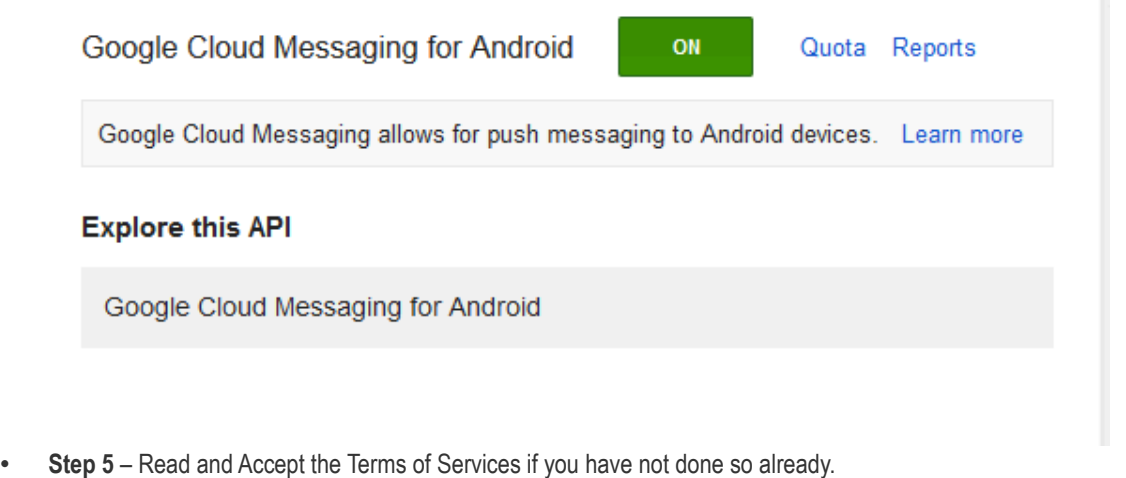

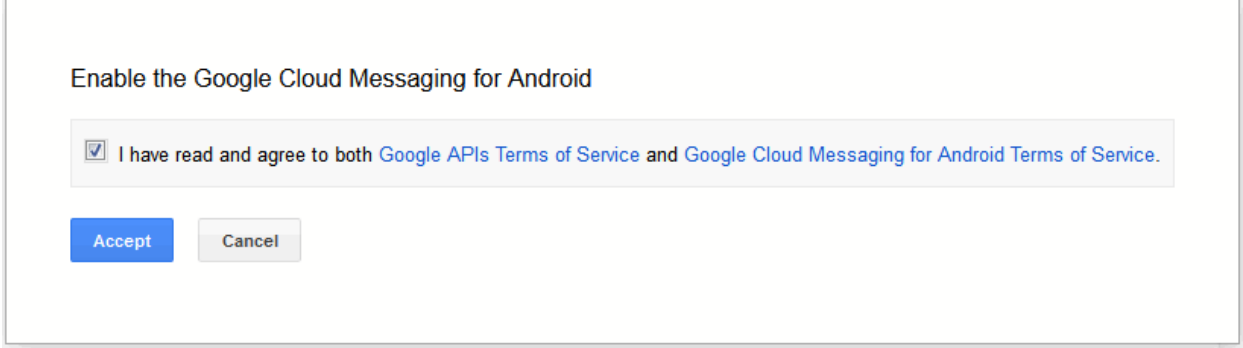

• **Step 6** – Click "Credentials" under "APIs & auth" menu item.

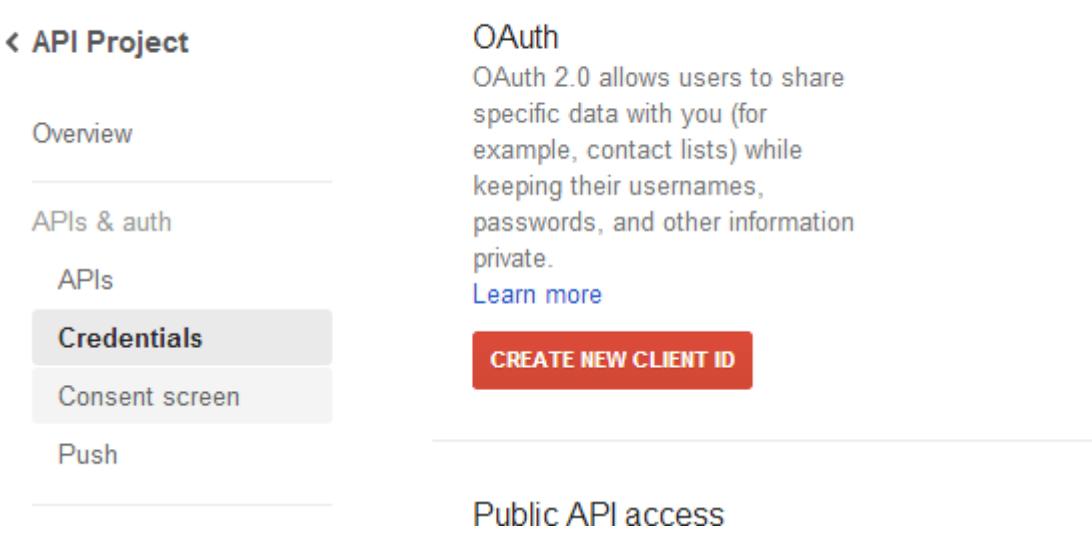

• **Step 7** – Click "CREATE NEW KEY" button. In the appeared popup click "Server key" button. You don't need to supply any IP values in this form.

**COMODO Creating Trust Online\*** 

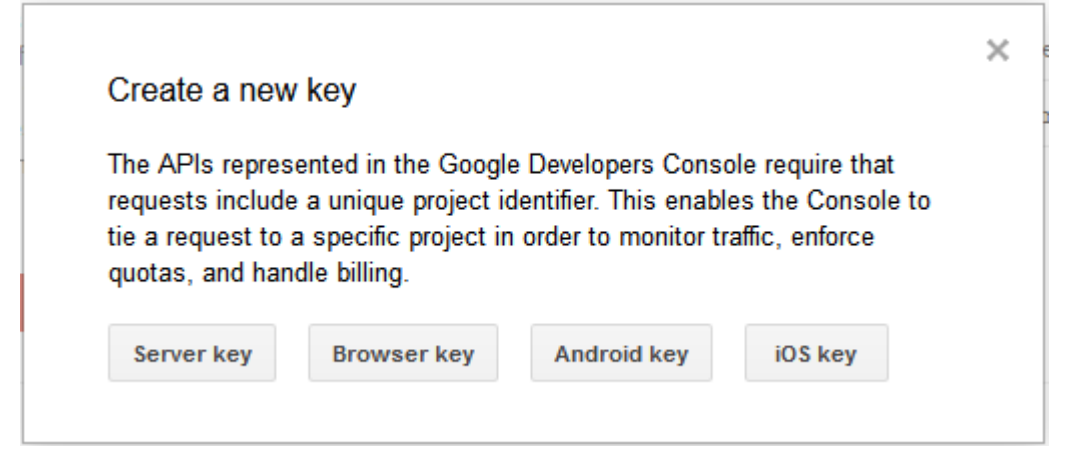

• **Step 8** – Click Create.

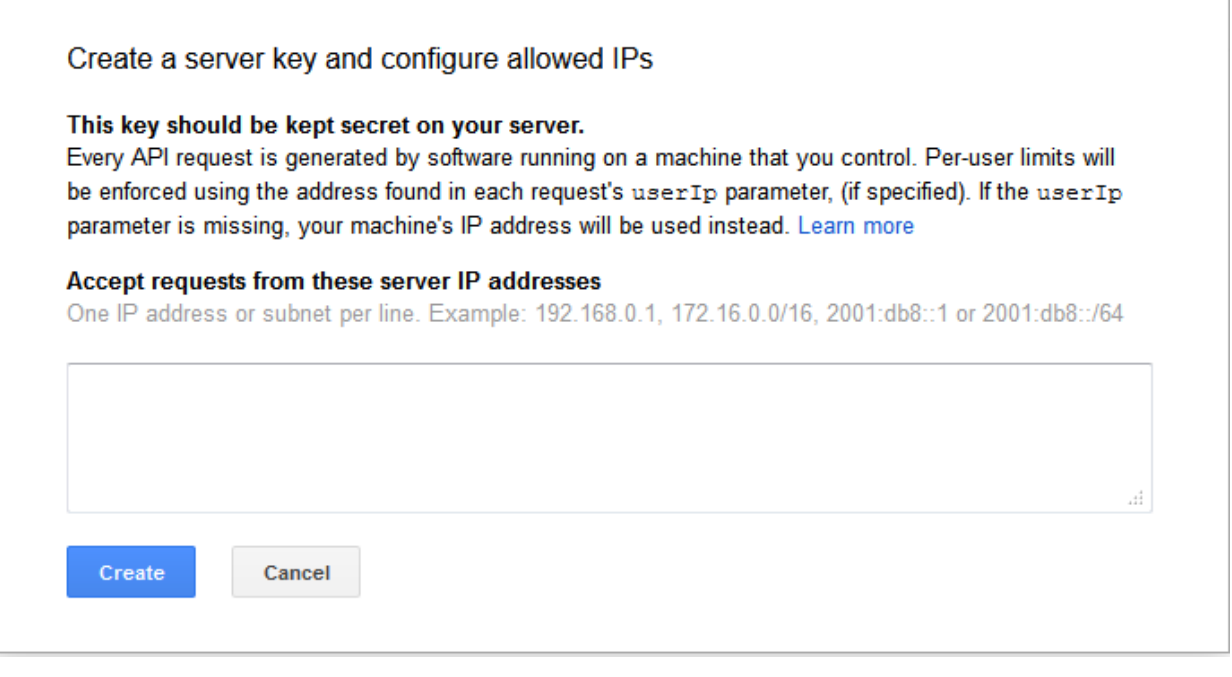

• **Step 9** - Copy the API key within the Key for server apps form.

#### **Key for server applications**

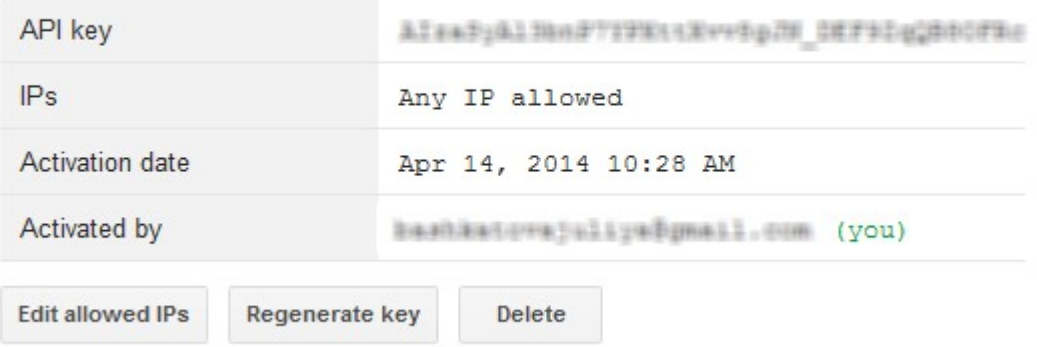

• **Step 10** – Paste the API token to Android (GCM) Token field on MDM server portal.

#### **COMODO Creating Trust Online\***

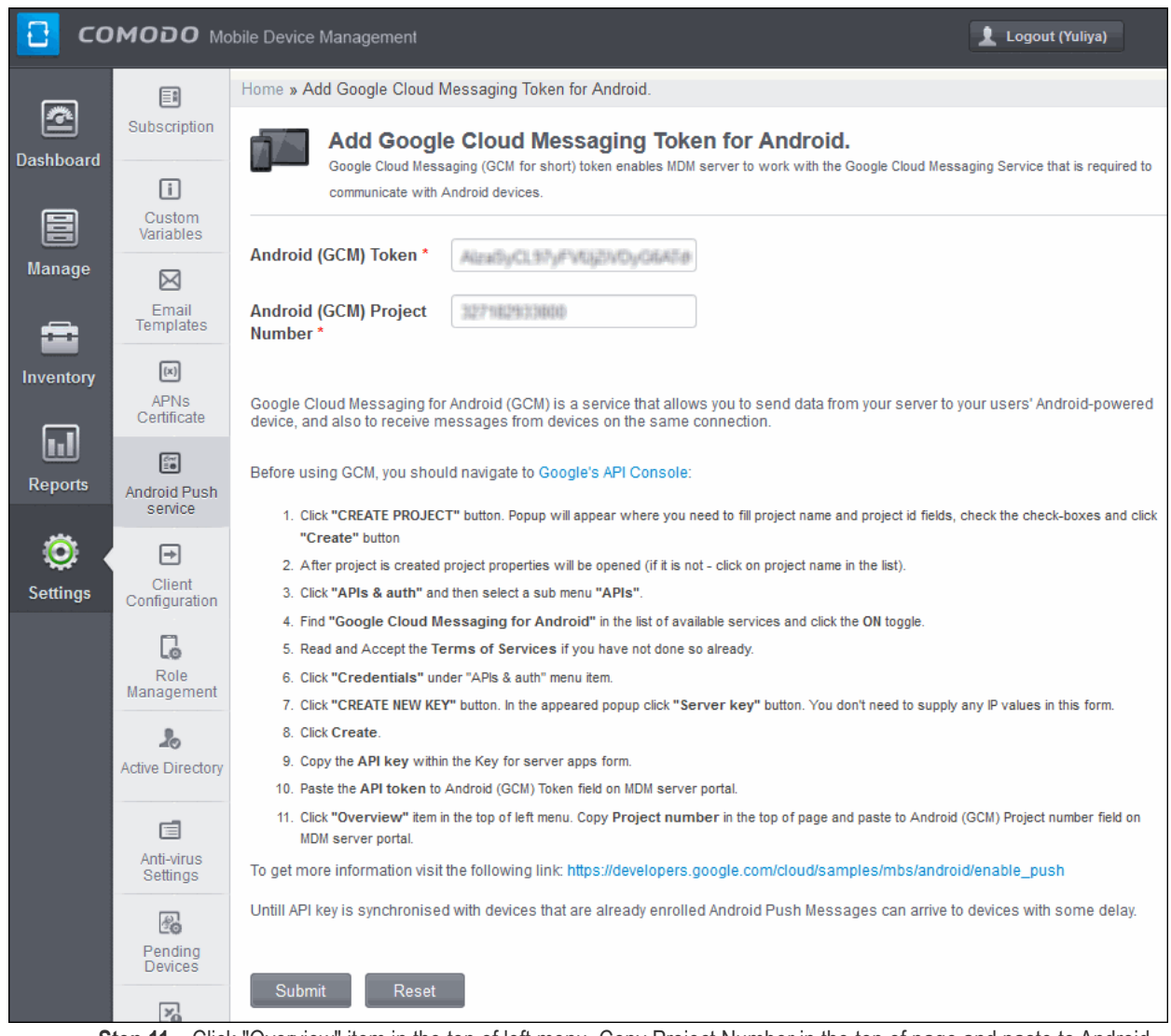

• **Step 11** – Click "Overview" item in the top of left menu. Copy Project Number in the top of page and paste to Android (GCM) Project number field on MDM server portal. Click the 'Submit' button.

The settings is successfully updated dialog will be displayed.

# 7.5.Configuring the Android Agent

In order to retain the enrolled Android devices under the centralized management, it is imperative the agent in the device update CMDM server with all data The 'Client Configuration' interface allows the administrator to configure various settings that will be deployed onto the agent in the device.

#### **To open the 'Android Agent Settings' interface**

• Click the 'Settings' tab from the left hand side and choose 'Client Configuration'.

**COMODO** Creating Trust Online\*

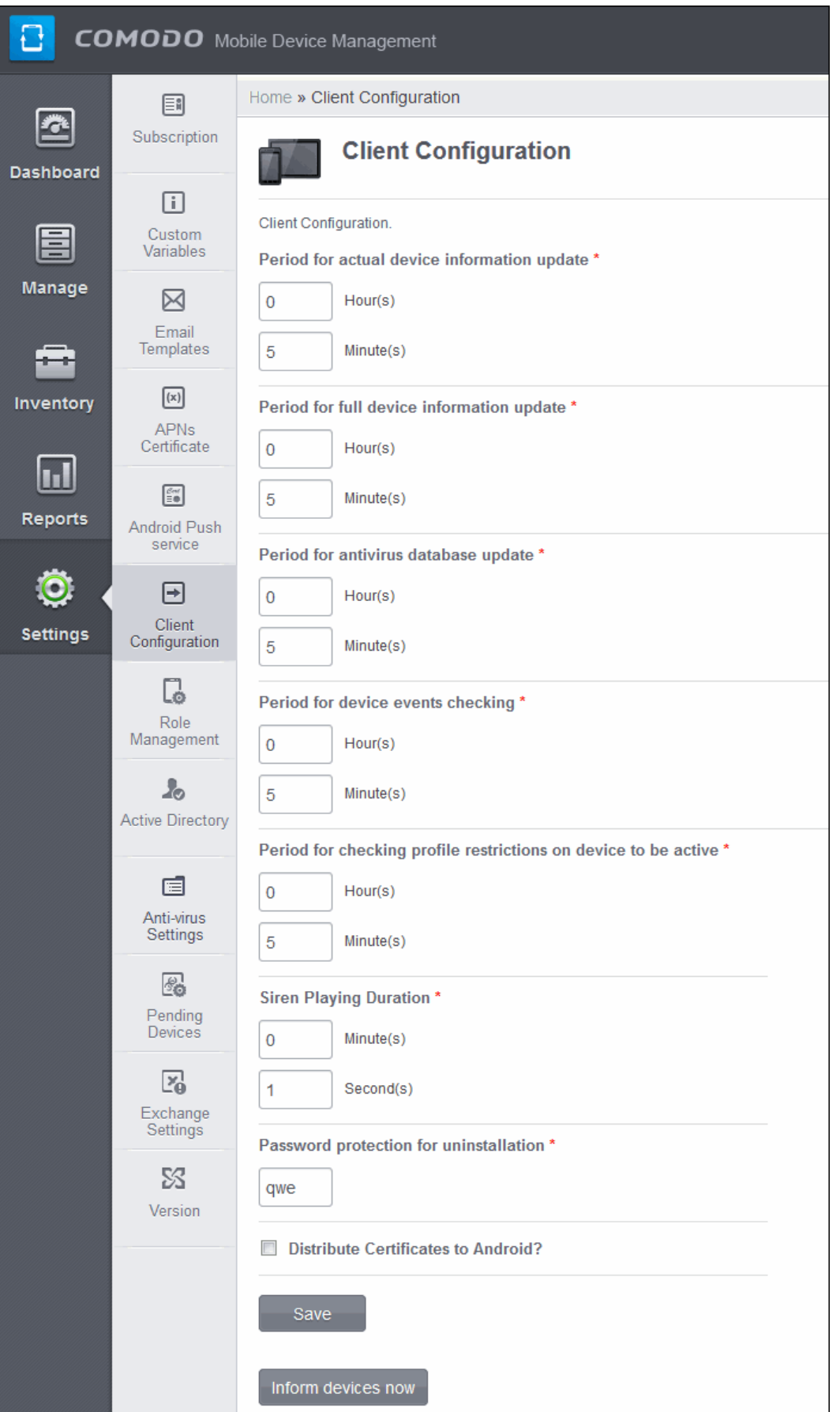

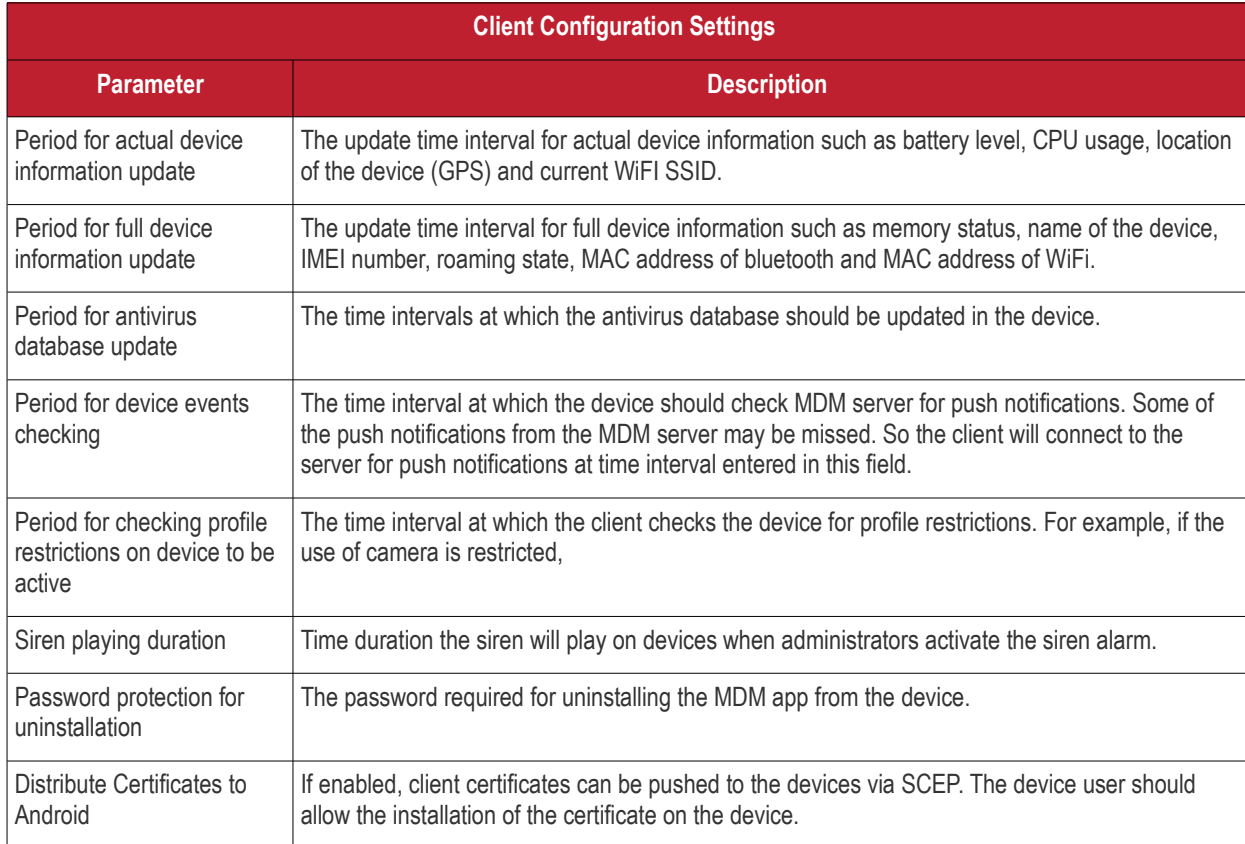

• Enter the parameters in the fields and click the 'Save' button.

The settings will be saved and the success message will be displayed.

The settings is successfully updated.

• Click the 'Inform devices now' button for the settings to take effect immediately on the Android client in the enrolled devices.

## 7.6.Configuring the Role-Based Access Control for Users

Users that are added to Comodo Mobile Device Manager (CMDM) have administrative privileges and access to different areas of the interface, depending on the role assigned to them. The Role Management interface renders switchable Roles/Users interfaces, that allow the administrator to manage the roles and manage the roles assigned to users.

To open the 'Roles/Users' interface, click the 'Settings' tab from the left hand side and choose 'Role Management'.

#### **COMODO Creating Trust Online\***

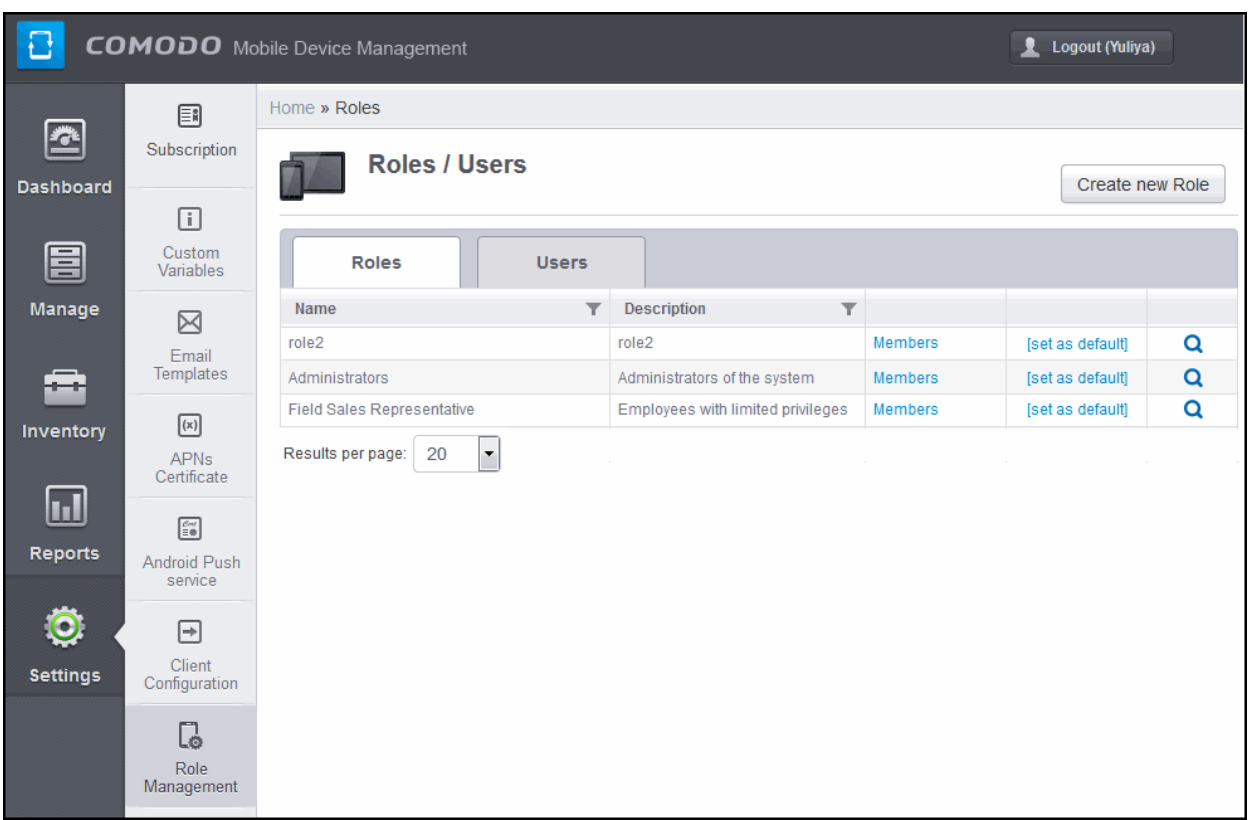

#### **Roles**

The Roles interface allows the administrator to create various roles including administrative roles with different access permissions and privilege levels as required, for various departments in an organization and user roles with limited privilege levels. The roles created through this interface will be available for selection while adding a new user, enabling assigning the appropriate role to the new user. The administrator can add more roles or remove assigned roles to a user at a later time.

One of the roles created through this interface can be set as a default role. When a new user is added, the default role will be assigned to him/her, if no role is not selected by the administrator. The user can be assigned with a different role, at a later time, as required.

To switch to Roles interface, click on the 'Roles' tab.

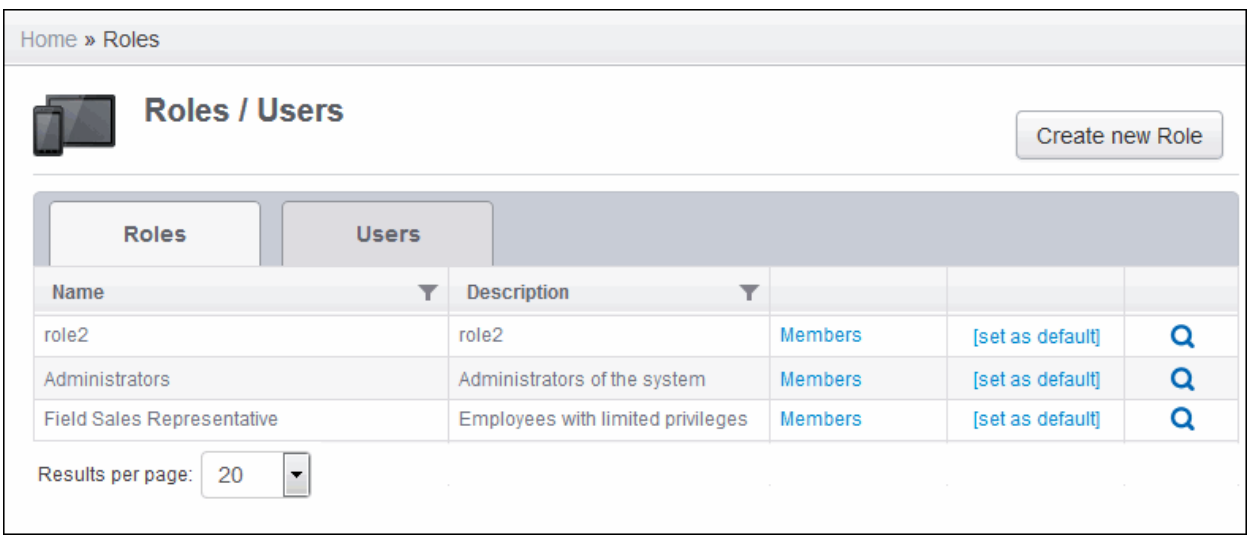

**COMODO Creating Trust Online\*** 

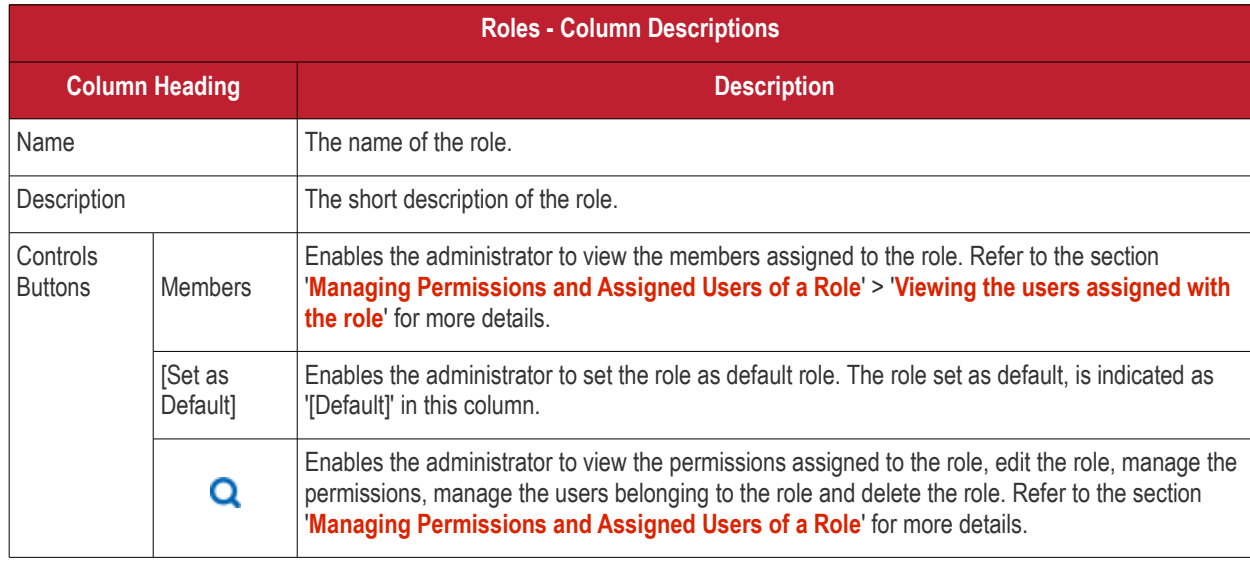

From the Roles interface, the administrator can:

- **[Create a new role](#page-232-0)**
- <span id="page-231-0"></span>• **[Manage a Role](#page-231-0)**
	- Edit a role name and description of a role
	- Manage the permissions assigned to a role
	- Manage the users assigned with a role
- **[Remove a Role](#page-238-0)**

#### **Users**

The Users interface allows the administrator to view the list of users added to CMDM and the roles assigned to them. The administrator can also add or remove the roles assigned to each user from this interface.

To switch to Roles interface, click on the 'Users' tab.

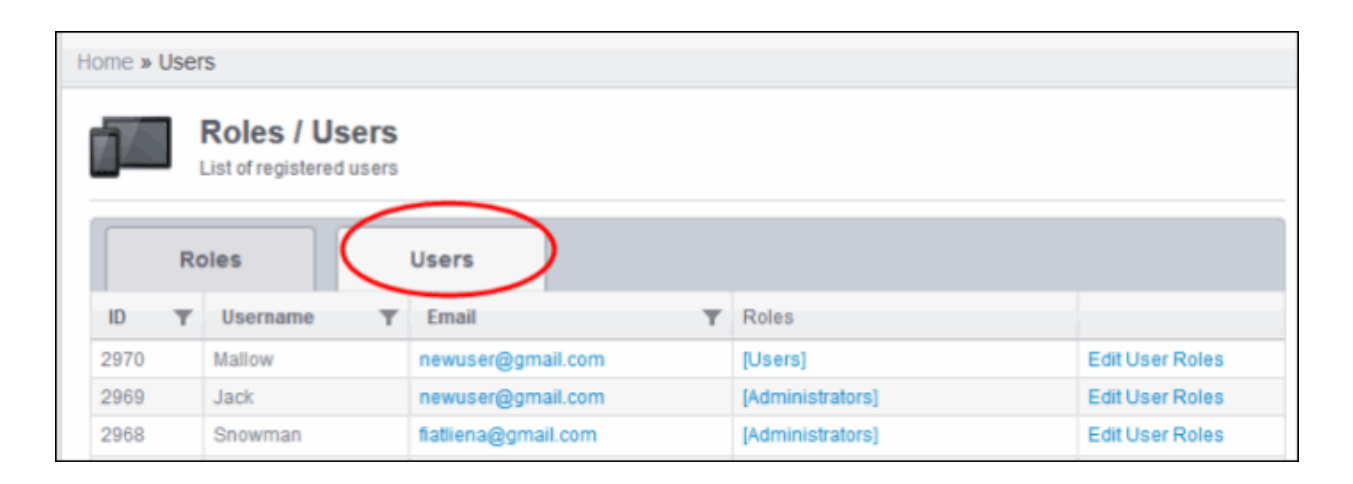

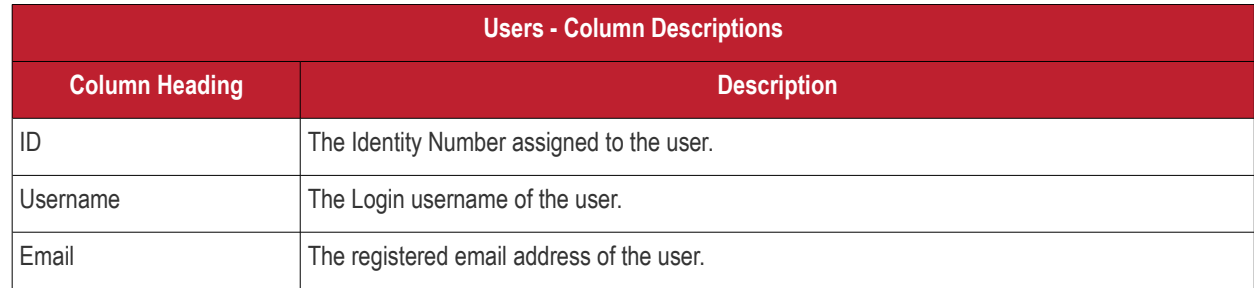

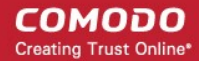

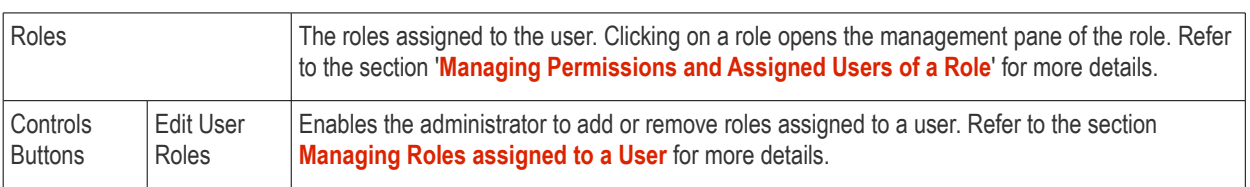

The Users interface allows the administrator to:

<span id="page-232-0"></span>• **[Add or Remove roles to a user](#page-239-0)**

### 7.6.1. Creating a New Role

The administrator can create several roles with different permissions and privilege levels for administrators and users belonging to different departments of an organization.

#### **To create a new role**

- Click the 'Settings' tab from the left hand side and choose 'Role Management'.
- Click the 'Roles' tab.
- Click the 'Create new Role' button at the top right of the interface.

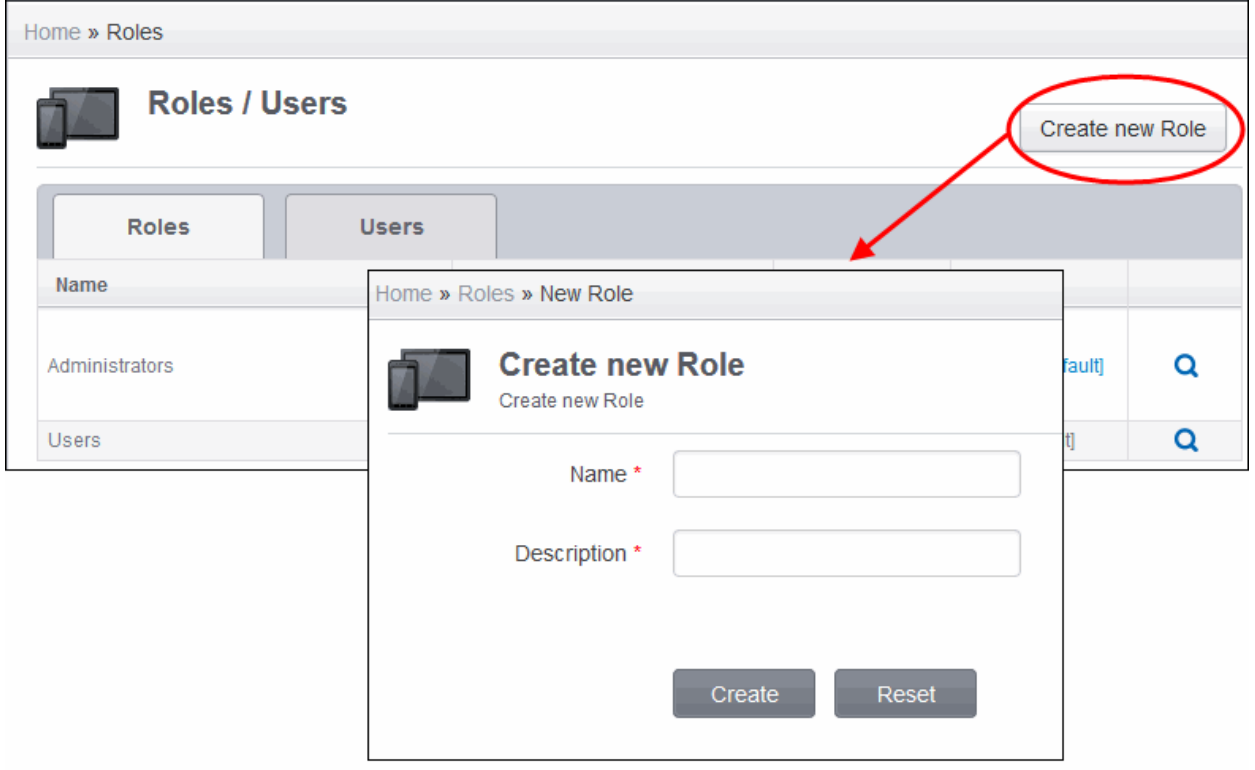

The Create new Role wizard will start.

- Enter an appropriate name for the role to be created in the 'Name' text box.
- Enter a short description for the role in the 'Description' text box.
- Click 'Create'.

The new role will be created and the 'Edit Role Permissions' interface will open.

Select the permissions to be assigned for the new role.

**COMODO Creating Trust Online** 

Home » Roles » Sales Department » Edit » Permissions **Sales Department: Edit Role** Edit Name/Description **View Role Permissions** Permissions for employees Add or remove permissions from a role  $\overline{\mathbb{R}^n}$ Permission Description  $\overline{\phantom{a}}$ audit.compliance Access to compliance page  $\overline{\mathbb{R}^3}$ audit.push Access to push statistic page  $\overline{\mathbb{R}^n}$ audit threats Access to threats report page Access to user activity and devices report page. Child permission is:  $\left\vert \cdot\right\vert$ audit.user-activity&devices "inventory.devices"  $\overline{\phantom{a}}$ dashboard Access to dashboard part of the system MS Exchange access management. Child permission is:  $\overline{\mathbb{R}^n}$ inventory.access-ms-exchange "inventory.devices.manage", "inventory.users.manage", Access right to antivirus (full control). Child permissions are: "inventory.devices"  $\vert \cdot \vert$ inventory.antivirus and "audit threats"  $\overline{\mathbb{R}^n}$ inventory.devices Access to devices part (read only)  $\overline{\phantom{a}}$ inventory.devices.actions Actions with devices. Child permission is: "inventory.devices". Access to application on devices part (read only). Child permission is:  $\overline{\mathbb{R}^n}$ inventory.devices.applications "inventory.devices" Access to application on devices part (full control). Child permissions are:  $\overline{\mathbb{R}^n}$ inventory.devices.applications.manage "inventory.devices" and "inventory.devices.applications".  $\overline{\mathbb{R}^n}$ inventory.devices.enroll Grant enroll permission. Child permission is: "inventory.users".  $\vert \cdot \vert$ inventory.devices.manage Manage devices (full control). Child permission is: "inventory.devices".  $\overline{\mathbb{R}^n}$ inventory.users Access to users part (read only)  $\overline{\mathbb{R}^n}$ Manage users (full control). Child permission is: "inventory.users". inventory.users.manage  $\overline{\mathbb{R}^n}$ manage.applications-repository Manage application repository  $\overline{\mathbb{R}^n}$ manage.profiles Manage Profiles (read only) Association profiles with devices. Child permissions are: "manage.profile",  $\overline{\mathbb{R}^n}$ manage.profiles.association "inventory.devices.manage" and "inventory.users" Manage Profiles (full control). Child permissions are: "manage.profiles" and  $\overline{\mathbb{R}^n}$ manage.profiles.manage "inventory.devices"  $\left\vert \cdot\right\vert$ Manage LDAP account. Child permission is: "settings.rbac". settings.active-directory  $\overline{\mathbb{R}^n}$ Manage Google API token. settings.android-push-service  $\overline{\mathbb{R}^n}$ Manage antivirus settings settings.antivirus  $\vert \cdot \vert$ Manage Apple Push Notification service certificate settings.apns-certificate  $\overline{\mathbb{R}^n}$ Manage android settings settings.client-configuration-android  $\overline{\phantom{a}}$ settings.eas-token Manage EAS token.  $\vert \cdot \vert$ settings.email-templates Manage email templates.  $\overline{\mathbb{R}^n}$ settings.rbac Access to RBAC (read only). Child permission is: "inventory.users".  $\overline{\mathbb{R}^n}$ Access to RBAC (full control). Child permission is: "settings.rbac". settings.rbac.manage  $\overline{\phantom{a}}$ settings.subscription Access to Subscription section. Total 29 results

Save

• If you want to edit the role name or description, click 'Edit Name / Description' from the top left and make your

changes.

• Click 'Save' for your changes to take effect.

The new role will be created and will be available for assigning to a new or existing user.

### <span id="page-234-0"></span>7.6.2. Managing Permissions and Assigned Users of a Role

The administrator can view and modify any role created in the CMDM at any time from the Roles interface.

#### **To view and manage a role**

- Click the 'Settings' tab from the left hand side and choose 'Role Management'.
- Click the 'Roles' tab.
- Click the magnifier icon  $\Box$  in the row of the role to view the details of a role.

![](_page_234_Picture_105.jpeg)

The View Role interface allows the administrator to:

- **[Edit the name and description of the role](#page-235-1)**
- **[Manage the permissions assigned to the role](#page-235-0)**
- **[View the users assigned with the role](#page-236-0)**
- **[Assign the role to selected users](#page-237-0)**
- **[Remove a role from selected users](#page-238-1)**

#### <span id="page-235-1"></span>**To edit a role name and description of the role**

• Click 'Action' from the top right and choose 'Edit'. The Edit Role interface will open.

![](_page_235_Picture_76.jpeg)

- To change the name of the role, enter the new name in the name text box
- To change the description of the role, enter the new role in the Description text box.
- If you want to change the permissions assigned to the role, click 'Edit Permissions' from the top right. The Manage Role interface will open. Refer to the section '**[To manage the permissions assigned to a role](#page-235-0)**' below for more details.
- Click 'Save' for your changes to take effect.

<span id="page-235-0"></span>**To manage the permissions assigned to the role**

• Click 'Action' from the top right and choose 'Role Permissions'. The 'Edit Role Permissions' interface will open.

**COMODO Creating Trust Online\*** 

#### Home » Roles » Sales Manager

![](_page_236_Picture_52.jpeg)

- Select the new permissions to be assigned to the role.
- Deselect the permissions to be removed from the role.
- Click 'Save' for your changes to take effect.

#### <span id="page-236-0"></span>**To view the list of users assigned with the role**

• Click 'Action' from the top right and choose 'Members'. The 'Members' interface will open.

**COMODO Creating Trust Online\*** 

![](_page_237_Picture_42.jpeg)

• To add or remove roles assigned to a user, click the 'Edit User Roles' link in the row of the user. Refer to the section **[Managing Roles assigned to a User](#page-239-0)** for more details.

#### <span id="page-237-0"></span>**To assign the role to selected users**

• Click 'Action' from the top right and choose 'Assign members'. The 'Assign Role to Users' interface will open.

![](_page_237_Picture_43.jpeg)

Comodo Mobile Device Manager - Administrator Guide | © 2014 Comodo Security Solutions Inc. | All rights reserved 238

![](_page_238_Picture_1.jpeg)

The interface will display all the users enrolled to CMDM, but not assigned with the selected role.

- Select the users to whom the role needs to be assigned.
- Click 'Assign'. The role will be assigned to the selected users.

**Tip**: The administrator can click the 'Roles management' link in the row of a user to add or remove roles assigned to a user. Refer to the section **[Managing Roles assigned to a User](#page-239-0)** for more details.

#### <span id="page-238-1"></span>**To remove the role from selected users**

• Click 'Action' from the top right and choose 'Revoke members'. The 'Remove user role' interface will open.

![](_page_238_Picture_101.jpeg)

The interface will display a list of all the users assigned with the selected role.

- Select the users to whom the role needs to be removed.
- Click 'Remove'. The role will be removed from the selected users.

**Tip**: The administrator can click the 'Edit User Role' link in the row of a user to add or remove roles assigned to a user. Refer to the section **[Managing Roles assigned to a User](#page-239-0)** for more details.

### <span id="page-238-0"></span>7.6.3. Removing a Role

If required, the administrator can remove roles that are no longer deemed necessary. Once a role is removed, it will be stripped from the privileges of the users to whom it was assigned. Administrators should confirm they wish to remove a role entirely rather than remove a role from specific users.

#### **To remove a role**

- Click the 'Settings' tab from the left hand side and choose 'Role Management.
- Click the 'Roles' tab.
- Click the magnifier icon  $\bullet$  in the row of the role to view the details of a role.

![](_page_239_Picture_100.jpeg)

- Click the 'Delete' button at the top right. A confirmation dialog will appear.
- <span id="page-239-0"></span>Click OK to remove the role.

### 7.6.4. Managing Roles assigned to a User

The 'Users' interface allows the administrator to add new roles and to remove roles assigned to a user.

To open the Users interface

- Click the 'Settings' tab from the left hand side and choose 'Role Management'.
- Click the 'Users' tab.

![](_page_239_Picture_101.jpeg)

#### **To manage roles assigned to a user**

• Click the 'Edit User Roles' link in the row of the selected user. The 'Edit Roles' interface will open.

![](_page_240_Picture_64.jpeg)

The roles assigned to the user will be listed.

- To add a new role to the user, select the role from the list.
- To remove a role for the user, deselect the checkbox beside the role.
- Click 'Save' for your changes to take effect.

## 7.7.Importing User Groups from LDAP

In addition to adding user groups manually, CMDM enables the administrators to import user groups from the Active Directory (AD) server of the domain. You can configure CMDM to access your AD server through Lightweight Directory Access Protocol (LDAP) to import the user groups.

To open the 'Active Directory' interface, click the 'Settings' tab from the left hand side and choose 'Active Directory' and select the 'Enable LDAP' checkbox.

**COMODO Creating Trust Online\*** 

![](_page_241_Picture_44.jpeg)

- **LDAP Server** Enter the IP of LDAP server.
- **LDAP Account RDN**  Enter the relative distinguished name (RDN) of the LDAP account separated by commas. For example, CN=Smith,CN=Users,DC=example,DC=com
- **LDAP Account Password** Enter the password for the LDAP account.

![](_page_242_Picture_1.jpeg)

![](_page_242_Picture_28.jpeg)

• Click the 'Save and next' button.

The groups in AD will be displayed.

![](_page_243_Picture_33.jpeg)

If required, select the roles that you want to assign the users in a group from the 'Select role' drop-down beside a group.

![](_page_243_Picture_34.jpeg)

If no role is selected for the users at this stage, the users in the group will be assigned default roles that can see only server version section.

Click 'Save and next'.

Home » Active Directory settings

![](_page_244_Picture_78.jpeg)

Active Directory settings

M Add users but don't add their devices automatically \*

![](_page_244_Picture_79.jpeg)

• **Add users but don't add their devices automatically** – If selected, users in the groups will not be able to enroll their devices. To do so, the users will have to first login into the application using their LDAP credentials (this will add them to MDM) and administrators will have to send enrollment email for the users from User's page. On successful enrollment, the users will be available in the respective group imported from LDAP.

If the 'Add users but don't add their devices automatically' checkbox is deselected, administrators can select the number of devices that users can enroll and choose not to send any enrollment mails, send enrollment mails to all or enter users' email addresses / alias email addresses, each address separated by a comma. However, the users will not be added into their respective group unless they authenticate themselves with their LDAP credentials in the page after clicking the second link in the enrollment mail.

![](_page_244_Picture_80.jpeg)

• Click the 'Save and send' button.

The 'Changes saved' info will be displayed and mails sent to users automatically as per the selection.

![](_page_245_Picture_4.jpeg)

The user groups will be imported into MDM and can be viewed by clicking Inventory > User groups. The users will be added into their respective group only after they authenticate themselves with their LDAP credentials in the page after clicking the second link in the enrollment mail.

![](_page_245_Picture_111.jpeg)

Refer to the section '**[Managing User Groups](#page-187-0)**' for more details on User Groups.

Refer to the section '**[Managing Users](#page-160-0)**' for more details on Users.

## 7.8.Antivirus Settings

The CMDM Agent installed on Android smart phones and tablets provide 'Always on' antivirus protection by performing realtime/on-access scanning every time a file is copied or downloaded to the device or an app is installed on the device. The administrator can also launch On-Demand scans from the CMDM administrative console on selected devices.

The administrator can configure whether the malware, virus and other threats identified by the on-access or on-demand scans are to be automatically removed or to be manually cleaned.

- If automatic control is chosen, the CMDM agent can automatically uninstall the app containing the virus or ignore as set from the console.
- If manual control is chosen, the status of the device will be indicated as 'Infected' at the console, on identifying a virus and a notification will be displayed on the device. The user can respond to the notification to manually remove the virus. Refer to the section **[Running On-demand Antivirus Scans on Enrolled Devices](#page-198-0)** for more details.

The Antivirus settings interface allows the administrator to configure how the agent should behave if a malware, virus or other threat is identified at the end of an on-access or on-demand scan.

To open the 'Antivirus settings' interface, click the 'Settings' tab from the left hand side and choose 'Antivirus Settings'.

**COMODO Creating Trust Online\*** 

![](_page_246_Picture_59.jpeg)

• **Antivirus Reaction** - The administrator can choose whether the identified virus needs to be acted upon automatically or manually from the 'Antivirus Reaction' drop-down.

![](_page_246_Picture_60.jpeg)

If Manual Control is chosen, then the administrators have the option to take appropriate action on threats detected in the AV Scan interface. Refer to the section **[Managing Antivirus and Running Scans on Enrolled Devices](#page-196-0)** for more details.

• **Automatic Action** - If 'Automatic control' is chosen from the 'Antivirus Reaction' drop-down, the administrator can select whether the identified virus is to be ignored, uninstalled or moved to quarantine.

![](_page_246_Picture_61.jpeg)

• Click 'Save' for your settings to take effect.

# 7.9.Viewing and Managing Removed Devices

When a device is removed from the 'Devices inventory' screen, CMDM sends a command to the device and gets a confirmation from it. If the user has already uninstalled the app on the device then there will be no confirmation from the device for the command. The devices that do not respond to removal command from CMDM will be listed in the Devices Pending Removal screen. The devices in the Devices Pending Removal list cannot be enrolled again unless they are removed from the list.

To open the removal confirmation list, click the 'Settings' tab from the left hand side and choose 'Removal Confirmation'. The Devices interface with a list of devices removed from CMDM but with no response from them will be displayed.

![](_page_247_Picture_5.jpeg)

To confirm the removal of a device, click the 'Delete' icon  $\blacktriangleright$  in the row of the device.

A confirmation dialog will appear.

![](_page_247_Picture_130.jpeg)

Click 'OK' to remove the device.

Now these devices can be enrolled again in CMDM if required.

# 7.10. Viewing and Managing Licenses

The 'Subscription and License' panel displays the details on the licenses purchased, their type and validity status, number of users allowed, number of devices that can be enrolled and so on. The 'License Information' screen also allows the administrator to add new licenses purchased for adding more number of devices and users in their account.

To open the 'Subscription and License' panel, click the 'Settings' tab from the left hand side and choose 'Subscription'.

COMODO **Creating Trust Online'** 

![](_page_248_Picture_73.jpeg)

### 7.10.1. Upgrading or Adding the License

Administrators can add more users to their account by upgrading their license in the Comodo account management portal.

#### **To upgrade a license**

- Log in at https://accounts.comodo.com with your Comodo username and password
- Select 'Comodo Mobile Device Manager' and complete the purchase process.

Your license key will be sent via email to your registered email address.

Once you have obtained a new license, you need to register it in the interface.

#### **To add a new license**

- Open the 'Subscription and License' panel by clicking the 'Settings' tab and choosing 'Subscription'.
- Click the 'Add new license' button at the top right.

![](_page_248_Picture_74.jpeg)

- Enter the license keys from your license confirmation email.
- Click 'Submit'. Your new license will be activated.
- The license key will be displayed in the 'Subscription and license' panel
- To view the license details and activation status, click the arrow button next to license key.

![](_page_249_Picture_90.jpeg)

#### **New License**

Please ensure to validate your license within 10 days after registration and starting using CMDM, else access to CMDM will be blocked.

#### **Renewal**

Make sure to renew your license before expiry and activate it. If the license is not renewed, admins will have access to the MDM portal for 30 days only after the expiry of the license. After this grace period, access to the CMDM will be blocked.

# 7.11. Generating MDM Exchange Service Token

The 'MDM Exchange Service settings' pane allows administrators to generate an unique token that is required during the MDM Exchange service installation. Refer to the next section '**[Installing Exchange Service'](#page-250-0)** for more details.

To open the MDM Exchange Service settings interface, click the 'Settings' tab from the left hand side navigation and choose 'Exchange Settings' from the options.

#### СОМОДО **Creating Trust Online\***

![](_page_250_Picture_2.jpeg)

To generate an unique authentication token, click 'Generate' and then the 'Save' button. This MDM Exchange Service auth token should be used during the Exchange service installation to establish connection between the Exchange server and CMDM server.

Note: If you generate a new token and save, then the connectivity between the Exchanger server and CMDM server will be lost. To reestablish connection again, the new token should be entered in the MDM Exchange service.

### <span id="page-250-0"></span>7.11.1. Installing Exchange Service

The CMDM Exchange Service should be installed on the Exchange server that you want to connect to the CMDM server. After downloading the setup file transfer it to the Exchange server and double click it.

![](_page_250_Picture_7.jpeg)

The CMDM EAS Service setup wizard will start:

**Click Next** 

**COMODO Creating Trust Online\*** 

![](_page_251_Picture_2.jpeg)

• Read and accept the End User License Agreement (EULA) and click Next.

![](_page_251_Picture_48.jpeg)

Choose setup type to be installed.
## Comodo **Mobile Device Manager** - Administrator Guide

**COMODO Creating Trust Online\*** 

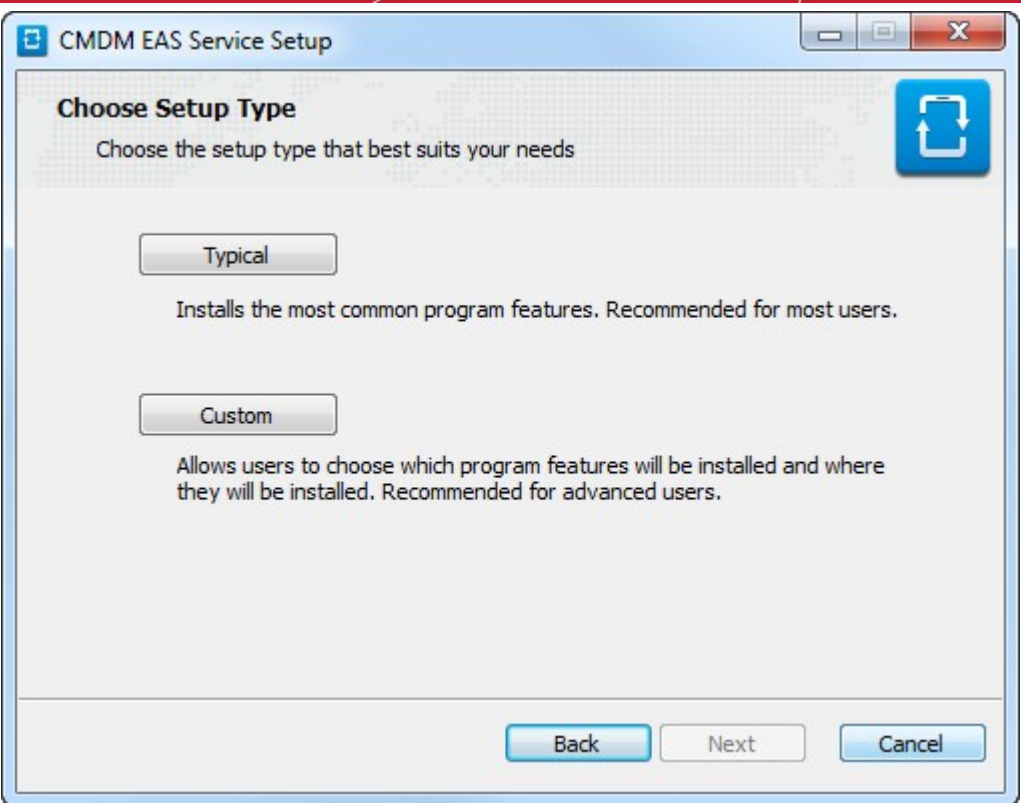

• **Typical** – Installs all components, CMDM backend and EAS Service to the default location C:/Comodo > CMDM

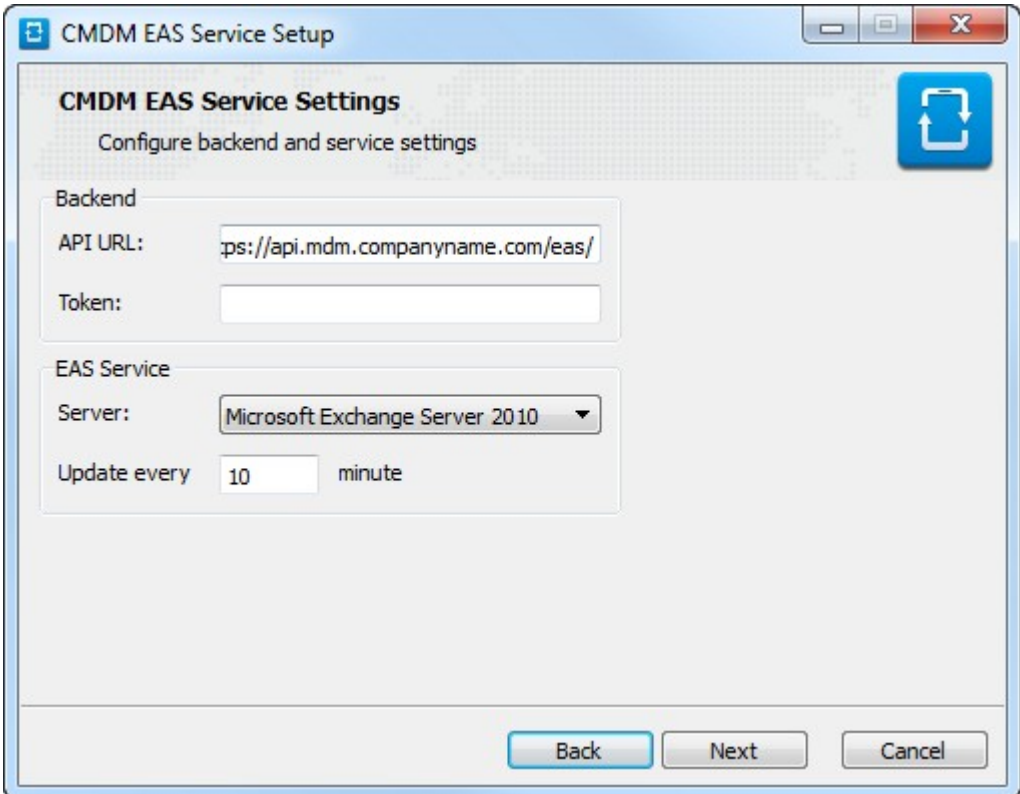

- API URL Enter the URL that will host the CMDM backend.
- Token Enter the generated unique token. Refer to **[Generating MDM Exchange Service Token](#page-249-0)** section for mor[e details.](#page-249-0)
- Select the type of Exchange Server from the Server drop-down.

## Comodo **Mobile Device Manager** - Administrator Guide

- Enter the time period in 'Update period' field at which info about all new added devices will be updated. By default this period is 10 minutes.
- Click 'Next'.
- **Custom** Enables you to choose which components are installed and to modify the installation path if required.

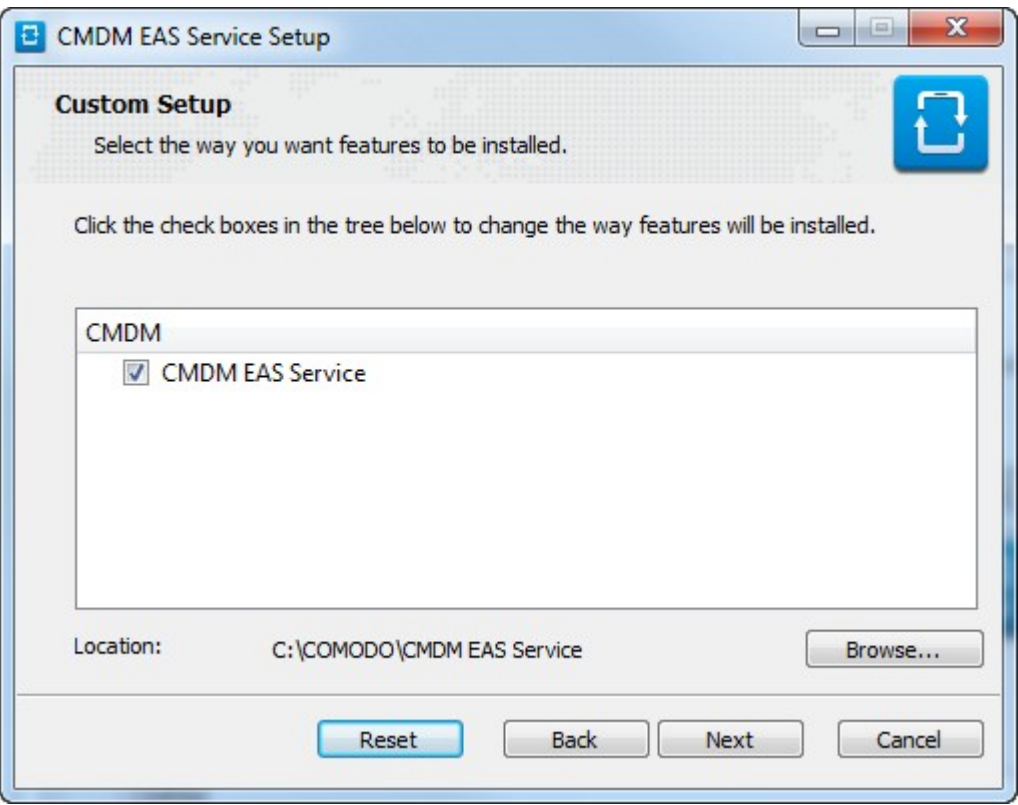

• Installation proper will commence after you click the 'Install' button. Use the back button if you wish to review your installation settings.

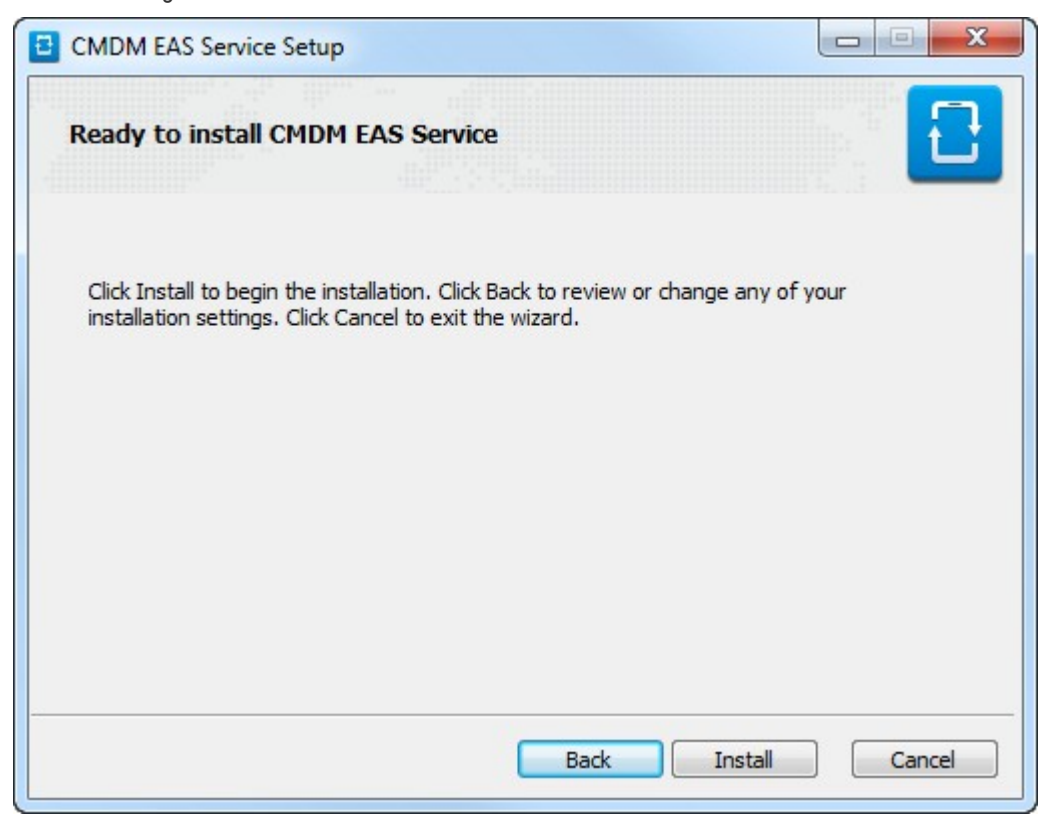

# Comodo **Mobile Device Manager** - Administrator Guide

• After setup is complete, click 'Finish' to finalize installation and exit the wizard

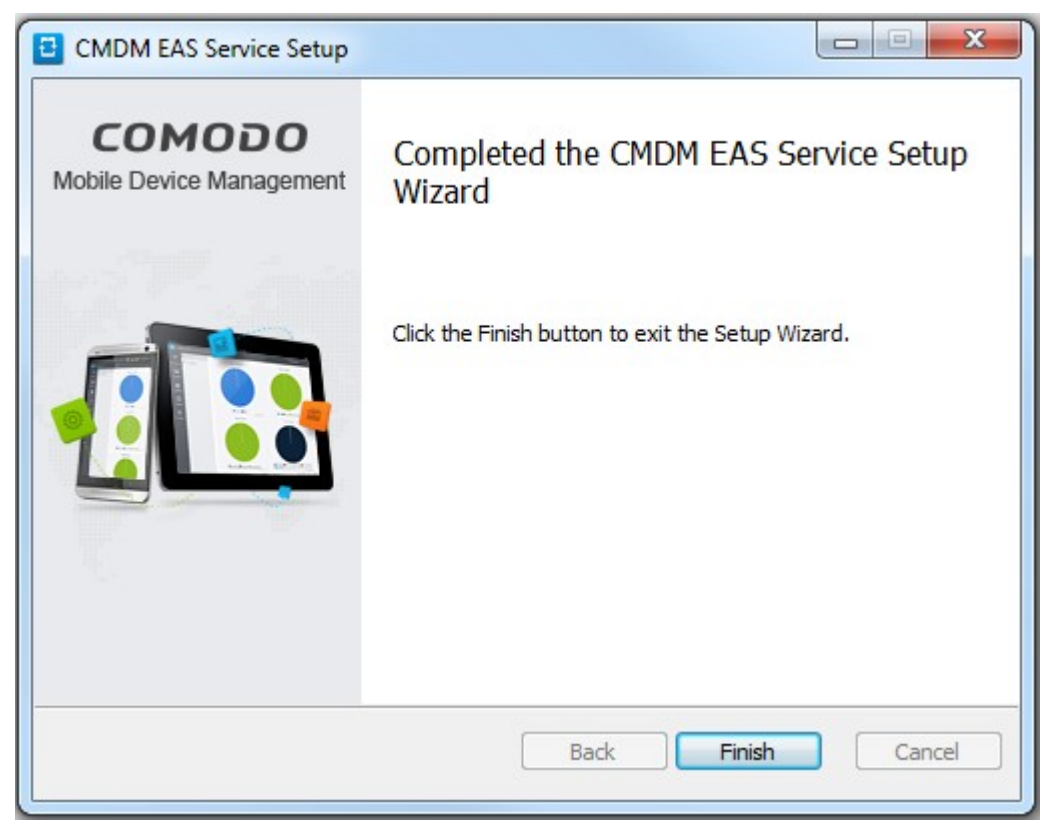

# 7.12. Viewing Version Information

The Version information pane displays the version number of Comodo Mobile Device Manager's application.

To open the 'Version' panel, click the 'Settings' tab from the left hand side and choose 'Version'.

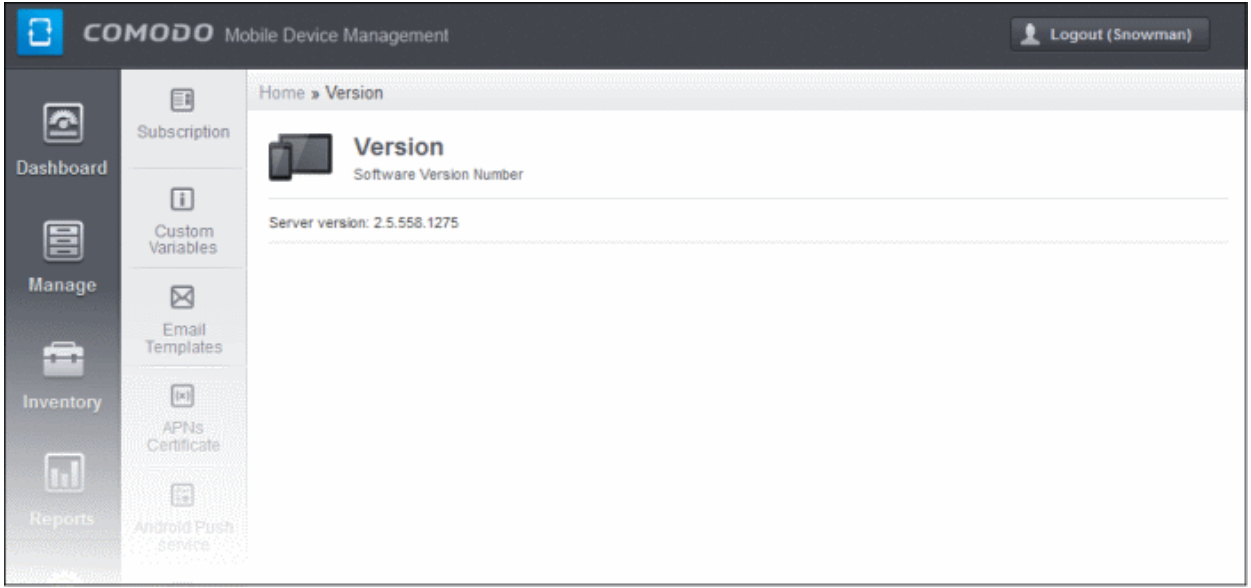

# About Comodo

The Comodo companies are leading global providers of Security, Identity and Trust Assurance services on the Internet. Comodo CA offers a comprehensive array of PKI Digital Certificates and Management Services, Identity and Content Authentication (Two-Factor - Multi-Factor) software, and Network Vulnerability Scanning and PCI compliance solutions. In addition, with over 10,000,000 installations of its threat prevention products, Comodo Security Solutions maintains an extensive suite of endpoint security software and services for businesses and consumers.

Continual innovation, a core competence in PKI and a commitment to reversing the growth of Internet-crime distinguish the Comodo companies as vital players in the Internet's ongoing development. Comodo, with offices in the US, UK, China, India, Romania and the Ukraine, secures and authenticates the online transactions and communications for over 200,000 business customers and millions of consumers, providing the intelligent security, authentication and assurance services necessary for trust in on-line transactions.

#### **Comodo Security Solutions, Inc.**

1255 Broad Street Clifton, NJ 07013 United States Tel : +1.877.712.1309 Email: **[EnterpriseSolutions@Comodo.com](mailto:EnterpriseSolutions@Comodo.com)**

For additional information on Comodo - visit **[http://www.comodo.com](http://www.comodo.com/)**.